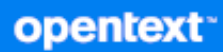

# GroupWise Brugervejledning til klient

**April 2024**

#### **Juridisk meddelelse**

Copyright 1993-2024 Open Text.

De eneste garantier for produkter og tjenester, der gives af Open Text og Open Texts associerede selskaber og licensgivere ("Open Text"), er angivet i de garantier, der udleveres sammen med disse produkter og tjenester. Intet i nærværende dokument er udarbejdet med henblik på at udgøre en yderligere garanti. Open Text er ikke ansvarlig for tekniske eller redaktionelle fejl eller udeladelser heri. Oplysningerne i nærværende dokument kan ændres uden varsel.

# **Indhold**

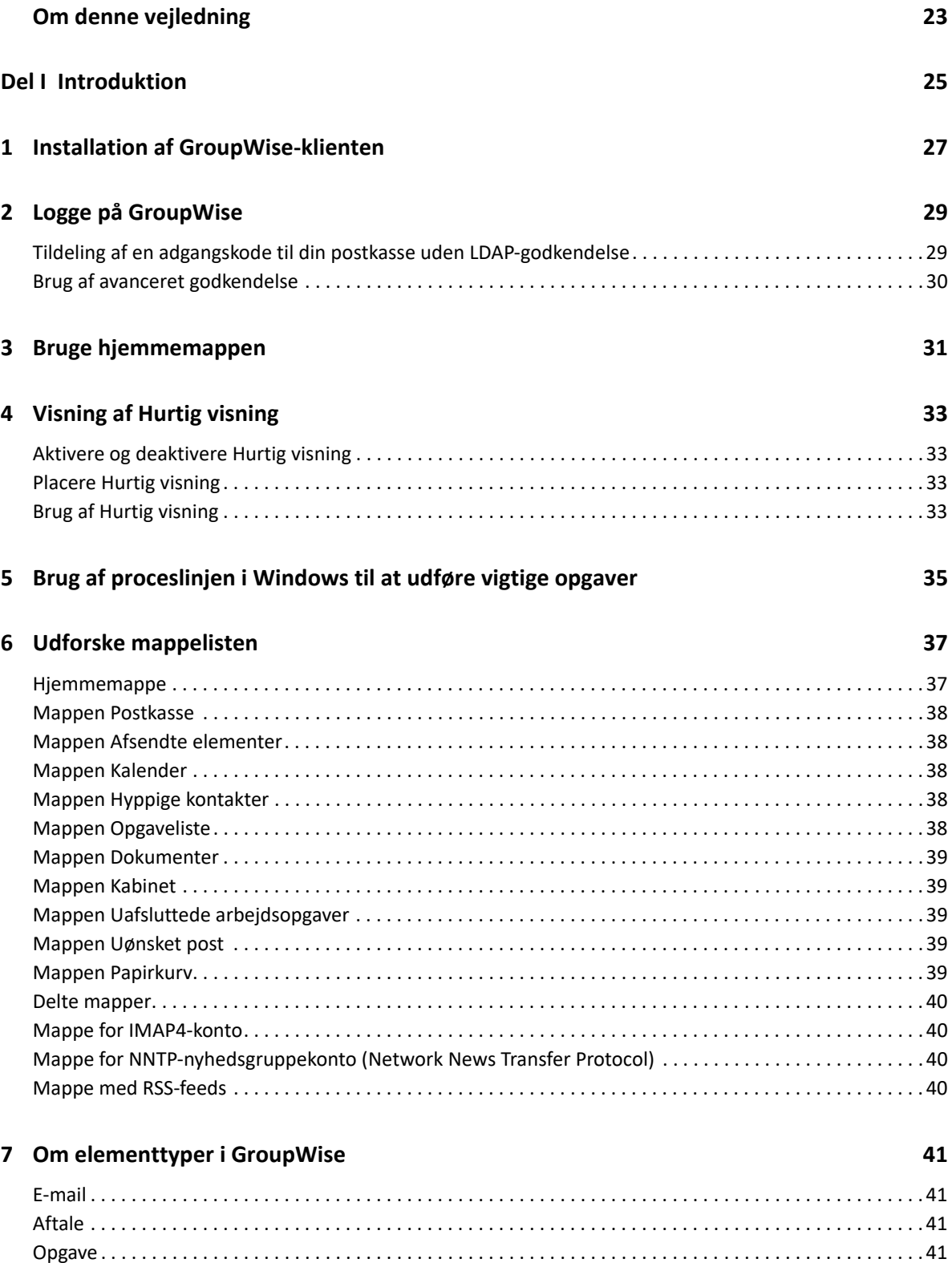

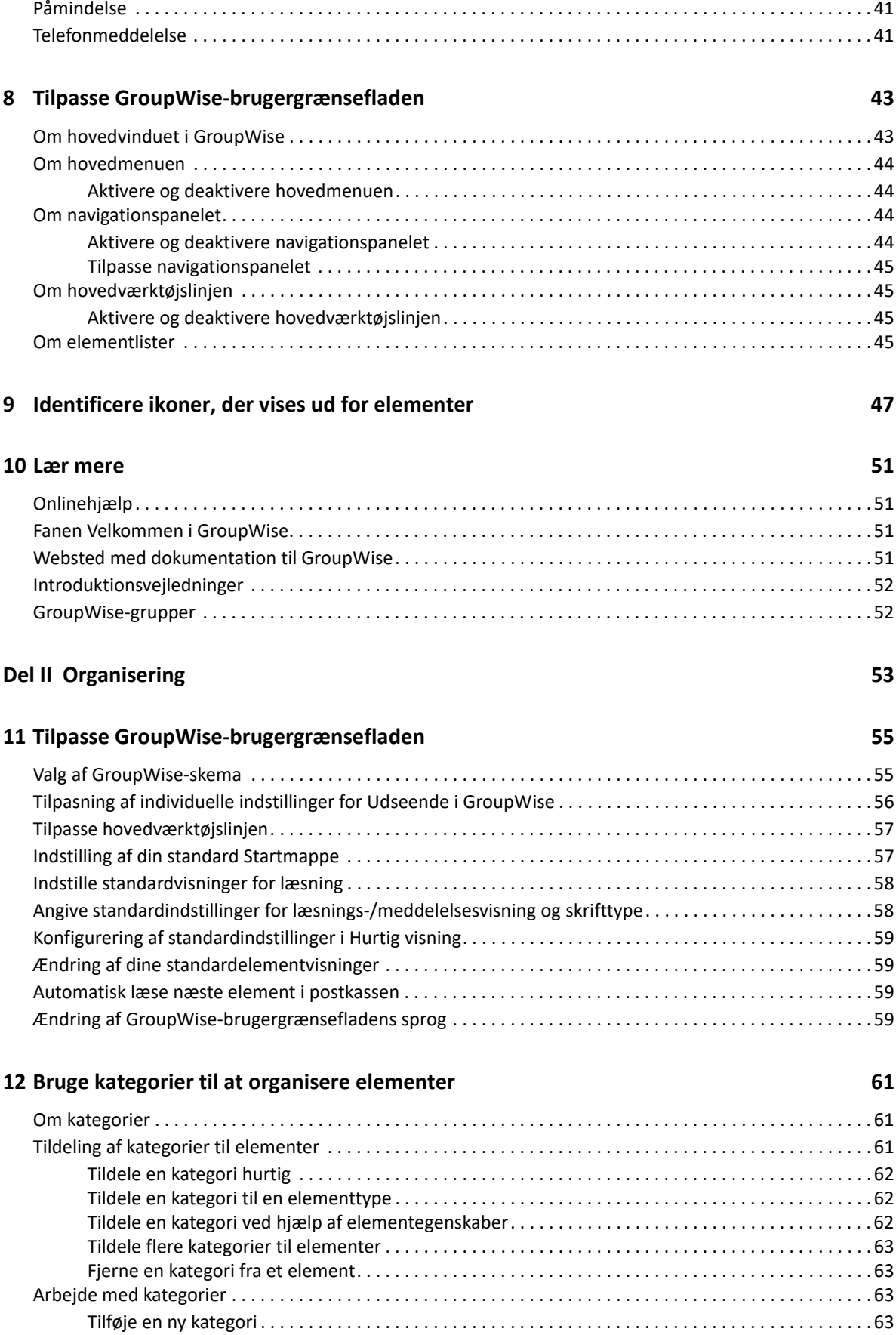

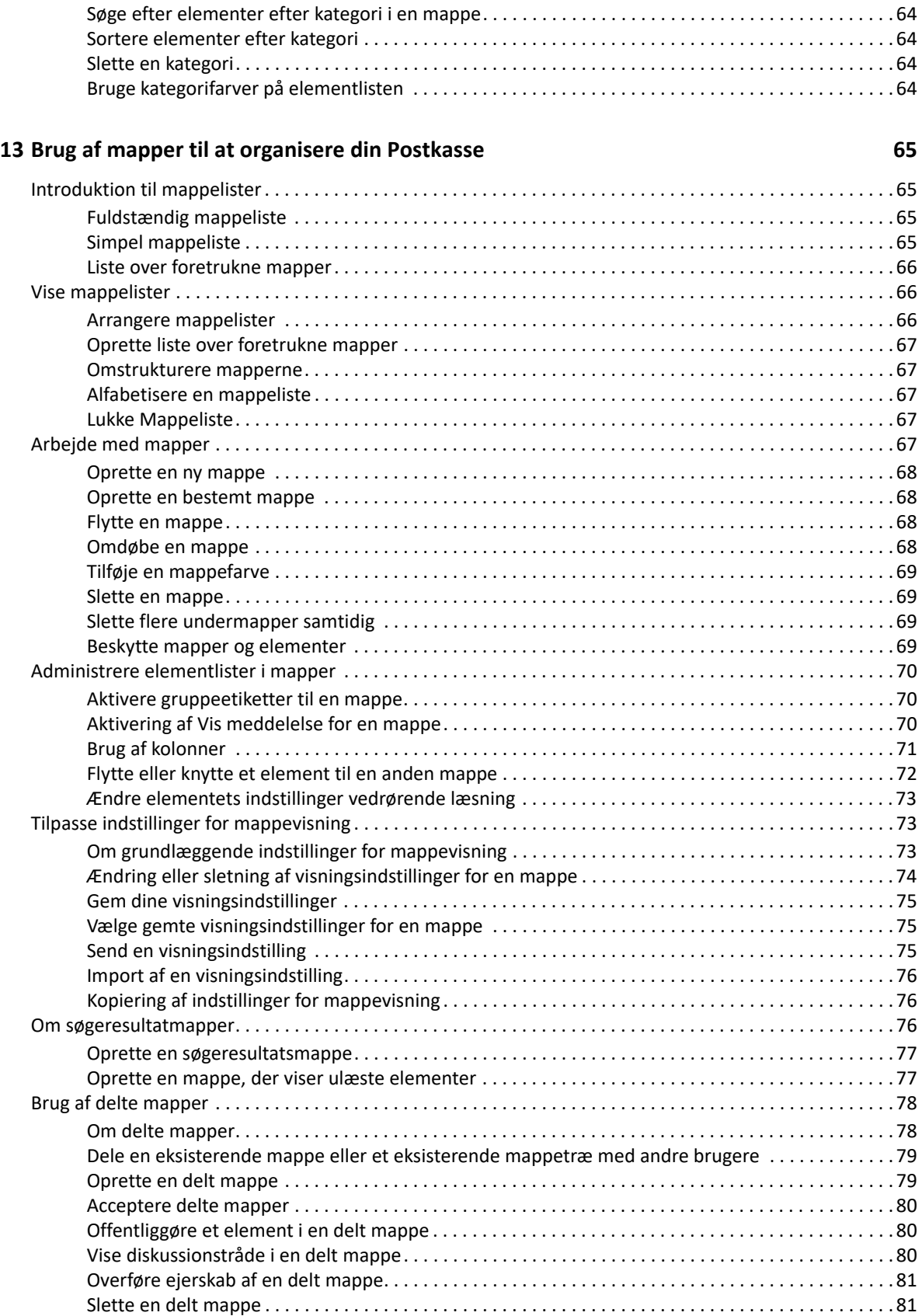

[Omdøbe en kategori . . . . . . . . . . . . . . . . . . . . . . . . . . . . . . . . . . . . . . . . . . . . . . . . . . . . . . . . . . . . . . . . 64](#page-63-0)

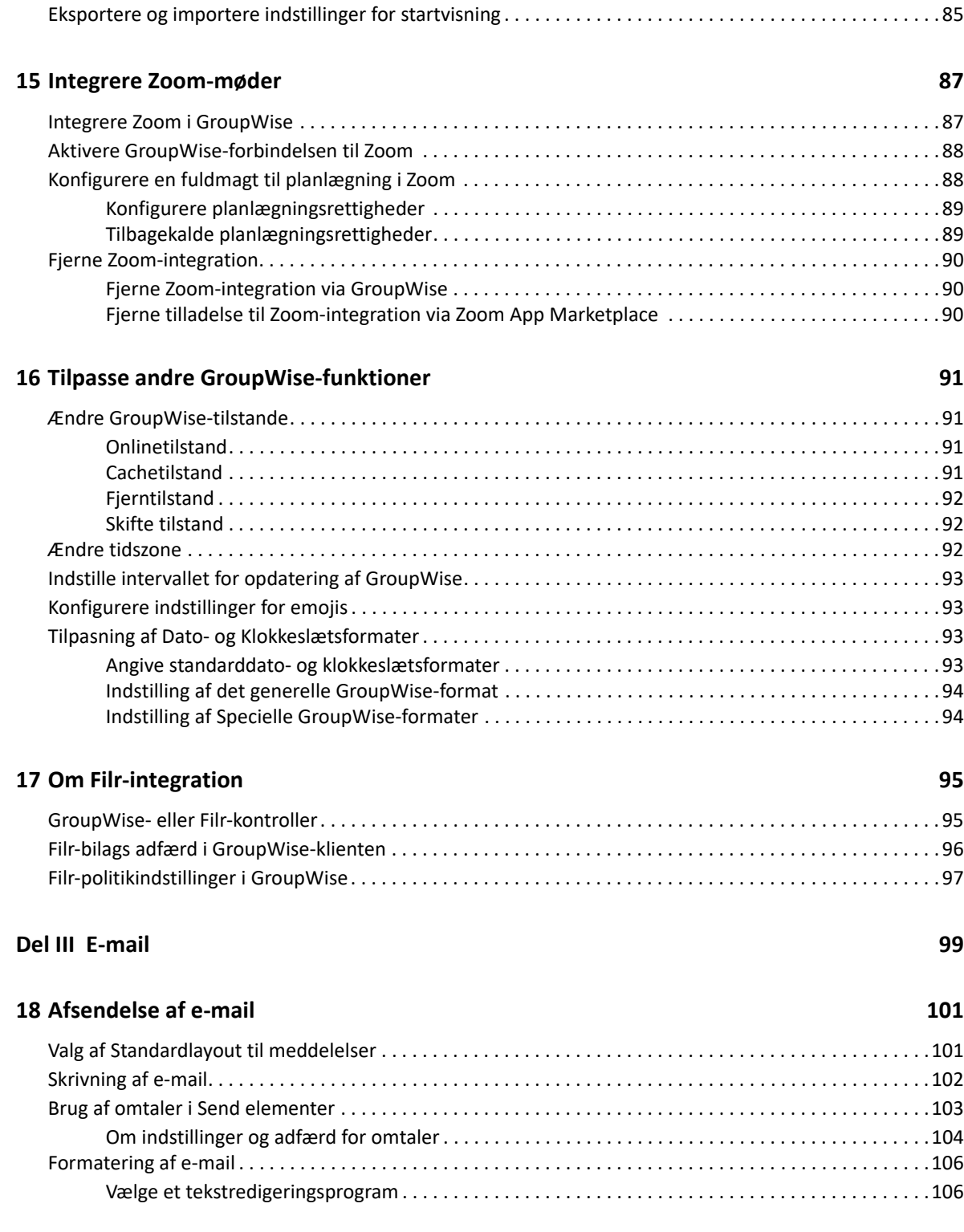

[Om paneler . . . . . . . . . . . . . . . . . . . . . . . . . . . . . . . . . . . . . . . . . . . . . . . . . . . . . . . . . . . . . . . . . . . . . . . . . . . . . 83](#page-82-1) [Ændre størrelsen på et panel. . . . . . . . . . . . . . . . . . . . . . . . . . . . . . . . . . . . . . . . . . . . . . . . . . . . . . . . . . . . . . . 83](#page-82-2) [Flytte et panel . . . . . . . . . . . . . . . . . . . . . . . . . . . . . . . . . . . . . . . . . . . . . . . . . . . . . . . . . . . . . . . . . . . . . . . . . . . 84](#page-83-0) [Tilpasse et panel . . . . . . . . . . . . . . . . . . . . . . . . . . . . . . . . . . . . . . . . . . . . . . . . . . . . . . . . . . . . . . . . . . . . . . . . . 84](#page-83-1) [Oprette et nyt panel . . . . . . . . . . . . . . . . . . . . . . . . . . . . . . . . . . . . . . . . . . . . . . . . . . . . . . . . . . . . . . . . . . . . . . 84](#page-83-2) [Fjerne et panel . . . . . . . . . . . . . . . . . . . . . . . . . . . . . . . . . . . . . . . . . . . . . . . . . . . . . . . . . . . . . . . . . . . . . . . . . . 85](#page-84-0)

#### **[14](#page-82-0) Bruge paneler til at organisere hjemmemappen 83**

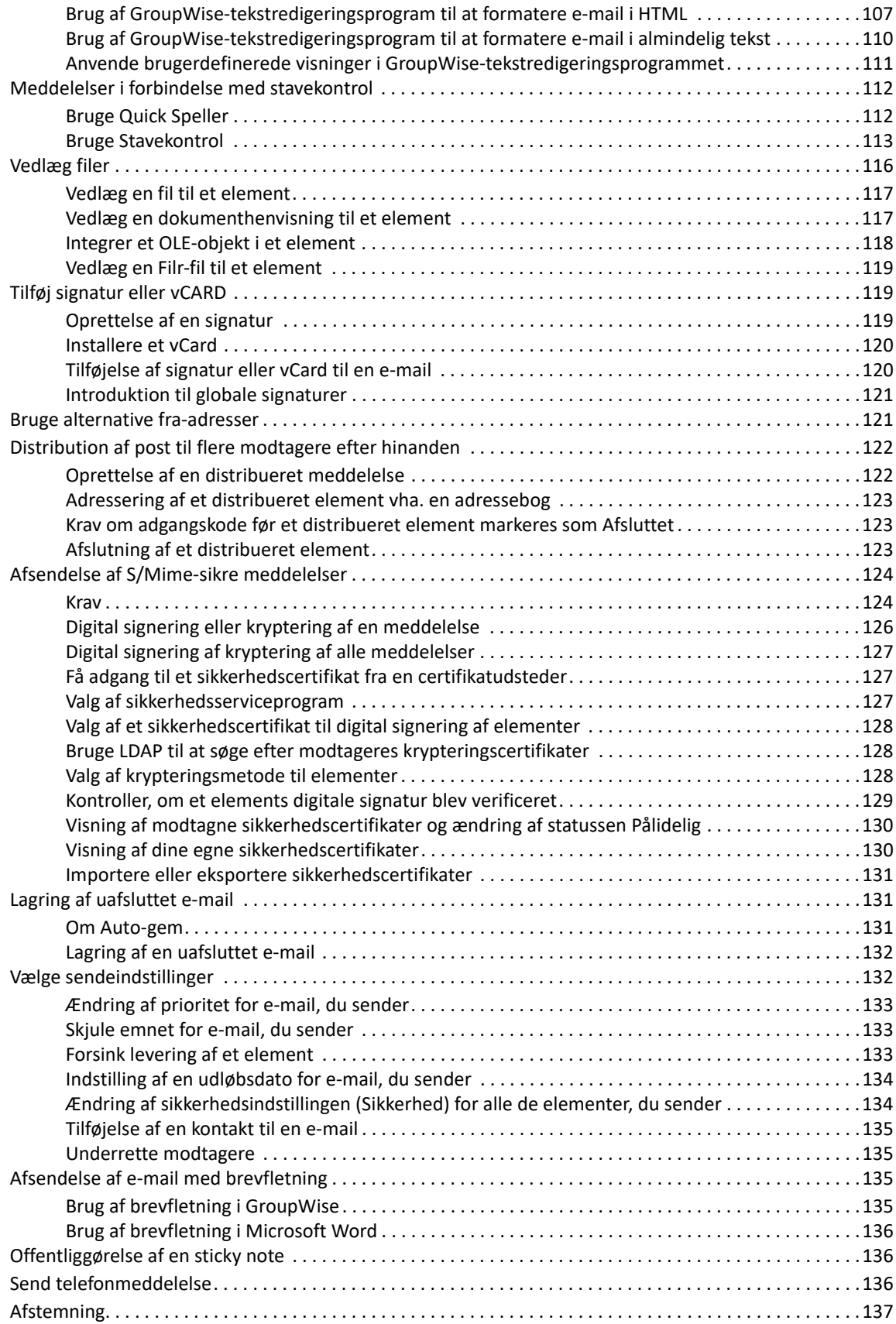

#### **[19](#page-138-0) Administration af sendt e-mail 139**

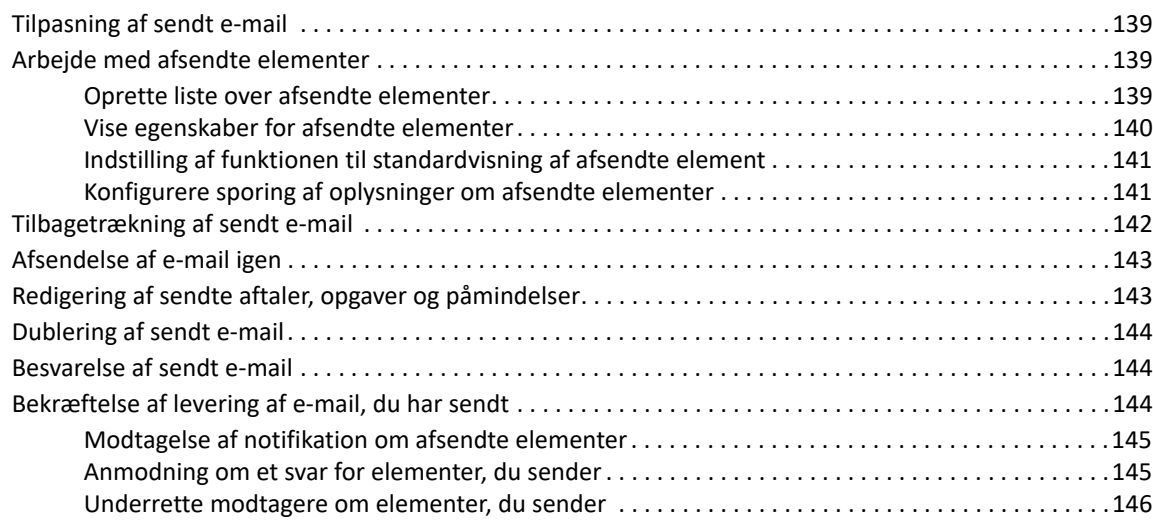

#### **[20](#page-146-0) Modtagelse og besvarelse af e-mail 147**

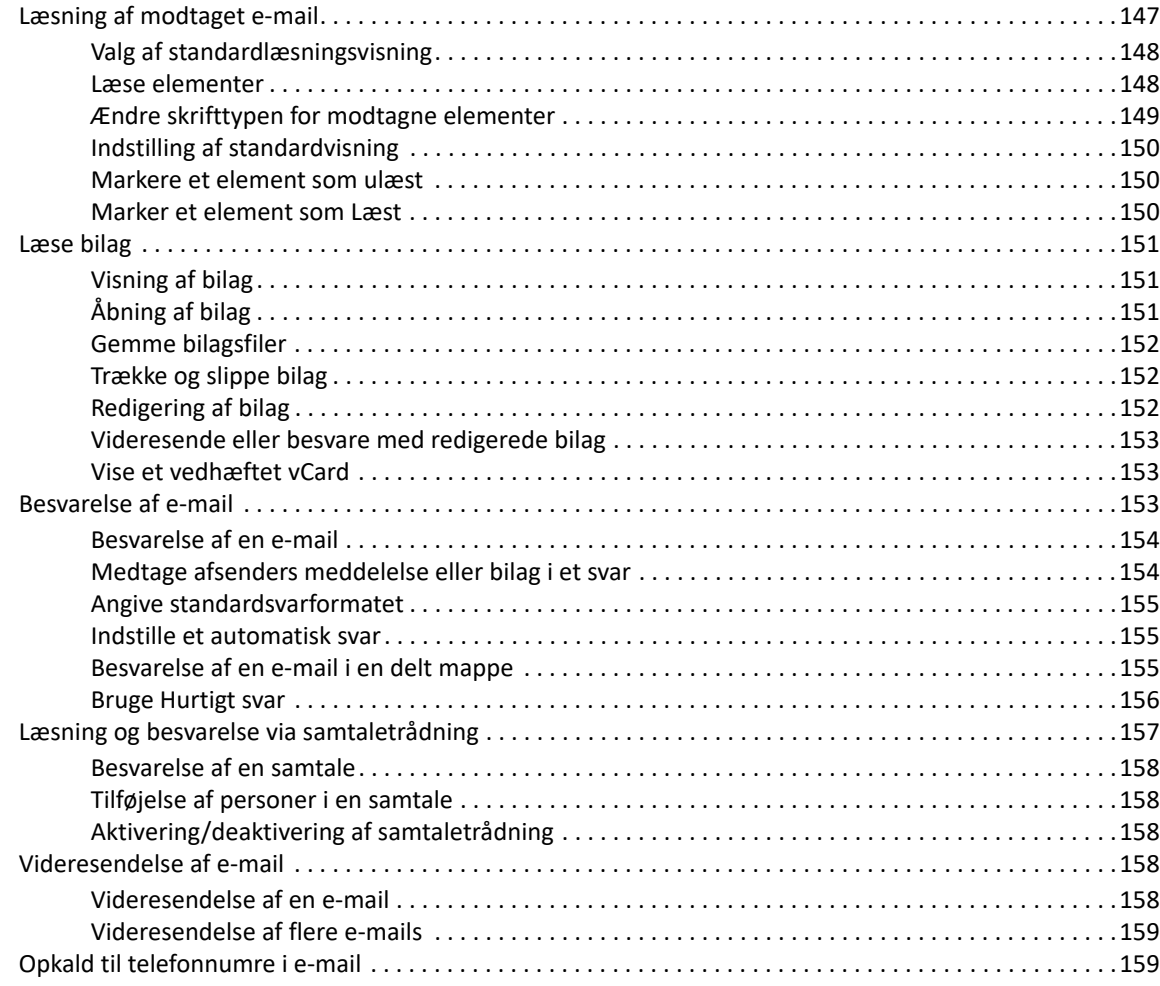

### **[21](#page-160-0) Administrere modtaget e-mail 161**

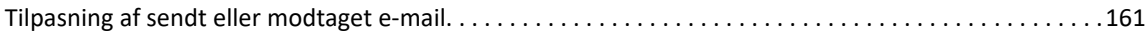

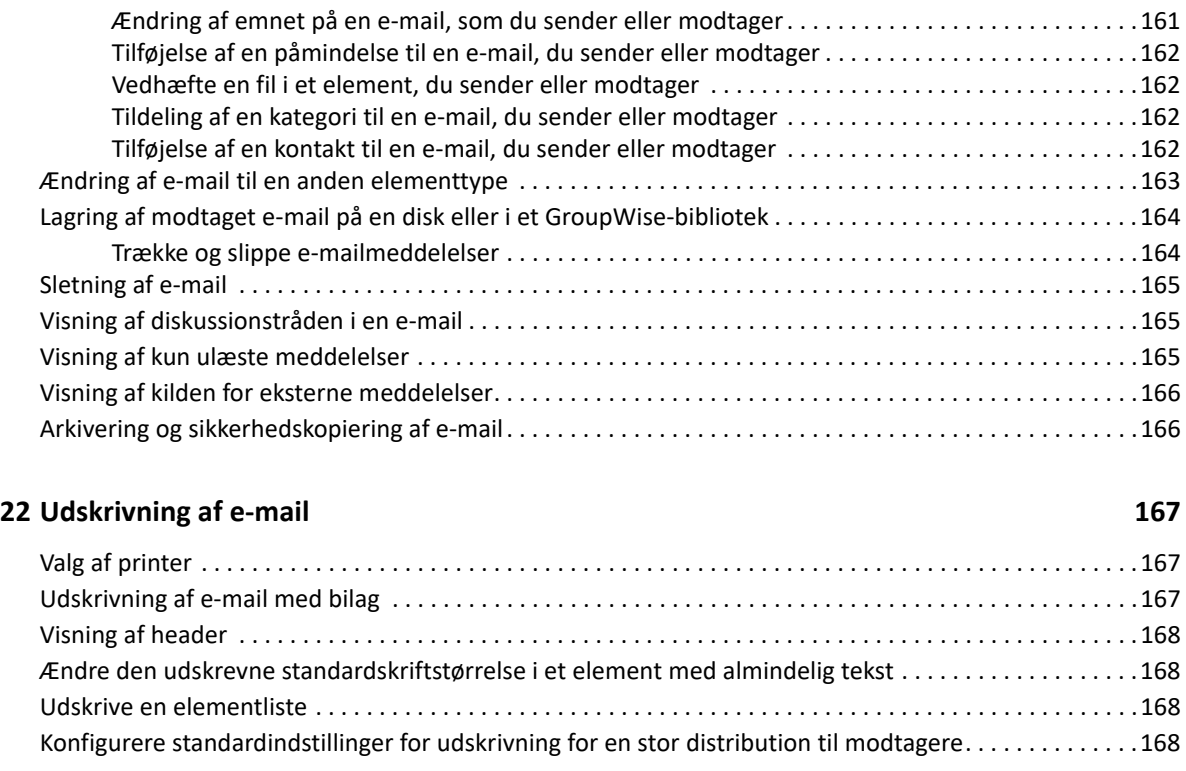

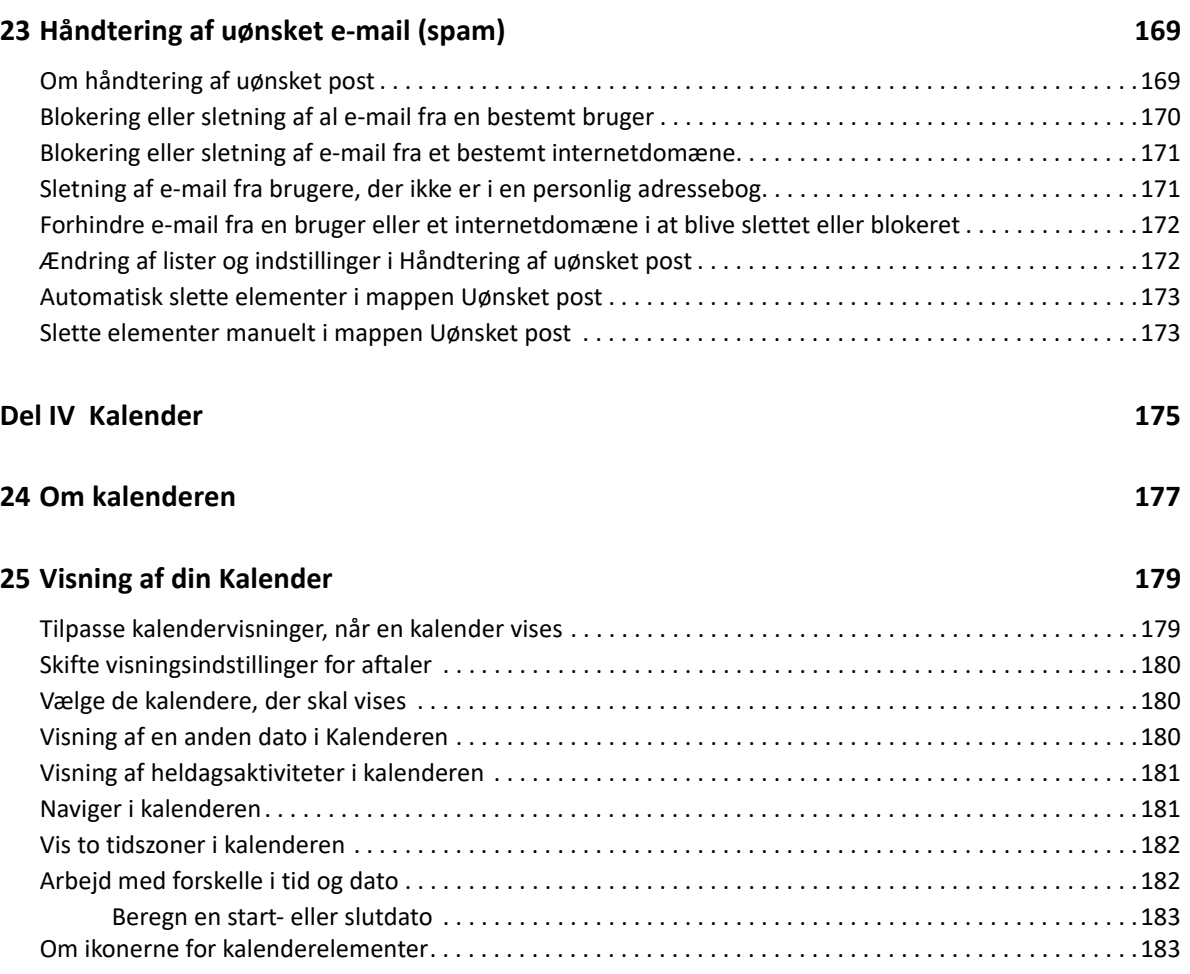

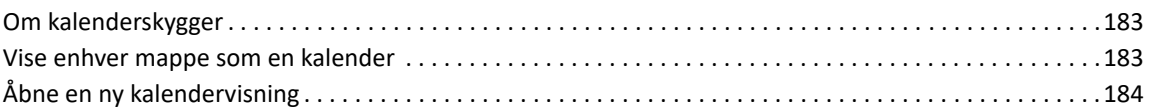

#### **[26](#page-184-0) Håndtere din kalender 185**

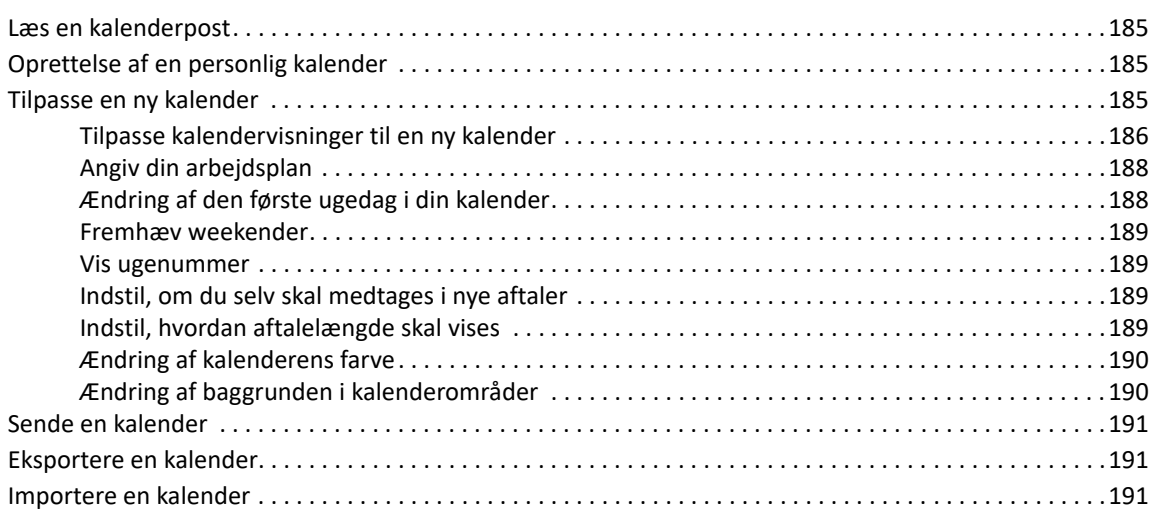

#### **[27](#page-192-0)** Sende kalenderelementer 193

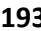

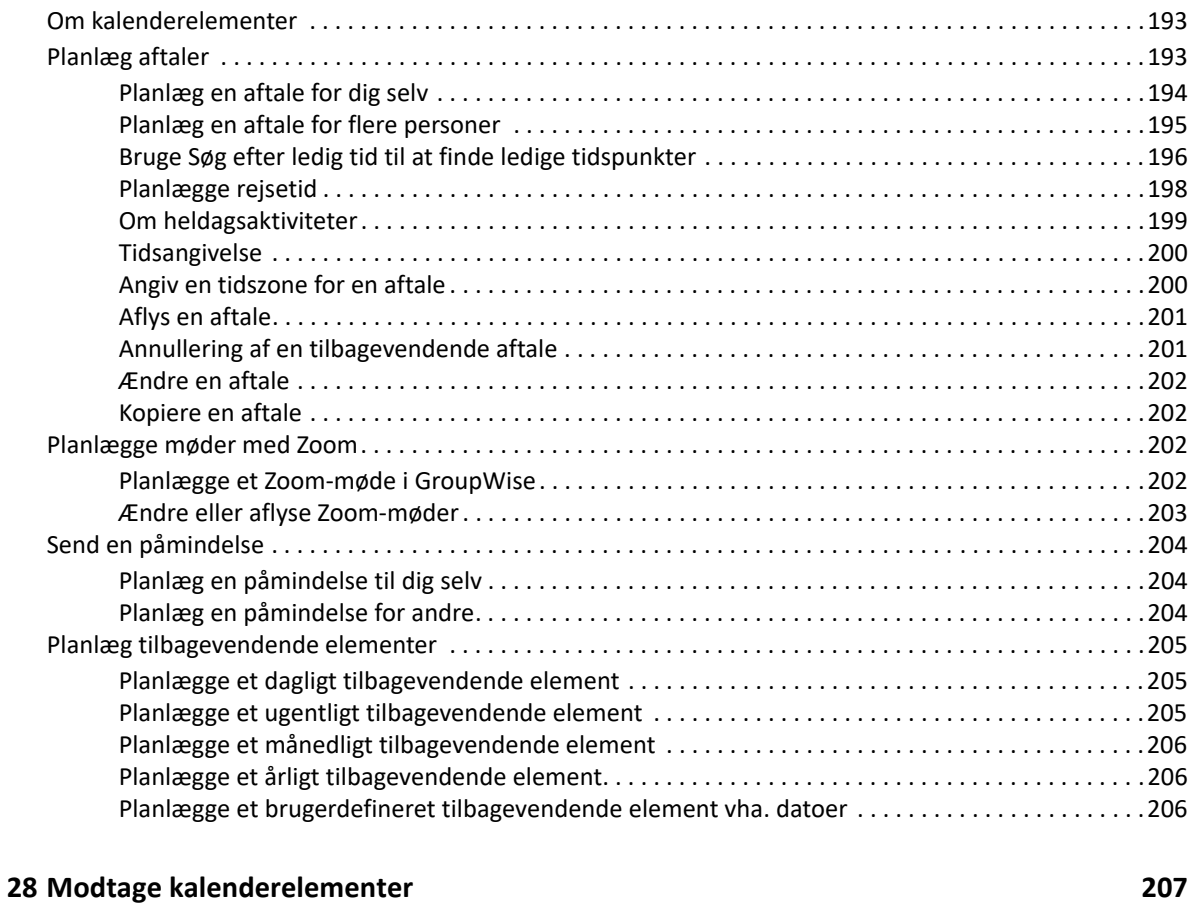

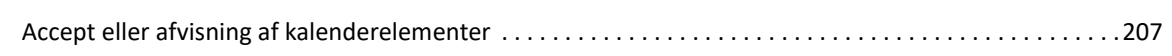

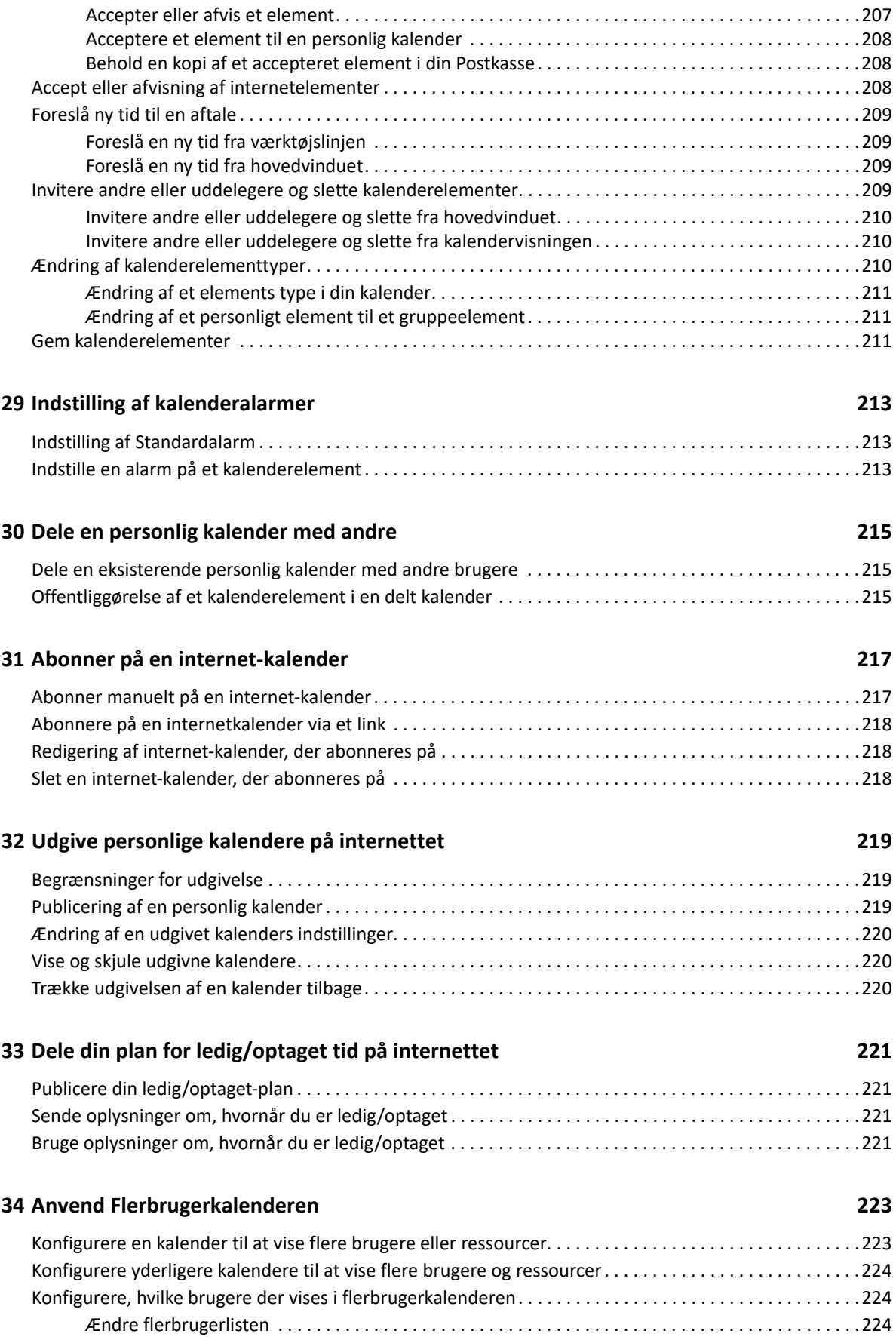

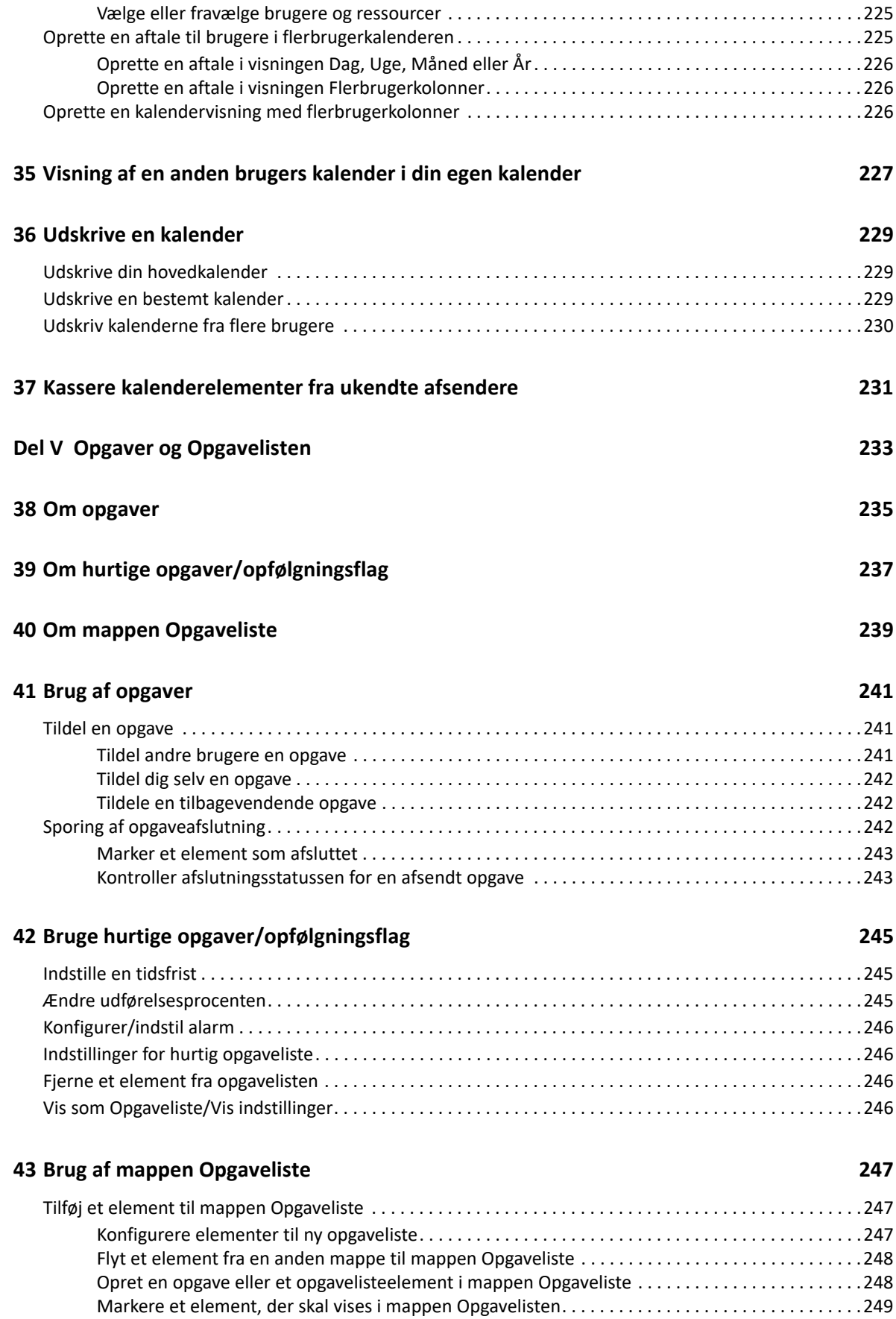

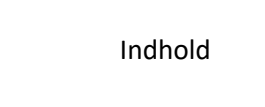

**13** 

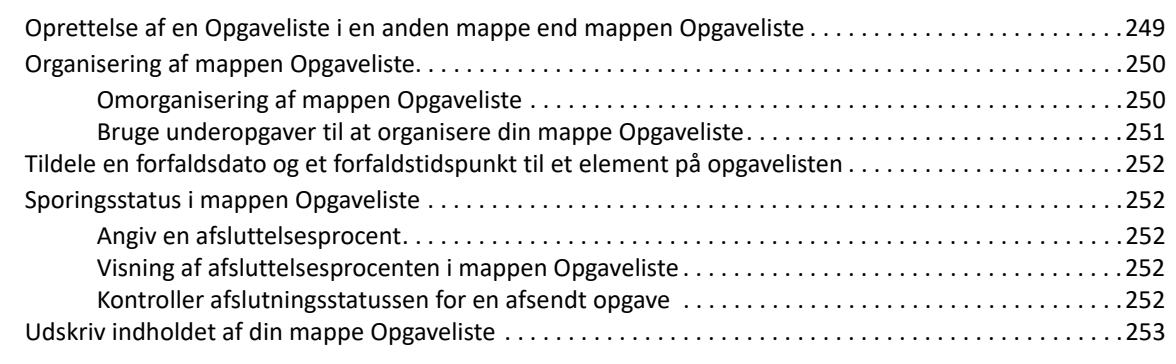

#### **[Del VI Kontakter og adressebøger 255](#page-254-0)**

#### **[44](#page-256-0) Om adressebøger 257**

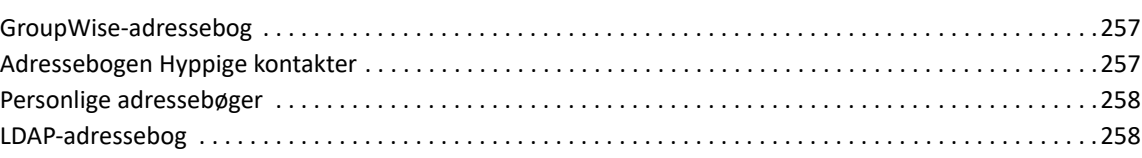

#### **[45](#page-258-0) Om kontaktmapper 259**

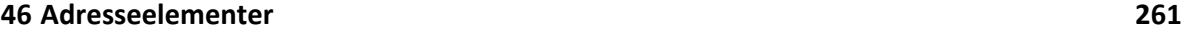

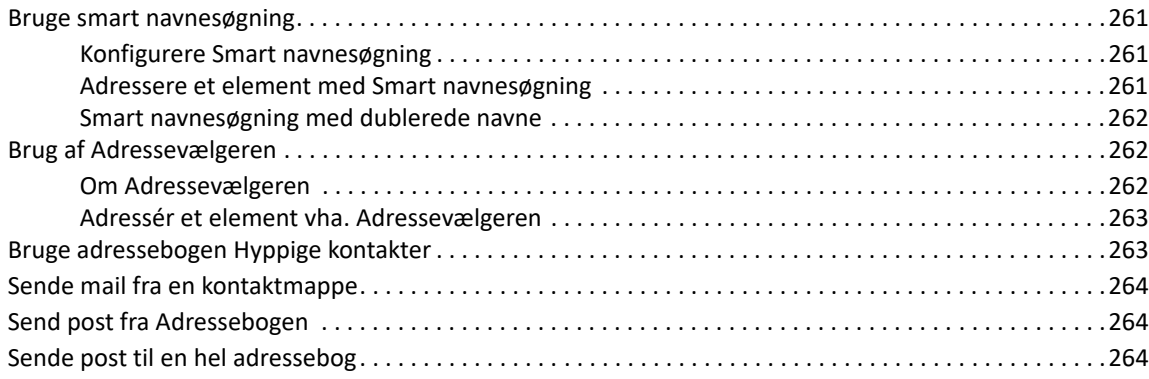

### **[47](#page-266-0) Bruge kontaktmapper 267**

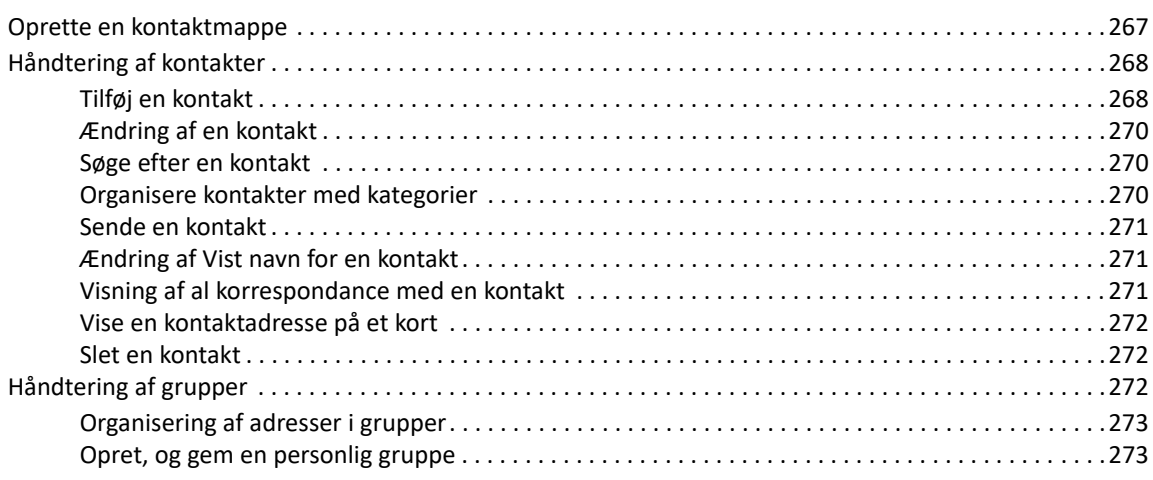

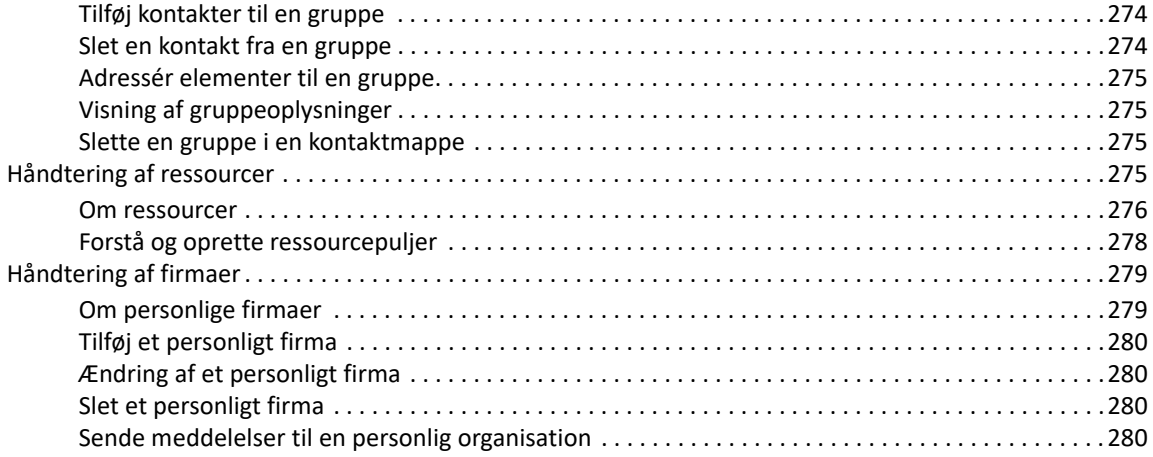

#### **[48](#page-282-0) Arbejde med adressebøger 283**

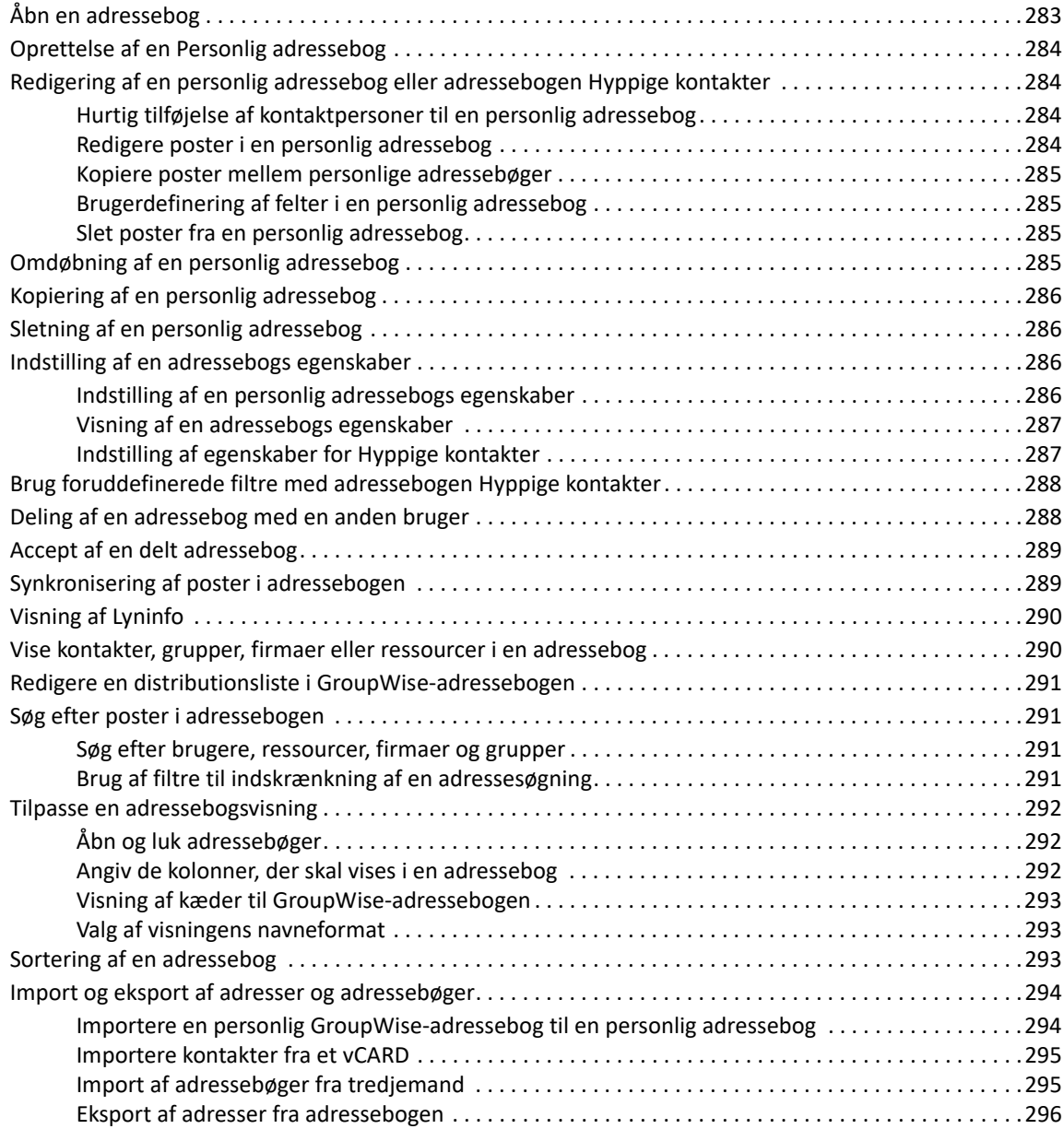

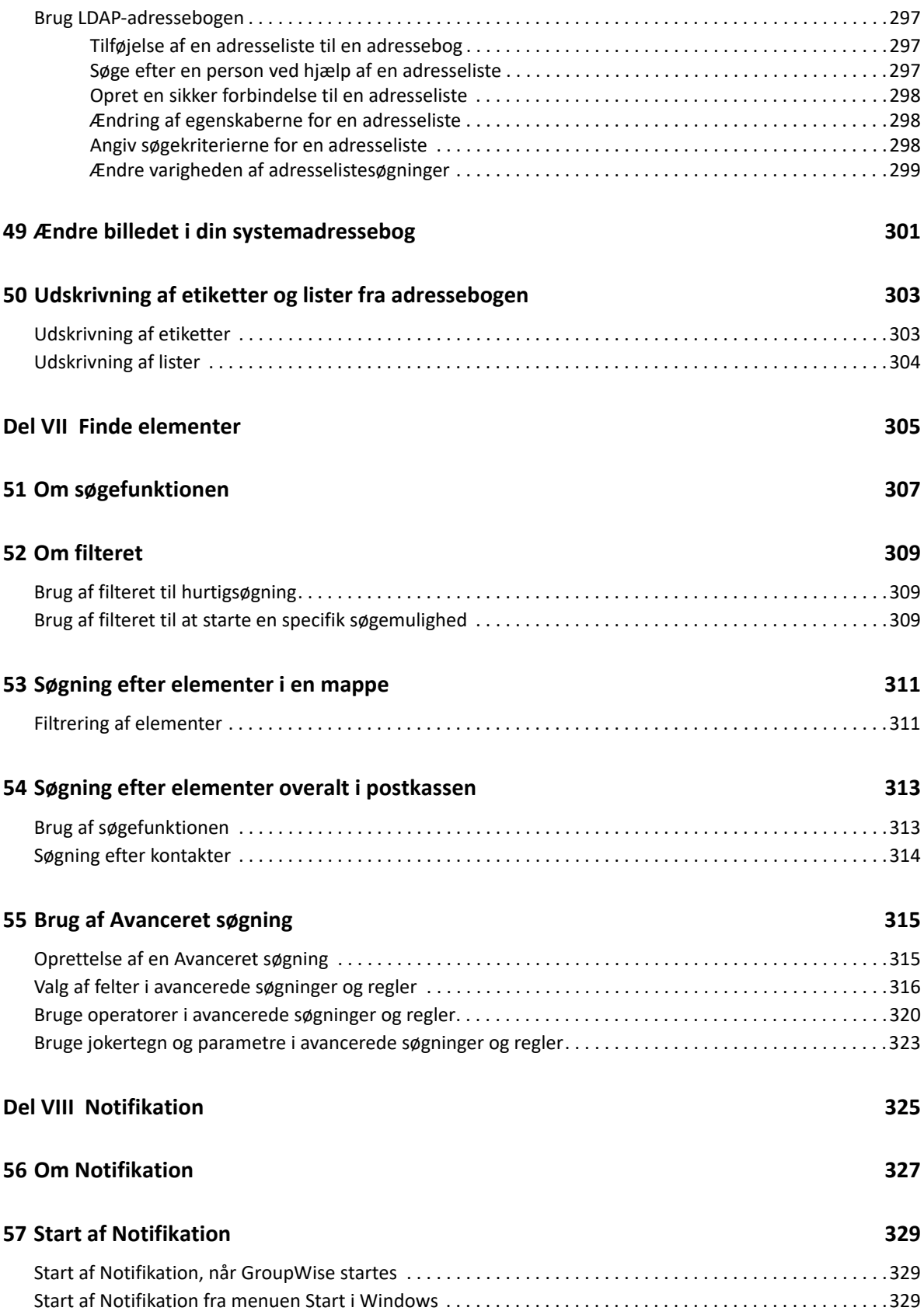

#### **[58](#page-330-0) Bruge Notifikation 331**

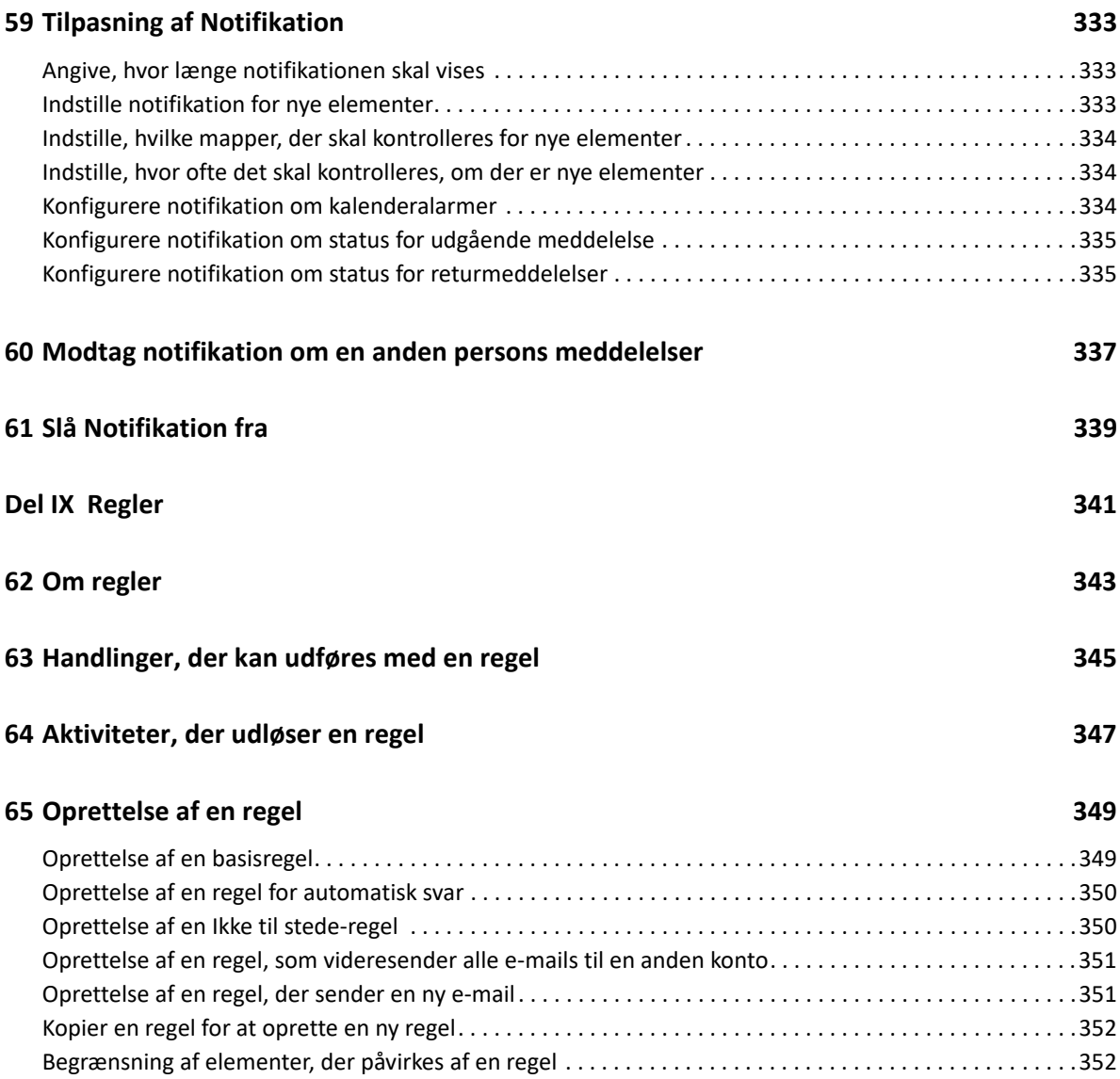

**16** Indhold

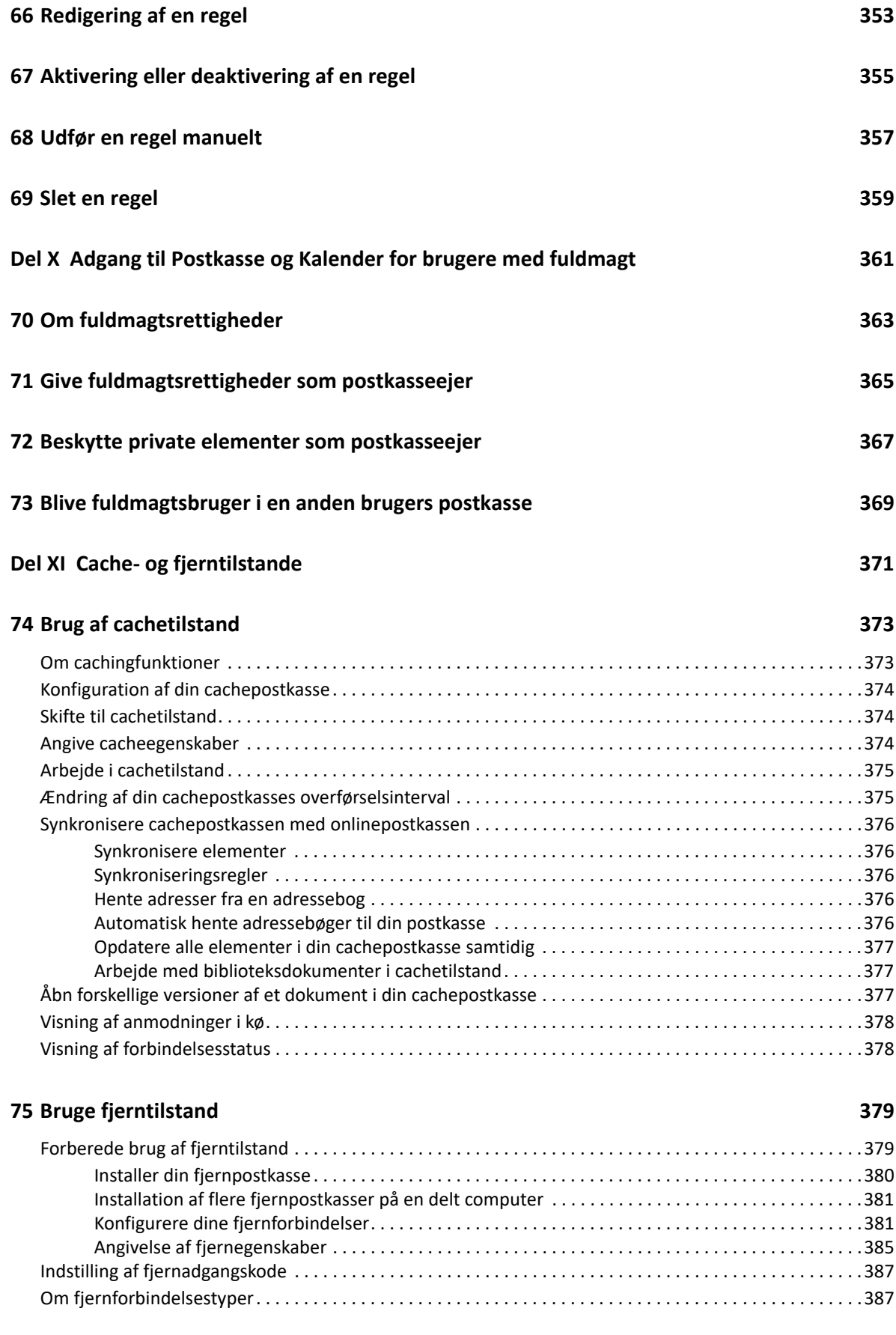

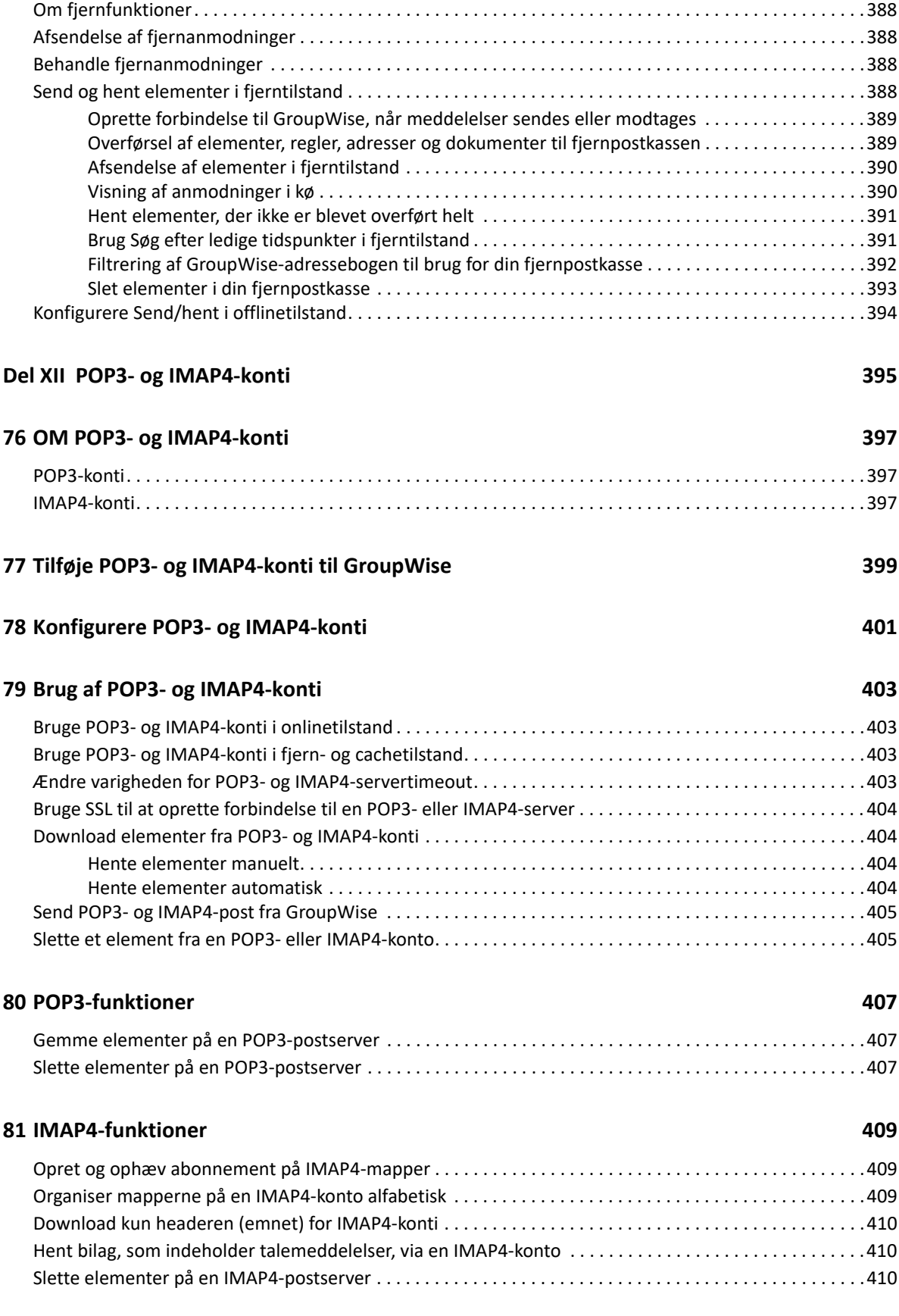

#### **[Del XIII Nyhedsgrupper 411](#page-410-0)**

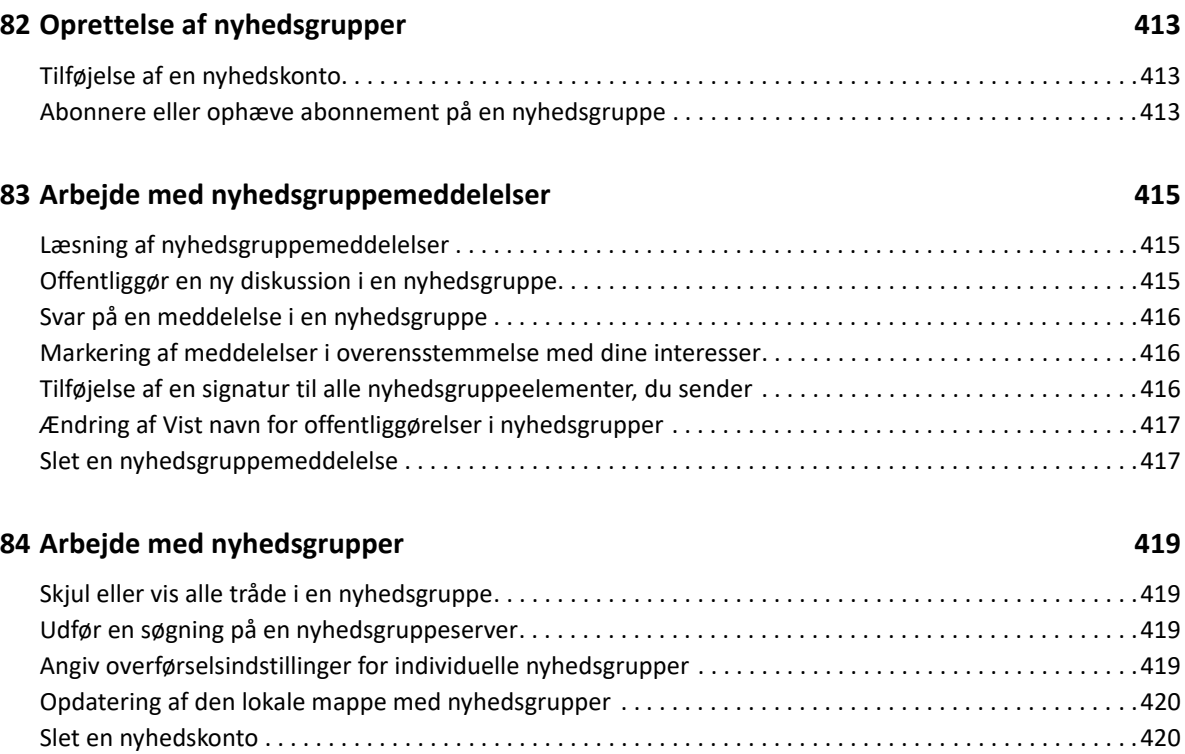

#### **[Del XIV RSS-feeds 421](#page-420-0)**

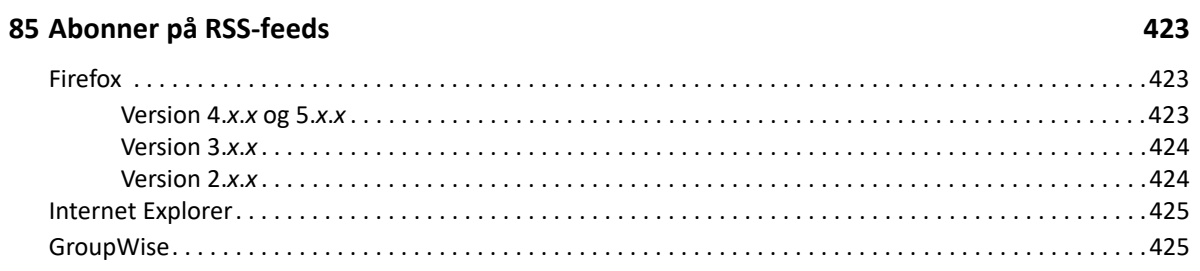

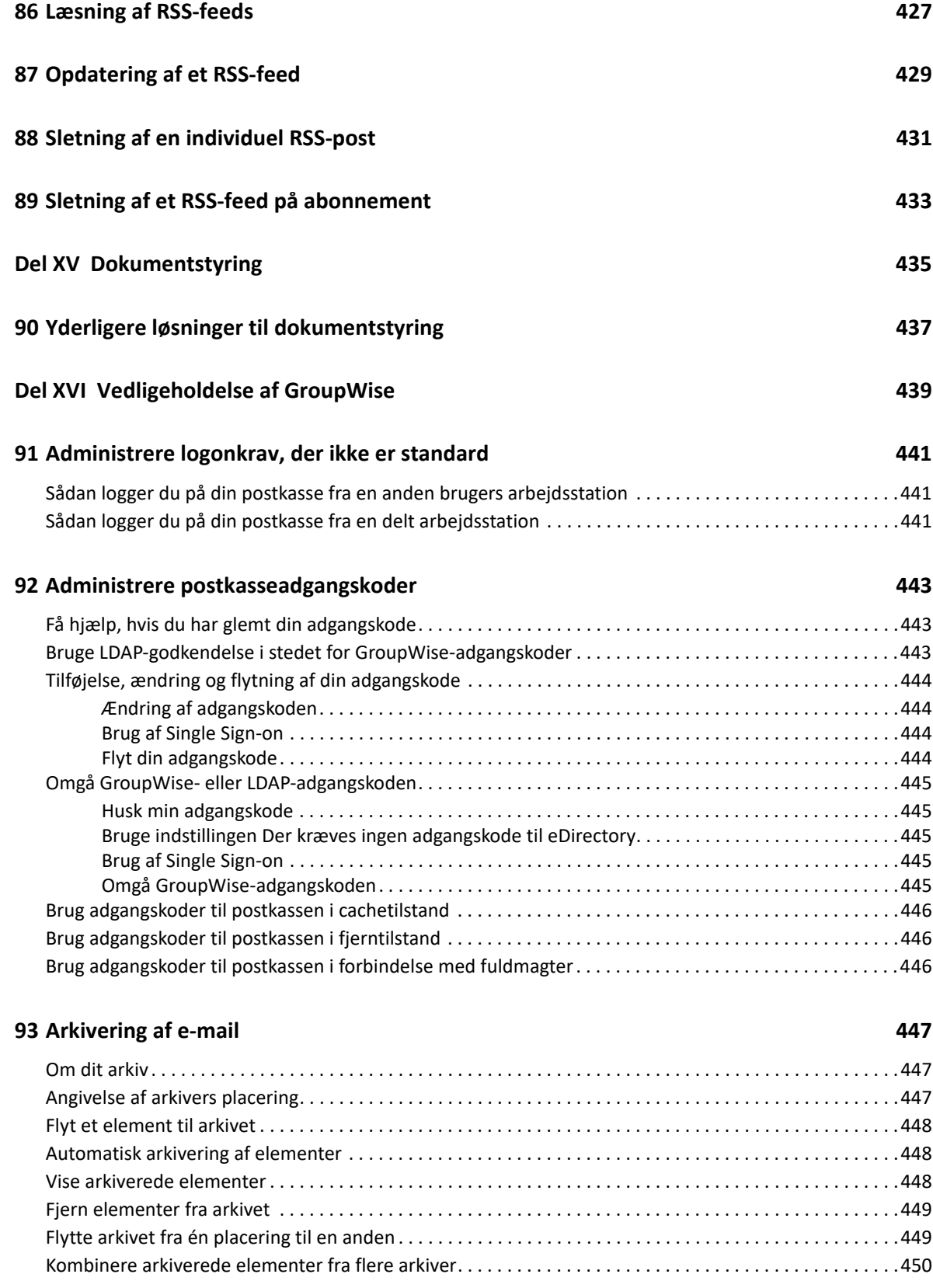

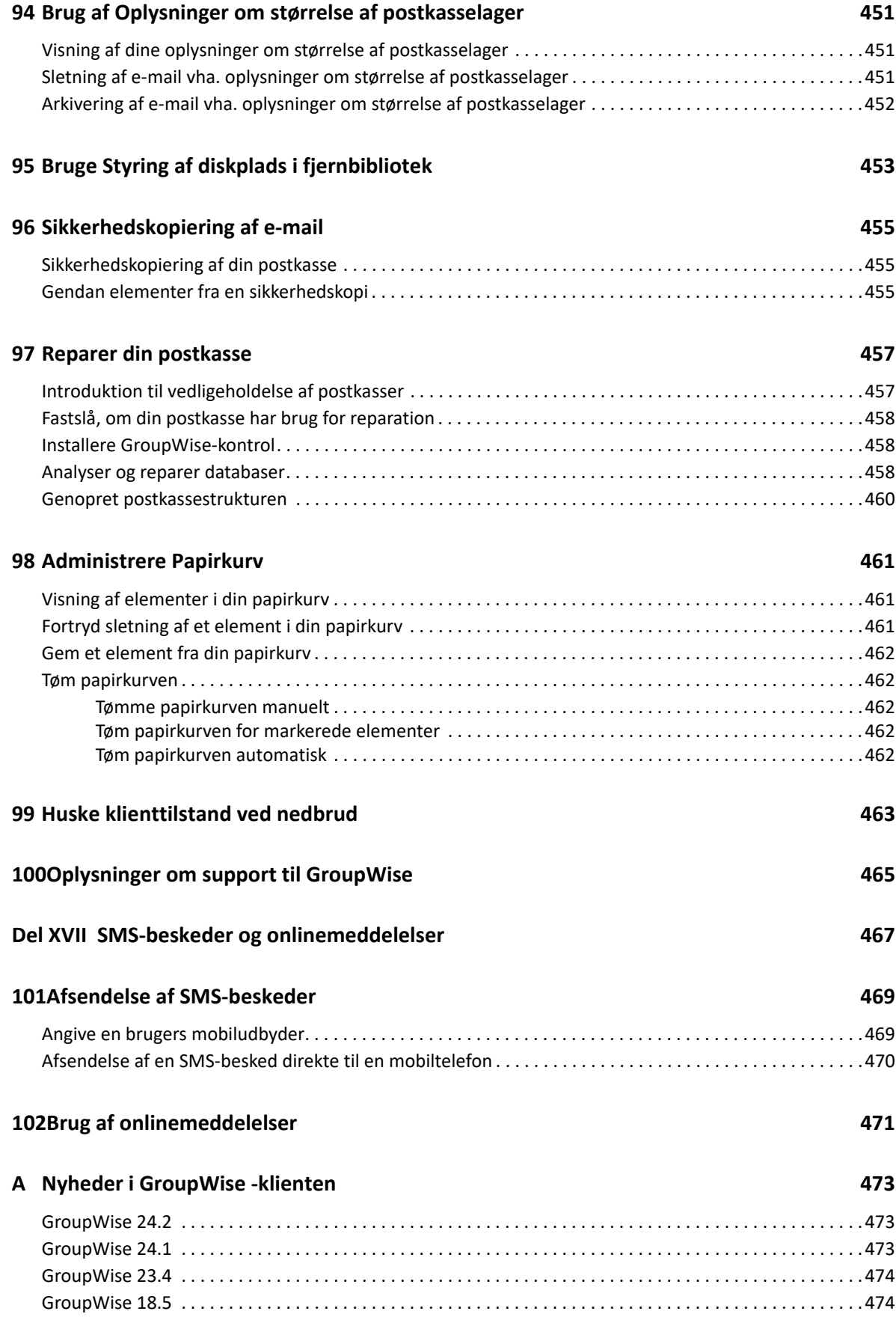

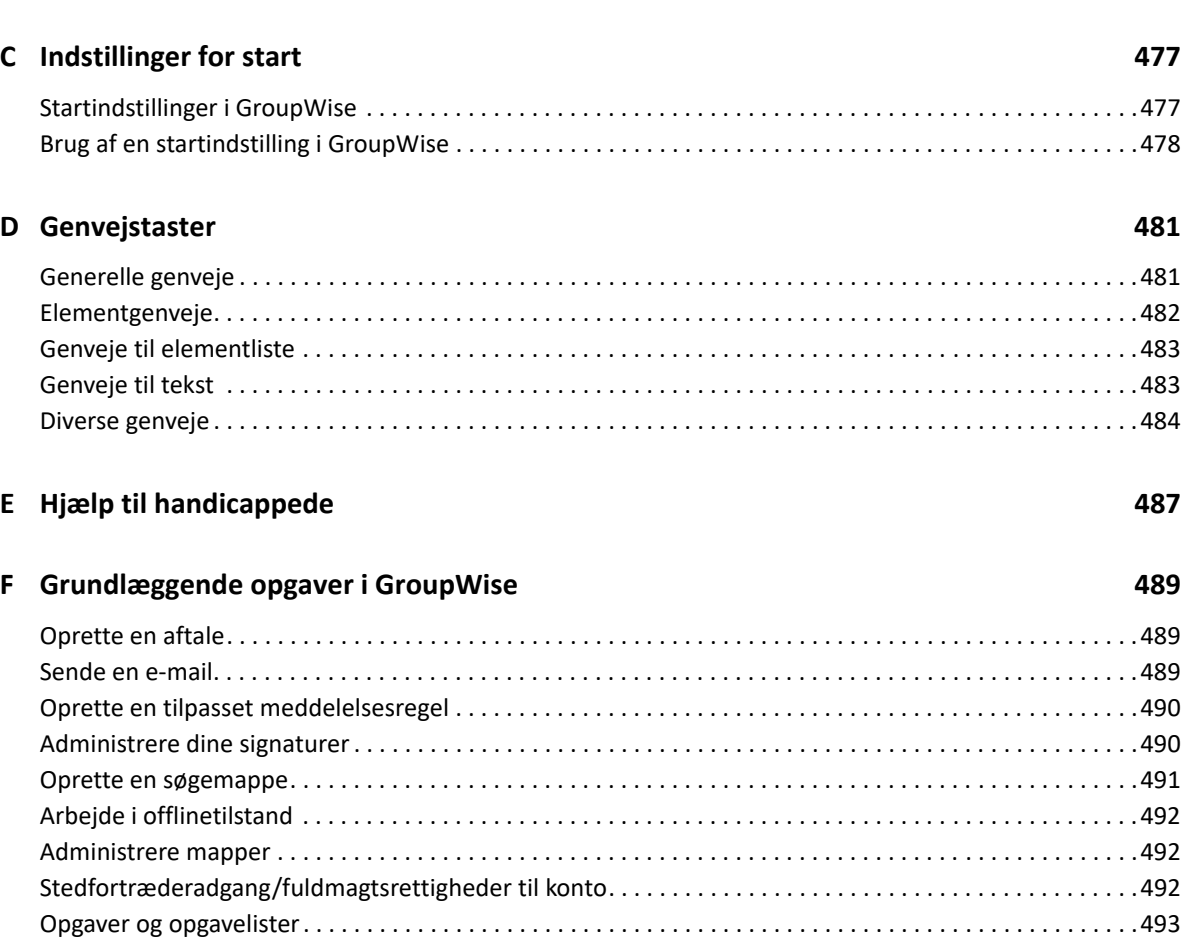

B Ofte stillede spørgsmål om GroupWise **1988** 1999 var andre and the stillede spørgsmål om GroupWise

# <span id="page-22-0"></span>**Om denne vejledning**

I denne *Brugervejledning til GroupWise -klient* forklares brugen af GroupWise-klienten.

#### **Målgruppe**

Denne vejledning er skrevet til brugere af GroupWise.

#### **Feedback**

Vi vil gerne have dine kommentarer og forslag i forbindelse med denne manual og den øvrige dokumentation, som er inkluderet i dette produkt. Benyt brugerkommentarfunktionen nederst på hver side i onlinedokumentationen.

#### **Yderligere dokumentation**

Du kan finde yderligere brugerdokumentation til GroupWise i følgende vejledninger på [webstedet](https://www.novell.com/documentation/groupwise18)  [for GroupWise -dokumentation :](https://www.novell.com/documentation/groupwise18)

- *Brugervejledning til GroupWise Web*
- *Brugervejledning til GroupWise Messenger -klient*
- *GroupWise-klient, Ofte stillede spørgsmål*
- *Introduktion til GroupWise Messenger*
- *Brugerintroduktion til GroupWise Mac*
- *Introduktionsvejledning til GroupWise Mobility for brugere af mobilenheder*

# <span id="page-24-0"></span><sup>I</sup> **Introduktion**

I

GroupWise er et robust, pålideligt messaging- og samarbejdssystem, som forbinder dig med den universelle postkasse, uanset tid og sted. Dette afsnit indeholder en oversigt over GroupWiseklienten og hjælper dig med at komme i gang med at bruge GroupWise nemt og hurtigt.

- [Kapitel 1, "Installation af GroupWise-klienten," på side 27](#page-26-1)
- [Kapitel 2, "Logge på GroupWise," på side 29](#page-28-2)
- [Kapitel 3, "Bruge hjemmemappen," på side 31](#page-30-1)
- [Kapitel 4, "Visning af Hurtig visning," på side 33](#page-32-4)
- [Kapitel 5, "Brug af proceslinjen i Windows til at udføre vigtige opgaver," på side 35](#page-34-1)
- [Kapitel 6, "Udforske mappelisten," på side 37](#page-36-2)
- [Kapitel 7, "Om elementtyper i GroupWise," på side 41](#page-40-6)
- [Kapitel 8, "Tilpasse GroupWise-brugergrænsefladen," på side 43](#page-42-2)
- [Kapitel 9, "Identificere ikoner, der vises ud for elementer," på side 47](#page-46-1)
- [Kapitel 10, "Lær mere," på side 51](#page-50-4)

<span id="page-26-1"></span><span id="page-26-0"></span><sup>1</sup> **Installation af GroupWise-klienten**

Når du vil begynde at bruge GroupWise, skal du eller din GroupWise-administrator installere GroupWise på computeren. GroupWise-administratoren vil muligvis bede dig om at installere GroupWise med brug af ZENworks.

- **1** Hvis du ikke automatisk bliver bedt om at installere GroupWise, kan du kontakte GroupWiseadministratoren for at få at vide, hvor installationsprogrammet til GroupWise-klienten, setup.exe, er placeret.
- **2** Kontroller, at du er logget på din computer med dit eget brugernavn.
- **3** Klik på **Start** > **Kør**, gå til filens placering, vælg setup.exe, og klik derefter på **OK**.
- **4** Følg vejledningen i installationsguiden.
- **5** Fortsæt med [Logge på GroupWise.](#page-28-2)

1

<span id="page-28-2"></span><span id="page-28-0"></span>Når du starter GroupWise, bliver du måske bedt om at skrive oplysninger som f.eks. din adgangskode, TCP/IP-adressen på din posthusagent osv. Denne Start-dialogboks ændres, afhængigt af de oplysninger GroupWise skal bruge til at åbne din postkasse, og afhængigt af den GroupWisetilstand du logger på.

Din GroupWise-administrator kan begrænse de GroupWise-tilstande, du kan logge på.

**1** Start GroupWise ved at dobbeltklikke på GroupWise-ikonet på skrivebordet for at få vist hovedvinduet i GroupWise.

Hvis du ikke har angivet en adgangskode til postkassen, og GroupWise ikke har brug for yderligere oplysninger, springes dialogboksen Start over, og GroupWise startes.

Du kan gennemtvinge, at startdialogboksen i GroupWise vises, ved at højreklikke på ikonet **GroupWise** på skrivebordet, klikke på **Egenskaber** og derefter klikke på fanen **Genvej**. I tekstfeltet **Mål** efter den eksekverbare fil til GroupWise, skal du lave et mellemrum og skrive / @u-? og klikke på **OK**.

Der findes oplysninger om andre startmuligheder under [Indstillinger for start.](#page-476-2)

- **2 Hvis du bliver bedt om at angive en adgangskode, skal du indtaste adgangskoden i feltet Adgangskode**.
- **3** Klik på den GroupWise-tilstand, du logger på, og indtast flere nødvendige oplysninger, f.eks. stien til posthuset, posthusagentens TCP/IP-adresse og port samt stien til cachelageret eller fjernpostkassen.

Hvis du ikke kender de nødvendige oplysninger, skal du kontakte GroupWise-administratoren.

- **4** Klik på **OK**.
- **5** (Valgfrit) Hvis du bruger avanceret godkendelse, skal du også bruge din godkendelsesmetode til at logge på.

Du kan finde flere oplysninger om avanceret godkendelse i [Brug af avanceret godkendelse](#page-29-0).

Se [Administrere logonkrav, der ikke er standard](#page-440-3) for at få en vejledning i at starte GroupWise under særlige forhold.

## <span id="page-28-1"></span>**Tildeling af en adgangskode til din postkasse uden LDAPgodkendelse**

Du kan tildele en adgangskode til din postkasse, hvis du ikke bruger LDAP-godkendelse. Der skelnes mellem store og små bogstaver i GroupWise-adgangskoder (onsdag er f.eks. ikke det samme som ONSDAG). Hvis du glemmer adgangskoden, kan du ikke kunne åbne nogen af elementerne. Du skal kontakte din GroupWise-administrator for at få nulstillet den.

**BEMÆRK:** Hvis GroupWise-administratoren har aktiveret LDAP-godkendelse, bruges din LDAPadgangskode til at få adgang til din postkasse i stedet for en GroupWise-adgangskode, og du kan ikke tilføje en adgangskode ved hjælp af denne metode.

- **1** Klik på **Speciel** > **Indstillinger** i hovedvinduet.
- **2** Dobbeltklik på **Sikkerhed**, og klik derefter på fanen **Adgangskode**.
- **3** Angiv adgangskoden i feltet **Ny adgangskode**.
- **4** Skriv en adgangskode i feltet **Bekræft den nye adgangskode:**, klik på **OK**, og klik derefter på **Luk**.

Du kan finde yderligere oplysninger i [Administrere postkasseadgangskoder](#page-442-3).

# <span id="page-29-0"></span>**Brug af avanceret godkendelse**

Avanceret godkendelse bruges til at beskytte dit logon til GroupWise yderligere ved at føje ekstra godkendelse til dit GroupWise-logon. Før du kan bruge avanceret godkendelse, skal din administrator konfigurere det, og du skal være tilmeldt en godkendelsesmetode, der er konfigureret af din administrator. Du kan få oplysninger om, hvor du kan tilmelde dig avanceret godkendelse, og om de tilgængelige godkendelsesmetoder ved at kontakte din GroupWise-administrator.

**BEMÆRK:** GroupWise-klientversioner, der er ældre end 18.3, kan stadig bruge avanceret godkendelse i forbindelse med en 18.3-server eller nyere ved hjælp af metoder, der ikke bruger brugergrænsefladen, som kan konfigureres af din administrator. Hvis den metode, du bruger, kræver, at du angiver en adgangskode eller anden kode, kan du knytte den til din GroupWise-adgangskode, når du logger på, ved at tilføje symbolet & efter din GroupWise-adgangskode og derefter angive adgangskoden eller en anden kode. Eksempel: gwadgangskode & agodkendelseskode.

<span id="page-30-1"></span><span id="page-30-0"></span>Hjemmemappen er en personlig oversigt over dine vigtigste oplysninger. Der bruges paneler i hjemmemappen til at vise oplysninger i sektioner. Første gang, du åbner din hjemmemappe, vises en introduktionsside, der forklarer, hvordan du tilpasser hjemmemappen. Derefter kan du få vist din standardhjemmemappe.

Standardhjemmemappen viser din kalender for dagen, elementerne på opgavelisten og dine ulæste meddelelser.

Startvinduet kan tilpasses helt efter behov. Du kan oprette yderligere paneler, der viser de ønskede oplysninger. Du kan finde yderligere oplysninger i [Bruge paneler til at organisere hjemmemappen.](#page-82-3)

# <span id="page-32-4"></span><span id="page-32-0"></span>4 <sup>4</sup>**Visning af Hurtig visning**

Brug Hurtig visning til at scanne indholdet af dine elementer i en mappe. Med Hurtig Visning sparer du tid, fordi du ikke behøver at åbne hvert enkelt element. Du skal blot klikke på et element eller trykke på pil ned for at læse dine elementer.

Hvis du klikker på en dokumenthenvisning, vises dokumentet i Hurtig visning. Du kan få vist et elements vedhæftede filer ved at klikke på rullelisten for vedhæftede filer i elementet.

Funktionen til smart tilpasning af størrelsen af Hurtig visning skifter automatisk mellem 3 indstillinger afhængigt af størrelsen på og formatet af det element, du ser. Indstillingerne er Almindelig, Bred og Ekstra bred. Standardindstillingen er Almindelig. De enkelte indstillinger kan tilpasses, og du kan manuelt skifte indstilling ved at klikke på knappen **Indstillinger** øverst til højre på navigationspanelet. Du kan deaktivere automatisk tilpasning af størrelsen af Hurtig visning i **Værktøjer** > **Indstillinger** > **Miljø** > **Generelt** > **Aktivér smart tilpasning af størrelsen af Hurtig visning**.

- ["Aktivere og deaktivere Hurtig visning" på side 33](#page-32-1)
- ["Placere Hurtig visning" på side 33](#page-32-2)
- ["Brug af Hurtig visning" på side 33](#page-32-3)

## <span id="page-32-1"></span>**Aktivere og deaktivere Hurtig visning**

Sådan tænder og slukker du for Hurtig visning:

Klik på **Vis**, og vælg derefter **Hurtig visning**.

eller

Klik på ikonet **Hurtig visning** på værktøjslinjen.

## <span id="page-32-2"></span>**Placere Hurtig visning**

Sådan placerer du Hurtig visning:

- **1** Klik på **Speciel** > **Indstillinger**.
- **2** Dobbeltklik på **Miljø**, og klik derefter på fanen **Udseende**.
- **3** Vælg, om Hurtig visning skal vises nederst eller til højre for mappen.

## <span id="page-32-3"></span>**Brug af Hurtig visning**

Indstillinger og funktionsmåde for Hurtig visning forklares nedenfor:

Klik i postkassen på det element, du vil læse.

eller

Klik på en aftale i Kalender, som du vil se detaljer for.

- Hvis du vil ændre den måde, oplysninger bliver vist på i headeren, skal du højreklikke op headeren og vælge de indstillinger du vil ændre.
- Højreklik på Hurtig visning for at vælge andre indstillinger.
- Luk Hurtig visning ved at klikke på ikonet **Hurtig visning** på værktøjslinjen.

Når du læser et element i Hurtig visning, ændres ikonet til at få status åbnet. Den lukkede konvolut, der viser en postmeddelelse, ændres f.eks. til en åben konvolut.

Du kan angive, at nogle mapper skal vises i Hurtig visning, hver gang du åbner dem, eller at nogle mapper aldrig skal vises i Hurtig visning.

### <span id="page-34-1"></span><span id="page-34-0"></span>5 <sup>5</sup>**Brug af proceslinjen i Windows til at udføre vigtige opgaver**

Du kan udføre forskellige opgaver direkte fra proceslinjen og menuen Start i Windows ved at højreklikke på ikonet **GroupWise** på proceslinjen i Windows eller klikke på pilen ud for **GroupWise** i menuen Start. Denne integration giver hurtig adgang til nøglefunktioner, mens du kører andre programmer.

Du kan udføre følgende opgaver:

- Oprette en meddelelse
- Oprette en aftale
- Oprette en ny opgave
- Oprette en ny påmindelse
- Oprette en ny kontakt
- Åbne din postkasse
- Åbne din adressebog
- Åbne din kalender
- Søge efter elementer
- Søge efter kontakter

Antallet af ulæste meddelelser vises i GroupWise-ikonet på proceslinjen.
# 6 <sup>6</sup>**Udforske mappelisten**

Du kan bruge mappelisten i venstre side af hovedvinduet til at organisere dine GroupWiseelementer ved at oprette mapper, du kan placere elementerne i. Ud for mapperne (undtagen delte mapper) vises antallet af ulæste elementer i kantede parenteser. Ved siden af mappen Afsendte elementer viser antallet af kantede parenteser, hvor mange elementer der venter på at blive sendt i cachetilstand.

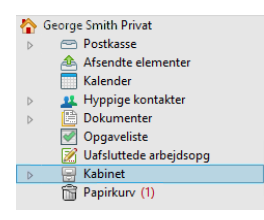

Mappelistens header omfatter tilstandsvælgeren, du kan bruge til at skifte mellem onlinetilstand og cachetilstand. Nogle mapper er som standard tilgængelige. Der oprettes yderligere mapper, efterhånden som du bruger flere funktioner i GroupWise.

- ["Hjemmemappe" på side 37](#page-36-0)
- ["Mappen Postkasse" på side 38](#page-37-0)
- ["Mappen Afsendte elementer" på side 38](#page-37-1)
- ["Mappen Kalender" på side 38](#page-37-2)
- ["Mappen Hyppige kontakter" på side 38](#page-37-3)
- ["Mappen Opgaveliste" på side 38](#page-37-4)
- ["Mappen Dokumenter" på side 39](#page-38-0)
- ["Mappen Kabinet" på side 39](#page-38-1)
- ["Mappen Uafsluttede arbejdsopgaver" på side 39](#page-38-2)
- ["Mappen Uønsket post" på side 39](#page-38-3)
- ["Mappen Papirkurv" på side 39](#page-38-4)
- ["Delte mapper" på side 40](#page-39-0)
- ["Mappe for IMAP4-konto" på side 40](#page-39-1)
- ["Mappe for NNTP-nyhedsgruppekonto \(Network News Transfer Protocol\)" på side 40](#page-39-2)
- ["Mappe med RSS-feeds" på side 40](#page-39-3)

# <span id="page-36-0"></span>**Hjemmemappe**

Din brugermappe (angives med dit navn) udgør din GroupWise-database. Alle mapper i dit hovedvindue er undermapper af din hjemmemappe. Hjemmemappen kan organiseres i paneler til visning af de vigtigste mapper. Yderligere oplysninger finder du i [Bruge paneler til at organisere](#page-82-0)  [hjemmemappen.](#page-82-0)

# <span id="page-37-0"></span>**Mappen Postkasse**

Postkassen viser alle de elementer, du har modtaget, med undtagelse af planlagte elementer (aftaler, opgaver og påmindelser), som du har accepteret eller afvist. Som standard flyttes alle planlagte elementer til kalenderen, når du accepterer dem.

Dine modtagne elementer gemmes i din postkasse i Du kan hurtigt ændre dét, der bliver vist, ved at klikke på en indstilling på rullelisten **Vis**. Du kan yderligere begrænse hvilke elementer, der vises i din postkasse ved at bruge Søg. Du kan finde yderligere oplysninger i [Søgning efter elementer i en](#page-310-0)  [mappe](#page-310-0).

Du kan organisere dine meddelelser ved at flytte dem over i mapper under mappen Kabinet, og du kan oprette nye mapper som nødvendigt. Yderligere oplysninger finder du i [Brug af mapper til at](#page-64-0)  [organisere din Postkasse](#page-64-0).

Du kan også organisere dine meddelelser ved at tildele dem kategorier. Hver kategori vises med en individuel farve i din Postkasse. Du kan søge efter kategorier. Du kan finde yderligere oplysninger under [Bruge kategorier til at organisere elementer.](#page-60-0)

## <span id="page-37-1"></span>**Mappen Afsendte elementer**

Mappen Afsendte elementer viser alle de elementer, du har sendt. Du kan kontrollere egenskaberne for de afsendte elementer for at se deres status (Afleveret, Åbnet osv.).

# <span id="page-37-2"></span>**Mappen Kalender**

Mappen Kalender viser flere indstillinger for kalendervisning. Mappen Kalender indeholder også yderligere kalendere, som du selv har oprettet. Du kan bruge mappelisten til at vælge, hvilke kalendere, der skal vises. De valgte kalendere vises i kalendervisningen.

Du kan finde yderligere oplysninger i [Om kalenderen.](#page-176-0)

# <span id="page-37-3"></span>**Mappen Hyppige kontakter**

Mappen Hyppige kontakter repræsenterer adressebogen Hyppige kontakter. Alle de ændringer, du foretager i mappen Hyppige kontakter, foretages også i adressebogen Hyppige kontakter.

Fra denne mappe kan du få vist, oprette og ændre kontakter, ressourcer, ressourcegrupper, organisationer og grupper. Du kan finde yderligere oplysninger i [Bruge kontaktmapper](#page-266-0).

# <span id="page-37-4"></span>**Mappen Opgaveliste**

Brug mappen Opgaveliste til at oprette en opgaveliste. Du kan flytte alle slags elementer (postmeddelelser, telefonmeddelelser, påmindelser, opgaver eller aftaler) til denne mappe og arrangere dem, som du ønsker. Hvert element er markeret vha. et afkrydsningsfelt, så du kan krydse elementer af, når du er færdig med dem.

Yderligere oplysninger finder du i [Opgaver og Opgavelisten](#page-232-0).

# <span id="page-38-0"></span>**Mappen Dokumenter**

Dine dokumentreferencer organiseres i mappen Dokumenter, så du nemt kan finde dem. Mappen Dokumenter indeholder mappen Forfatter til dokumenter, du har skrevet, og mappen Standardbibliotek til dokumenter, du har adgang til i standardbiblioteket. Mappen Dokumenter kan kun indeholde dokumenter.

Yderligere oplysninger finder du i [Dokumentstyring](#page-434-0).

# <span id="page-38-1"></span>**Mappen Kabinet**

Kabinet indeholder alle dine personlige mapper. Se følgende emner for at få oplysninger om omarrangering af mappen Kabinet:

- ["Omstrukturere mapperne" på side 67](#page-66-0)
- ["Alfabetisere en mappeliste" på side 67](#page-66-1)

# <span id="page-38-2"></span>**Mappen Uafsluttede arbejdsopgaver**

Mappen Uafsluttede arbejdsopgaver er en mappe, hvor du kan gemme meddelelser, som du er begyndt på, men som du vil arbejde videre på senere. Yderligere oplysninger finder du i [Lagring af en](#page-131-0)  [uafsluttet e-mail](#page-131-0).

# <span id="page-38-3"></span>**Mappen Uønsket post**

Alle e-mailelementer fra adresser og internetdomæner, der er sorteret som uønsket via håndtering af uønsket post, placeres i mappen Uønsket post. Denne mappe oprettes ikke på mappelisten, medmindre en indstilling for Uønsket post er aktiveret.

Hvis indstillinger for Uønsket post er aktiveret, kan denne mappe ikke slettes. Mappen kan dog omdøbes eller flyttes til en anden placering på mappelisten. Hvis alle indstillingerne for Uønsket post er deaktiveret, kan mappen slettes. Mappen kan også slettes, hvis funktionen Håndtering af uønsket post er deaktiveret af GroupWise-systemadministratoren.

Du kan finde yderligere oplysninger i [Håndtering af uønsket e-mail \(spam\).](#page-168-0)

# <span id="page-38-4"></span>**Mappen Papirkurv**

Al slettet post og alle slettede telefonmeddelelser, aftaler, opgaver, dokumenter og påmindelser gemmes i mappen Papirkurv. Elementer i papirkurven kan ses, åbnes eller returneres til din postkasse, før papirkurven tømmes. Når papirkurven tømmes, fjernes elementerne i den fra systemet.

Du kan tømme hele papirkurven eller kun fjerne udvalgte elementer. Elementer i papirkurven slettes automatisk i overensstemmelse med det interval, der er angivet under fanen **Oprydning** i vinduet **Miljøindstillinger**, men du kan også vælge at tømme papirkurven manuelt. GroupWiseadministratoren kan angive, at papirkurven med jævne mellemrum skal tømmes automatisk.

Yderligere oplysninger finder du i [Administrere Papirkurv](#page-460-0).

## <span id="page-39-0"></span>**Delte mapper**

En delt mappe adskiller sig ikke fra de andre mapper i kabinettet, bortset fra at andre har adgang til den. Du kan oprette nye delte mapper eller gøre eksisterende personlige mapper delte i Kabinettet. Du vælger selv, hvem du vil dele mappen med, samt hvilke rettigheder hver bruger skal have. Brugerne kan sende meddelelser til den delte mappe, trække eksisterende elementer hen i mappen og oprette diskussionstråde. Du kan ikke dele systemmapper, hvilket inkluderer mapperne Kabinet, Papirkurv og Uafsluttede arbejdsopgaver.

Når du placerer et dokument i en delt mappe, vil alle, der har adgang til mappen, ikke automatisk få redigeringsrettigheder til dokumentet. Før de kan redigere dokumentet, skal du give dem redigeringsrettigheder under fanen **Deling af dokumenter**.

Yderligere oplysninger finder du i [Brug af delte mapper.](#page-77-0)

# <span id="page-39-1"></span>**Mappe for IMAP4-konto**

IMAP4 står for Internet Message Access Protocol version 4. Hvis du har en e-mail-konto, der bruger IMAP4, kan du få adgang til denne konto via GroupWise.

Hvis du føjer en mappe til en IMAP4-konto, vises et ikon på mappelisten.

Yderligere oplysninger finder du i [POP3- og IMAP4-konti](#page-394-0).

# <span id="page-39-2"></span>**Mappe for NNTP-nyhedsgruppekonto (Network News Transfer Protocol)**

NNTP står for Network News Transfer Protocol. Det er en metode til at sende og modtage indlæg i nyhedsgrupper. GroupWise kan oprette forbindelse til NNTP-nyhedsgrupper og medtage funktionerne i din postkasse.

Hvis du abonnerer på en NNTP-nyhedsgruppekonto, vil der blive oprettet en NNTP-mappe. Den viser mappeikonet NNTP på mappelisten.

Yderligere oplysninger finder du i [Nyhedsgrupper](#page-410-0).

## <span id="page-39-3"></span>**Mappe med RSS-feeds**

Hvis du abonnerer på RSS-feeds, oprettes mappen GroupWise-feeds. Denne viser mappeikonet RSS på mappelisten. I mappen GroupWise-feeds vises der en liste over de feeds, som du abonnerer på. Du kan oprette undermapper til mappen GroupWise-feeds og flytte feeds til undermappen. Når du klikker på undermappen, viser meddelelseslisten alle emner for alle feeds i undermappen.

Yderligere oplysninger finder du i [RSS-feeds.](#page-420-0)

7 <sup>7</sup>**Om elementtyper i GroupWise**

> Hver dag kommunikerer du på en række forskellige måder. For at imødekomme disse behov leverer GroupWise dine elementer med brug af flere forskellige elementtyper.

# **E-mail**

En postmeddelelse er beregnet til almindelig korrespondance, f.eks. et notat eller et brev. Der henvises til [Afsendelse af e-mail](#page-100-0) og [Modtagelse og besvarelse af e-mail.](#page-146-0)

# **Aftale**

Med en aftale kan du invitere personer og planlægge ressourcer til møder eller aktiviteter. Du kan planlægge datoen, tidspunktet og stedet for mødet. Planlagte møder kan også inkludere Zoommøder, hvis det er integreret. Du kan også bruge personlige aftaler til at planlægge personlige aktiviteter, f.eks. en aftale hos lægen, en påmindelse om en opringning på et bestemt tidspunkt osv. Aftaler vises i kalenderen. Du kan finde yderligere oplysninger i [Sende kalenderelementer](#page-192-0).

# **Opgave**

Med en opgave kan du indsætte en udestående opgave i din eller en anden persons kalender, når den er blevet accepteret. Du kan planlægge en frist for opgaven og medtage en prioritet (f.eks. A1). Uafsluttede opgaver flyttes til næste dag. Du kan finde yderligere oplysninger i [Tildel en opgave.](#page-240-0)

**TIP:** Du kan også oprette en opgaveliste, der ikke er tilknyttet din kalender. Alle elementtyper (postmeddelelse, aftale, opgave, påmindelse, telefonmeddelelse) kan bruges på denne type opgaveliste.

# **Påmindelse**

En påmindelse vises på en bestemt dato i din egen eller i en anden persons kalender. Du kan bruge påmindelser til at minde dig selv eller andre om frister, ferier, fridage osv. Du kan finde yderligere oplysninger i [Send en påmindelse](#page-203-0).

# **Telefonmeddelelse**

Med en telefonmeddelelse kan du informere en person om et opkald eller et besøg. Du kan f.eks. medtage oplysninger om den person, der har foretaget opkaldet, telefonnummeret, firmaet, opkaldets vigtighed, osv. Du kan ikke besvare telefonopkald via en telefonmeddelelse. Du kan finde yderligere oplysninger i [Send telefonmeddelelse](#page-135-0).

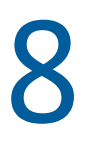

# <sup>8</sup> **Tilpasse GroupWise-brugergrænsefladen**

I disse afsnit beskrives funktionerne i grænsefladekomponenter og -værktøjer i GroupWise-klienten.

- ["Om hovedvinduet i GroupWise" på side 43](#page-42-0)
- ["Om hovedmenuen" på side 44](#page-43-0)
- ["Om navigationspanelet" på side 44](#page-43-1)
- ["Om hovedværktøjslinjen" på side 45](#page-44-0)
- ["Om elementlister" på side 45](#page-44-1)

# <span id="page-42-0"></span>**Om hovedvinduet i GroupWise**

Dit primære arbejdsområde i GroupWise kaldes for hovedvinduet. I hovedvinduet kan du læse dine meddelelser, planlægge aftaler, se din kalender, administrere dine kontakter, ændre køretilstanden i GroupWise, åbne mapper, åbne dokumenter og meget mere.

*Figur 8-1 Hovedvinduet*

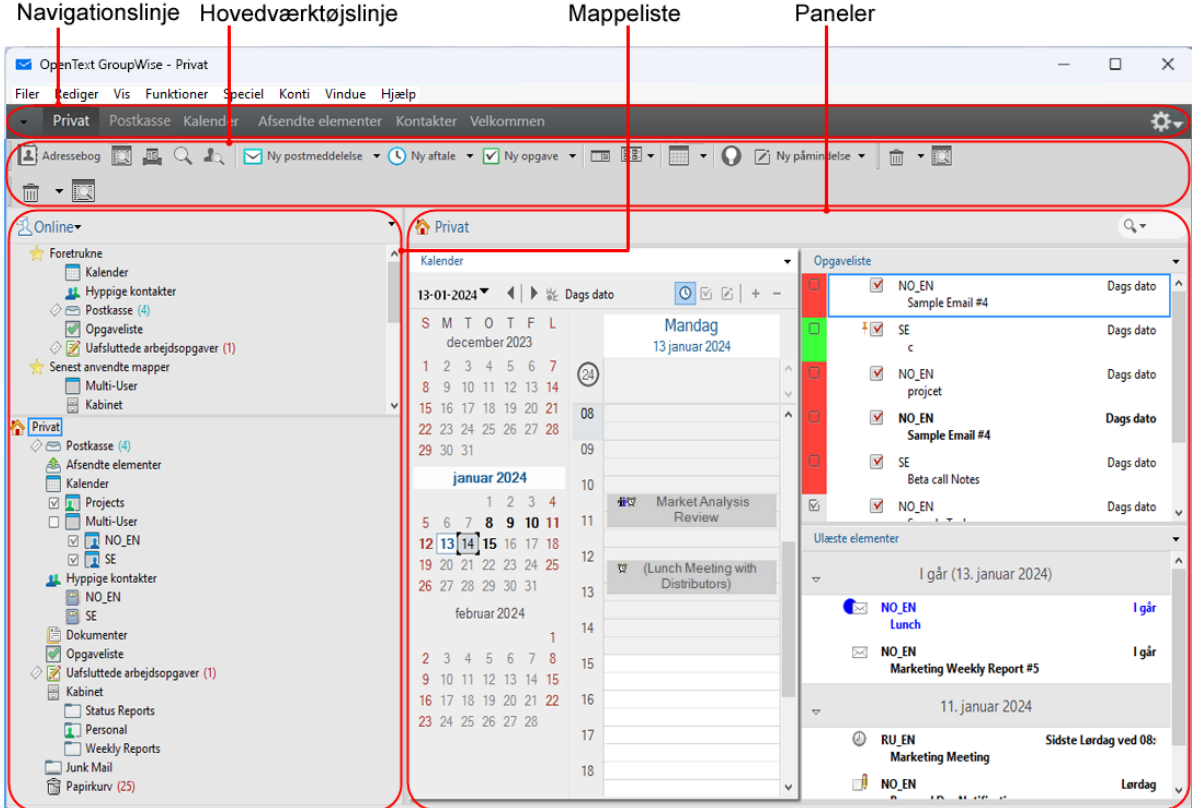

Du kan åbne mere end et hovedvindue ved at klikke på **Vindue** og derefter klikke på **Nyt hovedvindue**. Du kan åbne så mange i hovedvinduer, som din computers hukommelse tillader. Dette kan være nyttigt, hvis du har fuldmagt fra en anden bruger. Du kan se dit eget i hovedvinduet og det i hovedvinduet, som tilhører den person, som har givet dig fuldmagt. Du kan finde yderligere oplysninger i [Adgang til Postkasse og Kalender for brugere med fuldmagt.](#page-360-0)

## <span id="page-43-0"></span>**Om hovedmenuen**

Hovedmenuen giver adgang til alle de GroupWise-klientfunktioner, der kan bruges i hovedvinduet.

Filer Rediger Vis Funktioner Speciel Konti Vindue Hjælp

De oftest anvendte GroupWise-funktioner er praktisk tilgængelige i rullemenuer, på værktøjslinjer osv.

#### **Aktivere og deaktivere hovedmenuen**

- **1** Klik på **Speciel** > **Indstillinger**.
- **2** Dobbeltklik på **Miljø**, og klik derefter på fanen **Udseende**.
- **3** Vælg eller fravælg **Vis hovedmenu**.

Selvom hovedmenuen er slået fra, kan du stadig få adgang til alle dens funktioner ved at klikke på rullepilen i venstre side af navigationspanelet.

Når navigationspanelet er vist:

**1** Klik på rullepilen i venstre side af navigationspanelet, og klik derefter på **Vis hovedmenu** eller **Skjul hovedmenu**.

GroupWise kræver, at enten hovedmenuen eller navigationspanelet eller begge dele altid er vist.

## <span id="page-43-1"></span>**Om navigationspanelet**

Navigationspanelet er placeret øverst i GroupWise-vinduet. Det er udviklet med henblik på hurtig adgang til de mapper, du bruger mest.

Kontakter Privat Postkasse Kalender Afsendte elementer Velkommen

Som standard indeholder navigationspanelet startvinduet, postkassen, kalenderen, sendte elementer og kontakter. Du kan dog tilpasse navigationspanelet efter behov og tilføje de mapper, du benytter oftest.

#### **Aktivere og deaktivere navigationspanelet**

Sådan slås navigationspanelet til eller fra:

- **1** Klik på **Speciel** > **Indstillinger**.
- **2** Dobbeltklik på **Miljø**, og klik derefter på fanen **Udseende**.
- **3** Vælge eller fravælge **Vis navigationspanel**.

GroupWise kræver, at enten hovedmenuen eller navigationspanelet eller begge dele altid er vist.

#### **Tilpasse navigationspanelet**

Sådan tilpasses navigationspanelet:

- **1** Højreklik på **navigationspanelet**, og klik derefter på **Tilpas navigationspanel**.
- **2** Vælg de mapper, du ønsker at vise på navigationspanelet.
- **3** Vælg et farveskema til navigationspanelet.
- **4** Klik på **OK**.

# <span id="page-44-0"></span>**Om hovedværktøjslinjen**

Hovedværktøjslinjen giver adgang med et enkelt klik til de mest almindelige GroupWise-funktioner, f.eks. afsendelse af en meddelelse eller en aftale, udførelse af en søgning osv.

Adressebog **19 B** Q A | My postmeddelelse v C Ny aftale v My opgave v **19 B B** v | V v Q D' Ny pâmindelse v | m v B

#### **Aktivere og deaktivere hovedværktøjslinjen**

Sådan slås hovedværktøjslinjen til eller fra:

- **1** Klik på **Vis** > **Værktøjslinjer**.
- **2** Vælg eller fravælg **Hovedværktøjslinje**.

Når en værktøjslinje er synlig, vises en markering ved siden af navnet på værktøjslinjen i hovedmenuen.

Yderligere oplysninger finder du i [Tilpasse hovedværktøjslinjen](#page-56-0).

# <span id="page-44-1"></span>**Om elementlister**

Den mest almindelige måde at få vist oplysninger på er på en elementliste. F.eks. er elementlisten for din postkasse listen over meddelelser, du har modtaget. I elementlistens header vises navnet på den mappe, hvis indhold er vist. Det indeholder også feltet **Søg** til hurtig søgning efter elementer i mappen.

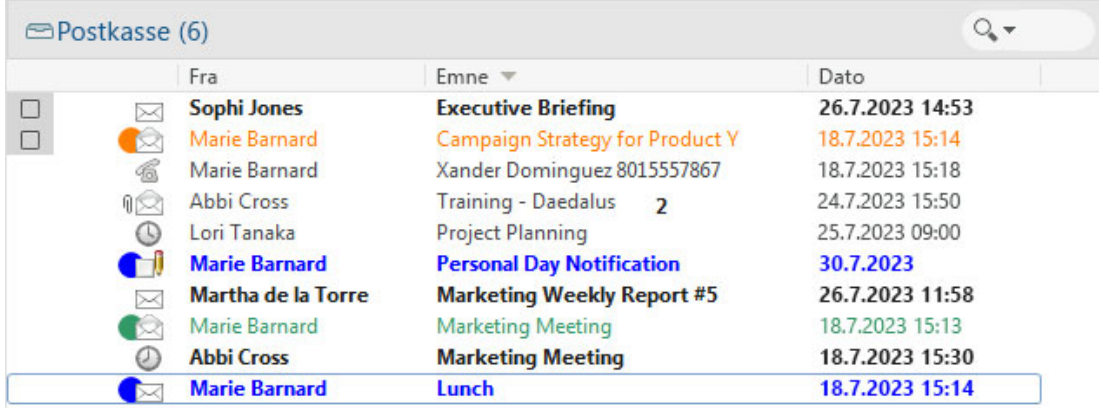

Elementlister er organiseret i kolonner, der gør det nemt for dig at få vist elementerne i den mest praktiske rækkefølge. Du kan trække en kolonne til en ny position i kolonneoverskriften. Du kan ændre størrelsen på kolonne ved at trække i kanten af kolonnens overskrift. Du kan sortere efter kolonner og tilføje nye kolonner. Se [Administrere elementlister i mapper](#page-69-0) og [Tilpasse indstillinger for](#page-72-0)  [mappevisning](#page-72-0) for at gennemse en vejledning i tilpasning af elementlister.

Højrekliksmenuerne indeholder andre indstillinger, afhængig af hvilken kolonne du klikker i. I kolonnen med elementtypeikoner kan du vælge en kategori for elementet. I den første tekstkolonne (f.eks. **Navn**) kan du vælge en elementhandling (**Svar**, **Videresend** osv.). I de andre tekstkolonner (f.eks. **Emne**, **Dato** osv.) kan du vælge en skærmindstilling (f.eks. **Vis gruppeetiketter**, **Vis diskussionstråde** osv.).

#### 9 <sup>9</sup> **Identificere ikoner, der vises ud for elementer**

De ikoner, der vises ud for elementerne i din postkasse og kalender, viser oplysninger om elementerne. Følgende tabel giver en beskrivelse af hvert ikon.

*Tabel 9-1 Ikonbeskrivelser*

| Ikon | <b>Beskrivelse</b>                                                                                                    |
|------|----------------------------------------------------------------------------------------------------|
|      | I fjern- eller cachetilstand angiver dette ikon, at elementet er sat i kø, men køen er ikke blevet<br>overført. Når elementet er blevet overført, angiver dette ikon, at der ikke er modtaget<br>statusoplysninger, om hvorvidt elementet er blevet leveret til destinationsposthuset eller<br>overført til internettet. |
|      | Ud for mappen Afsendte elementer angiver ikonet, at der er mindst et element, der står i kø<br>uden at være blevet overført.                                                                                                    |
|      | Et afsendt element, der har været åbnet af mindst én person. Ikonet vises, indtil alle<br>modtagere har 1) åbnet postmeddelelsen, telefonmeddelelsen eller påmindelsen; 2)<br>accepteret aftalen; eller 3) afsluttet opgaven.                                                                                            |
| C9   | Ud for kalendermappen angiver dette ikon, at du har en aftale den pågældende dag.                                                                                                    |
|      | Ud for et sendt element angiver dette ikon, at elementet ikke kunne leveres til<br>destinationsposthuset, eller at overførslen til internettet mislykkedes.                                                                                                    |
| П    | Ud for en aftale eller opgave angiver dette ikon, at mindst en person har afvist/slettet<br>elementet. Ud for en postmeddelelse, telefonmeddelelse eller påmindelse. Dette ikon angiver,<br>at mindst en person har slettet elementet uden at åbne det.                                                                  |
| 川    | Der er medtaget et eller flere bilag i elementet.                                                                                                    |
|      | Et kladdeelement.                                                                                                    |
|      | Et afsendt element.                                                                                                    |
|      | Et element, du har besvaret.                                                                                                    |
|      | Et element, du har videresendt.                                                                                                    |
|      | Et element, du har uddelegeret.                                                                                                    |
|      | Et element, du har besvaret og videresendt                                                                                                    |

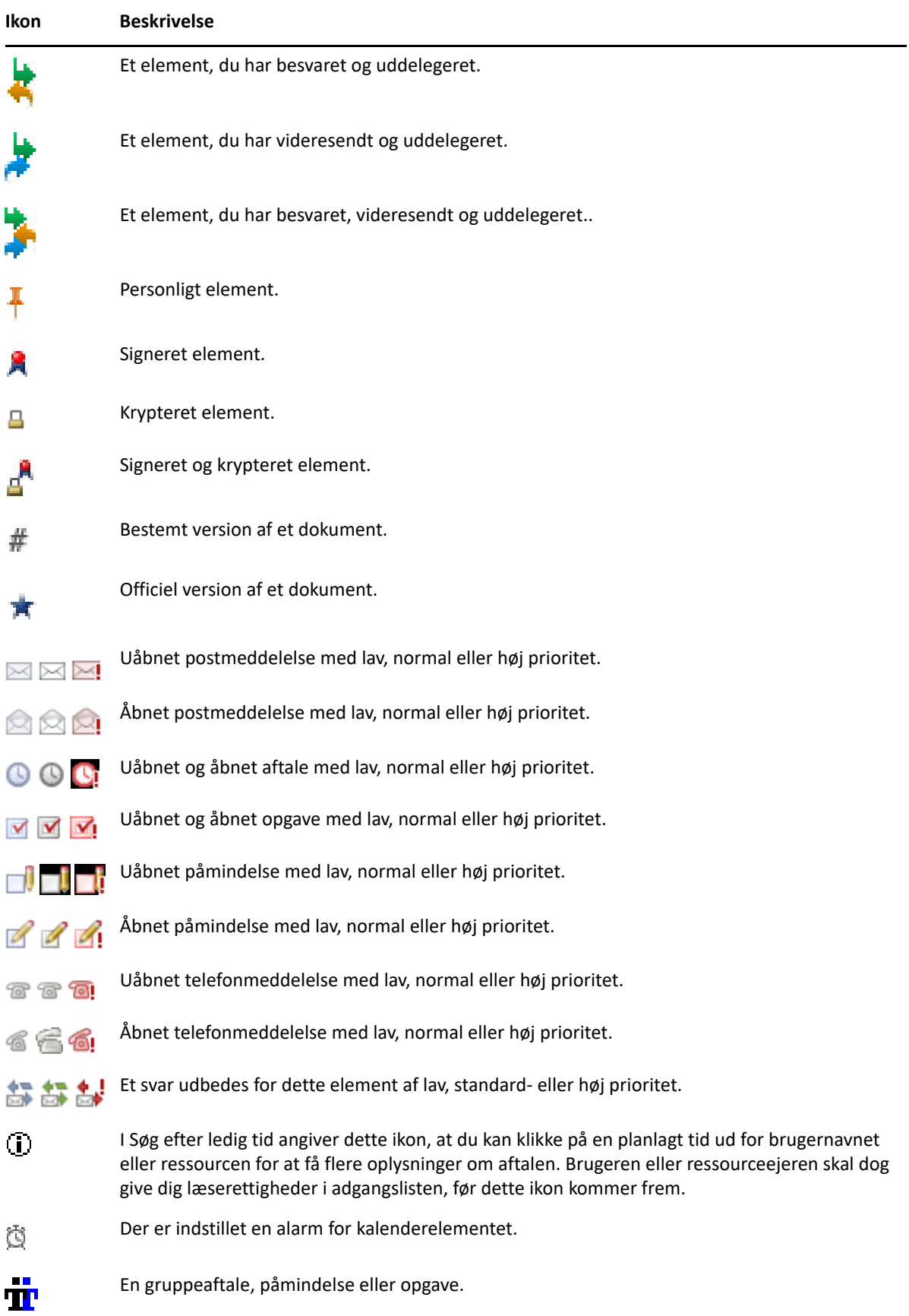

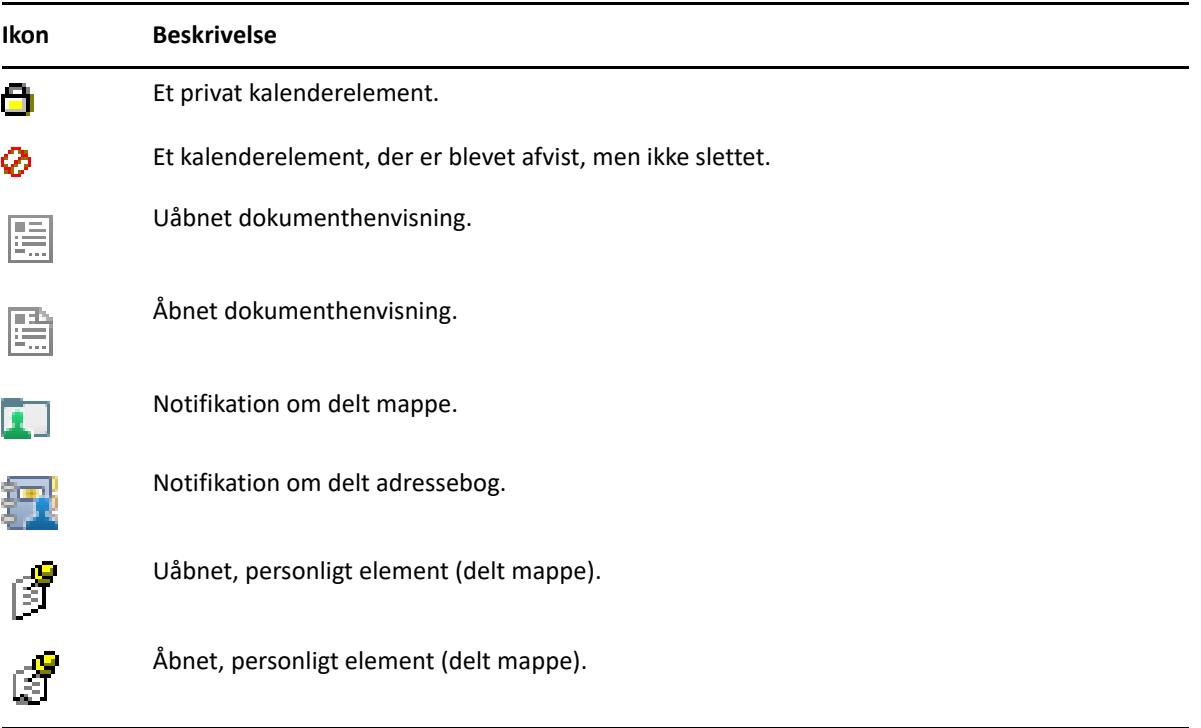

# 10 <sup>10</sup>**Lær mere**

Du kan få yderligere informationer om GroupWise med de følgende ressourcer:

- ["Onlinehjælp" på side 51](#page-50-0)
- ["Fanen Velkommen i GroupWise" på side 51](#page-50-1)
- ["Websted med dokumentation til GroupWise" på side 51](#page-50-2)
- ["Introduktionsvejledninger" på side 52](#page-51-0)
- ["GroupWise-grupper" på side 52](#page-51-1)

# <span id="page-50-0"></span>**Onlinehjælp**

Den fuldstændige GroupWise-brugerdokumentation er tilgængelig online. Klik på **Hjælp** > **Brugervejledning** i hovedvinduet. Brug fanen **Indhold**, **Indeks** eller **Søg** til at finde de ønskede emner.

# <span id="page-50-1"></span>**Fanen Velkommen i GroupWise**

GroupWise indeholder den nye fane Velkommen i navigationspanelet. Hvis fanen ikke kan ses, kan du højreklikke i navigationspanelet, vælge **Tilpas navigationspanel** og derefter markere **Vis velkomstskærm**.

Fanen Velkommen indeholder følgende ressourcer, som kan hjælpe nye og erfarne brugere med at få mest muligt ud af GroupWise -klienten:

- En vejledning i overgang fra Outlook til GroupWise
- Ressourcer til klienttilpasning
- \* Korte videoer med fremhævning af visse opgaver og funktioner
- En liste over forbedringer i klienten
- Ressourcer til opbygning af færdigheder i GroupWise

# <span id="page-50-2"></span>**Websted med dokumentation til GroupWise**

Gå til [webstedet for GroupWise -dokumentation](https://www.novell.com/documentation/groupwise/) for at få et komplet dokumentationssæt til GroupWise-brugere og GroupWise-administratorer.

Du kan også få adgang til denne *brugerhåndbog* i GroupWise-klienten ved at klikke på **Hjælp** > **Brugerhåndbog**.

# <span id="page-51-0"></span>**Introduktionsvejledninger**

I følgende introduktionsvejledninger beskrives det, hvordan bestemte aspekter af GroupWise bruges, herunder hvordan GroupWise bruges sammen med andre OpenText- og tredjepartsprodukter.

- *Introduktion til kalenderudgivelse i GroupWise*
- *Introduktion til GroupWise Messenger*
- *[Introduktion til GroupWise Vibe](https://www.novell.com/documentation/vibe4/vibe4_qs_user/data/vibe4_qs_user.html)*
- *Brugervejledning til GroupWise Web*

# <span id="page-51-1"></span>**GroupWise-grupper**

På [webstedet for GroupWise-grupper](https://community.microfocus.com/img/gw/groupwise) finder du tip, trick, artikler og svar på ofte stillede spørgsmål.

Du kan også få adgang til linket i GroupWise-klienten ved at klikke på **Hjælp** > **OpenText-community** > **GroupWise**.

# II II**Organisering**

I [Introduktion](#page-24-0) lærte du om det grundlæggende ved GroupWise-miljøet. I dette afsnit kan du læse om, hvordan du omdanner det grundlæggende GroupWise-miljø til et effektivt og tilpasset samarbejdsmiljø, der passer til den måde, du arbejder på.

- [Kapitel 11, "Tilpasse GroupWise-brugergrænsefladen," på side 55](#page-54-0)
- [Kapitel 12, "Bruge kategorier til at organisere elementer," på side 61](#page-60-1)
- [Kapitel 13, "Brug af mapper til at organisere din Postkasse," på side 65](#page-64-1)
- [Kapitel 14, "Bruge paneler til at organisere hjemmemappen," på side 83](#page-82-1)
- [Kapitel 15, "Integrere Zoom-møder," på side 87](#page-86-0)
- [Kapitel 16, "Tilpasse andre GroupWise-funktioner," på side 91](#page-90-0)
- [Kapitel 17, "Om Filr-integration," på side 95](#page-94-0)

# 11 <sup>11</sup>**Tilpasse GroupWise-brugergrænsefladen**

<span id="page-54-0"></span>Alle indstillinger for tilpasning af grænsefladen i GroupWise-klienten beskrives i disse afsnit.

- ["Valg af GroupWise-skema" på side 55](#page-54-1)
- ["Tilpasning af individuelle indstillinger for Udseende i GroupWise" på side 56](#page-55-0)
- ["Tilpasse hovedværktøjslinjen" på side 57](#page-56-1)
- ["Indstilling af din standard Startmappe" på side 57](#page-56-2)
- ["Indstille standardvisninger for læsning" på side 58](#page-57-0)
- ["Angive standardindstillinger for læsnings-/meddelelsesvisning og skrifttype" på side 58](#page-57-1)
- ["Konfigurering af standardindstillinger i Hurtig visning" på side 59](#page-58-0)
- ["Ændring af dine standardelementvisninger" på side 59](#page-58-1)
- ["Automatisk læse næste element i postkassen" på side 59](#page-58-2)
- ["Ændring af GroupWise-brugergrænsefladens sprog" på side 59](#page-58-3)

# <span id="page-54-1"></span>**Valg af GroupWise-skema**

Du kan vælge mellem fire skemaer:

- **Standard:** Standardskemaet indeholder en række farveskemaer og viser navigationspanelet, hele mappelisten, hovedmenuen og to kolonner med paneler.
- **GroupWise 6.5:** GroupWise 6.5-skemaet indeholder et enkelt farveskema og viser mappelisten, hovedværktøjslinjen og elementlisten.
- **Forenklet:** I det forenklede skema kan der vælges mellem en række farveskemaer, og navigationspanelet, den enkle mappeliste og to kolonner med paneler vises.
- **Brugerdefineret:** Med det tilpassede skema kan du angive indstillinger for udseende, som du vil. Hvis du redigerer et af de foruddefinerede skemaer, bliver disse indstillinger dit tilpassede skema.

Sådan vælger du et skema:

- **1** Klik på **Speciel** > **Indstillinger**.
- **2** Dobbeltklik på **Miljø**, og klik derefter på fanen **Udseende**.
- **3** Vælg et skema fra rullelisten **Skemaer**.
- **4** Klik på **OK**, og klik derefter på **Luk**.

# <span id="page-55-0"></span>**Tilpasning af individuelle indstillinger for Udseende i GroupWise**

Du kan ændre udseendet af GroupWise på flere forskellige måder.

- **1** Klik på **Speciel** > **Indstillinger**.
- **2** Dobbeltklik på **Miljø**, og klik derefter på fanen **Udseende**.
- **3** Vælg indstillingerne for udseende efter behov.

**Skemaer:** Der henvises til [Valg af GroupWise-skema.](#page-54-1)

**Vis hovedmenu:** Viser hovedmenuen oven over navigationspanelet.

**Vis navigationspanel:** Viser navigationspanelet, som giver hurtig adgang til de mapper, du bruger oftest.

**Vis hovedværktøjslinje:** Viser hovedværktøjslinjen, som giver hurtig adgang til de funktioner, du bruger oftest.

**Brug GroupWise-farveskemaer:** Tilsidesætter ethvert af operativsystemets farveskemaer for det valgte GroupWise-farveskema.

**Vis mappeliste:** Viser mappelisten i venstre side af vinduet.

**Liste over foretrukne mapper:** Viser en tilpasset liste over mapper. Mapper på denne liste vises i den rækkefølge, de oftest benyttes i.

**Simpel mappeliste:** Viser kun de mapper, der relaterer til mappen, som du befinder dig i. Hvis du f.eks. arbejder i mappen Postkasse, vises mappen Kabinet, så du kan arkivere meddelelser.

Hvis du arbejder i mappen Kalender, vises personlige kalendere. Hvis du arbejder i mappen Hyppige kontakter, vises personlige kontaktmapper. Hvis du arbejder i mappen Dokumenter, vises dokumenter.

**Fuldstændig mappeliste:** Viser den fuldstændige liste over mapper.

**Lang mappeliste:** Hvis Hurtig visning er vist, skal du vælge denne indstilling for at udvide mappelisten til bunden af Hurtig visning, når den er vist under elementlisten i stedet for til højre.

**Vis Hurtig visning:** Aktiver denne indstilling for at få vist funktionen Hurtig Visning, eller lad den være deaktiveret, hvis funktionen ikke skal vises.

Du kan også tilpasse individuelle mapper til visning af Hurtig visning. Højreklik på en mappe, og klik derefter på **Egenskaber** > **Vis**. Vælg eller fravælg **Husk QuickViewer-synlighed** og **Vis Hurtig visning** efter behov.

**Hurtig visning nederst:** Hvis **Hurtig visning** vælges, viser denne funktion Hurtig visning i bunden af vinduet.

**Hurtig visning til højre:** Hvis **Hurtig Visning** vælges, viser denne funktion Hurtig visning til højre i vinduet.

**4** Klik på **OK**.

# <span id="page-56-1"></span>**Tilpasse hovedværktøjslinjen**

<span id="page-56-0"></span>Du kan tilpasse værktøjslinjerne ved at tilføje og fjerne knapper, ved at vælge rækkefølgen af knapperne, og ved at placere skilletegn mellem knapperne.

- **1** Du kan tilpasse hovedværktøjslinjen, hvis den ikke vises, ved at højreklikke på værktøjslinjen og derefter klikke på **Tilpas værktøjslinje**.
- **2** Klik på fanen **Vis**.
- **3** Vælg, hvordan du ønsker at få vist værktøjslinjen.

Du kan vælge at få vist knapper som billeder, billeder med tekst under eller billeder med markeret tekst til højre.

- **4** Angiv, om du ønsker en enkelt række af knapper eller med flere rækker af knapper.
- **5** Hvis du vil have vist eller fjernet rullelisten med visningsindstillinger, skal du markere eller fjerne markeringen af afkrydsningsfeltet **Vis rulleliste med visningsindstillinger**.
- **6** Hvis du vil have vist de knapper, der er mest nyttige for det valgte element, skal du vælge **Vis værktøjslinje for elementkontekst**.
- **7** Hvis du vil have vist de knapper, der mest nyttige for den valgte mappe, skal du vælge **Vis værktøjslinje for mappekontekst**.
- **8** Klik på fanen **Tilpas**.
- **9** Hvis du vil tilføje en knap, skal du klikke på en kategori på listen **Kategorier**, klikke på en knap i feltet **Kontrolelementer** og derefter klikke på knappen **Tilføj knap**.

Kategorier er menutitler i hovedvinduet. Knapperne i feltet **Kontrol** svarer til funktionerne under menutitlen. Knapperne til kategorien Filer er f.eks. funktioner i menuen **Fil** (åbning af visninger, udskrivning, lagring osv.).

- **10** For at fjerne en knap skal du trække den væk fra værktøjslinjen.
- **11** Hvis du vil ændre rækkefølgen af værktøjslinjens knapper, skal du trække dem til den ønskede placering.
- **12** Hvis du vil lave mellemrum mellem knapperne, skal du trække én knap væk fra den anden. eller

Hvis du vil fjerne mellemrummet mellem knapper, skal du trække én knap hen mod den anden.

**13** Klik på **OK**.

**BEMÆRK:** Handlinger som at trække en knap væk fra værktøjslinjen og ændre rækkefølgen af knapper på værktøjslinjen kan kun udføres, mens dialogboksen **Tilpas værktøjslinje** er åben.

## <span id="page-56-2"></span>**Indstilling af din standard Startmappe**

Mappen Postkasse er som standard vist i GroupWise. Når du har installeret Hjemmemappe, kan du evt. starte i denne i stedet for.

- **1** Klik på **Speciel** > **Indstillinger**, og dobbeltklik derefter på **Miljø**.
- **2** Klik på fanen **Standardfunktioner**.
- **3** Vælg, om du vil starte GroupWise i **mappen Postkasse** eller i **hjemmemappen**.
- **4** Klik på **OK**.

# <span id="page-57-0"></span>**Indstille standardvisninger for læsning**

Brug denne indstilling til at gøre indlæsningstiden hurtigere, når du har tilføjet ekstra grafik og billeder, f.eks. som baggrunde og signaturer, din standardvisning. Denne indstilling fjerner tilføjede funktioner og viser en standardmeddelelse.

Denne indstilling foretager ikke ændringer af f.eks. skrifttype eller størrelse i de sendte meddelelser, medmindre ændringerne rent faktisk blev gemt som en del af visningen.

- **1** Klik på **Speciel** > **Indstillinger**.
- **2** Dobbeltklik på **Miljø**.
- **3** Klik på fanen **Vis**.
- **4** Vælg **Brug standardvisning til læsning**.

## <span id="page-57-1"></span>**Angive standardindstillinger for læsnings-/ meddelelsesvisning og skrifttype**

Sådan ændres visningen for alle elementer:

- **1** Klik på **Speciel** > **Indstillinger**.
- **2** Dobbeltklik på **Miljø**.
- **3** Klik på fanen **Vis**.
- **4** Foretag valg i gruppeboksene **Standardmeddelelseslayout og skrifttype** og **Standardlæsningslayout og skrifttype**.
- **5** (Valgfrit) I gruppefeltet **Standardlæsningsvisning og skrifttype** skal du vælge **Vis altid** ved siden af **Almindelig tekst**, hvis du ikke kun vil have vist HTML-meddelelser, når der ikke er nogen tilgængelig almindelig tekstversion.

Hvis du vælger **Vis altid**, får du en meddelelse, hver gang en udelukkende HTML-meddelelse ikke kan vises. Dog kan du stadig klikke på **Vis** > **HTML** for at få den vist. Hvis du ikke vælger **Vis altid**, vises udelukkende HTML-meddelelser i HTML, selvom du har valgt **Almindelig tekst** som standardlæsevisning.

- **6** Vælg en standardskrifttype
- **7** Vælg en standardskriftstørrelse.
- **8** Klik på **OK**.

For at ændre visningen af et element:

- **1** Åbn et element.
- **2** Klik på **Vis**, og klik derefter på **Almindelig tekst** eller **HTML**.

# <span id="page-58-0"></span>**Konfigurering af standardindstillinger i Hurtig visning**

Sådan angives standardfunktionsmåden for Hurtig visning:

- **1** Klik på **Speciel** > **Indstillinger**, og dobbeltklik derefter på **Miljø**.
- **2** Klik på fanen **Standardfunktioner**.
- **3** Angiv, om Hurtig Visning skal vises i **Alle mapper**, **Kun den valgte mappe** eller **Spørg**.
- **4** Klik på **OK**.

## <span id="page-58-1"></span>**Ændring af dine standardelementvisninger**

Sådan ændres standardindstillingerne for visning:

- **1** Klik på **Speciel** > **Indstillinger**.
- **2** Dobbeltklik på **Miljø**, og klik derefter på fanen **Visning**.
- <span id="page-58-4"></span>**3** Vælg en elementtype i boksen til venstre.
- **4** Vælg gruppeindstillingen i rullemenuen Gruppe.
- **5** Vælg den personlige indstilling i rullemenuen Personlig.
- <span id="page-58-5"></span>**6** Vælg **Gruppe** eller **Personlig**.
- **7** Gentag [Trin 3](#page-58-4) til [Trin 6,](#page-58-5) indtil du har markeret en standardvisning for hver enkelt elementtype.
- **8** Klik på **OK**.

#### <span id="page-58-2"></span>**Automatisk læse næste element i postkassen**

Du kan konfigurere GroupWise til automatisk at åbne næste element i postkassen, når du har accepteret, afvist eller slettet det element, du er i gang med at læse. Som standard er denne funktion deaktiveret.

- **1** Klik på **Speciel** > **Indstillinger**.
- **2** Dobbeltklik på **Miljø**, og klik derefter på fanen **Generelt**.
- **3** Vælg **Læs næste efter accept, afvisning eller sletning**, og klik derefter på **OK**.

# <span id="page-58-3"></span>**Ændring af GroupWise-brugergrænsefladens sprog**

Hvis du har GroupWise-versionen med flere sprog, kan du vælge brugergrænsefladens sprog i GroupWise.

- **1** Klik på **Speciel** > **Indstillinger**.
- **2** Dobbeltklik på **Miljø**, og klik derefter på fanen **Generelt**.
- **3** Klik på et sprog på rullelisten **Brugergrænseflade, sprog**, og klik derefter på **OK**.

**TIP:** Du kan få oplysninger om, hvordan du ændrer sprog i Stavekontrol i [Vælg sprog i Stavekontrol](#page-114-0).

# <span id="page-60-1"></span>12 <sup>12</sup>**Bruge kategorier til at organisere elementer**

<span id="page-60-0"></span>Med kategorier får du mulighed for at organisere dine elementer. Du kan tildele alle elementer en kategori, også kontakter. Du opretter og tilføjer kategorier og kan give hver kategori en identificerende farve. Farverne vises på elementlisten og i kalenderen.

# **Om kategorier**

Når du tilskriver en kategori til et element, vises elementet i denne kategoris farve Kategorier gør det muligt for dig hurtigt at inddele elementer i grupper.

Fire standardkategorier (Opfølgning, Lav prioritet, Personligt og Haster) er tilgængelige, så du kan tildele dem til elementer. Du kan redigere og slette disse kategorier samt oprette nye kategorier. Når du tildeler en kategori til et element, vises elementet som standard i denne kategoris farve

Hvis du tildeler en af standardkategorierne til et element, der sendes, vil elementet ankomme i modtagerens postkasse med kategorien tildelt. Hvis du tildeler en kategori, som selv har oprettet, til et element, der sendes, vil elementet ankomme i modtagerens postkasse uden nogen tildelt kategori.

Hvis du tildeler en af standardkategorierne til et element i en delt mappe, vises kategorien for alle brugere på elementet i den delte mappe. Hvis du tildeler en kategori, som du har oprettet, til et element i en delt mappe, kan kategorien kun ses af dig.

Elementer kan vise flere kategorifarver, der er tildelt til dem, ved at føje kolonnen Kategorier til mappevisningen eller vise mappen i oversigtsvisningen. Når du holder markøren over den farve, der repræsenterer kategorien, vises navnet på kategorien. Selve kolonnen Kategori kan sorteres, og den sorterer elementerne efter kategori i henhold til den rækkefølge, der blev indstillet, da du konfigurerede dine kategorier. Når elementer sorteres efter kategori, vises de flere steder på den sorterede liste, hvis elementet har flere kategorier.

# **Tildeling af kategorier til elementer**

I disse afsnit forklares indstillingerne og funktionsmåden for tildeling af kategorier til elementer.

- ["Tildele en kategori hurtig" på side 62](#page-61-0)
- ["Tildele en kategori til en elementtype" på side 62](#page-61-1)
- ["Tildele en kategori ved hjælp af elementegenskaber" på side 62](#page-61-2)
- ["Tildele flere kategorier til elementer" på side 63](#page-62-0)
- ["Fjerne en kategori fra et element" på side 63](#page-62-1)

#### <span id="page-61-0"></span>**Tildele en kategori hurtig**

Sådan tildeles en kategori til en elementliste:

- **1** Træk musen hen over et element for at få vist musecirkelikonet (**Del**, og klik derefter på det.
- **2** Klik på en kategori på rullelisten.

eller

Hvis den ønskede kategori ikke er på listen, skal du klikke på **Flere** for at få vist dialogboksen Rediger kategorier, markere kategorien og derefter klikke på **OK**.

De 10 senest anvendte kategorier er vist. Hvis du ikke tidligere har brugt kategorier, vises de i alfabetisk rækkefølge.

#### <span id="page-61-1"></span>**Tildele en kategori til en elementtype**

Sådan tildeles en kategori til en meddelelse, aftale, opgave, påmindelse eller kontakt:

- **1** Højreklik på elementet.
- **2** Klik på **kategorier**.
- **3** Klik på en kategori på rullelisten.

eller

Hvis den ønskede kategori ikke er på listen, skal du klikke på **Flere** for at få vist dialogboksen Rediger kategorier, markere kategorien og derefter klikke på **OK**.

De 10 senest anvendte kategorier er vist. Hvis du ikke tidligere har brugt kategorier, vises de i alfabetisk rækkefølge.

Sådan tildeles en kategori til en post i adressebogen:

- **1** Åbn en personlig adressebog.
- **2** Lokaliser den ønskede bruger.
- **3** Højreklik på brugeren.
- **4** Klik på **Detaljer**, klik derefter på **Kategorier**.
- **5** Klik på en kategori i menuen, og klik derefter på **OK**.

#### <span id="page-61-2"></span>**Tildele en kategori ved hjælp af elementegenskaber**

**1** Åbn et eksisterende element, åbn pop op-vinduet med indstillinger, og klik derefter på redigeringsikonet **\*** ud for Kategorier under rullemenuen Tilpas.

eller

Åbn et nyt element, der skal oprettes, klik på fanen **Sendeindstillinger**, og klik derefter på **Rediger kategorier**.

Hvis du tildeler en af standardkategorierne (Opfølgning, Lav prioritet, Personlig og Haster) til et element, som afsendes, vil elementet ankomme i modtagerens postkasse med den tildelte kategori. Hvis du tildeler en kategori, som selv har oprettet, til et element, der sendes, vil elementet ankomme i modtagerens postkasse uden nogen tildelt kategori.

**2** Vælg en kategori i dialogboksen Rediger kategorier, og klik derefter på **OK**.

#### <span id="page-62-0"></span>**Tildele flere kategorier til elementer**

Sådan tildeles flere kategorier til et element:

- **1** Højreklik på elementet.
- **2** Klik på **Kategorier** > **Flere** for at få vist dialogboksen Rediger kategorier.
- **3** Vælg de ønskede kategorier.
- **4** Klik på **OK**.

#### <span id="page-62-1"></span>**Fjerne en kategori fra et element**

Sådan fjernes en kategori fra et element:

- **1** Højreklik på elementet.
- **2** Klik på **Kategorier** > **Flere** for at få vist dialogboksen Rediger kategorier
- **3** Fravælg den kategori, der skal fjernes, og klik derefter på **OK**. Kategorien fjernes fra elementet.

# **Arbejde med kategorier**

Disse afsnit indeholder flere oplysninger om at arbejde med kategorier.

- ["Tilføje en ny kategori" på side 63](#page-62-2)
- ["Omdøbe en kategori" på side 64](#page-63-0)
- ["Søge efter elementer efter kategori i en mappe" på side 64](#page-63-1)
- ["Sortere elementer efter kategori" på side 64](#page-63-2)
- ["Slette en kategori" på side 64](#page-63-3)
- ["Bruge kategorifarver på elementlisten" på side 64](#page-63-4)

#### <span id="page-62-2"></span>**Tilføje en ny kategori**

Sådan oprettes en ny kategori:

- **1** Klik på **Funktioner** > **Kategorier** > **Flere** for at få vist dialogboksen Rediger kategorier.
- **2** Skriv kategorinavnet i feltet **Ny kategori** nederst i dialogboksen Rediger kategorier.
- **3** Klik på **Tilføj**.

Knappen **Tilføj** bliver aktiv, når du begynder at skrive et kategorinavn.

- **4** Hvis du vil tildele en kategori en farve, skal du vælge kategorinavnet på listen og derefter vælge tekst- og baggrundsfarve.
- **5** Klik på **OK** for at gemme den nye kategori.

**TIP:** Du kan også vælge et element, inden du opretter en ny kategori, og derefter straks tildele den nye kategori til det valgte element.

#### <span id="page-63-0"></span>**Omdøbe en kategori**

Sådan omdøbes en kategori:

- **1** Klik på **Funktioner** > **Kategorier** > **Flere** for at få vist dialogboksen Rediger kategorier.
- **2** Vælg kategorinavnet, og klik derefter på **Omdøb**.
- **3** Skriv det nye navn, og klik derefter på **OK**.

Kategorien omdøbes på listen og i alle de elementer, hvortil den var tildelt.

#### <span id="page-63-1"></span>**Søge efter elementer efter kategori i en mappe**

Sådan søger du efter elementer efter kategori i en mappe:

**1** I øverste højre hjørne i en hvilken som helst mappe skal du klikke på søgerullelisten **Kategorier** og derefter klikke på kategorinavnet.

Alle de elementer, der er blevet tildelt denne kategori, vises.

**2** Klik på **X** i feltet Søg for at rydde det valgte.

#### <span id="page-63-2"></span>**Sortere elementer efter kategori**

Sådan sorteres elementer efter kategori:

- **1** Føj kolonnen **Kategori** til mappen Elementliste, som beskrevet i [Tilføje en kolonne](#page-70-0).
- **2** Klik på kolonnen **Kategori** for at sortere elementlisten efter kategori.

#### <span id="page-63-3"></span>**Slette en kategori**

Sådan slettes en kategori:

- **1** Klik på **Funktioner** > **Kategorier** > **Flere** for at få vist dialogboksen Rediger kategorier.
- **2** Vælg kategorinavnet, og klik derefter på **Slet**.
- **3** Klik på **Ja**, og klik derefter på **OK**.

Kategorien fjernes fra listen og fra alle de elementer, som den var tildelt.

#### <span id="page-63-4"></span>**Bruge kategorifarver på elementlisten**

Sådan redigeres kategorifarver på elementlisten:

- **1** Klik på **Funktioner** > **Kategorier** > **Flere** for at få vist dialogboksen Rediger kategorier.
- **2** Vælg eller fravælg **Brug farver i elementlisten**.
- **3** Klik på **OK**.

Hvis du fravælger **Brug farver i elementlisten**, vises kategorifarven stadig ud for elementikonet og i kategorikolonnen.

# <span id="page-64-1"></span>13 <sup>13</sup>**Brug af mapper til at organisere din Postkasse**

<span id="page-64-0"></span>Brug mapper til at gemme og organisere dine elementer. Du kan f.eks. samle alle elementer vedrørende en bestemt opgave eller et bestemt emne på ét sted.

Elementerne i din postkasse slettes som standard og arkiveres kun, hvis du vælger at gøre det. GroupWise-administratoren kan imidlertid ændre denne funktionalitet, så dine meddelelser slettes eller arkiveres efter et givet tidsrum. Du kan arkivere dine elementer manuelt for at sikre, at de ikke slettes. Oplysninger om, hvordan du arkiverer GroupWise-elementer, finder du i [Arkivering af e-mail](#page-446-0).

# **Introduktion til mappelister**

Alle mapper er undermapper til din hjemmemappe. Klik på pilen for at udvide og skjule mapper på en mappeliste. Du kan vælge at få vist en af de tre forskellige slags mappelister:

- ["Fuldstændig mappeliste" på side 65](#page-64-2)
- ["Simpel mappeliste" på side 65](#page-64-3)
- ["Liste over foretrukne mapper" på side 66](#page-65-0)

#### <span id="page-64-2"></span>**Fuldstændig mappeliste**

Den fuldstændige mappeliste viser alle de mapper, du har.

Ud for mapperne (undtagen delte mapper) vises antallet af ulæste elementer i kantede parenteser. Tallet i kantede parenteser ud for mappen Afsendte elementer viser, hvor mange elementer der venter på at blive sendt i cache- eller fjerntilstand.

Du kan organisere elementer i mapperne ved at flytte eller sammenkæde dem. Når du flytter et element til en mappe, fjernes det fra et sted og anbringes et andet. Når du sammenkæder et element med en mappe, findes elementet stadig i den oprindelige mappe og vises også i den nye mappe. Når du ændrer et sammenkædet element, ændres det også i de andre mapper. Hvis et element er sammenkædet med flere mapper, og du sletter det oprindelige element, bevares kopierne i de andre mapper stadig.

Du kan definere forskellige egenskaber for hver mappe i postkassen. Du kan f.eks. sortere elementerne i én mappe efter dato og i en anden mappe efter firma.

#### <span id="page-64-3"></span>**Simpel mappeliste**

Den enkle mappeliste er kontekstafhængig. Den viser mapper, der er tilknyttet den mappe, du befinder dig i. De følgende er kontekstafhængige, simple mappelister:

 **Kalender:** Viser en liste over kalendere. Du kan på denne liste vælge at vise indholdet af en kalender i hovedkalenderen. Du kan desuden ændre en kalenders farve.

- **Kontakter:** Viser en liste over alle personlige adressebøger. Som standard er hovedmappen for Kontakter dén, du finder i adressebogen Hyppige kontakter.
- **Dokumenter:** Viser en liste over dine dokumentbiblioteker. Som standard er hovedmappen for Dokumenter det samme som dit standarddokumentbibliotek.
- **NNTP:** Viser en liste over abonnerede grupper inden for nyhedsgruppen.
- **GroupWise-feeds:** Viser en liste over RSS-feeds, som du abonnerer på.
- **Foretrukne:** Vises, når du ikke befinder dig i mapperne Kalender, Kontakter, Dokumenter eller vilkårlige NNTP-mapper eller RSS-feeds. Den simple, foretrukne mappeliste tillader dig at kopiere mapper ind på mappelisten, så der opnås hurtigere adgang.

#### <span id="page-65-0"></span>**Liste over foretrukne mapper**

Den foretrukne, mappeliste giver dig mulighed for at tilføje dine mest brugte mapper til den simple mappeliste, så du hurtigt kan få adgang til dem. Dette er især nyttigt, når du trækker og slipper elementer til din mappeliste. Mapper på denne liste vises i den rækkefølge, de oftest benyttes i.

Når du får vist listen over foretrukne mapper, vises de senest anvendte mapper også på en separat liste i afsnittet **Senest anvendte mapper**. Der vises op til 15 mapper, som du oftest får anvender, øverst i dette afsnit. Hvis du holder op med at bruge en mappe, der findes på denne liste, fjernes den til sidst fra listen. Mapper, der vises på listen over foretrukne mapper, vises ikke i afsnittet Senest anvendte mapper.

#### **Vise mappelister**

- ["Arrangere mappelister" på side 66](#page-65-1)
- ["Oprette liste over foretrukne mapper" på side 67](#page-66-2)
- ["Omstrukturere mapperne" på side 67](#page-66-3)
- ["Alfabetisere en mappeliste" på side 67](#page-66-4)
- ["Lukke Mappeliste" på side 67](#page-66-5)

#### <span id="page-65-1"></span>**Arrangere mappelister**

Sådan arrangeres en mappeliste:

- **1** Klik på pilen Mappelisteindstillinger i headeren Mappeliste.
- **2** Vælg en eller flere mappelister: **Foretrukne**, **Simpel** eller **Fuldstændig**.
- **3** Hvis du har valgt mere end én type mappeliste, skal du klikke på rullepilen Mappeliste igen og derefter klikke på **Vælg rækkefølge**.
- **4** Flyt mappelisterne til den ønskede visningsrækkefølge, og klik derefter på **OK**.
- **5** Giv mappelisterne den ønskede størrelse.

#### <span id="page-66-2"></span>**Oprette liste over foretrukne mapper**

Du kan føje mapper til listen over foretrukne mapper på to måder:

- Højreklik på en mappe i postkassen, og vælg derefter **Føj til foretrukne**.
- Vælg at tilføje flere mapper på listen over foretrukne mapper.

Sådan vælges flere mapper:

- **1** Højreklik på mappen Foretrukne, og klik på **Vælg Foretrukne**.
- **2** Vælg de mapper, der skal tilføjes eller fjernes.
- <span id="page-66-0"></span>**3** Klik på **OK**.

#### <span id="page-66-3"></span>**Omstrukturere mapperne**

Hvis du vil arrangere en mappeliste, skal du klikke på **Rediger** > **Mapper**.

Du kan oprette, slette, omdøbe og flytte mapper i dialogboksen Mapper.

#### <span id="page-66-4"></span><span id="page-66-1"></span>**Alfabetisere en mappeliste**

Sådan sorteres en mappeliste alfabetisk:

- **1** Højreklik på **Hjemmemappe** eller mappen **Kabinet**.
- **2** Klik på **Sorter undermapper**.

#### <span id="page-66-5"></span>**Lukke Mappeliste**

Du kan lukke mappelisten for at skabe mere plads i hovedvinduet til andre visninger, f.eks. kalenderen. Det er praktisk at få vist mapperne via navigationspanelet. Hvis du vil skjule eller vise mappelisten, skal du klikke på **Vis > Mappeliste**.

Hvis mappelisten ikke vises, og du trækker et element og slipper det på det sted, hvor mappen er placeret, vises mappelisten, så du kan trække elementet og slippe det på mappelisten.

# **Arbejde med mapper**

I disse afsnit forklares de andre indstillinger og funktionsmåder, når du arbejder med mapper.

- ["Oprette en ny mappe" på side 68](#page-67-0)
- ["Oprette en bestemt mappe" på side 68](#page-67-1)
- ["Flytte en mappe" på side 68](#page-67-2)
- ["Omdøbe en mappe" på side 68](#page-67-3)
- ["Tilføje en mappefarve" på side 69](#page-68-0)
- ["Slette en mappe" på side 69](#page-68-1)
- ["Slette flere undermapper samtidig" på side 69](#page-68-2)
- ["Beskytte mapper og elementer" på side 69](#page-68-3)

#### <span id="page-67-0"></span>**Oprette en ny mappe**

Sådan oprettes en ny mappe:

- **1** Højreklik på mappelisten
- **2** Vælg **Ny mappe**
- **3** Skriv et navn til den nye mappe

Hvis du opretter en mappe og derefter beslutter, at den skal placeres et andet sted, skal du trække mappen til den nye placering på mappelisten.

#### <span id="page-67-1"></span>**Oprette en bestemt mappe**

Sådan oprettes en bestemt mappe:

- **1** Klik på mappelisten på **Filer** > **Ny** > **Mappe**.
- **2** Vælg mappetypen på listen over indstillinger, og klik derefter på **Næste**.
- **3** Indtast et navn og en beskrivelse til den nye mappe.
- **4** Klik på **Op**, **Ned**, **Højre** eller **Venstre** for at placere mappen det ønskede sted på mappelisten, og klik derefter på **Næste**.
- **5** Angiv visningsindstillingerne for mappen, og klik derefter på **Udfør**.

#### <span id="page-67-2"></span>**Flytte en mappe**

Hvis du vil flytte en mappe, skal du trække mappen og slippe den på den ønskede placering i mappestrukturen.

Se også [Omstrukturere mapperne.](#page-66-3)

#### <span id="page-67-3"></span>**Omdøbe en mappe**

Sådan omdøbes en mappe:

- **1** Højreklik på den pågældende mappe på mappelisten, og klik derefter på **Omdøb**.
- **2** Angiv et nyt navn til mappen.

Du kan ikke omdøbe mapperne Kalender, Dokumenter, Postkasse, Afsendte elementer, Opgaveliste, Kontakter, Kabinet, Uafsluttede arbejdsopgaver eller Papirkurv.

#### <span id="page-68-0"></span>**Tilføje en mappefarve**

Du kan tilføje en mappefarve, så du bedre kan organisere din postkasse.

- **1** Klik på mappeikonet  $\Box$  ud for den mappe, du vil give en farve.
- **2** Vælg en farve til din mappe på listen, eller vælg en brugerdefineret farve.

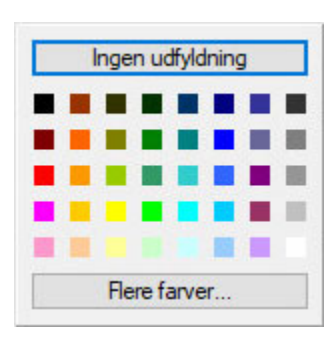

Dit mappeikon opdateres med den farve, du har valgt  $\blacksquare$ .

#### <span id="page-68-1"></span>**Slette en mappe**

Sådan slettes en mappe:

- **1** Højreklik på den mappe, du vil slette, og klik derefter på **Slet**.
- **2** Klik på **Ja** for at bekræfte sletningen.

Du kan ikke slette mapperne Kalender, Dokumenter, Postkasse, Afsendte elementer, Opgaveliste, Kontakter, Kabinet, Uafsluttede arbejdsopgaver eller Papirkurv. Du kan kun slette mappen Uønsket post, hvis funktionen håndtering af uønsket post er deaktiveret.

Hvis du vil slette en mappe, som du deler med andre, skal du højreklikke på mappen, klikke på **Slet** og derefter på **Ja**.

#### <span id="page-68-2"></span>**Slette flere undermapper samtidig**

Du kan slette flere mapper i en anden mappe.

- **1** Åbn den mappe, der indeholder undermapperne.
- **2** Vælg de undermapper, du vil slette, på elementlisten.
- **3** Højreklik på de valgte mapper, og klik derefter på **Slet**.
- **4** Angiv, om du kun vil slette elementerne i mapperne eller både elementerne og mapperne, og klik derefter på **OK**.

#### <span id="page-68-3"></span>**Beskytte mapper og elementer**

Du kan beskytte elementer i mapper, så de ikke fjernes, når der udføres automatisk oprydning eller automatisk arkivering. Denne indstilling skal aktiveres af GroupWise-administratoren, inden du kan beskytte mapper og elementer. Når du beskytter en mappe, vises et lille skjoldikon nederst til højre for mappeikonet. Elementer viser ingen notifikation om, at de er beskyttede. Hvis du flytter et element ud af en beskyttet mappe, bliver du ikke bedt om at aktivere beskyttelse på elementet, medmindre du flytter elementet, mens du er i søgevisningen.

#### **Beskytte en mappe**

Sådan beskyttes en mappe:

- **1** Højreklik på en mappe, og klik derefter på **Egenskaber**.
- **2** Vælg **Beskyt elementer i denne mappe mod automatisk oprydning** på fanen **Generelt**.
- **3** Klik på **OK**.

#### **Beskytte et element**

Sådan beskyttes et element:

- **1** Højreklik på et element.
- <span id="page-69-0"></span>**2** Klik på **Beskyt mod automatisk oprydning**.

# **Administrere elementlister i mapper**

I disse afsnit forklares, hvordan du administrerer elementlister i mapper.

- ["Aktivere gruppeetiketter til en mappe" på side 70](#page-69-1)
- ["Aktivering af Vis meddelelse for en mappe" på side 70](#page-69-2)
- ["Brug af kolonner" på side 71](#page-70-1)
- ["Flytte eller knytte et element til en anden mappe" på side 72](#page-71-0)
- ["Ændre elementets indstillinger vedrørende læsning" på side 73](#page-72-1)

#### <span id="page-69-1"></span>**Aktivere gruppeetiketter til en mappe**

Gruppeetiketter organiserer en liste over elementer ud fra den viste elementtype. I mappen Postkasse adskiller gruppeetiketter f.eks. elementer ud fra deres modtagelsesdato.

- **1** Højreklik på en mappe, og klik derefter på **Egenskaber**.
- **2** Klik på fanen **Vis**.
- **3** Vælge **Vis gruppeetiketter**.
- **4** Klik på **OK**.

Hvis du vil indskrænke eller udvide, kan du klikke på tegnene + eller - ud for etiketten.

#### <span id="page-69-2"></span>**Aktivering af Vis meddelelse for en mappe**

Der vises to linjer af meddelelsen. Du kan ikke konfigurere antallet af viste linjer.

- **1** Højreklik på en mappe, og klik derefter på **Egenskaber**.
- **2** Klik på fanen **Vis**.
- **3** Vælg **Vis meddelelse**.
- **4** Klik på **OK**.

#### <span id="page-70-1"></span>**Brug af kolonner**

Elementlisten i en mappe er opdelt i kolonner. Hver kolonne viser oplysninger om elementerne på listen. Forskellige kolonner viser f.eks. vise emnet for elementerne, datoen, hvor de blev sendt, osv. Du kan tilpasse visningen af kolonnen for hver enkelt mappe.

- ["Flytte en kolonne" på side 71](#page-70-2)
- ["Ændre en kolonnes størrelse" på side 71](#page-70-3)
- ["Tilføje en kolonne" på side 71](#page-70-0)
- ["Sortere efter en kolonne" på side 71](#page-70-4)
- ["Fjerne en kolonne" på side 72](#page-71-1)

#### <span id="page-70-2"></span>**Flytte en kolonne**

Træk en kolonne til en ny placering i kolonneheaderen.

**TIP:** Du kan også højreklikke på en kolonneoverskrift, klikke på **Flere kolonner**, klikke på et kolonnenavn i feltet **Valgte kolonner** og derefter klikke på **Ned** eller **Op**.

#### <span id="page-70-3"></span>**Ændre en kolonnes størrelse**

Hvis du vil ændre en kolonnes størrelse, skal du trække i kolonneoverskriftens kant for at gøre kolonnen bredere eller smallere.

#### <span id="page-70-0"></span>**Tilføje en kolonne**

Sådan tilføjes en kolonne:

- **1** Højreklik på kolonneheaderen.
- **2** Klik på en kolonne, du vil tilføje.

eller

Klik på **Flere kolonner**.

- **2a** Marker én eller flere kolonner på listen **Kolonner til rådighed**, og klik derefter på **Tilføj**.
- **2b** Brug **Op** og **Ned** for at placere de nye kolonner i forhold til de eksisterende kolonner.
- **2c** Klik på **OK**.

#### <span id="page-70-4"></span>**Sortere efter en kolonne**

Sådan sorteres der efter en kolonne:

- **1** Klik på den mappe, der indeholder de elementer, du vil sortere.
- **2** Klik på **Vis** > **Visningsindstillinger** > **Sorter**.
- **3** Klik på den elementegenskab, du vil sortere efter, på listen.
- **4** Klik på **Stigende** for at sortere fra A til Z.

eller

Klik på **Faldende** for at sortere fra Z til A.

**5** Klik på **OK**.

Du kan også sortere elementlisten ved at klikke på en kolonneoverskrift. Hvis du vil sortere i omvendt rækkefølge, skal du klikke på kolonneoverskriften endnu en gang.

#### <span id="page-71-1"></span>**Fjerne en kolonne**

Hvis du vil fjerne en kolonne, skal du trække kolonneoverskriften væk fra kolonneoverskriftslinjen.

#### <span id="page-71-0"></span>**Flytte eller knytte et element til en anden mappe**

Når du flytter et element til en mappe, fjernes det fra et sted og anbringes et andet. Når du sammenkæder et element med en mappe, findes elementet stadig i den oprindelige mappe og vises også i den nye mappe. Når du ændrer et sammenkædet element, ændres det også i de andre mapper.

**VIGTIGT:** GroupWise Mobility, GroupWise Web og GroupWise WebAccess understøtter ikke sammenkædede elementer. De viser kun det oprindelige element i den mappe, hvor det er placeret. Hvis du ønsker, at flere brugere skal kunne se elementer, og du bruger disse komponenter i GroupWise, anbefaler vi, at du opretter en delt mappe, deler mappen med alle brugerne og flytter elementet til mappen.

Træk et element fra elementlisten til den ønskede mappe.

Tryk på Alt, mens du trækker elementet, for at fjerne det fra alle de mapper, det tidligere var sammenkædet med, og placere det i den pågældende mappe.

Tryk på Ctrl, mens du trækker elementet, for at sammenkæde det med den pågældende mappe.

**TIP:** Klik på et element, klik på **Rediger** > **Flyt til/Sammenkæd med valgte mapper**, vælg de mapper, du vil flytte elementet til eller sammenkæde det med, og klik derefter på **Flyt** eller **Sammenkæd**. Marker **Slet gamle kæder** for at fjerne elementet fra alle de mapper, som det tidligere var sammenkædet med, og placere det i den valgte mappe.

Hvis du flytter en mappe, og der allerede findes en mappe med samme navn på den nye placering, åbnes en dialogboks, så du kan omdøbe den mappe, du flytter.

Hvis du sletter det oprindelige element, bibeholdes kopier af det i dine andre mapper.
#### **Ændre elementets indstillinger vedrørende læsning**

Du kan vælge, at enten det første ulæste element eller det sidst læste element skal vises i mappen. Dog kan der gå et stykke tid, før mappens indhold vises, hvis den indeholder et stort antal elementer.

For at vælge en mappes standardindstilling for læsning:

- **1** Højreklik på mappen for at redigere.
- **2** Klik på **Egenskaber**.
- **3** Under fanen **Generelt** skal du vælge **Vælg første ulæste element, når mappen åbnes**.

Hvis du fravælger **Vælg første ulæste element, når mappen åbnes**, viser mappen det sidst læste element.

**4** Klik på **OK**.

# **Tilpasse indstillinger for mappevisning**

Visningsindstillinger bestemmer, hvordan GroupWise viser oplysningerne i en bestemt mappe. Startmappen har f.eks. en standardindstilling for visning, der omfatter mappelisten og paneler. Disse indstillinger gemmes i GroupWise-databasen, så du kan få adgang til dem fra forskellige maskiner. Du kan vælge på en liste med forudkonfigurerede standardindstillinger for visning eller tilpasse dine egne visningsindstillinger.

#### **Om grundlæggende indstillinger for mappevisning**

Du kan få vist elementerne i din postkasse på forskellige måder, afhængigt af hvordan du ønsker oplysningerne organiseret.

- **1** Klik på knappen **Indstillinger** øverst til højre på **navigationspanelet**, og vælg *Mappenavn* **Visningsindstillinger**.
- **2** Vælg visningsindstillingen på rullelisten **Vis efter**.

Du kan vælge mellem følgende indstillinger:

- [Indstillinger](#page-72-0)
- [Diskussionstråde](#page-73-0)
- [Paneler](#page-73-1)
- $\triangleleft$  [Kalender](#page-73-2)
- [Opgaveliste](#page-73-3)
- **3** Klik på **OK** to gange.

#### <span id="page-72-0"></span>**Indstillinger**

Indstillinger viser en liste over dine elementer og indeholder oplysninger om disse i kolonner, inkl. **Emne**, **Dato**, **CC**, **Prioritet**, **Dokumenttype**, **Frist**, **Størrelse**,**Version** og mange andre kategorier. Indstillinger er postkassens standardvisning, hvis du ikke har ændret egenskaberne for postkassen. Du kan få yderligere oplysninger om, hvordan du tilføjer eller omordner kolonnerne i [Brug af](#page-70-0)  [kolonner.](#page-70-0)

#### <span id="page-73-0"></span>**Diskussionstråd**

Diskussionstråde viser e-mail-diskussionen af et originalt element og alle svarene grupperet i hierarkisk rækkefølge.

Som standard vises kun elementer, der er modtaget, og kun elementer, der findes i mappen, i en diskussionstråd. vises i en diskussionstråd. Du kan føje andre typer elementer til mappen, så de kan ses i diskussionstråden.

#### <span id="page-73-1"></span>**Paneler**

Et panel indeholder en tilpasset visning af oplysninger i GroupWise. Standardstartvinduet indeholder f.eks. et panel for Ulæste meddelelser, som indeholder en liste over de elementer, du ikke har læst. Et af de andre standardpaneler i Startvinduet er panelet Opgaveliste. Panelet Opgaveliste viser elementerne i din mappe Opgaveliste.

#### <span id="page-73-2"></span>**Som kalender**

Visningen som kalender viser alle de planlagte elementer, der er gemt i den pågældende mappe. Dette er nyttigt, hvis du organiserer alle dine aftaler og andre elementer vedrørende et aktuelt projekt i én mappe.

#### <span id="page-73-3"></span>**Som Opgaveliste**

Layoutet Som opgaveliste viser et opgavelisteområde i toppen af elementlisten, hvor du kan oprette en opgaveliste med elementer fra elementlisten. Hvert element, der trækkes over i Opgavelisteområdet, vises sammen med et afkrydsningsfelt, så du kan markere det som afsluttet. Du kan tildele frister, prioriteter og andet til elementer på Opgavelisten. Alle elementer, der flyttes til Opgavelisteområdet, vises også i mappen Opgaveliste på mappelisten.

Du kan få yderligere oplysninger om, hvordan du opretter en Opgaveliste i [Tildel en opgave](#page-240-0).

#### **Ændring eller sletning af visningsindstillinger for en mappe**

Du har kontrol over det navn, der står på rullelisten **Vis**, elementernes kilde i mappen, kolonnevisningen og den rækkefølge, hvori elementerne placeres i mappen. Visningsindstillingerne angives på mappeniveau. Hvis du vil bruge de samme visningsindstillinger for flere mapper, skal du gemme visningsindstillingerne og derefter bruge den pågældende visningsindstilling til de andre mapper.

- **1** Klik på knappen **Indstillinger** øverst til højre på **navigationspanelet**, og vælg *Mappenavn* **Visningsindstillinger**.
- **2** Klik på den visningsindstilling, du vil redigere, på rullelisten **Navn på indstilling**.
- **3** Foretag de ønskede ændringer i visningsindstillingerne i dialogboksen.
- **4** Klik på **Gem som**, foretag de nødvendige ændringer af visningsindstillingens navn, og klik derefter på **OK**.
- **5** Hvis du vil slette visningsindstillingen for en mappe, skal du klikke på visningsindstillingen og derefter klikke på **Slet**.
- **6** Klik på **OK**.

#### **Gem dine visningsindstillinger**

Når du har tilpasset dine visningsindstillinger, som du vil have dem, kan du gemme dem til senere brug. Visningsindstillingerne gemmes i GroupWise-databasen, så du kan få adgang til dem fra forskellige maskiner.

Hvis du vil gemme visningsindstillingerne, skal du klikke på **Vis** > **Visningsindstillinger** > **Gem aktuelle**.

#### <span id="page-74-0"></span>**Vælge gemte visningsindstillinger for en mappe**

Du kan vælge mellem en række standardvisningsindstillinger eller mellem tidligere gemte visningsindstillinger.

- **1** Højreklik på den mappe, som du vil redigere visningsindstillingerne for, og klik derefter på **Egenskaber**.
- **2** Klik på fanen **Vis**.
- **3** Vælg navnet på visningsindstillingen på rullelisten **Indstillingsnavn**.
- **4** (Valgfrit) Indtast en beskrivelse af mappen.
- **5** Angiv de resterende indstillinger efter behov.
- **6** Klik på **OK**.

#### <span id="page-74-1"></span>**Send en visningsindstilling**

Du kan sende en visningsindstilling som bilag til e-mail-modtagere. Hvis modtageren er bruger af GroupWise, kan vedkommende derefter importere indstillingen og vælge den på en liste over tilgængelige visningsindstillinger. Dette er nyttigt, hvis du f.eks. ønsker, at hele din virksomhed skal have det samme layout i hjemmemappen.

Visningsindstillingerne sendes som et bilag i filformatet .gws.

- **1** Vælg den mappe, du ønsker at sende visningsindstillingerne fra.
- **2** Klik på **Vis** > **Visningsindstillinger** > **Send aktuel.**

Der vises en e-mailmeddelelse med indstillingerne som bilag.

**3** Skriv et brugernavn i feltet **Til**, og tryk derefter på Enter. Gentag dette trin, hvis der er flere brugere. Klik om nødvendigt for at tilføje felterne **CC** eller **BC**, og skriv derefter brugernavne i felterne **CC** og **BC**.

eller

Hvis du vil vælge brugernavne på en liste, skal du klikke på **Adresse** på værktøjslinjen, dobbeltklikke på hver bruger og derefter klikke på **OK**.

- **4** Hvis du vil ændre fra-navnet (til en anden konto eller fuldmagt), skal du klikke på **Fra:** og derefter klikke på et navn.
- **5** Angiv et emne.
- **6** Skriv en meddelelse.

Du kan angive adskillige indstillinger og f.eks. give denne meddelelse høj prioritet, anmode om svar fra modtagerne og andet ved at klikke på fanen **Sendeindstillinger**.

**7** Klik på **Send** på værktøjslinjen.

#### <span id="page-75-0"></span>**Import af en visningsindstilling**

Du kan importere en GroupWise-visningsindstilling fra et andet GroupWise-system, selvom du ikke er på det samme system. Dette er nyttigt, hvis du f.eks. ønsker, at hele din virksomhed skal have det samme layout i hjemmemappen.

Du skal have en meddelelse, der indeholder et bilag med filformatet .gws.

- **1** Højreklik på bilaget i vinduet på en meddelelse, der indeholder en GroupWisevisningsindstilling.
- **2** Klik på **Importer visningsindstillinger**.

Visningsindstillingen føjes til listen over tilgængelige visningsindstillinger. Du kan få yderligere oplysninger om, hvordan du vælger en visningsindstilling i [Vælge gemte visningsindstillinger for](#page-74-0)  [en mappe.](#page-74-0)

#### **Kopiering af indstillinger for mappevisning**

I GroupWise kan du kopiere mappeindstillinger til andre mapper. Du kan vælge en eller flere indstillinger for mappevisning, som skal kopieres til en eller flere målmapper. Du kan nemt kopiere indstillingerne for mappevisning til alle mapper af samme type eller til alle undermapper i den aktuelle mappe. Når du opretter en ny mappe, nedarver den automatisk visningsindstillingerne fra den overordnede mappe.

Sådan kopierer du mappeindstillinger til en anden mappe:

- **1** Åbn mappen **Visningsindstillinger** fra indstillingsmenuen øverst til højre.
- **2** Vælg **Anvend på andre mapper**.
- **3** Vælg de indstillinger, du vil kopiere til andre mapper (indstillingerne fremhæves, når du vælger dem).
- **4** Vælg at anvende indstillingerne på alle underordnede mapper eller alle mapper af samme type, eller vælg manuelt de mapper, du vil kopiere indstillingerne til, og klik på **Anvend**.

## **Om søgeresultatmapper**

En Søgeresultatsmappe er en mappe, der indeholder resultaterne af en forespørgsel. Når mappen åbnes, undersøger GroupWise de søgekriterier, der er defineret for mappen, søger efter det angivne og viser så alt, der blev fundet, på elementlisten. Du kan behandle elementer i en søgeresultatsmappe på samme måde som elementer i alle andre mapper, f.eks. åbne, videresende, udskrive, kopiere, flytte eller slette dem. Det oprindelige element er fortsat gemt i mappen, hvor søgningen fandt det, og det behandles også. Dette betyder, at hvis du flytter eller sletter et element fra en søgeresultatsmappe, slettes elementet fra Elementlisten, men ikke fra sin oprindelige placering.

Du kan se den mappe, som hvert enkelt element oprindeligt stammer fra, hvis du åbner en søgeresultatsmappe og kigger i kolonnerne med oplysninger i Elementlisten. Mappekolonnen viser, hvor hvert enkelt element faktisk er gemt.

Du kan oprette dine egne søgeresultatsmapper og definere de søgekriterier, du ønsker, som f.eks. alle elementer fra en bestemt adresse eller alle elementer, der indeholder et bestemt ord i Emnelinjen. Eller du kan oprette en mappe med søgeresultater, hvor alle ulæste elementer vises.

- ["Oprette en søgeresultatsmappe" på side 77](#page-76-0)
- ["Oprette en mappe, der viser ulæste elementer" på side 77](#page-76-1)

#### <span id="page-76-0"></span>**Oprette en søgeresultatsmappe**

Sådan oprettes en søgeresultatmappe:

- **1** Klik på mappelisten på **Filer** > **Ny** > **Mappe**.
- **2** Klik på **Søgeresultatmappe**.
- **3** Hvis du vil oprette en søgeresultatsmappe med dine egne søgekriterier, skal du klikke på **Brugerdefineret søgeresultatsmappe** og derefter klikke på **Næste**.

eller

Hvis du vil oprette en søgeresultatsmappe på basis af Søg ud fra eksempel, skal du klikke på **Brugerdefineret søgning efter eksempelmappe** og derefter klikke på **Næste**.

eller

Hvis du vil bruge en foruddefineret søgeresultatsmappe som skabelon til en brugerdefineret mappe, skal du klikke på **Foruddefineret søgeresultatsmappe**, vælge den foruddefinerede mappe, du vil bruge som skabelon (f.eks. Afsendte elementer), vælge **Rediger foruddefineret søgeresultatsmappe** og derefter klikke på **Næste**.

- **4** Skriv navnet på og en beskrivelse af mappen.
- **5** Klik på **Op**, **Ned**, **Højre** eller **Venstre** for at placere mappen det ønskede sted på mappelisten, og klik derefter på **Næste**.
- **6** Angiv søgekriterierne, søg ud fra eksempelkriterier, eller oplysninger for de elementer, du vil søge efter.
- **7** Fravælg **Søg efter nye elementer, hver gang mappen åbnes**, hvis mappen ikke skal opdateres med søgeresultater, hver gang du åbner den.
- **8** Klik på **Næste**.
- **9** Angiv de visningsindstillinger, du ønsker for denne mappe, og klik derefter på **Udfør**.

#### <span id="page-76-1"></span>**Oprette en mappe, der viser ulæste elementer**

En populær måde at bruge mapper med søgeresultater på er at oprette en mappe, der viser alle ulæste elementer.

Sådan oprettes en søgeresultatsmappe, der viser ulæste elementer:

- **1** Klik på **Filer** > **Ny** > **Mappe**.
- **2** Vælg **Søgeresultatsmappe**, og vælg derefter **Brugerdefineret søgeresultatsmappe**.
- **3** Klik på **Næste**.
- **4** Angiv et navn til mappen i feltet **Navn**, for eksempel Ulæste elementer, og klik derefter på **Næste**.
- **5** Vælg alle de mapper, du vil have vist ulæste elementer fra, i feltet **Søg i**.
- **6** Klik på **Avanceret søgning**.
- **7** Vælg **Elementstatus** på den første rulleliste, vælg **Medtager ikke** på den anden rulleliste, og vælg **Læst** på den tredje rulleliste.
- **8** Klik på **OK**, og klik derefter på **Næste** > **Udfør**.

# <span id="page-77-1"></span>**Brug af delte mapper**

I disse afsnit kan du få mere at vide om, hvordan mappedeling fungerer, og hvordan du kan dele mapper.

- ["Om delte mapper" på side 78](#page-77-0)
- ["Dele en eksisterende mappe eller et eksisterende mappetræ med andre brugere" på side 79](#page-78-0)
- ["Oprette en delt mappe" på side 79](#page-78-1)
- ["Acceptere delte mapper" på side 80](#page-79-0)
- ["Offentliggøre et element i en delt mappe" på side 80](#page-79-1)
- ["Vise diskussionstråde i en delt mappe" på side 80](#page-79-2)
- ["Overføre ejerskab af en delt mappe" på side 81](#page-80-0)
- ["Slette en delt mappe" på side 81](#page-80-1)

#### <span id="page-77-0"></span>**Om delte mapper**

En delt mappe svarer til en hvilken som helst mappe i kabinettet bortset fra, at andre har adgang til den, og den også vises i deres kabinetter. Du kan oprette nye delte mapper eller gøre eksisterende personlige mapper delte i Kabinettet. Du vælger selv, hvem du vil dele mappen med, samt hvilke rettigheder hver bruger skal have. Brugerne kan derefter sende meddelelser til den delte mappe, trække eksisterende elementer hen i mappen og oprette emner for diskussion.

Når du deler en mappe, deles alle undermapper som standard automatisk. Det maksimale antal undermapper, der kan medtages i én delt mappe, er 400.

**BEMÆRK:** Når du deler alle undermapper, er det kun dig, der kan føje yderligere delte mapper til det delte mappetræ.

Du kan ikke dele systemmapper, som omfatter Postkasse, Dokumenter, Afsendte elementer, Opgaveliste, Kontakter, Kabinet, Uafsluttede arbejdsopgaver, Uønsket post og Papirkurv.

Når du placerer et dokument i en delt mappe, vil alle, der har adgang til mappen, ikke automatisk få redigeringsrettigheder til dokumentet. Før de kan redigere dokumentet, skal du give dem redigeringsrettigheder under fanen **Deling af dokumenter**.

Du kan dele personlige mapper med andre brugere. Modtagere af den delte mappe modtager en notifikation, der forklarer, at du har delt mappen med dem. De kan enten acceptere eller afvise mappen.

I fjerntilstand eller cachetilstand opdateres ændringer i delte mapper, når du opretter forbindelse til GroupWise-mastersystemet.

### <span id="page-78-0"></span>**Dele en eksisterende mappe eller et eksisterende mappetræ med andre brugere**

Sådan deles en eksisterende mappe eller et eksisterende mappetræ med andre brugere:

- **1** Højreklik på den mappe, du vil dele, på mappelisten, og klik derefter på **Deling**.
- **2** Vælg **Delt med**.
- <span id="page-78-2"></span>**3** Skriv navnet på en bruger i feltet **Navn**, eller klik på knappen **Adressebog** for at vælge brugeren fra dialogboksen **Adressevælger**.
- **4** Når brugerens navn vises i feltet, skal du klikke på **Tilføj Bruger** for at flytte brugeren til **Brugerlisten**.
- **5** Klik på brugerens navn i **Brugerlisten**.
- <span id="page-78-3"></span>**6** Vælg adgangsindstillingerne for brugeren.
- **7** Gentag [Trin 3](#page-78-2) til og med [Trin 6](#page-78-3) for hver bruger, du ønsker at dele mappen med.
- **8** (Valgfrit) Lad **Del alle undermapper** være valgt, hvis også alle undermapper til den mappe, du deler, skal deles. Brugere har de samme adgangsrettigheder til undermapper som til den overordnede mappe.

**BEMÆRK:** Når du deler alle undermapper, er det kun dig, der kan føje yderligere delte mapper til det delte mappetræ.

**9** Klik på **OK**.

Hvis du ønsker, at mappen skal have en bestemt funktion, kan du oprette en ny visningsindstilling. Hvis mappen f.eks. skal bruges i forbindelse med en delt diskussion, bør du oprette en indstilling, der viser elementer efter svartråd og indeholder både afsendte og modtagne elementer. Højreklik på mappen, klik på **Egenskaber**, og klik derefter på **Vis**.

#### <span id="page-78-1"></span>**Oprette en delt mappe**

Sådan oprettes en delt mappe:

- **1** Klik på mappelisten på **Filer** > **Ny** > **Mappe**.
- **2** Vælg **Delt mappe**, og klik derefter på **Næste**.
- **3** Indtast et navn og en beskrivelse for den nye mappe.
- **4** Klik på **Op**, **Ned**, **Højre** eller **Venstre** for at placere mappen det ønskede sted på mappelisten, og klik derefter på **Næste**.
- <span id="page-78-4"></span>**5** Skriv navnet på brugeren i feltet **Navn**.
- **6** Når brugerens navn vises i feltet, skal du klikke på **Tilføj bruger** for at flytte brugeren til **Brugerlisten**.
- **7** Klik på brugerens navn i **Brugerlisten**.
- <span id="page-78-5"></span>**8** Vælg adgangsindstillingerne for brugeren.
- **9** Gentag [Trin 5](#page-78-4) til og med [Trin 8](#page-78-5) for hver bruger, du ønsker at dele mappen med.
- **10** Klik på **Næste**.
- **11** Angiv de visningsindstillinger, du ønsker for mappen.
- **12** Klik på **Udfør**.

Du kan finde yderligere oplysninger i [Brug af delte mapper.](#page-77-1)

#### <span id="page-79-0"></span>**Acceptere delte mapper**

Sådan accepteres en mappe, som deles med dig:

**1** Klik på Notifikation om delt mappe i postkassen.

Der vises en meddelelse med navnet på den mappe, du har fået rettigheder til, og den type rettigheder, du er blevet tildelt.

- **2** Klik på **Næste**.
- **3** Navnet på mappen udfyldes som standard. Foretag ændringer af navnet som ønsket.
- **4** Brug knapperne **Op**, **Ned**, **Venstre** og **Højre** til at vælge mappens placering.
- **5** Klik på **Udfør**.

#### <span id="page-79-1"></span>**Offentliggøre et element i en delt mappe**

Offentliggøre et element i en delt mappe:

- **1** Klik på den delte mappe på mappelisten for at åbne den delte mappe.
- **2** Klik på **Filer** > **Ny** > **Diskussion/påmindelse**.

Hvis du vil offentliggøre en anden elementtype, f.eks. en opgave, skal du klikke på **Rediger** > **Erstat med** og derefter klikke på en elementtype.

- **3** Angiv et emne.
- **4** Skriv meddelelsen.
- **5** Klik på **Vedlæg**, hvis du vil vedlægge filer.
- **6** Klik på **Offentliggør** på værktøjslinjen.

Hvis du vil svare på et eksisterende element i en delt mappe, skal åbne elementet, klikke på **Svar**, vælge en svarindstilling og derefter klikke på **OK**. Du kan få yderligere oplysninger i [Besvarelse af en](#page-154-0)  [e-mail i en delt mappe](#page-154-0).

#### <span id="page-79-2"></span>**Vise diskussionstråde i en delt mappe**

Sådan får du vist diskussionstråden i en delt mappe:

- **1** Klik på **Vis** > **Visningsindstillinger** > **Diskussionstråde** i en delt mappe.
- **2** Klik på **-** og **+** ud for det oprindelige diskussionselement, hvis du vil udvide eller skjule en diskussionstråd.
- **3** Hvis du vil rulle gennem forskellige diskussioner, skal du trykke på Ctrl+venstre pil eller på Ctrl+højre pil.

#### <span id="page-80-0"></span>**Overføre ejerskab af en delt mappe**

Sådan overdrages ejerskabet af en delt mappe:

- **1** Højreklik på den delte mappe, og klik derefter på **Deling**.
- **2** Klik på **Overfør ejerskab**.
- **3** Vælg den nye ejer af den delte mappe, ret emnet og meddelelsen, om du vil fortsætte som deltager.

Når du klikker på **Send**, modtager den nye ejer en notifikation om, at vedkommende nu er den nye ejer af den delte mappe.

#### <span id="page-80-1"></span>**Slette en delt mappe**

Sådan slettes en mappe, som deles med dig:

- **1** Højreklik på mappen.
- **2** Klik på **Slet**.
- **3** Klik på **Ja**.

Hvis du sletter en mappe, der deles med dig, slettes mappen kun fra din GroupWise-postkasse. Alle andre brugere påvirkes ikke. Men hvis det er dig, der delte mappen med andre, fjernes den også fra alle andre brugere, hvis du sletter den.

# 14 <sup>14</sup>**Bruge paneler til at organisere hjemmemappen**

Med paneler kan du få vist flere paneler i en enkelt, tilpasset visning. Du kan få vist en hvilken som helst mappe i et panel. Du kan også få vist en adressebog eller en webside i et panel.

- ["Om paneler" på side 83](#page-82-0)
- ["Ændre størrelsen på et panel" på side 83](#page-82-1)
- ["Flytte et panel" på side 84](#page-83-0)
- ["Tilpasse et panel" på side 84](#page-83-1)
- ["Oprette et nyt panel" på side 84](#page-83-2)
- ["Fjerne et panel" på side 85](#page-84-0)
- ["Eksportere og importere indstillinger for startvisning" på side 85](#page-84-1)

#### <span id="page-82-0"></span>**Om paneler**

Et panel er en visning af oplysninger i GroupWise. Standardstartvinduet har f.eks. et panel for Ulæste meddelelser, som viser en liste over de elementer, du ikke har læst endnu. Et af de andre standardpaneler i startvinduet er panelet Opgaveliste. Panelet Opgaveliste viser elementerne i din mappe Opgaveliste.

Du kan oprette paneler til visning af mange forskellige oplysninger, fra ulæste elementer til en oversigtskalender. Der er allerede oprettet en række paneler på forhånd, men du kan også oprette dine egne, brugerdefinerede paneler.

## <span id="page-82-1"></span>**Ændre størrelsen på et panel**

Du får måske behov for at ændre højden af panelet for at vise flere eller færre oplysninger. Hvis du vil ændre højden af et panel, skal du flytte musemarkøren til den øverste del af linjen, indtil ikonet for ændring af størrelse vises. Træk derefter musemarkøren op eller ned for at ændre størrelsen på panelet.

**TIP:** Hvis du vil have ét panel, der ignorerer kolonnegrænser og spænder over alle kolonner, skal du klikke på panelets rullepil og derefter klikke på **Spænd over alle kolonner**.

# <span id="page-83-0"></span>**Flytte et panel**

Sådan flyttes et panel:

- **1** Placer markøren i et panels titellinje, træk panelet, og slip det derefter på den nye placering.
- **2** Rediger størrelsen på omgivende paneler for at gøre plads til panelet på den nye placering.

Se også [Tilpasse et panel](#page-83-1).

## <span id="page-83-1"></span>**Tilpasse et panel**

Sådan tilpasses et panel:

- **1** Klik på knappen **Indstillinger** øverst til højre på **navigationspanelet**, og vælg *Mappenavn* **Visningsindstillinger**.
- **2** Vælg **Paneler** på rullelisten **Vis efter**.
- **3** Klik på **Tilpas paneler**.
- **4** Vælg, om panelerne skal vises i én, to eller tre kolonner.

Hvis du vælger **Tre eller flere kolonner**, skal du angive antallet af kolonner i feltet **Kolonner**.

- **5** Vælg på listen med tilgængelige paneler, eller lav dit eget panel ved at klikke på **Nyt panel**.
- **6** Klik på **Tilføj** ud for den kolonne, som kolonnen skal vises i.
- **7** (Valgfrit) Klik på **Flyt op** eller **Flyt ned** for at anbringe kolonnen der, hvor du ønsker, at den skal vises.
- **8** Klik på **OK**.

## <span id="page-83-2"></span>**Oprette et nyt panel**

Sådan oprettes et nyt panel:

- **1** Klik på rullepilen for panelet, og klik derefter på **Tilføj panel**.
- **2** Klik på **Nyt panel**.
- **3** Skriv panelnavnet i feltet **Skriv navnet på det nye panel**.
- **4** Vælg, om en mappe eller en webside skal vises i panelet.

Hvis du vælger en mappe, skal du klikke på **Skift mappe** for at vælge den mappe, som du ønsker at vise indholdet af.

eller

Hvis du vælger en webside, skal du indtaste URL-adressen til websiden i feltet **Valgt webside**.

**5** Vælg en visningsindstilling på rullelisten **Vælg visningsindstillinger**.

**Kalender:** Viser panelet som en grafisk kalender.

**Detaljer:** Viser detaljer for elementerne i panelet.

**Diskussionstråd:** Opdeler elementerne i panelet efter tråde.

**Opgaveliste:** Viser panelet som en opgaveliste.

eller

Klik på **Flere visningsindstillinger** for at få vist yderligere visningsindstillinger.

- **6** (Valgfrit) Klik på **Filter** for at føje et filter til panelet.
- **7** Klik på **OK**, og klik derefter på **Tilføj** for at få vist panelet.

# <span id="page-84-0"></span>**Fjerne et panel**

Hvis du vil fjerne et panel, skal du klikke på panelets rullepil og derefter klikke på **Luk**.

# <span id="page-84-1"></span>**Eksportere og importere indstillinger for startvisning**

Du kan som med indstillinger for mappevisning sende dine indstillinger for startvisningen til andre GroupWise-brugere. Du kan på lignende vis importere indstillinger for startvisningen, som sendes med e-mail til dig.

Oplysninger om eksport af indstillingerne for startvisning findes under [Send en visningsindstilling](#page-74-1).

Oplysninger om import af indstillinger for startvisning, der sendes med e-mail til dig, findes under [Import af en visningsindstilling](#page-75-0).

# 15 <sup>15</sup>**Integrere Zoom-møder**

Hvis din organisation bruger Zoom-platformen og har brugere med en Zoom-konto, eller du ønsker at bruge Zoom med GroupWise, kan du integrere Zoom i GroupWise-klienten og planlægge møder i Zoom via GroupWise-aftaler.

**BEMÆRK:** Hvis du tidligere har integreret Zoom i GroupWise og derefter har fjernet tilladelsen til Zoom fra Zoom App Marketplace, kan du kun tildele tilladelsen til Zoom i GroupWise igen via indstillingen Log på Zoom ved at højreklikke på **Zoom** i vinduet Aftale.

Zoom-integration skal allerede være aktiveret i GroupWise, for at du kan gøre det. Hvis indstillingen i genvejsmenuen viser **Log af Zoom**, skal du først logge af, højreklikke og derefter logge på igen.

- ["Integrere Zoom i GroupWise" på side 87](#page-86-0)
- ["Aktivere GroupWise-forbindelsen til Zoom" på side 88](#page-87-0)
- ["Konfigurere en fuldmagt til planlægning i Zoom" på side 88](#page-87-1)
- ["Fjerne Zoom-integration" på side 90](#page-89-0)

# <span id="page-86-0"></span>**Integrere Zoom i GroupWise**

Du kan integrere Zoom-møder i GroupWise, hvilket giver dig mulighed for at planlægge aftaler i GroupWise, som kan arbejde sammen med Zoom-platformen. Når Zoom-integration er aktiveret, fungerer det på samme måde som planlægning, afsendelse, ændring eller aflysning af traditionelle GroupWise-mødeaftaler med den undtagelse, at links i den e-mailkæde, der arbejder sammen med en Zoom-konto, har adgang til Zoom-onlineplatformen.

**Krav.** Følgende krav skal være opfyldt, før du kan gå i gang med at planlægge møder i Zoom fra GroupWise:

- Oprettelse af en Zoom-konto
- Aktivering af Zoom-integration i GroupWise-klienten
- Godkendelse af **GroupWise-forbindelse til Zoom** i din Zoom-konto

Når Zoom er integreret med GroupWise, føjes aftaler, der er planlagt med **Zoom**-indstillingen aktiveret, til GroupWise-kalenderen, og der oprettes et møde i Zoom-platformen. Du kan derefter også se det planlagte møde i Zoom online ved at logge på den tilknyttede Zoom-konto.

Sådan integreres Zoom i GroupWise:

- **1** Hvis du ikke allerede har en Zoom-konto, kan du oprette en på Zoom-webstedet: [https://](https://zoom.us/) [zoom.us/.](https://zoom.us/)
- **2** Åbn GroupWise-klienten på samme enhed, som du har installeret Zoom på.
- **3** Gå til **Speciel** > **Indstillinger**, og dobbeltklik på **Miljø**.
- **4** Vælg **Aktivér Zoom-integration** under fanen Generelt i dialogboksen Miljø, og klik derefter på **OK**.

Du er nu klar til at gå i gang med at planlægge møder i Zoom direkte fra GroupWise-klienten. Du kan finde yderligere oplysninger i [Planlægge møder med Zoom](#page-201-0).

**BEMÆRK:** Du bliver bedt om at logge på Zoom og godkende din **GroupWise-forbindelse til Zoom**, første gang du interagerer med Zoom i GroupWise. Du kan finde yderligere oplysninger i [Aktivere](#page-87-0)  [GroupWise-forbindelsen til Zoom](#page-87-0).

Du kan finde oplysninger om deaktivering af Zoom-integration med GroupWise under [Fjerne Zoom](#page-89-0)[integration.](#page-89-0)

## <span id="page-87-0"></span>**Aktivere GroupWise-forbindelsen til Zoom**

Den prompt, hvor du kan aktivere **GroupWise-forbindelsen til Zoom**, vises automatisk, første gang en GroupWise-bruger får adgang til Zoom-funktionen i GroupWise-klienten. Det kan f.eks. ske, når brugeren har aktiveret Zoom-integration i GroupWise og derefter går i gang med at oprette et nyt møde i Zoom, eller når brugeren åbner pop op-vinduet Zoom-indstillinger i et nyt aftalevindue.

Når dette sker, bliver brugeren bedt om først at logge på Zoom og får derefter vist en skærm med titlen "Du er ved at tilføje GroupWise-forbindelse til Zoom".

Du kan også højreklikke på **zoom** i vinduet Aftale og klikke på Log på Zoom.

**BEMÆRK:** Hvis du får vist en fejlmeddelelse, der er relateret til Microsoft Edge-browseren, når du bruger Zoom-integration, skal du downloade og installere *[Microsoft WebView2](https://developer.microsoft.com/microsoft-edge/webview2/)* på den enhed, hvor GW-klienten er installeret, for at løse problemet.

# <span id="page-87-1"></span>**Konfigurere en fuldmagt til planlægning i Zoom**

Hvis du ønsker det, kan du bruge fuldmagter i GroupWise til at planlægge Zoom-møder ved at aktivere planlægningsrettigheder i Zoom-indstillinger. Denne funktion giver andre brugere mulighed for at planlægge møder på dine vegne, såfremt følgende forhold er til stede:

- Du og de andre brugere har en Zoom-konto
- Du konfigurerer de førnævnte rettigheder for dem i Zoom
- **GroupWise-forbindelse til Zoom** er både aktiveret for dig og de andre brugere

På samme måde kan andre GroupWise-brugere med en Zoom-konto konfigurere de samme rettigheder for dig, så du kan planlægge Zoom-møder på deres vegne. Hvis en eller flere brugere har givet dig disse tilladelser, kan du se deres navne vist i sektionen Planlægningsrettighed i Zoom > Indstillinger, når du er logget på din Zoom-konto.

- ["Konfigurere planlægningsrettigheder" på side 89](#page-88-0)
- ["Tilbagekalde planlægningsrettigheder" på side 89](#page-88-1)

#### <span id="page-88-0"></span>**Konfigurere planlægningsrettigheder**

Sådan konfigureres planlægningsrettigheder i Zoom:

- **1** Log på din Zoom-konto: [\(https://zoom.us/profile\)](https://zoom.us/profile).
- **2** Vælg **Indstillinger** i venstre navigationspanel.
- **3** Rul ned til bunden af siden, og kør den ønskede indstilling nedenfor i sektionen **Planlægningsrettighed** ud for **Tildel planlægningsrettighed til**.
	- **Tilføj:** Hvis det er første gang, du tildeler rettigheder, får du vist indstillingen **Tilføj**.
		- 1. Klik på **Tilføj**.
		- 2. I feltet under **Brugere** skal du skrive Zoom-brugernavnet eller den e-mailadresse, der er knyttet til Zoom-kontoen, for den person, du vil tildele rettigheder, og derefter vælge navnet, når det vises.
	- **Rediger:** Hvis du allerede har tildelt rettigheder til andre GroupWise-brugere, kan du se indstillingen **Rediger**.
		- 1. Klik på **Rediger** for at ændre posterne på listen Brugere.
		- 2. Klik på **Tilføj** for at få vist et nyt brugerfelt.
		- 3. I det nye felt under **Brugere** skal du skrive Zoom-brugernavnet eller den e-mailadresse, der er knyttet til Zoom-kontoen, for den person, du vil tildele rettigheder, og derefter vælge navnet, når det vises.
- **4** Klik på **Gem**.

**BEMÆRK:** Både den bruger, der opretter aftalen, og brugeren med fuldmagt skal tidligere have aktiveret **GroupWise-forbindelsen til Zoom** på deres konto, før der kan planlægges Zoom-møder ved hjælp en fuldmagt. Du kan finde oplysninger om aktivering af forbindelsen i [Aktivere GroupWise](#page-87-0)[forbindelsen til Zoom](#page-87-0).

#### <span id="page-88-1"></span>**Tilbagekalde planlægningsrettigheder**

Sådan tilbagekaldes planlægningsrettigheder i Zoom:

- **1** Log på din Zoom-konto: [\(https://zoom.us/profile\)](https://zoom.us/profile).
- **2** Vælg **Indstillinger** i venstre navigationspanel.
- **3** Rul ned til bunden af siden, og klik på **Rediger** i sektionen Planlægningsrettighed ud for **Tildel planlægningsrettighed til**.
- 4 Klik på sletteindstillingen **in** ud for den brugerkonto, du vil tilbagekalde planlægningsrettigheden for.
- **5** Gem de ændringer, du har foretaget.

# <span id="page-89-0"></span>**Fjerne Zoom-integration**

Du kan fjerne Zoom-integration fra GroupWise samt tilladelsen til at synkronisere med GroupWise på din Zoom-konto.

- ["Fjerne Zoom-integration via GroupWise" på side 90](#page-89-1)
- ["Fjerne tilladelse til Zoom-integration via Zoom App Marketplace" på side 90](#page-89-2)

#### <span id="page-89-1"></span>**Fjerne Zoom-integration via GroupWise**

Hvis du vil fjerne Zoom-integration fra GroupWise-klienten, kan du gøre det direkte fra GroupWise.

Sådan fjernes Zoom-integration via GroupWise:

- **1** Åbn GroupWise-klienten, og gå til **Speciel** > **Indstillinger**.
- **2** Dobbeltklik på **Miljø**, og fravælg **Aktivér Zoom-integration**.
- **3** Klik på **OK**.

#### <span id="page-89-2"></span>**Fjerne tilladelse til Zoom-integration via Zoom App Marketplace**

Sådan fjernes tilladelsen til Zoom-integration i Zoom App Marketplace:

- **1** Log på din Zoom-konto, og gå til **Løsninger** > **Marketplace**.
- **2** Klik på **Administrer**, og vælg **Tilføjede apps** i navigationsruden.
- **3** Klik på **Fjern** ud for GroupWise-posten under Tilføjede apps.

**BEMÆRK:** Hvis du fjerner tilladelsen til Zoom ved hjælp af metoden ovenfor, kan du ikke tildele tilladelsen til Zoom igen fra Zoom App Marketplace. I dette scenarie kan du tildele tilladelsen til Zoom igen via indstillingen Log på Zoom ved at højreklikke på **ZOOM** i vinduet Aftale. Zoomintegration skal allerede være aktiveret i GroupWise. Hvis indstillingen i genvejsmenuen viser Log af Zoom, skal du først logge af, højreklikke og derefter logge på igen.

# 16 <sup>16</sup>**Tilpasse andre GroupWise-funktioner**

Andre tilpasningsindstillinger i GroupWise-klienten forklares i følgende afsnit:

- ["Ændre GroupWise-tilstande" på side 91](#page-90-0)
- ["Ændre tidszone" på side 92](#page-91-0)
- ["Indstille intervallet for opdatering af GroupWise" på side 93](#page-92-0)
- ["Konfigurere indstillinger for emojis" på side 93](#page-92-1)
- ["Tilpasning af Dato- og Klokkeslætsformater" på side 93](#page-92-2)

# <span id="page-90-0"></span>**Ændre GroupWise-tilstande**

GroupWise har fire forskellige måder at køre GroupWise-klienten på: onlinetilstand, cachetilstand, fjerntilstand og fjerntilstand (offline).

- ["Onlinetilstand" på side 91](#page-90-1)
- ["Cachetilstand" på side 91](#page-90-2)
- ["Fjerntilstand" på side 92](#page-91-1)
- ["Skifte tilstand" på side 92](#page-91-2)

Du kan muligvis køre GroupWise i alle fire tilstande, eller det kan være, at din GroupWiseadministrator kræver, at du kun benytter en bestemt tilstand.

De fleste GroupWise-funktioner er tilgængelige i alle fire GroupWise-tilstande med visse undtagelser. Abonnement på andre brugeres notifikationer er ikke tilgængeligt i cachetilstand. Abonnement på andre brugeres notifikationer og fuldmagt er ikke tilgængeligt i fjerntilstand. Enhver funktion, der kræver en forbindelse, f.eks. til GroupWise-systemet eller til en IMAP4-konto, er ikke tilgængelig i fjerntilstand (offline).

#### <span id="page-90-1"></span>**Onlinetilstand**

Med onlinetilstand har du forbindelse til dit posthus på netværket. Postkassen viser de meddelelser og oplysninger, der er gemt i netværkspostkassen (også kaldet onlinepostkassen). Onlinetilstand er en løbende forbindelse til netværkspostkassen. Hvis posthusagenten lukker ned, eller hvis du mister netværksforbindelsen i onlinetilstand, mister du midlertidigt forbindelsen til din postkasse.

Du skal bruge denne tilstand, hvis du ikke har en masse netværkstrafik, eller hvis du bruger flere forskellige arbejdsstationer og ikke vil hente en lokal postkasse til hver af dem.

#### <span id="page-90-2"></span>**Cachetilstand**

I cachetilstand gemmes en kopi af netværkspostkassen, bl.a. meddelelser og andre oplysninger, på dit lokale drev. Det betyder, at du kan bruge GroupWise, uanset om netværket og posthusagenten er tilgængelige eller ej. Da du ikke har forbindelse til netværket hele tiden, begrænser denne tilstand

mængden af netværkstrafik, hvilket giver den bedste ydeevne. Der oprettes automatisk forbindelse for at hente og sende nye meddelelser. Alle opdateringer udføres i baggrunden, så du ikke bliver forstyrret i dit arbejde.

Du skal bruge denne tilstand, hvis du har tilstrækkelig diskplads på dit lokale drev til at gemme postkassen.

Flere brugere kan installere deres cachepostkasser på en enkelt delt computer.

Hvis du kører i cachetilstand og fjerntilstand på samme computer, kan du vælge at bruge den samme lokale postkasse (også kaldet cachepostkasse eller fjernpostkasse) for at minimere diskpladsen.

Hvis der er begrænset diskplads, kan du begrænse de elementer, som hentes til den lokale postkasse. Du kan angive, at kun emnelinjen skal hentes, eller du kan angive en maksimumstørrelse.

Du kan finde yderligere oplysninger i [Brug af cachetilstand](#page-372-0).

#### <span id="page-91-1"></span>**Fjerntilstand**

Fjerntilstand vil kunne genkendes af GroupWise-brugere, som rejser meget. Ligesom i cachetilstand gemmes der på dit lokale drev en kopi af din netværkspostkasse eller af den del af postkassen, du angiver. Du kan hente og sende meddelelser med jævne mellemrum med den forbindelsestype, du angiver (modem, netværk eller TCP/IP). Hvis du ikke vil have en fuldstændig kopi af netværkspostkassen, kan du begrænse, hvor meget der hentes, f.eks. kun nye meddelelser eller kun meddelelsernes emnelinjer.

Du kan finde yderligere oplysninger i [Bruge fjerntilstand.](#page-378-0)

#### <span id="page-91-2"></span>**Skifte tilstand**

GroupWise starter som standard i onlinetilstand. Når du har installeret en cachepostkasse, er det nemt at skifte mellem tilstande efter behov.

- **1** Klik på ikonet **tilstandsvælger** i headeren til mappelisten.
- **2** Vælg den ønskede tilstand.

Genstart GroupWise for at ændre tilstande.

## <span id="page-91-0"></span>**Ændre tidszone**

GroupWise henter tidszoneindstillingen fra operativsystemet, som GroupWise kører på. Hvis du vil ændre GroupWise-tidszonen, skal du ændre tidszonen i operativsystemet.

- **1** Højreklik på uret nederst til højre i Windows.
- **2** Vælg **Juster dato og klokkeslæt**.
- **3** Klik på **Skift tidszone** under fanen **Dato og klokkeslæt**, og vælg derefter den korrekte tidszone.
- **4** Klik på **OK**.

# <span id="page-92-0"></span>**Indstille intervallet for opdatering af GroupWise**

Når GroupWise opdateres, undersøger GroupWise, om der er nye e-mails, og opdaterer skærmen for at vise nye eller ændrede oplysninger. Som standard opdaterer GroupWise hvert minut. Du kan dog ændre opdateringsintervallet.

- **1** Klik på **Speciel** > **Indstillinger**.
- **2** Dobbeltklik på **Miljø**, og klik derefter på fanen **Generelt**.
- **3** Under **Opdateringsinterval** skal du angive det antal minutter og sekunder, der skal gå før en opdatering, og derefter klikke på **OK**.

# <span id="page-92-1"></span>**Konfigurere indstillinger for emojis**

Der findes to indstillinger for emojis, som du kan konfigurere under fanen Miljø > Generelt. Den første aktiverer automatiske emojis, så du automatisk kan indsætte emojis, efterhånden som du skriver, med relevante tegnkombinationer. Den anden slår gråtoneformat til, hvilket forbedrer ydeevnen, idet den viser emojis i gråtoner på elementlister. Begge indstillinger kan tilsidesættes af din administrator i enten deaktiveret eller aktiveret tilstand, så du ikke kan ændre indstillingerne.

Sådan konfigureres indstillingerne, når de ikke er låst af administratoren:

- **1** Gå til **Speciel** > **Indstillinger** > **Miljø** > fanen **Generelt**.
- **2** Aktivér eller deaktiver indstillingerne nedenfor efter behov:
	- **Aktivér automatiske emojis**
	- **Vis emojis i gråtoneskala (hurtigere)**

## <span id="page-92-2"></span>**Tilpasning af Dato- og Klokkeslætsformater**

GroupWise har adskillige dato- og tidsformater, der bestemmer den måde, datoer og tidspunkter vises på i hele programmet. Du kan f.eks. angive, at du foretrækker at få vist datoer med dagen først efterfulgt af måned og derefter år som f.eks. 24. august 2010.

Dato- og tidsformaterne i GroupWise kan i høj grad tilpasses Du kan angive elementernes rækkefølge, typen af skilletegn mellem elementer, om datoer skal staves eller repræsenteres af tal og flere andre indstillinger.

- ["Angive standarddato- og klokkeslætsformater" på side 93](#page-92-3)
- ["Indstilling af det generelle GroupWise-format" på side 94](#page-93-0)
- ["Indstilling af Specielle GroupWise-formater" på side 94](#page-93-1)

#### <span id="page-92-3"></span>**Angive standarddato- og klokkeslætsformater**

Der er tre indstillinger for dato og tid, der kan konfigureres:

- **Klokkeslæt:** Brug indstillingen **Klokkeslæt** til at bestemme, hvordan klokkeslæt vises.
- **Formatet Kort dato:** Brug indstillingen **Kort dato** til at angive, hvordan datoen skal vises i dens korte format (typisk med tal, der repræsenterer dag, måned og år).

 **Formatet Lang dato:** Brug indstillingen **Lang dato** til at angive, hvordan datoen skal vises i langt format (typisk med tal, der repræsenterer dagen og året og med måneden skrevet helt ud).

#### <span id="page-93-0"></span>**Indstilling af det generelle GroupWise-format**

Anvend indstillingen **Generelt GroupWise-format** til at fastslå, om der skal bruges lang eller kort dato i GroupWise.

- **1** Klik på **Speciel** > **Indstillinger**, og dobbeltklik derefter på **Kalender**.
- **2** Klik på fanen **Dato/klokkeslæt**.
- **3** Under **Generelt GroupWise-format** kan du se formatet for **Klokkeslæt** og angive, om formatet **Dato** skal vises som en lang eller kort dato. Klik derefter på **OK**.

#### <span id="page-93-1"></span>**Indstilling af Specielle GroupWise-formater**

Brug indstillingerne under **Specielle GroupWise-formater** til at angive de dato- og klokkeslætsformater, der skal anvendes i områderne i hovedvinduet, Egenskaber og Filer i GroupWise.

- **1** Klik på **Speciel** > **Indstillinger**, og dobbeltklik derefter på **Kalender**.
- **2** Klik på fanen **Dato/klokkeslæt**.
- **3** Under **Specielle GroupWise-formater** skal du vælge de formater, som du foretrækker for hver af indstillingerne, og derefter klikke på **OK**.

Du kan enten vælge **Klokkeslæt, Kort dato, Lang dato** eller en af de andre tilgængelige dato- og klokkeslætsformater.

# 17 <sup>17</sup>**Om Filr-integration**

Filr er en sikker platform til fildeling, der ofte er integreret i GroupWise-klienten for at give en online- eller netværkslagerløsning til GroupWise-brugerfiler. Hvis du har en Filr-konto, og Filrintegration er aktiveret af din administrator, kan du nemt vedlægge filer fra dine Filr-mapper – stort set på samme måde, som når du vedlægger filer fra mapper på dit lokale drev.

Derudover giver Filr-integration større lagerpålidelighed for alle bilagsfiler i GroupWise. Filrkontroller kan gennemtvinge brug af Filr som et lager til lagring af alle bilagsfiler eller filer, der overstiger en angivet størrelse. Disse kontroller kan udtrykkeligt gennemtvinges af GroupWise- eller Filr-administratoren afhængigt af aktiverede indstillinger og Filr-licenser.

De indstillinger, der er tilgængelige for dig, når du interagerer med Filr, afhænger af, hvordan de styres i din organisation både af din GroupWise-administrator og din Filr-administrator, som ikke nødvendigvis er den samme person.

- ["GroupWise- eller Filr-kontroller" på side 95](#page-94-0)
- ["Filr-bilags adfærd i GroupWise-klienten" på side 96](#page-95-0)
- ["Filr-politikindstillinger i GroupWise" på side 97](#page-96-0)

## <span id="page-94-0"></span>**GroupWise- eller Filr-kontroller**

Filr-integration er indbygget i GroupWise for både administrative handlinger og brugerhandlinger. Filr-integration skal aktiveres af GroupWise-administratoren, før du kan oprette forbindelse til Filr, når du vedlægger filer.

 **GroupWise-kontroller.** GroupWise gennemtvinger kontrol af vedlagte Filr-filer, når to betingelser er opfyldt: (1) Filr-integration er aktiveret i GroupWise, og (2) *GroupWiseindstillinger* er deaktiveret i Filr.

Hvis *GroupWise-indstillinger* ikke er aktiveret i Filr, styrer GroupWise Administrator lagerindstillinger for vedlagte filer og den indstilling, der gør det muligt at dele filer med offentligt tilgængelige links.

 **Filr-kontroller.** Filr gennemtvinger kontrol af vedlagte Filr-filer, når to betingelser er opfyldt: (1) Filr-integration er aktiveret i GroupWise, og (2) *GroupWise-indstillinger* er aktiveret i Filr.

Hvis Filr-administratoren har aktiveret *GroupWise-indstillinger* i Filr, og Filr-integration er aktiveret i GroupWise, defineres Filr-indstillingerne i GroupWise-klienten af de indstillinger, som Filr-administratoren styrer.

 **Standardbilag.** Denne indstilling er ikke knyttet til *Filr GroupWise-indstillinger* eller GroupWisehåndhævelseskontroller og bestemmer, om dine lokale mapper eller Filr-mapper skal åbnes i forbindelse med kontroller af primære bilag. GroupWise-administratoren aktiverer måske dette, så du kan styre indstillingen.

Du kan se, om du kan foretage ændringer af denne indstilling, ved at gå til **Speciel** > **Indstillinger** > **Miljø** > fanen **Standardfunktioner** > indstillingen **Standardbilag**. Hvis **Lokal computer** og **Filr** kan vælges, har du tilladelse til at vælge din opsætning.

# <span id="page-95-0"></span>**Filr-bilags adfærd i GroupWise-klienten**

For at Filr-indstillinger kan have forrang over GroupWise-indstillinger for Filr i GroupWise-klienten, skal Filr-systemet have licensrettigheder, og Filr-administratoren skal aktivere *GroupWiseindstillinger* i indstillingerne for Office og e-mail i Filr. Da flere af indstillingerne overlapper, uanset om du bruger GroupWise- eller Filr-kontroller, og fordi indstillinger og adfærd varierer afhængigt af, hvad administratoren har implementeret, er der inkluderet en beskrivelse af alle disse nedenfor.

#### **Adfærd for tvunget lagring af bilag**

Filr-integration kan styre håndhævelsesadfærd for alle bilag, eller det kan være baseret på filstørrelse. Det er designet til at holde GroupWise-databasen problemfri i forhold til omfanget af bilagslager.

- Med GroupWise-kontroller gemmes bilag fra de lokale drev, der uploades til Filr, som standard i mappen **Vedhæftede filer i GroupWise**.
- Med Filr-kontroller gemmes bilag fra det lokale drev, der uploades til Filr, ikke i mappen **Vedhæftede filer i GroupWise**, men de gemmes i en Filr-mappe, der kun er synlig for Filradministratoren.
- Hvis tvungen Filr-lagring er konfigureret, vil det enten være for "alle bilag" eller for bilag, der overstiger en størrelse, der er angivet af administratoren, og du får besked om den ventende Filr-lagring og håndhævelse.

#### **Indstillinger for brugerbilag med Filr-kontroller aktiveret**

*Hvis GroupWise-indstillinger er aktiveret i Filr*, kan du vælge en af indstillingerne nedenfor, eller en af dem er måske allerede angivet i Filr-indstillingerne.

- **Linket udløber om**: Når du vedlægger en fil med denne indstilling, kan du muligvis vælge, hvor længe linket til filen skal forblive aktivt.
- **Download (grænse)**: Når du vedlægger en fil med denne indstilling, kan du muligvis vælge, hvor mange gange filen kan downloades fra Filr.

Downloadgrænsen angives for antallet af modtagere, der har adgang til bilaget. Når grænsen er nået, er der ikke flere brugere, som har adgang til bilaget.

Når du vedlægger en lokal fil, kan du få adgang til disse indstillinger ved at højreklikke på filen, når du har vedhæftet den til GroupWise-mailelementet.

Når du vedlægger en fil fra Filr, vises disse indstillinger nederst i dialogboksen for bilag.

#### **Indstillinger for brugerbilag, hvor kun GroupWise-kontroller for Filr er aktiveret**

*Hvis GroupWise-indstillinger ikke er aktiveret i Filr*, men Filr-integration er aktiveret i GroupWise, kan du muligvis se nogle af eller alle indstillingerne nedenfor afhængigt af, hvad administratoren har implementeret.

Når du vedlægger en lokal fil, kan du få adgang til disse indstillinger ved at højreklikke på filen, når du har føjet den til mailelementet.

**Upload til OpenText Filr**: Indstilling i genvejsmenu, når du vedlægger en fil ved hjælp af den lokale filindstilling, *Tilføj bilag*. Når du har valgt denne indstilling, og du højreklikker på bilaget igen, kan du se indstillingerne for adgangsadfærd nedenfor.

Hold musen over udvidelsespilen > for de tre indstillinger for at se, hvilket standardkriterie der er markeret. Det giver dig mulighed for at vide, hvilken adfærd der gælder for modtagere af emails, når de klikker på bilaget.

Du kan på nuværende tidspunkt bruge standarden for de enkelte Filr-indstillinger eller ændre kriteriet efter behov.

- **Deler OpenText Filr-rettigheder**: Standarden er **Vis**. Modtagere kan kun se bilaget, ikke downloade eller redigere det. Angiv den til **Rediger**, hvis du ønsker, at modtagere skal have Filr-download- og -redigeringsrettigheder til elementet eller elementerne i bilaget.
- **Tilstand for ekstern deling i OpenText Filr**: Standarden er **Fillink**. Denne indstilling giver modtagere af mailelementet adgang til bilaget i Filr. Modtagertilladelser til bilaget følger de Filr-rettigheder, der er givet i indstillingen ovenfor. Hvis du ændrer den til **Ekstern deling**, tildeles disse adgangstilladelser også til alle, der har fået et link til filen, efter at det første bilag er modtaget.
- **Linket udløber om**: Når du vedlægger en fil med denne indstilling, kan du vælge, hvor længe linket til filen skal forblive aktivt. Standard er **Aldrig**, dvs. at det aldrig udløber. Hvis du ændrer det, kan udløb konfigureres med antallet af dage.

# <span id="page-96-0"></span>**Filr-politikindstillinger i GroupWise**

Filr-integration indeholder en fane kaldet **Filr-politik**, hvor du kan definere dine egne Filrstandardindstillinger inden for de kontroller, som dine GroupWise- og Filr-administratorer har aktiveret for denne fane. De indstillinger, der er tilgængelige for dig, kan omfatte nogle af eller alle de indstillinger, der er beskrevet nedenfor:

- **Send bilag ved hjælp af Filr:** Indstillinger kan omfatte:
	- ◆ Aldrig
	- Altid
	- Filstørrelsen overskrider (i MB)
- **Link til bilag udløber efter:** Indstillinger kan omfatte:
	- Antal dage
	- Antal downloads
- **Egenskaber for link til bilag:** Indstillinger kan omfatte:
	- Giv modtagere mulighed for at: **vise** eller **redigere**
	- Ekstern delingstilstand: **Offentligt link** eller **Ekstern deling**

Hvis du vil se, hvilke indstillinger der er tilgængelige i dit miljø, skal du logge på GroupWise-klienten og navigere til **Speciel** > **Indstillinger** > **Miljø** > fanen **Filr-politik**.

# III III**E-mail**

Et e-mail-element er grundlæggende set en tekstmeddelelse, der sendes til en modtager. I GroupWise kan et e-mail-element være en meddelelse, en aftale, en påmindelse eller en note om en telefonmeddelelse. Du kan skrive dem i almindeligt tekstformat eller HTML, og du kan vedlægge filer til dem. Alle indgående elementer leveres i mappen Postkasse.

- [Kapitel 18, "Afsendelse af e-mail," på side 101](#page-100-0)
- [Kapitel 19, "Administration af sendt e-mail," på side 139](#page-138-0)
- [Kapitel 20, "Modtagelse og besvarelse af e-mail," på side 147](#page-146-0)
- [Kapitel 21, "Administrere modtaget e-mail," på side 161](#page-160-0)
- [Kapitel 22, "Udskrivning af e-mail," på side 167](#page-166-0)
- [Kapitel 23, "Håndtering af uønsket e-mail \(spam\)," på side 169](#page-168-0)

# 18 <sup>18</sup>**Afsendelse af e-mail**

<span id="page-100-0"></span>Når du sender en e-mailmeddelelse fra GroupWise, kan du enten sende meddelelsen som tekst eller HTML. Du kan desuden vælge at vedlægge en fil, føje en signatur eller et vCard til meddelelsen og stavekontrollere meddelelsen, før den sendes.

Med adressebogen og navnesøgning kan du hurtigt og nemt finde de kontakter, du skal bruge, når du vil sende en e-mailmeddelelse.

- ["Valg af Standardlayout til meddelelser" på side 101](#page-100-1)
- ["Skrivning af e-mail" på side 102](#page-101-0)
- ["Brug af omtaler i Send elementer" på side 103](#page-102-0)
- ["Formatering af e-mail" på side 106](#page-105-0)
- ["Meddelelser i forbindelse med stavekontrol" på side 112](#page-111-0)
- ["Vedlæg filer" på side 116](#page-115-0)
- ["Tilføj signatur eller vCARD" på side 119](#page-118-0)
- ["Bruge alternative fra-adresser" på side 121](#page-120-0)
- ["Distribution af post til flere modtagere efter hinanden" på side 122](#page-121-0)
- ["Afsendelse af S/Mime-sikre meddelelser" på side 124](#page-123-0)
- ["Lagring af uafsluttet e-mail" på side 131](#page-130-0)
- ["Vælge sendeindstillinger" på side 132](#page-131-0)
- ["Afsendelse af e-mail med brevfletning" på side 135](#page-134-0)
- ["Offentliggørelse af en sticky note" på side 136](#page-135-0)
- ["Send telefonmeddelelse" på side 136](#page-135-1)
- ["Afstemning" på side 137](#page-136-0)

# <span id="page-100-1"></span>**Valg af Standardlayout til meddelelser**

GroupWise indeholder som standard HTML-meddelelsesvisning til skrivning af elementer. HTMLvisningen indeholder et bredt udvalg af skrifttyper, punktstørrelser og farver; tekstformateringsindstillinger, der omfatter afsnitstypografier, indrykning, punktopstillinger, opstillinger med tal, tekst med hyperlink og vandrette streger, samt billedindstillinger til indlejrede billeder og baggrundsbilleder. Hvis du foretrækker et enklere redigeringsmiljø, kan du bruge meddelelsesvisningen til almindelig tekst.

- **1** Klik på **Speciel** > **Indstillinger**.
- **2** Dobbeltklik på **Miljø**, og klik derefter på fanen **Visning**.
- **3** Vælg enten **Almindelig tekst** eller **HTML**.
- **4** Vælg skrifttype og -størrelse i de dertil beregnede felter.
- **5** Klik på **OK**.

**TIP:** I et nyt element, du opretter, kan du ændre meddelelsesvisningen for det pågældende element ved at klikke på **Vis > Almindelig tekst** eller **Vis > HTML**.

## <span id="page-101-0"></span>**Skrivning af e-mail**

Sådan skriver du en e-mail:

**1** Klik på **Ny postmeddelelse** på værktøjslinjen.

Du kan vælge en anderledes visning af postmeddelelser ved at klikke på pil ned ved siden af **Ny postmeddelelse**.

**2** Skriv et brugernavn i feltet **Til**, og tryk derefter på Enter. Gentag dette trin, hvis der er flere brugere.

eller

Hvis du vil vælge brugernavne på en liste, skal du klikke på **Adresse** på værktøjslinjen, søge efter og dobbeltklikke på hver enkelt bruger og derefter klikke på **OK**.

**TIP:** Du kan også tilføje grupper fra GroupWise-adressebogen eller fra personlige adressebøger, [sende meddelelser til en personlig organisation](#page-279-0) eller vælge flere kontakter og [eksportere dem](#page-295-0)  [til en fil](#page-295-0), hvor du kan kopiere e-mailadresser, som kan indsættes i modtagerfeltet i en e-mail, du opretter.

**3** Klik om nødvendigt på **+CC** og **+BC** for at tilføje disse felter, og skriv derefter brugernavne i felterne **CC** og **BC**.

**CC:** Modtagere af CC-kopier modtager en kopi af et element. CC-modtagere er de brugere, som kan have nytte af oplysningerne i et element, men som ikke berøres af eller er direkte ansvarlige for dem. Alle modtagere kan se, at der er sendt en CC-kopi. De kan også se navnene på CCmodtagerne.

**BC-kopi:** BC-modtagere modtager en kopi af elementet. Andre modtager får ingen oplysninger om BC-modtagere. Det er kun afsenderen og BC-modtageren, der har kendskab til denne kopi af elementet. Hvis en modtager besvarer og vælger **Send svar til alle**, får BC-modtagere ikke svaret.

- **4** Hvis du vil ændre navnet i feltet Fra til en anden konto, fuldmagt eller en alternativ emailadresse, skal du klikke på **Fra:** og derefter klikke på et navn. Du kan finde flere oplysninger om alternative e-mailadresser i [Bruge alternative fra-adresser](#page-120-0).
- **5** Angiv et emne.
- **6** Skriv en meddelelse.

**BEMÆRK:** Hvis du vil tiltrække opmærksomheden fra en bestemt modtager af e-mailen, kan du bruge funktionen "Omtaler" i meddelelsesteksten ved at skrive symbolet **@** efterfulgt af bogstaver i modtagerens navn for at vælge en modtager i adressebogen.

Du kan finde yderligere oplysninger i [Brug af omtaler i Send elementer.](#page-102-0)

**7** (Valgfrit) Klik på fanen **Sendeindstillinger** for at angive andre indstillinger som f.eks. at give den pågældende meddelelse høj prioritet, udbede sig et svar fra modtagere, tilføje kategorier osv. Når du bruger indstillingen Kategorier, overføres kun de fire standardkategorier til modtageren. I en meddelelsesvisning kan du holde Ctrl nede og klikke for at åbne et hyperlink.

**8** Medtag bilag ved at klikke på **Tilføj bilag** nederst i meddelelsesvinduet.

Du kan finde flere oplysninger om tilføjelse af bilag, herunder bilag fra Filr, under [Vedlæg filer](#page-115-0).

**9** Klik på **Send** på værktøjslinjen.

# <span id="page-102-0"></span>**Brug af omtaler i Send elementer**

Funktionen Omtaler giver dig mulighed for at bruge smart navnesøgning i adressebogen i meddelelsesteksten i Send elementer, så du hurtigt både kan føje modtagere til feltet **Til** og fremhæve disse modtagere direkte i meddelelsesteksten via det linkede, fremhævede navn, der indsættes i meddelelsen.

Hvis du vil indsætte navnet på en kontakt i meddelelsesteksten for et element, du vil sende, skal du bare skrive symbolet @ efterfulgt af et navn i adressebogen. Derved startes handlingen Smart navnesøgning, så du kan vælge modtageren på en filtreret liste i adressebogen.

**BEMÆRK:** For at omtaler kan fungere sammen med Smart navnesøgning, skal de navne, du skriver, enten være i systemadressebogen eller i en personlig adressebog, hvor smart navnesøgning er aktiveret i egenskaberne for adressebogen.

I eksemplet, der vises nedenfor, har opretteren af meddelelsen tilføjet "LDAP User" i feltet **Til** og tiltalt ham som "Sir" i meddelelsesteksten. Da opretteren af meddelelsen skrev den første sætning, skrev vedkommende "@test" og kunne derefter vælge brugeren *TestFirst TestLast* på pop op-listen i adressebogen for at anvende smart navnesøgning. Den sidste handling indsatte navnet på den tilknyttede modtager i meddelelsesteksten og tilføjede samtidig den pågældende bruger i feltet **Til** for e-mailelementet.

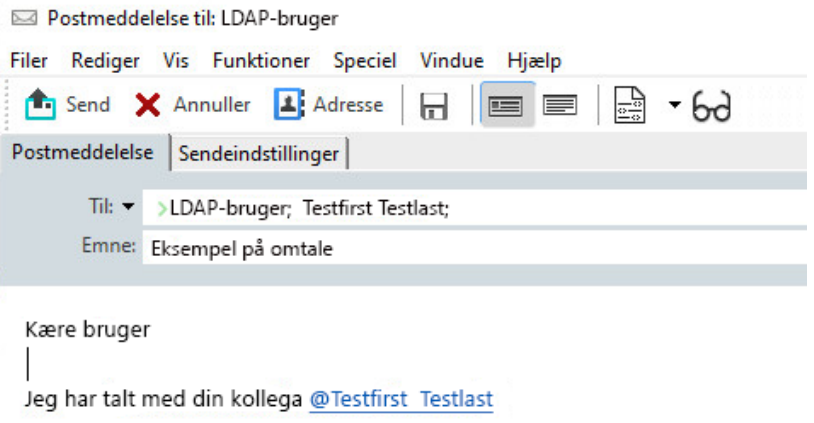

Klik for at tilføje en signatur

**BEMÆRK:** Der er ingen modtagerfelter i personlige elementer, som e-mailmodtagere kan føjes til, men du kan stadig bruge omtaler i personlige elementer, du vil sende. Omtaler i personlige elementer kan aktivere visse funktioner for hurtig adgang, når disse elementer åbnes senere, f.eks. kopiering af en e-mailadresse eller søgning efter et telefonnummer i en omtale, når musen holdes over den.

#### **Om indstillinger og adfærd for omtaler**

Brug af omtaler aktiverer flere relaterede indstillinger ud over blot at få de nævnte modtageres opmærksomhed. Se beskrivelserne nedenfor for at forstå, hvordan omtaler fungerer i GroupWise, og de relaterede indstillinger, der er tilgængelige for dig, når du bruger dem.

- ["Adfærd for omtaler" på side 104](#page-103-0)
- ["Indstillinger for omtaler" på side 105](#page-104-0)

#### <span id="page-103-0"></span>**Adfærd for omtaler**

Disse beskrivelser er generelt specifikke for adfærden for funktionen Omtaler, når du bruger den, i modsætning til handlinger, du kan udføre, når du bruger omtaler, som er beskrevet i [Indstillinger for](#page-104-0)  [omtaler](#page-104-0).

- **Tilgængelige elementtyper:** Du kan bruge omtaler i alle elementer, der indeholder indstillingen **Send**, herunder *personlige elementer*. For eksempel:
	- E-mail
	- Aftale
	- Opgave
	- Gul seddel
	- Påmindelse
- **Standardindstillinger:** Funktionen Omtaler aktiveres som standard af systemet. Hvis systemstandarden ikke er ændret af GroupWise-administratoren, kan du deaktivere funktionen i GroupWise-klienten ved at gå til **Speciel** > **Indstillinger** > **Miljø** > fanen **Generelt**.

Hvis administratoren ikke ændrer systemstandarden, vil funktionen Omtaler være i en af følgende tilstande:

- *Aktiveret/Låst*: Du kan bruge omtaler i klienten, men du kan ikke deaktivere dem.
- *Deaktiveret/Låst*: Du kan ikke bruge omtaler, og du kan ikke aktivere dem.
- *Deaktiveret/Ulåst*: Hvis du vil bruge omtaler, skal du markere feltet **Aktivér omtaler** i indstillingerne for Miljø > Generelt.

**BEMÆRK:** Aktiveret/Ulåst er systemstandarden.

 **Omtaler og smart navnesøgning:** For at smart navnesøgning kan fungere sammen med omtaler, skal de navne, du skriver, enten være i systemadressebogen eller i en personlig adressebog, hvor smart navnesøgning er aktiveret i egenskaberne for adressebogen.

Du kan i en samlet oversigt se, i hvilke personlige adressebøger smart navnesøgning er aktiveret, ved at klikke på **Adressebøger** på værktøjslinjen og gå til **Fil** > **Adressebøger med smart navnesøgning**.

- **Adfærd for Cc og Bc:** Når du tilføjer en omtale i meddelelsesteksten, tilføjes modtageren automatisk i feltet **Til**, hvis vedkommende ikke allerede er der (gælder ikke for personlige elementer), som nævnt ovenfor. Men hvis de "omtalte" modtagere allerede findes i feltet **Cc** eller **Bc**, flyttes disse modtagere til feltet **Til**, hvis der føjes en omtale til dem.
- **Angivelse af flag for omtaler på elementlister:** Da et af de ønskede formål med brugen af omtaler er at få den nævnte modtagers opmærksomhed, har elementer på din postkasseliste, hvor du er omtalt, symbolet **@** vedhæftet. Du kan finde oplysninger om filtrering af disse elementer med flag under [Indstillinger for omtaler](#page-104-0).

**BEMÆRK:** E-mail, der modtages fra eksterne e-mailsystemer, herunder Gmail og Outlook, som inkluderer omtaler, er også markeret med flag.

#### <span id="page-104-0"></span>**Indstillinger for omtaler**

Disse beskrivelser er generelt specifikke for handlinger, du kan udføre, der er relateret til funktionen Omtaler, i modsætning til adfærd, hvor du muligvis ikke skal foretage dig noget. Du kan finde yderligere oplysninger i [Adfærd for omtaler](#page-103-0).

- **Adressefelt:** Når du bevæger musen hen over omtalt tekst i et GroupWise-element, viser oplysningsfeltet for modtageren (person, gruppe, ressource osv.) identificerende oplysninger fra adressebogen for det pågældende objekt. Det kan f.eks. være: e-mailadresse, telefonnummer, titel, afdeling osv.
- **Genvejsmenu:** Når du højreklikker på omtalt tekst i et GroupWise-element, får du vist en genvejsmenu med følgende valg:
	- Føj til Hyppige kontakter
	- Indstillinger (åbner egenskaber for adressebogen)
	- $\bullet$  Klip
	- $\bullet$  Kopier
	- Kopier e-mail
	- Slet
- **Sletteindstillinger:** Du kan slette omtaler på mange måder i elementer, der er i "oprettelsestilstand", hvis du vil inkludere nye elementer og svar på modtagne elementer. Disse indstillinger omfatter følgende:
	- Slet teksten med Tilbage-tasten.
	- Hold musen over teksten, og klik på **x**.
	- Højreklik på omtalen, og vælg **Slet**.
	- Vælg omtalen, og tryk på Delete-tasten.

**BEMÆRK:** Hvis en modtager er føjet til feltet **Til** som resultat af tilføjelse af en omtale, fjernes modtageren også fra feltet **Til**, hvis du sletter den pågældende omtale. Men hvis en modtager allerede var føjet til feltet **Til**, før omtalen blev oprettet, fjernes modtageren ikke fra feltet **Til**, hvis omtalen slettes.

 **Filtrer dine omtaler:** Hvis du vil have vist alle elementer i din postkasse, hvor du er omtalt, kan du filtrere efter disse elementer med flag ved at vælge **Omtaler mig** i rullemenuen til filtrering.

 **Opret regler for omtaler:** Du kan bruge definitionen for **Omtalt** til at oprette regler til administration af elementer, der indeholder omtaler. Hvis du f.eks. har en personlig mappe, hvor alle elementer, hvor du er omtalt, skal anbringes automatisk, kan du oprette en regel, der gør det. Du kan få yderligere oplysninger om, hvordan du opretter regler, under [Oprettelse af en](#page-348-0)  [basisregel](#page-348-0).

# <span id="page-105-0"></span>**Formatering af e-mail**

De formateringsindstillinger, der er tilgængelige, når du opretter en meddelelse, afhænger af den valgte meddelelsesvisning. De indstillinger, der er beskrevet i dette afsnit, gælder for den meddelelse, du opretter.

**BEMÆRK:** Hvis modtagerne bruger HTML-læsevisningen, ser de e-mailen, som du formaterede den. De kan ikke ændre skrifttypen på et HTML-formateret element. Hvis modtagerne bruger læsevisningen med almindelig tekst, går HTML-formatering tabt. De kan dog klikke på **Vis** > **HTML** for at få vist meddelelsen på den måde, du har formateret den.

- ["Vælge et tekstredigeringsprogram" på side 106](#page-105-1)
- ["Brug af GroupWise-tekstredigeringsprogram til at formatere e-mail i HTML" på side 107](#page-106-0)
- ["Brug af GroupWise-tekstredigeringsprogram til at formatere e-mail i almindelig tekst" på](#page-109-0)  [side 110](#page-109-0)
- ["Anvende brugerdefinerede visninger i GroupWise-tekstredigeringsprogrammet" på side 111](#page-110-0)

#### <span id="page-105-1"></span>**Vælge et tekstredigeringsprogram**

Når du opretter en meddelelse i GroupWise, kan du vælge at bruge det oprindelige GroupWiseredigeringsprogram eller et af følgende redigeringsprogrammer fra tredjepart:

- LibreOffice 3.6 eller nyere
- Microsoft Word 2007 eller nyere

#### **Microsoft Word 2019 understøttes i GroupWise 18.1 og nyere.**

Hvis du vil bruge LibreOffice eller Word, skal programmet være korrekt installeret på din arbejdsstation.

Hvis du vælger at anvende LibreOffice eller Word som standardredigeringsprogram, er programmernes funktionalitet og formatering tilgængelige i oprettelsesvinduet i GroupWise. Se dokumentationen til de pågældende programmer for at få hjælp til formatering.

- **1** Klik på **Speciel** > **Indstillinger**, og dobbeltklik derefter på **Miljø**.
- **2** Klik på fanen **Redaktører/**.
- **3** Under **Skriv almindelig tekst ved hjælp af** skal du vælge det redigeringsprogram, du vil bruge.
- **4** Under **Skriv HTML ved hjælp af** skal du vælge det redigeringsprogram, du vil bruge.
- **5** Klik på **OK**.

## <span id="page-106-0"></span>**Brug af GroupWise-tekstredigeringsprogram til at formatere email i HTML**

Du kan bruge HTML-værktøjerne i GroupWise til at formatere meddelelser yderligere. Almindelige tekstfunktioner som f.eks. skrifttype, understregning og kursiv er alle tilgængelige på værktøjslinjen sammen med funktioner som f.eks. justering, indrykning, tilføjelse af billeder og tabeller m.m.

Segoe UI ▽ 10 ▽ 正▼ | B / U Ŧ T ⊙ | X | → | 扫 三 字 字 | 目 圭 圭 | | 一 ∞ 図 回 | | → | 田▼

Det kan være nødvendigt at tilpasse elementets vandrette layout for at kunne se alle knapperne på HTML-værktøjslinjen.

- ["Ændre skrifttypen i en HTML-meddelelse" på side 107](#page-106-1)
- ["Tilføje emojis i en HTML-meddelelse" på side 107](#page-106-2)
- ["Tilføje en vandret streg i en HTML-meddelelse" på side 109](#page-108-0)
- ["Tilføje en opstilling med punkter eller tal i en HTML-meddelelse" på side 109](#page-108-1)
- ["Tilføje en tabel i en HTML-meddelelse" på side 109](#page-108-2)
- ["Tilføje billeder i en HTML-meddelelse" på side 109](#page-108-3)
- ["Tilføje et baggrundsbillede i en HTML-meddelelse" på side 109](#page-108-4)
- ["Tilføje et hyperlink i en HTML-meddelelse" på side 109](#page-108-5)
- ["Fortryde eller annullere fortrydelse af seneste teksthandling i en HTML-meddelelse" på](#page-109-1)  [side 110](#page-109-1)

#### <span id="page-106-1"></span>**Ændre skrifttypen i en HTML-meddelelse**

Sådan ændrer du skrifttypen i en åben HTML-meddelelse:

Brug HTML-værktøjslinjen til at ændre skrifttypen, skriftstørrelsen og andre skriftattributter efter behov.

Du kan også angive en standardskrifttype for HTML-elementer. Du kan finde yderligere oplysninger i [Angive standardindstillinger for læsnings-/meddelelsesvisning og skrifttype](#page-57-0).

#### <span id="page-106-2"></span>**Tilføje emojis i en HTML-meddelelse**

Brug en af valgmulighederne ovenfor til at indsætte en emoji i en HTML-meddelelse.

**BEMÆRK:** Hvis du ændrer en meddelelse med emojis fra HTML til almindeligt tekstformat, konverteres emojis til sort/hvide billeder. GroupWise understøtter emojis med almindelig tekst, men kun i sort/hvid.

**★ Klik på Indsæt emoji © på værktøjslinjen, og vælg blandt de tilgængelige emojis.** 

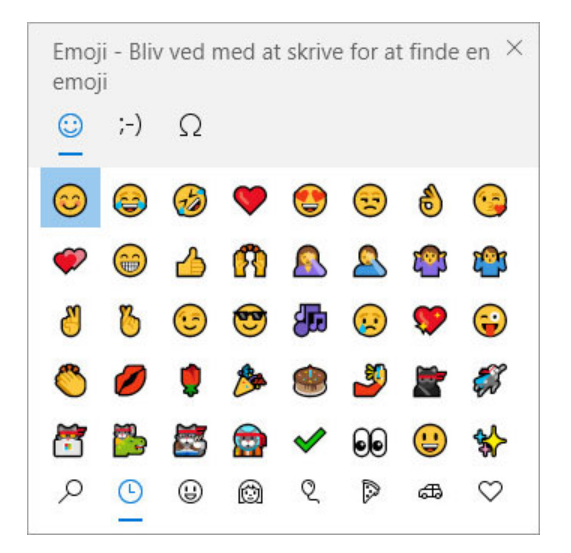

- Brug genvejen Windows-tast + . (punktum) til at åbne menuen Emoji.
- Vælg **Indsæt emoji** i højrekliksmenuen for at åbne menuen Emoji.
- Indtast almindelige emoji-tegnkombinationer for at indsætte en emoji direkte i tekstlinjen. Skriv for eksempel

:) eller :-) for at få en smiley  $\bigcirc$ .

Tryk på Ctrl+Z for at ændre emojien til de indtastede tegn, eller tryk på Ctrl+Y for at annullere en fortrudt handling.

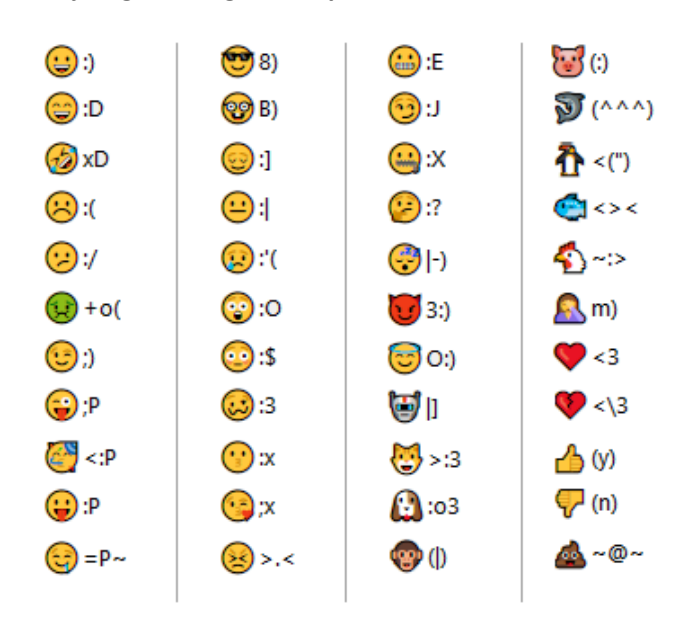

#### **Emoji-tegnoversigt i GroupWise:**
#### **Tilføje en vandret streg i en HTML-meddelelse**

Sådan tilføjer du en vandret streg i en åben HTML-meddelelse:

- **1** Vælg den placering i e-mailen, hvor stregen skal vises.
- **2** Klik på ikonet Vandret streg.

#### **Tilføje en opstilling med punkter eller tal i en HTML-meddelelse**

Sådan tilføjer du en punktopstilling eller en opstilling med tal i en åben HTML-meddelelse:

- **1** Brug HTML-værktøjslinjen til at indsætte en punktopstilling eller en opstilling med tal.
- **2** Skriv et punkt til listen, og tryk derefter på Enter for at oprette det næste punkt på listen.
- **3** Hvis du vil slå listeformateringen fra, skal du trykke på Enter og derefter trykke på tasten Tilbage efter det sidste punkt.

#### **Tilføje en tabel i en HTML-meddelelse**

Sådan tilføjer du en tabel i en åben HTML-meddelelse:

- **1** Klik på ikonet **Tabelindstillinger** på HTML-værktøjslinjen.
- **2** Brug rullemenuen til at vælge tabellens størrelse, eller vælg **Andet** for at angive de ønskede mål. Tabellen vises i e-mailen og tilpasses tekstens størrelse.

#### **Tilføje billeder i en HTML-meddelelse**

Sådan tilføjer du et billede i en åben HTML-meddelelse:

- **1** Klik på ikonet **Indsæt billede** i det område, hvor billedet skal vises.
- **2** Angiv navnet på den grafik, du vil tilføje, eller søg efter billedet, markér det, og klik derefter på **OK**.

#### **Tilføje et baggrundsbillede i en HTML-meddelelse**

Sådan tilføjer du et baggrundsbillede i en åben HTML-meddelelse:

- **1** Klik på ikonet **Baggrundsbillede.**
- **2** Angiv navnet på den grafik, du vil bruge som baggrund, eller naviger til grafikken for at vælge den.
- **3** Klik på **OK**.

#### **Tilføje et hyperlink i en HTML-meddelelse**

Hyperlinks opretter direkte forbindelse fra et bestemt ord, udtryk eller billede til et bestemt websted.

Sådan tilføjer du et hyperlink i en åben HTML-meddelelse:

**1** Markér det ord, udtryk eller billede, du vil bruge, og klik derefter på ikonet **Indsæt hyperlink**.

- **2** Angiv den webadresse, du vil oprette hyperlinket til.
- **3** Klik på **OK**.

Teksten skifter farve og understreges som tegn på, at den er et hyperlink. Et billede skifter ikke farve, men fungerer alligevel som hyperlink.

#### **Fortryde eller annullere fortrydelse af seneste teksthandling i en HTMLmeddelelse**

Du kan fortryde din sidste teksthandling i felterne **Emne** eller **Meddelelse** på en meddelelse, du er ved at oprette.

Klik på **Rediger** > **Fortryd**.

eller

Hvis du vil annullere fortrydelsen af handlingen, skal du klikke på **Rediger > Annuller fortryd**.

Du kan også bruge Ctrl+Z for Fortryd og Ctrl+Y for Annuller fortryd. Der findes oplysninger om andre genvejstaster under [Genvejstaster.](#page-480-0)

## **Brug af GroupWise-tekstredigeringsprogram til at formatere email i almindelig tekst**

I en almindelig tekstmeddelelse kan du skifte skrifttype, størrelse of farve. Du kan benytte fed, kursiveret og understreget skrift. I visningen til oprettelse af almindelig tekst kan du dog ikke indrykke tekst eller indsætte hyperlinks og vandrette streger.

- ["Ændre skrifttypen i en almindelig tekstmeddelelse" på side 110](#page-109-0)
- ["Formatere lister i en almindelig tekstmeddelelse" på side 110](#page-109-1)
- ["Fortryde den seneste teksthandling i en almindelig tekstmeddelelse" på side 111](#page-110-0)

#### <span id="page-109-0"></span>**Ændre skrifttypen i en almindelig tekstmeddelelse**

Sådan ændrer du skrifttypen i et åbent element, som du er ved at oprette i Almindelig tekstvisning:

- **1** Klik på feltet **Meddelelse**.
- **2** Klik på **Rediger** > **Skrifttype** > **Skrifttype**.
- **3** Klik på en skrifttype og en typografi.
- **4** Vælg en størrelse
- **5** Vælg eventuelle andre indstillinger, du vil ændre, og klik derefter på **OK**.

Du kan også bruge knapperne på værktøjslinjen til at gøre dele af teksten fed, kursiv eller understreget.

#### <span id="page-109-1"></span>**Formatere lister i en almindelig tekstmeddelelse**

Sådan formaterer du en liste i et åbent element, som du er ved at oprette i Almindelig tekstvisning:

**1** Tryk på Ctrl+Skift+L for at indsætte en liste med punktopstilling.

- **2** Tryk på Ctrl+Skift+L igen for at skifte til opstilling med tal.
- **3** Fortsæt med at trykke Ctrl+Skift+L for at skifte mellem de seks tilgængelige listeformater.
- **4** Skriv et punkt til listen, og tryk derefter på Enter for at oprette det næste punkt på listen.
- **5** Hvis du vil slå listeformateringen fra, skal du trykke på Enter to gange efter det sidste punkt.

#### <span id="page-110-0"></span>**Fortryde den seneste teksthandling i en almindelig tekstmeddelelse**

Du kan fortryde din sidste teksthandling i felterne **Emne** eller **Meddelelse** på en meddelelse, du er ved at oprette.

Dette gøres ved at klikke på **Rediger** > **Fortryd**.

Du kan også bruge Ctrl+Z til at fortryde. Der findes oplysninger om andre genvejstaster under [Genvejstaster.](#page-480-0)

# **Anvende brugerdefinerede visninger i GroupWisetekstredigeringsprogrammet**

Brugerdefinerede visninger gør det muligt for dig at oprette en e-mailskabelon og derefter gemme den til senere brug. Det er praktisk, hvis du ofte sender e-mails med en bestemt tekst eller et specifikt udseende. Du kan oprette en e-mailmeddelelse med det udseende og den funktionalitet, du ønsker, og derefter gemme den som en brugerdefineret visning.

- ["Gemme en brugerdefineret visning" på side 111](#page-110-1)
- ["Åbne en brugerdefineret visning" på side 112](#page-111-0)
- ["Definere den placering, hvor brugerdefinerede visninger gemmes" på side 112](#page-111-1)

**BEMÆRK:** Noget af HTML-formateringen bevares måske ikke, hvis du gemmer en HTML-meddelelse som en visning. Det anbefales at bruge en almindelig tekstmeddelelse til en brugerdefineret visning.

#### <span id="page-110-1"></span>**Gemme en brugerdefineret visning**

Sådan gemmer du en brugerdefineret visning:

- **1** Klik på **Ny postmeddelelse** for at oprette en en ny e-mailmeddelelse.
- **2** (Valgfrit) Angiv et emne til e-mailmeddelelsen i feltet **Emne**.
- **3** Skriv e-mailens meddelelse i feltet **Meddelelse**.
- **4** Klik på **Filer** > **Gem visning**.

Som standard gemmes der en brugerdefineret visning i mappen C:\Novell\Groupwise. Filerne til brugerdefineret visning har filtypenavnet .ghv.

**5** Skriv et navn til visningen, og klik derefter på **Gem**.

## <span id="page-111-0"></span>**Åbne en brugerdefineret visning**

Sådan åbner du en brugerdefineret visning:

- **1** Klik på pil ned ud for ikonet **Ny postmeddelelse**.
- **2** Vælg den brugerdefinerede visningsfil, du gemte tidligere.

Den brugerdefinerede visning åbnes, og der vises de data, som du angav, da du gemte visningen.

**3** Tilføj eventuelle yderligere oplysninger efter behov, og klik derefter på **Send**.

#### <span id="page-111-1"></span>**Definere den placering, hvor brugerdefinerede visninger gemmes**

Sådan angiver du placeringen til den brugerdefinerede visning:

- **1** Klik på **Speciel** > **Indstillinger**, og dobbeltklik derefter på **Miljø**.
- **2** Klik på fanen **Filplacering**.
- **3** Skriv den placering, hvor brugerdefinerede visninger skal gemmes, i feltet **Brugerdefineret visning**, eller naviger til placeringen.
- **4** Klik på **OK**.

# **Meddelelser i forbindelse med stavekontrol**

Du kan kontrollere stavningen i de elementer, du sender, på to måder. Begge funktioner kontrollerer for stavefejl, gentagelser af samme ord og uregelmæssig brug af store bogstaver i de elementer, du opretter. Hver funktion har fordele afhængig af situationen.

- ["Bruge Quick Speller" på side 112](#page-111-2)
- ["Bruge Stavekontrol" på side 113](#page-112-0)

## <span id="page-111-2"></span>**Bruge Quick Speller**

Quick Speller kontrollerer stavningen, mens du skriver, og understreger de ord, der er stavet forkert. Når Quick Speller finder en stavefejl, kan du erstatte det med et ord, som Quick Speller foreslår, eller springe alle forekomster af ordet over i meddelelsen. Du kan også føje ordet til en brugerordbog.

- ["Aktivere Quick Speller som standard" på side 112](#page-111-3)
- ["Stavekontrol med Quick Speller" på side 113](#page-112-1)
- ["Deaktivering af Quick Speller, når du skriver en e-mail" på side 113](#page-112-2)

#### <span id="page-111-3"></span>**Aktivere Quick Speller som standard**

Sådan bruger du Quick Speller som standard:

- **1** Klik på **Speciel** > **Indstillinger**.
- **2** Dobbeltklik på **Miljø**, og klik derefter på fanen **Generelt**.

**3** Vælg **Løbende stavekontrol**, og klik derefter på **OK**. Fravælg denne indstilling for at deaktivere Quick Speller.

#### <span id="page-112-1"></span>**Stavekontrol med Quick Speller**

Sådan retter eller stavekontrollerer du et ord med en bølget rød streg:

- **1** Højreklik på ordet med stavefejl i feltet **Emne** eller **Meddelelse**.
- **2** Klik på det ord, der er stavet korrekt

eller

Klik på **Ignorer alle** for at springe ordet over i resten af meddelelsen.

eller

Klik på **Føj til ordliste** for at føje ordet til din ordliste.

#### <span id="page-112-2"></span>**Deaktivering af Quick Speller, når du skriver en e-mail**

Sådan deaktiverer du Quick Speller, når du skriver en e-mail:

- **1** Højreklik på ordet med stavefejl i feltet **Emne** eller **Meddelelse**.
- **2** Klik på **Deaktiver Quick Speller**.

Hvis du vil genaktivere Quick Speller, skal du højreklikke på feltet **Emne** eller **Meddelelse** og derefter klikke på **Aktiver Quick Speller**.

**TIP:** Du kan også altid aktivere/deaktivere Quick Speller i pop op-vinduet til meddelelsesindstillinger.

## <span id="page-112-0"></span>**Bruge Stavekontrol**

Du kan køre Stavekontrol separat, enten manuelt eller ved at sætte den til at køre, når du klikker på knappen **Send**. Når Stavekontrollen finder et ord med stavefejl, kan du erstatte det med forslaget i Stavekontrollen, redigere ordet manuelt eller springe det over. Du kan også definere en automatisk erstatning af ordet eller tilføje ordet til en brugerordbog. Du kan bruge miljøindstillinger eller pop op-vinduet til meddelelsesindstillinger til at indstille stavekontrollen til automatisk at kontrollere dine meddelelser, før du sender dem.

- ["Kontrollere et elements stavning med Stavekontrol" på side 114](#page-113-0)
- ["Automatisk kontrollere stavning i elementer med stavekontrol" på side 114](#page-113-1)
- ["Konfigurere stavekontrol" på side 115](#page-114-0)
- ["Vælg sprog i Stavekontrol" på side 115](#page-114-1)
- ["Føje et nyt sprog til stavekontrol" på side 115](#page-114-2)

#### <span id="page-113-0"></span>**Kontrollere et elements stavning med Stavekontrol**

Hvis du bruger et andet redigeringsprogram end GroupWise, udføres stavekontrollen af dette programs funktion til stavekontrol. I sådanne tilfælde kan du få yderligere oplysninger om stavekontrol i disse programmers hjælpefunktion.

**1** Højreklik på feltet **Emne** eller **Meddelelse**.

eller

Marker teksten, der skal stavekontrolleres.

- **2** Klik på **Speciel** > **Stavekontrol**.
- **3** Når du vil angive, hvilken del af teksten du vil kontrollere, skal du klikke på rullelisten **Kontroller** og vælge en indstilling.
- **4** Når stavekontrollen stopper ved et ord, skal du klikke på en af de tilgængelige indstillinger eller redigere ordet manuelt.

Du kan vælge mellem følgende muligheder:

**Erstat:** Erstatter et ord med stavefejl med ét, der foreslås af Stavekontrollen. Hvis du vil erstatte et forkert stavet ord, skal du dobbeltklikke på eller markere ordet og derefter klikke på **Erstat**. Hvis du selv vil foretage dine egne rettelser, kan du redigere ordet i feltet **Erstat med** og derefter klikke på **Erstat**.

**Ignorer:** Springer ordet over en enkelt gang Stavekontrollen stopper næste gang, den støder på ordet.

**Ignorer alle:** Stavekontrollen springer over alle forekomster af ordet i det pågældende dokument. Stavekontrollen ignorerer ordet, indtil næste gang du kører stavekontrol.

**Tilføj:** Føjer ordet til den aktuelle brugerordliste, som gemmer supplerende ord, så stavekontrollen fremover kan huske ordet.

**Lynkorrektur:** Denne funktion definerer en automatisk erstatning for ordet eller udtrykket. Når stavekontrollen stopper ved et ord, skal du klikke på **Lynkorrektur** for at erstatte ordet med teksten i feltet **Erstat med** og føje erstatningen til den brugerordbog, som Lynkorrektur anvender. Næste gang du skriver ordet, vil Lynkorrektur automatisk erstatte det.

**5** Klik på **Ja**, når stavekontrollen er færdig.

#### <span id="page-113-1"></span>**Automatisk kontrollere stavning i elementer med stavekontrol**

Du kan indstille GroupWise til at kontrollere stavning i elementer automatisk, hver gang du klikker på **Send**.

- **1** Klik på **Speciel** > **Indstillinger**.
- **2** Dobbeltklik på **Miljø**, og klik derefter på fanen **Generelt**.
- **3** Markér afkrydsningsfeltet **Løbende stavekontrol** og **Kontroller stavning inden afsendelse**, og klik derefter på **OK**.

#### <span id="page-114-0"></span>**Konfigurere stavekontrol**

Du kan ændre de typer ord, som stavekontrollen regner for trykfejl.

- **1** Når stavekontrollen standser ved et forkert stavet ord, skal du klikke på **Indstillinger**.
- **2** Vælg eller fravælg følgende indstillinger:
	- Kontroller ord med tal
	- Kontroller for dobbelte forekomster
	- Meddelelse inden automatisk erstatning
- **3** Fortsæt med stavekontrol på normal vis.

#### <span id="page-114-1"></span>**Vælg sprog i Stavekontrol**

Sådan vælger du sproget til Stavekontrol:

**1** Klik på feltet **Emne** eller **Meddelelse**.

eller

Marker teksten, der skal stavekontrolleres.

- **2** Klik på **Speciel** > **Stavekontrolsprog**.
- **3** Vælg det sprog, du vil bruge, og klik derefter på **OK**.

#### <span id="page-114-2"></span>**Føje et nyt sprog til stavekontrol**

Der kan medtages flere ordbøger til stavekontrollen, når GroupWise-klienten er installeret. Du kan se en liste over de sprogordbøger til stavekontrollen, der kan tilføjes, i "GroupWise User Languages" (GroupWise-brugersprog) i *GroupWise Administration Guide* (GroupWise 2014 Administratorvejledning).

Under nogle omstændigheder kan det være nødvendigt at tilføje en ordbog til stavekontrol for et sprog, der ikke følger med installationen af GroupWise-klienten. Stavekontrollen i GroupWise understøtter Hunspell/Myspell-kompatible sprogordbøger. Hver sprogordbog består af to filer med identiske filnavne: det ene ender med filtypenavnet .aff og det andet med .dic.

Sådan føjes en ny sprogordbog til stavekontrollen i GroupWise:

**1** Download ordbogsfilerne til sproget.

Sprogordbøger findes f.eks. på følgende websteder:

- [Apache OpenOffice-ordbogsudvidelser](https://extensions.openoffice.org/en/search?f%5B0%5D=field_project_tags%3A157) (https://extensions.openoffice.org/en/ search?f%5B0%5D=field\_project\_tags%3A157)
- [Firefox-ordbogsudvidelser](https://addons.mozilla.org/en-US/firefox/language-tools/) (https://addons.mozilla.org/en-US/firefox/language-tools/)
- **2** Kopier .aff- og .dic-filerne til ordbogsbiblioteket i GroupWise, der er placeret på: 64-bit Windows: C:\Programmer (x86)\Novell\GroupWise\dictionaries 32-bit Windows: C:\Programmer\Novell\GroupWise\dictionaries
- <span id="page-114-3"></span>**3** (Valgfrit) Opret en .txt-fil i biblioteket dictionaries med samme navn som de nye ordbogsfiler.

Åbn .txt-filen, skriv det navn, som den nye ordbog skal have, når den vises i menuen Stavekontrol, og gem derefter filen.

- **4** Genstart GroupWise-klienten.
- **5** Når GroupWise-klienten er genstartet, skal du klikke på **Ny postmeddelelse** i hovedvinduet.
- **6** Vælg brødteksten, og klik derefter på **Speciel > Stavekontrolsprog**.
- **7** Vælg det nye stavekontrolsprog i rullemenuen.

Hvis du ikke har oprettet et brugerdefineret navn til det nye sprog i [Trin 3,](#page-114-3) vises det nye ordbogsnavn i lande-/dialektkodeformatet.

**8** Klik på **OK**.

# **Vedlæg filer**

Brug **Vedlæg fil** til at sende en eller flere filer til andre brugere. Modtagerne kan åbne den vedlagte fil, gemme den, få den vist eller udskrive den. Hvis du ændrer den vedlagte fil, efter du har sendt den, kan modtagerne ikke se ændringerne.

Administratoren kan implementere Filr-bilagskontroller, der hjælper med at vedligeholde og rydde op i lagerområdet for filer, der vedlagt i GroupWise-e-mails. Hvis disse kontroller implementeres, omfatter de alle vedlagte filer, ikke kun filer, der er vedlagt fra Filr. Du kan finde yderligere oplysninger i [Om Filr-integration.](#page-94-0)

Du kan vedlægge en fil i et e-mailelement på mange måder, herunder følgende:

- **Tilføj bilag:** Denne indstilling er ikonet med papirclipsen / teksten **Tilføj bilag** på det grå panel nederst i et element, der oprettes. Hvis du venstreklikker, åbnes vinduet Vedlæg fil, hvor du kan søge efter bilaget i dine lokale mapper. Hvis du højreklikker, og Filr-integration er aktiveret, kan du vælge **Vedlæg Filr-bilag** og gøre det samme i dine Filr-mapper.
- **Træk og slip:** Du kan ganske enkelt finde din fil i Stifinder og trække og slippe den til et element, der oprettes.
- **Fil > Bilag:** Denne menuindstilling er ikke den hurtigste måde at vedlægge filer på, men den giver dig en handlingsrettet liste over alle tilgængelige muligheder for at vedlægge filer baseret på dine aktuelle indstillinger, herunder hvordan du vedlægger en dokumenthenvisning eller et OLE-objekt.
- **Tilføj Filr-bilag:** Hvis Filr er angivet som din standardbilagsindstilling, erstatter denne indstilling Tilføj bilag på det grå panel i oprettelsesvinduet. Hvis du venstreklikker, åbnes der et vindue til vedlæggelse af filer direkte i de Filr-mapper, hvor du kan søge efter bilaget. Hvis du højreklikker og vælger **Tilføj bilag**, åbnes vinduet Vedlæg fil for de lokale mapper på computeren.
- **Ikoner på hovedværktøjslinjen:** Ikoner for bilag på hovedværktøjslinjen øverst i vinduet **Send til** er ikke synlige som standard, men du kan tilføje dem ved at højreklikke > **Tilpas værktøjslinje** > fanen **Tilpas**. Muligheder omfatter normale bilag, bilag med dokumenthenvisninger og bilag med OLE-objekter.

Hvis du vedlægger en fil med et navn, der er længere end 255 tegn (inklusive hele stien til filen), vises en fejl, og du kan ikke sende meddelelsen.

Hvis du vedlægger en fil, som er beskyttet af adgangskode, kan modtageren ikke åbne eller få vist bilaget uden at angive adgangskoden.

Du kan finde oplysninger om vedlagte dokumenter, der findes i et GroupWise-bibliotek, i [Vedlæg en](#page-116-0)  [dokumenthenvisning til et element.](#page-116-0)

- ["Vedlæg en fil til et element" på side 117](#page-116-1)
- ["Vedlæg en dokumenthenvisning til et element" på side 117](#page-116-0)
- ["Integrer et OLE-objekt i et element" på side 118](#page-117-0)
- ["Vedlæg en Filr-fil til et element" på side 119](#page-118-0)

## <span id="page-116-1"></span>**Vedlæg en fil til et element**

Sådan vedlægger du en fil til et element:

- **1** Åbn et nyt element.
- **2** Udfyld felterne **Til**, **Emne** og **Meddelelse**.
- **3** Klik på bilagsikonet på værktøjslinjen, og find og markér derefter den eller de filer, du vil sende.

Hvis du vil vedlægge mere end én fil fra en mappe, skal du holde Ctrl nede og klikke på de pågældende filer. Dialogboksen Vedlæg fil benytter som standard den sidste placering, du brugte til at vedlægge en fil.

- **4** Klik på **OK**.
- **5** Klik på **Send** på værktøjslinjen.

**TIP:** Du kan også vedlægge en fil eller et element ved at trække filen eller elementet til bilagsvinduet. Du kan desuden højreklikke på en fil i Windows og derefter klikke på **Send til** > **GroupWise-modtagere**. Der oprettes et nyt element med bilaget i bilagsvinduet.

Sådan fjernes et bilag, inden du sender elementet:

Højreklik på bilaget, og klik derefter på **Slet**.

Hvis du sletter et bilag, slettes det ikke fra den oprindelige placering. Det flyttes blot fra bilagslisten.

Hvis den oprindelige fil flyttes eller slettes, påvirker det ikke den fil, du vedlægger til et element.

## <span id="page-116-0"></span>**Vedlæg en dokumenthenvisning til et element**

Hvis filen, som du vil vedlægge, er et dokument, der er gemt i GroupWise-biblioteket, kan du vedlægge en dokumenthenvisning. Når en modtager åbner bilaget, åbnes dokumentet i biblioteket, hvis modtageren har rettigheder til åbne eller få vist dokumentet, og hvis biblioteket er tilgængeligt.

Hvis en modtager ikke har de fornødne dokumentrettigheder eller ikke bruger et e-mail-produkt, som understøtter GroupWise-biblioteket, eller hvis biblioteket ikke er tilgængeligt, vil der kun blive åbnet en kopi af dokumentet. Hvis en modtager redigerer kopien, vil ændringerne ikke påvirke det faktiske dokument i biblioteket. Du kan få yderligere oplysninger om dokumentrettigheder i [Dokumentstyring.](#page-434-0)

Vedlægge en dokumenthenvisning i et element:

- **1** Åbn et nyt element.
- **2** Udfyld felterne **Til**, **Emne** og **Meddelelse**.

**3** Klik på **Tilføj bilag** nederst i meddelelsesvinduet, og klik derefter på **Dokumenthenvisning** i vinduet **Vedlæg fil**.

Dialogboksen Vælg dokument vises.

- **4** Klik på det bibliotek på rullelisten **Bibliotek**, der indeholder det dokument, du vil vedlægge.
- **5** Angiv dokumentets nummer i feltet **Dokumentnr.**.

Hvis du ikke kender dokumentets nummer, skal du klikke på **Søg** for at finde dokumentet i biblioteket. Hvis du vil vedlægge et dokument, som vises i dialogboksen Søgeresultater, skal du klikke på dokumentet og derefter klikke på **OK**.

- **6** Klik på den version, du vil vedlægge, på rullelisten **Version**. Hvis du vælger **Bestemt version**, skal du skrive versionsnummeret i tekstfeltet **Versionsnr.**.
- **7** Klik på **OK**.
- **8** Klik på **Send** på værktøjslinjen.

#### <span id="page-117-0"></span>**Integrer et OLE-objekt i et element**

Sådan integrerer du et objekt i et element:

- **1** Åbn og adresser et element.
- **2** Klik på **Filer** > **Bilag** > **Vedlæg objekt**.
- **3** Klik på **Opret fra fil**, angiv sti og filnavn, og klik derefter på **OK**, hvis du vil integrere et eksisterende objekt. Spring over til [Trin 8.](#page-117-1)

eller

Følg trin [Trin 4](#page-117-2) til [Trin 8](#page-117-1) for at oprette et nyt objekt og integrere det.

- <span id="page-117-2"></span>**4** Klik på **Opret ny**, og vælg derefter en objekttype.
- **5** Klik på **OK** for at åbne programmet.
- **6** Opret det objekt, du vil integrere.
- **7** Klik på menuen **Filer** i programmet, og klik derefter på **Afslut**.

Dette trin kan variere afhængigt af programmet.

<span id="page-117-1"></span>**8** Afslut eventuelt elementet, og klik derefter på **Send** på værktøjslinjen.

Hvis en modtager af et element skal kunne se eller redigere integrerede OLE-objekter, skal modtageren bruge GroupWise.

Hvis modtagerne åbner objektet og redigerer det, skal de gemme det under et nyt filnavn. Ellers vil de modtage en fejlmeddelelse, når de forsøger at lukke postmeddelelsen.

Hvis du har kopieret et OLE-objekt til udklipsholderen, kan du integrere det i et åbent element ved hjælp af **Indsæt speciel** i menuen **Rediger**.

# <span id="page-118-0"></span>**Vedlæg en Filr-fil til et element**

For at kunne vedlægge filer fra Filr, skal du have en Filr-konto, og Filr-integration skal være aktiveret af din administrator. Når integration er aktiveret, kan du vedlægge filer via træk og slip, via menuindstillingen Bilag og via den handlingsrettede tekst nederst i et element, der oprettes (højreklik på **Tilføj bilag**, og vælg **Tilføj Filr-bilag**). Denne sidste mulighed kan konfigureres, så Tilføj Filr-bilag bliver standarden.

Du kan finde detaljerede oplysninger, hvordan du vedlægger filer fra Filr, under [Om Filr-integration](#page-94-0).

# **Tilføj signatur eller vCARD**

Brug Signaturer til at indsætte en signatur eller et mærke nederst i de elementer, du sender. Du kan f.eks. angive, at GroupWise automatisk skal vise dit navn, telefonnummer og din e-mailadresse nederst i alle de elementer, du sender.

Hvis du har flere forskellige konti, herunder POP3-, IMAP4- og NNTP-nyhedsgrupper, kan du oprette en særlig signatur for hver konto. Du kan også oprette flere signaturer for den samme konto.

Signaturer oprettes i HTML, hvilket giver dig mulighed for at føje grafik og formatering til din signatur. Når du sender en tekstmeddelelse, konverteres HTML-signaturen til tekst.

Du kan også få GroupWise til automatisk at tilføje en slags visitkort i slutningen af meddelelser.

- ["Oprettelse af en signatur" på side 119](#page-118-1)
- ["Installere et vCard" på side 120](#page-119-0)
- ["Tilføjelse af signatur eller vCard til en e-mail" på side 120](#page-119-1)
- ["Introduktion til globale signaturer" på side 121](#page-120-0)

## <span id="page-118-1"></span>**Oprettelse af en signatur**

Signaturer kan enten oprettes via indstillingerne i GroupWise-klienten eller i en meddelelse, du er ved at skrive.

Sådan oprettes en signatur med indstillingerne i GroupWise-klienten:

- **1** Klik på **Speciel** > **Indstillinger**, og dobbeltklik derefter på **Miljø**.
- **2** Klik på fanen **Signatur**.
- **3** Vælg **Signatur**, og klik derefter på **Ny**.
- **4** Skriv et navn til signaturen, og klik derefter på **OK**.
- **5** Opret din signatur vha. det HTML-redigeringsprogram, der følger med.
- **6** Vælg, om dette skal være standardsignaturen.
- **7** Vælg, om du ønsker at blive bedt om at tilføje en signatur for hvert element, du sender.
- **8** Klik på **OK**.

Sådan oprettes en signatur fra meddelelsesvisningen:

- **1** Klik på ikonet for pop op-vinduet til indstillinger for at åbne pop op-vinduet til meddelelsesindstillinger. Rullemenuen Signatur er som standard åben.
- **2** Klik på redigeringsikonet ud for **Opret ny signatur**.
- **3** Skriv et navn til signaturen, og opret derefter signaturen i det medfølgende HTMLredigeringsprogram.
- **4** Vælg, om dette skal være standardsignaturen.
- **5** Klik på **OK**.

#### <span id="page-119-0"></span>**Installere et vCard**

VCARDS er elektroniske visitkort, der er formateret i overensstemmelse med standarderne fra Internet Mail Consortium. En vCARD-fil har filtypenavnet .vcf, og du kan føje filen til dine udgående e-mail-elementer. Tredjepartsvirksomheder udvikler software, som du kan bruge til at oprette vCARDS, der indeholder tekst, grafik og lyd. Når du anvender GroupWise til at generere dit vCARD, bruger programmet de oplysninger, der står i felterne i din Adressebog.

- **1** Klik på **Speciel** > **Indstillinger**, og dobbeltklik derefter på **Miljø**.
- **2** Klik på fanen **Signatur**.
- **3** Vælg **Elektronisk visitkort (vCard)** for automatisk at tilføje et vCard, hver gang du sender en email.
- **4** Vælg kilden til vCard-oplysningerne.

**Opret ud fra GroupWise-adressebog:** Opretter et vCard ud fra dine personlige oplysninger i GroupWise-adressebogen.

**Vælg fra personlige adressebog:** Giver dig mulighed for at vælge enhver bruger i en personlig adressebog og oprette et vCard ud fra brugerens personlige oplysninger. Det er praktisk, hvis du skal sende e-mail på andre brugeres vegne.

**Vælg en vCARD-fil:** Sætter dig i stand til at vælge en brugerdefineret vCard .vcf-fil fra et tredjepartsfirma.

- **5** Vælg, om du ønsker at blive spurgt, om du vil føje et vCard til hvert element, du sender.
- **6** Klik på **OK**.

## <span id="page-119-1"></span>**Tilføjelse af signatur eller vCard til en e-mail**

Hvis du vælger **Spørg før tilføjelse**, kan du manuelt tilføje din signatur, mens du skriver en meddelelse, ved at klikke på **Klik for at tilføje en signatur** i meddelelsens brødtekst. Hvis du vælger **Tilføj automatisk**, føjes din standardsignatur automatisk til alle e-mails. Du kan redigere signaturen, når den er føjet til et element, for at gøre den personlig for det element, som du sender. Ændringer foretaget af signaturen, når den redigeres på stedet, bevares ikke. Hvis du installerer et vCard, føjes dit vCard også automatisk til alle e-mails. Du kan godt bruge en signatur og et vCARD på samme tid.

**1** Vælg **Klik for at tilføje en signatur** i meddelelsesvisningen i brødteksten.

Din standardsignatur føjes øjeblikkeligt til meddelelsen. Hvis du ikke har oprettet en signatur endnu, bliver du bedt om at oprette en nu. Du kan finde yderligere oplysninger i [Oprettelse af](#page-118-1)  [en signatur.](#page-118-1)

- **2** Hvis du vil vælge en anden signatur, skal du lade musen hvile over signaturområdet og klikke på den lille pil øverst til højre.
- **3** (Valgfrit) Foretag de ønskede ændringer af signaturen for at gøre den personlig for dette specifikke element.
- **4** Når du er færdig med at oprette meddelelsen og signaturen, skal du klikke på **Send**.

## <span id="page-120-0"></span>**Introduktion til globale signaturer**

Ud over personlige signaturer kan GroupWise-administratoren oprette en global signatur, der kan anvendes af alle. Hvis GroupWise-administratoren kræver brug af den globale signatur, føjes den automatisk til alle afsendte elementer. Hvis en global signatur er tilgængelig, men ikke påkrævet, føjes den til din signatur, hvis du i forvejen bruger en personlig signatur. Hvis du ikke har en personlig signatur, tilføjes den globale signatur kun, hvis den er påkrævet. Når du sender et element for anden gang, føjes den globale signatur ikke automatisk til meddelelsen.

# **Bruge alternative fra-adresser**

Hvis dit firma har tildelt flere e-mailadresser til dig (f.eks. bob@acme.com og bob@acme2.com), kan du konfigurere GroupWise til at sende fra en af disse e-mailadresser, og du kan angive forskellige signaturer for hver e-mailadresse. Du kan administrere dine alternative adresser ved at klikke på **Fra**, mens du opretter en meddelelse, og vælge **Alternative adresser** eller ved at gå til **Speciel** > **Indstillinger** > **Miljø** > **Signaturer** > **Alternative adresser**. Mens du er der, kan du aktivere eller deaktivere adresser og vælge de signaturer, der er knyttet til de enkelte adresser.

Denne funktion har medført følgende ændringer af modtagelse og afsendelse af meddelelser:

- Interne svar til andre brugere i dit system bruger den valgte alternative adresse i stedet for den foretrukne e-mailadresse/standard-e-mailadressen.
- Indgående e-mailadresser bruges i stedet for at gendanne den foretrukne e-mailadresse/ standard-e-mailadressen.
- Svar genkender automatisk alternative adresser og anvender som standard signaturerne for den pågældende alternative adresse.

Sådan bruger du en alternativ fra-adresse i en meddelelse:

- **1** Mens du opretter en meddelelse, skal du klikke på **Fra**.
- **2** På rullelisten, der vises, skal du vælge den alternative adresse, du vil bruge. Din standardadresse er markeret med en stjerne (\*).
- **3** Fortsæt med at oprette meddelelsen.

# **Distribution af post til flere modtagere efter hinanden**

Ved hjælp af distributionslister kan du sende en postmeddelelse eller opgave til flere brugere efter hinanden. Du bestemmer distributionsrækkefølgen. Når en bruger markerer det distribuerede element som Afsluttet, sendes det til den næste bruger på ruten.

Hvis det distribuerede element omfatter bilag, kan hver bruger på ruten se og føje kommentarer til bilagene. Når en bruger føjer kommentarer til et bilag, kan alle efterfølgende brugere på ruten se disse.

**VIGTIGT:** For at se, om ruten er komplet, og for at se kommentarer til eller ændringer af bilag, skal du tilføje dig selv i slutningen af ruten.

**BEMÆRK:** Når du har sendt et distribueret element til en ekstern adresse, markeres elementet automatisk som Afsluttet (fordi den eksterne modtager ikke kan gøre dette) og sendes til den næste bruger på ruten.

Hvis du ønsker at undgå, at fuldmagtshavere markerer elementer som Afsluttet, kan du forlange en adgangskode for at kunne afslutte et distribueret element.

- ["Oprettelse af en distribueret meddelelse" på side 122](#page-121-0)
- ["Adressering af et distribueret element vha. en adressebog" på side 123](#page-122-0)
- ["Krav om adgangskode før et distribueret element markeres som Afsluttet" på side 123](#page-122-1)
- ["Afslutning af et distribueret element" på side 123](#page-122-2)

#### <span id="page-121-0"></span>**Oprettelse af en distribueret meddelelse**

Sådan opretter du en distribueret meddelelse:

- **1** Åbning af en postmeddelelse eller opgave.
- **2** Klik på **Funktioner** > **Rute**.
- **3** Skriv et brugernavn i feltet **Rute**, og tryk derefter på Enter. Gentag for hver bruger, der er inkluderet i ruten.

eller

Klik på **Adresse** på værktøjslinjen for at vælge brugernavne i dialogboksen Adressevælger.

Du kan også angive personlige grupper som modtagere af et distribueret element. Når du anvender dialogboksen Adressevælger, udvides gruppen til at omfatte alle medlemmer, så du kan angive rækkefølgen for brugerne i distributionen.

**VIGTIGT:** Sørg for at tilføje dig selv i slutningen af ruten, så du kan se, hvornår den er komplet, og eventuelle kommentarer til eller ændringer af bilag.

**4** Skriv et emne og en meddelelse.

- **5** Hvis du vil forhindre en fuldmagtsindehaver i at markere distribuerede elementer som Afsluttet, kan du kræve modtagerens GroupWise-adgangskode for at markere elementet som Afsluttet. Klik på fanen **Sendeindstillinger**, klik på **Sikkerhed**, og vælg derefter **Adgangskode nødvendig for at afslutte distribueret element**.
- **6** Klik på **Send** på værktøjslinjen.

## <span id="page-122-0"></span>**Adressering af et distribueret element vha. en adressebog**

Adressere et element, der skal distribueres, ved hjælp af en adressebog:

- **1** Klik på en postmeddelelse eller en opgave, og klik på **Adresse** på værktøjslinjen.
- **2** Marker afkrydsningsfeltet **Rute**.
- **3** Hold Ctrl nede, klik på navnene i den rækkefølge, du vil distribuere elementet, og klik derefter på **Rute**.

eller

Dobbeltklik på navnene i den rækkefølge, du vil distribuere elementet.

Du kan ændre navnenes rækkefølge på adresselisten ved at trække og slippe navnene.

**VIGTIGT:** Sørg for at tilføje dig selv i slutningen af ruten, så du kan se, hvornår den er komplet, og eventuelle kommentarer til eller ændringer af bilag.

**4** Klik på **OK**.

# <span id="page-122-1"></span>**Krav om adgangskode før et distribueret element markeres som Afsluttet**

Når du forlanger en adgangskode, skal brugere indtaste adgangskoden til deres postkasse, før de kan markere elementet som Afsluttet.

For at kræve en adgangskode for alle distribuerede elementer, du opretter:

- **1** Klik på **Speciel** > **Indstillinger**.
- **2** Dobbeltklik på **Sikkerhed**, og klik derefter på fanen **Sendeindstillinger**.
- **3** Vælg **Kræv adgangskode for at afslutte distribueret element**.
- **4** Klik på **OK**.

Du kan få oplysninger om GroupWise-adgangskoder i [Tildeling af en adgangskode til din postkasse](#page-28-0)  [uden LDAP-godkendelse](#page-28-0)

# <span id="page-122-2"></span>**Afslutning af et distribueret element**

- **1** Åbn elementet, når du er færdig med opgaven eller instruktionerne i det distribuerede element.
- **2** Hvis du har brug for at få vist og redigere et bilag til det distribuerede element, skal du åbne bilaget i det tilknyttede program, foretage ændringerne og derefter gemme filen og lukke programmet.

Filen gemmes i din computers midlertidige mappe. Hvis du ændrer stien, kommer ændringerne ikke med, når det distribuerede element sendes til den næste modtager.

**3** I elementet skal du vælge **Funktioner** > **Marker som udført** og derefter klikke på **OK**.

Du kan også markere afkrydsningsfeltet **Afsluttet** i elementets header.

**4** Hvis afsenderen har krævet en adgangskode for at afslutte elementet, skal du skrive din GroupWise-adgangskode og derefter klikke på **OK**.

Elementet sendes til næste bruger på ruten.

**5** Klik på **Luk**.

# **Afsendelse af S/Mime-sikre meddelelser**

GroupWise fungerer sammen med sikkerhedssoftware, du har installeret, så elementer sendes på en sikker måde.

- ["Krav" på side 124](#page-123-0)
- ["Digital signering eller kryptering af en meddelelse" på side 126](#page-125-0)
- ["Digital signering af kryptering af alle meddelelser" på side 127](#page-126-0)
- ["Få adgang til et sikkerhedscertifikat fra en certifikatudsteder" på side 127](#page-126-1)
- ["Valg af sikkerhedsserviceprogram" på side 127](#page-126-2)
- ["Valg af et sikkerhedscertifikat til digital signering af elementer" på side 128](#page-127-0)
- ["Bruge LDAP til at søge efter modtageres krypteringscertifikater" på side 128](#page-127-1)
- ["Valg af krypteringsmetode til elementer" på side 128](#page-127-2)
- ["Kontroller, om et elements digitale signatur blev verificeret" på side 129](#page-128-0)
- ["Visning af modtagne sikkerhedscertifikater og ændring af statussen Pålidelig" på side 130](#page-129-0)
- ["Visning af dine egne sikkerhedscertifikater" på side 130](#page-129-1)
- ["Importere eller eksportere sikkerhedscertifikater" på side 131](#page-130-0)

#### <span id="page-123-0"></span>**Krav**

Sikkerhedsfunktionerne beskrevet i dette afsnit er tilgængelige via kryptografiske udbydere, der bruger Microsoft Cryptographic API og understøtter fuld RSA og/eller AES.

- ["Ekstra sikkerhed" på side 125](#page-124-0)
- ["Om sikkerhedscertifikater" på side 125](#page-124-1)
- ["Modtagelse af et sikkert element" på side 125](#page-124-2)
- ["Brug af sikkerhedsserviceprogrammer" på side 126](#page-125-1)
- ["Avancerede oplysninger" på side 126](#page-125-2)

#### <span id="page-124-0"></span>**Ekstra sikkerhed**

Du kan øge sikkerheden for de sendte elementer med digital signering eller kryptering. Når du signerer et element digitalt, kan modtageren kontrollere, at elementet ikke blev ændret undervejs, og at det kom fra dig. Når du krypterer et element, kan du sikre, at det kun er den modtager, du har angivet, der kan læse elementet.

Når du signerer eller krypterer elementer ved hjælp af GroupWise, kan modtagerne læse elementerne med alle S/MIME-aktiverede e-mail-produkter.

#### <span id="page-124-1"></span>**Om sikkerhedscertifikater**

Et sikkerhedscertifikat er en fil, som identificerer en person eller et firma. Før du kan sende sikre elementer, skal du have adgang til et sikkerhedscertifikat. Brug webbrowseren til at indhente et certifikat fra en uafhængig certifikatudsteder. Se [siden med GroupWise-specifikationer](https://www.microfocus.com/en-us/products/groupwise/specs) for at få vist en liste over certifikatudstedere.

Du kan også bruge LDAP til at søge efter et sikkerhedscertifikat.

Du bruger dit sikkerhedscertifikat til digital signering af de elementer, du sender. Du bruger andre brugeres offentlige sikkerhedscertifikater til at verificere de digitalt signerede elementer, de pågældende brugere sender til dig.

Hvis du vil kryptere et element og ønsker, at modtageren skal kunne dekryptere det, skal du på forhånd have modtaget brugerens offentlige sikkerhedscertifikat. Krypteringen af elementet sker ved hjælp af en del af sikkerhedscertifikatet kaldet den offentlige nøgle. Når modtageren åbner det krypterede element, dekrypteres den med en anden del af sikkerhedscertifikatet kaldet den private nøgle.

Du kan få adgang til en brugers offentlige sikkerhedscertifikat på to måder:

- Brugeren sender et digitalt signeret element til dig. Når du åbner elementet, bliver du bedt om at tilføje sikkerhedscertifikatet og angive, at du har tillid til det.
- Brugeren eksporterer sit offentlige certifikat, gemmer det på en disk eller et eksternt drev og afleverer det til dig. Du kan derefter importere det offentlige certifikat.

#### <span id="page-124-2"></span>**Modtagelse af et sikkert element**

Sikre elementer markeres i elementlisten med følgende ikoner:

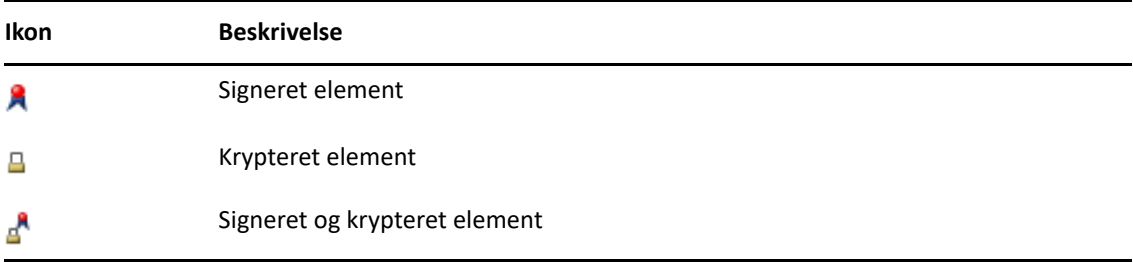

#### <span id="page-125-1"></span>**Brug af sikkerhedsserviceprogrammer**

Afhængigt af hvilken software du har installeret, kan du vælge forskellige sikkerhedsserviceprogrammer til de elementer, du sender. Dit firma kan f.eks. kræve, at du bruger et bestemt sikkerhedsserviceprogram til arbejdselementer på grund af en foretrukken krypteringsmetode, mens du måske vil bruge et andet sikkerhedsserviceprogram, når du sender private elementer. De tilgængelige sikkerhedsindstillinger afhænger af, hvilket sikkerhedsserviceprogram du vælger.

Du kan få yderligere oplysninger i [Valg af sikkerhedsserviceprogram](#page-126-2).

#### <span id="page-125-2"></span>**Avancerede oplysninger**

GroupWise er kompatibelt med specifikationen til S/MIME version 2 og 3. De sikkerhedstjenesteudbydere, som GroupWise understøtter, har fælles krypteringsalgoritmer som f.eks. RC2, RC4 og (i Windows 7 eller nyere) AES. Når et element signeres digitalt, anvendes hashing på GroupWise elementet, så der oprettes et meddelelsessammendrag ved hjælp af SHA-1 standardalgoritmen. Meddelelsessammendraget distribueres sammen med det sendte element.

Du kan få yderligere oplysninger i [Valg af sikkerhedsserviceprogram](#page-126-2).

## <span id="page-125-0"></span>**Digital signering eller kryptering af en meddelelse**

Hvis du vil kryptere et element og ønsker, at modtageren skal kunne dekryptere det, skal du på forhånd have modtaget brugerens offentlige sikkerhedscertifikat.

- **1** Kontroller, at du har et sikkerhedscertifikat, og at du har valgt den sikkerhedstjenesteudbyder, du vil bruge.
- **2** Åbn en elementvisning.
- **3** Klik på feltet **Til**, skriv et brugernavn, og tryk derefter på Enter. Gentag dette trin, hvis der er flere brugere.
- **4** Klik på for at signere elementet digitalt.
- **5** Klik på **△** for at kryptere elementet.
- **6** Skriv et emne og en meddelelse.
- **7** Klik på **Send** på værktøjslinjen.

Hvis du modtager en meddelelse om, at modtagercertifikatet ikke findes, når du forsøger at sende elementet, gør et af følgende sig gældende: 1) Du forsøger at kryptere et element til en modtager, hvis offentlige certifikat du ikke har. 2) E-mail-adressen i det offentlige certifikat stemmer ikke overens med modtagerens e-mail-adresse. 3) Der findes ingen e-mail-adresse i modtagerens offentlige certifikat, og modtagerens e-mail-adresse kan ikke verificeres.

Hvis 1) gør sig gældende, skal du have adgang til modtagerens offentlige sikkerhedscertifikat. Hvis 2) eller 3) gør sig gældende, skal du klikke på **Find certifikat** for at søge efter modtagerens certifikat.

# <span id="page-126-0"></span>**Digital signering af kryptering af alle meddelelser**

Sådan signerer du alle meddelelser digitalt eller krypterer dem:

- **1** Klik på **Speciel** > **Indstillinger**.
- **2** Dobbeltklik på **Sikkerhed**, og klik derefter på fanen **Sendeindstillinger**.
- **3** Vælg **Signer digitalt** eller **Krypter til modtagere**.
- **4** Klik på **Avancerede indstillinger**, og vælg derefter indstillinger.
- **5** Klik på **OK** to gange, og klik derefter på **Luk**.

## <span id="page-126-1"></span>**Få adgang til et sikkerhedscertifikat fra en certifikatudsteder**

For de fleste virksomheder udsteder den lokale GroupWise-administrator sikkerhedscertifikaterne. Hvis du ikke er sikker på, hvor du skal få et sikkerhedscertifikat, skal du kontakte din lokale GroupWise-administrator.

- **1** Klik på **Speciel** > **Indstillinger**.
- **2** Dobbeltklik på **Certifikater**.
- **3** Klik på **Hent certifikat**.

Webbrowseren starter, og du får vist websiden GroupWise, som indeholder en liste over certifikatudstedere. Dette er kun en delvis oversigt, da GroupWise understøtter en lang række certifikatudstedere.

**4** Vælg den certifikatudsteder, du vil bruge, og følg derefter vejledningen på webstedet.

Certifikatet er tilgængeligt i GroupWise, hvis du fik det via Internet Explorer. Hvis du brugte Firefox eller Chrome til at få certifikatet, skal du eksportere eller sikkerhedskopiere certifikatet fra browseren (se dokumentationen til browseren for at få oplysninger om, hvordan det gøres). Du kan finde yderligere oplysninger i [Importere eller eksportere sikkerhedscertifikater.](#page-130-0)

- **5** I GroupWise skal du klikke på **Speciel** > **Indstillinger**, dobbeltklikke på **Sikkerhed** og derefter klikke på fanen **Sendeindstillinger**.
- **6** Vælg **Microsoft Base Cryptographic Provider** eller **Microsoft Enhanced Cryptographic Provider** på rullelisten **Navn** under **Vælg et sikkerhedsserviceprogram**.

Vælg det korrekte sikkerhedsserviceprogram baseret på krypteringsgraden for det certifikat, du bruger. Et certifikats krypteringsgrad er afhængigt af krypteringsgraden for den browser, der anvendes til at få adgang til certifikatet. Hvis du f.eks. har Internet Explorer med 128-bit kryptering installeret, er krypteringsgraden høj, og programmet kan kun fungere sammen med Microsoft Enhanced Cryptographic Provider.

- **7** Klik på **OK**.
- **8** Dobbeltklik på **Certifikater**, klik på det certifikat, du vil bruge, og klik derefter på **Benyt som standard**.
- **9** Klik på **OK**, og klik derefter på **Luk**.

## <span id="page-126-2"></span>**Valg af sikkerhedsserviceprogram**

- **1** Klik på **Speciel** > **Indstillinger** i hovedvinduet.
- **2** Dobbeltklik på **Sikkerhed**, og klik derefter på fanen **Sendeindstillinger**.
- **3** Vælg et sikkerhedsserviceprogram fra rullelisten **Navn**.
- **4** Klik på **OK**, og klik derefter på **Luk**.

Det sikkerhedsserviceprogram, du vælger, gælder fra det øjeblik, du logger på programmet (hvis logon er nødvendigt). De tilgængelige indstillinger og krypteringsmetoder afhænger af, hvilket sikkerhedsserviceprogram du har valgt.

Du kan ikke vælge indstillinger for sikkerhedsserviceprogram i et enkelt element. Du skal vælge disse indstillinger i hovedvinduet.

## <span id="page-127-0"></span>**Valg af et sikkerhedscertifikat til digital signering af elementer**

Sådan vælges et sikkerhedscertifikat til digital signering:

- **1** Klik på **Speciel** > **Indstillinger**.
- **2** Dobbeltklik på **Certifikater**.
- **3** Klik på certifikatnavnet.
- **4** Klik på **Anvend som standard**.
- **5** Klik på **OK**, og klik derefter på **Luk**.

#### <span id="page-127-1"></span>**Bruge LDAP til at søge efter modtageres krypteringscertifikater**

Før du kan bruge en LDAP-adresseliste til at søge efter sikkerhedscertifikater, skal LDAP-adresselisten tilføjes til GroupWise-adressebogen. Yderligere oplysninger finder du i [Tilføjelse af en adresseliste til](#page-296-0)  [en adressebog.](#page-296-0)

- **1** Klik på **Speciel** > **Indstillinger**, og dobbeltklik derefter på **Sikkerhed**.
- **2** Klik på fanen **Sendeindstillinger**.
- **3** Klik på **Avancerede indstillinger**.
- **4** Marker **Søg efter krypteringscertifikater for modtagere i den LDAP-standardmappe, der er angivet i LDAP-adressebogen**.
- **5** Klik på **OK** to gange, og klik derefter på **Luk**.

#### <span id="page-127-2"></span>**Valg af krypteringsmetode til elementer**

- **1** Klik på **Speciel** > **Indstillinger**.
- **2** Dobbeltklik på **Sikkerhed**, og klik derefter på fanen **Sendeindstillinger**.
- **3** Klik på **Avancerede indstillinger**.

**Brug modtagerens foretrukne krypteringsalgoritme, hvis den er tilgængelig:** GroupWise vil forsøge at bruge modtagerens foretrukne krypteringsalgoritme, hvis den er tilgængelig.

**Søg efter krypteringscertifikater for modtagere i den LDAP-standardmappe, der er angivet i LDAP-adressebogen:** GroupWise bruger den definerede LDAP-adressebog til at forsøge at finde krypteringscertifikater for modtageren.

**Standardkrypteringsalgoritme:** I feltet **Krypteret element** kan der rulles i rullelisterne med krypteringsalgoritmer, som indeholder alle de krypteringsalgoritmer, der understøttes af den webbrowserversion, som er installeret på arbejdsstationen med GroupWise-klienten. Følgende liste er et eksempel:

- 3DES (168 bit)
- $\bullet$  DES (56 bit)
- RC2 (128 bit)
- $\textcolor{blue}{\bullet}$  RC2 (40 bit)
- $\textcolor{blue}{\bullet}$  RC2 (56 bit)
- $\textcolor{blue}{\bullet}$  RC2 (64 bit)
- RC4 (128 bit)
- $\triangleleft$  AES (128 bit)
- $\triangleleft$  AES (256 bit)

**Udsend min foretrukne krypteringsalgoritme som:** Når du sender et krypteret element, kan du angive den foretrukne krypteringsalgoritme, der skal bruges.

**Send meddelelsesdelen i klart tekstformat (ryd signering):** Sender meddelelsen som klar tekst. Ellers sendes den som en PKCS7-krypteret meddelelse.

**Medtag certifikater fra min certifikatudsteder:** Certifikatet fra din certifikatudsteder medtages i den meddelelse, du sender.

**Kontroller ind-/udgående sikkerhedselementer for tilbagekaldte certifikater:** Kontroller det indgående og udgående sikkerhedselement i forhold til certifikattilbagekaldelseslisten.

**Advar, hvis tilbagekaldelsesserveren er offline:** Du modtager en advarsel, hvis tilbagekaldelsesserveren er offline, når GroupWise undersøger det.

**Advar, hvis der ikke findes tilbagekaldelsesoplysninger i certifikater:** Du modtager en advarsel, hvis der ikke er oplysninger om certifikattilbagekaldelse i certifikatet.

**Kontroller ikke certifikatets kompatibilitet med S/MIME:** Certifikatet kontrolleres ikke for kompatibilitet med S/MIME.

**Kontroller certifikatets kompatibilitet med S/MIME version 2:** Certifikatet kontrolleres for kompatibilitet med standarden S/MIME version 2.

**Kontroller certifikatets kompatibilitet med S/MIME version 3:** Certifikatet kontrolleres for kompatibilitet med standarden S/MIME version 3.

- **4** Angiv indstillinger i gruppefeltet **Krypteret element**.
- **5** Klik på **OK** to gange, og klik derefter på **Luk**.

De tilgængelige krypteringsmetoder afhænger af, hvilket sikkerhedsserviceprogram du har valgt.

#### <span id="page-128-0"></span>**Kontroller, om et elements digitale signatur blev verificeret**

Sådan kan du se, om en digital signatur er verificeret:

- **1** Åbn et digitalt signeret element, du har modtaget.
- **2** Klik på **Filer**, og klik derefter på **Sikkerhedsegenskaber**.
- **3** Klik på fanerne for at få vist oplysninger om det sikkerhedscertifikat, der er blevet brugt.

Den digitale signatur kontrolleres, når du åbner elementet. Hvis der er tvivl om de certifikater, der signerer elementet, vises der straks en advarsel eller fejlmeddelelse, og elementets statuslinje viser "Ikke-pålidelig".

Hvis den digitale signatur ikke blev verificeret, kan det skyldes, at sikkerhedscertifikatet er ugyldigt, eller at meddelelsens tekst er blevet ændret, siden elementet blev afsendt.

# <span id="page-129-0"></span>**Visning af modtagne sikkerhedscertifikater og ændring af statussen Pålidelig**

Sådan kan du få vist modtagne sikkerhedscertifikater eller ændre tillid:

**1** Klik på **Kontakter** på den fuldstændige mappeliste.

Du kan åbne den fuldstændige mappeliste ved at klikke på rullelisten i overskriften til mappelisten (oven over mappelisten; den viser sandsynligvis **Online** eller **Cache** for at angive, hvilken tilstand af GroupWise du er i). Klik derefter på **Fuldstændig mappeliste**.

eller

Åbn adressebogen.

- **2** Dobbeltklik på en kontakt, og klik derefter på fanen **Avanceret**.
- **3** Klik på **Administrer certifikater**.
- **4** Klik på et certifikat, og klik derefter på **Vis indstillinger**.

Hvis du som udgangspunkt ikke havde tillid til modtagerens sikkerhedscertifikat, og du ønsker at ændre dette, skal du åbne et digitalt signeret element fra modtageren, klikke på sikkerhedscertifikatet, klikke på **Rediger tillid**, vælge en sikkerhedsindstilling og derefter klikke på **OK**.

Hvis du ikke længere har tillid til en modtagers sikkerhedscertifikat, skal du klikke på sikkerhedscertifikatet, klikke på **Fjern** og derefter klikke på **Ja**.

Når du fjerner en modtagers sikkerhedscertifikat fra listen, fjernes det også fra certifikatdatabasen. Hvis du fremover modtager et element, der bruger dette sikkerhedscertifikat, vil det blive opfattet som ukendt.

## <span id="page-129-1"></span>**Visning af dine egne sikkerhedscertifikater**

Sådan får du vist dine egne sikkerhedscertifikater:

- **1** Klik på **Speciel** > **Indstillinger**.
- **2** Dobbeltklik på **Certifikater**.
- **3** Klik på et certifikat, og klik derefter på **Vis indstillinger**.

Hvis du har flere sikkerhedscertifikater, vil afkrydsningsfeltet for standardsikkerhedscertifikatet være markeret. Hvis du vil ændre standarden, skal du klikke på et certifikat og derefter klikke på **Benyt som standard**.

Du kan ændre navnet på dit sikkerhedscertifikat ved at klikke på **Rediger egenskaber** og derefter redigere teksten i feltet **Certifikatnavn**. Certifikatnavnet vises på listen og gemmes ikke i selve certifikatet.

## <span id="page-130-0"></span>**Importere eller eksportere sikkerhedscertifikater**

Når du eksporterer dit sikkerhedscertifikat til en fil med den private nøgle, kræves der en adgangskode for at beskytte den eksporterede fil. Du kan bruge den eksporterede fil som sikkerhedskopi eller importere filen på en anden arbejdsstation. Hvis en anden bruger får adgang til filen og dens adgangskode, vil den pågældende person kunne signere elementer digitalt i dit navn og læse de krypterede elementer, du modtager.

Når du eksporterer dit offentlige certifikat, kan du sende det til en anden bruger. Den anden bruger kan derefter importere dit offentlige certifikat og sende dig krypterede elementer.

- **1** Klik på **Speciel** > **Indstillinger**.
- **2** Dobbeltklik på **Certifikater**.
- **3** Klik på **Importer** eller **Eksporter**.

eller

Klik på **Certifikater fra certifikatudsteder**, og klik derefter på **Importer** eller **Eksporter**.

**4** Skriv et filnavn, herunder stien.

Du kan også klikke på **Gennemse** for at søge efter certifikatfilen, klikke på filnavnet og derefter klikke på **Gem** eller **Åbn**.

- **5** Hvis det er nødvendigt, skal du skrive adgangskoden til dit certifikat.
- **6** Klik på **OK**.

# **Lagring af uafsluttet e-mail**

I disse afsnit kan du få mere at vide om, hvordan automatisk lagring fungerer, og hvordan du kan gemme en uafsluttet e-mail.

- ["Om Auto-gem" på side 131](#page-130-1)
- ["Lagring af en uafsluttet e-mail" på side 132](#page-131-0)

#### <span id="page-130-1"></span>**Om Auto-gem**

Når du opretter nye meddelelser i GroupWise, gemmes elementerne automatisk for dig. Dette er med til at forhindre tab af meddelelser, som du er forfatter til, hvis GroupWise uventet lukker ned. Når GroupWise genstarter, vil du få mulighed for at gendanne disse meddelelser, så du kan færdiggøre dem.

Når du opretter en ny meddelelse i GroupWise, gemmes meddelelsen som standard automatisk på disken hvert 30. sekund. Meddelelsen gemmes som en MIME-fil under c:\Documents and Settings\*bruger*\Lokale indstillinger\Application Data\Novell\GroupWise\GWItemSave.eml. Filnavnet forøges, hvis du opretter flere meddelelser samtidig. Når du gemmer meddelelsen i mappen Igangværende arbejde eller lukker elementet, slettes den auto-gemte meddelelse.

Hvis der er automatisk gemte meddelelser i mappen  $c:\D$ ocuments and Settings\*bruger*\Local Settings\Application Data\Novell\GroupWise, når GroupWise starter, får du i et vindue besked om, at du har automatisk gemte meddelelser.

Du har følgende indstillinger til automatisk gemte meddelelser:

**Gendannelse af alle gemte meddelelser i GroupWise:** Gendanner de auto-gemte meddelelser i GroupWise, således at du kan færdiggøre oprettelsen af meddelelsen på et senere tidspunkt.

**Slet alle gemte meddelelser:** Sletter de auto-gemte meddelelser fra drevet. Dataene i dem slettes permanent.

**Spørg igen næste gang, GroupWise startes:** Bibeholder de gemte meddelelser på drevet men gendanner dem ikke i GroupWise. Næste gang GroupWise startes, kommer det samme vindue frem igen.

#### **Aktivering eller deaktivering af Auto-gem**

Automatisk lagring er som standard aktiveret. Se proceduren nedenfor, hvis du vil ændre indstillingen.

- **1** Klik på **Speciel** > **Indstillinger**, og dobbeltklik derefter på **Miljø**.
- **2** Klik på fanen **Generelt**, og fravælg derefter **Aktiver auto-gem** for at deaktivere funktionen til automatisk lagring.

eller

Vælg **Aktiver automatisk lagring** for at aktivere automatisk lagring.

**3** Klik på **OK**.

#### <span id="page-131-0"></span>**Lagring af en uafsluttet e-mail**

Sådan gemmes en uafsluttet e-mail:

- **1** Klik på **Filer** > **Gem kladde** i et åbent element.
- <span id="page-131-1"></span>**2** Klik på den mappe, du vil gemme elementet i, og klik derefter på **OK**.

Kladdemeddelelsen anbringes i den mappe, du valgte i [Trin 2](#page-131-1). Standardmappen for uafsluttede meddelelser er mappen Uafsluttede arbejdsopgaver.

## **Vælge sendeindstillinger**

I disse afsnit forklares de forskellige sendeindstillinger, der er tilgængelige i GroupWise, og hvordan du kan bruge dem.

- ["Ændring af prioritet for e-mail, du sender" på side 133](#page-132-0)
- ["Skjule emnet for e-mail, du sender" på side 133](#page-132-1)
- ["Forsink levering af et element" på side 133](#page-132-2)
- ["Indstilling af en udløbsdato for e-mail, du sender" på side 134](#page-133-0)
- ["Ændring af sikkerhedsindstillingen \(Sikkerhed\) for alle de elementer, du sender" på side 134](#page-133-1)
- ["Tilføjelse af en kontakt til en e-mail" på side 135](#page-134-0)
- ["Underrette modtagere" på side 135](#page-134-1)

## <span id="page-132-0"></span>**Ændring af prioritet for e-mail, du sender**

Sådan ændres prioriteten for e-mail, som du sender:

**1** Hvis du vil ændre prioriteten for et element, skal du åbne det og klikke på **Sendeindstillinger** > **Generelt**.

eller

Hvis du vil ændre prioriteten for alle de elementer, du sender, skal du klikke på **Speciel** > **Indstillinger**, dobbeltklikke på **Send** og derefter klikke på fanen **Sendeindstillinger**.

**2** Vælg **Høj prioritet**, **Standardprioritet** eller **Lav prioritet**.

Det lille ikon ud for et element i postkassen er rødt, når prioriteten er høj, hvid, når prioriteten er normal og grå, når prioriteten er lav.

**3** Vend tilbage til det element, du er ved at oprette.

eller

Klik på **OK**, og klik derefter på **Luk** for at gemme indstillingen for alle elementer.

## <span id="page-132-1"></span>**Skjule emnet for e-mail, du sender**

Du kan skjule emnelinjen, hvis der er tale om følsomme oplysninger. Emnet er kun synligt, når modtageren åbner elementet.

**1** Hvis du vil skjule emnet for ét element, skal du åbne et elementlayout og derefter klikke på **Sendeindstillinger > Sikkerhed**.

eller

Hvis du vil skjule emnet for alle de elementer, du sender, skal du klikke på **Speciel** > **Indstillinger**, dobbeltklikke på **Send** og derefter klikke på fanen **Sikkerhed**.

- **2** Vælg **Skjul emne**.
- **3** Vend tilbage til det element, du er ved at oprette.

eller

Klik på **OK**, og klik derefter på **Luk** for at gemme indstillingen for alle elementer.

## <span id="page-132-2"></span>**Forsink levering af et element**

Når du forsinker leveringen af et element, leveres elementet på den dag og det klokkeslæt, du angiver. Du kan ændre elementet eller trække det tilbage, før det leveres, som beskrevet i [Administration af sendt e-mail](#page-138-0). Hvis elementet derimod er blevet konfigureret til levering via internettet, kan det ikke trækkes tilbage.

**1** Hvis du vil forsinke levering af ét element, skal du åbne et elementlayout og derefter klikke på **Sendeindstillinger** > **Generelt**.

eller

Hvis du vil forsinke leveringen af alle de elementer, du sender, skal du klikke på **Speciel** > **Indstillinger**, dobbeltklikke på **Send** og derefter klikke på fanen **Sendeindstillinger**.

- **2** Klik på **Udskyd levering**.
- **3** Angiv, hvor mange dage senere elementet skal leveres.

**4** Vend tilbage til det element, du er ved at oprette.

eller

Klik på **OK**, og klik derefter på **Luk** for at gemme indstillingen for alle elementer.

## <span id="page-133-0"></span>**Indstilling af en udløbsdato for e-mail, du sender**

Hvis du indstiller en udløbsdato for en e-mail- eller telefonmeddelelse, du sender til en anden GroupWise-bruger, trækkes meddelelsen tilbage fra modtagerens GroupWise-postkasse, når den udløber.

**1** Hvis du vil fastsætte en udløbsdato for én e-mail- eller telefonmeddelelse, du sender til GroupWise-brugere, skal du åbne et element og derefter klikke på **Sendeindstillinger** > fanen **Generelt**.

eller

Hvis du vil angive en udløbsdato for alle e-mail- og telefonmeddelelser, du sender til GroupWise-brugere, skal du klikke på **Speciel** > **Indstillinger**, dobbeltklikke på **Send** og derefter klikke på fanen **Sendeindstillinger**.

- **2** Vælg **Udløbsdato**.
- **3** Angiv, hvor længe meddelelsen skal forblive i modtagerens postkasse.
- **4** Vend tilbage til det element, du er ved at oprette.

eller

Klik på **OK**, og klik derefter på **Luk** for at gemme indstillingen for alle elementer.

# <span id="page-133-1"></span>**Ændring af sikkerhedsindstillingen (Sikkerhed) for alle de elementer, du sender**

Indstillingen Sikkerhed bruges til at fortælle modtageren, om elementet er fortroligt, yderst hemmeligt osv. Denne oplysning vises øverst i elementet. En sikkerhedsindstilling tilfører ikke kryptering eller anden sikkerhed. Den skal give modtageren oplysninger om elementets følsomhed.

- **1** Klik på **Speciel** > **Indstillinger** i hovedvinduet.
- **2** Dobbeltklik på **Send**, og klik derefter på fanen **Sendeindstillinger**.
- **3** Vælg en sikkerhedsindstilling på rullelisten **Sikkerhed**.
	- Normal
	- Til intern brug
	- Fortroligt
	- Hemmeligt
	- Yderst hemmeligt
	- Privat
- **4** Klik på **OK**.

# <span id="page-134-0"></span>**Tilføjelse af en kontakt til en e-mail**

Når du føjer en kontakt til en e-mail på fanen **Sendeindstillinger**, modtager kontakten ikke e-mailen, men e-mailen vises i kontakthistorikken for kontakten. Du kan få yderligere oplysninger om kontakthistorik i [Visning af al korrespondance med en kontakt](#page-270-0).

Sådan tilføjes en kontakt i en e-mail, som du sender:

- **1** Klik på fanen **Sendeindstillinger** i en e-mail, som du opretter.
- **2** Angiv en kontakt, hvis kontakthistorik skal indeholde meddelelsen, i feltet **Kontakter**.
- **3** Fuldfør oprettelsen af meddelelsen, og klik derefter på **Send**.

Du kan tilføje brugere som kontakter i en e-mail, efter at e-mailen er sendt eller modtaget, som beskrevet i [Tilføjelse af en kontakt til en e-mail, du sender eller modtager](#page-161-0).

## <span id="page-134-1"></span>**Underrette modtagere**

Sådan forhindres Notifikation i at underrette modtagere, når det element, der oprettes, ankommer til deres postkasse:

- **1** Klik på fanen **Sendeindstillinger** i et element, som du opretter.
- **2** Fravælg **Notifikation til modtagere**.
- **3** Fuldfør oprettelsen af meddelelsen, og klik derefter på **Send**.

# **Afsendelse af e-mail med brevfletning**

Du kan bruge brevfletning i GroupWise til at sende tilpassede masse-e-mails til andre brugere. Det betyder, at du kan bruge felterne i adressebogen i dine e-mails til at få et tilpasset e-mail sendt til flere brugere, men kun skal oprette én e-mail. Du kan bruge brevfletning på to måder: i GroupWiseklienten eller i Microsoft Word med en personlig GroupWise-adressebog.

- ["Brug af brevfletning i GroupWise" på side 135](#page-134-2)
- ["Brug af brevfletning i Microsoft Word" på side 136](#page-135-0)

# <span id="page-134-2"></span>**Brug af brevfletning i GroupWise**

Sådan bruger du brevfletning i GroupWise-klienten:

- **1** Mens du opretter en e-mail i GroupWise-klienten, skal du klikke på **Speciel > Brevfletning > Indsæt adressefelt** i oprettelsesvinduet for at indsætte feltet fra adressebogen i den e-mail, du opretter. Feltet inkluderer navn, adresse, telefonnummer, arbejdsnummer osv.
- **2** Når du har tilføjet felter, skal du klikke på **Speciel** > **Brevfletning** > **Vis eksempel** i oprettelsesvinduet for at se e-mailen med felterne udfyldt for de enkelte brugere, du sender emailen til.
- **3** Klik på **Send** for at sende e-mailen. Der sendes en individuel e-mail til de enkelte brugere på listen.

## <span id="page-135-0"></span>**Brug af brevfletning i Microsoft Word**

Hvis du vil bruge brevfletning i Microsoft Word, skal GroupWise-klienten være installeret på din maskine:

**VIGTIGT:** Brevfletning fungerer kun med en 32-bit version af Microsoft Word. 64-bit versionen af Microsoft Word har ikke indstillingen GroupWise-grænseflade for brevfletning.

- **1** Klik på fanen **Forsendelser** i Microsoft Word.
- **2** Vælg den personlige GroupWise-adressebog, du vil bruge, ved at klikke på **Vælg modtagere** > **Brug en eksisterende liste** > **Ny kilde** > Andet/Avanceret > **GroupWise-grænseflade for brevfletning**, og klik derefter på **OK**.

Microsoft Word opretter forbindelse til GroupWise-klienten og finder dine personlige adressebøger.

**3** Vælg den personlige adressebog, du vil bruge, og klik på **Udfør**.

Du kan nu oprette en meddelelse, der kan sendes til medlemmet af den personlige GroupWiseadressebog.

# **Offentliggørelse af en sticky note**

En sticky note er en meddelelse, der kun offentliggøres i din postkasse. Sticky notes er en måde, hvorpå du kan oprette personlige notater til dig selv. Hvis du kører GroupWise Mobility Service 2.1 eller nyere, og synkronisering af **Påmindelser** er aktiveret på den mobile enhed, synkroniseres sticky notes med notater på mobile enheder. En ny mappe med navnet **Mobilnoter** oprettes under mappen **Opgaveliste** på GroupWise-klienten, og sticky notes oprettet i eller flyttet til denne mappe synkroniseres med og fra din mobile enhed.

- **1** Klik på **Filer** > **Ny** > **Sticky Note**.
- **2** Angiv et emne.
- **3** Skriv en meddelelse.
- **4** Medtag bilag ved at klikke på ikonet **Bilag** på værktøjslinjen.
- **5** Klik på **Offentliggør** på værktøjslinjen.

# **Send telefonmeddelelse**

En telefonmeddelelse er en påmindelse, du kan sende for at give andre GroupWise-brugere besked om opkald, de har modtaget, mens de ikke var på kontoret eller på anden måde var utilgængelige. Telefonmeddelelser gemmes i modtagerens Postkasse. Du kan ikke besvare telefonopkald via en telefonmeddelelse.

**1** Klik på **Filer** > **Ny** > **Telefonmeddelelse**.

Du kan anbringe en knap til **Ny telefonmeddelelse** på værktøjslinjen. Der henvises til [Tilpasse](#page-56-0)  [hovedværktøjslinjen.](#page-56-0)

**2** Klik på feltet **Til**, skriv et brugernavn, og tryk derefter på Enter. Gentag dette trin, hvis der er flere brugere.

eller

Hvis du vil vælge brugernavne på en liste, skal du klikke på **Adresse** på værktøjslinjen, dobbeltklikke på hver bruger og derefter klikke på **OK**.

- **3** Skriv navnet, firmaet og telefonnummeret på den person, der har ringet.
- **4** Marker de afkrydsningsfelter, der gælder for denne telefonmeddelelse.
- **5** Skriv en meddelelse i feltet **Meddelelse**.
- **6** Klik på **Send** på værktøjslinjen.

**TIP:** Du kan ændre telefonmeddelelser, som du har modtaget, til opgaver, påmindelser eller andre personlige elementvisninger. På den måde kan du beholde et notat om samtalen, da den fandt sted (påmindelse) eller oprette et opgaveelement, der skal udføres på et senere tidspunkt (opgave). Der henvises til [Ændring af e-mail til en anden elementtype](#page-162-0).

# **Afstemning**

Med afstemning kan en bruger sende et emne med en liste over svar til andre brugere, som derefter kan vælge et svar. En e-mail med en oversigt sendes derefter til alle deltagerne med alle afstemningsresultaterne. Resultaterne findes i rullemenuen i overskriften eller på siden Egenskaber i e-mailen med oversigten. Afsenderen kan vælge blandt svar oprettet på forhånd eller kan oprette en semikolonsepareret liste over svar, der kan sendes til modtagerne. Afstemningsresultater kan være private eller offentlige, så enten kun afsenderen kan se resultaterne, eller alle modtagere kan se resultaterne.

- **1** Vælg **Indstillinger for afstemning** i pop op-vinduet til indstillinger i meddelelsesvisningen.
- **2** Vælg **Aktivér afstemning**.
- **3** Vælg svar oprettet på forhånd på rullelisten **Indstillinger**, eller angiv dine egne svar adskilt med semikolon.
- **4** (Valgfrit) Indstil **Synlighed af afstemningsresultater** til **Alle modtagere** eller **Kun afsender**, alt efter om resultaterne skal være offentlige eller private.
- **5** Klik på feltet **Til**, skriv et brugernavn, og tryk derefter på Enter. Gentag dette trin, hvis der er flere brugere.

eller

Hvis du vil vælge brugernavne på en liste, skal du klikke på **Adresse** på værktøjslinjen, dobbeltklikke på hver bruger og derefter klikke på **OK**.

- **6** Angiv et emne.
- **7** Skriv en meddelelse.
- **8** Klik på **Send** på værktøjslinjen.

# 19 <sup>19</sup>**Administration af sendt e-mail**

<span id="page-138-0"></span>I disse afsnit kan du få mere at vide om, hvordan du arbejder med sendt e-mail.

- ["Tilpasning af sendt e-mail" på side 139](#page-138-1)
- ["Arbejde med afsendte elementer" på side 139](#page-138-2)
- ["Tilbagetrækning af sendt e-mail" på side 142](#page-141-0)
- ["Afsendelse af e-mail igen" på side 143](#page-142-0)
- ["Redigering af sendte aftaler, opgaver og påmindelser" på side 143](#page-142-1)
- ["Dublering af sendt e-mail" på side 144](#page-143-0)
- ["Besvarelse af sendt e-mail" på side 144](#page-143-1)
- ["Bekræftelse af levering af e-mail, du har sendt" på side 144](#page-143-2)

# <span id="page-138-1"></span>**Tilpasning af sendt e-mail**

Du kan tilpasse sendt e-mail på samme måde, som du kan tilpasse modtaget e-mail. Yderligere oplysninger finder du i [Tilpasning af sendt eller modtaget e-mail](#page-160-0).

# <span id="page-138-2"></span>**Arbejde med afsendte elementer**

Du kan spore statusoplysninger om et element i mappen Afsendte elementer. Denne indstilling er normalt slået til som standard for at spore leverede og åbnede oplysninger. Hvis du vælger ikke at føje elementer til listen Afsendte elementer, kan GroupWise ikke spore oplysninger om dem.

- ["Oprette liste over afsendte elementer" på side 139](#page-138-3)
- ["Vise egenskaber for afsendte elementer" på side 140](#page-139-0)
- ["Indstilling af funktionen til standardvisning af afsendte element" på side 141](#page-140-0)
- ["Konfigurere sporing af oplysninger om afsendte elementer" på side 141](#page-140-1)

## <span id="page-138-3"></span>**Oprette liste over afsendte elementer**

Du kan få vist elementer, du tidligere har sendt. Du kan f.eks. læse et sendt element, sende det igen med eller uden rettelser eller trække det tilbage i de tilfælde, hvor det ikke allerede er blevet åbnet af modtageren.

Du kan få vist afsendte elementer ved at klikke på mappen **Afsendte elementer** i navigationspanelet.

Ikonet ud for et element kan også give dig brugbare oplysninger om elementets status. Der henvises til [Identificere ikoner, der vises ud for elementer](#page-46-0).

Alle afsendte elementer ligger i denne mappe, medmindre de flyttes til en anden mappe end Postkasse eller Kalender. Hvis et afsendt element flyttes til en anden mappe, vises det ikke længere i mappen Afsendte elementer. Hvis du vil have vist afsendte elementer, som er blevet flyttet til andre mapper, skal du åbne de pågældende mapper.

Hvis du sender meddelelser til et andet system end GroupWise, skal du være opmærksom på, at det pågældende system skal indeholde faciliteten Statusregistrering, for at det kan returnere status for din udgående meddelelse til GroupWise-systemet.

## <span id="page-139-0"></span>**Vise egenskaber for afsendte elementer**

I vinduet med egenskaber kan du kontrollere status for de elementer, du har sendt. Du kan f.eks. se, hvornår elementet er leveret, og hvornår modtageren har åbnet eller slettet elementer. Hvis en modtager har accepteret eller afvist en aftale og har vedlagt en kommentar, kan du se kommentaren i vinduet Egenskaber. Du kan også se, hvis en modtager har markeret en opgave som Afsluttet.

Vinduet Egenskaber giver dig også oplysninger om elementer, du modtager. Du kan se, hvem der ellers har modtaget elementet (undtagen BC-modtagere), størrelsen på og oprettelsesdatoen for vedlagte filer m.m.

- ["Introduktion til egenskaber for afsendte elementer" på side 140](#page-139-1)
- ["Se egenskaber for afsendte elementer" på side 140](#page-139-2)
- ["Gem statusoplysninger om et element" på side 141](#page-140-2)
- ["Udskrift af statusoplysninger om et element" på side 141](#page-140-3)

#### <span id="page-139-1"></span>**Introduktion til egenskaber for afsendte elementer**

Der findes tre visninger af egenskaber:

**Basisegenskaber:** Viser vinduet Egenskabers header og opstiller en liste over modtagere. På listen over modtagere vises modtagerens navn, hvilke handlinger modtageren har udført på elementet og eventuelle kommentarer.

**Forenklede egenskaber:** Viser vinduet Egenskabers header og opstiller en liste over modtagere. Modtagerne er anført i grupper i henhold til, hvilken handling de har udført på elementet. På listen over modtagere vises modtagerens navn, hvilke handlinger modtageren har udført på elementet og eventuelle kommentarer.

**Avancerede egenskaber:** Viser vinduet Egenskabers header, modtagere, posthuse, filer og muligheder med elementet. Siden Avancerede egenskaber er nyttig for GroupWise-administratorer, når de har brug for at spore elementet ved fejlfinding.

#### <span id="page-139-2"></span>**Se egenskaber for afsendte elementer**

Hvis du vil have vist egenskaber for et afsendt element, skal du gøre følgende i mappen Afsendte elementer:

- **1** Højreklik på et element.
- **2** Klik på **Egenskaber**.
- **3** Rul til statusoplysningerne næsten nederst på siden Egenskaber.

Ikonerne ud for et element kan også give dig nyttige statusoplysninger. Der henvises til [Identificere](#page-46-0)  [ikoner, der vises ud for elementer](#page-46-0).

Hvis du sender meddelelser til et andet system end GroupWise, skal du være opmærksom på, at det pågældende system skal indeholde faciliteten Statusregistrering, for at det kan returnere status for din udgående meddelelse til GroupWise-systemet.

#### <span id="page-140-2"></span>**Gem statusoplysninger om et element**

Sådan gemmes statusoplysninger for et element:

- **1** Højreklik på et element, og klik derefter på **Egenskaber**.
- **2** Klik På **Filer** > **Gem som**.

GroupWise giver elementet et midlertidigt filnavn. Du kan ændre filnavnet og standardmappen.

**3** Klik på **Gem**.

#### <span id="page-140-3"></span>**Udskrift af statusoplysninger om et element**

Sådan udskrives statusoplysninger for et element:

- **1** Højreklik på et element, og klik derefter på **Egenskaber**.
- **2** Højreklik i vinduet Egenskaber, og klik derefter på **Udskriv**.

#### <span id="page-140-0"></span>**Indstilling af funktionen til standardvisning af afsendte element**

Når du dobbeltklikker på et element i mappen Afsendte elementer, kan du vælge, om meddelelsen eller elementegenskaberne skal vises.

- **1** Klik på **Speciel** > **Indstillinger**.
- **2** Dobbeltklik på **Miljø**, og klik derefter på fanen **Standardfunktioner**.
- **3** Vælg, om du vil have det afsendte element til at **åbne elementet** eller **vise egenskaber**.
- **4** Klik på **OK**.

## <span id="page-140-1"></span>**Konfigurere sporing af oplysninger om afsendte elementer**

Sådan konfigureres sporing af oplysninger om afsendte elementer:

**1** Hvis du vil spore oplysninger om et afsendt element, skal du åbne et nyt element og derefter klikke på **Sendeindstillinger** > **Statussporing**.

eller

Hvis du vil spore oplysninger om alle elementer, du sender, skal du klikke på **Speciel** > **Indstillinger**, dobbeltklikke på **Send** og derefter klikke på fanen for e-mailen.

**VIGTIGT:** Indstillingen **Opret et afsendt element for at spore oplysninger** er som standard valgt. Det anbefales kraftigt, at du ikke fravælger den. Hvis denne indstilling ikke vælges, oprettes der ikke noget afsendt element, når du sender et element. Du har altså ikke nogen kopi af de elementer, du sender, med mindre du selv gemmer dem.

**2** Vælg de oplysninger, der skal spores:

**Afleveret:** Registrerer, hvornår et element, du har sendt, er afleveret i en brugers postkasse.

**Afleveret og åbnet:** Registrerer, hvornår et element, du har sendt, blev afleveret, og hvornår det blev åbnet af modtageren.

**Alle oplysninger:** Viser den relevante sporingsstatus for elementer, du sender, hvilket kan omfatte følgende:

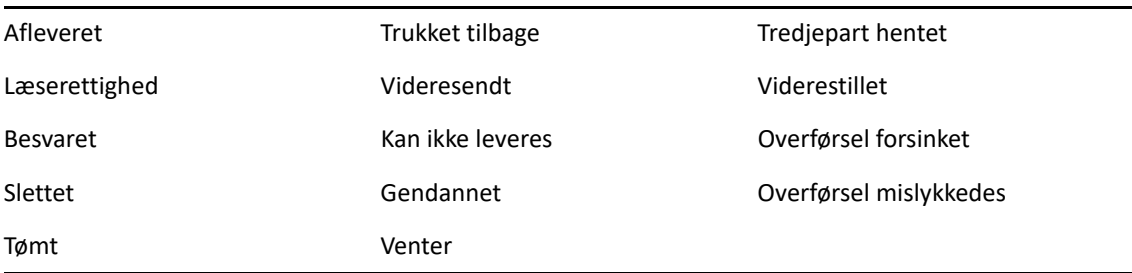

- **3** (Valgfrit) Angiv, om du vil vælge **Slet automatisk afsendt element**. Denne indstilling fjerner afsendte elementer fra din postkasse, når alle modtagerne har slettet elementerne og fjernet dem fra papirkurven.
- **4** Vend tilbage til det element, du er ved at oprette.

eller

Vælg de oplysninger, du vil spore for hver elementtype, klik på **OK**, og klik derefter på **Luk** for at gemme indstillingen for alle elementer.

# <span id="page-141-0"></span>**Tilbagetrækning af sendt e-mail**

Brug **Slet** til at trække et afsendt element tilbage fra modtagerens postkasse. Du kan trække en posteller en telefonmeddelelse tilbage fra de modtagere, som endnu ikke har åbnet elementet. Du kan trække en aftale, påmindelse eller opgave tilbage når som helst. Elementer, der er sendt via internettet til andre e-mail-systemer, kan ikke trækkes tilbage. Derudover kan elementer, der er konfigureret til levering på et senere tidspunkt via internettet (som beskrevet i [Forsink levering af et](#page-132-2)  [element](#page-132-2)), ikke trækkes tilbage.

- **1** Klik på mappen **Afsendte elementer** i navigationspanelet.
- <span id="page-141-1"></span>**2** Højreklik på det element, du vil trække tilbage, og klik derefter på **Slet**.

Hvis du klikker på **Slet og tøm**, slettes og tømmes elementer, og de kan ikke gendannes.

**3** Vælg en passende indstilling

**Min cachepostkasse og fjernpostkasse:** Sletter elementet fra din cache- og fjernpostkasse.

**Min cachepostkasse:** Sletter elementet fra din cachepostkasse.

**Modtagers postkasse:** Sletter elementet fra alle modtageres postkasse. Hvis du har klikket på **Slet** i [Trin 2,](#page-141-1) slettes elementet ikke fra din postkasse. Hvis du har klikket på **Slet og tøm** i [Trin 2](#page-141-1), slettes elementet også fra din postkasse.

**Alle postkasser:** Sletter elementet fra din postkasse og alle modtageres postkasse.

- **4** Hvis du har valgt at trække elementet tilbage fra andre modtageres postkasser, kan du skrive en kommentar til modtagerne, hvor du forklarer, hvorfor elementet blev trukket tilbage.
- **5** Klik på **OK**.

Hvis du vil se, hvilke modtagere der har åbnet din meddelelse, skal du højreklikke på elementet og derefter klikke på **Egenskaber**. E-mail kan ikke trækkes tilbage, hvis den allerede har været åbnet.

# <span id="page-142-0"></span>**Afsendelse af e-mail igen**

Brug **Send igen** til at sende en e-mailmeddelelse en gang til, evt. med rettelser.

- **1** Klik på mappen **Afsendte elementer** i navigationspanelet.
- **2** Højreklik på det element, du vil sende igen, og klik derefter på **Send igen**.
- **3** Hvis elementet var et autodato-element, skal du klikke på **Denne forekomst**, **Alle forekomster** eller **Denne forekomstsvideresendelse**.
- **4** Foretag eventuelle ændringer af elementet, og klik derefter på **Send** på værktøjslinjen.
- **5** Klik på **Ja** for at trække det oprindelige element tilbage.

eller

Klik på **Nej** for at lade det oprindelige element være.

# <span id="page-142-1"></span>**Redigering af sendte aftaler, opgaver og påmindelser**

Du kan redigere aftaler, opgaver og påmindelser. Hvis du vil redigere e-mailmeddelelser, skal du sende meddelelsen igen som beskrevet i [Afsendelse af e-mail igen](#page-142-0).

Når en aftale, opgave eller påmindelse redigeres, vises ændringerne ganske enkelt i elementet, uden at der vises en meddelelse i brugernes postkasser. Det redigerede element vises med fed skrift, og der vises et notifikationsbanner inden i elementet for at vise brugerne, hvilke dele af elementet der er ændret.

Brugere anmodes om at acceptere elementet igen under følgende omstændigheder:

**Aftaler:** Hvis der foretages ændringer af aftalens dato, klokkeslæt eller sted. Nye modtagere, der føjes til aftalen, skal også acceptere. Brugere, som fjernes fra aftalen, modtager en notifikation.

**Opgaver:** Hvis der foretages ændringer af startdatoen, fristen eller meddelelsesbeskrivelsen.

**Påmindelser:** Hvis der foretages ændringer af datoen.

Sådan redigeres en aftale, opgave eller påmindelse:

**1** Højreklik i mappen **Afsendte elementer** eller **Kalender** på den aftale, opgave eller påmindelse, du vil redigere, og klik derefter på **Rediger**.

Hvis du kun redigerer ét element blandt en serie tilbagevendende elementer, skal du vælge elementet for den dag, hvor du vil foretage redigeringen.

**2** Hvis det oprindelige element var et tilbagevendende element, skal du klikke på **Denne forekomst**, **Alle forekomster** eller **Denne forekomstsvideresendelse**.

**3** Foretag dine ændringer, og klik derefter på **Send** på værktøjslinjen.

Du bliver ikke bedt om at trække elementet tilbage, når du redigerer det.

# <span id="page-143-0"></span>**Dublering af sendt e-mail**

Du kan oprette en kopi af en eksisterende aftale, opgave eller påmindelse som udgangspunkt for en ny aftale, opgave eller påmindelse. Når du gør dette, forbliver det oprindelige element uændret. Det trækkes ikke tilbage.

**1** Højreklik i mappen **Afsendte elementer** eller **Kalender** på den aftale, opgave eller påmindelse, du vil dublere, og klik derefter på **Dubler**.

Hvis du kun dublerer ét element blandt en serie tilbagevendende elementer, skal du vælge elementet for den dag, hvor du vil foretage dubleringen.

- **2** Hvis det oprindelige element var et tilbagevendende element, skal du klikke på **Denne forekomst**, **Alle forekomster** eller **Denne forekomstsvideresendelse**.
- **3** Foretag dine ændringer, og klik derefter på **Send** på værktøjslinjen.

En ny aftale, opgave eller påmindelse sendes, og det oprindelige element, som du har dubleret, bevares uændret.

## <span id="page-143-1"></span>**Besvarelse af sendt e-mail**

Brug **Svar** til at kommentere på et element, du har sendt.

- **1** Klik på mappen **Afsendte elementer** i navigationspanelet.
- **2** Højreklik på det element, du vil besvare, og klik derefter på **Svar**.
- **3** Vælg **Send svar til afsender** for kun at sende svaret til dig selv. eller

Vælg **Send svar til alle** for at sende svaret til dig selv og alle andre i den oprindelige meddelelse.

- **4** Klik på **OK**.
- **5** Foretag alle nødvendige tilføjelser til meddelelsen, og klik derefter på **Send** på værktøjslinjen.

# <span id="page-143-2"></span>**Bekræftelse af levering af e-mail, du har sendt**

Med GroupWise er der flere måder, du kan bekræfte, at dit element er leveret.

- ["Modtagelse af notifikation om afsendte elementer" på side 145](#page-144-0)
- ["Anmodning om et svar for elementer, du sender" på side 145](#page-144-1)
- ["Underrette modtagere om elementer, du sender" på side 146](#page-145-0)

Hvis du sender meddelelser til et andet system end GroupWise, skal du være opmærksom på, at det pågældende system skal indeholde faciliteten Statusregistrering, for at det kan returnere status for din udgående meddelelse til GroupWise-systemet.
### **Modtagelse af notifikation om afsendte elementer**

Du kan modtage notifikation, når modtageren åbner eller sletter en meddelelse, afviser en aftale eller afslutter en opgave.

**1** Hvis du ønsker at modtage en returkvittering for et bestemt element, skal du åbne et elementlayout, klikke på fanen **Sendeindstillinger** og derefter klikke på **Statussporing**. eller

Hvis du ønsker at modtage en returkvittering for alle de elementer, du sender, skal du klikke på **Speciel** > **Indstillinger**, dobbeltklikke på **Send** og derefter klikke på fanen for elementtypen.

**2** Angiv den type kvittering, du vil modtage, i gruppefeltet **Returmeddelelse**.

**Ingen:** Ingen handling udføres. Oplysningerne spores i egenskaberne for sendte elementer.

**Returmeddelelse:** Du modtager en e-mail.

**Notifikation:** Du modtager en alarm i notifikation.

**Notif. og meddelelse:** Du modtager en e-mail og en alarm i notifikation.

Denne funktion understøttes ikke, når der sendes til et ikke-GroupWise-system.

Hvis du har fravalgt at modtage alarmer og notifikationer, kan du ikke modtage notifikationer via Notifikation. Yderligere oplysninger finder du i [Start af Notifikation](#page-328-0).

Hvis du sender et element til en internetadresse, kan du klikke på **Aktiver bekræftelse af levering**. Hvis modtagerens internet-e-mail-system indeholder statussporing, kan du modtage status om det element, du sender.

#### **Anmodning om et svar for elementer, du sender**

Du kan informere modtageren af et element om, at du gerne vil have et svar. GroupWise tilføjer en sætning i elementet med besked om, at der er anmodet om et svar, og ændrer ikonet i modtagerens postkasse til en dobbeltpil.

**1** Hvis du vil anmode om svar på et bestemt element, skal du åbne et elementlayout, klikke på fanen **Sendeindstillinger** og derefter klikke på **Generelt**.

eller

Hvis du vil anmode om svar på alle de elementer, du sender, skal du klikke på **Speciel** > **Indstillinger** og derefter dobbeltklikke på **Send**.

**2** Klik på **Svar udbedes**, og angiv derefter, hvornår du ønsker at modtage svaret.

Modtageren får vist ikonet Svar udbedes ud for meddelelsen.

- Hvis du vælger **Når belejligt**, vises "Svar Udbedes: når belejligt" øverst i meddelelsen.
- Hvis du vælger **Inden for X dage**, vises "Svar udbedes: inden xx/xx/xx" øverst i meddelelsen.
- **3** Vend tilbage til det element, du er ved at oprette.

eller

Klik på **OK**, og klik derefter på **Luk** for at gemme indstillinger for alle elementer.

#### **Underrette modtagere om elementer, du sender**

Sådan underrettes modtagere om elementer, du sender:

**1** Hvis du vil underrette modtagerne af et bestemt element, skal du åbne et elementlayout og derefter klikke på **Sendeindstillinger > Generelt**.

eller

Hvis du vil underrette modtagerne af alle de elementer, du sender, skal du klikke på **Speciel** > **Indstillinger** og derefter dobbeltklikke på **Send**.

**2** Vælg **Notifikation til modtagere**.

Brugere abonnerer automatisk på Notifikation i **Indstillinger**. Hvis de har fravalgt at modtage alarmer og notifikationer, kan de ikke modtage notifikationer om meddelelser, du sender. Yderligere oplysninger finder du i [Modtag notifikation om en anden persons meddelelser.](#page-336-0)

**3** Vend tilbage til det element, du er ved at oprette.

eller

Klik på **OK**, og klik derefter på **Luk** for at gemme indstillingen for alle elementer.

# 20

# <sup>20</sup>**Modtagelse og besvarelse af e-mail**

GroupWise gemmer alle postmeddelelser, aftaler og andre elementer, som du modtager, i din postkasse.

- ["Læsning af modtaget e-mail" på side 147](#page-146-0)
- ["Læse bilag" på side 151](#page-150-0)
- ["Besvarelse af e-mail" på side 153](#page-152-0)
- ["Læsning og besvarelse via samtaletrådning" på side 157](#page-156-0)
- ["Videresendelse af e-mail" på side 158](#page-157-0)
- ["Opkald til telefonnumre i e-mail" på side 159](#page-158-0)

Fra postkassen kan du gøre følgende:

- Læs elementer, svar på elementer, og videresend elementer, du modtager.
- Organiser elementer ved at tildele dem til kategorier eller ved at oprette en opgaveliste.
- Uddeleger opgaver og aftaler til andre brugere.
- Håndter uønsket e-mail fra internettet med håndtering af uønsket e-mail.
- Rediger et element såsom en e-mail, så det bliver til et andet element som f.eks. en aftale.

## <span id="page-146-0"></span>**Læsning af modtaget e-mail**

Du kan læse de elementer, du modtager i postkassen eller kalenderen. I postkassen vises en liste over alle de elementer, du har modtaget fra andre brugere. Personlige aftaler, opgaver og påmindelser vises i Kalender, ikke i Postkasse.

Du kan åbne og læse alle typer nye elementer i postkassen. Det kan dog være, at du vil læse opgaver og påmindelser i kalenderen, så du kan få vist nye meddelelser, samtidig med at du ser på din plan.

Telefon- og postmeddelelser bliver i postkassen, indtil du sletter dem. Aftaler, påmindelser og opgaver bliver i postkassen, indtil du accepterer, afviser eller sletter dem. Når du accepterer en aftale, påmindelse eller opgave, overføres den til kalenderen.

Alle elementer i postkassen vises med et ikon. Ikonerne skifter udseende, afhængigt af om elementet er åbnet eller ej. Du kan få yderligere oplysninger i [Identificere ikoner, der vises ud for](#page-46-0)  [elementer](#page-46-0).

Alle uåbnede elementer i din postkasse er med fed skrift for at gøre det lettere for dig at finde de elementer og dokumenter, du endnu ikke har læst. Det er specielt nyttigt til skjulte diskussionstråde, fordi det sparer dig for at skulle udvide hver enkelt tråd for at få vist, om der er nyligt offentliggjorte elementer.

Hvis du bruger samtaletrådning, kan du gå til [Læsning og besvarelse via samtaletrådning](#page-156-0).

- ["Valg af standardlæsningsvisning" på side 148](#page-147-0)
- ["Læse elementer" på side 148](#page-147-1)
- ["Ændre skrifttypen for modtagne elementer" på side 149](#page-148-0)
- ["Indstilling af standardvisning" på side 150](#page-149-0)
- ["Markere et element som ulæst" på side 150](#page-149-1)
- ["Marker et element som Læst" på side 150](#page-149-2)

#### <span id="page-147-0"></span>**Valg af standardlæsningsvisning**

GroupWise bruger som standard HTML-læsevisningen til at vise elementer, som skal læses. Med denne læsevisning kan både e-mail med HTML-formateret tekst og almindelig tekst vises korrekt.

Når du læser et element i GroupWise, kan du vælge, hvordan meddelelsen skal vises. Du kan vælge, om meddelelsen skal vises som almindelig tekst eller i HTML-format. Hvis meddelelsen er en tekstmeddelelse, kan du også vælge standard skrifttype og skriftstørrelse.

- **1** Klik på **Speciel** > **Indstillinger**, og dobbeltklik derefter på **Miljø**.
- **2** Klik på fanen **Vis**.
- **3** Klik på **Brug standardvisning til læsning**.
- **4** Vælg enten **Almindelig tekst** eller **HTML**.

Hvis du vælger **Almindelig tekst**, skal du angive skrifttype og skriftstørrelse i de dertil beregnede felter.

- **5** (Valgfrit) Vælg **Gennemtving**, hvis du vil gennemtvinge, at alle meddelelser kun vises i tekstformat.
- **6** Klik på **OK**.

#### <span id="page-147-1"></span>**Læse elementer**

Du kan få vist elementer, du vil læse, i tekstformat eller i HTML-format.

- ["Læse tekstelementer" på side 148](#page-147-2)
- ["Læs HTML-elementer" på side 149](#page-148-1)

#### <span id="page-147-2"></span>**Læse tekstelementer**

Afhængigt af dine standardvisningsindstillinger vises tekstmeddelelser automatisk i tekstformat.

For at læse en tekstmeddelelse:

Dobbeltklik på meddelelsen i Meddelelseslisten for at få vist meddelelsen i et nyt vindue.

eller

Vælg meddelelsen for at få den vist i Hurtig Visning.

#### <span id="page-148-1"></span>**Læs HTML-elementer**

Afhængigt af dine standardvisningsindstillinger vises HTML-meddelelser automatisk i HTML-format.

For at læse en HTML-meddelelse:

Dobbeltklik på meddelelsen i Meddelelseslisten for at få vist meddelelsen i et nyt vindue.

eller

Vælg meddelelsen for at få den vist i Hurtig Visning.

**BEMÆRK:** Af sikkerhedsmæssige årsager vises der som standard ikke billeder i HTML-meddelelser. For at få vist billeder skal du klikke på **GroupWise har forhindret, at billeder på denne side vises. Klik her for at få vist billederne**.

#### **Angivelse af standardindstillinger for billeder i e-mail i HTML**

Når du modtager en HTML-meddelelse fra en ekstern adresse, blokeres billeder af sikkerhedsmæssige hensyn. For at få vist billederne i meddelelsen skal du klikke på meddelelsen, der har teksten **GroupWise har forhindret, at billeder på denne side vises. Klik her for at få vist billederne**.

For at konfigurere din standardindstilling for visning af eksterne HTML-billeder:

- **1** Klik på **Speciel** > **Indstillinger**, og dobbeltklik derefter på **Miljø**.
- **2** Klik på fanen **Standardfunktioner**.
- **3** Vælg mellem indstillingerne **Vis altid advarsel**, **Vis aldrig advarsel** og **Kontroller hyppige kontaktpersoner**.

Hvis du vælger **Kontroller hyppige kontaktpersoner**, bliver der vist billeder fra afsendere i adressebogen Hyppige kontakter, men for alle andre vises advarslen.

**4** Klik på **OK**.

#### <span id="page-148-0"></span>**Ændre skrifttypen for modtagne elementer**

Disse oplysninger gælder for læsning af et element i et elementlayout eller i Hurtig visning. Denne skrifttypeændring gælder kun, mens du læser elementet. Hvis du lukker elementet og åbner det igen, nulstilles skrifttypen til standarden i Windows-systemet eller den skrifttype, som afsenderen brugte ved oprettelsen af elementet. Standardskrifttypen i Windows-systemet påvirker alle programmer på dit skrivebord. Hvis du vil ændre Windows-systemets standardskrifttype, skal du åbne kontrolpanelet og ændre Egenskaber for skærm.

Du kan ikke ændre skrifttype i Hurtig visning, hvis elementet er oprettet i HTML-visningen.

- **1** Marker den tekst, du vil ændre.
- **2** Klik på **Rediger** > **Skrifttype** > **Skrifttype**.
- **3** Klik på en skrifttype og en typografi.
- **4** Klik på en størrelse.
- **5** Klik på eventuelle andre indstillinger, du vil ændre, og klik derefter på **OK**.

### <span id="page-149-0"></span>**Indstilling af standardvisning**

Når du skal have vist meddelelsesbilag i GroupWise, kan du vælge at bruge det visningsprogram, der som standard anvendes med filtypen i bilaget. De følgende fremvisere er tilgængelige til brug i GroupWise:

- ◆ Adobe Acrobat
- Microsoft Office
- LibreOffice.org
- Apple QuickTime
- ◆ Adobe Flash
- AutoVue

For at ændre standardfremviser:

- **1** Klik på **Speciel** > **Indstillinger**.
- **2** Dobbeltklik på **Miljø**, og klik derefter på fanen **Redigering/fremvisere**.
- **3** I gruppefeltet **Fremvisere** skal du vælge den fremviser, der skal bruges.
- **4** Klik på **OK**.

#### <span id="page-149-1"></span>**Markere et element som ulæst**

Hvis du åbner et element og beslutter dig for at læse elementet senere, kan du markere det som ulæst. Hvis elementet markeres som Ulæst, ændres det til fed skrift og ikonet for det til uåbnet.

- **1** Klik på elementet i Postkassens Elementliste.
- **2** Klik på **Funktioner** > **Marker som ulæst**.

Når du åbner et element, ændres elementets status ikke i vinduet Egenskaber, hvis det markeres som Ulæst. Afsenderen af elementet ser stadig elementets status som Åbnet.

#### <span id="page-149-2"></span>**Marker et element som Læst**

Sådan markeres et element som "Læst":

- **1** Klik på elementet i Postkassens Elementliste.
- **2** Klik på **Funktioner** > **Marker som læst**.

Ved at markere et element som Læst ændres elementets status i vinduet Egenskaber. Hvis du f.eks. ikke har åbnet et element, men du har markeret det som læst, ser afsenderen af elementet elementstatus som Åbnet.

## <span id="page-150-0"></span>**Læse bilag**

Med GroupWise kan du sende og modtage bilag sammen med elementer. Når du modtager et bilag sammen med et element, vises bilagslisten i vinduet Bilag eller til højre for emnet.

- ["Visning af bilag" på side 151](#page-150-1)
- ["Åbning af bilag" på side 151](#page-150-2)
- ["Gemme bilagsfiler" på side 152](#page-151-0)
- ["Trække og slippe bilag" på side 152](#page-151-1)
- ["Redigering af bilag" på side 152](#page-151-2)
- ["Videresende eller besvare med redigerede bilag" på side 153](#page-152-1)
- ["Vise et vedhæftet vCard" på side 153](#page-152-2)

#### <span id="page-150-1"></span>**Visning af bilag**

Når du klikker på et bilag, vises bilaget i meddelelsespanelet i Hurtig Visning. Det er normalt hurtigere end at åbne bilaget. Dog kan der opstå tilfælde, hvor bilaget ikke formateres korrekt. Hvis bilagstypen ikke understøttes, vises en fejlmeddelelse.

- **1** Åbn elementet, der indeholder bilaget.
- **2** Klik på bilaget.

eller

Højreklik på bilaget, og klik derefter på **Vis bilag** eller **Vis i et nyt vindue**.

eller

Hvis du ikke kan se et ikon, der repræsenterer bilaget i din visning, kan du klikke på **Filer** > **Bilag** > **Vis**

Hvis du modtager meddelelsen "Den vedhæftede fil kan kun vises med et eksternt program", skal du åbne filen. Du kan få oplysninger om, hvordan du åbner et bilag i [Åbning af bilag](#page-150-2).

## <span id="page-150-2"></span>**Åbning af bilag**

Når du åbner et bilag ved at dobbeltklikke på det, bestemmer GroupWise det korrekte program, som filen skal åbnes i. Du kan acceptere det foreslåede program, eller du kan skrive stien og filnavnet til et andet program.

- **1** Åbn elementet, der indeholder bilaget.
- **2** Dobbeltklik på bilaget.

eller

Højreklik på bilaget, og klik derefter på **Åbn** eller **Åbn med**.

eller

Hvis du ikke kan se et ikon, der repræsenterer bilaget i din visning, kan du klikke på **Filer** > **Bilag** > **Åbn**.

GroupWise advarer dig som standard, hvis bilaget er større end 1000 KB (1 MB).

Sådan deaktiverer du advarselsmeddelelsen:

- **1** Klik på **Speciel** > **Indstillinger**.
- **2** Dobbeltklik på **Miljø**, og klik derefter på fanen **Standardfunktioner**.
- **3** Fravælg **Advar ved størrelse over**.

Du kan også justere den størrelse, som bilaget må have, før der sendes en advarselsmeddelelse.

**4** Klik på **OK**.

#### **Ændre standardplaceringen af åbnede bilag**

Du kan ændre den standardplacering, hvor åbnede bilag gemmes:

- **1** Klik på **Speciel** > **Indstillinger**.
- **2** Dobbeltklik på **Miljø**, og klik derefter på fanen **Filplacering**.
- **3** Angiv den nye placering i feltet **Åbnede bilag**, eller naviger til den ønskede placering.

#### <span id="page-151-0"></span>**Gemme bilagsfiler**

Sådan gemmes en fil, der er vedhæftet en e-mail:

- **1** Dobbeltklik på e-mailen for at åbne den.
- **2** Højreklik på det bilag, du vil gemme, og klik derefter på **Gem som**.
- **3** Gå til den placering, hvor du vil gemme filen, rediger evt. filnavnet, og klik derefter på **Gem**.

Sådan ændres den standardplacering, hvor bilag gemmes:

- **1** Klik på **Speciel** > **Indstillinger** i postkassen.
- **2** Dobbeltklik på **Miljø**, og klik derefter på fanen **Filplacering**.
- **3** Angiv den ønskede placering under **Gem/Udtjekning/Åbne vedhæftede filer**, og klik derefter på **OK**.

#### <span id="page-151-1"></span>**Trække og slippe bilag**

Når du modtager et element, kan du trække dets bilag til en mappe eller til arbejdsområdet. Et bilag med en dokumenthenvisning, som du trækker og indsætter, bliver en genvej til en dokumenthenvisning eller til en kopi af dokumentet, afhængigt af hvilke rettigheder du har til dokumentet og af bibliotekets tilgængelighed.

#### <span id="page-151-2"></span>**Redigering af bilag**

Når du modtager et bilag, der kan redigeres, kan du foretage ændringer af bilaget og gemme det som en kopi i den oprindelige e-mail.

- **1** Åbn et element, der indeholder det bilag, du vil redigere.
- **2** Højreklik på bilaget, og klik derefter på **Åbn**.

eller

Hvis du vil vælge et program til redigering af bilaget, skal du højreklikke på bilaget, klikke på **Åbn med**, vælge det program, du vil bruge, og derefter klikke på **OK**.

**3** Foretag de ønskede ændringer af bilaget, og gem og luk det derefter.

#### <span id="page-152-1"></span>**Videresende eller besvare med redigerede bilag**

Når du modtager en e-mail, der indeholder et bilag, kan du redigere bilaget og derefter videresende eller besvare e-mailen. Det redigerede bilag er medtaget i e-mailen sammen med det oprindelige bilag. Det oprindelige bilag forbliver uændret. Det redigerede bilag kan redigeres flere gange, men kun den nyeste version gemmes.

- **1** Åbn et element, der indeholder det bilag, du vil redigere og sende igen.
- **2** Højreklik på bilaget, og klik derefter på **Åbn**.

eller

Hvis du vil vælge et program til redigering af bilaget, skal du højreklikke på bilaget, klikke på **Åbn med**, vælge det program, du vil bruge, og derefter klikke på **OK**.

**3** Foretag de ønskede ændringer af bilaget, og gem og luk det derefter.

En ændret version af bilaget vises i den oprindelige postmeddelelse.

- **4** Klik på **Svar**, **Send svar til alle** eller **Videresend** for at sende bilaget igen.
- **5** Klik på **Ja** i vinduet for at vedlægge det ændrede dokument til den nye meddelelse.
- **6** Fortsæt med at oprette e-mailmeddelelsen, og klik derefter på **Send**.

#### <span id="page-152-2"></span>**Vise et vedhæftet vCard**

vCards er elektroniske visitkort, der er formateret i overensstemmelse med standarderne fra Internet Mail Consortium.

For at få vist et vCARD, der er blevet vedhæftet et element:

- **1** Højreklik på vCard.
- **2** Klik på **Vis bilag**.

Du kan få oplysninger om, hvordan du importerer vCARD-data til en adressebog i [Importere](#page-294-0)  [kontakter fra et vCARD](#page-294-0).

## <span id="page-152-0"></span>**Besvarelse af e-mail**

Brug Svar til at svare på et element. Du kan svare alle, der har modtaget det oprindelige element, eller kun afsenderen. Du kan også medtage en kopi af den oprindelige meddelelse i dit svar. Svaret omfatter **Sv:** foran den oprindelige emnetekst. Du kan ændre emneteksten, hvis du vil. Hvis du kun vil sende et hurtigt svar til et element, kan du bruge Hurtigt svar for hurtigt at give dit input til elementet.

- ["Besvarelse af en e-mail" på side 154](#page-153-0)
- ["Medtage afsenders meddelelse eller bilag i et svar" på side 154](#page-153-1)
- ["Angive standardsvarformatet" på side 155](#page-154-0)
- ["Indstille et automatisk svar" på side 155](#page-154-1)
- ["Besvarelse af en e-mail i en delt mappe" på side 155](#page-154-2)
- ["Bruge Hurtigt svar" på side 156](#page-155-0)

#### <span id="page-153-0"></span>**Besvarelse af en e-mail**

Du kan besvare en e-mail på to forskellige måder.

Mulighed 1:

- **1** Åbn det element, du vil svare på.
- **2** Klik på **Svar** på værktøjslinjen for kun at sende e-mailen til afsenderen.

eller

Klik på **Send svar til alle** på værktøjslinjen for at sende e-mailen til afsenderen og alle modtagere.

**3** Skriv din meddelelse, og klik derefter på **Send** på værktøjslinjen.

Mulighed 2:

- **1** Højreklik på det element, du vil svare på.
- **2** Klik på **Svar**.

Meddelelsesvisningen åbnes, og meddelelsesindstillingerne vises i pop op-vinduet til indstillinger.

**3** Vælg **til afsender** for kun at sende e-mailen til afsenderen.

eller

Vælg **til alle** for at sende e-mailen til afsenderen og alle modtagere.

**4** Skriv din meddelelse, og klik derefter på **Send** på værktøjslinjen.

Hvis der var BC- eller CC-modtagere i det oprindelige element, og du vælger at sende svar til alle, sendes dit svar til CC-modtagerne, men ikke til BC-modtagerne.

#### <span id="page-153-1"></span>**Medtage afsenders meddelelse eller bilag i et svar**

Når du besvarer en e-mail, kan du medtage afsenderens meddelelse og bilag, der er medtaget i meddelelsen, ved at vælge disse indstillinger i pop op-vinduet til meddelelsesindstillinger.

- **1** Vælg den e-mail, der skal besvares, og klik derefter på **Svar** på værktøjslinjen.
- **2** Åbn rullemenuen **Indstillinger** i meddelelsesvisningen i pop op-vinduet til indstillinger.
- **3** Angiv, om du vil svare afsenderen eller alle.
- **4** Hvis du vil medtage afsenderens meddelelse, skal du vælge **Medtag meddelelse fra afsender**.
- **5** Hvis du vil medtage afsenderens bilag i svaret, skal du vælge **Medtag bilag fra afsender**.
- **6** Skriv din meddelelse, og klik derefter på **Send** på værktøjslinjen.

### <span id="page-154-0"></span>**Angive standardsvarformatet**

Sådan konfigureres standardsvarformatet:

- **1** Klik på **Speciel** > **Indstillinger**.
- **2** Dobbeltklik på **Miljø**, og klik derefter på fanen **Svarformat**.
- **3** Hvis du bruger almindeligt tekstformat til svaret, kan du vælge mellem følgende formater:

**GroupWise Klassisk:** Angiver skilletegn, oprindelig afsender, dato og klokkeslæt.

**Medtag brevhoveder:** Gør det muligt at vælge skilletegn, og angiver oprindelig afsender, modtager, dato, klokkeslæt og emne.

**Internetstandard:** Gør det muligt at vælge skilletegn og giver dig mulighed for at vælge at medtage oprindelig afsender, e-mail-adresse, dato, klokkeslæt og meddelelses-id.

**Tekstfarve:** Kun tilgængelig til indstillingen **Internetstandard**. Gør det muligt at vælge en svarfarve. Denne farve vises i den oprindelige tekst, ikke i ny tekst.

**Skriv mit svar:** Vælg **Top** eller **Bund**, hvis du har valgt **Medtag brevhoveder** eller **Internetstandard** ovenfor.

**4** Hvis du bruger almindeligt HTML-format til svaret, kan du vælge mellem følgende formatindstillinger:

**GroupWise Klassisk:** Angiver skilletegn, oprindelig afsender, dato og klokkeslæt.

**HTML forbedret:** Gør det muligt at vælge skilletegn og giver dig mulighed for at vælge at medtage oprindelig afsender, e-mail-adresse, dato, klokkeslæt og meddelelses-id. Vælg **Medtag brevhoveder** for at angive den oprindelige afsender, modtager, dato, klokkeslæt og emne i stedet for.

**Skriv mit svar:** Vælg **Top** eller **Bund**, hvis du har valgt **HTML forbedret** ovenfor.

**5** Klik på **OK**.

#### <span id="page-154-1"></span>**Indstille et automatisk svar**

Hvis du planlægger ikke at være på kontoret i en længere periode, kan du oprette en regel for at svare på meddelelser, du modtager, mens du er væk. Du finder oplysninger om konfiguration i [Oprettelse af en Ikke til stede-regel.](#page-349-0)

#### <span id="page-154-2"></span>**Besvarelse af en e-mail i en delt mappe**

Sådan besvares en e-mail i en delt mappe:

- **1** Åbn, eller vælg et element i den delte mappe.
- **2** Klik på **Svar** på værktøjslinjen.

eller

Højreklik på et element, og klik derefter på **Svar**.

**3** Klik på en svarmulighed i pop op-vinduet til meddelelsesindstillinger.

Du kan svare på det oprindelige diskussionsemne eller på opfølgningssvar i diskussionstråden. I begge tilfælde offentliggøres disse svar i den delte mappe i stedet for at blive sendt til enkeltpersoner.

Hvis du vælger at svare privat til den person, der skrev elementet, offentliggøres dit svar ikke i den delte mappe.

- **4** Klik på **OK**.
- **5** Skriv svaret, og klik derefter på **Offentliggør** eller **Send** på værktøjslinjen.

#### <span id="page-155-0"></span>**Bruge Hurtigt svar**

Med Hurtigt svar kan du besvare et element uden at skulle sende et svar manuelt. Det findes nederst til højre i læsevisningen. Når et hurtigt svar vælges, modtager afsenderen af elementet en notifikation om, at du sendte et hurtigt svar. Dit hurtige svar kan så ses i overskriften til det sendte element.

- **1** Klik på **intet valg** ved siden af **hurtigt svar** nederst til højre i læsevisningen til et element.
- **2** Vælg det svar, du vil sende, på listen oprettet på forhånd.
- **3** (Valgfrit) Med valget af **Svar med kommentar...** kan du tilføje personlige kommentarer sammen med det valgte svar. Klik på **OK**, når du har skrevet din kommentar og valgt svaret.

## <span id="page-156-0"></span>**Læsning og besvarelse via samtaletrådning**

Svar på elementlisten vises nu som en enkelt samtale med samtaletrådning aktiveret. De enkelte samtaler på elementlisten viser antallet af ulæste svar med grønt, og det samlede antal svar med blåt. Hvis du vil se alle svar, skal du åbne samtalen eller se den i Hurtig visning.

#### Her er et eksempel på en samtale:

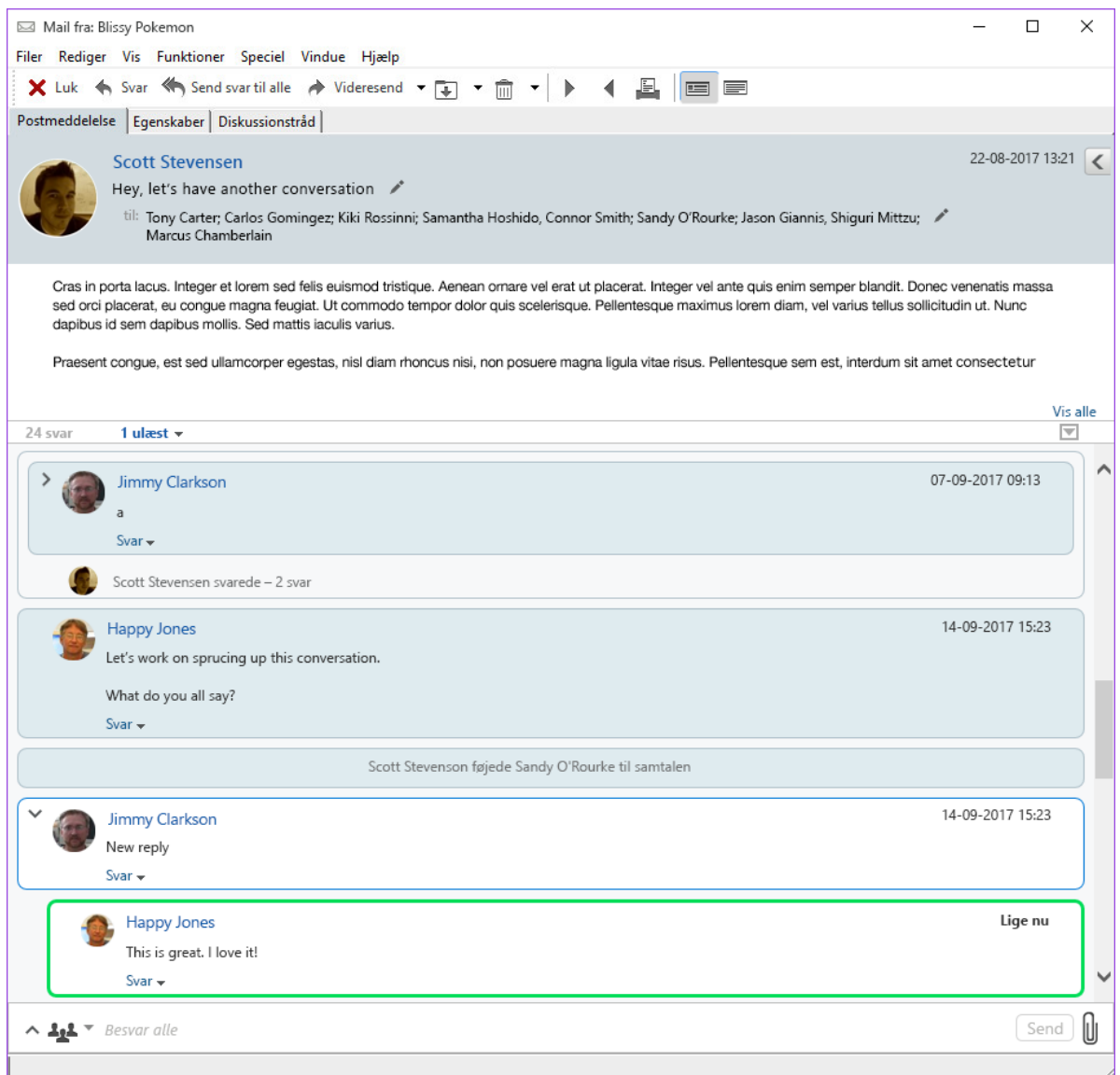

Nye svar i samtalen har en grøn ramme. De forbliver grønne, indtil tre minutter efter at du har læst meddelelsen. Du kan rydde ulæste elementer fra et element på elementlisten ved at højreklikke på det grønne tal for ulæste svar ud for elementet.

- ["Besvarelse af en samtale" på side 158](#page-157-1)
- ["Tilføjelse af personer i en samtale" på side 158](#page-157-2)
- ["Aktivering/deaktivering af samtaletrådning" på side 158](#page-157-3)

#### <span id="page-157-1"></span>**Besvarelse af en samtale**

Sådan svarer du på en samtale:

- **1** Vælg den del af samtalen, du vil besvare.
- **2** Skriv i svarfeltet nederst i samtalen. Hvis du vil besvare et svar i samtalen, skal du klikke på **Svar** under brødteksten for at åbne svarfeltet.
- **3** Skriv dit svar, og klik på **Send** til højre.

Du kan tilføje vedhæftede filer ved at klikke på ikonet for vedhæftede filer til højre. Du kan også bruge Hurtige svar ved at klikke på knappen <sup>11</sup> på svarlinjen.

#### <span id="page-157-2"></span>**Tilføjelse af personer i en samtale**

Sådan tilføjer eller fjerner du personer i en samtale:

- **1** Klik på knappen på svarlinjen, og vælg **Rediger modtagere**.
- **2** Indtast de brugere, du vil tilføje, og slet de brugere, du vil fjerne.

#### <span id="page-157-3"></span>**Aktivering/deaktivering af samtaletrådning**

Sådan aktiverer/deaktiverer du samtaletrådning:

- **1** Gå til **Speciel** > **Indstilling** > **Miljø**.
- **2** Markér eller fjern markeringen i **Aktivér samtaletrådning** i kolonnen til højre forneden under fanen **Generelt**.

## <span id="page-157-0"></span>**Videresendelse af e-mail**

Brug Videresend til at sende modtagne elementer eller dokumentreferencer til andre brugere. Postmeddelelsen indeholder dit navn og yderligere kommentarer, du måtte have.

- ["Videresendelse af en e-mail" på side 158](#page-157-4)
- ["Videresendelse af flere e-mails" på side 159](#page-158-1)

Se [Oprettelse af en regel, som videresender alle e-mails til en anden konto,](#page-350-0) hvis du vil videresende nogle eller alle meddelelser til en anden e-mail-konto automatisk.

#### <span id="page-157-4"></span>**Videresendelse af en e-mail**

Sådan videresendes en e-mail:

- **1** Åbn det element, som du vil videresende.
- **2** (Valgfrit) Klik på rullepilen på knappen **Videresend**, og vælg derefter den ønskede indstilling for videresendelse.

Den valgte indstilling gemmes som standarden til næste gang, du bruger knappen **Videresend**.

**3** Klik på **Videresend** på værktøjslinjen.

eller

Klik på **Funktioner** > **Videresend som bilag**.

- **4** Tilføj navnene på de brugere, du vil videresende elementet til.
- **5** (Valgfrit) Skriv en meddelelse.
- **6** Klik på **Send** på værktøjslinjen.

**BEMÆRK:** Indstillinger for videresendelse er også tilgængelige under rullemenuen **Indstillinger** i pop op-vinduet til meddelelsesindstillinger.

#### <span id="page-158-1"></span>**Videresendelse af flere e-mails**

Sådan videresendes flere e-mails:

- **1** Vælg de elementer i postkassen, du vil videresende, ved at trykke på Ctrl og klikke på hvert enkelt element.
- **2** Klik på **Funktioner** > **Videresend som bilag**.
- **3** Tilføj navnene på de brugere, du vil videresende elementet til.
- **4** (Valgfrit) Skriv en meddelelse.
- **5** Klik på **Send** på værktøjslinjen.

## <span id="page-158-0"></span>**Opkald til telefonnumre i e-mail**

Når der vises et 10- eller 11-cifret tal i en e-mail, kan tallet blive vist som et hyperlink, så du kan ringe til nummeret vha. Skype eller via standardtelefoniudbyderen på dit operativsystem.

Før 10- og 11-cifrede numre kan identificeres som telefonnumre, skal du først vælge en standardtelefoniudbyder.

- **1** Klik på **Speciel** > **Indstillinger**.
- **2** Dobbeltklik på **Miljø**, og klik derefter på fanen **Standardfunktioner**.
- **3** Vælg en af følgende indstillinger på rullelisten **Standardtelefoniudbyder**:
	- **Ingen:** Viser telefonnumre som almindelig tekst i stedet for som hyperlinks.
	- **Standardopkaldsstyring:** Benytter standardtelefoniudbyderen på operativsystemet.
	- **Skype:** Bruger Skype til at foretage opkald, når der klikkes på telefonnumre.

Du kan få yderligere oplysninger om opkald fra GroupWise med Skype i *[Introduktion til](https://www.novell.com/documentation/groupwise18/pdfdoc/gw_qs_skype/gw_qs_skype.pdf)  [GroupWise og Skype](https://www.novell.com/documentation/groupwise18/pdfdoc/gw_qs_skype/gw_qs_skype.pdf)*.

## $\overline{\phantom{0}}$ <sup>21</sup>**Administrere modtaget e-mail**

I disse afsnit kan du få mere at vide om, hvordan du arbejder med modtaget e-mail i GroupWise.

- ["Tilpasning af sendt eller modtaget e-mail" på side 161](#page-160-0)
- ["Ændring af e-mail til en anden elementtype" på side 163](#page-162-0)
- ["Lagring af modtaget e-mail på en disk eller i et GroupWise-bibliotek" på side 164](#page-163-0)
- ["Sletning af e-mail" på side 165](#page-164-0)
- ["Visning af diskussionstråden i en e-mail" på side 165](#page-164-1)
- ["Visning af kun ulæste meddelelser" på side 165](#page-164-2)
- ["Visning af kilden for eksterne meddelelser" på side 166](#page-165-0)
- ["Arkivering og sikkerhedskopiering af e-mail" på side 166](#page-165-1)

## <span id="page-160-0"></span>**Tilpasning af sendt eller modtaget e-mail**

Når du sender eller modtager en e-mailmeddelelse, kan du åbne pop op-menuen Indstillinger og klikke på rullelisten **Tilpas** for at føje personlige oplysninger til e-mailen. Du kan ændre emnet, tilføje en kommentar, vælge en kategori og føje tilknyttede kontakter til meddelelsen.

- ["Ændring af emnet på en e-mail, som du sender eller modtager" på side 161](#page-160-1)
- ["Tilføjelse af en påmindelse til en e-mail, du sender eller modtager" på side 162](#page-161-0)
- ["Vedhæfte en fil i et element, du sender eller modtager" på side 162](#page-161-1)
- ["Tildeling af en kategori til en e-mail, du sender eller modtager" på side 162](#page-161-2)
- ["Tilføjelse af en kontakt til en e-mail, du sender eller modtager" på side 162](#page-161-3)

#### <span id="page-160-1"></span>**Ændring af emnet på en e-mail, som du sender eller modtager**

Hvis du tilpasser et emne, vises det nye emne i din Postkasse og i din Kalender og i dine fuldmagtsindehaveres Postkasser og Kalendere. Hvis du ændrer emnet for et element i en delt mappe, vil andre brugere af den delte mappe se det oprindelige emne.

- **1** Åbn et element fra postkassen, Afsendte elementer eller kalenderen.
- **2** Klik på redigeringsikonet ud for emnelinjen, og skriv et nyt emne i feltet **Mit emne**.

Hvis du vil se det oprindelige emne, skal du åbne elementet og se i feltet **Emne** i elementheaderen.

Hvis du udfører en søgning med et bestemt ord i feltet **Emne**, vil søgningsresultaterne vise elementer, hvis oprindelige emne eller tilpassede emne indeholder dette ord. Hvis du vil udføre en avanceret søgning, skal du bruge feltet **Emne** til at søge efter det oprindelige emne og bruge feltet **Mit emne** til at søge efter det tilpassede emne.

Hvis du opretter en regel, der leder efter et bestemt ord i feltet **Emne**, vil reglen kun lede i det oprindelige emne.

## <span id="page-161-0"></span>**Tilføjelse af en påmindelse til en e-mail, du sender eller modtager**

Når du føjer en påmindelse til en e-mail, du sender eller modtager, er påmindelsen synlig for både dig og dine fuldmagtshavere. Du kan kun få vist påmindelsen ved at åbne e-mailen og derefter bruge rullemenuen **Tilpas** i pop op-vinduet med indstillinger.

- **1** Åbn et element fra postkassen, Afsendte elementer eller kalenderen.
- **2** Åbn pop op-vinduet med indstillinger, og klik derefter på rullemenuen **Tilpas**.
- **3** Skriv din note i feltet **Mine noter**. Påmindelsen gemmes automatisk, når du forlader rullemenuen **Tilpas**.

#### <span id="page-161-1"></span>**Vedhæfte en fil i et element, du sender eller modtager**

Du kan tilføje et personligt bilag til elementer, som du har sendt eller modtaget. Bilaget er kun synligt for dig og sendes ikke, når du besvarer eller videresender et element.

For at vedlægge en personlig fil i et element:

- **1** Højreklik i vinduet for vedhæftede filer, og klik derefter på **Vedhæft personlig fil**.
- **2** Naviger hen til og vælg den fil eller de filer, du ønsker at vedlægge.

Hvis du vil fjerne en vedhæftet fil, skal du højreklikke på bilaget og derefter klikke på **Slet personlig fil**.

**3** Klik på **OK**.

Du kan også trække og slippe et bilag til vedhæftningsvinduet.

Hvis du flytter eller sletter en fil på et disk- eller netværksdrev, påvirker det ikke en fil, du har vedlagt et element.

Hvis du sletter et bilag, slettes det ikke tilsvarende på et disk- eller netværksdrev; det flyttes bare fra bilagslisten.

### <span id="page-161-2"></span>**Tildeling af en kategori til en e-mail, du sender eller modtager**

Med kategorier får du mulighed for at organisere dine elementer. Du kan tildele et element, herunder kontakter, du sender eller modtager, en kategori. Du opretter og tilføjer kategorier og kan give hver kategori en identificerende farve. Farverne vises på elementlisten og i kalenderen.

Yderligere oplysninger om tildeling af kategorier finder du under [Tildeling af kategorier til elementer](#page-60-0).

### <span id="page-161-3"></span>**Tilføjelse af en kontakt til en e-mail, du sender eller modtager**

Når du føjer en kontakt til en e-mail, du sender eller modtager, knyttes e-mailen til den kontakt, du tilføjede. Denne funktion er nyttig, når historikken for en bestemt kontakt ses, idet e-mailen viser kontakthistorikken for kontakten, selvom den pågældende kontakt ikke sendte e-mailen. Du kan få yderligere oplysninger om kontakthistorik i [Visning af al korrespondance med en kontakt.](#page-270-0)

Du kan føje brugere som kontakter til en e-mail, mens du skriver en e-mail, som beskrevet i [Tilføjelse](#page-134-0)  [af en kontakt til en e-mail.](#page-134-0)

Sådan føjes en kontakt til en e-mail, der allerede er sendt eller modtaget:

- **1** Åbn et element fra postkassen, Afsendte elementer eller kalenderen.
- **2** Åbn pop op-vinduet med indstillinger, og klik derefter på rullemenuen **Tilpas**.
- **3** Skriv et brugernavn i feltet **Kontakt**, og tryk derefter på Enter. Gentag dette trin, hvis der er flere brugere.

eller

Hvis du vil vælge brugernavne på en liste, skal du klikke på ikonet **Adresse > vælger** ud for feltet **Kontakt**. Dobbeltklik på hver bruger, og klik derefter på **OK**.

## <span id="page-162-0"></span>**Ændring af e-mail til en anden elementtype**

Du kan konvertere et element i postkassen til en anden elementtype. Du kan f.eks. ændre en postmeddelelse i postkassen til en aftale i kalenderen. Den nye aftale indeholder alle de oplysninger fra postmeddelelsen (f.eks. listerne **Til**, **CC** og **BCC**, emne og meddelelsestekst), der er gældende i aftalen.

Når du ændrer en post- eller telefonmeddelelse til en anden elementtype (f.eks. en aftale eller opgave), slettes det oprindelige element fra postkassen, og det nye element tilføjes det relevante sted, f.eks. i kalenderen.

Når du ændrer et element, bruger GroupWise den standardelementvisning, der er valgt i indstillingerne under Miljø.

- **1** Klik på det element, du vil ændre, i postkassen.
- **2** Klik på **Rediger** > **Konverter til**, og klik derefter på en elementtype.

eller

Klik på **Rediger** > **Konverter til** > **Mere**, og klik derefter på en elementtype. Du kan vælge personlige elementer eller gruppeelementer.

Personlige elementer sendes direkte til din kalender. Gruppeelementer sendes direkte til de personer og gruppers Postkasser, som meddelelsen sendes til.

- **3** Skriv de nødvendige oplysninger.
- **4** Klik på **Send** eller **Offentliggør** på værktøjslinjen.

Når du ændrer en post- eller telefonmeddelelse til en anden elementtype (f.eks. en aftale eller opgave), slettes det oprindelige element fra postkassen, og det nye element tilføjes det relevante sted, f.eks. i kalenderen.

## <span id="page-163-0"></span>**Lagring af modtaget e-mail på en disk eller i et GroupWisebibliotek**

Gemte elementer bliver i postkassen og kalenderen, samtidig med at de bliver kopieret til den placering, du angiver. Elementer, der er gemt på disken, kan gemmes som en tekstfil, RTF-fil, PDF-fil eller internet-post. Bilag gemmes i deres oprindelige format.

- **1** Klik i postkassen eller kalenderen på det element, du vil gemme, og klik derefter på **Filer** > **Gem som**.
- **2** Hold Ctrl-tasten nede, og klik på det element og de bilag, du vil udskrive.
- **3** Vælg, om du vil gemme elementet på disken eller i et GroupWise-bibliotek.
- **4** Skriv et filnavn til elementet i feltet **Filnavn**.

eller

Skriv et emne i feltet **Emne**.

**5** Hvis du vil gemme elementet et andet sted end det viste, skal du navigere til den ønskede placering.

eller

Hvis du vil gemme elementet i et andet GroupWise-bibliotek, skal du klikke på rullelisten og derefter vælge et biblioteksnavn.

- **6** Hvis du vil gemme i et GroupWise-bibliotek, skal du sørge for, at **Angiv egenskaber vha. standardværdier** er valgt, medmindre du vil angive dokumentegenskaber på nuværende tidspunkt.
- **7** Klik på **Gem**, og klik derefter på **Luk**.

#### **Trække og slippe e-mailmeddelelser**

Du kan trække et element fra GroupWise og slippe det på den placering, hvor du vil gemme filen. F.eks. kan du trække en meddelelse og slippe den på en projektmappe på Windows-skrivebordet eller en anden e-mail-klient.

Filer, du trækker og slipper, gemmes i et af to formater: en genvej til den oprindelige meddelelse i formatet .gwi eller en kopi af den oprindelige meddelelse i formatet .eml.

Sådan ændres formatet:

- **1** Klik på **Speciel** > **Indstillinger**.
- **2** Dobbeltklik på **Miljø**, og klik derefter på fanen **Standardfunktioner**.
- **3** Under **Træk meddelelse til skrivebord** skal du vælge **Opret en genvej (.gwi)** eller **Opret en kopi (.eml)** eller **Opret en PDF-fil (.pdf)**.

## <span id="page-164-0"></span>**Sletning af e-mail**

Brug Slet til at fjerne markerede elementer fra postkassen.

Du kan også bruge Slet til at trække elementer, du har sendt, tilbage. Du kan trække post- og telefonmeddelelser tilbage, hvis modtagerne ikke har læst dem, eller hvis meddelelserne ikke er blevet sendt til internettet. Du kan trække aftaler, påmindelser og opgaver tilbage når som helst. Du kan finde oplysninger om, hvordan du trækker elementer tilbage, som du har sendt, i [Tilbagetrækning af sendt e-mail.](#page-141-0)

Hvis du modtager uønsket post, der kræver hyppig manuel sletning, kan du evt. konfigurere håndtering af uønsket post. Du kan få yderligere oplysninger i [Håndtering af uønsket e-mail \(spam\)](#page-168-0).

Sådan slettes elementer fra postkassen:

- **1** Vælg et eller flere elementer i hovedvinduet, og tryk derefter på tasten Delete.
- **2** Hvis du sletter et sendt element, vises dialogboksen Slet element. Vælg den ønskede indstilling for **Slet fra**, og klik derefter på **OK**.

Du kan vælge mellem følgende muligheder:

- Min postkasse
- Modtagers postkasse
- Alle postkasser

Hvis du sletter en dokumenthenvisning fra postkassen, er det kun henvisningen, der slettes. Dokumentet forbliver i mappen.

Slettede elementer flyttes til papirkurven og bliver der, indtil papirkurven tømmes.

## <span id="page-164-1"></span>**Visning af diskussionstråden i en e-mail**

Diskussionstråde viser e-maildiskussionen for et oprindeligt element og alle dets svar i en hierarkisk rækkefølge. Når du får vist diskussionstråden for en modtagen e-mail, vises der en liste over alle sendte og modtagne meddelelser oven over e-mailmeddelelsen.

- **1** Dobbeltklik på et element, som du gerne vil have vist.
- **2** Klik på fanen **Diskussionstråd**.

## <span id="page-164-2"></span>**Visning af kun ulæste meddelelser**

Hvis du hurtigt vil læse alle ulæste meddelelser, kan du oprette en mappe, som kun viser ulæste meddelelser. Du kan finde yderligere oplysninger i [Oprette en mappe, der viser ulæste elementer.](#page-76-0)

## <span id="page-165-0"></span>**Visning af kilden for eksterne meddelelser**

Når du modtager eller sender meddelelser til og fra eksterne systemer, kan du få vist meddelelsens kilde. Kilden indeholder alle de data, der er i en meddelelse.

- **1** Dobbeltklik på et element, som du har modtaget fra en ekstern kilde.
- **2** Klik på fanen **Meddelelseskilde**.

## <span id="page-165-1"></span>**Arkivering og sikkerhedskopiering af e-mail**

E-mail kan hurtigt hobe sig op. Se [Vedligeholdelse af GroupWise](#page-438-0) for at få langsigtede ledelsesstrategier.

# 22 <sup>22</sup>**Udskrivning af e-mail**

Fra GroupWise kan du udskrive ethvert element med tilhørende bilag.

Når du udskriver et element, vises **Fra**, **Til**, **Dato**, **Emne**, **CC** og navne på bilag øverst på siden.

- ["Valg af printer" på side 167](#page-166-0)
- ["Udskrivning af e-mail med bilag" på side 167](#page-166-1)
- ["Visning af header" på side 168](#page-167-0)
- ["Ændre den udskrevne standardskriftstørrelse i et element med almindelig tekst" på side 168](#page-167-1)
- ["Udskrive en elementliste" på side 168](#page-167-2)
- ["Konfigurere standardindstillinger for udskrivning for en stor distribution til modtagere" på](#page-167-3)  [side 168](#page-167-3)

## <span id="page-166-0"></span>**Valg af printer**

Sådan vælges en printer, du vil udskrive til:

- **1** Højreklik på meddelelsen i enten Hurtig visning eller i et åbent element, og klik derefter på **Udskriv**.
- **2** Vælg den ønskede printer i afsnittet **Vælg printer**.
- **3** Klik på **Udskriv**.

## <span id="page-166-1"></span>**Udskrivning af e-mail med bilag**

Sådan udskrives e-mail, der har bilag:

- **1** Åbn det element, du vil udskrive, på elementlisten i postkassen.
- **2** Klik på **Filer** > **Udskriv**.
- **3** Vælg de elementer og bilag, du vil udskrive.

Vælg **Udskriv den vedhæftede fil i det tilknyttede program** for at starte det program, hvori en vedhæftet fil er oprettet (hvis dette program er tilgængeligt). Dette kan øge udskrivningstiden, men sikrer en korrekt formatering af filen. Udskrivning fra GroupWise kan spare tid, men bilagets formatering kan ændre sig.

**4** Klik på **Udskriv**.

Hvis du starter et tilknyttet program, skal du vælge at udskrive filen, når programmet er åbent. Luk programmet, når du er færdig med at udskrive.

## <span id="page-167-0"></span>**Visning af header**

For at vise en header på siden, når der udskrives et element:

- **1** Højreklik på et tekstelement, og klik derefter på **Printer** > **Udskrivningsindstillinger**.
- **2** I feltet **Udskriftsjob** skal du tilføje %f for at få vist filnavnet og %p for at se stien.
- **3** Klik på **OK**.

## <span id="page-167-1"></span>**Ændre den udskrevne standardskriftstørrelse i et element med almindelig tekst**

Sådan ændres den udskrevne standardskriftstørrelse i et element med almindelig tekst:

- **1** Åbn den e-mail, som skal udskrives.
- **2** Klik på **Filer** > **Udskriv** > **Udskrivningsindstillinger**.
- **3** Klik på **Rediger** under **Standardskrifttype**, og vælg den ønskede skrifttype og størrelse.
- **4** Klik på **OK**, og klik derefter på **OK** igen for at gemme ændringerne.

## <span id="page-167-2"></span>**Udskrive en elementliste**

Funktionen Udskriv liste udskriver en liste over alle e-mails i den valgte mappe.

- **1** Vælg en mappe.
- **2** Vælg et element i mappen.
- **3** Klik på **Filer** > **Udskriv** > **Udskriv liste**.

## <span id="page-167-3"></span>**Konfigurere standardindstillinger for udskrivning for en stor distribution til modtagere**

Når du udskriver et element til et stort antal modtagere eller en stor distributionsliste, kan du vælge at udskrive hele listen over modtagere eller en enkelt linje med modtagere. Hvis du vælger at udskrive en kort distributionsliste, udskrives der én linje af distributionslisten.

- **1** Klik på **Speciel** > **Indstillinger**, og dobbeltklik derefter på **Miljø**.
- **2** Klik på fanen **Standardfunktioner**, og vælg derefter enten **Udskriv kort distr.liste** eller **Udskriv hel distr.liste** i gruppefeltet **Udskriver**.

# <span id="page-168-0"></span><sup>23</sup>**Håndtering af uønsket e-mail (spam)**

Brug Håndtering af uønsket post til at beslutte, hvad der skal ske med uønskede internet-e-mails og kalenderaftaler (også kendt som spam), der er sendt til din GroupWise-e-mail-adresse.

- ["Om håndtering af uønsket post" på side 169](#page-168-1)
- ["Blokering eller sletning af al e-mail fra en bestemt bruger" på side 170](#page-169-0)
- ["Blokering eller sletning af e-mail fra et bestemt internetdomæne" på side 171](#page-170-0)
- ["Sletning af e-mail fra brugere, der ikke er i en personlig adressebog" på side 171](#page-170-1)
- ["Forhindre e-mail fra en bruger eller et internetdomæne i at blive slettet eller blokeret" på](#page-171-0)  [side 172](#page-171-0)
- ["Ændring af lister og indstillinger i Håndtering af uønsket post" på side 172](#page-171-1)
- ["Automatisk slette elementer i mappen Uønsket post" på side 173](#page-172-0)
- ["Slette elementer manuelt i mappen Uønsket post" på side 173](#page-172-1)

## <span id="page-168-1"></span>**Om håndtering af uønsket post**

Internet-e-mail omfatter al e-mail, hvor afsenderadressen skrives som navn@eksempel.com, navn@eksempel.org osv.

Håndtering af uønsket post gælder ikke for interne e-mails eller aftaler. Intern e-mail er e-mail, hvor afsenderen er en del af dit GroupWise-system, og feltet **Fra** viser kun afsenderens navn og ikke en internetadresse som vist herover. Hvis du vil blokere eller slette interne e-mails eller aftaler, kan du bruge regler. (Yderligere oplysninger finder du i [Oprettelse af en regel\)](#page-348-0).

Der er tre muligheder for blokering af uønsket internet-e-mail:

 Du kan tilføje individuelle e-mail-adresser eller hele internetdomæner på en liste over afsendere af blokeret post. Elementer fra disse adresser eller internetdomæner er blokerede og kommer aldrig frem til din postkasse.

Et internetdomæne er den del af e-mailadressen, der kommer efter tegnet @. For eksempel er internetdomænet i adressen Henrik@eksempel.com eksempel.com.

E-mail fra kontakter i adressebogen Hyppige kontakter og virksomhedens adressebog blokeres dog ikke.

- Du kan tilføje individuelle e-mail-adresser eller hele internetdomæner på en liste over afsendere af uønsket post. Elementer fra disse adresser eller internetdomæner leveres til mappen Uønsket post i din postkasse. Du kan angive, at elementerne i denne mappe skal slettes automatisk efter et vist antal dage.
- Du kan angive, at alle elementer fra brugere, hvis adresse ikke er i dine personlige adressebøger (herunder adressebogen Hyppige kontakter og alle personlige adressebøger, du har oprettet), sendes til mappen Uønsket post. Dette kaldes sommetider "white listing".

Du kan få yderligere oplysninger om mappen Uønsket post i [Mappen Uønsket post](#page-38-0).

Ud over en liste over afsendere af blokeret post og en liste over afsendere af uønsket post, er der en liste over afsendere af pålidelig post. Brug denne liste til at tilføje e-mail-adresser eller internetdomæner, som ikke skal blokeres eller slettes, uanset hvad der er angivet i de to andre lister. Du har f.eks. eksempel.com på din liste over afsendere af blokeret post, men du har en ven, hvis adresse er minven@eksempel.com. Føj denne vens e-mail-adresse til listen over afsendere af pålidelig post.

Hvis du angiver indstillinger til Håndtering af uønsket post i cache- eller fjerntilstand, skal du sørge for at synkronisere med din onlinepostkasse for at kunne se de samme indstillinger, når du logger på GroupWise eller en anden computer.

GroupWise-administratoren kan deaktivere funktionen Håndtering af uønsket post, så den ikke er tilgængelig.

## <span id="page-169-0"></span>**Blokering eller sletning af al e-mail fra en bestemt bruger**

Når du blokerer alle e-mails fra bestemte brugere som beskrevet i dette afsnit, modtager blokerede brugere, som sender dig meddelelser, ikke notifikationer fra GroupWise om, at deres e-mails blev blokeret.

- **1** Højreklik på et element med en internetadresse, og klik derefter på **Uønsket post**.
- **2** Klik på **Slet afsender**.

eller

Klik på **Bloker afsender**.

**3** Vælg **Slet e-mailmeddelelser fra denne adresse** eller **Bloker e-mailmeddelelser fra denne adresse**.

Hvis du vælger **Slet**, tilføjes adressen på listen over afsendere af uønsket post. Fremover vil alle e-mailelementer, der sendes fra denne e-mailadresse, blive leveret i mappen Uønsket post.

Du kan angive, at elementerne i denne mappe skal slettes automatisk efter et vist antal dage. Denne mappe oprettes ikke på mappelisten, medmindre indstillingen Uønsket Post er aktiveret, eller en adresse eller et internetdomæne tilføjes på listen over afsendere af uønsket post (som aktiverer indstillingen Uønsket Post).

Hvis du markerer **Bloker**, tilføjes adressen på listen over afsendere af Blokeret post. Fremover vil alle e-mailmeddelelser fra denne e-mailadresse ikke blive leveret i din postkasse.

Dine lister over afsendere af uønsket og blokeret post kan begge indeholde op til 1000 adresser. Hvis der tilføjes flere end 1000 adresser, vil der blive set bort fra de mindst anvendte adresser.

**4** Hvis listerne over afsendere af Uønsket post eller Blokeret post ikke er aktiveret, skal du vælge **Aktiver listen over afsendere af uønsket post** eller **Aktiver listen over afsendere af blokeret post**.

Du kan når som helst føje en e-mailadresse til listen over afsendere af uønsket post eller listen over afsendere af blokeret post ved at klikke på **Speciel** > **Håndtering af uønsket post**, klikke på **Liste over afsendere af uønsket post** eller **Liste over afsendere af blokeret post** og derefter klikke på **Ny**.

## <span id="page-170-0"></span>**Blokering eller sletning af e-mail fra et bestemt internetdomæne**

Et internetdomæne er den del af e-mailadressen, der kommer efter tegnet @. For eksempel er internetdomænet i adressen Henrik@eksempel.com eksempel.com.

Når du blokerer alle e-mails fra et bestemt internetdomæne som beskrevet i dette afsnit, modtager blokerede brugere, som sender dig meddelelser, ikke notifikationer fra GroupWise om, at deres emails blev blokeret.

- **1** Højreklik på et element, og klik derefter på **Uønsket post**.
- **2** Klik på **Slet afsender**.

eller

Klik på **Bloker afsender**.

**3** Vælg **Slet e-mailmeddelelser fra dette internetdomæne** eller **Bloker e-mailmeddelelser fra dette internetdomæne**.

Hvis du vælger **Slet**, tilføjes internetdomænet på listen over afsendere af uønsket post. Fremover vil alle e-mail-elementer, der sendes fra dette internetdomæne, blive leveret i mappen Uønsket post ...

Du kan angive, at elementerne i denne mappe skal slettes automatisk efter et vist antal dage. Denne mappe oprettes ikke på mappelisten, medmindre indstillingen Uønsket Post er aktiveret, eller en adresse eller et internetdomæne tilføjes på listen over afsendere af uønsket post (som aktiverer indstillingen Uønsket Post).

Hvis du markerer **Bloker**, tilføjes internetdomænet på listen over afsendere af blokeret post. Fremover vil ingen e-mail-elementer, der sendes fra dette internetdomæne, blive leveret i din postkasse.

Dine lister over afsendere af uønsket og blokeret post kan begge indeholde op til 1000 adresser. Hvis der tilføjes flere end 1000 adresser, vil der blive set bort fra de mindst anvendte adresser.

**4** Hvis listerne over afsendere af Uønsket post eller Blokeret post ikke er aktiveret, skal du vælge **Aktiver listen over afsendere af uønsket post** eller **Aktiver listen over afsendere af blokeret post**.

Du kan når som helst føje en e-mailadresse til listen over afsendere af uønsket post eller listen over afsendere af blokeret post ved at klikke på **Speciel** > **Håndtering af uønsket post**; klikke på **Liste over afsendere af uønsket post** eller **Liste over afsendere af blokeret post** og derefter klikke på **Ny**.

## <span id="page-170-1"></span>**Sletning af e-mail fra brugere, der ikke er i en personlig adressebog**

Sådan føjes e-mail til listen over uønsket post fra brugere, der ikke findes i din personlige adressebog:

- **1** Klik på **Speciel** > **Håndtering af uønsket post**.
- **2** Vælg **Aktiver uønsket post ved hjælp af den personlige adressebog**.
- **3** Klik på **OK**.

Alle meddelelser fra e-mail-adresser, der ikke findes i adressebogen Hyppige kontakter og i andre personlige adressebøger, leveres fremover til mappen Uønsket Post. Du kan angive, at elementerne i denne mappe skal slettes efter et vist antal dage.

## <span id="page-171-0"></span>**Forhindre e-mail fra en bruger eller et internetdomæne i at blive slettet eller blokeret**

Sådan forhindres e-mail i at blive føjet til listen over uønsket eller blokeret post:

- **1** Klik på **Speciel** > **Håndtering af uønsket post**.
- **2** Klik på fanen **Liste over afsendere af pålidelig post**.
- **3** Klik på **Ny**, skriv en e-mailadresse eller et internetdomæne, og klik derefter på **OK**.

En e-mail-adresse eller et internetdomæne kan indeholde både store, små og blandede bogstaver. Eksempelvis er der ikke forskel på amy@eksempel.com og AMY@EKSEMPEL.COM.

Du kan ikke bruge jokertegn som f.eks. \* eller ? i et internetdomænenavn. Et internetdomæne som f.eks. eksempel.com påvirker alle e-mails fra eksempel.com og alle underdomæner med et præfiks til dette internetdomæne, f.eks. tilbud.eksempel.com eller medlemmer.eksempel.com. Et domæne med navnet abceksempel.com påvirkes ikke.

**4** Klik på **OK**.

Alle fremtidige elementer fra denne e-mail-adresse eller dette internetdomæne, bliver ikke blokeret eller leveret i mappen Uønsket post, uanset hvad der er angivet på listen over afsendere af blokeret post og listen over afsendere af uønsket post.

## <span id="page-171-1"></span>**Ændring af lister og indstillinger i Håndtering af uønsket post**

Sådan redigeres lister og indstillinger for håndtering af uønsket post:

- **1** Klik på **Speciel** > **Håndtering af uønsket post**.
- **2** Rediger indstillinger på fanen **Speciel**.
- **3** Klik på fanen for den liste, du vil ændre.
- **4** Du kan tilføje en e-mailadresse eller et internetdomæne på en liste ved at klikke på **Ny**, skrive emailadressen eller internetdomænet og derefter klikke på **OK**.

En e-mail-adresse eller et internetdomæne kan indeholde både store, små og blandede bogstaver. Eksempelvis er der ikke forskel på amy@eksempel.com og AMY@EKSEMPEL.COM.

Du kan ikke bruge jokertegn som f.eks. \* eller ? i et internetdomænenavn. Et internetdomæne som f.eks. idomæne.com påvirker alle e-mails fra idomæne.com og alle underdomæner med et præfiks til dette internetdomæne, f.eks. tilbud.idomæne.com eller medlemmer.idomæne.com. Et domæne som abcidomain.com påvirkes ikke.

**5** Du kan ændre en e-mailadresse eller et internetdomæne ved at klikke på adressen eller internetdomænet, klikke på **Rediger**, foretage ændringerne og derefter klikke på **OK**.

- **6** Du kan fjerne en e-mailadresse eller et internetdomæne fra en liste ved at markere adressen eller internetdomænet og derefter klikke på **Fjern**.
- **7** Klik på **OK**.

## <span id="page-172-0"></span>**Automatisk slette elementer i mappen Uønsket post**

Sådan konfigureres automatisk sletning af uønsket e-mail:

- **1** Klik på **Speciel** > **Håndtering af uønsket post**.
- **2** Klik på **Slet automatisk elementer i mappen Uønsket post (elementerne flyttes til mappen Papirkurv).**
- **3** Angiv, hvor længe du vil have elementer til at ligge i mappen Uønsket post.
- **4** Klik på **OK**.

## <span id="page-172-1"></span>**Slette elementer manuelt i mappen Uønsket post**

Du kan slette elementer fra mappen Uønsket post manuelt ved at højreklikke på mappen **Uønsket post**, klikke på **Ryd mappen Uønsket post** og derefter klikke på **Ja**.

# IV IV**Kalender**

Du kan få vist din plan i en række forskellige layout eller formater, herunder dagsplan, ugeplan, månedsplan, årsplan, opgaveliste, projektplanlægning og flerbrugerplan. I månedsvisningen kan du f.eks. få vist en månedsplan. I flerbrugerlayout kan du få vist, sammenligne og administrere planer for flere brugere eller ressourcer, hvis kalendere du har fuldmagtsrettigheder til, og ved hjælp af panelet med oversigtskalender kan du få vist en tekstoversigt af din kalender.

- [Kapitel 24, "Om kalenderen," på side 177](#page-176-0)
- [Kapitel 25, "Visning af din Kalender," på side 179](#page-178-0)
- [Kapitel 26, "Håndtere din kalender," på side 185](#page-184-0)
- [Kapitel 27, "Sende kalenderelementer," på side 193](#page-192-0)
- [Kapitel 28, "Modtage kalenderelementer," på side 207](#page-206-0)
- [Kapitel 29, "Indstilling af kalenderalarmer," på side 213](#page-212-0)
- [Kapitel 30, "Dele en personlig kalender med andre," på side 215](#page-214-0)
- [Kapitel 31, "Abonner på en internet-kalender," på side 217](#page-216-0)
- [Kapitel 32, "Udgive personlige kalendere på internettet," på side 219](#page-218-0)
- [Kapitel 33, "Dele din plan for ledig/optaget tid på internettet," på side 221](#page-220-0)
- [Kapitel 34, "Anvend Flerbrugerkalenderen," på side 223](#page-222-0)
- [Kapitel 35, "Visning af en anden brugers kalender i din egen kalender," på side 227](#page-226-0)
- [Kapitel 36, "Udskrive en kalender," på side 229](#page-228-0)
- [Kapitel 37, "Kassere kalenderelementer fra ukendte afsendere," på side 231](#page-230-0)

# 24 <sup>24</sup>**Om kalenderen**

<span id="page-176-0"></span>Du kan bruge visningen Grafik til at vise varighed af aftaler i blokke for at visualisere tidsforbruget i kalenderen, eller du kan bruge visningen Tekst til at få en bedre forståelse af rækkefølgen af dine aftaler. Tidsintervaller på listen Aftaler kan justeres fra ti minutter til to timer, afhængigt af hvor detaljeret listen skal være. Du kan også definere en arbejdsplan, så kalenderen kun viser arbejdstiden på kontoret. Og ved at bruge Vis aftale som kan du få vist niveauer af tilgængelighed for aftaler i kalenderen.

Der kan vises flere kalendere i kalendervisningen. Du kan oprette en bestemt farve for hver kalender og på den måde gør det nemt at identificere den i kalendervisningen. Du kan dele enkelte kalendere eller alle kalendere med andre brugere.

Hvis du angiver automatisk arkivering, vises elementer, der er arkiveret, ikke længere i din kalender. Vil du have dem vist i kalenderen igen, skal du fjerne elementet fra din arkivekalender. Du kan se flere oplysninger om, hvordan du fjerner et element fra arkivet, i [Fjern elementer fra arkivet.](#page-448-0)

Brug Søg-rullelisterne i Kalender-headeren til at finde planlagte elementer efter kategori eller andre søgekriterier.

Der er mange typer tilgængelige kalendervisninger og udskrifter, hvor du kan vælge den, der viser de oplysninger, du skal bruge.

# 25 <sup>25</sup>**Visning af din Kalender**

<span id="page-178-0"></span>Du kan få vist din GroupWise-kalender i flere visninger, lige fra en dagsvisning til en årsvisning. På samme måde kan du få vist din kalender og en fuldmagtsindehavers kalender på samme tid.

Alle elementer i din Kalender, der ikke er accepteret, står med kursiv for at gøre det lettere for dig at finde de elementer, du endnu ikke har accepteret.

- ["Tilpasse kalendervisninger, når en kalender vises" på side 179](#page-178-1)
- ["Skifte visningsindstillinger for aftaler" på side 180](#page-179-0)
- ["Vælge de kalendere, der skal vises" på side 180](#page-179-1)
- ["Visning af en anden dato i Kalenderen" på side 180](#page-179-2)
- ["Visning af heldagsaktiviteter i kalenderen" på side 181](#page-180-0)
- ["Naviger i kalenderen" på side 181](#page-180-1)
- ["Vis to tidszoner i kalenderen" på side 182](#page-181-0)
- ["Arbejd med forskelle i tid og dato" på side 182](#page-181-1)
- ["Om ikonerne for kalenderelementer" på side 183](#page-182-0)
- ["Om kalenderskygger" på side 183](#page-182-1)
- ["Vise enhver mappe som en kalender" på side 183](#page-182-2)
- ["Åbne en ny kalendervisning" på side 184](#page-183-0)

## <span id="page-178-1"></span>**Tilpasse kalendervisninger, når en kalender vises**

Der findes flere måder at vise Kalenderen på. Den visning, der bruges, når du forlader din kalendervisning, fastholdes næste gang, du åbner kalendermappen igen.

Klik på **Kalender** i navigationspanelet, og klik derefter på knapperne på kalenderens værktøjslinje for at vælge forskellige visninger.

Du kan få vist kalenderen i forskellige formater, herunder uge, måned og år. Hvis du ønsker en anden visning, kan du klikke på en anden knap på Kalenderens værktøjslinje.

Du kan højreklikke på enhver dag i kalenderen for at få vist flere indstillinger. Du kan f.eks. få vist en dag i et udvidet layout, som vises i et særskilt vindue. Du kan også skifte mellem Grafik og Tekst.

Skrifttyper kan ikke ændres eller redigeres i kalendervisningen. Tekst i aftalen kan dog ændres til andre skrifttyper, typografier og størrelser.

Hvis du ønsker, kan du også lukke din mappeliste, så der bliver mere plads til andre visninger i hovedvinduet. Klik på **Vis** > **Mappeliste** for at åbne eller lukke visningen af mappelisten.

## <span id="page-179-0"></span>**Skifte visningsindstillinger for aftaler**

Kalendere har tre forskellige visningsindstillinger for aftaler, som du kan vælge mellem ved at højreklikke på en kalender i visningspanelet. Disse omfatter **Grafik**, **Tekst** og **Oversigtsvisning**.

Alle tre indstillinger vises i genvejsmenuen på første niveau, når den valgte visning er Grafik eller Tekst. Hvis du er i oversigtsvisningen, er de enkelte indstillinger indlejret i indstillingerne for **Aftalevisning**. For eksempel:

Højreklik i oversigtsvisningen, og vælg **Aftalevisning** > **Grafik** eller **Tekst**.

**VIGTIGT:** Hvis enheden bruger en skærmlæser, bruger kalenderen automatisk oversigtsvisningen, som er mere overskuelig. Men hvis du manuelt ændrer indstillingen til Grafik, mens en skærmlæser kører, deaktiveres funktionen til automatisk konfiguration, og næste session åbnes i visningen Grafik. Denne funktionsmåde er uafhængig af de enkelte logon/brugere på en enhed og af de enkelte kalendervinduer, der åbnes for den pågældende bruger. Det kan f.eks. være Dag, Uge, Måned og særskilte kalenderindstillinger på værktøjslinjen.

## <span id="page-179-1"></span>**Vælge de kalendere, der skal vises**

GroupWise kan vise flere kalendere i programmets hovedkalender. Du kan vælge at få vist din hovedkalender i GroupWise, din personlige kalender og delte kalendere.

På den simple mappeliste i kalendervisningen kan du markere afkrydsningsfeltet ud for de kalendere, du vil vise.

Hvis du vil have vist den simple mappeliste, skal du klikke på rullepilen til mappelisten (over mappelisten, den er placeret til højre for Online eller Cache) og derefter klikke på **Simpel**, **Fuldstændig eller Foretrukne**.

## <span id="page-179-2"></span>**Visning af en anden dato i Kalenderen**

Sådan får du vist en anden dato i kalenderen:

**1** Klik på , hvis den aktuelle visning indeholder en kalenderværktøjslinje, og klik derefter på en dato.

eller

Hvis den aktuelle visning ikke har nogen værktøjslinje, kan du klikke på **Vis** > **Gå til dato**, angive en dato og derefter klikke på **OK**.

**2** Hvis den aktuelle visning indeholder en kalenderværktøjslinje, skal du klikke på ikonet .

eller

Hvis den aktuelle visning ikke har nogen kalenderværktøjslinje, skal du klikke på **Vis** > **Gå til dags dato**.

I nogle visninger er det ikke muligt at gå til en anden dato.
## **Visning af heldagsaktiviteter i kalenderen**

Heldagsaktiviteter er placeret øverst i kalenderen i ruden Heldagsaktiviteter i kalendervisningen Dag eller Uge.

Oplysninger om ændring af kalendervisningen til layoutet Dag eller Uge findes i [Naviger i kalenderen](#page-180-0).

## <span id="page-180-0"></span>**Naviger i kalenderen**

Brug kalenderens værktøjslinje til at navigere rundt i din kalender.

*Figur 25-1 Kalender-værktøjslinje*

| 24-10-2018 $\blacktriangleright$ $\blacklozenge$ Dags dato | T Dag 7 Uge 31 Måned 365 År 11 Flerbrugerkolonner 0 $\boxed{0}$ $\boxed{2}$ $\boxed{t}$ + - |  |
|------------------------------------------------------------|---------------------------------------------------------------------------------------------|--|
|------------------------------------------------------------|---------------------------------------------------------------------------------------------|--|

*Tabel 25-1 Beskrivelse af knapper på kalenderværktøjslinjen*

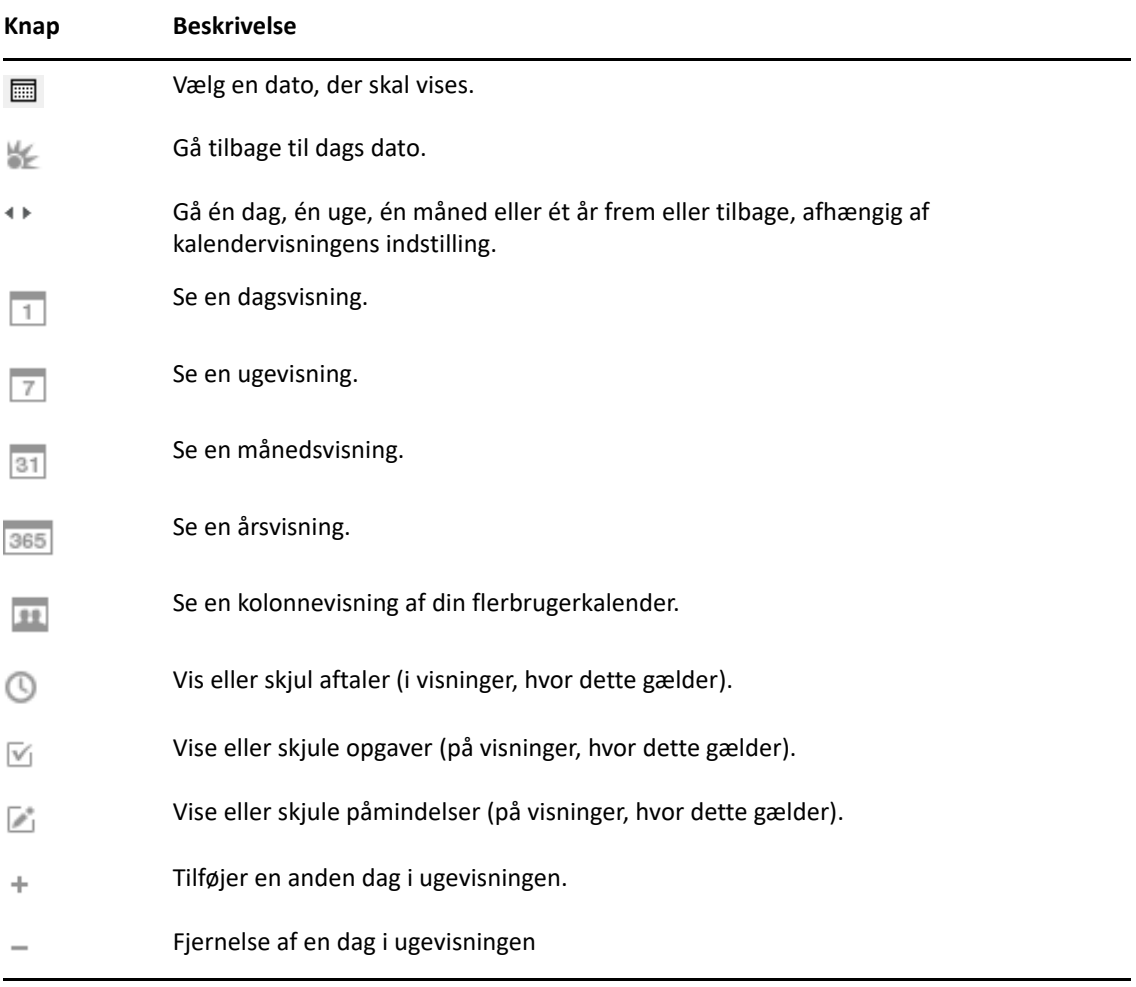

Brug månedsnavigationen til at navigere til en anden dag, når visningen **Dag** eller **Uge** er valgt på værktøjslinjen for kalenderen.

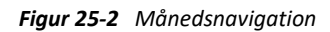

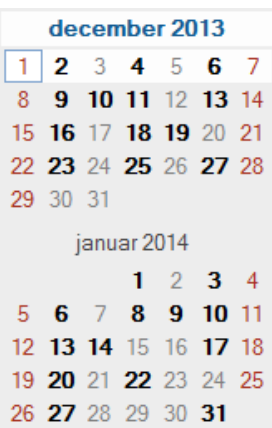

## **Vis to tidszoner i kalenderen**

Du kan få vist to forskellige tidszoner i kalenderen. Desuden er det let at skifte mellem de to tidszoner. Det er praktisk, hvis du rejser meget mellem forskellige tidszoner, eller hvis du planlægger møder på tværs af tidszoner.

- **1** Højreklik i din kalender, og vælg **Ekstra tidszone**.
- **2** Vælg **Vis ekstra tidszone**.
- **3** Skriv etiketten for den ekstra tidszone, f.eks. London.
- **4** Vælg tidszonen på den ekstra **Tidszone**-rulleliste.
- **5** Angiv en etiket for din arbejdsstations tidszone.
- **6** Vælg den tidszone, hvor din arbejdsstation befinder sig, på rullelisten med tidszoner for arbejdsstationen.
- **7** Klik på **OK.**

Hvis du vil bytte om på de to tidszoner, skal du klikke på **Ombyt** i vinduet Ekstra tidszone. Ved at klikke på **Ombyt**, ændrer du også din maskines tidszone.

## **Arbejd med forskelle i tid og dato**

Du kan konfigurere kalenderen, så den viser forskellen mellem to tidszoner og udregner start- og slutdatoer baseret på et angivet antal dage.

Brug funktionen Tidsforskel til at få vist tidszonen i et land på baggrund af en tidszone i et andet land. Hvis du f.eks. befinder dig i New York, kan du bruge Tidsforskel til at se, hvad klokken er i London.

Du kan beregne en start- eller slutdato på grundlag af en given dato og et angivet antal dage. Du kan f.eks. have en deadline 90 dage efter en bestemt handling. Med Datoforskel kan du beregne den dato, som din deadline falder på.

#### **Beregn en start- eller slutdato**

Sådan beregnes en start- eller slutdato:

- **1** Klik på **Speciel** > **Datoforskel**.
- **2** Hvis du vil beregne en startdato, når du kender slutdatoen, skal du klikke på pileknapperne for at flytte én måned eller ét år frem eller tilbage ad gangen i gruppefeltet **Slutdato** og derefter klikke på en dato.

eller

Hvis du vil beregne en slutdato, når du kender startdatoen, skal du klikke på pileknapperne for at flytte én måned eller ét år frem eller tilbage ad gangen i gruppefeltet **Startdato** og derefter klikke på en dato.

- **3** Skriv et tal i tekstfeltet **Forskel i antal af dage**.
- **4** Klik på **Beregn startdato**, og se den beregnede startdato i tekstfeltet **Startdato** og i kalenderen. eller

Klik på **Beregn slutdato**, og se den beregnede slutdato i tekstfeltet **Slutdato** og i kalenderen.

## **Om ikonerne for kalenderelementer**

Ikonerne, der kommer frem i din kalender, giver dig yderligere oplysninger om elementer. Yderligere oplysninger finder du i [Identificere ikoner, der vises ud for elementer](#page-46-0).

## **Om kalenderskygger**

Aftalerne i din kalender står med forskellige slags skygger afhængigt af, hvordan aftalen vises:

- **Optaget**. Aftalen vises med gråt.
- **Ledig**. Aftalen vises med hvidt.
- **Ikke til stede**. Aftalen vises med mørkegråt.
- **Med forbehold**. Aftalen vises som grå med hvide og grå striber på siden.

For at ændre elementstatussen **Vis aftale som**:

Klik på **Funktioner** > **Vis aftale som**, og vælg derefter **Optaget**, **Ledig**, **Ikke til stede** eller **Med forbehold**.

## **Vise enhver mappe som en kalender**

Denne måde at vise din kalender på er nyttig, hvis du gemmer alle dine aftaler eller andre elementer vedrørende et bestemt projekt eller klient i én mappe, og du ønsker udelukkende at se dit program for dette projekt.

- **1** Klik på en projektmappe på mappelisten.
- **2** Klik på **Vis** > **Visningsindstillinger** > **Som kalender** for at vise alle planlagte, accepterede elementer, der er gemt i denne mappevisning.

## **Åbne en ny kalendervisning**

Du kan åbne en ny kalendervisning i et separat vindue uden for mappen Kalender.

Klik på **Vindue** > **Kalender**, og klik derefter på en kalendervisning.

Du kan få vist kalenderen efter dag, uge, uge og måned, måned og år.

Der er også andre visninger, f.eks. Skrivebordskalender, Notesbog, Dagsprojekter, Dagsplanlægning og Projektplanlægning. Disse visninger åbnes i et separat vindue og er alternative måder at få vist den aktuelle kalender på. Indstillinger som f.eks. Skrivebordskalender er en kreativ visning af dine aftaler og opgaver, og der er stadig fleksibilitet til at tilføje aftaler og opgaver som nødvendigt.

# 26 <sup>26</sup>**Håndtere din kalender**

I disse afsnit kan du få mere at vide om håndtering af kalendere i GroupWise.

- ["Læs en kalenderpost" på side 185](#page-184-0)
- ["Oprettelse af en personlig kalender" på side 185](#page-184-1)
- ["Tilpasse en ny kalender" på side 185](#page-184-2)
- ["Sende en kalender" på side 191](#page-190-0)
- ["Eksportere en kalender" på side 191](#page-190-1)
- ["Importere en kalender" på side 191](#page-190-2)

## <span id="page-184-0"></span>**Læs en kalenderpost**

Sådan læses en kalenderpost:

- **1** Klik på **Kalender** i mappelisten.
- **2** Dobbeltklik på det element, du vil læse.

I alle visninger, bortset fra årsvisningen, kan du anbringe musemarkøren på de fleste elementer og få flere oplysninger om f.eks. Emne, Klokkeslæt, Sted og Til.

## <span id="page-184-1"></span>**Oprettelse af en personlig kalender**

Sådan oprettes en personlig kalender:

- **1** Klik på **Filer** > **Ny** > **Kalender**.
- **2** Angiv et navn til den nye kalender.
- **3** (Valgfrit) Klik på **Farve**. Vælg en farve til kalenderen ved at klikke på det farvede kvadrat. Klik på **OK**.
- **4** Vælg, hvilken rækkefølge du vil have vist kalenderne i, ved at vælge kalenderen og derefter klikke på **Flyt op** eller **Flyt ned**.
- **5** Klik på **OK**.

## <span id="page-184-2"></span>**Tilpasse en ny kalender**

Du kan angive adskillige indstillinger for at tilpasse visningen af din Kalender. Du kan f.eks. gøre det nemmere at få vist dine arbejdsdage ved at angive den første dag i ugen og fremhæve weekender.

- ["Tilpasse kalendervisninger til en ny kalender" på side 186](#page-185-0)
- ["Angiv din arbejdsplan" på side 188](#page-187-0)
- ["Ændring af den første ugedag i din kalender" på side 188](#page-187-1)
- ["Fremhæv weekender" på side 189](#page-188-0)
- ["Vis ugenummer" på side 189](#page-188-1)
- ["Indstil, om du selv skal medtages i nye aftaler" på side 189](#page-188-2)
- ["Indstil, hvordan aftalelængde skal vises" på side 189](#page-188-3)
- ["Ændring af kalenderens farve" på side 190](#page-189-0)
- ["Ændring af baggrunden i kalenderområder" på side 190](#page-189-1)

#### <span id="page-185-0"></span>**Tilpasse kalendervisninger til en ny kalender**

Du kan vælge forskellige GroupWise-kalendervisninger for at få det udseende og den funktionalitet, der passer dig bedst. Du kan f.eks. vælge at fjerne månedskalenderne fra ugevisningen eller vise kalendere med detaljerede sider.

I følgende afsnit vises eksempler på nogle af de måder, du kan tilpasse kalendervisningen på. Disse afsnit indeholder ikke oplysninger om alle de mulige visninger, men du kan se, hvordan du skal foretage visse almindelige ændringer.

- ["Ændre en kalendervisning" på side 186](#page-185-1)
- ["Fjerne månedskalenderen fra ugevisningen" på side 187](#page-186-0)
- ["Tilføje månedskalendere i månedsvisningen" på side 187](#page-186-1)
- ["Tilføje udvidet navigation i kalenderen" på side 187](#page-186-2)
- ["Gemme en kalendervisning" på side 188](#page-187-2)

#### <span id="page-185-1"></span>**Ændre en kalendervisning**

Sådan ændres kalendervisningen:

- **1** Klik på **Kalender** i navigationspanelet.
- **2** Højreklik på den visning, du vil ændre, og klik derefter på **Egenskaber**.

Dialogboksen Egenskaber for kalendervisning åbnes.

I dialogboksen Egenskaber for kalendervisning kan du ændre visningen af dags-, uge-, måneds-, års- og flerbrugerkalendere.

- **3** Vælg navnet på den visning, du vil ændre, og klik derefter på **Rediger**. Dialogboksen Rediger visning åbnes.
- **4** Klik på den nedadgående pil for at åbne rullelisten **Visning**. Rullelisten **Visning** indeholder forskellige tilgængelige visninger.
- **5** Vælg den ønskede visning, og klik derefter på **OK** for at lukke dialogboksen Rediger visning.
- **6** Klik på **OK** for at lukke dialogboksen Egenskaber for kalendervisning.

#### <span id="page-186-0"></span>**Fjerne månedskalenderen fra ugevisningen**

Du kan f.eks. vælge at fjerne månedskalenderen fra ugevisningen for at få mere plads til at vise ugentlige aftaler.

- **1** Klik på **Kalender** i navigationspanelet.
- **2** Højreklik på **Uge**, og klik derefter på **Egenskaber**.

Dialogboksen Egenskaber for kalendervisning åbnes.

**3** Vælg **Uge**, og klik derefter på **Rediger**.

Dialogboksen Rediger visning åbnes.

- **4** Klik på den nedadgående pil for at åbne rullelisten **Visning**.
- **5** Vælg **Uge** ikke **Uge (standard)** og klik derefter på **OK** for at lukke dialogboksen Rediger visning.
- **6** Klik på **OK** for at lukke dialogboksen Egenskaber for kalendervisning.

Når du nu ser på ugekalenderen, vises månedskalenderen ikke.

#### <span id="page-186-1"></span>**Tilføje månedskalendere i månedsvisningen**

Som standard vises den indeværende måneds aftaler i månedsvisningen. Hvis du vil vise månedskalendere for den foregående måned og flere måneder frem, skal du ændre månedsvisningen fra **Måned (standard)** til **Måned og kalender**.

- **1** Klik på **Kalender** i navigationspanelet.
- **2** Højreklik på **Måned**, og klik derefter på **Egenskaber**.

Dialogboksen Egenskaber for kalendervisning åbnes.

**3** Vælg **Måned**, og klik derefter på **Rediger**.

Dialogboksen Rediger visning åbnes.

- **4** Klik på den nedadgående pil for at åbne rullelisten **Visning**.
- **5** Vælg **Måned og kalender**, og klik derefter på **OK** for at lukke dialogboksen Rediger visning.
- **6** Klik på **OK** for at lukke dialogboksen Egenskaber for kalendervisning.

Når du nu ser på månedskalenderen vises alle de månedskalendere, der er plads til i GroupWise-vinduet, under den indeværende måneds aftalekalender.

#### <span id="page-186-2"></span>**Tilføje udvidet navigation i kalenderen**

Som standard åbnes kalenderen med funktionen Enkel navigation. Med Enkel navigation kan du gå én dag, én uge, én måned eller ét år frem eller tilbage, afhængig af den valgte kalendervisning, ved at klikke på frem- eller tilbageknappen.

Funktionen Udvidet navigation giver ekstra funktionalitet, da det er muligt at gå 1, 7, 31 eller 365 dage frem eller tilbage.

- **1** Klik på **Kalender** i navigationspanelet.
- **2** Højreklik på en visning, og klik derefter på **Egenskaber**.

Dialogboksen Egenskaber for kalendervisning åbnes.

- **3** Vælg **Udvidet navigation**.
- **4** Klik på **OK** for at lukke dialogboksen Egenskaber for kalendervisning.

Når du nu ser på månedskalenderen vises alle de månedskalendere, der er plads til i GroupWise-vinduet, under den indeværende måneds aftalekalender.

#### <span id="page-187-2"></span>**Gemme en kalendervisning**

Du kan gemme en tilpasset kalendervisning.

- **1** Klik på **Kalender** i navigationspanelet.
- **2** Tilpas kalendervisningerne.
- **3** Højreklik på en visning, og klik derefter på **Egenskaber**. Dialogboksen Egenskaber for kalendervisning åbnes.
- **4** Vælg den visning, du vil gemme, og klik derefter på **Ny**.
- **5** Skriv navnet på den nye tilpassede visning, vælg en visningstype, og klik derefter på **OK**. Den nye visning tilføjes på listen over visninger.

#### <span id="page-187-0"></span>**Angiv din arbejdsplan**

Din arbejdsplan viser andre, hvornår du er tilgængelig og har indvirkning på, hvordan kalendere viser. I GroupWise antages en arbejdsdag som standard at være fra kl. 8:00 til kl. 17:00 fra mandag til og med fredag. Hvis du har en anden arbejdsplan, kan du indstille planen, så den vises nøjagtigt.

- **1** Klik på **Speciel** > **Indstillinger**.
- **2** Dobbeltklik på **Kalender**, og klik derefter på fanen **Arbejdsplan**.
- **3** (Valgfrit) Hvis du altid er tilgængelig for aftaler, skal du klikke på **Indstil til altid tilgængelig** og springe over de tilbageværende trin.
- **4** Angiv det klokkeslæt, hvor din dag normalt begynder, i feltet **Starttidspunkt**.
- **5** Angiv det klokkeslæt, hvor din dag normalt slutter, i feltet **Sluttidspunkt**.
- **6** Marker de dage, hvor du arbejder, og lad dine normale fridage være umarkerede.
- **7** Bekræft, at den viste tidszone er korrekt.

Hvis tidszonen er forkert, skal du højreklikke på uret på Windows-proceslinjen, vælge **Juster dato og klokkeslæt**, klikke på fanen **Tidszone** og derefter vælge den korrekte tidszone.

**8** Klik på **OK**.

## <span id="page-187-1"></span>**Ændring af den første ugedag i din kalender**

GroupWise kontrollerer landestandarden for arbejdsstationens operativsystem for at bestemme den første standarddag i ugen for din landestandard. Hvis du foretrækker det, kan du ændre den første dag i ugen til en anden dag end standarden.

- **1** Klik på **Speciel** > **Indstillinger**.
- **2** Dobbeltklik på **Kalender**, og klik derefter på fanen **Generelt**.
- **3** Vælg en dag i gruppefeltet **Indstillinger for kalendervisning**, og klik derefter på **OK**.

## <span id="page-188-0"></span>**Fremhæv weekender**

Du kan fremhæve weekender og gøre det nemmere at skelne mellem weekender og hverdage i kalenderen.

- **1** Klik på **Speciel** > **Indstillinger**.
- **2** Dobbeltklik på **Kalender**, og klik derefter på fanen **Generelt**.
- **3** Markér afkrydsningsfeltet **Fremhæv weekender**, og klik derefter på **OK**.

#### <span id="page-188-1"></span>**Vis ugenummer**

Sådan vises ugenumre:

- **1** Klik på **Speciel** > **Indstillinger**.
- **2** Dobbeltklik på **Kalender**, og klik derefter på fanen **Generelt**.
- **3** Markér afkrydsningsfeltet **Vis ugenummer**, og klik derefter på **OK**.

## <span id="page-188-2"></span>**Indstil, om du selv skal medtages i nye aftaler**

Som standard medtager GroupWise automatisk dit navn på listen **Til**, når du opretter en ny aftale. Du kan deaktivere denne funktion, så du ikke automatisk medtages, eller aktivere den, hvis den er blevet deaktiveret.

- **1** Klik på **Speciel** > **Indstillinger**.
- **2** Dobbeltklik på **Kalender**, og klik derefter på fanen **Generelt**.
- **3** Markér afkrydsningsfeltet **Medtag mig selv i nye aftaler**, og klik derefter på **OK**.

## <span id="page-188-3"></span>**Indstil, hvordan aftalelængde skal vises**

Når du konfigurerer, hvordan længden af nye aftaler skal vises, kan du vælge, om du vil have vist længden af aftalen efter varighed eller efter slutdato og -tid. Du kan også angive standardlængden på aftaler.

- ["Vis aftalelængde efter Varighed eller Slutdato og Klokkeslæt" på side 190](#page-189-2)
- ["Indstilling af standardaftalelængde" på side 190](#page-189-3)

#### <span id="page-189-2"></span>**Vis aftalelængde efter Varighed eller Slutdato og Klokkeslæt**

Som standard viser GroupWise aftalelængde efter varighed. På den måde kommer der et felt frem, når du opretter en aftale, hvori du kan angive en tidsmængde (f.eks. 30 minutter eller 2 timer), der viser aftalens længde.

Hvis du foretrækker det, kan du også angive en slutdato og et klokkeslæt for hver aftale. Hvis du bruger denne indstilling, åbner GroupWise et felt til angivelse af slutdato og et andet til klokkeslæt, når du opretter en ny aftale.

- **1** Klik på **Speciel** > **Indstillinger**.
- **2** Dobbeltklik på **Kalender**, og klik derefter på fanen **Generelt**.
- **3** Under **Vis aftalens længde via** skal du vælge enten **Varighed** eller **Slutdato og -klokkeslæt** og derefter klikke på **OK**.

#### <span id="page-189-3"></span>**Indstilling af standardaftalelængde**

Som standard varer en ny aftale en time, selvom du kan redigere tiden, når du opretter aftalen. F.eks. kan du ændre standardlængden til 30 minutter, hvis de fleste af de aftaler, du opretter, varer 30 minutter.

- **1** Klik på **Speciel** > **Indstillinger**.
- **2** Dobbeltklik på **Kalender**, og klik derefter på fanen **Generelt**.
- **3** Angiv antallet af timer og minutter for **Standardaftalelængde**, og klik derefter på **OK**.

#### <span id="page-189-0"></span>**Ændring af kalenderens farve**

Sådan ændres en kalenders farve:

- **1** Klik på kalenderens farvede firkant på mappelisten.
- **2** Vælg en farve.

#### <span id="page-189-1"></span>**Ændring af baggrunden i kalenderområder**

Du kan ændre baggrunden i forbindelse med Heldagsaktiviteter, Aftaler, Påmindelser og Opgaver.

- **1** Klik på **Speciel** > **Indstillinger**.
- **2** Dobbeltklik på **Kalender**, og klik derefter på fanen **Generelt**.
- **3** Under **Linje- og farveindstillinger** skal du vælge, om du ønsker en baggrundsfarve i **Heldagsaktiviteter**, **Aftaler**, **Påmindelser** og **Opgaver**.
- **4** Hvis du har valgt, at der skal vises en baggrundsfarve i nogen af kalenderelementerne, skal du vælge en farve til de enkelte elementer.

Hvis du vil bruge standardbaggrundsfarverne for GroupWise 6.0, skal du klikke på **GW60**. Hvis du vil bruge standardbaggrundsfarverne for GroupWise 6.5, skal du klikke på **GW65**. Standardbaggrundsfarverne er identiske i GroupWise 6.5 og GroupWise 7.

- **5** Vælg, om der skal vises skillelinjer i påmindelser og opgaver.
- **6** Klik på **OK**, og klik derefter på **Luk**.

## <span id="page-190-0"></span>**Sende en kalender**

Når du sender en kalender, sendes kalenderen som et internetkalenderbilag til en e-mailmeddelelse. Internetkalenderbilag er af filtypen . ics.

- **1** Højreklik på den kalender, der skal eksporteres, og klik derefter på **Send**.
- **2** Vælg periode.

Vælg **Hel kalender** for at sende hele din kalender.

eller

Vælg **Foregående** for at sende en del af din kalender. Hvis du vælger **Foregående**, skal du præcisere det antal dage, du ønsker at sende.

**3** Vælg detaljeringsgrad:

**Kun optaget tid:** Sender kun optaget-oplysninger om kalenderen og ingen oplysninger om kalenderelementerne.

**Optaget tid og emne:** Sender optaget-oplysninger og emnet for aftalen.

**Alle detaljer:** Sender oplysninger om optaget tid og alle de oplysninger, der er tilknyttet dine kalenderelementer.

- **4** Vælg **Inkluder private elementer** for at medtage private elementer.
- **5** Vælg **Inkluder vedhæftede filer**, hvis du ønsker at medtage bilag.
- **6** Klik på **OK**.

En ny e-mailmeddelelse oprettes med et bilag i formatet .ics.

**7** Angiv, hvem du vil sende meddelelsen til, og klik derefter på **Send**.

## <span id="page-190-1"></span>**Eksportere en kalender**

Når du eksporterer en kalender, eksporteres kalenderen som en internet-kalender. Internetkalenderbilag er af filtypen . ics.

- **1** Højreklik på den kalender, der skal eksporteres, og klik derefter på **Eksporter**.
- **2** Skriv et filnavn til elementet i feltet **Filnavn**.
- **3** Hvis du vil gemme elementet i en anden mappe end den viste, skal du navigere til den ønskede mappe.
- **4** Klik på **Gem**.

## <span id="page-190-2"></span>**Importere en kalender**

Du kan importere en kalender, der er gemt som en fil af typen .ics. Der findes oplysninger om lagring af en kalender som en fil under [Eksportere en kalender](#page-190-1).

- **1** Højreklik på fanen **Kalender**, eller højreklik på hovedkalenderen, og klik derefter på **Importer kalender**.
- **2** Angiv filnavnet på den kalender, du vil importere, herunder stien til filen, eller klik på **Gennemse** for at finde filen.

**3** (Betinget) Hvis du vil omdøbe kalenderen, skal du angive et nyt navn. Du kan også lade det eksisterende navn blive i feltet **Navn**.

Hvis det angivne navn til den nye kalender er identisk med en kalender, du allerede har, føjes den nye kalender til den eksisterende kalender.

- **4** Hvis der er et beskrivelsesfelt til den kalender, du importerer, skal du indtaste en beskrivelse og derefter angive, om den skal erstatte eller føjes til eksisterende indhold.
- **5** Klik på **OK**.

## $\mathcal{V}$ <sup>27</sup>**Sende kalenderelementer**

I disse afsnit kan du få mere at vide om, hvordan du sender kalenderelementer.

- ["Om kalenderelementer" på side 193](#page-192-0)
- ["Planlæg aftaler" på side 193](#page-192-1)
- ["Planlægge møder med Zoom" på side 202](#page-201-0)
- ["Send en påmindelse" på side 204](#page-203-0)
- ["Planlæg tilbagevendende elementer" på side 205](#page-204-0)

## <span id="page-192-0"></span>**Om kalenderelementer**

Du kan planlægge aftaler og påmindelser for dig selv og andre brugere. Du kan også reservere et tidsrum ved hjælp af en personlig aftale.

Du kan få yderligere oplysninger om, hvordan aftaler og påmindelser adskiller sig fra andre elementtyper, i [Om elementtyper i GroupWise.](#page-40-0)

Hvis du vil finde ud af, om der kommer nogen til dit møde, kan du kontrollere, om du kan se status accepteret eller afvist i elementets Egenskaber. Du kan finde yderligere oplysninger i [Arbejde med](#page-138-0)  [afsendte elementer](#page-138-0).

Alle planlagte elementer kan trækkes tilbage eller ændres, også selvom modtagerne allerede har åbnet og accepteret dem. Yderligere oplysninger finder du under [Tilbagetrækning af sendt e-mail](#page-141-0) og [Redigering af sendte aftaler, opgaver og påmindelser](#page-142-0).

Du kan få yderligere oplysninger om administration af elementer, når de er sendt eller modtaget, i [Afsendelse af e-mail](#page-100-0) og [Modtagelse og besvarelse af e-mail.](#page-146-0)

## <span id="page-192-1"></span>**Planlæg aftaler**

Du kan bruge aftaler til at reservere et tidsrum på en bestemt dato eller inden for et bestemt datointerval.

Du kan bruge Søg efter ledige tidspunkter til at finde et tidspunkt, hvor alle de brugere og ressourcer, du ønsker til en aftale, er ledige.

Når du foretager en søgning efter ledige tidspunkter for brugere, som befinder sig i en anden tidszone end dig, tages der i GroupWise højde for forskellen i tidszoner. Hvis du f.eks. prøver at planlægge et møde med en kollega, hvis tidszone er syv timer senere end din, er den pågældende kollegas arbejdsdag blokeret i Søg efter ledige tidspunkter på et tidspunkt efter kl. 10:00 din tid.

Når du planlægger en aftale og inkluderer dig selv som deltager, accepteres aftalen automatisk i GroupWise for dig, medmindre en aftale giver konflikt. Hvis det er tilfældet, modtager du en notifikation om, at du har en aftale, der er i konflikt. Dette sker, når du prøver at sende aftalen.

- ["Planlæg en aftale for dig selv" på side 194](#page-193-0)
- ["Planlæg en aftale for flere personer" på side 195](#page-194-0)
- ["Bruge Søg efter ledig tid til at finde ledige tidspunkter" på side 196](#page-195-0)
- ["Planlægge rejsetid" på side 198](#page-197-0)
- ["Om heldagsaktiviteter" på side 199](#page-198-0)
- ["Tidsangivelse" på side 200](#page-199-0)
- ["Angiv en tidszone for en aftale" på side 200](#page-199-1)
- ["Aflys en aftale" på side 201](#page-200-0)
- ["Annullering af en tilbagevendende aftale" på side 201](#page-200-1)
- ["Ændre en aftale" på side 202](#page-201-1)
- ["Kopiere en aftale" på side 202](#page-201-2)

#### <span id="page-193-0"></span>**Planlæg en aftale for dig selv**

Hvis du ikke kan deltage i møder, kan du planlægge en personlig aftale for de pågældende tidspunkter. Når en anden bruger medtager dig i en aftale og anvender funktionen Søg efter ledige tidspunkter, kan brugeren se, at du ikke er ledig på disse tidspunkter, men personen kan stadig foretage planlægningen.

Personlige aftaler placeres i kalenderen på den dato, du har angivet. De anbringes ikke i din postkasse eller i en anden brugers postkasse. På samme måde gemmes alle personlige aftaler i GroupWise-hovedkalenderen. Hvis du vil flytte dem til din personlige kalender, skal du trække og slippe dem til den personlige kalender, efter de er blevet oprettet.

**1** På værktøjslinjen skal du klikke på knappen **Ny aftale** og derefter klikke på **Personlig aftale**.

eller

Åbn en visning med en aftaleliste i kalenderen, klik på en dato, og dobbeltklik derefter på et klokkeslæt for den pågældende dag.

- **2** (Valgfrit) Angiv et emne eller et sted.
- **3** Angiv startdatoen.

eller

Klik på  $\blacksquare$  for at angive en dato eller en automatisk dato for aftalen. Du kan få oplysninger om, hvordan du opretter en tilbagevendende aftale i [Planlæg tilbagevendende elementer.](#page-204-0)

eller

Vælg **Heldagsaktivitet** til en heldagsaktivitet.

Yderligere oplysninger om heldagsaktiviteter findes i [Om heldagsaktiviteter.](#page-198-0)

- **4** Angiv starttidspunkt og varighed. Varighed kan angives i minutter, timer eller dage.
- **5** Angiv, hvordan du vil have aftalen til at fremstå, ved hjælp af rullelisten **Vis som**. Aftaler kan fremstå som **Optaget**, **Ledig**, **Ikke til stede** eller **Med forbehold**.
- **6** (Valgfrit) Hvis du skal rejse til din aftale, kan du også planlægge rejsetid. Hvis du vil planlægge rejsetid, skal du klikke på ikonet Rejsetid . Du kan finde yderligere oplysninger i Planlægge [rejsetid](#page-197-0).
- **7** (Valgfrit) Skriv en meddelelse.

Du kan angive mange indstillinger, f.eks. give denne aftale en høj prioritet m.m., ved at klike på fanen **Indstillinger**.

- **8** (Valgfrit) Angiv en type for Vis aftale som ved at klikke på **Funktioner** > **Vis aftale som** og derefter klikke på en type.
- **9** Klik på **Offentliggør** på værktøjslinjen.

## <span id="page-194-0"></span>**Planlæg en aftale for flere personer**

Når du planlægger en aftale for to eller flere personer, er der flere indstillinger, du skal overveje, når du opretter aftalen. For eksempel:

- Forventede deltagere i modsætning til valgfrie deltagere
- Hvordan elementet skal vises i din kalender (ledig, optaget osv.)
- ◆ Vil du planlægge rejsetid?
- Planlægger du en ressource, eller tilføjer du en ressourcepulje for at automatisere valg af ressourcen?

Sådan planlægges en aftale for to eller flere personer:

- **1** Klik på **Ny aftale** på værktøjslinjen.
- **2** Klik på feltet **Til**, skriv et brugernavn, og tryk derefter på Enter. Gentag dette trin, hvis der er flere brugere. Medtag eventuelle id'er for ressourcer eller ressourcepuljer (f.eks. mødelokaler) i feltet **Til**. Klik om nødvendigt på **+Cc** eller **+Bc** for at tilføje det ønskede felt, og skriv brugernavne i felterne **CC** og **BC**.

eller

Hvis du vil vælge brugernavne eller ressourcer på en liste, skal du klikke på **Adresse** på værktøjslinjen, dobbeltklikke på de enkelte brugere og derefter klikke på **OK**.

Dit navn føjes automatisk til feltet **Til** for aftalen. Når du sender aftalen, føjes den automatisk til kalenderen. Hvis den ikke skal medtages i meddelelsen, kan du slette navnet fra feltet **Til**.

Hvis der føjes mere end ét sted til en aftale som en ressource, vises kun det første i feltet **Sted**.

- **3** (Betinget) Hvis et sted ikke er blevet tilføjet som en ressource i feltet **Til**, skal du indtaste beskrivelsen af stedet i feltet **Sted**.
- **4** Angiv startdatoen.

eller

Klik på  $\blacksquare$  for at angive en dato eller en automatisk dato for aftalen. Du kan få oplysninger om, hvordan du opretter en tilbagevendende aftale i [Planlæg tilbagevendende elementer.](#page-204-0)

eller

Vælg **Heldagsaktivitet** til en heldagsaktivitet.

Yderligere oplysninger om heldagsaktiviteter findes i [Om heldagsaktiviteter.](#page-198-0)

**5** Angiv starttidspunkt og varighed. Varighed kan angives i minutter, timer eller dage.

**6** Angiv, hvordan du vil have aftalen til at fremstå Aftaler kan fremstå som **Optaget**, **Ledig**, **Ikke til stede** eller **Med forbehold**.

Modtagerne i felterne **CC** og **BC** modtager aftalen som Ledig.

- **7** (Valgfrit) Hvis du skal rejse til din aftale, kan du også planlægge rejsetid. Hvis du vil planlægge rejsetid, skal du klikke på ikonet Rejsetid . Du kan finde yderligere oplysninger i Planlægge [rejsetid](#page-197-0).
- **8** Skriv et emne og en meddelelse.
- <span id="page-195-2"></span>**9** Hvis du vil sikre dig, at de personer og ressourcer, der er indkaldt til aftalen, er ledige, kan du udføre en søgning efter ledige tidspunkter ved at klikke på **Søg efter ledig tid** på værktøjslinjen. Du kan finde yderligere oplysninger i [Bruge Søg efter ledig tid til at finde ledige tidspunkter](#page-195-0).

Du kan angive adskillige indstillinger og f.eks. give denne meddelelse høj prioritet, anmode om svar fra modtagerne og andet ved at klikke på fanen **Sendeindstillinger**.

**10** Klik på **Send** på værktøjslinjen.

Hvis aftalen er i konflikt med en aftale, der allerede findes i din kalender, har du mulighed for at fortsætte med at planlægge aftalen eller ændre den.

#### <span id="page-195-0"></span>**Bruge Søg efter ledig tid til at finde ledige tidspunkter**

Brug Søg efter ledige tidspunkter til at finde et tidspunkt, hvor alle de personer og ressourcer, du vil planlægge med til et møde, er tilgængelige.

- ["Brug funktionen Søg efter ledig tid" på side 196](#page-195-1)
- ["Ændring af indstillingerne for Søg efter ledig tid" på side 197](#page-196-0)
- ["Søge efter ledige tidspunkter og ressourcepuljer" på side 198](#page-197-1)

#### <span id="page-195-1"></span>**Brug funktionen Søg efter ledig tid**

Sådan foretages en søgning efter ledige tidspunkter:

- **1** Angiv brugernavne og ressource-ID'er i feltet **Til** i en aftale, du er ved at oprette.
- **2** Angiv den første mulige dato for aftalen i feltet **Startdato**.
- **3** Angiv det aftalte mødes længde.
- **4** Klik på **Søg efter ledig tid** på værktøjslinjen.

Nederst i dialogboksen Søg efter ledige tidspunkter vises en beskrivelse af de forskellige mønstre for Vis aftale som i gitteret.

Hvis ikonet (i) vises til venstre for brugernavnet eller ressourcen, kan du klikke på et planlagt klokkeslæt ud for brugernavnet eller ressourcen under fanen **Individuelle planer** for at få vist flere oplysninger om aftalen i feltet nedenfor. Brugeren eller ressourceejeren skal dog tildele dig læserettigheder til aftalen på adgangslisten, før ikonet (i) vises. Se Give fuldmagtsrettigheder [som postkasseejer](#page-364-0).

Du kan udelukke et brugernavn eller en ressource fra søgningen uden at fjerne elementet ved at klikke på fanen **Ledige tidspunkter** og derefter klikke på afkrydsningsfeltet ud for brugeren eller ressourcen for at fravælge den. Det er nyttigt at udelukke en person eller en ressource fra søgningen, hvis en bruger (f.eks. en CC-modtager) skal inviteres til et møde, men ikke

nødvendigvis behøver at deltage. Du kan medtage et bruger- eller ressourcenavn, som er blevet udelukket, ved at klikke på afkrydsningsfeltet ud for den bruger eller ressource, der skal medtages.

**5** Klik på **Auto-valg** for at vælge det første ledige mødetidspunkt, og klik derefter på **OK** for at overføre brugere, ressourcer, det valgte tidspunkt og mødets varighed til den aftale, du er ved at planlægge.

eller

Klik på **Auto-valg**, indtil det ønskede tidspunkt vises, og klik derefter på **OK** for at overføre brugere, ressourcer, det valgte tidspunkt og mødets varighed til den aftale, du er ved at planlægge.

eller

Klik på fanen **Ledige tidspunkter** for at se mulige mødetidspunkter, klik på et klokkeslæt for at vælge det, og klik derefter på **OK** for at overføre brugere, ressourcer, det valgte klokkeslæt og mødets varighed til den aftale, du er ved at planlægge.

**6** Hvis du vil fjerne en bruger eller ressource fra listen **Indkald til møde**, når søgningen er afsluttet, skal du klikke på fanen **Ledige tidspunkter**, klikke på det brugernavn eller den ressource, der skal fjernes, trykke på **Slet** og derefter klikke på **Ja**.

Dette er nyttigt, hvis du vil medtage flere mødelokaler i søgningen for at finde et, der er ledigt, og derefter fjerne dem, du ikke ønsker.

**7** Afslut og send aftalen.

Hvis du vil foretage en søgning efter ledige tidspunkter, inden du åbner en aftale, skal du klikke på **Speciel** > **Søg efter ledig tid**. Angiv oplysninger i dialogboksen Søg efter ledig tid, og klik derefter på **OK** for at starte søgningen. Når du finder det ønskede klokkeslæt til et møde, skal du klikke på **Bestil møde** for at overføre oplysningerne til en ny aftalevisning og derefter færdiggøre aftalen.

Du kan ændre omfanget af en aftalesøgning ved at planlægge aftalen med **Speciel** > **Søg efter ledig tid** og ændre antallet i feltet **Antal dage, der skal søges**.

Denne metode er nyttig, når du planlægger tilbagevendende aftaler, eller du planlægger aftaler med brugere, og du vil have vist brugernes kalendere længere frem i tiden end standarden på syv dage.

#### <span id="page-196-0"></span>**Ændring af indstillingerne for Søg efter ledig tid**

Du kan ændre standarden for søgeomfang, tid og dage for alle aftaler under fanen **Søg efter ledig tid** i dialogboksen til indstilling af dato og klokkeslæt.

- **1** Klik på **Speciel** > **Indstillinger**, dobbeltklik på **Kalender**, og klik derefter på fanen **Søg efter ledig tid**.
- **2** Rediger de indstillinger, du ønsker.

Du kan søge efter datointervaller eller bestemte dage.

**3** Klik på **OK**.

#### <span id="page-197-1"></span>**Søge efter ledige tidspunkter og ressourcepuljer**

Fra og med GroupWise 18.5. Hvis du vælger en ressourcepulje for at planlægge en ressource, når du opretter en aftale, er funktionen Søg efter ledig tid indstillet til automatisk at vælge første ledige ressource på listen med ressourcepuljen. Den valgte ressource vises i parentes ud for ressourcepuljen i vinduet Aftale, allerede før du sender aftalen.

Hvis du hellere vil vælge en anden ressource i ressourcepuljen, kan du klikke på **Søg efter ledig tid** i vinduet Aftale og manuelt ændre ressourcen til en anden ved at udvide  $\triangleright$  ressourcepuljen under fanen **Individuelle planer** og vælge en anden ledig ressource på listen.

## <span id="page-197-0"></span>**Planlægge rejsetid**

Hvis du skal rejse for at deltage i en aftale eller et møde, der er planlagt i din kalender, uanset om den er personlig eller for flere personer, kan du aktivere funktionen Rejsetid, når du opretter eller redigerer aftalen. Denne funktion omfatter rejsetid både før og efter mødet, som vises på begge sider af aftalen i din kalender.

Denne funktion vises kun i din personlige kalender, men den tid, du angiver i kalenderen, vises som standard som Optaget for andre, der også er inkluderet i mødet. Men du kan ændre Rejsetid, så den vises som Ledig eller Med forbehold, hvis du ønsker det.

Hvis du vil inkludere rejsetid for et møde eller en aftale, du planlægger, eller for et møde, der allerede er i din kalender (uanset om det er planlagt af dig eller en anden), skal du gøre følgende:

- **1** Start en [ny aftale,](#page-192-1) eller dobbeltklik på en eksisterende aftale i kalenderen.
- **2** Klik på ikonet Rejsetid **i aftalevinduet**.
- **3** Konfigurer varigheden af rejsetiden i dialogboksen Angiv rejsetid.

Under konfigurationen oprettes som standard den varighed, der er angivet for både *før* og *efter* rejsen. Hvis varigheden skal være forskellig for de to, skal du deaktivere indstillingen for dem, der er ens. Så får du vist indstillinger for både Før og Efter.

**4** Klik på **OK**.

#### **Annullere rejsetid**

Du kan annullere rejsetid på samme måde, som du [aflyser almindelige aftaler.](#page-200-0) Hvis du aflyser den aftale, som rejsetiden var planlagt for, fjernes også begge de elementer for rejsetid, der var knyttet til den.

Du kan nemt annullere elementerne for rejsetiden både før og efter i samme forekomst og lade den overordnede aftale være uforandret ved at klikke på ikonet Rejse for den overordnede aftale og angive varigheden for tiden både før og efter til nul. Du kan bruge samme metode, hvis du kun vil fjerne den ene eller den anden, før eller efter.

#### **Om rejsetid**

Denne funktion er beregnet til at blokere tid i kalenderen, når du ikke er ledig, hvilket kan inkludere mødeforberedelse eller andet. Nedenfor kan finde en beskrivelse af den specifikke funktionsmåde for denne funktion, der ikke er beskrevet ovenfor:

- **GroupWise Web:** Forberedelses-/rejsetid, der er oprettet i GroupWise-klienten, vises som andre aftaler i GroupWise Web-kalenderen uden identifikationsikonet  $\rightarrow$ , der bruges i GroupWise-klienten.
- **Alarmer:** Faner for rejsetid før og efter er nu inkluderet i dialogboksen Alarm for den overordnede aftale. Du kan finde flere oplysninger under [Indstille en alarm på et](#page-212-0)  [kalenderelement.](#page-212-0)
- **Overlapning af planlægning:** Da elementer for rejsetid som standard vises som Optaget, opretter de en overlapning af planlægning, hvis du allerede har en aftale i kalenderen, der overlapper det pågældende tidspunkt. Du kan løse overlapninger på samme måde som en anden aftale.

## <span id="page-198-0"></span>**Om heldagsaktiviteter**

Når du opretter en GroupWise-aftale, kan du vælge at gøre den til en heldagsaktivitet ved at vælge **Heldagsaktivitet**, der findes ud for feltet til tidsangivelse.

Du kan angive, hvordan aftalen skal vises, ved at klikke på tilgængelighedsknappen under valgboksen **Heldagsaktivitet**. Aftaler kan fremstå som **Optaget**, **Ledig**, **Ikke til stede** eller **Med forbehold**. I modsætning til almindelige aftaler modtager alle modtagere som standard heldagsaktiviteter som Ledig. Det skyldes, at heldagsaktiviteter ofte kun er beregnet som oplysende for modtagerne. Du kan f.eks. sende en heldagsaktivitet for at informere kollegaer om, at du ikke vil være på kontoret. I dette tilfælde vises kollegaer, som modtager aktiviteten, ikke som Optaget på den pågældende dag.

#### **Ændring af den måde, heldagsaktiviteter vises på**

Du kan ændre den måde, heldagsaktiviteter accepteres i din kalender på ved at bruge menuen Indstillinger.

- **1** Klik på **Speciel** > **Indstillinger**, dobbeltklik på **Kalender**, og klik derefter på fanen **Generelt**.
- **2** Klik på rullemenuen under **Accepter heldagsaktiviteter, som jeg sender til mig selv, som** i området **Indstillinger for accept**, og vælg derefter den ønskede indstilling.
- **3** Klik på **OK**.

Når du sender en heldagsaktivitet til modtagere, vises tidspunktet som **Ledig** som standard. Afsenderen kan vælge at få aktiviteten vist som **Optaget** i modtagernes kalendere, men skal gøre det, hver gang der sendes en heldagsaktivitet.

## <span id="page-199-0"></span>**Tidsangivelse**

Når du planlægger aftaler og andre elementer, kan det være nødvendigt at angive et tidspunkt. I de fleste tilfælde har du mulighed for at angive tiden ved at indtaste den direkte i tidsfeltet eller angive den via feltet til tidsangivelse. Klik på  $\Box$  for at åbne vinduet til tidsangivelse.

Brug den grønne pil til at vælge et starttidspunkt og den røde pil til at vælge et sluttidspunkt. De valgte tidspunkter vises i højre side af skærmbilledet. Du kan bruge intervaller ned til 15 minutter.

Hvis der allerede er angivet en korrekt varighed, kan du flytte den ved at trække det valgte område op eller ned.

Der er en tidszoneindstilling til at angive en bestemt tidszone til aktiviteten. Yderligere oplysninger om tidszoner findes under [Angiv en tidszone for en aftale.](#page-199-1)

#### <span id="page-199-1"></span>**Angiv en tidszone for en aftale**

**BEMÆRK:** Dette afsnit indeholder versionsspecifikke oplysninger.

#### **Funktionsændringer i 18.3.1 og nyere**

Når du vælger en tidszone, mens du opretter en aftale, justeres aftalen, så den planlægges til det tidspunkt, du angiver i den valgte tidszone. Hvis du f.eks. planlægger en aftale til kl. 4:30 PM Eastern Daylight Time i USA, og du er i Pacific Daylight-tidszonen, vises den i kalender som kl. 1:30 PM PDT.

Tidszonen vises nu også i aftaleoverskriften ud for starttidspunktet, som vist nedenfor:

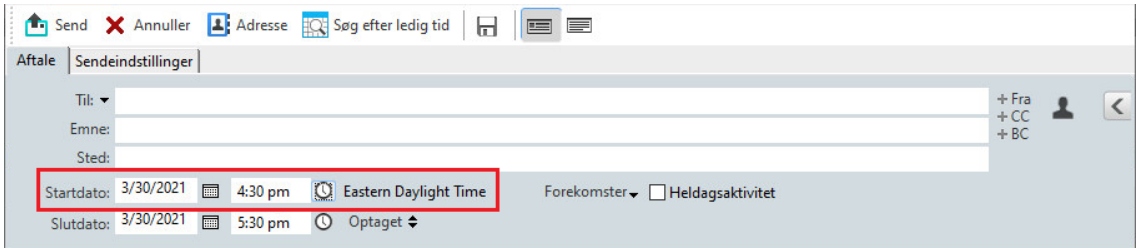

#### **Funktioner før 18.3.1**

Med funktionen Tidszone kan du planlægge et møde for modtagere i forskellige tidszoner, som skal mødes på samme sted.

Normalt justerer GroupWise automatisk mødetider efter modtagernes tidszoner. Et møde, der f.eks. er planlagt af en bruger i Utah til 10:00, vil blive vist som 9:00 for en bruger i Californien og som 12:00 for en bruger i New york, fordi de pågældende brugere befinder sig i forskellige tidszoner. Da GroupWise tilpasser klokkeslættet, vil alle de brugere, der er planlagt til et telefonmøde, ringe på samme klokkeslæt, selvom der er tidsforskelle.

Du kan bruge funktionen Tidszone, hvis programmet ikke skal tilpasse modtagernes lokale tidszone. Hvis du f.eks. befinder dig i den saskatchewanske tidszone, og du medtager brugere fra tidszonen Mountain time (USA & Canada) i din aftale, skal du bruge funktionen Tidszone, hvis de pågældende brugere skal flyve til Saskatchewan. Funktionen Tidszone sørger for, at aftalen i brugernes kalender og postkasse viser det korrekte saskatchewanske klokkeslæt.

- **1** Åbn og opret en ny aftale.
- **2** Klik på **Funktionen** > **Vælg tidszone**, klik på rullelisten **Tidszone**, markér tidszonen for stedet til aftalen, og klik derefter på **OK**.
- **3** Klik på **Send** på værktøjslinjen.

Når de brugere, du har planlagt for med funktionen Tidszone, modtager aftalen, vises tidsangivelsen efter emnet, når de ser aftalen i deres postkasser. Hvis emnet for mødet f.eks. er "marketingmøde", og tidszonen er Saskatchewan, kan brugerne se et emne og en tidsangivelse, der svarer til følgende eksempler: Marketingmøde (Saskatchewan). Stedet angives i brugerens kalender med en tidszone i stedet for emnet.

## <span id="page-200-0"></span>**Aflys en aftale**

Du kan kun aflyse en aftale, hvis du har planlagt et tidspunkt for aftalen, eller hvis du har de nødvendige fuldmagtsrettigheder til planlæggerens postkasse.

- **1** Højreklik i kalenderen på den aftale, du vil aflyse, og klik derefter på **Slet**.
- **2** Vælg **Slet dette element fra alle andre modtageres postkasser** for at fjerne det fra andre brugeres postkasser. Lad være med at markere denne indstilling, hvis elementet kun skal slettes fra din egen postkasse.
- **3** (Valgfrit) Indtast en meddelelse, der forklarer aflysningen.
- **4** Klik derefter på **OK**.

Der sendes en meddelelse om mødeaflysning til hver bruger, der modtog aftalen, og aftalen fjernes fra brugerens kalender. Brugere, som har fået uddelegeret aftalen, modtager ikke en meddelelse om mødeaflysning, men aftalen fjernes fra deres kalendere.

## <span id="page-200-1"></span>**Annullering af en tilbagevendende aftale**

Du kan aflyse en tilbagevendende aftale, hvis du har planlagt den, eller hvis du har de nødvendige fuldmagtsrettigheder til planlæggerens postkasse.

- **1** Højreklik i kalenderen på den tilbagevendende aftale, du vil aflyse, og klik derefter på **Slet**.
- **2** Vælg **Slet dette element fra alle andre modtageres postkasser**.
- **3** (Valgfrit) Indtast en meddelelse, der forklarer aflysningen.
- **4** Klik på **OK**.
- **5** Klik på **Denne forekomst**, **Alle forekomster** eller **Denne forekomst og frem**.

Der sendes en meddelelse om mødeaflysning til hver bruger, der modtog aftalen, og aftalen fjernes fra brugerens kalender. Brugere, som har fået uddelegeret aftalen, modtager ikke en meddelelse om mødeaflysning, men aftalen fjernes fra deres kalendere.

## <span id="page-201-1"></span>**Ændre en aftale**

Når en aftale ændres, vises ændringer blot i modtagernes aftaler uden en meddelelse i deres postkasser. Den ændrede aftale vises med fed skrift, og der vises et notifikationsbanner inde i aftalen for at vise brugerne, hvilke dele af aftalen der er ændret. Brugere bliver ikke bedt om at acceptere aftalen igen.

Yderligere oplysninger om, hvordan en aftale og andre e-mail-elementer ændres, findes i [Redigering](#page-142-0)  [af sendte aftaler, opgaver og påmindelser](#page-142-0).

Hvis du vil ændre tidspunktet for en aftale den samme dag, skal du åbne kalenderen og trække aftalen til det nye klokkeslæt.

## <span id="page-201-2"></span>**Kopiere en aftale**

I lighed med andre typer e-mail-elementer kan du kopiere en eksisterende aftale for at oprette en ny aftale. Du kan finde yderligere oplysninger i [Dublering af sendt e-mail](#page-143-0).

## <span id="page-201-0"></span>**Planlægge møder med Zoom**

Hvis du har en Zoom-konto, og Zoom-integration er aktiveret i GroupWise, kan du planlægge, ændre og aflyse aftaler direkte fra GroupWise. Du kan finde oplysninger om aktivering af Zoom i GroupWise under [Integrere Zoom i GroupWise](#page-86-0).

Når du har planlagt mødet via GroupWise-aftaleprocessen, vises mødet i din GroupWise-kalender på samme måde som alle andre aftaler. Men du kan også se møder, der er planlagt med Zoom, ved at logge på din Zoom-konto.

**BEMÆRK:** Første gang, du interagerer med Zoom via GroupWise-aftaler, bliver du bedt om at logge på din Zoom-konto og godkende GroupWise-integration i Zoom. Når du har godkendt GroupWiseintegration i din Zoom-konto, logger GroupWise automatisk på Zoom, når du planlægger, redigerer eller sletter en aftale, hvor indstillingen **Zoom** er aktiveret i aftalen. Hvis du ikke er sikker på, om du har forbindelse til Zoom, kan du højreklikke på **zoom** i vinduet Aftale og logge på, hvis der vises "Log på Zoom" i stedet for "Log af Zoom".

- ["Planlægge et Zoom-møde i GroupWise" på side 202](#page-201-3)
- ["Ændre eller aflyse Zoom-møder" på side 203](#page-202-0)

## <span id="page-201-3"></span>**Planlægge et Zoom-møde i GroupWise**

Hvis du har en Zoom-konto, og Zoom-integration er aktiveret i GroupWise, kan du planlægge Zoommøder direkte fra GroupWise ved hjælp af en GroupWise-aftale. Når aftalerne er planlagt, vises de i din kalender på samme måde som andre GroupWise-aftaler.

Sådan planlægges et Zoom-møde i GroupWise:

- **1** Følg den relevante vejledning indtil [Trin 9](#page-195-2) for "Planlægge en aftale for flere personer".
- **2** Markér afkrydsningsfeltet **zoom** i vinduet **Aftale**.

Derved aktiveres Zoom-indstillinger i pop op-vinduet til højre i vinduet. Du kan bevare standardindstillingerne eller ændre dem, men disse ændringer gælder kun for den aktuelle aftale.

**BEMÆRK:** Hvis du vil ændre de standardindstillinger, der vises, når du planlægger en ny aftale, skal du foretage disse ændringer i din Zoom-konto. Men du kan kun aktivere eller deaktivere de indstillinger, der vises i Zoom-indstillinger. Du kan ikke føje yderligere indstillinger for Zoom til Zoom-indstillinger i GroupWise.

Du kan finde flere oplysninger om brug af Zoom i *[Zoom Learning Center](https://learning.zoom.us/)*.

**3** Klik på **Send** på værktøjslinjen for at planlægge mødet.

Når du sender mødeaftalen, inkluderes der automatisk et invitationslink i e-mailen til modtagerne samt yderligere instruktioner. Dette link giver inviterede modtagere adgang til mødet, når det indtræffer.

**4** Log på din Zoom-konto, hvis du bliver bedt om det, eller for at se, om dit møde er blevet planlagt i Zoom. Mødet vises også i din GroupWise-kalender.

**BEMÆRK:** Hvis det er første gang, du planlægger i den aktuelle GroupWise-session ved hjælp af Zoom-integration, bliver du bedt om at logge på Zoom. Det samme gælder, hvis du åbner pop op-vinduet Indstillinger, mens **zoom** er valgt, før du sender aftalen.

Du kan enten starte mødet fra et link i GroupWise-aftalen eller ved at logge på din Zoom-konto.

#### <span id="page-202-0"></span>**Ændre eller aflyse Zoom-møder**

Du kan ændre Zoom-møder, som du har planlagt i GroupWise, på samme måde, som du ændrer andre GroupWise-aftaler for flere personer. Ændringen opdateres også i din Zoom-konto. Men hvis du aflyser (sletter) en aftale med et Zoom-møde, gælder følgende forskelle:

- Aftalen slettes som standard fra alle modtageres postkasser (og fra Zoom). Indstillingen til at vælge, om det skal ske, er deaktiveret.
- Hvis du forsøger at slette (eller redigere) en aftale i GroupWise, som du tidligere har aflyst i Zoom, får du besked om det i GroupWise, og du får mulighed for at vælge, om du stadig vil slette (eller foretage ændringer af) den aftale, der ikke længere er integreret i Zoom.

Synkronisering af din GroupWise-kalender med ændringer eller aflysninger fra din Zoom-konto understøttes ikke i øjeblikket.

- Indstillingen **Uddeleger og slet** for Zoom-møder er kun tilgængelig for modtagere af aftalen. Denne indstilling vises ikke for ejeren af elementet.
- Hvis du fortryder sletning af en slettet aftale, der var integreret med Zoom, gendannes mødet ikke i din Zoom-konto. I dette scenarie kan du redigere aftalen eller kopiere den for at oprette mødet i Zoom igen.

**BEMÆRK:** Hvis det er første gang, du ændrer eller aflyser i den aktuelle GroupWise-session ved hjælp af Zoom-integration, bliver du bedt om at logge på Zoom.

Du kan finde oplysninger om ændring eller aflysning af møder i GroupWise under følgende:

- ["Aflys en aftale" på side 201](#page-200-0)
- ["Ændre en aftale" på side 202](#page-201-1)

## <span id="page-203-0"></span>**Send en påmindelse**

Påmindelser er identiske med postmeddelelser, bortset fra at de planlægges til en bestemt dag og vises i kalenderen på den pågældende dato. Du kan bruge påmindelser til at vise ferier, helligdage, lønningsdage, fødselsdage, osv.

- ["Planlæg en påmindelse til dig selv" på side 204](#page-203-1)
- ["Planlæg en påmindelse for andre" på side 204](#page-203-2)

## <span id="page-203-1"></span>**Planlæg en påmindelse til dig selv**

En påmindelse til dig selv kaldes en personlig påmindelse. Personlige påmindelser placeres i din kalender på den dato, du har angivet. De anbringes ikke i din postkasse eller i en anden brugers postkasse.

- **1** Åbn en visning med en påmindelsesliste i kalenderen (f.eks. visningen dag).
- **2** Klik på en dato, og dobbeltklik derefter på en tom plads på listen over påmindelser.
- **3** Klik om nødvendigt på **ie om** for at angive en startdato eller en automatisk dato for påmindelsen.
- **4** Skriv et emne og teksten til påmindelsen.

Du kan foretage mange valg, som f.eks. hvorvidt aftalen skal kategoriseres som høj prioritet eller andet, ved at klikke på fanen **Sendeindstillinger**.

**5** Klik på **Offentliggør** på værktøjslinjen.

Hvis du vil have adgang til oplysningerne på et senere tidspunkt, skal du åbne din kalender og vælge den dato, oplysningerne står på. Dobbeltklik på påmindelsen i listen over påmindelser.

#### <span id="page-203-2"></span>**Planlæg en påmindelse for andre**

Sådan planlægges en påmindelse til andre:

- **1** Klik på **Filer** > **Ny** > **Påmindelse**.
- **2** Klik på feltet **Til**, skriv et brugernavn, og tryk derefter på Enter. Gentag dette trin, hvis der er flere brugere. Klik eventuelt på **+CC** eller **+BC** for at tilføje det ønskede felt, og skriv brugernavne i felterne **CC** og **BC**.

eller

Hvis du vil vælge brugernavne på en liste, skal du klikke på **Adresse** på værktøjslinjen, dobbeltklikke på hver bruger og derefter klikke på **OK**.

- **3** (Valgfrit) Skriv et emne og teksten til påmindelsen.
- **4** Skriv den dato, hvor denne påmindelse skal vises i modtagernes kalendere, i feltet **Startdato**. eller

Klik om nødvendigt på  $\blacksquare$  for at angive en startdato eller en automatisk dato for påmindelsen.

Du kan angive adskillige indstillinger og f.eks. give denne meddelelse høj prioritet, anmode om svar fra modtagerne og andet ved at klikke på fanen **Sendeindstillinger**.

**5** Klik på **Send** på værktøjslinjen.

## <span id="page-204-0"></span>**Planlæg tilbagevendende elementer**

Du kan sende aftaler, opgaver og påmindelser som tilbagevendende elementer. Tilbagevendende elementer kan planlægges dagligt, ugentligt, månedligt, årligt eller i henhold til brugerdefinerede indstillinger.

Når du sender et tilbagevendende element, kopierer GroupWise elementet og indsætter en af de definerede datoer i hver kopi af elementet. Hvis du f.eks. definerer fem datoer for aktiviteten, laver GroupWise fem kopier af elementet og planlægger en kopi for hver dato. Hvis du sender elementet til andre brugere, får du fem udgående elementer med fem forekomster. Hvis du modtager aktiviteten, får du fem kopier af det indgående element i postkassen, som alle er planlagt til forskellige datoer.

- ["Planlægge et dagligt tilbagevendende element" på side 205](#page-204-1)
- ["Planlægge et ugentligt tilbagevendende element" på side 205](#page-204-2)
- ["Planlægge et månedligt tilbagevendende element" på side 206](#page-205-0)
- ["Planlægge et årligt tilbagevendende element" på side 206](#page-205-1)
- ["Planlægge et brugerdefineret tilbagevendende element vha. datoer" på side 206](#page-205-2)

## <span id="page-204-1"></span>**Planlægge et dagligt tilbagevendende element**

Sådan planlægges et dagligt tilbagevendende element:

- **1** Klik på **Forekomster** i en aftale, opgave eller påmindelse, du er ved at planlægge, og klik derefter på **Dagligt**.
- **2** Vælg gentagelsesmønsteret, startdatoen, slutdatoen (eller antal forekomster), og klik derefter på **Udført**.

#### <span id="page-204-2"></span>**Planlægge et ugentligt tilbagevendende element**

Sådan planlægges et ugentligt tilbagevendende element:

- **1** Klik på **Forekomster** i en aftale, opgave eller påmindelse, du er ved at planlægge, og klik derefter på **Ugentligt**.
- **2** Vælg gentagelsesmønsteret, startdatoen, slutdatoen (eller antal forekomster), og klik derefter på **Udført**.

## <span id="page-205-0"></span>**Planlægge et månedligt tilbagevendende element**

Sådan planlægges et månedligt tilbagevendende element:

- **1** Klik på **Forekomster** i en aftale, opgave eller påmindelse, du er ved at planlægge, og klik derefter på **Månedligt**.
- **2** Vælg gentagelsesmønsteret, startdatoen, slutdatoen (eller antal forekomster), og klik derefter på **Udført**.

#### <span id="page-205-1"></span>**Planlægge et årligt tilbagevendende element**

Sådan planlægges et årligt tilbagevendende element:

- **1** Klik på **Forekomster** i en aftale, opgave eller påmindelse, du er ved at planlægge, og klik derefter på **Årligt**.
- **2** Vælg gentagelsesmønsteret, startdatoen, slutdatoen (eller antal forekomster), og klik derefter på **Udført**.

## <span id="page-205-2"></span>**Planlægge et brugerdefineret tilbagevendende element vha. datoer**

Med denne type brugerdefineret gentagelse kan du vælge bestemte dage i en årskalender.

- **1** Klik på **Forekomster** i en aftale, opgave eller påmindelse, du er ved at planlægge, og klik derefter på **Brugerdefineret**.
- **2** Klik på de dage, du vil planlægge, under fanen **Dato**.
- **3** Hvis du vil skifte til et andet år, skal du klikke på knappen for år, skrive det nye år og derefter klikke på **OK**.
- **4** Hvis du vil fjerne alle de datoer, du har valgt, skal du klikke på **Nulstil**.
- **5** Klik på **OK**.

# <sup>28</sup>**Modtage kalenderelementer**

I disse afsnit kan du få mere at vide om kalenderelementer, du modtager.

- ["Accept eller afvisning af kalenderelementer" på side 207](#page-206-0)
- ["Accept eller afvisning af internetelementer" på side 208](#page-207-0)
- ["Foreslå ny tid til en aftale" på side 209](#page-208-0)
- ["Invitere andre eller uddelegere og slette kalenderelementer" på side 209](#page-208-1)
- ["Ændring af kalenderelementtyper" på side 210](#page-209-0)
- ["Gem kalenderelementer" på side 211](#page-210-0)

## <span id="page-206-0"></span>**Accept eller afvisning af kalenderelementer**

Når du modtager en aftale, opgave eller påmindelse, er det ikke sikkert, du har mulighed for at acceptere den. I GroupWise kan du informere afsenderen, om du accepterer eller afviser, angive et niveau af accept eller tilgængelighed og tilføje yderligere kommentarer. Du kan også uddelegere elementet til en anden bruger. Afsenderen kan finde dit svar ved at kontrollere egenskaberne for elementet.

Hvis du afviser en aftale efter starttidspunktet, ser afsenderen aftalen som slettet i stedet for afvist i aftalens egenskaber.

- ["Accepter eller afvis et element" på side 207](#page-206-1)
- ["Acceptere et element til en personlig kalender" på side 208](#page-207-1)
- ["Behold en kopi af et accepteret element i din Postkasse" på side 208](#page-207-2)

## <span id="page-206-1"></span>**Accepter eller afvis et element**

Sådan accepteres eller afvises et kalenderelement:

- **1** Åbn aftalen, opgaven eller påmindelsen.
- **2** Klik på **Accepter** eller **Afvis** på værktøjslinjen.

eller

Klik på pil ned til højre for knappen for at vælge et tilgængelighedsniveau for **Accepter**, **Accepter med indstillinger** eller for at vælge **Afvis med indstillinger**.

**3** (Valgfrit) Hvis du har valgt **Accepter med indstillinger** eller **Afvis med indstillinger**, kan du skrive en kommentar og derefter klikke på **OK**.

Som standard kan afsenderen se din kommentar ved at vise elementegenskaberne i mappen Afsendte elementer. Afsenderen kan dog også angive Returmeddelelse ved afvisning til Returmeddelelse, Notifikation eller begge dele under **Speciel** > **Indstillinger** > **Send** > **Aftale/ Opgave/Påmindelse** for at få en mere synlig bekræftelse, når en Person afviser et element.

**4** Hvis elementet er et element med automatisk dato, skal du klikke på **Denne forekomst** for at acceptere eller afvise dette ene element med automatisk dato eller klikke på**Alle forekomster** for at acceptere eller afvise alle forekomster af elementer med automatisk dato.

#### <span id="page-207-1"></span>**Acceptere et element til en personlig kalender**

Sådan accepteres et element til en personlig kalender:

- **1** Åbn aftalen, opgaven eller påmindelsen.
- **2** Klik på pil ned til højre for knappen **Accepter**, og klik derefter på **Accepter med indstillinger**.
- **3** Vælg den personlige kalender, hvor elementet skal vises, og klik derefter på **OK**.

## <span id="page-207-2"></span>**Behold en kopi af et accepteret element i din Postkasse**

Når du accepterer et element, kan du også vælge at beholde en kopi af elementet i mappen Postkasse.

- **1** Klik på **Speciel** > **Indstillinger**, og dobbeltklik derefter på **Kalender**.
- **2** Vælg **Vis også elementet i postkassen efter accept** på siden Generelt.
- **3** Klik på **OK**.

## <span id="page-207-0"></span>**Accept eller afvisning af internetelementer**

Du kan acceptere eller afvise aftaler, heldagsaktiviteter og opgaver, der sendes til dig fra internetaktiverede samarbejdsklienter. Nogle af disse klienter omfatter Microsoft Exchange, Lotus Notes og Macintosh iCal.

- **1** Åbn aftalen, opgaven eller påmindelsen.
- **2** Klik på **Accepter** eller **Afvis** på værktøjslinjen.

eller

Klik på pil ned til højre for knappen for at vælge et tilgængelighedsniveau for **Accept** eller for at vælge **Afvis med indstillinger**.

- **3** (Valgfrit) Hvis du har valgt **Afvis med indstillinger**, kan du skrive en kommentar og derefter klikke på **OK**.
- **4** Hvis elementet er et element med automatisk dato, skal du klikke på **Denne forekomst** for at acceptere eller afvise dette ene element med automatisk dato eller klikke på **Alle forekomster** for at acceptere eller afvise alle forekomster af elementet med automatisk dato.

Som standard sendes der en meddelelse tilbage til elementets afsender om, hvilken handling du har foretaget.

Du kan desuden højreklikke på internetelementet og vælge **Importer kalender**. Derved oprettes der en ny kalender, og elementet importeres i den.

## <span id="page-208-0"></span>**Foreslå ny tid til en aftale**

Hvis du som modtager af en aftale vil ændre tidspunktet for aftalen, kan du udføre en søgning efter ledig tid for deltagere og foreslå en ny tid. Den nye tid sendes derefter tilbage til den oprindelige afsender, som så kan beslutte, om den nye tid skal accepteres. Hvis ændringen accepteres, bliver den oprindelige aftale redigeret.

Modtageren skal være på en GroupWise 18-klient eller nyere for at kunne foreslå en ny tid. Igangsætteren skal være på en GroupWise 18-klient eller nyere for at kunne acceptere den nye tid og sende den redigerede aftale. Hvis igangsætteren er på en klient, der er ældre end GroupWise 18, vises modforslaget som en e-mail med den oprindelige aftale vedhæftet. Igangsætteren skal derefter manuelt redigere den oprindelige aftale, hvis vedkommende vil bruge den nye tid.

## **Foreslå en ny tid fra værktøjslinjen**

Sådan foreslås en ny aftaletid fra værktøjslinjen:

- **1** Vælg en aftale på elementlisten.
- **2** Klik på **Funktioner** > **Foreslå ny tid...**
- **3** (Valgfrit) Klik på **Søg efter ledig tid** for at få vist alle modtageres kalenderplaner og finde en egnet tid.
- **4** Rediger dato, tidspunkt eller varighed efter behov.
- **5** (Valgfrit) Angiv en årsag til at ændre aftalen.
- **6** Klik på **Send** på værktøjslinjen.

#### **Foreslå en ny tid fra hovedvinduet**

Sådan foreslås en ny aftaletid fra hovedvinduet:

- **1** Højreklik på en aftale i kalendervisningen.
- **2** Klik på **Foreslå ny tid...**
- **3** (Valgfrit) Klik på **Søg efter ledig tid** for at få vist alle modtageres kalenderplaner og finde en egnet tid.
- **4** Rediger dato, tidspunkt eller varighed efter behov.
- **5** (Valgfrit) Angiv en årsag til at ændre aftalen.
- **6** Klik på **Send** på værktøjslinjen.

## <span id="page-208-1"></span>**Invitere andre eller uddelegere og slette kalenderelementer**

Brug **Inviter** for at invitere andre personer til et planlagt element. Brug **Uddeleger og slet** for at gentildele et planlagt element til en anden og slette det fra din kalender. Afsenderen kan få at vide, hvem du inviterede eller har uddelegeret elementet til, ved at kigge under elementets egenskaber.

Når meddelelsesdelen, emnelinjen eller listen Til ændres af den oprindelige afsender, modtager alle modtagere, herunder inviterede eller uddelegerede modtagere, ændringerne.

Når tiden eller stedet i en aftale ændres af den oprindelige afsender, trækkes aftalen tilbage fra alle modtagere, men den sendes kun igen til de oprindelige modtagere. Aftalen skal i dette tilfælde uddelegeres igen.

- ["Invitere andre eller uddelegere og slette fra hovedvinduet" på side 210](#page-209-1)
- ["Invitere andre eller uddelegere og slette fra kalendervisningen" på side 210](#page-209-2)

#### <span id="page-209-1"></span>**Invitere andre eller uddelegere og slette fra hovedvinduet**

Sådan inviteres andre eller uddelegeres eller slettes fra hovedvinduet:

- **1** Klik på en opgave, påmindelse eller aftale i elementlisten.
- **2** Klik på **Funktioner** > **Uddeleger og slet...**

eller

Klik på **Funktioner** > **Inviter...**

**3** Klik på feltet **Til**, skriv et brugernavn, og tryk på Enter.

eller

Hvis du vil vælge et brugernavn på en liste, skal du klikke på **Adresse** på værktøjslinjen, dobbeltklikke på brugeren og derefter klikke på **OK**.

- **4** Skriv eventuelle yderligere kommentarer til modtageren.
- **5** Klik på **Send** på værktøjslinjen.

#### <span id="page-209-2"></span>**Invitere andre eller uddelegere og slette fra kalendervisningen**

Sådan inviteres andre eller uddelegeres eller slettes fra kalendervisningen:

- **1** Højreklik på en opgave, påmindelse eller aftale i kalendervisningen.
- **2** Klik på **Inviter...**

eller

Klik på **Uddeleger og slet...**

**3** Klik på feltet **Til**, skriv et brugernavn, og tryk på Enter.

eller

Hvis du vil vælge et brugernavn på en liste, skal du klikke på **Adresse** på værktøjslinjen, dobbeltklikke på brugeren og derefter klikke på **OK**.

- **4** Skriv eventuelle yderligere kommentarer til modtageren.
- **5** Klik på **Send** på værktøjslinjen.

## <span id="page-209-0"></span>**Ændring af kalenderelementtyper**

Du kan trække et element fra én mappe til en anden for at ændre elementtypen for det pågældende objekt. Træk f.eks. en opgave til aftalelisten, hvis du vil ændre den til en aftale.

- ["Ændring af et elements type i din kalender" på side 211](#page-210-1)
- ["Ændring af et personligt element til et gruppeelement" på side 211](#page-210-2)

## <span id="page-210-1"></span>**Ændring af et elements type i din kalender**

Sådan ændres typen af element i kalenderen:

- **1** Klik på **Kalender** på mappelisten.
- **2** Klik på det element, du vil ændre, på aftale-, opgave- eller påmindelseslisten.
- **3** Træk elementet til den liste, som svarer til den elementtype, du vil ændre den til. Træk f.eks. en opgave til aftalelisten, hvis du vil ændre den til en aftale.

Hvis du vil kopiere en aftale, opgave eller påmindelse, skal du trykke på Ctrl, mens du trækker elementet.

- **4** Skriv de nødvendige oplysninger.
- **5** Klik på **Send** eller **Offentliggør** på værktøjslinjen.

**TIP:** Du kan også højreklikke på det element, der skal ændres, og derefter klikke **Konverter til**.

#### <span id="page-210-2"></span>**Ændring af et personligt element til et gruppeelement**

Sådan ændres et personligt element i din kalender:

- **1** Dobbeltklik på et personligt element i kalenderen.
- **2** Klik på **Rediger** > **Konverter til**, og klik derefter på **Flere**. eller

Klik på ikonet Skift til gruppe **11** 

- **3** Skriv de nødvendige oplysninger.
- **4** Klik på **Send** på værktøjslinjen.

**TIP:** Klik på knappen Skift til personlig i et elements meddelelsesvisning for hurtigt at ændre et element fra gruppe til personligt.

## <span id="page-210-0"></span>**Gem kalenderelementer**

Gemte elementer bliver i kalenderen, samtidig med at de bliver kopieret til den placering, du angiver. Elementer gemmes som .rtf-filer, så de også vil kunne åbnes i et tekstbehandlingsprogram. Bilag gemmes i deres oprindelige format.

- **1** Klik i postkassen eller kalenderen på det element, du vil gemme, og klik derefter på **Filer** > **Gem som**.
- **2** Hold Ctrl-tasten nede, og klik på det element og de bilag, du vil udskrive.
- **3** Vælg, om du vil gemme elementet på disken eller i et GroupWise-bibliotek.
- **4** Skriv et filnavn til elementet i feltet **Filnavn**.

eller

Indtast et emnenavn i feltet **Emne**.

**5** Hvis du vil gemme elementet et andet sted end det viste, skal du navigere til den ønskede placering.

eller

Hvis du vil gemme elementet i et andet GroupWise-bibliotek, skal du klikke på rullelisten og derefter vælge et biblioteksnavn.

- **6** Hvis du vil gemme i et GroupWise-bibliotek, skal du sørge for, at **Angiv egenskaber vha. standardværdier** er valgt, medmindre du vil angive dokumentegenskaber på nuværende tidspunkt.
- **7** Klik på **Gem**, og klik derefter på **Luk**.

# <sup>29</sup>**Indstilling af kalenderalarmer**

GroupWise kan indstilles til at starte en alarm, som minder dig om en forestående aftale. Yderligere kan du vælge, at der skal åbnes en fil eller køres et program, når alarmen lyder. Eksempelvis kan du planlægge en aftale, hvor dine filer sikkerhedskopieres, når du ikke er på arbejde, så længe din computer er tændt.

- ["Indstilling af Standardalarm" på side 213](#page-212-1)
- ["Indstille en alarm på et kalenderelement" på side 213](#page-212-0)

## <span id="page-212-1"></span>**Indstilling af Standardalarm**

Under dine kalenderindstillinger kan du angive en standardindstilling, der automatisk sætter alarmen, hver gang du accepterer en aftale.

- **1** Klik på **Speciel** > **Indstillinger**.
- **2** Dobbeltklik på **Kalender**, og klik derefter på fanen **Generelt**.
- **3** Vælg **Aftaler** og/eller **Heldagsaktiviteter** i boksen **Indstillinger for accept**.
- **4** Indstil, hvor længe før aftalen og/eller Heldagsaktiviteten alarmen skal give dig en påmindelse. Standarden er 5 minutter for aftaler og 12 timer for heldagsaktiviteter.
- **5** Klik på **OK**.

## <span id="page-212-0"></span>**Indstille en alarm på et kalenderelement**

Notifikation skal køre, for at alarmen kan lyde. Du kan få yderligere oplysninger i [Start af Notifikation,](#page-328-0)  [når GroupWise startes.](#page-328-0)

- **1** Dobbeltklik på en aftale i postkassen eller kalenderen.
- **2** Klik på **Funktioner** > **Alarm**.
- **3** Angiv, hvor længe før en aftale alarmen skal lyde.
- **4** (Valgfrit) Hvis du ønsker det, kan du gå til og vælge en eksekverbar fil, der skal startes, når alarmen udløses, via indstillingen **Start følgende program, når alarmen går i gang**.
- **5** Klik på **Indstil**.

**BEMÆRK:** Dialogboksen Alarm åbnes som standard med fanen for det element, du vælger, uanset om det er en aftale eller et element for rejse før eller rejse efter, som du også kan indstille alarmer for. Denne funktion er også dynamisk, så faner vises kun for det, der vises i kalenderen. Hvis der f.eks. både er konfigureret rejsetid før og rejsetid efter for en aftale, vises alle tre faner, og fanen for det element af de tre, du har åbnet, er i fokus.

Hvis **Alarm** er nedtonet, skal du sikre, om tidspunktet for aftalen ikke allerede er overskredet.

Sådan fjernes en alarm, der er indstillet for en aftale:

- Klik på aftalen.
- Klik på **Funktioner** > **Alarm**.
- Klik på **Ryd**.

# 30 <sup>30</sup>**Dele en personlig kalender med andre**

En delt kalender svarer til en hvilken som helst kalender bortset fra, at andre har adgang til den, og den også vises på deres kalenderlister. Du kan dele eksisterende personlige kalendere på din kalenderliste. Du vælger selv, hvem du vil dele kalenderen med, samt hvilke rettigheder hver bruger skal have. Derefter kan brugere offentliggøre kalenderposter i den delte kalender. Du kan ikke dele din hovedkalender.

I fjerntilstand og cachetilstand opdateres ændringer i en delt mappe, når du opretter forbindelse til GroupWise-mastersystemet.

- ["Dele en eksisterende personlig kalender med andre brugere" på side 215](#page-214-0)
- ["Offentliggørelse af et kalenderelement i en delt kalender" på side 215](#page-214-1)

## <span id="page-214-0"></span>**Dele en eksisterende personlig kalender med andre brugere**

Sådan deles en eksisterende personlig kalender med andre brugere:

- **1** Højreklik i mappelisten på den personlige kalender, du vil dele, og klik derefter på **Deling**.
- **2** Klik på **Delt med**.
- **3** Skriv navnet på en bruger i feltet **Navn**, eller klik på knappen **Adressebog** for at vælge brugeren fra dialogboksen **Adressevælger**.
- **4** Når brugerens navn vises i feltet, skal du klikke på **Tilføj Bruger** for at flytte brugeren til **Brugerlisten**.
- **5** Klik på brugerens navn i **Brugerlisten**.
- **6** Vælg adgangsindstillingerne for brugeren.
- **7** Gentag [Trin 3](#page-78-0) til [Trin 6](#page-78-1) for hver bruger, du vil dele kalenderen med.
- **8** Klik på **OK**.

Hvis du ønsker, at mappen skal have en bestemt funktion, kan du oprette en ny visningsindstilling. Højreklik på kalenderen, klik på **Egenskaber**, og klik derefter på **Vis**.

## <span id="page-214-1"></span>**Offentliggørelse af et kalenderelement i en delt kalender**

Sådan offentliggøres et kalenderelement i en delt kalender:

- **1** Åbn en visning med en aftaleliste i den delte kalender, klik på en dato, og dobbeltklik derefter på et tidspunkt på aftalelisten.
- **2** (Valgfrit) Angiv om nødvendigt et emne eller et sted.
- **3** Angiv startdatoen.

eller

Klik på  $\blacksquare$  for at angive en dato eller en automatisk dato for aftalen. Du kan få oplysninger om, hvordan du opretter en tilbagevendende aftale i [Planlæg tilbagevendende elementer.](#page-204-0)

eller

Vælg **Heldagsaktivitet** til en heldagsaktivitet.

- **4** Angiv starttidspunkt og varighed. Varighed kan angives i minutter, timer eller dage.
- **5** Angiv, hvordan du vil have aftalen til at fremstå. Aftaler kan fremstå som Ledig, Med forbehold, Optaget eller Ikke til stede.
- **6** (Valgfrit) Skriv en meddelelse.

Du kan angive adskillige indstillinger, f.eks. give aftalen høj prioritet, anmode om svar fra modtagerne m.m., ved at klikke på fanen **Sendeindstillinger**.

- **7** (Valgfrit) Hvis du vil angive en type for Vis aftale som, skal du klikke på **Funktioner** > **Vis aftale som** og derefter klikke på en type.
- **8** Klik på **Offentliggør** på værktøjslinjen.
<sup>31</sup>**Abonner på en internet-kalender**

Brugere fra andre e-mail-systemer offentliggør ofte deres kalendere på internettet, så andre kan bruge dem, f.eks. når et sportshold offentliggør deres kampplaner online, som andre kan downloade eller abonnere på. Ligeledes kan du finde en internetkalender med en liste over ferier.

Når du abonnerer på en internet-kalender, oprettes der en ny personlig kalender på din mappeliste. Du kan angive, hvor ofte du vil have GroupWise til at opdatere internet-kalenderens indhold.

- ["Abonner manuelt på en internet-kalender" på side 217](#page-216-0)
- ["Abonnere på en internetkalender via et link" på side 218](#page-217-0)
- ["Redigering af internet-kalender, der abonneres på" på side 218](#page-217-1)
- ["Slet en internet-kalender, der abonneres på" på side 218](#page-217-2)

## <span id="page-216-0"></span>**Abonner manuelt på en internet-kalender**

Hvis du vil abonnere på en internetkalender manuelt, skal du først finde kalenderadressen i iCalformat i leverandørens kalenderindstillinger. Se eksemplerne i trin 2 for at få flere oplysninger.

- **1** Højreklik på GroupWise-hovedkalenderen på mappelisten, og klik derefter på **Abonner**.
- **2** Skriv eller indsæt URL-adressen (<adresse>.ics) for den internetkalender, du abonnerer på, i feltet **Sted**. Eksempler på, hvordan du finder URL-adressen, er vist nedenfor for Google- og Outlook 365-kalendere:
	- Google Kalender:

31

- 1. Åbn din Google Kalender på internettet.
- 2. Klik på en kalender i sektionen **Mine kalendere** eller **Andre kalendere**, og vælg **Kalenderindstillinger** på den udvidede liste.
- 3. I sektionen **Integrer kalender** skal du kopiere adressen for **Hemmelig adresse i iCalformat**.
- Outlook 365-kalender:
	- 1. Åbn Outlook-kalenderen på internettet.
	- 2. Klik på **Indstillinger**, og vælg linket **Se alle Outlook-indstillinger**.
	- 3. Klik på **Delte kalendere**, og publicer den kalender, du vil abonnere på.
	- 4. Kopiér den ICS-adresse, der vises efter publicering.
- **3** Skriv mappenavnet på den nye internet-kalender i feltet **Mappenavn**.
- **4** Vælg, hvor ofte du ønsker kalenderindholdet opdateret, på rullelisten **Opdateringshypp.**
- **5** Klik på **Abonnér**.

# <span id="page-217-0"></span>**Abonnere på en internetkalender via et link**

Sådan abonneres der på en internetkalender via et link:

- **1** Klik på linket til internetkalenderen fra enten en e-mailmeddelelse eller på en webside. Vinduet Abonner på kalender vises.
- **2** Felterne **Placering** og **Mappenavn** er i de fleste internet-kalendere udfyldt på forhånd. Hvis feltet **Mappenavn** ikke er udfyldt på forhånd, skal du angive navnet på mappen.
- **3** Vælg, hvor ofte du ønsker kalenderindholdet opdateret, på rullelisten **Opdateringshypp.**
- **4** Klik på **Abonnér**.

# <span id="page-217-1"></span>**Redigering af internet-kalender, der abonneres på**

Når du har oprettet et abonnement på en internet-kalender, kan du ændre dens placering, opdateringshyppighed og gennemtvinge en opdatering.

- **1** Højreklik på den abonnerede kalender på mappelisten, og klik derefter på **Abonner**.
- **2** (Valgfrit) Angiv den nye URL for internet-kalenderen i feltet **Placering**.
- **3** (Valgfrit) Vælg opdateringshyppighed på rullelisten **Opdateringshypp.**
- **4** (Valgfrit) Klik på **Opdater**, hvis du vil gennemtvinge en genindlæsning af internet-kalenderen.
- **5** Klik på **OK**.

# <span id="page-217-2"></span>**Slet en internet-kalender, der abonneres på**

Sådan slettes en internetkalender, der abonneres på:

- **1** Højreklik på den abonnerede kalender på mappelisten, og klik derefter på **Slet**.
- **2** Klik på **Ja** for at bekræfte, at den abonnerede kalender skal slettes.

# 32

# <sup>32</sup>**Udgive personlige kalendere på internettet**

Hvis du udgiver en personlig kalender på internettet, kan den ses af alle på internettet. Hvis du udgiver din personlige kalender, udgives den på dit systems kalenderudgivelsesvært. Du kan få yderligere oplysninger om din kalenderudgivelsesvært hos GroupWise-administratoren.

Muligheden for at udgive dine personlige kalendere kan slås til og fra af GroupWise-administratoren. Hvis GroupWise-administratoren har deaktiveret muligheden for at udgive personlige kalendere, vises denne indstilling ikke i GroupWise-klienten.

- ["Begrænsninger for udgivelse" på side 219](#page-218-0)
- ["Publicering af en personlig kalender" på side 219](#page-218-1)
- ["Ændring af en udgivet kalenders indstillinger" på side 220](#page-219-0)
- ["Vise og skjule udgivne kalendere" på side 220](#page-219-1)
- ["Trække udgivelsen af en kalender tilbage" på side 220](#page-219-2)

# <span id="page-218-0"></span>**Begrænsninger for udgivelse**

Du kan ikke udgive en kalender i følgende situationer:

- Du kan ikke udgive en kalender, der er oprettet med indstillingen Ny proxy-kalender, men du kan udgive en anden brugers kalender, hvis du har adgang til vedkommendes GroupWise-konto med fuldmagtsfunktionen. En kalender, der udgives via fuldmagt til en anden brugers konto, udgives under den pågældende brugers konto.
- En delt kalender kan kun udgives af ejeren af kalenderen. Hvis du ikke ejer kalenderen, kan du ikke udgive den.

# <span id="page-218-1"></span>**Publicering af en personlig kalender**

Du kan publicere alle kalendere, inklusive din hovedkalender i GroupWise.

Elementer i underkalendere er inkluderet i publiceringen af hovedkalenderne, hvis et af følgende kriterier er opfyldt:

- Ud over publiceringen af hovedkalenderen publiceres underkalenderen, og underkalenderen kontrolleres som beskrevet i [Vise og skjule udgivne kalendere.](#page-219-1)
- Elementer i en ikke-publiceret underkalender er linket sammen med elementer i hovedkalenderen.

Kategorier, der er tildelt med en publiceret kalender, vises ikke på nettet.

- **1** Højreklik på kalendermappelisten på den mappe, du vil publicere, og klik derefter på **Udgiv**.
- **2** Vælg **Udgiv denne kalender**.
- <span id="page-219-3"></span>**3** Vælg en af følgende muligheder for tidsperioden:
	- **Hele kalenderen:** Udgiver de 7 foregående dage til og med de næste 365 dage i kalenderen.
	- **Forrige:** Udgiver et datointerval, som du vælger. Som standard udgives de 7 foregående dage til og med de næste 30 dage i kalenderen.
- **4** (Valgfrit) Vælg evt. **Inkluder private elementer**.

Hvis denne indstilling ikke markeres, bliver elementer, der er markeret som private, ikke vist, heller ikke selvom elementerne er gemt i underkalendere til den kalender, hvor indstillingen er markeret.

- <span id="page-219-4"></span>**5** Sådan sendes en person et link til din udgivne kalender:
	- **5a** Klik på **Send udgivelsesplacering**. En ny e-mail åbnes med et link.
	- **5b** Vælg, hvem du vil sende meddelelsen til, og klik derefter på **Send**.
- **6** Klik på **OK**.

# <span id="page-219-0"></span>**Ændring af en udgivet kalenders indstillinger**

Sådan ændres indstillingerne for en publiceret kalender:

- **1** Højreklik på den publicerede kalender på mappelisten, og klik derefter på **Udgiv**.
- **2** Foretag de ønskede ændringer af udgivelsesindstillingerne.
- **3** Du kan få yderligere oplysninger i [Trin 3](#page-219-3) til [Trin 5](#page-219-4) i [Publicering af en personlig kalender.](#page-218-1)
- **4** Klik på **OK**.

# <span id="page-219-1"></span>**Vise og skjule udgivne kalendere**

Når din hovedkalender er udgivet, kan du vise eller skjule underkalendere, der også er udgivet. Oplysninger om, hvordan du udgiver en kalender, finder du under [Publicering af en personlig](#page-218-1)  [kalender.](#page-218-1)

Marker eller fjern markeringen i afkrydsningsfeltet ud for den kalender, du vil medtage i udgivelsen af hovedkalenderen, på mappelisten.

# <span id="page-219-2"></span>**Trække udgivelsen af en kalender tilbage**

Når du trækker udgivelsen af en kalender tilbage, vises den ikke længere på listen over udgivne kalendere hos kalenderudgivelsesværten. Hvis personer har abonneret på din kalender, kan de ikke længere modtage opdateringer af din kalender, og de vil muligvis modtage en fejlmeddelelse.

- **1** Højreklik på den publicerede kalender på mappelisten, og klik derefter på **Udgiv**.
- **2** Fravælg **Udgiv denne kalender**, og klik derefter på **OK**.

# 33 <sup>33</sup>**Dele din plan for ledig/optaget tid på internettet**

Du kan offentliggøre oplysninger i GroupWise om, hvornår du er ledig/optaget, så andre brugere kan få adgang til dem. Oplysningerne om, hvornår du er ledig/optaget, kan ses af andre GroupWisebrugere eller alle andre brugere, som kan anvende filtypen . ifb.

- ["Publicere din ledig/optaget-plan" på side 221](#page-220-0)
- ["Sende oplysninger om, hvornår du er ledig/optaget" på side 221](#page-220-1)
- ["Bruge oplysninger om, hvornår du er ledig/optaget" på side 221](#page-220-2)

# <span id="page-220-0"></span>**Publicere din ledig/optaget-plan**

Sådan bliver dine oplysninger om, hvornår du er ledig/optaget, tilgængelig for internetbrugere:

- **1** Klik på **Speciel** > **Indstillinger** i hovedvinduet.
- **2** Klik på **Kalender** > **Søg efter ledig tid**.
- **3** Vælg **Udgiv oplysninger om, hvornår jeg er ledig/optaget.**
- **4** Klik på **OK**.

### <span id="page-220-1"></span>**Sende oplysninger om, hvornår du er ledig/optaget**

Sådan underrettes internetbrugere om, hvornår du er ledig/optaget:

- **1** Klik på **Speciel** > **Indstillinger** i hovedvinduet.
- **2** Klik på **Kalender > Søg efter ledig tid**.
- **3** Klik på **Send udgivelsessted om ledig/optaget tidsrum**.

En e-mail med udgivelsesstedet for ledig/optaget tid oprettes.

**4** Tilføj adressen i e-mailen, og klik derefter på **Send**.

# <span id="page-220-2"></span>**Bruge oplysninger om, hvornår du er ledig/optaget**

Du kan i GroupWise bruge Søg efter ledig tid for at undersøge, om der er ledige tider i andre brugeres kalendere. Hvis du modtager en .ifb-fil fra en ikke-GroupWise-bruger, kan du knytte de pågældende oplysninger om ledig/optaget til brugerens kontaktoplysninger. Derefter kan Søg efter ledig tid identificere ledige tider for den pågældende bruger.

- **1** Åbn e-mailen med udgivelsesstedet for ledige/optagne tider i postkassen.
- **2** Udfyld og kopier udgivelsesstedet for ledig/optaget tid.
- Vis kontaktoplysningerne for afsenderen, som beskrevet i [Ændring af en kontakt](#page-269-0). eller
	- Tilføj brugeren som en GroupWise-kontakt, som beskrevet i [Tilføj en kontakt](#page-267-0).
- Klik på fanen **Detaljer** i kontaktoplysningerne.
- Indsæt stedet i feltet **Ledig/optaget**.
- Klik på **Gem**, og klik derefter på **Luk**.

# 34 <sup>34</sup>**Anvend Flerbrugerkalenderen**

Med flerbrugerkalenderen kan du se en kombineret plan for brugere og ressourcer i en grafisk kolonnevisning for dag, uge, måned, år eller flere brugere (visningen Flerbrugerkolonner er en dagsvisning med tidsplanen for hver bruger i vedkommendes egen kolonne). Du kan nemt vælge og fravælge brugere og ressourcer, så deres aftaler vises eller ikke vises i den kombinerede visning. Du kan f.eks. bruge en flerbrugerkalender til at se dine kollegaers planer eller undersøge, om virksomhedens mødelokaler er ledige på et bestemt tidspunkt.

I versioner af GroupWise, der er ældre end GroupWise 18, kan du i flerbrugerkalenderen kun se visningen Flerbrugerkolonner (som viser dagsplanen for hver bruger i sin egen kolonne). Hvis du på samme måde opretter en flerbrugerkolonne i en tidligere version af GroupWise og derefter opgraderer til GroupWise 18 eller nyere, kan du kun få vist flerbrugerkalenderen i dagsvisningen. Du skal oprette en ny flerbrugerkalender for at kunne se kalenderen i flere visninger.

**VIGTIGT:** Du skal have de fornødne fuldmagtsrettigheder til hver bruger eller ressource for at kunne medtage dem i en flerbrugerkalender. (Se [Adgang til Postkasse og Kalender for brugere med](#page-360-0)  [fuldmagt](#page-360-0)). Hvis du f.eks. ikke har læserettigheder til aftaler, kan du ikke se en andens personlige plan i flerbrugerkalenderen.

- ["Konfigurere en kalender til at vise flere brugere eller ressourcer" på side 223](#page-222-0)
- ["Konfigurere yderligere kalendere til at vise flere brugere og ressourcer" på side 224](#page-223-0)
- ["Konfigurere, hvilke brugere der vises i flerbrugerkalenderen" på side 224](#page-223-1)
- ["Oprette en aftale til brugere i flerbrugerkalenderen" på side 225](#page-224-0)
- ["Oprette en kalendervisning med flerbrugerkolonner" på side 226](#page-225-0)

# <span id="page-222-0"></span>**Konfigurere en kalender til at vise flere brugere eller ressourcer**

Sådan konfigureres en flerbrugerkalender, hvor du samtidigt kan se kalenderne for flere brugere og ressourcer:

**1** Klik på **Kalender** i navigationspanelet, og klik derefter på knappen **Flerbrugerkolonner** på kalenderens værktøjslinje.

Hvis det er første gang, du har brugt visningen Flerbrugerkolonner i denne kalender, åbnes dialogboksen Flerbrugerliste.

- **2** (Valgfrit) Hvis det ikke er første gang, du har brugt visningen Flerbrugerkolonner i denne kalender, og du vil ændre, hvilke brugerkalendere der vises, skal du klikke på rullepilen ud for **Flerbrugerkolonner** og derefter klikke på **Tilføj eller fjern brugere**.
- **3** Angiv brugere i feltet **Brugernavn** i sektionen **Vælg brugere** i dialogboksen Flerbrugerliste, markér afkrydsningsfelterne i sektionen **Brugerliste** ud for navnene på de brugere, hvis kalendere du vil have vist, og klik derefter på **OK**.

**4** Du kan få vist brugernes planer i en kolonnevisning for dag, uge, måned, år eller flerbrugerkolonne ved at klikke på den relevante visning på værktøjslinjen Kalender.

Hvis der ikke vises kalenderelementer for en bestemt bruger, skal du kontrollere, at afkrydsningsfeltet er markeret ud for brugerens navn på mappelisten.

**5** (Betinget) Hvis du til tildele farver til mere end seks brugere eller ressourcer, skal du klikke på tilstedeværelsesikonet ud for deres navne på mappelisten.

Aftaler for brugere og ressourcer vises i særskilte kolonner i visningen Flerbrugerkolonner. Men hvis aftalerne er samlet i en enkelt kolonne i visningerne Måned, Uge og Dag, er det vigtigt at tildele en farve til hver bruger eller ressource for at skelne mellem deres aftaler i disse visninger.

Du kan ændre den flerbrugerliste, der er knyttet til denne flerbrugerkalender, som beskrevet i [Ændre](#page-223-2)  [flerbrugerlisten.](#page-223-2) Du kan også oprette yderligere flerbrugerkalendere, som beskrevet i Konfigurere [yderligere kalendere til at vise flere brugere og ressourcer](#page-223-0).

# <span id="page-223-0"></span>**Konfigurere yderligere kalendere til at vise flere brugere og ressourcer**

Når du har konfigureret den første flerbrugerkalender som beskrevet i [Konfigurere en kalender til at](#page-222-0)  [vise flere brugere eller ressourcer,](#page-222-0) kan du vælge at konfigurere yderligere flerbrugerkalendere.

- **1** Vælg den kalender, du vil konfigurere som en flerbrugerkalender, på mappelisten.
- **2** Vælg **Flerbrugerkolonner** på værktøjslinjen Kalender.
- **3** Rediger flerbrugerlisten for denne kalender som beskrevet i [Ændre flerbrugerlisten](#page-223-2).

# <span id="page-223-1"></span>**Konfigurere, hvilke brugere der vises i flerbrugerkalenderen**

Da du oprettede flerbrugerkalenderen som beskrevet i [Konfigurere en kalender til at vise flere](#page-222-0)  [brugere eller ressourcer,](#page-222-0) angav du, hvilke brugere og ressourcer der skulle medtages i kalenderen.

Hvis du vil tilføje flere brugere og ressourcer eller fjerne dem, så de ikke vises i kalenderen, kan du ændre flerbrugerlisten. Du kan også blot skjule brugere eller ressourcer ved at vælge eller fravælge dem på mappelisten.

- ["Ændre flerbrugerlisten" på side 224](#page-223-2)
- ["Vælge eller fravælge brugere og ressourcer" på side 225](#page-224-1)

#### <span id="page-223-2"></span>**Ændre flerbrugerlisten**

Flerbrugerlisten afgør, hvilke brugere og ressourcer der vises i flerbrugerkalenderen. Du skal have de nødvendige fuldmagtsrettigheder for at tilføje brugere og ressourcer på en flerbrugerliste og få vist deres kalendere i en flerbrugerkalender. Se [Adgang til Postkasse og Kalender for brugere med](#page-360-0)  [fuldmagt](#page-360-0).

1 Klik på Kalender i navigationspanelet, og klik derefter på **100** på kalenderens værktøjslinje.

(Hvis du har oprettet yderligere visninger med flerbrugerkolonner, kan knappen se ud som  $\mathbb{F}$ ).

- **2** Klik på pilen til højre for , og klik derefter på **Tilføj eller fjern brugere**.
- **3** Hvis du vil tilføje en bruger eller ressource, skal du klikke på **Tilføj bruger**, dobbeltklikke på et navn og derefter klikke på **OK**.
- **4** Hvis du vil slette en bruger eller ressource, skal du klikke på navnet og derefter på **Fjern bruger**. eller

Hvis du vil slette alle navnene på listen, skal du klikke på **Rediger** og derefter klikke på **Fjern alt**.

**5** Hvis du vil ændre rækkefølgen af navnene på listen, skal du klikke på et navn og derefter klikke på pil op eller pil ned.

Navnenes rækkefølge bestemmer, i hvilken rækkefølge kalenderne vises i visningen med flerbrugerkolonner.

- **6** Hvis du vil fjerne en bruger- eller ressourcekalender fra flerbrugerkalenderen uden at slette navnet på listen, skal du fjerne markeringen i afkrydsningsfeltet ved siden af det pågældende navn.
- **7** Hvis du vil indsætte alle navnene på din fuldmagtsliste, skal du klikke på **Rediger** og derefter klikke på **Indsæt fuldmagtsliste**.
- **8** Hvis du vil nulstille listen, skal du klikke på **Rediger > Fjern alt > Rediger** og derefter klikke på **Indsæt sidste liste**.
- **9** Klik på **OK** for at gemme ændringerne og lukke dialogboksen.

eller

Klik på **Anvend** for at gemme ændringerne uden at afslutte.

#### <span id="page-224-1"></span>**Vælge eller fravælge brugere og ressourcer**

I GroupWise kan du nemt vælge og fravælge brugere og ressourcer, så deres aftaler vises eller ikke vises i flerbrugerkalenderen.

Sådan vælges eller fravælges en bruger eller ressource:

- Marker afkrydsningsfeltet på mappelisten ud for de brugere og ressourcer, hvis aftaler skal vises i flerbrugerkalenderen.
- Fjern markeringen i afkrydsningsfeltet ud for de brugere og ressourcer, hvis aftaler du vil skjule fra flerbrugerkalenderen.

Oplysninger om, hvordan man ændrer, hvilke brugere der er knyttet til kalenderen, findes i [Ændre](#page-223-2)  [flerbrugerlisten.](#page-223-2)

# <span id="page-224-0"></span>**Oprette en aftale til brugere i flerbrugerkalenderen**

Du kan hurtigt oprette en aftale, der omfatter alle brugere, hvis kalendere vises i flerbrugerkalenderen.

- ["Oprette en aftale i visningen Dag, Uge, Måned eller År" på side 226](#page-225-1)
- ["Oprette en aftale i visningen Flerbrugerkolonner" på side 226](#page-225-2)

## <span id="page-225-1"></span>**Oprette en aftale i visningen Dag, Uge, Måned eller År**

Sådan oprettes en aftale i visningen Dag, Uge, Måned eller År:

- **1** Klik på visningen for enten **Dag**, **Uge**, **Måned** eller **År** på værktøjslinjen Kalender.
- **2** Højreklik på den dag eller det klokkeslæt, hvor du vil planlægge aftalen, og klik derefter på **Ny** > **Aftale**.

Feltet **Til** udfyldes med alle brugere, hvis kalendere vises i flerbrugerkalenderen.

**3** Afslut oprettelsen af aftalen, og klik derefter på **Send**.

#### <span id="page-225-2"></span>**Oprette en aftale i visningen Flerbrugerkolonner**

Sådan oprettes en aftale i visningen Flerbrugerkolonner:

- **1** Klik på **Flerbrugerkolonner** på værktøjslinjen Kalender.
- **2** Klik på det klokkeslæt, aftalen skal planlægges, og træk derefter markøren for at fremhæve aftalens varighed. Træk markøren for også at medtage de brugere, du vil planlægge til aftalen.
- **3** Højreklik på det valgte klokkeslæt, og klik derefter på **Ny** > **Aftale**.
- **4** Afslut oprettelsen af aftalen, og klik derefter på **Send**.

# <span id="page-225-0"></span>**Oprette en kalendervisning med flerbrugerkolonner**

Hvis du sletter visningen Flerbrugerkolonner, kan du oprette en ny:

- **1** Klik på **Kalender** i Navigationspanelet.
- **2** Højreklik på kalenderens værktøjslinje, og klik derefter på **Egenskaber**.
- **3** Klik på **Ny**, og angiv derefter et navn til visningen Flerbrugerkolonner, f.eks. Flerbrugerkolonner.
- **4** Klik på **Flerbruger (kolonner)** på rullelisten **Vis**, og klik derefter på **OK** to gange.

Dialogboksen Flerbrugerliste vises.

- **5** Hvis du ikke får vist en bruger eller ressource, du vil have i visningen Flerbrugerkolonner, kan du angive brugeren i feltet **Brugernavn** og derefter klikke på **Tilføj bruger**.
- **6** Dobbeltklik på en bruger eller ressource, klik på **OK**, og gentag derefter dette for hver bruger, du vil tilføje.
- **7** Markér afkrydsningsfeltet ud for de brugere, hvis kalendere du vil have vist, og klik derefter på **OK**.

# 35 <sup>35</sup>**Visning af en anden brugers kalender i din egen kalender**

Hvis du har fuldmagtsrettigheder til en anden brugers kalender, kan du få vist denne brugers kalender i din egen kalender uden først at oprette forbindelse via fuldmagt til den anden brugers postkasse.

- **1** Højreklik på din kalender, og klik derefter på **Ny proxy-kalender.**
- **2** Vælg brugeren på fuldmagtslisten, og klik derefter på **OK**.

Fuldmagtsbrugerens kalender tilføjes som en underkalender i din egen kalender.

# 36 <sup>36</sup>**Udskrive en kalender**

Brug Udskriv kalender til at udskrive aftaler, opgaver og påmindelser i forskellige formater og i forskellige sidestørrelser. Du kan også udskrive kalenderen i forskellige sideformater, herunder daglige aftaler, daglig tekstkalender, dagsmødearrangør, tredelt dag, udvidet dagskalender og Franklin-dagskalender. Når du udskriver kalenderen på en farveprinter, udskrives kalenderen i fuld farve. Den viser, hvilke aftaler der hører til hvilken kalender, og hvilke aftaler der har kategorier.

- ["Udskrive din hovedkalender" på side 229](#page-228-0)
- ["Udskrive en bestemt kalender" på side 229](#page-228-1)
- ["Udskriv kalenderne fra flere brugere" på side 230](#page-229-0)

# <span id="page-228-0"></span>**Udskrive din hovedkalender**

Sådan udskrives hovedkalenderen:

- **1** Klik på **Filer** > **Udskriv** > **Udskriv kalender**.
- **2** Klik på et kalenderformat i gruppefeltet **Format**.
- **3** Klik på en papirstørrelse i gruppefeltet **Formularstørrelse**.
- **4** Klik på en kalendervisning under **Tilgængelige formularer**.
- **5** Klik på **Stående** eller **Liggende**.
- **6** Klik på fanen **Indhold**, skriv en startdato, og læs og vælg derefter andre indstillinger.
- **7** (Valgfrit) Du kan ændre skrifttypen ved at klikke på knappen **Skrifttype** og vælge den ønskede skrifttype, typografi og størrelse.
- **8** Klik på fanen **Indstillinger**, og læs og vælg derefter andre indstillinger.
- **9** Klik på knappen **Vis udskrift** for at se, hvordan sidelayoutet ser ud med de valgte indstillinger. Foretag ændringer i indstillingerne om nødvendigt.
- **10** Klik på **Udskriv**.

Hvis du har oprettet en personlig kalender, medtages personlige elementer som standard sammen med hovedkalenderelementerne.

## <span id="page-228-1"></span>**Udskrive en bestemt kalender**

Sådan udskrives en bestemt kalender:

- **1** Vælg den kalender, der skal udskrives, på mappelisten.
- **2** Klik på **Filer** > **Udskriv** > **Udskriv kalender**.
- **3** Vælg de ønskede udskriftsindstillinger for kalender.
- **4** Vælg **Markeret mappe** i feltet **Udskriv elementer** på fanen **Indstillinger**.
- Klik på knappen **Vis udskrift** for at se, hvordan sidelayoutet ser ud med de valgte indstillinger. Foretag ændringer i indstillingerne om nødvendigt.
- Klik på **Udskriv**.

# <span id="page-229-0"></span>**Udskriv kalenderne fra flere brugere**

Udskrive flere brugeres kalendere:

- Sørg for, at du har fuldmagt med læserettighed til postkasserne for alle de brugere, hvis planer du vil udskrive.
- Klik på **Filer** > **Fuldmagt** for at kontrollere, at alle de brugere, hvis planer du ønsker at udskrive, står på din fuldmagtsliste. Hvis de ikke vises, skal du tilføje dem.
- Klik på **Filer** > **Udskriv kalender**.
- Klik på Flerbruger i gruppefeltet **Format**, klik på **Opsætning**, og vælg, hvilke brugere du vil udskrive planer for.
- Angiv det maksimale antal fuldmagtsplaner, du vil udskrive per side, i **Fuldmagter pr. side**.

Hvis du f.eks. vil udskrive planerne for ni brugere, men kun vil udskrive tre planer pr. side, skal du skrive 3.

- Klik på **OK**.
- Klik på en kalendervisning under **Tilgængelige** Formularer.
- Klik på en papirstørrelse i gruppefeltet **Formularstørrelse.**
- Klik på **Stående** eller **Liggende**.
- Klik på fanen **Indhold**, og læs og vælg derefter andre indstillinger.
- Klik på fanen **Indstillinger**, og læs og vælg derefter andre indstillinger.
- Klik på knappen **Vis udskrift** for at se, hvordan sidelayoutet for flere brugere ser ud med de valgte indstillinger.
- Klik på **Udskriv**.

# 37 <sup>37</sup>**Kassere kalenderelementer fra ukendte afsendere**

Du kan konfigurere GroupWise, så kalenderelementer fra afsendere, der ikke er i dine personlige adressebøger (inkl. Hyppige kontakter), automatisk sendes til mappen Uønsket post.

- **1** Klik på **Speciel** > **Håndtering af uønsket post**.
- **2** Klik på **Aktiver Uønsket indføring i kalender vha. personlige adressebøger**.
- **3** Klik på **OK**.

# V <sup>V</sup>**Opgaver og Opgavelisten**

En opgave er et element, som skal afsluttes inden en bestemt dato og et bestemt klokkeslæt. Når du tildeler en opgave til en bruger, kan brugeren acceptere eller afvise opgaven, men indtil den er afvist eller fuldført, vises opgaven på brugerens opgaveliste og i hver dag i brugerens kalender.

Mappen Opgaveliste indeholder alle opgaver, du offentliggør eller accepterer, samt ethvert andet element du placerer på den som f.eks. en påmindelse, som elementet skal reagere på.

- [Kapitel 38, "Om opgaver," på side 235](#page-234-0)
- [Kapitel 39, "Om hurtige opgaver/opfølgningsflag," på side 237](#page-236-0)
- [Kapitel 40, "Om mappen Opgaveliste," på side 239](#page-238-0)
- [Kapitel 41, "Brug af opgaver," på side 241](#page-240-0)
- [Kapitel 42, "Bruge hurtige opgaver/opfølgningsflag," på side 245](#page-244-0)
- [Kapitel 43, "Brug af mappen Opgaveliste," på side 247](#page-246-0)

<span id="page-234-0"></span>En opgave er et element, der har en forfaldsdato, og som kræver en bestemt handling. Du kan offentliggøre en opgave for dig selv eller acceptere en opgave fra en anden person.

Når en opgave er accepteret, vises den i kalenderen på opgavens startdato og overføres til hver efterfølgende dag. Hvis fristen for aflevering overskrides, vises opgaven med rødt i kalenderen.

Når du er færdig med en opgave, kan du markere den som afsluttet. Når du markerer en opgave som afsluttet, overføres den ikke længere til den næste dag i kalenderen.

Som afsender af en tildelt opgave kan du få GroupWise til at sende dig en notifikation, når opgaven er markeret som fuldført. (Notifikation skal køre, før du kan modtage notifikationer). Status Afsluttet, inklusive datoen og tidspunktet hvor opgaven blev markeret som fuldført, placeres i vinduet Egenskaber for opgaven.

Hvis du vil have vist opgaver, som du har tildelt til andre, kan du organisere og filtrere opgaver på flere måder for at få dem vist samlet. Her er et par eksempler:

- **Opret en undermappe:** Du kan trække og slippe opgaver, som du opretter, til de ønskede mapper. I dette scenarie kan du oprette en mappe under Postkasse og f.eks. kalde den "Tildelte opgaver". Når du har oprettet mappen, skal du bare trække og slippe alle opgaver, som du sender til andre fra Afsendte elementer, til denne nye mappe. Så vises de her, hver gang du åbner mappen.
- **Filtrer afsendte elementer:** Hvad sker der, hvis du har glemt at flytte opgaver, du sender, til en ny mappe? I dette scenarie kan du f.eks. vælge altid at gemme sendte opgaver i mappen **Afsendte elementer** og derefter filtrere disse elementer, så du kun får vist opgaver, du har sendt. Det kan du gøre ved at følge disse trin:
	- 1. Klik på **Afsendte elementer** i navigationsruden, og vælg derefter **I mappen "Afsendte elementer"...** i rullemenuen til søgning på listen Afsendte elementer.

Derved åbnes slide-out-panelet **Søg**.

- 2. Klik på **Flere indstillinger...** i panelet Søg for at åbne **Avanceret filter**.
- 3. Vælg **Elementtype** i den første rullemenu for Avanceret filter, og lad standardoperatoren **=** være.
- 4. Vælg **Opgave** på listen Elementtype (rullemenu), og klik på **OK** for kun at få vist opgaver på listen Afsendte elementer.
- **Brug og filtrer opgavelisten:** Dette eksempel er næsten en kombination af de to eksempler ovenfor. I stedet for at oprette en ny mappe, du kan trække dine afsendte opgaver til, kan du trække dem til mappen **Opgaveliste**, når du har sendt dem. Men nu vises opgaver, der er tildelt til dig, og opgaver, du tildeler til andre, i den samme mappe. Hvis du kun vil have vist de opgaver, som du tildeler til andre, skal du følge disse trin:
	- 1. Klik på **Opgaveliste** i navigationsruden, og vælg derefter **I mappen "Opgaveliste"...** i rullemenuen til søgning på opgavelisten.
	- 2. Klik på **Flere indstillinger...** i panelet Søg for at åbne **Avanceret filter**.
- 3. Vælg **Elementtype** i den første rullemenu for Avanceret filter, og lad standardoperatoren **=** være.
- 4. Vælg **Opgave** på listen Elementtype (rullemenu).
- 5. Skift operatoren **End** til **And**.
- 6. Vælg **Til** i den nye rullemenu, og klik på **OK** for kun at få vist de opgaver, du har sendt "til" andre.

<span id="page-236-0"></span><sup>39</sup>**Om hurtige opgaver/opfølgningsflag**

I GroupWise-klienten er en valgmulighed med hurtig opgave/opfølgningsflag tilgængelig til venstre for et elementikon. Det gør det muligt at klikke på flagikonet og "markere" et element med flag for at angive, at du vil følge op på det. Denne mulighed er ikke tilgængelig for diskussionstråde, lister med foreslåede aftaler eller oversigtskalenderen. Når elementet er markeret med flag, vises det også i mappen Opgaveliste. Når du klikker på flagikonet, skifter det mellem følgende tilstande:

- Markeret med flag
- Gennemført
- $\cdot$  Fiern flag

39

Hvis du kører GroupWise Mobility Service 2.1 eller nyere, og din mobile enhed understøtter markering med flag, synkroniseres flagtilstanden med enheden. Eftersom nogle mobile enheder kun understøtter tilstandene **markeret med flag** og **ikke markeret med flag**, vises det som om, at flaget er ryddet, når et element er markeret som gennemført på disse enheder. Det vises imidlertid som **gennemført** på GroupWise-klienten og andre enheder, der understøtter alle tre flagtilstande.

På GroupWise-klienten kan du bruge Ctrl+t til at skifte mellem de tre markerede tilstande. Hvis du højreklikker på flaget, kan du udføre følgende handlinger:

- Tildele en forfaldsdato til elementet [\(Indstille en tidsfrist\)](#page-244-1)
- Indstille en udførelsesprocent for opgaven ([Ændre udførelsesprocenten](#page-244-2))
- Indstille en alarmnotifikation [\(Konfigurer/indstil alarm](#page-245-0))
- Angive flere indstillinger samtidig ([Indstillinger for hurtig opgaveliste\)](#page-245-1)
- Fjerne flaget fra elementet [\(Fjerne et element fra opgavelisten\)](#page-245-2)
- Ændre mappevisningen ([Vis som Opgaveliste/Vis indstillinger](#page-245-3))

# 40 <sup>40</sup>**Om mappen Opgaveliste**

<span id="page-238-0"></span>Mappen Opgaveliste er en systemmappe, der bruges til at holde styr på GroupWise-opgaver og andre elementer, der kræver handling. Se den som en hovedliste over alle dine opgaver.

Når du offentliggør eller accepterer en opgave, vises den automatisk i mappen Opgaveliste. Alle andre elementtyper (post, aftale, opgave, påmindelse og telefonmeddelelse) kan desuden også placeres i mappen Opgaveliste. F.eks. kan du placere en e-mail i mappen Opgaveliste for at minde dig selv om, at du skal reagere på den.

Elementer i mappen Opgaveliste vises ikke altid i kalenderen. Det er kun elementer med datofrist, der vises i kalenderen. Hvis du vil have vist et element i mappen Opgaveliste i din kalender, skal du tilknytte en frist til elementet, som det er forklaret i [Tildele en forfaldsdato og et forfaldstidspunkt til](#page-251-0)  [et element på opgavelisten.](#page-251-0)

Når du har placeret et element i mappen Opgaveliste, kan du gøre følgende:

- Ændre dets placering på opgavelisten ([Omorganisering af mappen Opgaveliste\)](#page-249-0)
- Tildele en frist [\(Tildele en forfaldsdato og et forfaldstidspunkt til et element på opgavelisten\)](#page-251-0)
- Spore dets status ved at angive den procent, der er afsluttet [\(Angiv en afsluttelsesprocent](#page-251-1))
- Markere det som afsluttet ([Sporing af opgaveafslutning](#page-241-0))

**VIGTIGT:** Hvis du eller GroupWise-administratoren har konfigureret automatisk arkivering af elementer i din Postkasse, arkiveres elementer på Opgaveliste også baseret på den oprindelige dato, hvor du modtog elementet, og ikke forfaldsdatoen.

<span id="page-240-0"></span>En opgave er et element, som skal afsluttes inden en bestemt dato og et bestemt klokkeslæt. Når du tildeler en opgave til en bruger, kan brugeren acceptere eller afvise opgaven. Indtil opgaven er afvist eller fuldført, vises den i brugerens Opgaveliste-mappe og i hver dag i brugerens Kalender.

- ["Tildel en opgave" på side 241](#page-240-1)
- ["Sporing af opgaveafslutning" på side 242](#page-241-0)

# <span id="page-240-1"></span>**Tildel en opgave**

Når du opretter en opgave, kan du tildele den til dig selv (en personlig opgave) eller tildele den til flere personer.

- ["Tildel andre brugere en opgave" på side 241](#page-240-2)
- ["Tildel dig selv en opgave" på side 242](#page-241-1)
- ["Tildele en tilbagevendende opgave" på side 242](#page-241-2)

#### <span id="page-240-2"></span>**Tildel andre brugere en opgave**

Tildele andre brugere en opgave:

- **1** Klik på **Filer** > **Ny** > **Opgave**.
- **2** Klik på feltet **Til**, skriv et brugernavn, og tryk derefter på Enter. Gentag dette trin, hvis der er flere brugere. Klik eventuelt på **+CC** eller **+BC** for at tilføje det ønskede felt, og skriv brugernavne i felterne **CC** og **BC**.

eller

Hvis du vil vælge brugernavne på en liste, skal du klikke på **Adresse**, dobbeltklikke på hver bruger og derefter klikke på **OK**.

- **3** Skriv den dato, hvor du ønsker, at opgaven skal starte, og datoen og tidspunktet, hvor du ønsker den afsluttet. Du kan skrive samme dato i begge felter.
- **4** Skriv emnet.
- **5** (Valgfrit) Angiv en prioritet for opgaven.

Opgaveprioriteten kan bestå af et bogstav efterfulgt af et tal, f.eks. A1, C2, B eller 3.

- **6** Angiv en beskrivelse af opgaven.
- **7** (Valgfrit) Klik på fanen **Sendeindstillinger** for at angive andre indstillinger. Du kan f.eks. give opgaven høj prioritet, anmode om svar fra modtagerne m.m.
- **8** Klik på **Send** på værktøjslinjen.

**TIP:** Hvis der er andre personer, som skal være opmærksomme på opgaven, men som ikke direkte er blevet tildelt opgaven, kan du overveje at tilføje en eller flere omtaler i opgavebeskrivelsen. Du kan få yderligere oplysninger om omtaler under [Brug af omtaler i Send elementer.](#page-102-0)

#### <span id="page-241-1"></span>**Tildel dig selv en opgave**

Tildele en opgave til dig selv:

- **1** Åbn en visning med en opgaveliste (f.eks. visningen Dag) i kalenderen, klik på en dato, og dobbeltklik derefter på en tom plads på opgavelisten.
- **2** Angiv et emne.
- **3** Angiv en prioritet for opgaven.

Opgaveprioriteten kan bestå af et bogstav efterfulgt af et tal, f.eks. A1, C1, B eller 3. Opgaveprioriteter er valgfri.

- **4** Skriv den dato, hvor du ønsker, at opgaven skal starte, og datoen og tidspunktet, hvor du ønsker den afsluttet. Du kan skrive samme dato i begge felter.
- **5** Skriv en meddelelse.
- **6** (Valgfrit) Klik på fanen **Sendeindstillinger** for at angive andre indstillinger, f.eks. give denne opgave høj prioritet.
- **7** Klik på **Offentliggør** på værktøjslinjen.

Personlige opgaver placeres i kalenderen og i mappen Opgaveliste. De anbringes ikke i din postkasse eller i en anden brugers postkasse.

**TIP:** Du kan også oprette en Opgaveliste, der ikke er tilknyttet din Kalender. Der kan på denne type liste bruges alle slags elementtyper (postmeddelelse, aftale, opgave, påmindelse, telefonmeddelelse). Du kan finde yderligere oplysninger i [Brug af mappen Opgaveliste](#page-246-0).

#### <span id="page-241-2"></span>**Tildele en tilbagevendende opgave**

Oplysninger om oprettelse af en tilbagevendende opgave findes i [Planlæg tilbagevendende](#page-204-0)  [elementer](#page-204-0).

# <span id="page-241-0"></span>**Sporing af opgaveafslutning**

Når du er færdig med en opgave, kan du markere den som afsluttet. De opgaver, du markerer som afsluttede, overføres ikke til den næste dag i kalenderen. Afsluttede opgaver vises med en markering i kalenderen. Opgaver, hvor fristen er overskredet, vises med rødt.

Hvis du markerer en opgave som afsluttet og derefter opdager, at den ikke var helt færdig, kan du afmarkere den. Afmarkerede opgaver vises med dags dato i kalenderen.

Når du markerer en opgave som afsluttet, sender GroupWise en notifikation til afsenderen af opgaven, hvis vedkommende har valgt returmeddelelse i Sendeindstillinger. Status Afsluttet inklusive datoen og tidspunktet, hvor opgaven blev markeret som fuldført, placeres i vinduet Egenskaber hos afsenderen.

- ["Marker et element som afsluttet" på side 243](#page-242-0)
- ["Kontroller afslutningsstatussen for en afsendt opgave" på side 243](#page-242-1)

#### <span id="page-242-0"></span>**Marker et element som afsluttet**

Sådan markeres et element som afsluttet:

**1** Klik på ikonet **Kalender** i Navigationspanelet.

Opgaver kan også markeres som afsluttet i mappen Opgaveliste.

**2** Marker afkrydsningsfeltet ud for opgaven, mens opgavepanelet vises.

Hvis du vil fjerne markeringen af en opgave som afsluttet, skal du fravælge afkrydsningsfeltet ud for den pågældende opgave.

#### <span id="page-242-1"></span>**Kontroller afslutningsstatussen for en afsendt opgave**

Sådan kontrolleres afslutningsstatus for en opgave, du har sendt:

**1** Klik på mappen **Afsendte elementer** i Navigationspanelet.

Hvis du også tildelte dig selv en opgave, kan du finde den i kalenderen eller i mappen Opgaveliste.

- **2** Åbn den opgave, du ønsker at kontrollere
- **3** Klik på fanen **Egenskaber**.

42 <sup>42</sup>**Bruge hurtige opgaver/opfølgningsflag**

<span id="page-244-0"></span>I disse afsnit kan du få mere at vide om emnerne nedenfor:

- ["Indstille en tidsfrist" på side 245](#page-244-1)
- ["Ændre udførelsesprocenten" på side 245](#page-244-2)
- ["Konfigurer/indstil alarm" på side 246](#page-245-0)
- ["Indstillinger for hurtig opgaveliste" på side 246](#page-245-1)
- ["Fjerne et element fra opgavelisten" på side 246](#page-245-2)
- ["Vis som Opgaveliste/Vis indstillinger" på side 246](#page-245-3)

# <span id="page-244-1"></span>**Indstille en tidsfrist**

Hvis der er indstillet en tidsfrist på et markeret element, vises den i oversigtsvisningen til kalenderopgaver.

- **1** Højreklik på flagikonet.
- **2** Vælg en af følgende indstillinger for den dato, elementet skal være gennemført på:
	- **Forfalder i dag**
	- **Forfalder i morgen**
	- **Forfalder i denne uge:** Indstiller elementet til at forfalde i slutningen af arbejdsugen.
	- **Forfalder næste uge:** Indstiller elementet til at forfalde i slutningen af næste arbejdsuge.
	- **Ingen forfaldsdato:** Kun tilgængelig, hvis der er indstillet en forfaldsdato. Giver mulighed for at fjerne forfaldsdatoen.

# <span id="page-244-2"></span>**Ændre udførelsesprocenten**

Du kan spore, hvor meget af opgaven der er udført, med udførelsesprocenten.

- **1** Højreklik på flagikonet.
- **2** Vælg en udførelsesprocent:
	- 25 % udført
	- 50 % udført
	- 75 % udført
	- Udført (100 %)

# <span id="page-245-0"></span>**Konfigurer/indstil alarm**

Alarmer giver dig besked om forfaldne elementer.

Sådan indstilles en alarm:

- **1** Højreklik på flagikonet for en markeret opgave.
- **2** Vælg **Alarm...**
- **3** Indstil en dato og et tidspunkt for alarmen.
- **4** Klik på **OK**.

# <span id="page-245-1"></span>**Indstillinger for hurtig opgaveliste**

Med **Indstillinger for hurtig opgaveliste** kan du konfigurere en forfaldsdato, udførelsesprocent og alarm.

- **1** Højreklik på flagikonet for en markeret opgave.
- **2** Vælg **Indstillinger for hurtig opgaveliste...**
- **3** Indstil forfaldsdatoen, udførelsesprocenten og alarmen efter behov.
- **4** Klik på **OK**.

# <span id="page-245-2"></span>**Fjerne et element fra opgavelisten**

Muligheden for at fjerne elementet fra opgavelisten er kun tilgængelig, hvis elementet er markeret.

- **1** Højreklik på flagikonet.
- **2** Vælg **Fjern fra opgaveliste**.

# <span id="page-245-3"></span>**Vis som Opgaveliste/Vis indstillinger**

Du kan konfigurere mappevisningen for at se en opgavelistevisning eller en detaljevisning.

- **1** Højreklik på flagikonet.
- **2** Hvis du ser mappen i detaljevisning, skal du vælge **Vis som Opgaveliste**.

eller

Hvis du ser mappen i opgavelistevisning, skal du vælge **Vis indstillinger**.

# 43 <sup>43</sup>**Brug af mappen Opgaveliste**

<span id="page-246-0"></span>Mappen Opgaveliste er en systemmappe, der bruges til at holde styr på GroupWise-opgaver og andre elementer, der kræver handling. Alle elementtyper (post, aftale, opgave, påmindelse og telefonmeddelelse) kan placeres i mappen Opgaveliste.

- ["Tilføj et element til mappen Opgaveliste" på side 247](#page-246-1)
- ["Oprettelse af en Opgaveliste i en anden mappe end mappen Opgaveliste" på side 249](#page-248-0)
- ["Organisering af mappen Opgaveliste" på side 250](#page-249-1)
- ["Tildele en forfaldsdato og et forfaldstidspunkt til et element på opgavelisten" på side 252](#page-251-0)
- ["Sporingsstatus i mappen Opgaveliste" på side 252](#page-251-2)
- ["Udskriv indholdet af din mappe Opgaveliste" på side 253](#page-252-0)

# <span id="page-246-1"></span>**Tilføj et element til mappen Opgaveliste**

Disse afsnit indeholder oplysninger om, hvordan du føjer elementer til en opgavelistemappe.

- ["Konfigurere elementer til ny opgaveliste" på side 247](#page-246-2)
- ["Flyt et element fra en anden mappe til mappen Opgaveliste" på side 248](#page-247-0)
- ["Opret en opgave eller et opgavelisteelement i mappen Opgaveliste" på side 248](#page-247-1)
- ["Markere et element, der skal vises i mappen Opgavelisten" på side 249](#page-248-1)

#### <span id="page-246-2"></span>**Konfigurere elementer til ny opgaveliste**

Du kan konfigurere den type element, der automatisk oprettes, når du opretter et nyt element på opgavelisten.

- **1** Klik på **Speciel** > **Indstillinger**, og dobbeltklik derefter på **Miljø**.
- **2** Klik på fanen **Standardfunktioner**.
- **3** Angiv under **Nyt opgavelisteelement**, om nye elementer skal oprettes som diskussion/ påmindelser eller opgaver.
- **4** Klik på **OK**.

### <span id="page-247-0"></span>**Flyt et element fra en anden mappe til mappen Opgaveliste**

En almindelig måde at placere elementer i mappen Opgaveliste er at flytte disse elementer fra andre mapper. Du modtager f.eks. en aftale om et møde, hvor det ventes, at du giver en kort præsentation. Du kan trække denne aftale til mappen Opgaveliste som en påmindelse om, at du har en kommende præsentation.

- **1** Åbn den mappe, der indeholder det element, du vil ændre til en opgave, og markér derefter elementet.
- **2** Træk det valgte element til mappen Opgaveliste i Fuldstændig mappeliste.

Hvis du vil have adgang til den fuldstændige mappeliste, skal du klikke på rullepilen til mappelisten (over mappelisten placeret til højre for Online eller Cache) og derefter klikke på **Fuldstændig**.

Du kan kun flytte elementer til mappen Opgaveliste fra en delt mappe, hvis du ejer den delte mappe.

**3** Åbn det netop flyttede element.

Indstillinger for opgaveliste vises øverst i elementvisningen. Du kan tildele en placering, eller du kan flytte opgaven til toppen eller bunden af listen.

- **4** Tildel en frist.
- **5** Klik på **Luk**.

I mappen Opgaveliste vises elementerne med et afkrydsningsfelt ud for dem. Når du afslutter et element på opgavelisten, kan du markere, at det er afsluttet, ved at markere afkrydsningsfeltet.

#### <span id="page-247-1"></span>**Opret en opgave eller et opgavelisteelement i mappen Opgaveliste**

Opgavelisten er praktisk til at holde styr på opgaver og påmindelser.

- **1** Åbn mappen Opgaveliste.
- **2** (Valgfrit) Vælg den placering, hvor den nye opgave skal oprettes på listen.

Hvis der ikke er nogen elementer i proceslinjen, eller hvis du ikke ønsker at oprette opgaven på en bestemt placering i listen, skal du gå videre med [Trin 3.](#page-247-2)

eller

Klik på den plads på Opgavelisten, hvor du vil tilføje det nye element. Hvis det nye element f.eks. skal vises efter det tredje element på opgavelisten, skal du klikke på det eksisterende tredje element og derefter gå videre til [Trin 3](#page-247-2).

<span id="page-247-2"></span>**3** Klik på **Ny opgave** for at oprette en ny opgave, som du kan tildele andre.

eller

Klik på rullepilen ud for **Ny opgave**, og vælg **Personlig opgave**, hvis du vil oprette en personlig opgave, som ikke skal sendes til andre brugere af GroupWise.

eller

Hvis du vil oprette et nyt element på opgavelisten, skal du klikke på mappen Opgaveliste, højreklikke i opgavelisten og derefter klikke på **Nyt** > **Opgavelisteelement**.

- **4** (Valgfrit) Hvis du opretter en ny opgave (ikke en personlig opgave eller et opgavelisteelement), skal du tilføje navnene på de modtagere, der skal modtage opgaven.
- **5** Angiv startdatoer og frister
- **6** Skriv et emne, og angiv derefter en beskrivelse af opgaven.
- **7** Klik på **Send**.
	- eller

Hvis du opretter en personlig opgave eller et opgavelisteelement, skal du klikke på **Offentliggør**.

#### <span id="page-248-1"></span>**Markere et element, der skal vises i mappen Opgavelisten**

Brug denne funktion til at markere et element i en anden mappe, så det vises i mappen Opgaveliste.

- **1** Vælg et eller flere elementer, og højreklik derefter på de valgte elementer.
- **2** Klik på **Vis på Opgaveliste**.

Elementet eller elementerne bliver i den oprindelige mappe, men de vises også i mappen Opgaveliste. Du kan fra mappen Opgaveliste arrangere elementerne i den ønskede rækkefølge, tildele frister, markere dem som fuldført osv. Hvis der er en Opgaveliste i den oprindelige mappe, vises elementerne også på den.

Du kan markere disse elementer som afsluttet enten i deres oprindelige mappe eller i mappen Opgaveliste.

**BEMÆRK:** Du kan kun markere elementer til visning i mappen Opgaveliste fra en delt mappe, hvis du ejer den delte mappe.

# <span id="page-248-0"></span>**Oprettelse af en Opgaveliste i en anden mappe end mappen Opgaveliste**

Du kan også oprette et Opgavelisteområde i en anden mappe og trække elementer til området. Når elementer findes i et Opgavelisteområde i en mappe, vises de også i mappen med hovedopgavelisten, selvom de stadig findes i den oprindelige mappe.

- **1** Klik på en mappe.
- **2** Klik på **Vis** > **Visningsindstillinger** > **Som Opgaveliste**.

Øverst på elementlisten for denne mappe vises nu **Træk poster hertil for at tilføje dem til opgavelisten**.

- **3** Marker et eller flere elementer, og træk dem til dette område af elementlisten for mappen. Elementerne vises nu med et afkrydsningsfelt til venstre.
- **4** Hvis du vil omorganisere elementerne, skal du trække dem til deres nye placeringer.
- **5** Hvis du kun vil have vist de elementer, der er en del af opgavelisten i denne mappe, skal du klikke på et element i mappen og derefter klikke på **Funktioner** > **Handlinger for opgaveliste** > **Skjul emner, som ikke findes på opgaveliste**.

Udfør dette trin igen for at få vist alle elementer i mappen.

Alle de elementer, du tilføjer i Opgavelisteområdet i en mappe, vises også som en del af hovedopgavelisten i mappen Opgaveliste.

Hvis du udfører en sortering af denne mappe, sorteres kun de elementer, der ikke er på Opgavelisten.

# <span id="page-249-1"></span>**Organisering af mappen Opgaveliste**

Du kan ændre rækkefølgen af elementer på opgavelisten på flere måder. Du kan desuden bruge underopgaver til at organisere mappen Opgaveliste.

- ["Omorganisering af mappen Opgaveliste" på side 250](#page-249-0)
- ["Bruge underopgaver til at organisere din mappe Opgaveliste" på side 251](#page-250-0)

#### <span id="page-249-0"></span>**Omorganisering af mappen Opgaveliste**

I følgende afsnit kan du lære, hvordan du omarrangerer elementer i en opgavelistemappe.

- ["Træk og slip elementer til de ønskede placeringer" på side 250](#page-249-2)
- ["Flyt elementer op eller ned på Opgavelisten" på side 250](#page-249-3)
- ["Flyt et element til toppen eller bunden af Opgavelisten" på side 251](#page-250-1)

#### <span id="page-249-2"></span>**Træk og slip elementer til de ønskede placeringer**

Du kan trække elementer i opgavelisten til den ønskede rækkefølge.

- **1** Klik på **Opgaveliste** for at åbne mappen Opgaveliste.
- **2** Vælg det element, du ønsker at flytte til en anden placering på Opgavelisten.
- **3** Træk elementet til den ønskede placering i mappen Opgaveliste.

En pil angiver den position, hvor elementet vil blive placeret.

Elementet flyttes til den angivne position på listen.

#### <span id="page-249-3"></span>**Flyt elementer op eller ned på Opgavelisten**

Du kan flytte elementer i opgavelisten op eller ned for at få den ønskede rækkefølge.

- **1** Åbn mappen Opgaveliste.
- **2** Vælg det element, du gerne vil flytte.
- **3** (Betingelse) Hvis du vil flytte elementet op på listen, skal du klikke på pil op, som du finder oven over mappelisten, indtil elementet befinder sig på den ønskede position.
- **4** (Betingelse) Hvis du vil flytte elementet ned på listen, skal du klikke på pil ned, som du finder oven over mappelisten, indtil elementet befinder sig på den ønskede position.

#### <span id="page-250-1"></span>**Flyt et element til toppen eller bunden af Opgavelisten**

Du kan omarrangere opgavelisten ved hjælp af pilen **Flyt til toppen** eller **Flyt til bunden**.

- **1** Åbn mappen Opgaveliste.
- **2** Vælg det element, du gerne vil flytte.
- **3** (Betingelse) For at flytte elementet til toppen af listen, skal du klikke på pilen **Flyt til toppen**, der er oven over mappelisten.
- **4** (Betingelse) For at flytte elementet til bunden af listen, skal du klikke på pilen **Flyt til bunden**, der er oven over mappelisten.

#### <span id="page-250-0"></span>**Bruge underopgaver til at organisere din mappe Opgaveliste**

Opgavelisteelementer kan have tilknyttede underopgaver. Dette er nyttigt, når der skal udføres flere funktioner, før en opgave kan markeres som afsluttet. Hvis du markerer den øverste opgave som afsluttet, vil alle underopgaverne også blive markeret som afsluttede. Ligeledes vil hovedopgaven blive markeret som afsluttet, hvis alle dens underopgaver er markeret som afsluttede.

- ["Oprettelse af en underopgave til et opgavelisteelement" på side 251](#page-250-2)
- ["Flyt et eksisterende element til en underopgave" på side 251](#page-250-3)

#### <span id="page-250-2"></span>**Oprettelse af en underopgave til et opgavelisteelement**

Sådan oprettes en underopgave til et opgavelisteelement:

- **1** Klik på **Opgaveliste** for at åbne mappen Opgaveliste.
- **2** Højreklik på det opgavelisteelement, du vil oprette en underopgave til, og klik derefter på **Nyt underemne**.
- **3** Angiv et emne for den nye underopgave, og tryk på Enter.
- **4** Hvis du vil tilføje yderligere oplysninger, skal du dobbeltklikke på den nyligt oprettede underopgave.

#### <span id="page-250-3"></span>**Flyt et eksisterende element til en underopgave**

Sådan flyttes et eksisterende element til en underopgave:

- **1** Klik på **Opgaveliste** for at åbne mappen Opgaveliste.
- **2** Marker det element, der skal være en underopgave
- **3** Træk det angivne underopgaveelement ned under det opgavelisteelement, som det tilhører.

En takket pil angiver den position, hvor elementet vil blive placeret. Elementet flyttes til den angivne placering på listen.

**4** (Valgfrit) Hvis du vil flytte en underopgave væk fra placeringen under et opgavelisteelement, skal du trække elementet og slippe det i bunden af opgavelisten.

# <span id="page-251-0"></span>**Tildele en forfaldsdato og et forfaldstidspunkt til et element på opgavelisten**

- **1** Åbn et element i mappen Kontrolliste.
- **2** Klik på fanen **Opgaveliste**.
- **3** Vælg **Forfalder den**, og vælg derefter en dato og et klokkeslæt.

# <span id="page-251-2"></span>**Sporingsstatus i mappen Opgaveliste**

Du kan angive en fuldførelsesprocent for elementerne i mappen Opgaveliste. Denne procentdel hjælper dig med at holde styr på status for fuldførelse af dine opgaver.

- ["Angiv en afsluttelsesprocent" på side 252](#page-251-1)
- ["Visning af afsluttelsesprocenten i mappen Opgaveliste" på side 252](#page-251-3)
- ["Kontroller afslutningsstatussen for en afsendt opgave" på side 252](#page-251-4)

#### <span id="page-251-1"></span>**Angiv en afsluttelsesprocent**

Du kan spore fremdriften hen mod fuldførelse af en opgave ved at angive en fuldførelsesprocent for et element i mappen Opgaveliste.

- **1** Åbn elementet, hvis afsluttelsesprocent du ønsker at angive, i mappen Opgaveliste.
- **2** Angiv afsluttelsesprocenten i feltet **% afsluttet**.

Afsluttelsesprocenten gemmes automatisk, når du lukker elementet.

#### <span id="page-251-3"></span>**Visning af afsluttelsesprocenten i mappen Opgaveliste**

Du kan få vist fuldførelsesprocenten i en kolonne i din Opgaveliste-mappe. Som standard vises denne kolonne ikke. Sådan får du vist kolonnen **% afsluttet**:

- **1** Åbn mappen Opgaveliste.
- **2** Højreklik på kolonneoverskrifterne i mappen Opgaveliste, og vælg derefter **Flere kolonner**.
- **3** Klik på **% fuldført** på listen **Kolonner til rådighed**, og klik derefter på **Tilføj**.
- **4** Klik på **Op** eller **Ned** for at flytte kolonnen til den ønskede placering.
- **5** Klik på **Mindre** eller **Større**, hvis du ønsker at justere kolonnens bredde.
- **6** Klik på **OK**, når du er færdig.

Kolonnen står nu i din mappe Opgaveliste.

#### <span id="page-251-4"></span>**Kontroller afslutningsstatussen for en afsendt opgave**

Du kan i mappen Opgaveliste kontrollere status for enhver opgave, du sender.
**BEMÆRK:** Du kan kun kontrollere fuldførelsesstatus for opgaver. Du kan ikke kontrollere status for emails og andre elementtyper, du har sendt til andre.

- Åbn mappen Opgaveliste.
- Åbn den opgave, du ønsker at kontrollere.
- Klik på fanen **Egenskaber**.

## **Udskriv indholdet af din mappe Opgaveliste**

Sådan udskrives indholdet af mappen Opgaveliste:

- Vælg mappen Opgaveliste fra mappelisten.
- Klik på **Filer** > **Udskriv kalender**.
- I gruppefeltet **Format** skal du vælge **Liste**.
- I gruppefeltet **Tilgængelige formularer** skal du vælge **Opgaveliste**.
- Klik på fanen **Indhold**, og vælg derefter de oplysninger, du vil medtage eller udelade.
- Klik på fanen **Indstillinger**, og vælg derefter **Markeret mappe**.
- (Valgfrit) Klik på **Vis udskrift** for at se, hvordan det står på udskriften.
- Klik på **Udskriv**.

## VI Kontakter og adressebøger

Brug en adressebog som et værktøj til at administrere dine kontakter, som telefonbog og informationscenter til hjælp i forbindelse med adressering.

Adressebøger er databaser, der indeholder navne og adresser, e-mail-adresser, telefonnumre m.m. Kontaktmapper kan vise adressebogsdata i praktisk adressekortformat eller som en liste. Poster i en adressebog kan være en kontaktperson, gruppe, ressource eller organisation.

- [Kapitel 44, "Om adressebøger," på side 257](#page-256-0)
- [Kapitel 45, "Om kontaktmapper," på side 259](#page-258-0)
- [Kapitel 46, "Adresseelementer," på side 261](#page-260-0)
- [Kapitel 47, "Bruge kontaktmapper," på side 267](#page-266-0)
- [Kapitel 48, "Arbejde med adressebøger," på side 283](#page-282-0)
- [Kapitel 49, "Ændre billedet i din systemadressebog," på side 301](#page-300-0)
- [Kapitel 50, "Udskrivning af etiketter og lister fra adressebogen," på side 303](#page-302-0)

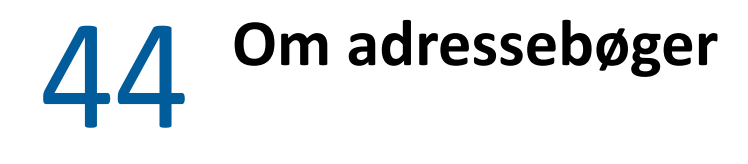

<span id="page-256-0"></span>GroupWise bruger følgende typer adressebøger:

- ["GroupWise-adressebog" på side 257](#page-256-1)
- ["Adressebogen Hyppige kontakter" på side 257](#page-256-2)
- ["Personlige adressebøger" på side 258](#page-257-0)
- ["LDAP-adressebog" på side 258](#page-257-1)

## <span id="page-256-1"></span>**GroupWise-adressebog**

GroupWise-adressebogen er den adressebog, der konfigureres og vedligeholdes af GroupWiseadministratoren. Brug GroupWise-adressebogen til at se oplysninger om alle i dit GroupWisesystem.

GroupWise-adressebogen er markeret med ikonet **4** på adressebogslisten.

Da GroupWise-adressebogen generelt er temmelig stor, vil du måske søge efter navne eller bruge foruddefinerede filtre til at finde det navn, du søger efter, i stedet for at rulle gennem hele adressebogen. Yderligere oplysninger finder du under [Søg efter brugere, ressourcer, firmaer og](#page-290-0)  [grupper](#page-290-0) og [Brug af filtre til indskrænkning af en adressesøgning](#page-290-1).

I adressebogen sorteres alle navne alfabetisk efter fornavn. Hvis du vil se navne efter efternavn, kan du redigere kolonnerne for at fjerne kolonnen Navn og tilføje kolonnerne Fornavn og Efternavn. Yderligere oplysninger finder du i [Angiv de kolonner, der skal vises i en adressebog.](#page-291-0)

Du kan få vist oplysninger om kontakter i GroupWise-adressebogen, men du kan ikke redigere disse oplysninger.

Når du bruger fjerntilstand, kan du begrænse det antal poster, der hentes fra GroupWiseadressebogen, for at reducere overførselstiden. Du kan finde yderligere oplysninger i [Filtrering af](#page-391-0)  [GroupWise-adressebogen til brug for din fjernpostkasse.](#page-391-0)

## <span id="page-256-2"></span>**Adressebogen Hyppige kontakter**

Brug adressebogen Hyppige kontakter til at få adgang til de mest brugte eller senest brugte poster. Når du bruger en adresse i en meddelelse, kopieres posten til adressebogen Hyppige kontakter, hvis adressebogens indstillinger er angivet til det. Du kan se, på hvilken dato og hvilket klokkeslæt du sidst har brugt en post, samt hvor mange gange du har brugt den pågældende post.

Adressebogen Hyppige kontakter er markeret med ikonet på adressebogslisten.

Selvom adressebogen Hyppige kontakter er oprettet af GroupWise, regnes den for en personlig adressebog, fordi du kan redigere kontaktoplysningerne.

Når en post er placeret i adressebogen Hyppige kontakter, forbliver den der, indtil du sletter den. Posten forbliver også i den oprindelige adressebog.

Du kan bruge egenskaberne for hyppige kontakter til at bestemme, hvilke adresser du evt. vil hente fra modtagne eller afsendte elementer, og hvor længe adresser skal forblive i adressebogen, før de skal slettes. Yderligere oplysninger finder du i [Indstilling af egenskaber for Hyppige kontakter](#page-286-0).

Hvis du vælger indstillingen Håndtering af uønsket post, så du kun modtager post fra kontakter i personlige adressebøger, vil du kunne modtage post fra alle kontakter i adressebogen Hyppige kontakter. Yderligere oplysninger finder du i [Sletning af e-mail fra brugere, der ikke er i en personlig](#page-170-0)  [adressebog.](#page-170-0)

## <span id="page-257-0"></span>**Personlige adressebøger**

Du kan oprette, redigere, gemme og omdøbe flere adressebøger til personlig brug, og du kan dele disse adressebøger med andre brugere. Du kan finde yderligere oplysninger i [Visning af Lyninfo.](#page-289-0)

Personlige adressebøger er markeret med ikonet på adressebogslisten.

Du kan tilføje og slette navne og adresseoplysninger for alle kontakter (person, firma eller ressource) i dine personlige adressebøger. Du kan også oprette dine egne oplysningsegenskaber (felter). Når du opretter en personlig adressebog, tilføjes et bogikon på adressebogslisten. Du kan vise eller skjule åbne bøger ved at klikke på henholdsvis **+** og **-**.

Når du opretter flere adressebøger, kan du medtage det samme navn og den samme adresse i flere bøger. Hvis posten kopieres fra en adressebog, og du redigerer oplysningerne i posten i én adressebog, bliver oplysningerne opdateret i alle bøger.

Personlige adressebøger opsætter adresser efter dine præferencer. Du kan også oprette personlige grupper. Hvis du gemmer en liste over personer som en gruppe, behøver du kun at skrive gruppenavnet i feltet **Til** for at sende en meddelelse til hele gruppen. Yderligere oplysninger finder du i [Organisering af adresser i grupper](#page-272-0).

## <span id="page-257-1"></span>**LDAP-adressebog**

LDAP-adressebogen understøtter LDAP (Lightweight Directory Services Protocol), der giver adgang til eksterne adresselistetjenester. Du kan tilføje adresselistetjenester fra din internetudbyder eller tredjepartsfirmaer.

LDAP-adressebøger er markeret med ikonet <sup>32</sup>.

Du kan oprette forbindelse til en LDAP-server via SSL (Secure Sockets Layer) for at øge sikkerheden for den LDAP-adressebog, du får adgang til. Forbindelse vha. SSL kræver, at du har et digitalt certifikat, der tillader GroupWise at anvende SSL til at godkende LDAP- serveren, som du har valgt.

Når du har udført en søgning gennem en adresseliste, kan du tilføje de navne, du finder, til dine personlige adressebøger.

I fjern- eller cache-tilstand kan du udføre en søgning gennem en adresseliste uden at oprette forbindelse til GroupWise.

# 45 <sup>45</sup>**Om kontaktmapper**

<span id="page-258-0"></span>Mappen Hyppige kontakter **i GroupWise-mappelisten repræsenterer adressebogen Hyppige** kontakter. Yderligere kontaktmapper repræsenterer dine personlige adressebøger.

De ændringer, du foretager i mappen Kontakter, foretages også i den tilsvarende adressebog (Hyppige kontakter eller en anden personlig adressebog).

Den simple mappeliste viser en liste over dine personlige kontaktmapper under mappen Hyppige kontakter. Du kan hurtigt vælge en anden kontaktmappe ved at klikke på den i den simple kontaktliste. På samme måde viser den fuldstændige mappeliste en liste over personlige kontaktmapper under mappen Hyppige kontakter.

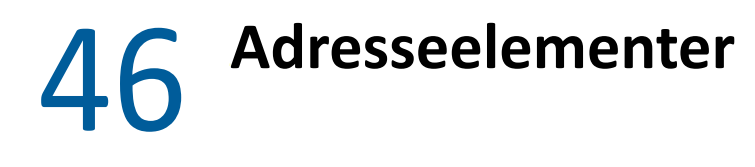

<span id="page-260-0"></span>Der er flere måder, hvorpå du kan adressere et element i GroupWise:

- ["Bruge smart navnesøgning" på side 261](#page-260-1)
- ["Brug af Adressevælgeren" på side 262](#page-261-0)
- ["Bruge adressebogen Hyppige kontakter" på side 263](#page-262-0)
- ["Sende mail fra en kontaktmappe" på side 264](#page-263-0)
- ["Send post fra Adressebogen" på side 264](#page-263-1)
- ["Sende post til en hel adressebog" på side 264](#page-263-2)

## <span id="page-260-1"></span>**Bruge smart navnesøgning**

I disse afsnit kan du få mere at vide om, hvordan smart navnesøgning fungerer, og hvordan du bruger det.

- ["Konfigurere Smart navnesøgning" på side 261](#page-260-2)
- ["Adressere et element med Smart navnesøgning" på side 261](#page-260-3)
- ["Smart navnesøgning med dublerede navne" på side 262](#page-261-1)

#### <span id="page-260-2"></span>**Konfigurere Smart navnesøgning**

Smart navnesøgning bruger som standard navne i dine Hyppige kontakter og GroupWiseadressebogen. Du kan konfigurere GroupWise til at bruge yderligere bøger i forbindelse med Smart navnesøgning.

- **1** Højreklik på den adressebog, du vil konfigurere, på mappelisten i hovedvinduet, og klik derefter på **Egenskaber**.
- **2** Marker feltet **Medtag denne bog ved navneudførelse** under fanen **Generelt** for at vælge, om adressebogen skal medtages.
- **3** Klik på **OK**.
- **4** (Valgfrit) Gentag trin 1-3 for hver ekstra adressebog, du vil konfigurere.

#### <span id="page-260-3"></span>**Adressere et element med Smart navnesøgning**

Når du begynder at skrive et navn (fornavn, efternavn eller vist navn) eller en e-mail-adresse i feltet **Til**, **CC** eller **BC** i et element, du er ved at oprette, prøver Smart navnesøgning at fuldføre navnet eller e-mail-adressen for dig ved at vise en liste over modtagere, hvis navne eller e-mail-adresser

indeholder de bogstaver, du har skrevet. Den søger i adressebøger, hvor du har gjort det muligt for Smart navnesøgning at finde poster, der matcher det, du skriver. Resultater sorteres efter relevans, så brugere, som du ofte kontakter, vises først på listen med resultater af Smart navnesøgning.

Hvis Smart navnesøgning finder den bruger, du leder efter, kan du stoppe indtastning. Hvis smart navnesøgning ikke finder det, skal du fortsætte med at skrive. Smart søgning søger igen efter hvert nyt tegn, du skriver. Hvis smart navnesøgning finder et navn eller en e-mailadresse, der er tæt på, men ikke stemmer helt overens med det, du leder efter, kan du bruge pil op eller pil ned til at rulle til tilstødende navne på resultatlisten.

Hvis Lyninfo er aktiveret som beskrevet i [Visning af Lyninfo,](#page-289-0) kan du få vist kontaktoplysninger ved at lade musen hvile over navne eller e-mail-adresser på resultatlisten for at hjælpe dig med at identificere den ønskede kontakt. Hvis den ønskede kontakt har flere e-mail-adresser, kan du bruge pil op eller pil ned til at vælge den e-mail-adresse, du vil bruge.

#### <span id="page-261-1"></span>**Smart navnesøgning med dublerede navne**

Når du bruger smart navnesøgning, kan du have to kontakter med det samme navn. Når smart navnesøgning finder to personer med det samme navn, men forskellige e-mail-adresser, indeholder resultatlisten begge adresser, så du kan vælge den rigtige kontakt. Når musen er placeret over et element, vises der yderligere oplysninger som hjælp til at vælge det korrekte navn. Når du har foretaget dit valg, føjes navnet til dine Hyppige kontakter og er det første resultat, næste gang du sender en e-mail til den pågældende bruger.

## <span id="page-261-0"></span>**Brug af Adressevælgeren**

Når du opretter et nyt element, og du klikker på **Adresse** på værktøjslinjen i elementlayoutet, vises Adressevælgeren. Adressevælgeren vises som et simplificeret layout af adressebogen, og giver dig de indstillinger, du har brug for til at vælge et navn eller oprette en gruppe.

- ["Om Adressevælgeren" på side 262](#page-261-2)
- ["Adressér et element vha. Adressevælgeren" på side 263](#page-262-1)

## <span id="page-261-2"></span>**Om Adressevælgeren**

Adressevælgeren vises andre steder i hele GroupWise, f.eks. når du vælger medlemmer af en gruppe eller poster til en søgning. Der kan være mindre ændringer, så der kun vises de indstillinger, der passer til konteksten.

I adressevælgeren får du vist én adressebog ad gangen. Hvis du vil vælge at få vist en anden adressebog, skal du klikke på en adressebog på rullelisten **Søg i**.

Dobbeltklik på de poster, du vil have placeret i felterne **Til**, **CC** eller **BC** i det element, du er ved at adressere. Du kan bruge on rullelisten til at begrænse listen med poster til kontakter, grupper eller ressourcer. Du kan søge i listen efter navn, fornavn eller efternavn ved hjælp af rullelisten **Overensstemmelse**. Hvis en post er markeret med et +, har den flere e-mail-adresser.

Du kan tilføje og fjerne kolonner og ændre kolonnerækkefølgen på listen over adresseposter. Du kan ændre sorteringsrækkefølgen i listen baseret på posterne i en vilkårlig kolonne. Du kan tilpasse størrelsen af adressevælgeren ved at trække i et hjørne af vinduet. Du kan åbne en kontaktpost for at få vist detaljer ved at klikke på kontakten og derefter klikke på **Detaljer**.

Du kan tilføje kontakter i højre rude og derefter oprette en gruppe ved at klikke på **Gem gruppe**. Hvis du klikker på pil på knappen **Gem gruppe**, kan du vælge, hvilken adressebog gruppen gemmes i. I modsat fald gemmes den i den adressebog, der vises i adressevælgeren.

Du kan oprette nye kontakter ved at bruge knappen **Ny kontakt**. Knappen er ikke aktiv, hvis du aktuelt får vist GroupWise-adressebogen eller en anden adressebog, som du ikke har rettigheder til at redigere (f.eks. en delt adressebog eller en LDAP-adressebog). Hvis du vil oprette en ny kontakt, skal du klikke på **Ny kontakt**, angive kontaktoplysningerne under de forskellige faner og derefter klikke på **OK**. Du kan finde yderligere oplysninger i [Håndtering af kontakter.](#page-267-0)

Hvis du vil oprette en distributionsliste i det element, du er ved at oprette, skal du klikke på **Distributionsliste**. Du kan finde yderligere oplysninger i [Oprettelse af en distribueret meddelelse](#page-121-0).

#### <span id="page-262-1"></span>**Adressér et element vha. Adressevælgeren**

Brug Adressevælger til at adressere elementer, som du har oprettet. Du kan få yderligere oplysninger om Adressevælger i [Brug af Adressevælgeren.](#page-261-0)

- **1** Klik på **Adresse** på værktøjslinjen i et element, du er ved at oprette.
- **2** Vælg en adressebog fra rullelisten **Søg i**.
- **3** Dobbeltklik på de navne, der skal være primære modtagere (Til) af meddelelsen.
- **4** Hvis du vil sende en kopi til CC-modtagere, skal du klikke på **CC** og derefter dobbeltklikke på de ønskede navne.
- **5** Hvis du vil sende en kopi til BC-modtagere, skal du klikke på **BC** og derefter dobbeltklikke på de ønskede navne.
- **6** Klik på rullelisten  $\bullet$  for kun at få vist kontakter, grupper eller ressourcer på din liste.
- **7** Klik på rullelisten **Sammenfald** for at vælge, hvordan du vil finde en modtager (efter fornavn, efternavn eller fulde navn), og angiv derefter modtagerens navn.
- **8** Klik på **OK**.

Hvis du kender personens navn, kan du begynde at skrive det i feltet **Til** i elementvisningen. I Adressevælger søger Smart navnesøgning i den aktuelt valgte adressebog. Når Smart navnesøgning finder den person, du ønsker at sende en meddelelse til, kan du stoppe med at skrive. Hvis smart navnesøgning finder et navn, der er tæt på, men ikke stemmer helt overens med det, du leder efter, kan du bruge pil op eller pil ned til at rulle til tilstødende navne i adressebogen. Hvis Smart navnesøgning ikke finder personen, kan du vælge en anden adressebog i Adressevælger.

## <span id="page-262-0"></span>**Bruge adressebogen Hyppige kontakter**

Brug adressebogen Hyppige kontakter til at få adgang til de mest brugte eller senest brugte poster. Når du bruger en adresse i en meddelelse, kopieres posten til adressebogen Hyppige kontakter, hvis adressebogens indstillinger er angivet til det. Du kan se, på hvilken dato og hvilket klokkeslæt du sidst har brugt en post, samt hvor mange gange du har brugt den pågældende post.

Når en post er placeret i adressebogen Hyppige kontakter, forbliver den der, indtil du sletter den. Posten forbliver også i den oprindelige adressebog.

Du kan bruge egenskaberne for hyppige kontakter til at bestemme, hvilke adresser du evt. vil hente fra modtagne eller afsendte elementer, og hvor længe adresser skal forblive i adressebogen, før de skal slettes.

- **1** Klik på **Adresse** i et element, du opretter.
- **2** Vælg **Hyppige kontakter** fra rullelisten **Søg i**.
- **3** Dobbeltklik på de ønskede navne, og klik derefter på **OK**.

Adressebogen Hyppige kontakter kan lukkes, men den kan ikke slettes.

## <span id="page-263-0"></span>**Sende mail fra en kontaktmappe**

Sådan sendes en e-mail fra en kontaktmappe:

- **1** Klik på en kontaktmappe.
- **2** Hvis du får vist mappen Kontakter som adressekort, skal du klikke på den e-mail-adresse, du vil sende en meddelelse til.

eller

Hvis e-mail-adressen ikke vises straks i mappen Kontakter:

- **2a** Dobbeltklik på en kontakt.
- **2b** Klik på den e-mail-adresse, du gerne vil sende en meddelelse til, på siden Oversigt.

Du kan også dobbeltklikke på en e-mail-adresse på siden Kontakt eller klikke på **Send meddelelse** på en vilkårlig side.

- **3** Angiv et emne og en meddelelse i den postmeddelelse, der åbnes.
- **4** Klik på **Send** på værktøjslinjen.

## <span id="page-263-1"></span>**Send post fra Adressebogen**

Brug Postmeddelelse til at sende elementer fra en adressebog. Hvis du har åbnet adressebogen i hovedvinduet, er den ikke forbundet med en elementvisning. Med Postmeddelelse kan du åbne en elementvisning fra adressebogen.

- 1 Klik på  $\left| \right|$  på værktøjslinjen i hovedvinduet.
- **2** Klik på en adressebog.
- **3** Hold Ctrl nede, og klik på de brugere, du vil sende post til.
- **4** Klik på **Filer** > **Postmeddelelse**.

## <span id="page-263-2"></span>**Sende post til en hel adressebog**

- **1** Klik på **4** på værktøjslinjen i hovedvinduet.
- **2** Klik på en adressebog.
- **3** Hold Skift nede, og klik på den første og sidste bruger i adressebogen.
- Højreklik på gruppen af markerede brugere.
- Klik på **Handling** > **Send post**.

# 47 <sup>47</sup>**Bruge kontaktmapper**

<span id="page-266-0"></span>Kontaktmapper giver dig en praktisk visning af adressebogsoplysninger. Mappen Hyppige kontakter er knyttet til adressebogen Hyppige kontakter. Når du opretter en ny adressebog, som det er beskrevet under [Oprettelse af en Personlig adressebog,](#page-283-0) tilføjes den nye adressebog automatisk som en ny mappe med kontakter. Når du opretter en ny kontaktmappe, oprettes automatisk en tilhørende personlig adressebog.

- ["Oprette en kontaktmappe" på side 267](#page-266-1)
- ["Håndtering af kontakter" på side 268](#page-267-0)
- ["Håndtering af grupper" på side 272](#page-271-0)
- ["Håndtering af ressourcer" på side 275](#page-274-0)
- ["Håndtering af firmaer" på side 279](#page-278-0)

## <span id="page-266-1"></span>**Oprette en kontaktmappe**

Sådan oprettes en kontaktmappe:

- **1** Højreklik på mappen Hyppige kontakter, og klik derefter på **Mappen Nye kontakter**.
- **2** Skriv navnet på den nye kontaktmappe, og tryk derefter på Enter.
- **3** Højreklik på den nye kontaktmappe, og klik derefter på **Egenskaber**.

På fanen **Generelt** kan du ændre navnet på mappen Kontakter og indtaste en beskrivelse efter behov.

- **4** Klik på fanen **Vis**.
- **5** Angiv, om du vil have vist mappen Kontakter som **Adressekort**, **Indstillinger** eller **Paneler**.

Visningsindstillingerne afhænger af, hvordan du har valgt at få vist mappen Kontakter:

**Sorter efter:** Vælg det GroupWise-felt, du vil sortere kontakterne efter, f.eks. **Fornavn** eller **Efternavn**.

**Sorteringsrækkefølge:** Vælg **Stigende** eller **Faldende**.

**Oversigt:** Vælg **Oversigt** for at opsummere kontaktoplysninger under hvert kontaktnavn.

**Kolonner:** Vælg **Kolonner** for at få vist alle kontaktoplysninger på en enkelt linje i kolonner. Vælg de GroupWise-felter, du vil bruge som kolonneoverskrifter, under **Flere visningsindstillinger**.

**Vis gruppeetiketter:** Vælg **Vis gruppeetiketter**, hvis du vil organisere kontaktoplysninger i grupper, der kan udvides/skjules.

**Kontakttype:** Vælg den type kontakter, du vil vise i mappen Kontakter (personer, grupper, ressourcer eller firmaer).

**Tilpas paneler:** Klik på **Tilpas paneler** for at få vist kontakter i ét panel og andre relaterede oplysninger i et eller flere andre paneler. Der findes vejledning i oprettelse af paneler under [Tilpasse et panel](#page-83-0).

- **6** Vælg visningsindstillinger for den nye kontaktmappe, og klik derefter på **OK**.
- **7** Angiv et entydigt navn til disse visningsindstillinger, så du kan skelne det fra andre mapper, og klik derefter på **OK**.

## <span id="page-267-0"></span>**Håndtering af kontakter**

Hver kontakt i en kontaktmappe er markeret med **ikonet Kontakt**. Når du dobbeltklikker på en kontakt, vises kontaktelementets layout.

- ["Tilføj en kontakt" på side 268](#page-267-1)
- ["Ændring af en kontakt" på side 270](#page-269-0)
- ["Søge efter en kontakt" på side 270](#page-269-1)
- ["Organisere kontakter med kategorier" på side 270](#page-269-2)
- ["Sende en kontakt" på side 271](#page-270-0)
- ["Ændring af Vist navn for en kontakt" på side 271](#page-270-1)
- ["Visning af al korrespondance med en kontakt" på side 271](#page-270-2)
- ["Vise en kontaktadresse på et kort" på side 272](#page-271-1)
- ["Slet en kontakt" på side 272](#page-271-2)

#### <span id="page-267-1"></span>**Tilføj en kontakt**

Når du føjer en kontakt til en mappe med kontakter, føjes den til den tilsvarende adressebog.

- **1** Vælg den mappe med kontakter på mappelisten, hvor kontakten skal tilføjes.
- **2** Klik på **Ny kontakt** på værktøjslinjen.
- **3** Angiv kontaktens fulde navn i feltet **Brugernavn**.
- **4** Angiv navnet, du gerne vil give kontakten i feltet **Vis som**.

Oplysninger i feltet **Vis som** vises på kontaktlisten.

**5** (Valgfrit) Angiv andre oplysninger, som du ønsker at registrere med kontakten.

**Kontakt:** Brug denne side til at angive kontaktens navn, flere e-mail-adresser, flere telefonnumre og flere onlinemeddelelses-id'er.

Klik på rullelisten **Vis som** for at vælge, hvordan du vil have navnet vist i Smart navnesøgning. Du kan vælge **Efternavn**, **Fornavn**, **Fornavn Efternavn**, eller du kan angive et visningsnavn efter eget valg. Når du vil sende et element til denne kontakt, skal du skrive visningsnavnet i elementets adressefelt (**Til**, **CC**, **BC**).

Hvis du udfylder feltet **Firma** med et navn, du har oprettet et firma til, indlæses firmaoplysningerne automatisk i de rette felter for den nye kontakt.

Hvis du klikker på **Send meddelelse** på siden **Kontakt**, åbnes en ny postvisning, der er adresseret til denne kontakt.

Hvis du klikker på **Onlinemeddelelse**, åbnes dit program til onlinemeddelelser, og der startes en samtale med denne kontakt. Hvis knappen **Onlinemeddelelse** er nedtonet, er der ikke installeret noget kompatibelt program til onlinemeddelelser.

Du kan angive flere telefonnumre. Hvis du vil vælge et primært telefonnummer, skal du klikke på ud for det telefonnummer, du vil identificere som det primære nummer, og derefter klikke på **Anvend som primær**.

Hvis du klikker på fotoområdet øverst til venstre under fanen **Kontakt**, kan du tilføje eller erstatte et foto for kontakten. Naviger til og vælg det foto, der skal repræsentere kontakten. GroupWise kan håndtere forskellige typer billedfiler, f.eks. .  $ipq$ , . $q$ if, .png, .bmp og .tif, og konverterer derefter billedet til .jpg med en maksimal bredde eller højde på 64 pixel.

**Detaljer:** Brug denne side til at angive kontaktens arbejde, afdeling, placering, chef, assistent, fødselsdag, årsdag, ægtefælle, børn, interesser og de internet-adresser, der har tilknytning til kontakten.

Hvis du vil angive en fødselsdag eller et jubilæum, skal du vælge måned, dato og år fra de pågældende rullelister. Hvis du vil have vist fødselsdagen eller årsdagen i kalendervisningen uge, skal du klikke på ikonet **Kalender**.

Når afkrydsningsfeltet ved siden af datoen er valgt, vises oplysninger om fødselsdagen eller årsdagen på siden Oversigt og i kolonnen **Fødselsdag**, hvis kolonnen er tilføjet adressebogen. Hvis du markerer afkrydsningsfeltet, føjes fødselsdagen eller årsdagen desuden til din kalender som en personlig heldagsaktivitet. Når du fjerner markeringen i afkrydsningsfeltet, er oplysningerne om fødselsdagen kun tilgængelige på den personlige side.

Hvis du vil angive en internetadresse for kontaktens kontor, personlige oplysninger eller oplysninger om ledig/optaget, skal du angive adressen i de tilhørende felter. Klik på en **webstedsknap** for at starte en browser og gå til webstedet.

**Adresse:** Brug denne side til at angive adresser på kontaktens kontor, hjem og andet. Hvis du vil angive standardpostadressen, skal du vælge **Angiv som mailadresse**.

**Avancerede:** Brug denne side til at få vist, tilføje og redigere brugerdefinerede felter. Alle systemfelter og brugerdefinerede felter vises. Yderligere oplysninger finder du i [Brugerdefinering af felter i en personlig adressebog.](#page-284-0) Klik på **Administrer certifikater** på denne side for at få vist eller fjernet sikkerhedscertifikater, som du har modtaget fra denne kontakt, ændre tilliden til certifikaterne, redigere certifikategenskaber og importere og eksportere certifikater. Yderligere oplysninger finder du i [Visning af modtagne sikkerhedscertifikater og](#page-129-0)  [ændring af statussen Pålidelig.](#page-129-0)

**Notitser:** Brug denne side til at tilføje oplysninger om din interaktion med denne kontakt. En sælger kan f.eks. føre en log over den kontakt, vedkommende har haft med en kunde. Påmindelser vises også under fanen **Historik**.

Når du opretter en note på denne side, oprettes der en påmindelse, som placeres på kalendersiden på listen **Påmindelser**. Påmindelser eksporteres ikke sammen med adressebogen, men eksporteres i stedet sammen med kalenderen.

Når du opretter en kommentar, oprettes den kun på siden Påmindelser, og den tidsstemples ikke automatisk.

Du kan også tildele kontakten en kategori på påmindelsessiden. Hvis du vil angive en kategori, skal du klikke på ikonet **Kategori** og derefter vælge kategorien.

**Historik:** Viser alle de elementer, du har sendt til eller modtaget fra denne kontakt, medmindre elementerne er blevet arkiveret. Du kan bruge Hurtigsøgning til at oprette brugerdefinerede søgninger i historikken. Yderligere oplysninger findes under [Finde elementer.](#page-304-0)

**6** Klik på **Luk**, og klik derefter på **Ja** for at gemme ændringerne.

**TIP:** Du kan også tilføje en kontakt ved at trække et element fra nogen og slippe det i mappen Kontakter, så der oprettes en kontaktpost for denne person. Desuden kan du tilføje en kontakt ved at dobbeltklikke på den tomme plads på en adressekortliste.

Du kan også tilføje kontakter ved at højreklikke på en e-mail-adresse eller et navn i et GroupWiseelement og vælge **Føj til adressebog**.

## <span id="page-269-0"></span>**Ændring af en kontakt**

Du kan redigere en kontakts oplysninger i mappen Hyppige kontakter eller en mappe med personlige kontakter. For at kunne redigere en kontakt i GroupWise-adressebogen skal du først kopiere kontakten til mappen Hyppige kontakter eller en anden mappe med personlige kontakter.

- **1** Vælg den mappe med kontakter på mappelisten, hvor kontakten skal redigeres.
- **2** Dobbeltklik på kontakten for at ændre den i kontaktlisten.
- **3** Foretag de nødvendige ændringer af kontakten.

Du kan få yderligere oplysninger om de kontaktdetaljer, du kan angive under hver enkelt fane, i [Tilføj en kontakt.](#page-267-1)

**TIP:** Hvis du udfylder feltet **Firma** under fanen **Kontakt** med et eksisterende firma, kan du klikke på ikonet Firma  $\frac{1}{2}$  for at indlæse firmaoplysningerne i kontakten.

**4** Klik på **Luk**, og klik derefter på **Ja** for at gemme ændringerne.

#### <span id="page-269-1"></span>**Søge efter en kontakt**

Brug feltet **Søg** i elementlistens header i mappen Kontakter til at søge efter bestemte kontakter, som beskrevet under [Søgning efter kontakter.](#page-313-0)

#### <span id="page-269-2"></span>**Organisere kontakter med kategorier**

Som med andre elementer i GroupWise kan du tildele dine kontakter kategorier. Det kan være en hjælp til at organisere kontakterne ved at give dem en farve, der identificerer dem.

Kategorier, der er tildelt kontakter, vises i kontaktmappen, samt i adressevælgeren. Du kan få yderligere oplysninger om adressevælgeren i [Brug af Adressevælgeren](#page-261-0).

Sådan tildeles en kontakt en kategori:

- **1** Klik på en kontaktmappe.
- **2** Højreklik på navnet på en kontakt.
- **3** Klik på **Kategorier**, og klik derefter på den kategori, kontakten skal tildeles.

Du kan finde yderligere oplysninger i [Bruge kategorier til at organisere elementer.](#page-60-0)

## <span id="page-270-0"></span>**Sende en kontakt**

- **1** Klik på en kontaktmappe.
- **2** Dobbeltklik på en kontakt.
- **3** Klik på **Send kontakt** for at åbne vinduet Send til, hvor kontaktens oplysninger er knyttet til meddelelsen i vCard-format.
- **4** Adresser og send meddelelsen på sædvanlig vis.

Modtageren kan importere kontakten i en personlig adressebog, som beskrevet under [Importere kontakter fra et vCARD.](#page-294-0)

**TIP:** Du kan også knytte en kontakt til et element ved at trække den fra en kontaktmappe og slippe den i vinduet Bilag for en ny meddelelse.

## <span id="page-270-1"></span>**Ændring af Vist navn for en kontakt**

Det viste navn er det navn, der vises, når du begynder at skrive i feltet **Til**, **BC** eller **CC** i en meddelelse. Når du begynder at skrive et navn, for eksempel "Ar", viser Smart navnesøgning en resultatliste med navnet eller e-mail-adresser fra adressebogen, som indeholder disse bogstaver, for eksempel "Artur Jensen". Hvis der er to i adressebogen, der hedder Tanja Hansen, - en i bogholderiet og en i HR-afdelingen - kan det dog være svært at vide, hvilket navn Smart navnesøgning har brugt, hvis du ikke tager dig tid til at se på flere egenskaber.

Du kan ændre Vist navn, således at det er let at fastslå, hvilket navn der er blevet brugt af Smart navnesøgning. Hvis du f.eks. kun korresponderer med Tanja Hansen i HR-afdelingen, kan du ændre det viste navn til Tanja HR Hansen.

- **1** Klik på en kontaktmappe.
- **2** Dobbeltklik på en kontakt.
- **3** Klik på fanen **Kontakt**.
- **4** Skriv et nyt navn i feltet **Vis som** (f.eks. Tanja HR Hansen).

Du kan også klikke på rullelisten **Vis som** for at vælge **Efternavn, Fornavn** eller **Fornavn Efternavn** (f.eks. HR Hansen, Tanja eller Tanja HR Hansen).

**5** Klik på **OK**.

Næste gang du adresserer en meddelelse, anvender Smart navnesøgning dette Vist navn.

#### <span id="page-270-2"></span>**Visning af al korrespondance med en kontakt**

Sådan vises al korrespondance med en kontakt:

- **1** Klik på en kontaktmappe.
- **2** Dobbeltklik på en kontakt.
- **3** Klik på fanen **Historik**.

Der vises alle de elementer, som du har modtaget fra eller sendt til denne kontakt.

Meddelelser kan også blive vist her, hvis brugeren blev tilføjet som en meddelelseskontakt som beskrevet i [Tilføjelse af en kontakt til en e-mail, du sender eller modtager](#page-161-0).

Kolonnen **Mappe** viser, hvor de enkelte elementer er placeret. Dobbeltklik på et element for at se dets indhold.

Hvis du vil tilføje eller fjerne kolonner, skal du højreklikke på kolonneoverskriften og derefter klikke på en indstilling. Hvis du ønsker at sortere en kolonnes oplysninger (f.eks. efter dato eller emne), skal du klikke på kolonnens header.

Du kan anvende Hurtigsøgning til hurtigt at finde elementer eller til at lave tilpassede søgninger. Du kan finde yderligere oplysninger i [Finde elementer](#page-304-0).

#### <span id="page-271-1"></span>**Vise en kontaktadresse på et kort**

Du kan bruge funktionen Vis kort til hurtigt at finde en af dine kontakters adresse. Du kan bruge hovedadressen til at åbne en webbrowser og søge efter et kort med kontaktens adresse.

- **1** Klik på en kontaktmappe.
- **2** Dobbeltklik på en kontakt.
- **3** Klik på **Vis kort**.
- **4** (Valgfrit) Brug rullelisten **Vis kort** til at vælge en bestemt adresse på kortet som f.eks. kontoret, hjemmet eller en anden adresse.

#### <span id="page-271-2"></span>**Slet en kontakt**

Du kan slette en kontakt i mappen Hyppige kontakter eller en anden mappe med personlige kontakter. Du kan ikke slette en kontakt i GroupWise-adressebogen..

- **1** Vælg den kontaktmappe på mappelisten, hvor du vil slette kontakten.
- **2** Højreklik på kontakten i kontaktlisten, og klik derefter på **Slet**.
- **3** Klik på **Ja** for at bekræfte sletningen.

## <span id="page-271-0"></span>**Håndtering af grupper**

I disse afsnit kan du få mere at vide om, hvordan du administrerer grupper i GroupWise-klienten.

- ["Organisering af adresser i grupper" på side 273](#page-272-0)
- ["Opret, og gem en personlig gruppe" på side 273](#page-272-1)
- ["Tilføj kontakter til en gruppe" på side 274](#page-273-0)
- ["Slet en kontakt fra en gruppe" på side 274](#page-273-1)
- ["Adressér elementer til en gruppe" på side 275](#page-274-1)
- ["Visning af gruppeoplysninger" på side 275](#page-274-2)
- ["Slette en gruppe i en kontaktmappe" på side 275](#page-274-3)

## <span id="page-272-0"></span>**Organisering af adresser i grupper**

En gruppe er en liste over brugere eller ressourcer, du kan sende meddelelser til. Brug grupper til at sende en meddelelse til flere brugere eller ressourcer ved at skrive navnet på gruppen i felterne **Til**, **BC** eller **CC**. Der findes to former for grupper, offentlige og personlige.

En offentlig gruppe er en liste over brugere, som er oprettet af GroupWise-administratoren, og den er tilgængelig til brug for hver enkelt GroupWise-bruger. Der kan f.eks. være en offentlig gruppe for regnskabsafdelingen. Alle de ansatte i regnskabsafdelingen er medtaget i gruppen. Offentlige grupper er vist i GroupWise-adressebogen.

En personlig gruppe er en gruppe, som du har oprettet. Hvis du f.eks. ofte sender en aftale til din arbejdsgruppe, kan du inkluderer hver kollegas adresse eller navn og et mødested (en ressource) i en personlig gruppe.

Hver gruppe i mappen Kontakter er markeret med  $\blacktriangle$ . Når du dobbeltklikker på en gruppe, vises gruppeelementets layout.

#### <span id="page-272-1"></span>**Opret, og gem en personlig gruppe**

Oprette og gemme en personlig gruppe:

- **1** Vælg den kontaktmappe på mappelisten, hvor du vil oprette den personlige gruppe.
- **2** Klik på **Ny gruppe** på værktøjslinjen
- **3** Skriv et navn til gruppen.
- **4** (Valgfrit) Angiv evt. kommentarer, som f.eks. en beskrivelse af gruppen.
- **5** Klik på **Tilføj** for at åbne dialogboksen Adressevælger og vise adresselisten.
- **6** Klik på **Til**, **CC** eller **BC**, dobbeltklik på, eller tryk på Ctrl+klik, og træk brugerne og ressourcerne for din gruppe til panelet Gruppe.

Hvis de brugere, du ønsker at tilføje, er placeret i en anden adressebog, skal du klikke på rullelisten **Søg i**.

Hvis du vil filtrere listen af poster efter kontakter, grupper eller ressourcer, skal du klikke på en indstilling på rullelisten  $\infty$ .

- **7** Hvis du vil tilføje en post, som ikke findes i en eksisterende kontaktmappe, skal du klikke på **Ny kontakt**, angive oplysningerne, klikke på **OK** og derefter dobbeltklikke på posten.
- **8** Klik på **Gem** > **Luk** for at gemme gruppen i mappen Kontakter.

Du kan også oprette og gemme en personlig gruppe fra Adressevælgeren, når du adresserer en meddelelser eller et andet element:

- **1** Klik på **Adresse** på værktøjslinjen i en elementvisning.
- **2** Dobbeltklik på kontakter for at tilføje dem til panelet til højre.

Hvis de brugere, du ønsker at tilføje, er placeret i en anden adressebog, skal du klikke på rullelisten **Søg i**.

Hvis du vil filtrere listen over poster efter kontakter, grupper eller ressourcer, skal du klikke på en indstilling på rullelisten  $\infty$ .

**3** Hvis du vil tilføje en post, som ikke findes i en eksisterende adressebog, skal du klikke på **Ny kontakt**, angive oplysningerne, klikke **OK** og derefter dobbeltklikke på posten.

**4** Klik på **Gem gruppe**.

eller

Hvis du vil gemme gruppen i en anden adressebog end den, der er vist, skal du klikke på pilen til højre for **Gem gruppe** og derefter vælge adressebogen.

- **5** Skriv et navn til gruppen.
- **6** Skriv kommentarer, f.eks. en beskrivelse af gruppen.
- **7** Klik på **OK** to gange.

**TIP:** Du kan også oprette en personlig gruppe ved at trække et element, der er adresseret til flere brugere, og slippe det i mappen Kontakter, så der oprettes en gruppe bestående af elementets modtagere.

#### <span id="page-273-0"></span>**Tilføj kontakter til en gruppe**

Sådan føjes en kontakt til en gruppe:

**1** Vælg den kontaktmappe på mappelisten, hvor kontakter skal føjes til en gruppe. eller

Klik på **Adresse** på værktøjslinjen i et element, du er ved at oprette.

**2** Højreklik på gruppen, og klik derefter på **Detaljer**.

Grupper er markeret med  $\cdot$ .

**3** Under fanen **Indstillinger** skal du klikke på **Tilføj** for at åbne dialogboksen adressevælger og få vist adresselisten.

Klik på rullelisten med  $\bullet$  for at begrænse listen til kontakter, grupper eller ressourcer.

- **4** Hvis du vil tilføje en kontakt, skal du klikke på rullelisten **Søg i** og derefter klikke på den adressebog, som denne kontakt findes i.
- **5** Klik på rullelisten **Sammenfald**, og klik derefter på den måde, du vil finde kontakten på (efter fornavn, efternavn eller hele navnet).
- **6** I feltet **Søg efter** skal du skrive den kontakt, du vil tilføje.

Adresselisten ruller ned til den forekomst, der stemmer bedst overens med det navn, du indtastede.

- **7** Dobbeltklik på kontakten, så den tilføjes til listen **Markeret**.
- **8** Klik to gange på **Ok** for at gemme gruppen.

#### <span id="page-273-1"></span>**Slet en kontakt fra en gruppe**

Sådan slettes en kontakt fra en gruppe:

- **1** Vælg den kontaktmappe på mappelisten, hvor en kontakt skal slettes i en gruppe.
- **2** Dobbeltklik på gruppen i kontaktlisten.
- **3** Vælg den kontakt, der skal slettes, og klik derefter på **Slet**.
- **4** Klik på **OK**.

## <span id="page-274-1"></span>**Adressér elementer til en gruppe**

Sådan føjes adresseelementer til en gruppe:

- **1** Klik på **Adresse** på værktøjslinjen i en elementvisning.
- **2** Vælg en gruppe, og klik derefter på **Til**, **CC** eller **BC**.
- **3** Gentag evt. disse trin.
- **4** (Valgfrit) Hvis du vil have vist alle medlemmer af gruppen, skal du højreklikke på gruppen og derefter klikke på **Udvid gruppe**.
- **5** (Valgfrit) Du kan få vist flere oplysninger om gruppen ved at højreklikke på gruppen og derefter klikke på **Detaljer**.
- **6** Klik på **OK** for at vende tilbage til elementvisningen.

## <span id="page-274-2"></span>**Visning af gruppeoplysninger**

Sådan får du vist oplysninger om en gruppe:

- **1** Vælg den kontaktmappe på mappelisten, hvor gruppeoplysninger skal vises.
- **2** Højreklik på gruppen, og klik derefter på **Detaljer**.
- **3** Klik på fanen **Indstillinger**.

#### <span id="page-274-3"></span>**Slette en gruppe i en kontaktmappe**

Sådan slettes en gruppe fra en kontaktmappe:

- **1** Vælg den kontaktmappe på mappelisten, hvor du vil slette gruppen.
- **2** Højreklik på gruppen, og klik derefter på **Slet**.
- **3** Klik på **Ja** for at bekræfte sletningen af gruppen.

## <span id="page-274-0"></span>**Håndtering af ressourcer**

Ressourcer er elementer, der kan planlægges til møder og anden brug. Ressourcer kan være lokaler, computerprojektorer, biler osv. GroupWise-administratoren definerer en ressource ved at give den et navn og tildele den til en bruger. Ressourcer kan medtages i en søgning efter ledige tidspunkter på samme måde som brugere. Ressource-ID'er indtastes i feltet Til. En bruger, som skal styre en ressource, er ejeren af den ressource.

Ejeren af en ressource er ansvarlig for at acceptere og afvise aftaler for ressourcen. Ejeren skal have alle fuldmagtsrettigheder for at kunne gøre dette. Som ressourceejer kan du vælge at modtage notifikation om ressourcens aftaler.

Du kan føje flere ressourcer til en ressourcepulje, hvorved ressourcer prioriteres til brug i den rækkefølge, de vises i på puljelisten. Når du planlægger en ressource via en ressourcepulje, bruger aftalen automatisk Søg efter ledig tid og planlægger den ressource med højeste prioritet, der er ledig på listen i ressourcepuljen.

- ["Om ressourcer" på side 276](#page-275-0)
- ["Forstå og oprette ressourcepuljer" på side 278](#page-277-0)

#### <span id="page-275-0"></span>**Om ressourcer**

Hver ressource i mappen Kontakter er markeret med **. 1.** Når du dobbeltklikker på en ressource, vises ressourceelementets layout.

Brug siden med ressourceelementets layout til at angive et navn for ressourcen, telefonnummer, ressource, e-mail-adresse, ejer og kommentarer til ressourcen.

I feltet **Ejer** kan du angive en kontakt, som allerede er i din adressebog, eller du kan bruge pileknappen til at oprette en ny kontaktpost.

- ["Tilføj en personlig ressource" på side 276](#page-275-1)
- ["Ændring af en personlig ressource" på side 277](#page-276-0)
- ["Accept eller afvisning af ressourceanmodninger" på side 277](#page-276-1)
- ["Modtag notifikation for en anden bruger eller ressource" på side 277](#page-276-2)
- ["Opret en regel for en ressource" på side 278](#page-277-1)
- ["Slet en personlig ressource" på side 278](#page-277-2)

#### <span id="page-275-1"></span>**Tilføj en personlig ressource**

GroupWise-adressebogen indeholder ressourcer, der er defineret af GroupWise-administratoren. Du kan føje en personlig ressource til mappen Hyppige kontakter eller en anden mappe med personlige kontakter.

- **1** Vælg den kontaktmappe på mappelisten, hvor du vil tilføje en personlig ressource.
- **2** Klik på **Ny ressource** på værktøjslinjen.
- **3** Angiv navnet på ressourcen i feltet **Navn**.
- **4** Skriv telefonnummeret på den kontakt, der er ansvarlig for ressourcen, i feltet **Telefon**.
- **5** Angiv ressourcens type i feltet **Type**.

Du kan angive **Ressource** eller **Sted**. Hvis du angiver **Sted**, føjes ressourcens beskrivelse automatisk til feltet **Sted** i aftalen. Hvis der føjes mere end ét sted til en aftale som en ressource, vises kun det første i feltet **Sted**.

- **6** Skriv e-mail-adressen på den person, der skal modtage notifikationer om denne ressource, i feltet **E-mail-adr.**.
- **7** Angiv ejeren af ressourcen i feltet **Ejer**.
- **8** Angiv evt. kommentarer vedrørende ressourcen i feltet **Kommentarer**.

Du kan f.eks. få brug for at præcisere, hvor stort et mødelokale er, eller hvilken type udstyr der findes i lokalet.

**9** Klik på **Luk**, og klik derefter på **Ja** for at gemme ændringerne.

#### <span id="page-276-0"></span>**Ændring af en personlig ressource**

- **1** Vælg den kontaktmappe på mappelisten, hvor du vil redigere en personlig ressource.
- **2** Højreklik på ressourcen, og klik derefter på **Detaljer**.

Ressourcer er markeret med  $\mathbf{H}$ 

- **3** Du kan foretage ændringer af alle oplysningerne efter behov under fanen **Indstillinger**.
- **4** Klik på **Luk**, og klik derefter på **Ja** for at gemme ændringerne.

#### <span id="page-276-1"></span>**Accept eller afvisning af ressourceanmodninger**

Du kan kun acceptere eller afvise anmodninger om en ressource, hvis du er ejeren og har fået tildelt læse- og skriverettigheder. Personlige ressourcer kan ikke deles med andre brugere via fuldmagt.

**1** Klik på **Filer** > **Fuldmagt** i hovedvinduet eller kalenderen.

eller

Klik på rullelisten i overskriften til mappelisten (over mappelisten – den viser sandsynligvis Online eller Cache for at angive, hvilken tilstand af GroupWise du er i), og klik derefter på **Fuldmagt**.

**2** Klik på den ressource, du ejer.

Hvis den ressource, du ejer, ikke vises på pop op-listen Fuldmagt, skal du klikke på **Fuldmagt**, skrive navnet på ressourcen i tekstfeltet **Navn** og derefter klikke på **OK**.

- **3** Dobbeltklik på det element, du skal acceptere eller afvise.
- **4** Klik på **Accepter** eller **Afvis** på værktøjslinjen.

#### <span id="page-276-2"></span>**Modtag notifikation for en anden bruger eller ressource**

- **1** Klik på **Speciel** > **Indstillinger**.
- **2** Dobbeltklik på **Sikkerhed**, og klik derefter på **Notifikation**.
- **3** Klik på navnet på den bruger, der har givet dig en fuldmagt, eller på navnet på den ressource, du ejer.

Hvis brugeren eller ressourcen ikke findes på listen Notifikation, skal du skrive navnet og derefter klikke på **Tilføj bruger**. Du kan vælge navnet i dialogboksen Adressevælger ved at klikke  $p$ å $\blacksquare$ 

**4** Sørg for, at **Abonner på alarmer** og **Abonner på notifikation** er markeret.

Du abonnerer automatisk på alarmer og notifikationer til dig selv. Hvis du fravælger **Abonner på alarmer** og **Abonner på notifikation** til dig selv, vil du ikke længere modtage alarmer og notifikationer. Hvis du ophæver abonnementet på alarmer og notifikationer for dig selv, skal du gentage trin 1-4 i dette emne for dit brugernavn for at aktivere dem igen.

**5** Klik på **OK**.

Notifikation skal være åben eller minimeret, for at du kan modtage notifikation eller alarmer. Yderligere oplysninger finder du i [Start af Notifikation](#page-328-0).

#### <span id="page-277-1"></span>**Opret en regel for en ressource**

Hvis du er ejer af en ressource, har du uindskrænkede fuldmagtsrettigheder til den pågældende ressource, og du kan således også oprette regler for den. De følgende trin viser dig, hvordan du opretter en regel, der accepterer alle anmodninger om en tilgængelig ressource. Dette er et eksempel på en regel, der kan være nyttig mht. en ressource. Du kan oprette andre regler, der udfører andre handlinger. Eksempelvis kan du oprette en regel, der afviser anmodninger om en ressource, der allerede er planlagt.

- **1** Klik på ikonet **Tilstandsvælger**, og klik derefter på **Fuldmagt**.
- **2** Klik på den ressource, du ejer.

Hvis den ressource, du ejer, ikke vises på listen i dialogboksen Fuldmagt, skal du skrive navnet på ressourcen i feltet **Navn** og derefter klikke på **OK**.

- **3** Klik på **Speciel** > **Regler**, og klik derefter på **Ny**.
- **4** Skriv et navn til reglen.
- **5** Klik på **Aftale**. Kontroller, at de andre elementtyper er fravalgt.
- <span id="page-277-3"></span>**6** Klik på rullelisten **Aftalekonflikt**, og klik på **Nej**.
- <span id="page-277-4"></span>**7** Klik på **Tilføj handling** > **Accepter**, skriv eventuelt en kommentar, og klik derefter på **OK**.

Handlingerne i [Trin 6](#page-277-3) og [Trin 7](#page-277-4) giver reglen besked om kun at acceptere ressourcens aftale, hvis ressourcen er tilgængelig.

**8** Klik på **Gem**, og klik derefter på **Luk**.

#### <span id="page-277-2"></span>**Slet en personlig ressource**

Sådan slettes en personlig ressource:

- **1** Vælg den kontaktmappe på mappelisten, hvor du vil slette den personlige ressource.
- **2** Højreklik på ressourcen, og klik derefter på **Slet**.

Ressourcer er markeret med  $\ddot{\bullet}$ 

**3** Klik på **Ja** for at bekræfte sletningen af ressourcen.

#### <span id="page-277-0"></span>**Forstå og oprette ressourcepuljer**

Ressourcepuljer bruges til at forenkle processen til ressourceplanlægning ved at prioritere ressourcer til brug fra en ressourcepuljeliste, som du opretter i mappen Kontaktpersoner. Når du føjer en ressourcepulje til en aftale, vælger Søg efter ledig tid automatisk den ressource med højeste prioritet, der er ledig i ressourcepuljen, og viser den i parentes ud for navnet på ressourcepuljen i

vinduet Aftale. Prioritet bestemmes af ressourcernes rækkefølge på listen. Hvis du vil vælge en anden ressource i ressourcepuljen, skal du klikke på **Søg efter ledig tid**, før du sender aftalen, og ændre ressourcen manuelt.

De enkelte ressourcepuljer i mappen Kontakter er markeret med . Når du dobbeltklikker på en ressourcepulje, vises elementlayoutet for ressourcepuljen.

Du kan oprette en ressourcepulje via **Filer** eller via genvejsmenuen. Elementet **Ny ressourcepulje** findes også på værktøjslinjen, når indstillingen Mappekontekst på værktøjslinjen er aktiveret.

Sådan oprettes en ny ressourcepulje:

- **1** Vælg den kontaktmappe på mappelisten, hvor du vil tilføje en personlig ressource.
- **2** Når Mappekontekst er aktiveret på værktøjslinjen, skal du klikke på **Ny ressourcepulje**.
- **3** Angiv et navn til ressourcen, og tilføj eventuelle kommentarer.
- <span id="page-278-1"></span>**4** Klik på **Tilføj** for at vælge medlemmer af ressourcepuljen.
- <span id="page-278-2"></span>**5** Når du har valgt en adressebog og en ressource i rullemenuerne **Søg i** og **Søg efter**, skal du klikke på **Til** for at føje ressourcen til listen **Markeret**.
- **6** Fortsæt processen i [Trin 4](#page-278-1) og [Trin 5](#page-278-2), indtil alle de ønskede ressourcer er valgt til din nye ressourcepulje.

Hvis du skal ændre rækkefølgen, kan du ganske enkelt trække og slippe ressourcer til den ønskede placering for at give dem den ønskede prioritet.

**7** Når du er færdig med at tilføje ressourcer, skal du klikke på **Gem** for at gemme ressourcepuljen.

## <span id="page-278-0"></span>**Håndtering af firmaer**

I disse afsnit kan du få mere at vide om, hvordan du bedst håndterer dine organisationer i GroupWise.

- ["Om personlige firmaer" på side 279](#page-278-3)
- ["Tilføj et personligt firma" på side 280](#page-279-0)
- ["Ændring af et personligt firma" på side 280](#page-279-1)
- ["Slet et personligt firma" på side 280](#page-279-2)
- ["Sende meddelelser til en personlig organisation" på side 280](#page-279-3)

#### <span id="page-278-3"></span>**Om personlige firmaer**

Hvert firma i mappen Kontakter er markeret med **F**irmaikonet. Når du dobbeltklikker på et firma, vises firmaelementets layout.

Brug siden med organisationselementets layout til at angive følgende oplysninger om organisationen: telefonnummer, faxnummer, primær kontakt, adresse, websted, kommentarer.

I feltet **Primær kontakt** kan du angive en kontakt, som allerede er i en kontaktmappe, eller du kan bruge pileknappen til at oprette en ny kontaktpost.

## <span id="page-279-0"></span>**Tilføj et personligt firma**

GroupWise-adressebogen indeholder firmaer, der er defineret af GroupWise-administratoren. Du kan føje et firma til mappen Hyppige kontakter eller en anden mappe med personlige kontakter.

- **1** Vælg den kontaktmappe på mappelisten, hvor du vil tilføje et personligt firma.
- **2** Klik på **Nyt firma** på værktøjslinjen.
- **3** Angiv firmaets navn i feltet **Firma**.
- **4** (Valgfrit) Angiv eventuelle andre oplysninger, du vil have registreret om firmaet.
- **5** Klik på **Luk**, og klik derefter på **Ja** for at gemme ændringerne.

## <span id="page-279-1"></span>**Ændring af et personligt firma**

- **1** Vælg den kontaktmappe på mappelisten, hvor du vil redigere et personligt firma.
- **2** Højreklik på organisationen, og klik derefter på **Detaljer**. Firmaer er markeret med ikonet  $\mathbb{R}$ .
- **3** Du kan foretage ændringer af alle oplysningerne efter behov under fanen **Indstillinger**.
- **4** Klik på **Luk**, og klik derefter på **Ja** for at gemme ændringerne.

## <span id="page-279-2"></span>**Slet et personligt firma**

Sådan slettes en personlig organisation:

- **1** Vælg den kontaktmappe på mappelisten, hvor du vil slette et personligt firma.
- **2** Højreklik på organisationen, og klik derefter på **Slet**. Firmaer er markeret med ikonet  $\mathbb{R}$ .
- **3** Klik på **Ja** for at bekræfte sletningen af firmaet.

## <span id="page-279-3"></span>**Sende meddelelser til en personlig organisation**

Du kan på én gang sende e-mailmeddelelser til alle brugere i en personlig organisation.

- **1** Vælg den kontaktmappe på mappelisten, hvor du vil sende en e-mail til en personlig organisation.
- **2** Højreklik på organisationen, og klik derefter på **Detaljer**.

Firmaer er markeret med ikonet ...

**3** Klik på **Send post**.

eller

Klik på rullepilen ud for knappen **Send post**, og klik derefter på en af følgende indstillinger:

- Send meddelelse
- $\bullet$  Send aftale
- Send påmindelse
- Send opgave
- Send telefonmeddelelse

# 48 <sup>48</sup>**Arbejde med adressebøger**

<span id="page-282-0"></span>Adressebøger er de databaser, hvor kontaktoplysninger gemmes. Det omfatter navne, adresse, email-adresser, telefonnumre m.m. Kontaktmapper giver dig en mere fleksibel visning af adressebogsoplysninger.

- ["Åbn en adressebog" på side 283](#page-282-1)
- ["Oprettelse af en Personlig adressebog" på side 284](#page-283-0)
- ["Redigering af en personlig adressebog eller adressebogen Hyppige kontakter" på side 284](#page-283-1)
- ["Omdøbning af en personlig adressebog" på side 285](#page-284-1)
- ["Kopiering af en personlig adressebog" på side 286](#page-285-0)
- ["Sletning af en personlig adressebog" på side 286](#page-285-1)
- ["Indstilling af en adressebogs egenskaber" på side 286](#page-285-2)
- ["Brug foruddefinerede filtre med adressebogen Hyppige kontakter" på side 288](#page-287-0)
- ["Deling af en adressebog med en anden bruger" på side 288](#page-287-1)
- ["Accept af en delt adressebog" på side 289](#page-288-0)
- ["Synkronisering af poster i adressebogen" på side 289](#page-288-1)
- ["Visning af Lyninfo" på side 290](#page-289-0)
- ["Vise kontakter, grupper, firmaer eller ressourcer i en adressebog" på side 290](#page-289-1)
- ["Redigere en distributionsliste i GroupWise-adressebogen" på side 291](#page-290-2)
- ["Søg efter poster i adressebogen" på side 291](#page-290-3)
- ["Tilpasse en adressebogsvisning" på side 292](#page-291-1)
- ["Sortering af en adressebog" på side 293](#page-292-0)
- ["Import og eksport af adresser og adressebøger" på side 294](#page-293-0)
- ["Brug LDAP-adressebogen" på side 297](#page-296-0)

## <span id="page-282-1"></span>**Åbn en adressebog**

For at åbne en adressebog skal du klikke på  $\Box$  på hovedvinduets værktøjslinje. I venstre rude vises GroupWise-adressebogen, LDAP-adressebogen, adressebogen Hyppige kontakter og de personlige adressebøger, som du har oprettet.

Du kan klikke på **Filer** > **Åbn bog** og **Filer** > **Luk bog** for at få vist og skjult adressebøgerne i denne rude. I den højre rude vises alle posterne i den valgte adressebog.

Når du bruger adressebogen, kan du åbne kontakter og se oplysninger, vælge navne, som du vil sende elementer til, oprette og redigere grupper samt oprette og slette kontakter.

Du har desuden avancerede indstillinger, f.eks. til oprettelse og redigering af personlige adressebøger, ændring af egenskaber for en adressebog, definition af kopieringsindstillinger, import og eksport af adressebøger, deling af adressebøger, tilføjelse af adresselister (directory services), udskrivning af etiketter og meget mere.

## <span id="page-283-0"></span>**Oprettelse af en Personlig adressebog**

Oprette en personlig adressebog:

- 1 Klik på <sup>1</sup> på værktøjslinjen i hovedvinduet.
- **2** Klik på **Filer** > **Ny bog**.
- **3** Skriv et navn til den nye bog, og klik derefter på **OK**.

## <span id="page-283-1"></span>**Redigering af en personlig adressebog eller adressebogen Hyppige kontakter**

I en personlig adressebog, herunder adressebogen Hyppige kontakter, kan du tilføje eller slette poster, redigere eksisterende oplysninger, kopiere navne fra én adressebog til en anden eller omdøbe en adressebog. Du kan også oprette dine egne brugerdefinerede felter i adressebøger.

- ["Hurtig tilføjelse af kontaktpersoner til en personlig adressebog" på side 284](#page-283-2)
- ["Redigere poster i en personlig adressebog" på side 284](#page-283-3)
- ["Kopiere poster mellem personlige adressebøger" på side 285](#page-284-2)
- ["Brugerdefinering af felter i en personlig adressebog" på side 285](#page-284-0)
- ["Slet poster fra en personlig adressebog" på side 285](#page-284-3)

## <span id="page-283-2"></span>**Hurtig tilføjelse af kontaktpersoner til en personlig adressebog**

Du kan hurtigt føje en eventuel ny modtager i et element til en personlig adressebog.

- **1** Åbn et element, der er adresseret til en eller flere modtagere.
- **2** Højreklik på den modtager, du gerne vil føje til en personlig adressebog.
- **3** Klik på **Føj til adressebog**, og vælg derefter den adressebog, du vil føje kontaktpersonen til.

#### <span id="page-283-3"></span>**Redigere poster i en personlig adressebog**

Sådan redigeres poster i en personlig adressebog:

- **1** Klik på på værktøjslinjen i hovedvinduet.
- **2** Klik på en adressebog, og dobbeltklik derefter på det navn, du vil redigere.
- **3** Rediger oplysningerne under de forskellige faner, og klik derefter på **OK**.

## <span id="page-284-2"></span>**Kopiere poster mellem personlige adressebøger**

Når du kopierer en post fra én adressebog til en anden, sammenkædes posterne, og hvis du redigerer den ene post, opdateres den anden også.

- 1 Klik på  $\left| \right|$  på værktøjslinjen i hovedvinduet.
- **2** Klik på en adressebog, og klik derefter på de navne, du vil kopiere, eller hold Ctrl nede, mens du klikker på dem.
- **3** Klik på **Rediger** > **Kopier til**.
- **4** Vælg den adressebog, du vil kopiere navnene til, og klik derefter på **OK**.

**BEMÆRK:** Du kan ikke kopiere poster til en lukket adressebog. Du skal først åbne bogen. Du kan ikke kopiere navne til GroupWise-adressebogen.

#### <span id="page-284-0"></span>**Brugerdefinering af felter i en personlig adressebog**

Sådan defineres brugerdefinerede felter i en personlig adressebog:

- 1 Klik på  $\left| \right|$  på værktøjslinjen i hovedvinduet.
- **2** Klik på den personlige adressebog, hvor du selv vil definere brugerdefinerede felter.
- **3** Dobbeltklik på en post, og klik derefter på fanen **Avanceret**.
- **4** Klik på **Tilføj**, og skriv derefter et navn til feltet i feltet **Navn på felt**.
- **5** Indtast de oplysninger, du vil have vist i feltet til denne post, i tekstfeltet **Værdi.**.
- **6** Klik på **OK**.

Når du har tilføjet et brugerdefineret felt i en adressebog, kan det ikke slettes. Da de brugerdefinerede felter vises som kolonner, kan du dog fjerne kolonnen fra visningen. Da hver adressebog kan vise forskellige kolonner, skal kolonnen fjernes fra hver enkelt adressebog.

## <span id="page-284-3"></span>**Slet poster fra en personlig adressebog**

Sådan slettes poster fra en personlig adressebog:

- 1 Klik på <sup>1</sup> på værktøjslinjen i hovedvinduet.
- **2** Klik på en adressebog, og klik derefter på de navne, du vil slette, eller hold Ctrl nede, mens du klikker på dem.
- **3** Tryk på tasten Delete, og klik derefter på **Ja**.

## <span id="page-284-1"></span>**Omdøbning af en personlig adressebog**

Sådan omdøbes en personlig adressebog:

- 1 Klik på  $\left| \right|$  på værktøjslinjen i hovedvinduet.
- **2** Klik på den personlige adressebog, du vil omdøbe.

Du kan ikke omdøbe adressebogen Hyppige kontakter.

- **3** Klik på **Filer** > **Omdøb bog**.
- **4** Skriv det nye navn, og klik derefter på **OK**.

## <span id="page-285-0"></span>**Kopiering af en personlig adressebog**

Sådan opretter du en kopi af en personlig adressebog:

- **1** Klik på  $\left| \right|$  på værktøjslinjen i hovedvinduet.
- **2** Klik på den personlige adressebog, du vil kopiere.
- **3** Klik på **Filer** > **Gem som bog**.
- **4** Skriv et nyt navn til adressebogen, og klik derefter på **OK**.

## <span id="page-285-1"></span>**Sletning af en personlig adressebog**

Sådan slettes en personlig adressebog:

- **1** Klik på  $\left| \right|$  på værktøjslinjen i hovedvinduet.
- **2** Klik på den personlige adressebog, der skal slettes.
- **3** Klik på **Filer** > **Slet adressebog**, og klik derefter på **Ja**.

Når den er slettet, kan du ikke gendanne en personlig adressebog.

**BEMÆRK:** Du kan ikke slette adressebogen Hyppige kontakter.

## <span id="page-285-2"></span>**Indstilling af en adressebogs egenskaber**

Du kan vælge og få vist forskellige egenskaber og indstillinger for dine adressebøger.

- ["Indstilling af en personlig adressebogs egenskaber" på side 286](#page-285-3)
- ["Visning af en adressebogs egenskaber" på side 287](#page-286-1)
- ["Indstilling af egenskaber for Hyppige kontakter" på side 287](#page-286-0)

#### <span id="page-285-3"></span>**Indstilling af en personlig adressebogs egenskaber**

Du kan bruge dialogboksen Egenskaber: Adressebog til at få vist egenskaberne for hver af dine adressebøger (herunder GroupWise-adressebogen). Der er tre faner med egenskaber i adressebøgerne, men de er ikke alle synlige i alle adressebøger.

Fanen **Generelt** er synlig i alle adressebøger. Brug fanen **Generelt** til at få vist navnet på adressebogen, en oversigt over det, adressebogen indeholder, osv. Du kan også bruge fanen til at tilføje en beskrivelse af adressebogen.

Fanen **Indstillinger** vises kun i adressebogen Hyppige kontakter. Du kan anvende fanen **Indstillinger** til at angive, hvad der bliver gemt under Hyppige kontakter, og hvordan der bliver ryddet op i denne adressebog. Der henvises til [Indstilling af egenskaber for Hyppige kontakter](#page-286-0).

Fanen **Deling** vises ved personlige adressebøger, som du ejer, herunder adressebogen Hyppige kontakter. Du kan bruge fanen **Deling** til at vælge, om du vil dele en adressebog eller ej, hvem du evt. vil dele den med, og hvilke adgangsrettigheder brugerne hver især skal have.

Du kan også dele dine personlige grupper ved at placere dem i en adressebog, som du deler med andre.

#### <span id="page-286-1"></span>**Visning af en adressebogs egenskaber**

Sådan får du vist egenskaberne for en adressebog:

- **1** Klik på på værktøjslinjen i hovedvinduet.
- **2** Klik på den adressebog, hvis egenskaber du vil have vist.

Hvis bogen ikke vises, er den ikke åben.

- **3** Klik på **Filer** > **Egenskaber**.
- **4** Klik på **Indeholder**, hvis du vil have vist antallet af personer, ressourcer, firmaer osv.

Hvis adressebogen er stor, kan dette vare et stykke tid. Statuslinjen angiver forløbet af denne handling.

- **5** Hvis du vil tilføje eller redigere en beskrivelse af adressebogen, skal du klikke på feltet **Beskrivelse** og derefter angive eller redigere beskrivelsen.
- **6** Klik på **OK** for at gemme ændringerne og lukke dialogboksen Egenskaber.

eller

Klik på **Anvend** for at anvende ændringerne uden at lukke dialogboksen Egenskaber.

## <span id="page-286-0"></span>**Indstilling af egenskaber for Hyppige kontakter**

Sådan konfigureres egenskaber for adressebogen Hyppige kontakter:

- 1 Klik på <sup>1</sup> på værktøjslinjen i hovedvinduet.
- **2** Klik på adressebogen Hyppige kontakter.
- **3** Klik på **Filer** > **Egenskaber**, og klik derefter på fanen **Indstillinger**.
- **4** Vælg de ønskede indstillinger.

Hvis du ikke kan ændre disse indstillinger, har GroupWise-administratoren låst dem.

Du kan forhindre, at navne placeres i adressebogen Hyppige kontakter, ved at klikke på **Automatisk lagring fra**.

- **5** Hvis du vil slette navne i denne adressebog, skal du markere afkrydsningsfeltet **Slet adresser, der ikke bruges inden for en periode**, skrive et tal i feltet **Periode**, klikke på en periode på rullelisten (fra timer til år) og derefter klikke på **Slet nu** for at fjerne gamle adresser.
- **6** Klik på **OK** for at gemme ændringerne og lukke dialogboksen Egenskaber.

eller

Klik på **Anvend** for at gemme ændringerne uden at lukke dialogboksen Egenskaber.

## <span id="page-287-0"></span>**Brug foruddefinerede filtre med adressebogen Hyppige kontakter**

Sådan bruges foruddefinerede filtre til adressebogen Hyppige kontakter:

- 1 Klik på <sup>1</sup> på værktøjslinjen i hovedvinduet.
- **2** Klik på adressebogen Hyppige kontakter.

Hvis adressebogen Hyppige kontakter ikke er synlig, kan du åbne den ved at klikke på **Filer** > **Åbn bog**.

**3** Klik på **Vis** > **Filter til mindst tre henvisninger**.

eller

Klik på **Vis** > **Definer filter til henvisninger** (en henvisning er det antal gange, du har sendt eller modtaget elementer fra en post), skriv det mindste antal henvisninger, som en post skal have for at blive medtaget i søgekriterierne, og klik derefter på **OK**.

## <span id="page-287-1"></span>**Deling af en adressebog med en anden bruger**

Delte adressebøger er markeret vha. ikonet **...** Dette ikon kan variere en lille smule afhængigt af, hvorvidt du oprettede adressebogen.

Du kan dele personlige adressebøger med andre brugere. Du kan give brugere skrivebeskyttede rettigheder, eller du kan give dem ret til at læse, tilføje, redigere og slette oplysninger i adressebogen. Når du deler en adressebog, modtager brugerne en notifikation, som de kan acceptere eller afvise

GroupWise lægger ingen grænse på antallet af modtagere, som en adressebog kan deles med. Der er heller ingen GroupWise-begrænsninger på antallet af poster, som en delt adressebog kan indeholde.

**BEMÆRK:** Eftersom systemydelsen afhænger af den hardware, der bruges til at køre GroupWise, kan det medføre ydelsesproblemer at dele en adressebog med mange brugere eller have et meget stort antal poster i en delt adressebog.

- **1** Klik på på værktøjslinjen i hovedvinduet.
- **2** Højreklik på den adressebog, du vil dele, og klik på **Deling**.

Hvis adressebogen ikke er synlig, skal du åbne den ved at klikke på **Filer** > **Åbn bog**.

- **3** Klik på **Delt med**.
- **4** Angiv navnet på den person, du vil dele adressebogen med, og klik derefter på **Tilføj bruger** for at føje brugeren til listen **Deling**.

Hvis du ikke kender navnet på personen, kan du klikke på **D**og derefter søge efter og vælge brugeren.

Du kan ikke dele adressebøger på tværs af eksterne domæner.

**5** Klik på hvert enkelt brugernavn på listen **Deling**, og tildel derefter adgangsrettigheder i gruppefeltet **Adgang**.
**6** Klik på **OK** for at gemme ændringerne og lukke dialogboksen.

eller

Klik på **Anvend** for at anvende ændringerne uden at lukke dialogboksen.

Når du klikker på **OK** eller **Anvend**, modtager den person, du deler adressebogen med, en notifikation. I kolonnen **Status** vises **Afventende**, indtil brugeren accepterer eller afviser anmodningen om deling af adressebogen, og derefter opdateres kolonnen, så den viser brugerens valg.

På listen med adressebøger er delte adressebøger markeret med  $\mathbb{Z}^2$ .

Du og andre brugere, som du deler en adressebog med, kan opstille kolonnerne i din adressebog forskelligt.

## **Accept af en delt adressebog**

Når du accepterer en delt adressebog, vises den på listen over dine adressebøger sammen med GroupWise-adressebogen, adressebogen Hyppige kontakter og dine personlige adressebøger.

- **1** Klik på ikonet **Postkasse** på mappelisten.
- **2** Klik på notifikationen om den delte adressebog for at åbne den, eller højreklik på den, og klik derefter på **Åbn**.
- **3** Klik på **Accepter adressebog** for at tilføje adressebogen på adressebogslisten.

Du kan bruge den delte adressebog til at adressere elementer eller søge efter brugeroplysninger, nøjagtigt som du ville gøre i andre adressebøger.

## **Synkronisering af poster i adressebogen**

Du kan bruge Synkroniser til at sikre dig, at poster i den personlige adressebog stemmer overens med de tilsvarende poster i GroupWise-adressebogen. Du kan synkronisere hele den personlige adressebog eller blot udvalgte poster.

Du har måske en personlig adressebog med navnene på dine kontakter i marketingafdelingen. Hvis marketingafdelingen skifter bygning og telefonnumre, kan du bruge Synkroniser og derved undgå at skulle oprette en ny personlig adressebog.

- 1 Klik på  $\left| \right|$  på værktøjslinjen i hovedvinduet.
- **2** Klik på den personlige adressebog, du vil synkronisere.
- **3** Klik på **Filer** > **Synkroniser** > **Aktuel bog**, hvis du vil synkronisere en adressebog.

eller

Hvis du vil synkronisere bestemte poster, skal du holde Ctrl eller Skift nede, mens du klikker på posterne, og derefter klikke på **Filer** > **Synkroniser** > **Valgte elementer**.

## **Visning af Lyninfo**

Oversigtsoplysninger om brugere vises i en adressebog og i adressevælgeren, når du placerer musemarkøren over navnet. Denne visning kaldes Lyninfo.

Lyninfo er aktiveret som standard. Deaktivere Lyninfo:

- **1** Klik på på værktøjslinjen i hovedvinduet.
- **2** Klik på **Vis** > **Deaktiver Lyninfo**.

## **Vise kontakter, grupper, firmaer eller ressourcer i en adressebog**

Brug de foruddefinerede filtre under **Postfilter** for kun at få vist grupper, brugere, firmaer eller ressourcer i en adressebog.

Som standard viser adressebøger alle poster Selvom alle grupper, firmaer og ressourcer er markeret vha. ikoner, kan det være svært at finde bestemte poster i store adressebøger. Med et foruddefineret filter vises kun den type post, du søger.

Der findes ét foruddefineret filter, der kun gælder for adressebogen Hyppige kontakter: **Filter til mindst x henvisninger**. Du kan bruge det til at filtrere alle poster, der som minimum har det antal henvisninger, du har angivet.

Sådan vises grupper, firmaer eller ressourcer i en adressebog:

- 1 Klik på **4** på værktøjslinjen i hovedvinduet.
- **2** Klik på en adressebog.
- **3** Klik på **Vis**, og klik på det filter, du vil sortere efter.
- **4** Klik på **Vis** > **Filter fra**, hvis du vil vende tilbage til den ikke-filtrerede visning af adressebogen.

Sådan filtreres efter kontakter, grupper og ressourcer:

**1** Klik i Adressevælgeren på et foruddefineret filter på rullelisten o for at filtrere for kontakter, grupper og ressourcer.

Følgende ikoner identificerer kontakter, ressourcer, ressourcepuljer, grupper og organisationer i adressebøger:

- Kontakter
- Ressourcer
- Ressourcepulje

r

- Grupper
- Firmaer

## **Redigere en distributionsliste i GroupWise-adressebogen**

Hvis GroupWise-administratoren har givet dig tilladelse til at redigere en offentlig distributionsliste i GroupWise-adressebogen:

1 Klik på <sup>1</sup> på værktøjslinjen i hovedvinduet.

eller

Klik på **Adresse** på værktøjslinjen i et element, du opretter.

- **2** Vælg GroupWise-adressebogen.
- **3** Dobbeltklik på den offentlige distributionsliste, du har ret til at redigere.
- **4** Foretag ændringer efter behov.
- **5** Klik på **Luk**, og klik derefter på **Ja** for at gemme ændringerne.

## **Søg efter poster i adressebogen**

Du kan hurtigt finde poster i en adressebog ved at bruge søgelisten. Du kan også angive søgekriterier ved at definere ét eller flere filtre. Du kan f.eks. definere et filter, der kun viser poster, hvor efternavnet starter med "D".

- ["Søg efter brugere, ressourcer, firmaer og grupper" på side 291](#page-290-0)
- ["Brug af filtre til indskrænkning af en adressesøgning" på side 291](#page-290-1)

#### <span id="page-290-0"></span>**Søg efter brugere, ressourcer, firmaer og grupper**

1 Klik på <sup>1</sup> på værktøjslinjen i hovedvinduet.

eller

Klik på **Adresse** på værktøjslinjen i et element, du opretter.

- **2** Vælg den adressebog, du ønsker at søge i.
- **3** Begynd at skrive det, du søger efter, i feltet **Søg efter**.

Smart navnesøgning afslutter navnet.

#### <span id="page-290-1"></span>**Brug af filtre til indskrænkning af en adressesøgning**

Følg trinnene herunder for at afgrænse en adressesøgning ved hjælp af et filter:

- 1 Klik på <sup>1</sup> på værktøjslinjen i hovedvinduet.
- **2** Klik på **Vis** > **Definer brugerdefineret filter**.
- **3** Klik på den første rulleliste, og angiv derefter den kolonne, du vil filtrere.
- **4** Klik på  $\left|\frac{1}{2}\right|$ , og angiv derefter en operator.

En operator er et symbol, som bruges sammen med en betingelse til at angive en speciel værdi. Hvis du f.eks. vil oprette et filter, som kun viser brugere, hvis efternavn er Hansen, skal du klikke på kolonnen **Efternavn**, klikke på **= Lig med** og derefter skrive "Hansen". I dette eksempel er =Lig med operatoren, og Hansen er betingelsen.

Yderligere oplysninger finder du i [Brug af Avanceret søgning.](#page-314-0)

**5** Skriv den betingelse, du vil filtrere efter, og klik derefter på **OK**.

Den filtrerede søgning sorterer adressebogen efter de resultater, der er fundet.

Når der er defineret et filter for en adressebog, kan du aktivere filtret igen senere ved at åbne den adressebog, som du vil aktivere filtret for, og derefter klikke på **Vis** > **Brugerdefineret filter**. Hvis du klikker på **OK** aktiveres det, og forbliver det, indtil du slår det fra eller sletter det.

## **Tilpasse en adressebogsvisning**

Du kan kontrollere, hvilke adressebøger der vises på listen Adressebog, ved at åbne og lukke adressebøger. Du kan f.eks. have en personlig adressebog for et firma, som du kun har har aktiviteter med i seks af årets måneder. Du kan lukke den, når du ikke har brug for den, og åbne den igen seks måneder senere.

Du kan også kontrollere de oplysninger, der er vist i en enkelt adressebog. Hvis du vil ændre de viste oplysninger i en adressebog, skal den pågældende adressebog være åben.

- ["Åbn og luk adressebøger" på side 292](#page-291-0)
- ["Angiv de kolonner, der skal vises i en adressebog" på side 292](#page-291-1)
- ["Visning af kæder til GroupWise-adressebogen" på side 293](#page-292-0)
- ["Valg af visningens navneformat" på side 293](#page-292-1)

#### <span id="page-291-0"></span>**Åbn og luk adressebøger**

Sådan åbnes eller lukkes en adressebog:

- 1 Klik på <sup>1</sup> på værktøjslinjen i hovedvinduet.
- **2** Klik på **Filer** > **Åbn bog**.

Hvis alle dine adressebøger er åbne, er **Åbn bog** nedtonet.

- **3** Klik på, eller hold Ctrl nede, mens du klikker på en eller flere adressebøger, og klik derefter på **OK**.
- **4** Hvis du vil lukke en adressebog, skal du vælge adressebogen og derefter klikke på **Filer** > **Luk bog**.

Når du lukker en adressebog, slettes den ikke, og du kan åbne den igen på et hvilket som helst tidspunkt.

#### <span id="page-291-1"></span>**Angiv de kolonner, der skal vises i en adressebog**

Sådan angives, hvilke kolonner der vises i en adressebog:

1 Klik på <sup>1</sup> på værktøjslinjen i hovedvinduet.

eller

Klik på **Adresse** i et element, du opretter.

**2** Klik på den adressebog, hvori du vil ændre de viste kolonner.

**3** Højreklik på en kolonneoverskrift, og klik derefter på et kolonnenavn.

Klik på **Flere kolonner**, hvis kolonnenavnet ikke vises. Hvis du vil tilføje en kolonne, skal du klikke på kolonnen på listen **Kolonner til rådighed**, klikke på **Tilføj** og derefter klikke på **OK**.

- **4** Hvis du vil fjerne en kolonne, skal du trække kolonneoverskriften væk fra adressebogen.
- **5** Hvis du vil ændre opstillingen af kolonner, skal du trække en kolonneoverskrift til en anden placering.

#### <span id="page-292-0"></span>**Visning af kæder til GroupWise-adressebogen**

Sådan får du vist links til GroupWise-adressebogen:

- 1 Klik på  $\left| \right|$  på værktøjslinjen i hovedvinduet.
- **2** Klik på den personlige adressebog, hvis kæder du vil have vist.

En sammenkædet kontakt i en adressebog vises med ikonet ...

**3** Klik på**Vis** > **Kæder til systembøger** for at vælge den.

Kæder viser, at en post i en personlig adressebog er sammenkædet med en post i en anden bog. Når den ene post opdateres, opdateres den anden også. Kæder oprettes, når du kopierer en post fra en adressebog til en anden. Kæder oprettes også, når poster fra GroupWiseadressebogen føjes til adressebogen Hyppige kontakter, fordi der har været korrespondance.

#### <span id="page-292-1"></span>**Valg af visningens navneformat**

Sådan vælges visningsformatet for navne i en adressebog:

- **1** Klik på på værktøjslinjen i hovedvinduet.
- **2** Klik på **Vis** > **Navneformat**.
- **3** Klik på en alternativknap for at få vist adressebøger med fornavne først eller efternavne først.
- **4** Hold Ctrl nede, og klik på de personlige adressebøger, som formatet skal anvendes på.
- **5** Klik på **Anvend på valgte bøger** for at anvende ændringerne uden at afslutte dialogboksen. eller

Klik på **OK** for at gemme ændringerne og afslutte dialogboksen.

## **Sortering af en adressebog**

Sortere en adressebog:

- **1** Klik på  $\left| \right|$  på værktøjslinjen i hovedvinduet.
- **2** Klik på den adressebog, du vil sortere.
- **3** Højreklik på den kolonne, der skal sorteres efter, og klik derefter på **Sorter 'kolonne' først** (sorter for eksempel efter kolonnen **E-mailadresse** i stedet for kolonnen **Navn**).

eller

Højreklik på en kolonneoverskrift, og klik på **Sorter alt stigende** (f.eks. A til Å eller 1, 2, 3) eller **Sorter alt faldende** (f.eks. Å til A eller 3, 2, 1) for at sortere kolonneposterne.

## **Import og eksport af adresser og adressebøger**

Brug funktionerne Importer og Eksporter for at overføre dine eksisterende GroupWise-adressebøger og tredjepartsadressebøger til en personlig adressebog i GroupWise eller føre dem ud af den. GroupWise-adressebøger eksporteres bedst i formatet .nab, som bør anvendes for at undgå tab af oplysninger. Import af adressebøger er desuden mere præcist, hvis formatet .nab anvendes. Du kan også importere og eksportere dine personlige grupper.

Du kan også dele personlige adressebøger. Der henvises til [Deling af en adressebog med en anden](#page-287-0)  [bruger.](#page-287-0)

- ["Importere en personlig GroupWise-adressebog til en personlig adressebog" på side 294](#page-293-0)
- ["Importere kontakter fra et vCARD" på side 295](#page-294-0)
- ["Import af adressebøger fra tredjemand" på side 295](#page-294-1)
- ["Eksport af adresser fra adressebogen" på side 296](#page-295-0)

## <span id="page-293-0"></span>**Importere en personlig GroupWise-adressebog til en personlig adressebog**

GroupWise-adressebogfiler er tekstfiler med specifik formatering. Filer af typen .nab til GroupWise 18 og nyere bruger UTF-8-tegnkodning og kan ikke importeres til tidligere versioner af GroupWise. Du kan dog eksportere filer af typen .nab i ANSI-tegnformat, som er kompatibelt med tidligere versioner af GroupWise. De filer af typen .nab, som er oprettet i tidligere versioner af GroupWise, kan importeres til GroupWise 18 og nyere.

**BEMÆRK:** Du kan ikke importere adresser til GroupWise-adressebogen.

- **1** Hvis du har modtaget en personlig GroupWise-adressebog (.nab-fil) som et bilag, skal du højreklikke på bilaget, klikke på **Gem som**, vælge den mappe eller disk, hvor du vil gemme den, og derefter klikke på **Gem**.
- **2** Klik på på værktøjslinjen i hovedvinduet.
- **3** Klik på **Filer** > **Importér**.
- **4** Markér adressebogens .nab-fil, og klik derefter på **Åbn**.
- **5** Klik på den adressebog, du vil importere adresser til.
	- eller

Opret en ny personlig adressebog, som du vil importere adresserne til.

Du kan finde yderligere oplysninger i [Oprettelse af en Personlig adressebog](#page-283-0).

- **6** Klik på **OK**.
- **7** (Valgfrit) Stop importen ved at trykke på Esc og derefter klikke på **Ja**.

#### <span id="page-294-0"></span>**Importere kontakter fra et vCARD**

Et vCARD kan indeholde én eller flere kontakter. GroupWise understøtter begge formater.

Hvis du vil importere oplysninger til en adressebog fra et vCARD, du har modtaget:

- **1** Højreklik på vcardet'et, og klik derefter på **Importer**.
- **2** Klik på den adressebog, hvor oplysningerne skal tilføjes, og klik derefter på **OK**.

#### <span id="page-294-1"></span>**Import af adressebøger fra tredjemand**

Du kan i øjeblikket importere kontakter fra en CSV-fil.

#### **Import af kontakter med en CSV-fil**

For at importere en CSV-fil (comma-separated values):

- 1 Klik på  $\left| \right|$  på værktøjslinjen i hovedvinduet.
- **2** Klik på **Filer** > **Importér**.
- **3** Vælg .csv-filen, og klik derefter på **Åbn**.
- **4** Vælg den adressebog, du vil importere adresser til, og klik derefter på **OK**.

eller

Klik på **Ny** for at oprette en ny personlig adressebog, som adresserne skal importeres til, skriv et navn til den nye adressebog, og klik derefter på **OK**.

Du kan finde yderligere oplysninger i [Oprettelse af en Personlig adressebog](#page-283-0).

Vinduet Vælg GroupWise-kolonner til CSV-data vises.

I kolonnen **CSV-felter** vises datafelterne i **.csv**-filen. I kolonnen **CSV-data** vises dataene i .csvfilen. I kolonnen **GroupWise-felter** kan du vælge tilknytninger mellem CSV-felter og GroupWisefelter.

Som standard genkender importprocessen tegn som f.eks. komma (,), semikolon (;) og kolon (:) som feltafgrænsere. Tegn som f.eks. anførselstegn (") genkendes også som tekstafgrænsere. Hvis usædvanlige tegn bruges som afgrænsere, kan importprocessen derimod ikke genkende dem.

- **5** Hvis .csv-filen ikke vises i ordentlige kolonner:
	- **5a** Klik på **Indstillinger**.
	- **5b** Ret feltafgrænsningstegnet i overensstemmelse med .csv-filen.
	- **5c** Ret tekstafgrænsningstegnet i overensstemmelse med .csv-filen.

Nu skulle .csv-filen blive vist i ordentlige kolonner.

**6** Klik på venstre og højre pil for at gå gennem .csv-fildataene side for side.

Importprocessen forsøger at knytte CSV-felterne til GroupWise-felter.

**7** Hvis du vil ændre en automatisk felttilknytning, skal du klikke på det GroupWise-felt, du vil ændre.

eller

Hvis du vil vælge en felttilknytning, skal du klikke på linket **Klik for at vælge**.

**8** Vælg et vist felt.

eller

Klik på en feltkategori, og vælg derefter det GroupWise-felt, der skal svare til feltet i .csv-filen.

- **9** Hvis du ikke vil importere dataene fra et CSV-felt, skal du klikke på linket i kolonnen **GroupWisefelter** og derefter klikke på **Ryd**.
- **10** Når du er færdig med at tilknytte felter, skal du klikke på **OK** for at importere CSV-dataene til den valgte adressebog.

**TIP:** Du kan også starte en import ved at trække en .csv-fil og slippe den i en kontaktmappe.

#### <span id="page-295-0"></span>**Eksport af adresser fra adressebogen**

Sådan eksporteres adresser fra en adressebog i NAB-format (GroupWise Address Book):

- **1** Klik på på værktøjslinjen i hovedvinduet.
- **2** Klik på den adressebog, som du vil eksportere navne fra.
- **3** Marker de adresser, du vil eksportere.

Hvis du vil eksportere en hel adressebog, behøver du ikke at markere nogen navne.

- **4** Klik på **Filer** > **Eksporter**.
- **5** Klik på **Hele adressebogen**, hvis du vil eksportere hele adressebogen.

eller

Klik på **Valgte elementer**, hvis du vil eksportere de valgte adresser.

- **6** Klik på **OK**.
- **7** Angiv et filnavn til den eksporterede fil, og klik derefter på en mappe, hvor du vil gemme filen.
- **8** Vælg den filtype, som adresserne skal gemmes i, på rullelisten **Gem som type**.

Du kan gemme filen som en GroupWise-adressebog (.nab), en vCard-fil (.vcf) eller en kommaseparereret fil (.csv).

GroupWise-adressebogfiler er tekstfiler med specifik formatering. Filer af typen .nab til GroupWise 18 og nyere bruger UTF-8-tegnkodning og kan ikke importeres til tidligere versioner af GroupWise. De nyere versioner af GroupWise kan dog eksportere filer af typen .nab i ANSItegnformat, som er kompatibelt med tidligere versioner af GroupWise.

Filtyperne .nab og .vcf foretrækkes, fordi de håndterer komplekse data uden tab. Hvis du f.eks. eksporterer en distributionsliste som en fil i formatet .nab eller .vcf, medtages medlemmerne af distributionslisten i den eksporterede fil. Men hvis du eksporterer en distributionsliste som en fil i formatet .csv, eksporteres kun navnet på distributionslisten.

**9** Klik på **Gem**.

Stop eksporten ved at trykke på Esc og derefter klikke på **Ja**.

## **Brug LDAP-adressebogen**

I disse afsnit kan du få mere at vide om, hvordan du konfigurerer, administrerer og bruger LDAPadressebogen.

- ["Tilføjelse af en adresseliste til en adressebog" på side 297](#page-296-0)
- ["Søge efter en person ved hjælp af en adresseliste" på side 297](#page-296-1)
- ["Opret en sikker forbindelse til en adresseliste" på side 298](#page-297-0)
- ["Ændring af egenskaberne for en adresseliste" på side 298](#page-297-1)
- ["Angiv søgekriterierne for en adresseliste" på side 298](#page-297-2)
- ["Ændre varigheden af adresselistesøgninger" på side 299](#page-298-0)

#### <span id="page-296-0"></span>**Tilføjelse af en adresseliste til en adressebog**

Tilføje en adresseliste til en adressebog:

- **1** Sørg for, at du kender servernavnet og portnummeret på LDAP-adresselisten. Du kan få disse oplysninger hos din internetudbyder eller GroupWise-administrator.
- **2** Klik på  $\left| \right|$  på værktøjslinjen i hovedvinduet.
- **3** Klik på **LDAP-adressebog** i den venstre rude.
- **4** Klik på **Adresselister** i højre rude, og klik derefter på **Tilføj**.
- **5** Følg anvisningerne. Når du angiver serveradressen, kan du angive en IP-adresse eller et internetdomænenavn.
- **6** Klik på **Udfør**.
- **7** Hvis du tilføjer en adresseliste for at søge efter sikkerhedscertifikater, skal adresselisten benyttes som standard. Klik på den adresselistekonto, du lige har tilføjet, og klik derefter på **Anvend som standard**.
- **8** Klik på **Luk**.

#### <span id="page-296-1"></span>**Søge efter en person ved hjælp af en adresseliste**

Søge efter en person ved hjælp af en adresseliste:

- 1 Klik på <sup>1</sup> på værktøjslinjen i hovedvinduet.
- **2** Klik på LDAP-adressebog.
- **3** Vælg en adresseliste på rullelisten **Søg i**.
- **4** Skriv det navn, du vil søge efter.

eller

Skriv en e-mail-adresse, du vil søge efter.

Hvis der er andre tilgængelige søgefelter, skal du angive de oplysninger, du vil søge efter.

- **5** Klik på **Hent**.
- **6** Dobbeltklik på det ønskede navn, når søgningen er udført.
- **7** Klik på **Luk**.

Hvis du vil gemme de navne, du finder under søgningen, skal du klikke på navnene, klikke på **Rediger** > **Kopier til**, vælge en personlig adressebog og derefter klikke på **OK**.

#### <span id="page-297-0"></span>**Opret en sikker forbindelse til en adresseliste**

Oprette en sikker forbindelse til en adresseliste:

- 1 Klik på <sup>1</sup> på værktøislinien i hovedvinduet.
- **2** Klik på LDAP-adressebog.
- **3** Klik på **Adresselister**, og klik derefter på en adresseliste.
- **4** Klik på **Egenskaber**.
- **5** Klik på **Tilslut med SSL**.
- **6** Angiv stien til filen med dit digitale certifikat.

Denne fil gør det muligt for GroupWise at bruge SSL til at give dig adgang til den LDAP-server (dvs. den adresseliste), du har valgt. Kontakt GroupWise-administratoren for at få oplyst, hvor denne certifikatfil er placeret, eller få en certifikatfil fra din internetudbyder. Du kan klikke på knappen **Gennemse** for at søge efter filens nøjagtige placering.

**BEMÆRK:** GroupWise forventer, at der bruges en DER-kodet certifikatfil, når der oprettes en sikker forbindelse til LDAP-serveren.

#### <span id="page-297-1"></span>**Ændring af egenskaberne for en adresseliste**

Sådan redigeres egenskaberne for en adresseliste:

- **1** Klik på  $\left| \right|$  på værktøjslinjen i hovedvinduet.
- **2** Klik på LDAP-adressebog.
- **3** Klik på **Adresselister**, og klik derefter på en adresseliste.
- **4** Klik på **Egenskaber**.
- **5** Klik på fanerne **Tilslutning**, **Søgning** og **Felttilknytning** for at finde de egenskaber, du vil redigere.
- **6** Rediger egenskaberne, og klik derefter på **OK**.

#### <span id="page-297-2"></span>**Angiv søgekriterierne for en adresseliste**

Sådan angives søgekriterierne for en adresseliste:

- 1 Klik på  $\left| \right|$  på værktøjslinjen i hovedvinduet.
- **2** Klik på LDAP-adressebog.
- **3** Klik på **Adresselister**, og klik derefter på en adresseliste.
- **4** Klik på **Egenskaber**.
- **5** Klik på fanen **Søgning**, og klik derefter på **Søgefelter**.
- **6** Vælg op til fire felter.

I mange adresselister kan du kun søge via felterne **Navn** og **E-mail-adresse**.

- **7** Sådan tilføjes søgefelter, der ikke vises:
	- **7a** Klik på fanen **Felttilknytning**, og klik derefter på **Hent alle LDAP-felter**.
	- **7b** Klik på **Anvend**, klik på fanen **Søgning**, klik på **Søgefelter**, og vælg derefter de felter, du vil søge efter.
		- Afhængigt af hvilken adresseliste der er valgt, vises der forskellige søgefelter.
- **8** Klik på **OK** to gange, og klik derefter på **Luk** to gange.

#### <span id="page-298-0"></span>**Ændre varigheden af adresselistesøgninger**

Sådan ændres standardvarigheden af søgninger i adresselister:

- 1 Klik på  $\Box$  på værktøjslinjen i hovedvinduet.
- **2** Klik på LDAP-adressebog.
- **3** Klik på **Adresselister**, og klik derefter på en adresseliste.
- **4** Klik på **Egenskaber**, og klik derefter på fanen **Søgning**.
- **5** Træk bjælken under **Søgetid før timeout**, indtil den ønskede tidsperiode vises.
- **6** Klik på **OK** > **Luk** > **Luk**.

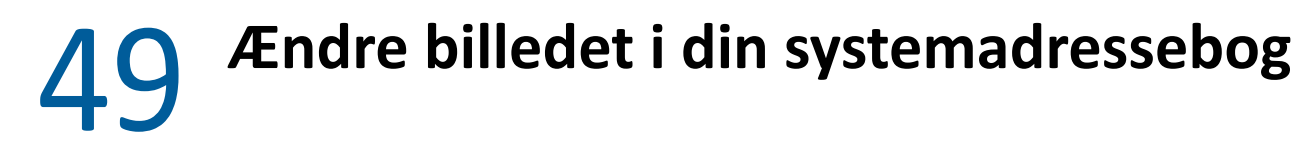

Dit kontaktbillede, der er vist i systemadressebogen, kan angives af den systemansvarlige. Du kan ændre billedet i GroupWise-klienten.

- **1** Gå til **Rediger** > **Skift GroupWise-billede**.
- **2** Klik på .**Vælg** for at uploade et nyt billede til GroupWise.

# 50 <sup>50</sup>**Udskrivning af etiketter og lister fra adressebogen**

I disse afsnit kan du få mere at vide om udskrivning af etiketter og lister fra en adressebog.

- ["Udskrivning af etiketter" på side 303](#page-302-0)
- ["Udskrivning af lister" på side 304](#page-303-0)

## <span id="page-302-0"></span>**Udskrivning af etiketter**

Sådan udskrives etiketter:

- 1 Klik på  $\left| \right|$  på værktøjslinjen i hovedvinduet.
- **2** Klik på den adressebog, der indeholder de poster, du vil udskrive.
- **3** Hold Ctrl eller Skift nede, og klik for at vælge enkelte poster.

eller

Hvis du vil udskrive hele adressebogen, skal du undlade at markere noget.

- **4** Klik på **Filer** > **Udskriv**.
- **5** Klik på **Valgte Elementer**, hvis du bliver bedt om det.

eller

Klik på **Hele adressebogen**.

- **6** Sørg for, at fanen **Formular** er valgt.
- **7** Sørg for, at **Etiketter** er markeret i gruppeboksen **Format**.
- **8** Hvis du vil udskrive alle adressebogsoplysninger for hver post, skal du kontrollere, at **Postadresse** er markeret på listen **Tilgængelige formularer**.

eller

Hvis du kun vil udskrive nogle af adressebogsoplysningerne for hver post, skal du markere **Valgte felter** på listen **Tilgængelige formularer**. Klik på fanen **Indhold**, fravælg de felter, der ikke skal udskrives, og klik derefter på fanen **Formular**.

Du kan kun udskrive oplysninger, der er blevet angivet i adressebogsfelterne. Hvis et felt ikke indeholder nogen oplysninger, vil der ikke blive udskrevet noget for det pågældende felt.

- **9** Klik på en papirstørrelse i gruppefeltet **Formularstørrelse**.
- **10** Klik på **Stående** eller **Liggende** i gruppefeltet **Formularretning**.
- **11** Klik på fanen **Indhold**.
- **12** Angiv det ønskede antal rækker og kolonner.
- **13** Klik på **Skrifttype**, foretag dine valg, og klik derefter på **OK**.
- **14** Klik på fanen **Indstillinger**, og angiv de ønskede indstillinger.
- Klik på **Vis udskrift** for at se, hvordan etiketterne kommer til at se ud.
- Klik på **Udskriv**.

## <span id="page-303-0"></span>**Udskrivning af lister**

Sådan udskrives lister:

- Klik på på værktøjslinjen i hovedvinduet.
- Klik på den adressebog, der indeholder de poster, du vil udskrive.
- Hold Ctrl eller Skift nede, og klik for at vælge enkelte poster. eller

Hvis du vil udskrive hele adressebogen, skal du undlade at markere noget.

- Klik på **Filer** > **Udskriv**.
- Klik på **Valgte Elementer**, hvis du bliver bedt om det.

eller

Klik på **Hele adressebogen**.

- Sørg for, at fanen **Formular** er valgt.
- Klik på **Liste** i gruppefeltet **Format**.
- <span id="page-303-1"></span>Vælg, hvad der skal udskrives, på listen **Tilgængelige formularer**.

Du kan kun udskrive oplysninger, der er blevet angivet i adressebogsfelterne. Hvis et felt ikke indeholder nogen oplysninger, vil der ikke blive udskrevet noget for det pågældende felt.

- Klik på en papirstørrelse i gruppefeltet **Formularstørrelse**.
- Klik på **Stående** eller **Liggende** i gruppefeltet **Formularretning**.
- Klik på fanen **Indhold**.
- Afhængigt af hvad du har valgt at udskrive i [Trin 8](#page-303-1), kan du muligvis vælge og fravælge felter, der skal udskrives.
- Klik på **Skrifttype**, foretag dine valg, og klik derefter på **OK**.
- Klik på fanen **Indstillinger**, og angiv de ønskede indstillinger.
- Klik på **Vis udskrift** for at se, hvordan listen kommer til at se ud.
- Klik på **Udskriv**.

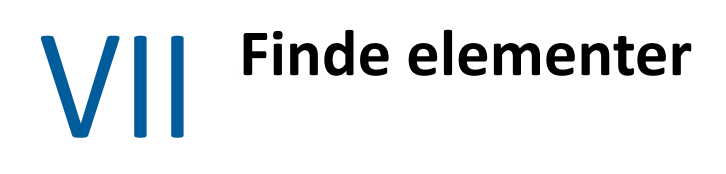

I GroupWise kan du finde bestemte elementer i dine e-mails, aftaler og andre GroupWise-elementer på flere måder, herunder søgefunktionen

- [Kapitel 51, "Om søgefunktionen," på side 307](#page-306-0)
- [Kapitel 52, "Om filteret," på side 309](#page-308-0)
- [Kapitel 53, "Søgning efter elementer i en mappe," på side 311](#page-310-0)
- [Kapitel 54, "Søgning efter elementer overalt i postkassen," på side 313](#page-312-0)
- [Kapitel 55, "Brug af Avanceret søgning," på side 315](#page-314-1)

<span id="page-306-0"></span>Som med andre søgeprogrammer opretter GroupWise-søgemaskinen et indeks med hele ord, der findes i de elementer, der søges i. Når du søger med søgefunktionen, sammenligner GroupWise dine søgekriterier og forsøger at matche dem med ordene i søgeindekset. Da søgefunktionen søger efter hele ord, finder søgefunktionen ikke tegnsætning eller delvise ord, medmindre du bruger et jokertegn.

Søgefunktionen genkender til gengæld sammenhængende tegn, også selvom de ikke danner hele ord, så længe tegnene findes i helt samme rækkefølge som den, du bruger, når du indtaster dem i feltet **Søg**.

Hvis du f.eks. søger efter en e-mail med "Møde om projektets status på tirsdag" som emne, kan du søge efter et hvilket som helst ord eller alle ordene i emnet med søgefunktionen.

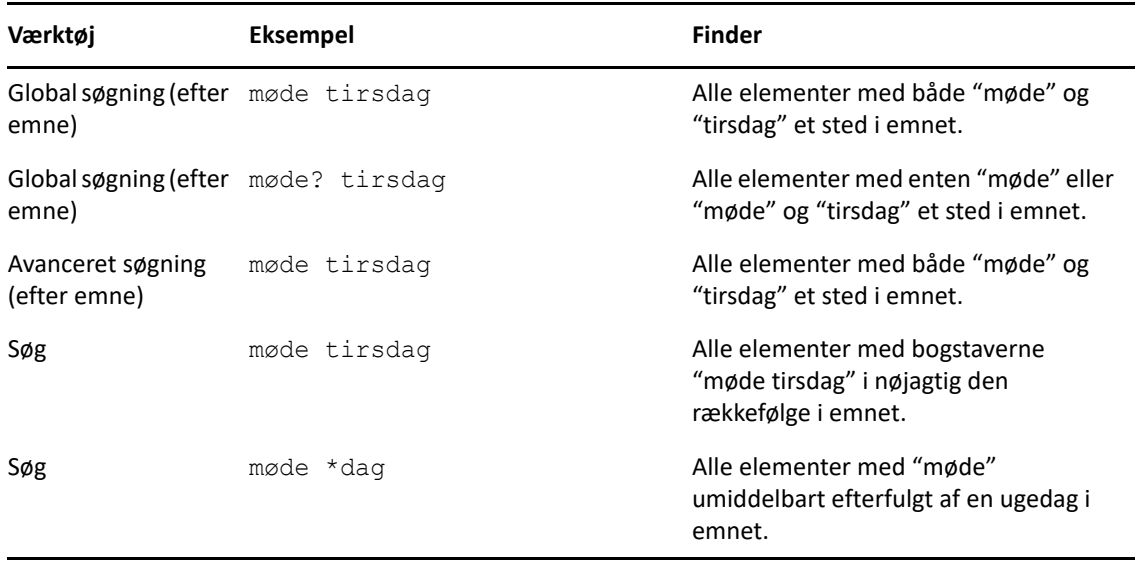

Følgende er blandt de mest succesrige resultater af søgekriterier for dette scenarie:

<span id="page-308-0"></span>**Filteret** har to primære formål: (1) hurtig filtrering af indholdet i den mappe, du i øjeblikket har åben, og (2) hurtig åbning af værktøjet **Find**, der er tilpasset en specifik placering, som du har valgt i rullemenuen Filter. Disse muligheder forklares i de næste afsnit.

- ["Brug af filteret til hurtigsøgning" på side 309](#page-308-1)
- ["Brug af filteret til at starte en specifik søgemulighed" på side 309](#page-308-2)

## <span id="page-308-1"></span>**Brug af filteret til hurtigsøgning**

Du har adgang til filteret  $\mathsf{Q}^*$  via det øverste højre hjørne af visningsruden, når du har markeret en mappe i GroupWise. Dette flytter sig mod venstre, hvis du har Hurtig visning åben. Mapperne omfatter Postkasse, Kalender, Afsendte elementer, Kontakter samt personlige mapper. Hvis du klikker til højre for rullepilen, kan du indtaste tekst for at filtrere det viste indhold i en mappe, som du i øjeblikket har åben. Indholdet omfatter al læsbar tekst, som er knyttet til en meddelelse eller en aftale, herunder modtagere, meddelelsestekster, emnelinjer, bilag og kalenderposter.

Elementerne i mappen vil blive filtreret i det øjeblik, hvor du stopper med at indtaste en søgestreng, som kan indeholde delvise ord, hele ord og flere ord. Hvis du filtrerer i en meddelelsesmappe, vil der kun blive vist meddelelser i visningsruden, som indeholder den indtastede tekst. Hvis du filtrerer i mappen Kalender, bliver der kun vist kalenderelementer, som indeholder den indtastede tekst, for den tidsperiode, som du har valgt (f.eks. Måned, Dag eller Uge).

Den indtastede tekst i filteret vises med fed tekst i de filtrerede resultater. Du kan se, at posten er filtreret, når mappetitlen øverst i visningsruden tilføjer "(Filtreret)". For eksempel: **Postkasse (Filtreret)** eller **Kalender (Filtreret)**.

## <span id="page-308-2"></span>**Brug af filteret til at starte en specifik søgemulighed**

Når du åbner Søg fra værktøjslinjen, vises alle muligheder. Når du åbner Søg fra rullemenuen Filter, indsnævres omfanget af funktionerne i Søg for at gøre det hurtigere at søge. Hvis du for eksempel har mappen Postkasse åben, og du vælger **I kontakter** fra rullemenuen Filter, åbnes værktøjet Søg kun med feltet "Søg efter tekst" og indstillingerne for **Søg i** synlige, og **Kontakter** vil være valgt på forhånd. Hvis du på dette tidspunkt indtaster en kontakts navn helt eller delvist og klikker på **Søg**, åbnes siden Søgeresultater med en visning af alle kontakter, der matcher din indtastning.

## <span id="page-310-0"></span><sup>53</sup>**Søgning efter elementer i en mappe**

Hvis den mappe, du er placeret i (f.eks. din Postkasse eller Kalender) indeholder mange elementer, kan det være svært at finde det, du leder efter. Med funktionen Filter (Søg efter elementer i mappe) kan du få vist elementer arrangeret efter afsender og tekst i feltet **Emne**. Du kan også bruge den til at få vist elementer efter specifikke søgekriterier, f.eks. modtagne elementer, sendte elementer, personlige elementer, elementkladder, elementer i en bestemt kategori eller elementer med vedhæftede filer.

Når du bruger filterværktøjet, skjules alle elementer, der ikke opfylder dine søgekriterier. Filteret flytter eller sletter ikke elementer fra mappen. Det viser bestemte elementer i overensstemmelse med de søgekriterier, du angiver. Når du rydder søgekriterierne, vises de skjulte elementer igen.

Når du bruger filteret, søger GroupWise i afsender, modtagere, meddelelsestekst og vedhæftede filer efter det angivne ord eller udtryk.

## **Filtrering af elementer**

53

Sådan søges der efter elementer i en mappe ved hjælp af et filter:

- **1** Åbn den mappe, du vil søge i.
- **2** Skriv et ord eller et udtryk i feltet **Filter** i elementlistens header.

Ordet eller udtrykket kan være en hvilken som helst streng af på hinanden følgende tegn, der findes i det element, du forsøger at finde. Der søges på emne, afsender eller modtager.

**3** Vælg det ønskede element på den viste liste over elementer.

Sådan angiver du filterkriterier:

- **1** Åbn den mappe, du vil søge i.
- **2** Klik på søgerullelisten i feltet **Filter**, og vælg "I *aktuel mappe*".
- **3** I feltet **Søg** skal du angive dine filterindstillinger. Mappelisten viser dine filterresultater.
- **4** (Valgfrit) Klik på **Gem** for at gemme filteret.

Du kan vælge gemte filtre på rullelisten **Gemt**.

# <span id="page-312-0"></span>54 <sup>54</sup>**Søgning efter elementer overalt i postkassen**

Global søgning ( $\odot$  på værktøjslinjen) er den mest detaljerede søgefunktion i GroupWise. Du kan oprette en søgeforespørgsel ved at vælge mellem en lang række søgekriterier, indtil du finder det element, du leder efter. Når du søger med global søgning, sammenligner GroupWise hele ord i dine søgekriterier og forsøger at matche dem med ordene i søgeindekset.

- ["Brug af søgefunktionen" på side 313](#page-312-1)
- ["Søgning efter kontakter" på side 314](#page-313-0)

## <span id="page-312-1"></span>**Brug af søgefunktionen**

Sådan bruges søgeværktøjet:

**1** Klik på **Søg** på værktøjslinjen.

eller

På rullelisten **Filter** skal du vælge **i postkasse**.

**2** I feltet Søg skal du angive, hvad du søger efter, og klikke på **Søg**.

Hvis du ikke kan finde de indstillinger, du søger efter, kan du vælge **Flere indstillinger** for at bruge den gamle dialogboks **Søg**.

Resultaterne for **Søg** vises under en ny fane i klienten, som kan slås til og fra nederst til venstre i klienten. Under fanen **Søgeresultat** kan du filtrere resultaterne for **Søg** yderligere, så du nemmere kan finde det, du søger efter. Du kan også gemme og få adgang til gemte søgninger.

Nedenfor kan du se nogle tip til at bruge **Søg**:

- Skriv de sjældent forekommende ord, du har lagt mærke til i elementet, i det første felt i dialogboksen Søg. Hvis du søger på hyppigt forekommende ord, bliver resultatet af din søgning sandsynligvis for omfattende.
- Du kan gøre søgningen hurtigere ved at fjerne markeringerne af de mapper og biblioteker, du ved, ikke indeholder det element, du søger efter. Hvis du f.eks. ved, at dokumentet ikke findes i Bibliotek C, skal du klikke på plustegnet (+) ud for **Alle biblioteker** i feltet **Søg i** og derefter klikke på *Bibliotek C* for at fravælge det.
- Hvis du søger efter mere end ét ord eller vil søge efter ord i et bestemt felt i et element (f.eks. feltet Emne), skal du klikke på **Avanceret søgning** for at indstille søgningen. De ord, du skriver, kan kombineres med operatorer for at afgrænse søgningen yderligere.
- Hvis du ikke kan finde dokumentet eller meddelelsen, skal du kontrollere søgekriterierne for stavefejl. Kontroller også søgningens syntaks for at sikre, at du har angivet nøjagtigt det, du vil søge efter i Søg.

## <span id="page-313-0"></span>**Søgning efter kontakter**

Du behøver ikke åbne en adressebog for at finde en kontakt.

**1** Klik på **Søg efter kontakter** på værktøjslinjen.

eller

På rullelisten **Filter** skal du vælge **i Kontakter**.

**2** I feltet Søg skal du angive, hvilken kontakt du søger efter, og klikke på **Søg**.

# 55 <sup>55</sup>**Brug af Avanceret søgning**

<span id="page-314-1"></span><span id="page-314-0"></span>Brug Avanceret søgning, hvis du vil bruge meget specifikke og muligvis komplekse søgekriterier. Avanceret søgning er tilgængelig fra Søg og fra Global søgning.

- ["Oprettelse af en Avanceret søgning" på side 315](#page-314-2)
- ["Valg af felter i avancerede søgninger og regler" på side 316](#page-315-0)
- ["Bruge operatorer i avancerede søgninger og regler" på side 320](#page-319-0)
- ["Bruge jokertegn og parametre i avancerede søgninger og regler" på side 323](#page-322-0)

### <span id="page-314-2"></span>**Oprettelse af en Avanceret søgning**

Sådan oprettes en Avanceret søgning:

**1** Klik på **Søg** på elementlisten.

eller

Klik på rullelisten Filter, og vælg derefter **i postkasse**.

- **2** I feltet Søg skal du vælge **Søg efter** > **Flere indstillinger** og derefter klikke på **Avanceret søgning** i den gamle dialogboks **Søg**.
- **3** Vælg et felt på den første rulleliste, klik på en operator, og angiv eller vælg derefter en værdi.

Se [Valg af felter i avancerede søgninger og regler](#page-315-0) for at se en beskrivelse af de tilgængelige felter.

De tilgængelige operatorer afhænger af det felt, du vælger. Se [Bruge operatorer i avancerede](#page-319-0)  [søgninger og regler](#page-319-0) og [Bruge jokertegn og parametre i avancerede søgninger og regler](#page-322-0) for at få oplysninger om operatorerne og deres funktioner.

**4** Klik på den sidste rulleliste, og vælg derefter en handling:

**Og:** Opretter en ny række. Søgeresultaterne angiver elementer, der opfylder betingelserne i hver af de rækker, der er forbundet ved hjælp af Og.

**Eller:** Opretter en ny række. Søgeresultaterne angiver elementer, der opfylder betingelserne i hver af de rækker, der er forbundet ved hjælp af Eller. Elementerne behøver ikke at opfylde betingelserne i begge rækker.

**Indsæt række:** Indsætter en ny række under den aktuelle række og skubber de resterende rækker nedad. Indsæt række er nyttig, hvis du allerede har oprettet nogle søgekriterier, og du vil tilføje flere kriterier i midten.

**Slet række:** Fjerner den aktuelle række fra søgekriterierne.

**Ny gruppe:** Starter en ny gruppe rækker. Grupperne kan derefter knyttes sammen ved hjælp af Og eller Eller. Hvis to grupper knyttes sammen ved hjælp af Og, skal elementerne opfylde alle betingelserne i begge grupper. Hvis to grupper knyttes sammen ved hjælp af Eller, skal elementerne opfylde alle betingelserne i en af grupperne, men ikke i begge.

**Slut:** Angiver den sidste række med betingelser i søgekriterierne. Hvis du vælger Slut i en række, der efterfølges af andre rækker eller grupper, slettes de efterfølgende rækker og grupper.

- **5** Klik på **OK** for at overføre dine søgekriterier til dialogboksen Søg.
- **6** Klik på **OK** for at starte den avancerede søgning.
- **7** (Valgfrit) Under fanen **Søgeresultater** skal du klikke på **Gem** for at gemme din indstilling for **Avanceret søgning** til fremtidig brug.

## <span id="page-315-0"></span>**Valg af felter i avancerede søgninger og regler**

I dette afsnit kan du få mere at vide om mange af de felter, du har til rådighed, når du skal oprette en avanceret søgning eller en regel. I nogle tilfælde kan der også være andre brugerdefinerede felter til rådighed.

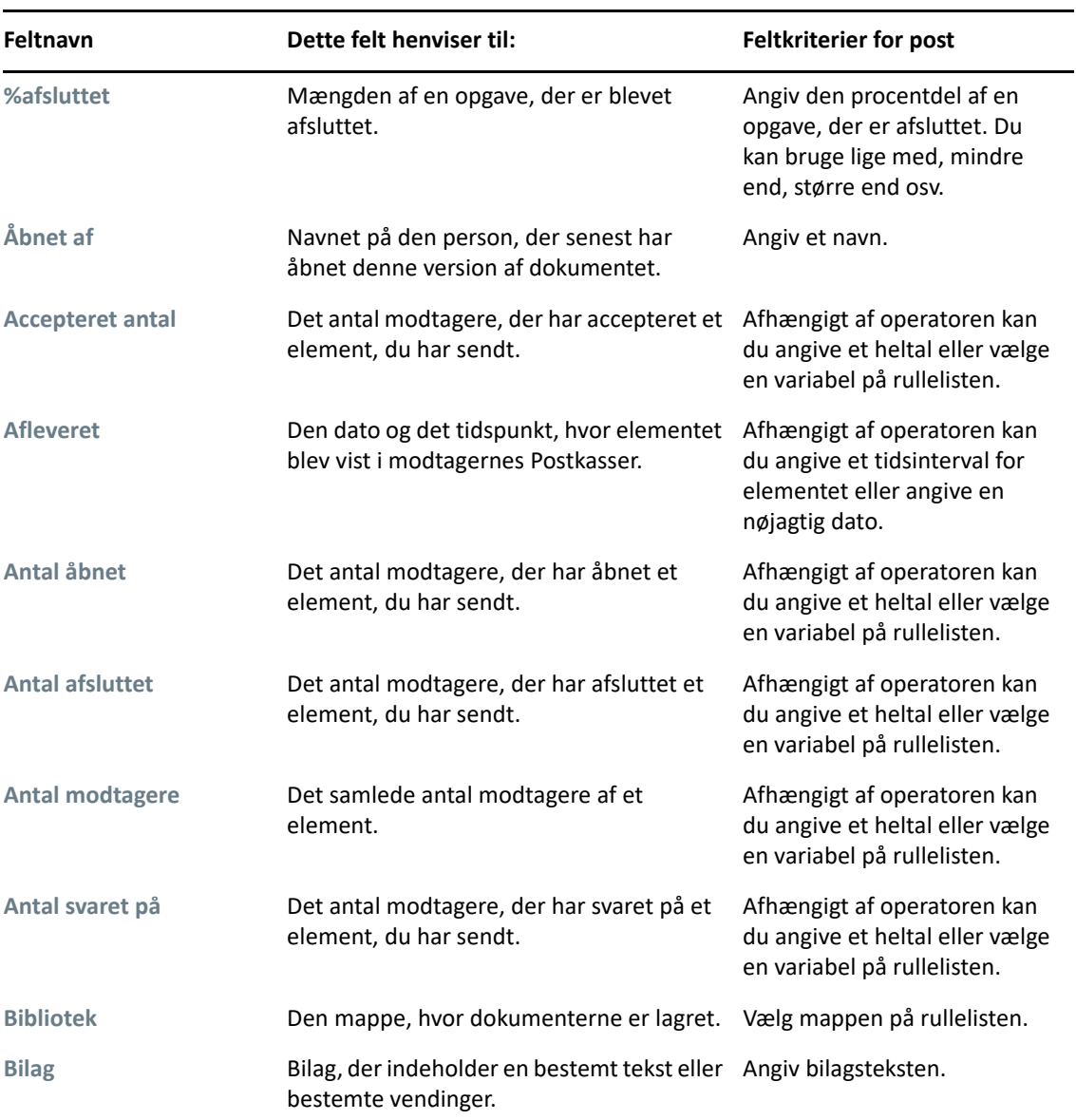

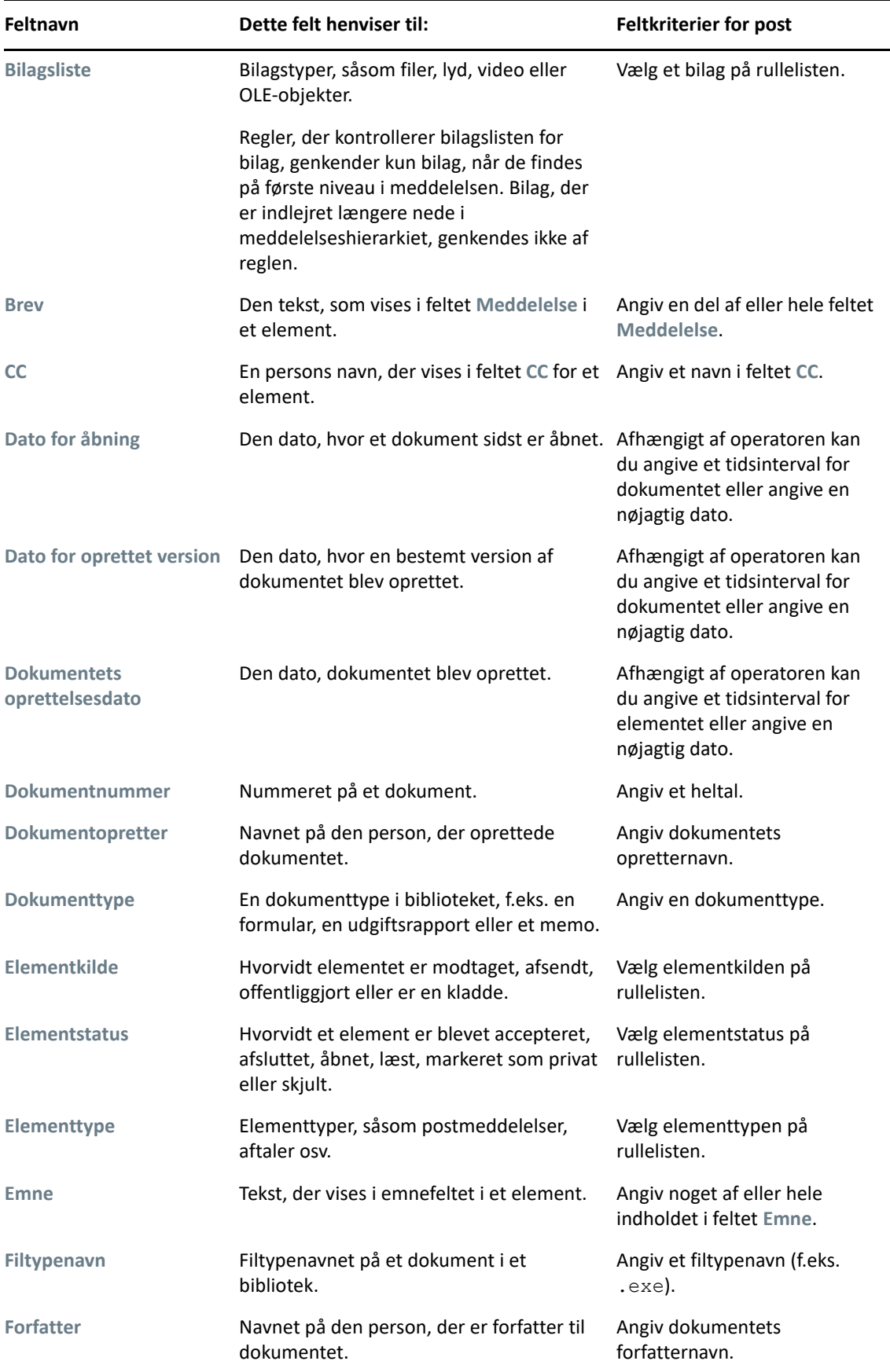

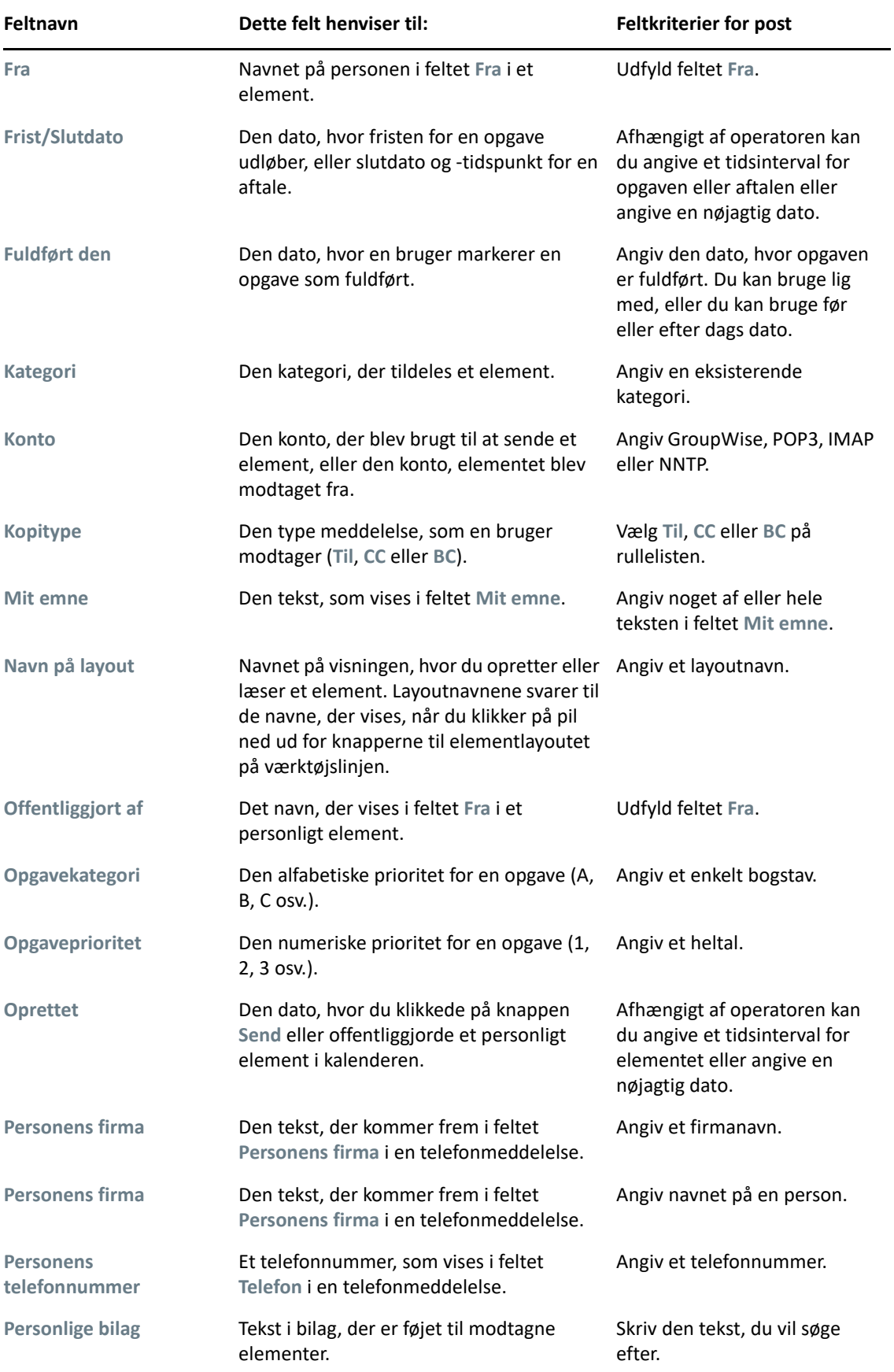

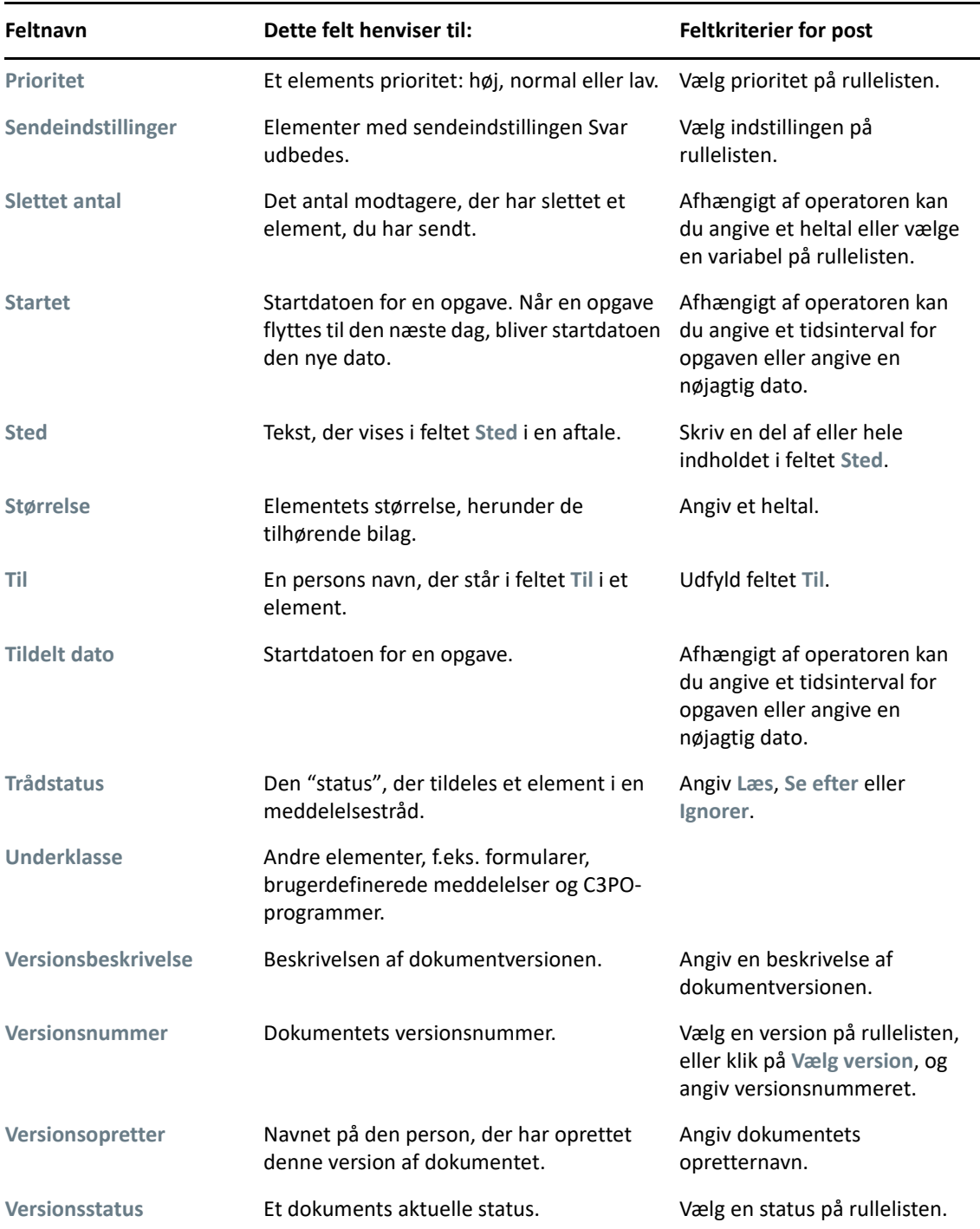

## <span id="page-319-0"></span>**Bruge operatorer i avancerede søgninger og regler**

Når du bruger Avanceret søgning som beskrevet i [Oprettelse af en Avanceret søgning,](#page-314-2) åbnes dialogboksen Avanceret søgning. Vælg feltet på den første rulleliste, og vælg derefter operatoren på rullelisten Operator  $\epsilon \neq 0$ . De tilgængelige operatorer er afhængige af det felt, du har valgt på den første rulleliste.

Når du vælger et felt, der giver mulighed for at skrive tekst, f.eks. **Emne**, er følgende operatorer tilgængelige:

- Indeholder
- Indeholder ikke
- Begynder med
- Stemmer overens med
- Forskellig fra

De jokertegn og parametre, som disse tekstbaserede operatorer understøtter, er forskellige alt efter operatoren. Du kan finde yderligere oplysninger i [Bruge jokertegn og parametre i avancerede](#page-322-0)  [søgninger og regler.](#page-322-0)

Yderligere oplysninger om hver enkelt tekstbaseret operator og de resultater, de medtager, samt alle andre operatorer findes i følgende tabel:

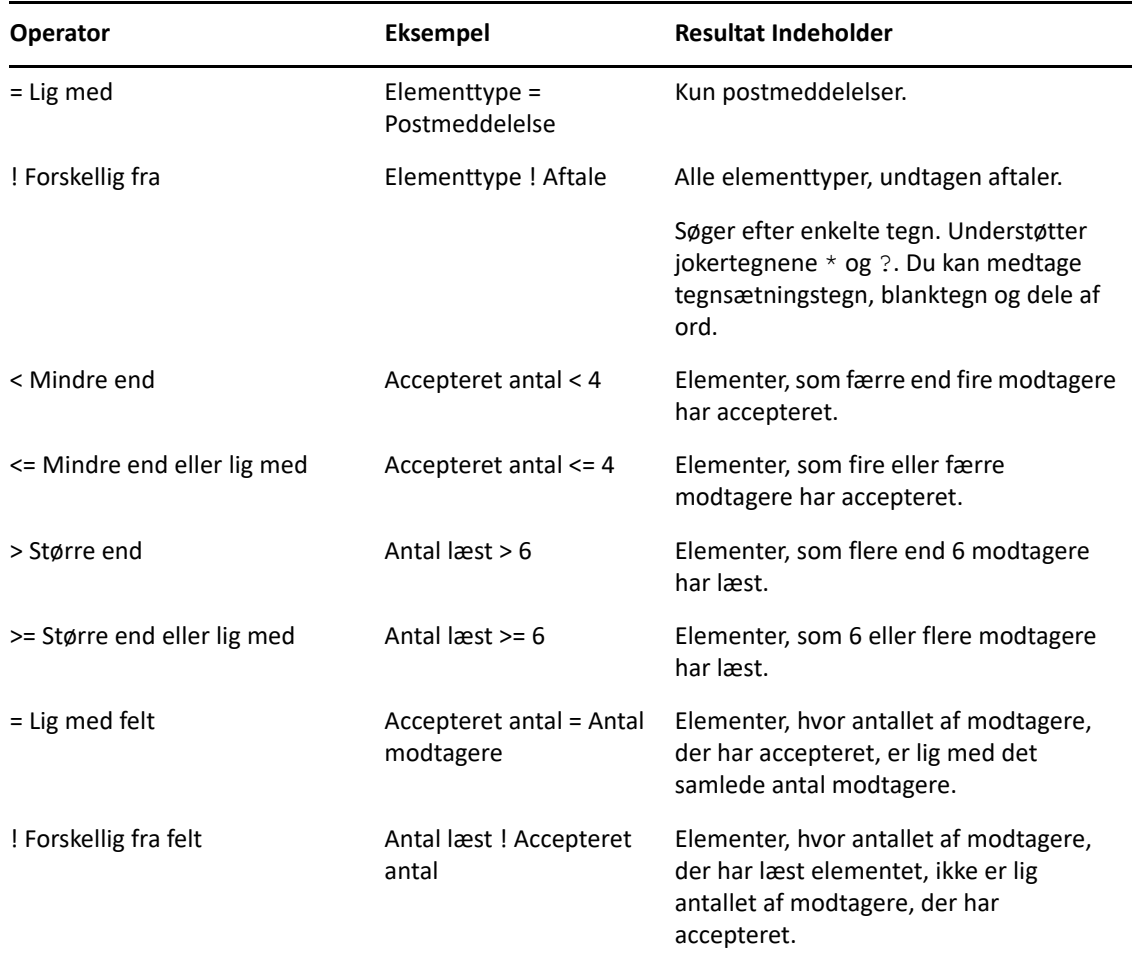

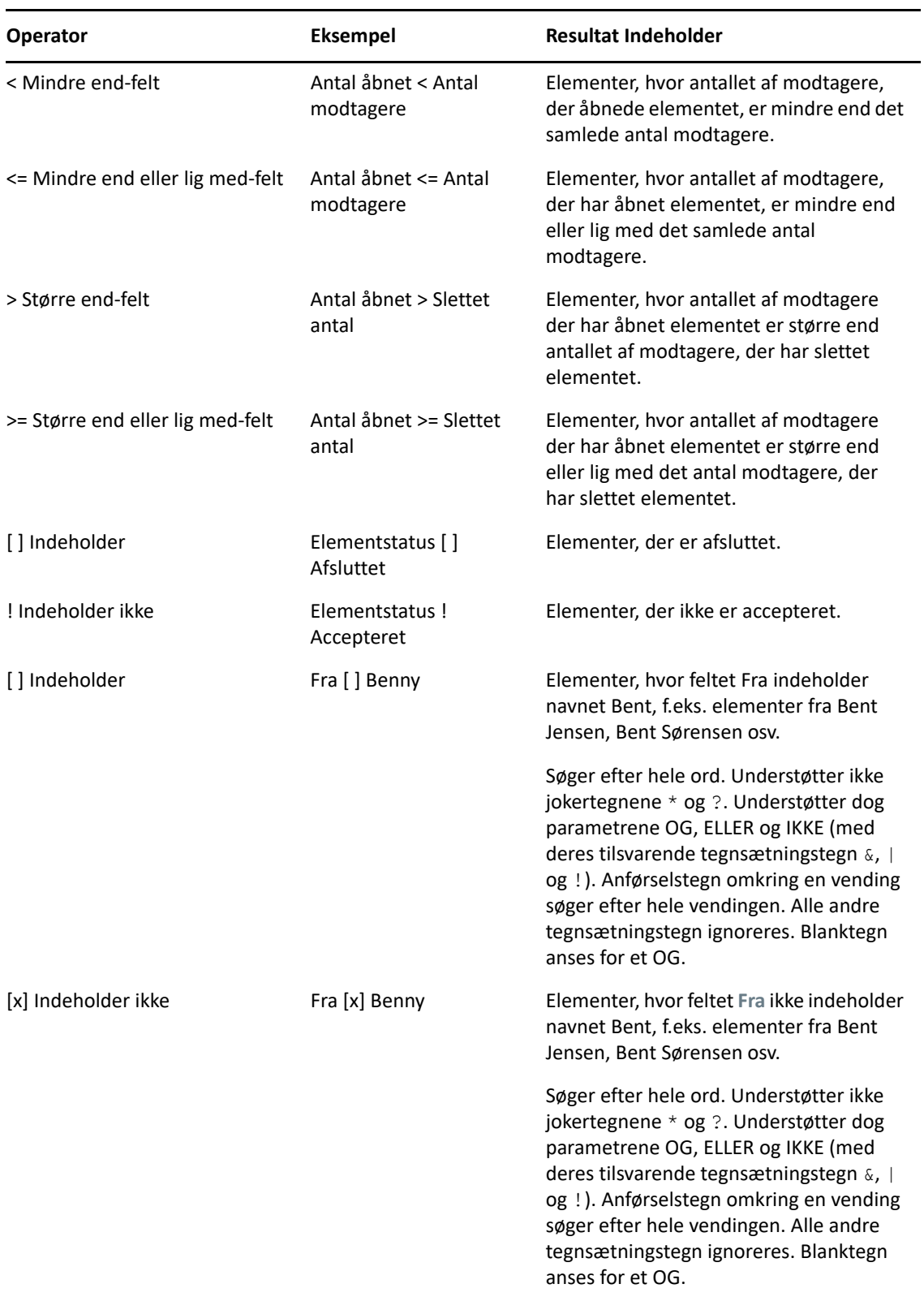

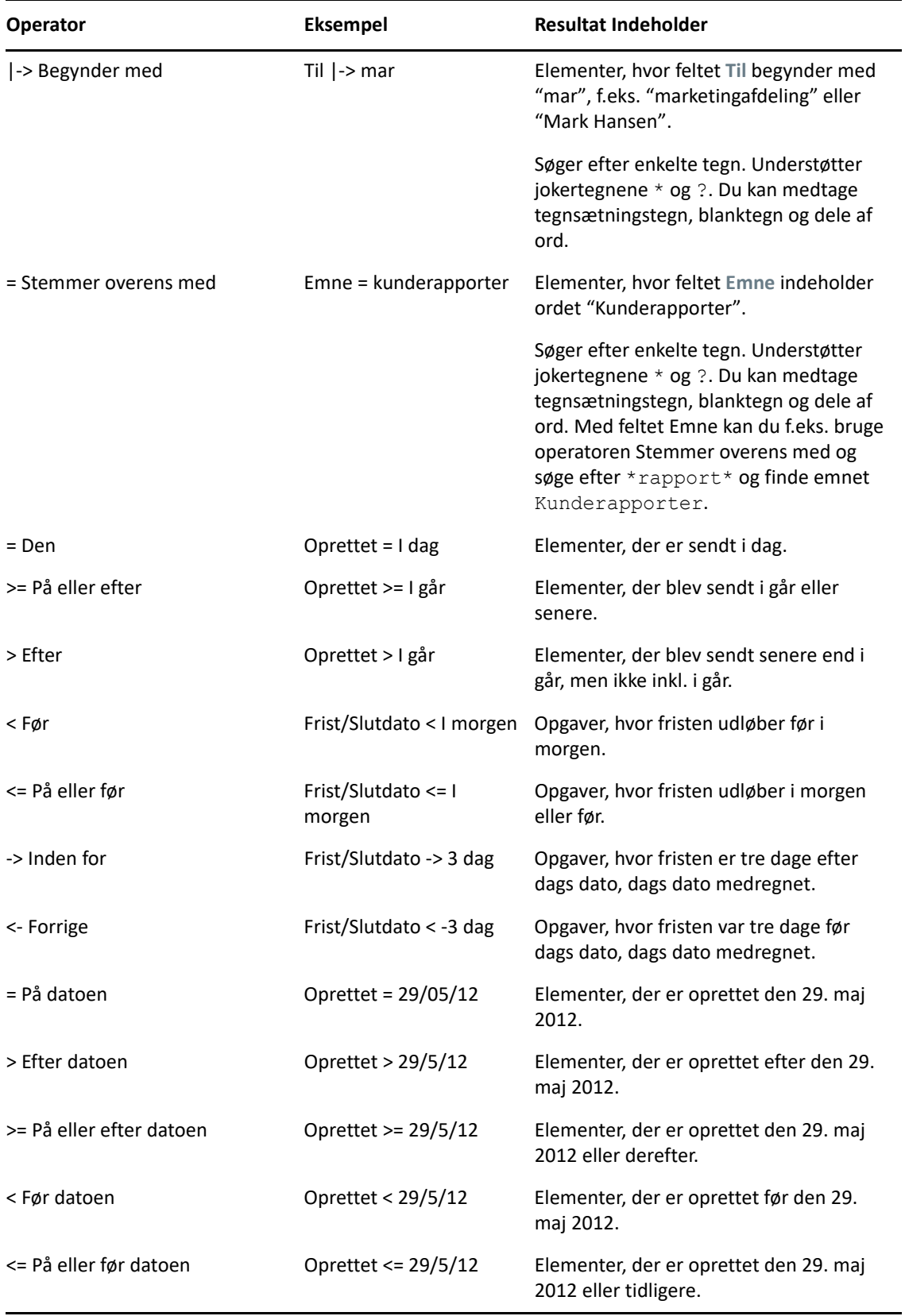

## <span id="page-322-0"></span>**Bruge jokertegn og parametre i avancerede søgninger og regler**

Jokertegnene og parametrene er kun tilgængelige i dialogboksen Avanceret søgning og Definer betingelser, når du vælger felter, der giver mulighed for at skrive tekst, f.eks. feltet **Emne**.

I følgende tabel beskrives brugen af hvert tegn eller hver parameter, samt hvilke operatorer de kan bruges sammen med.

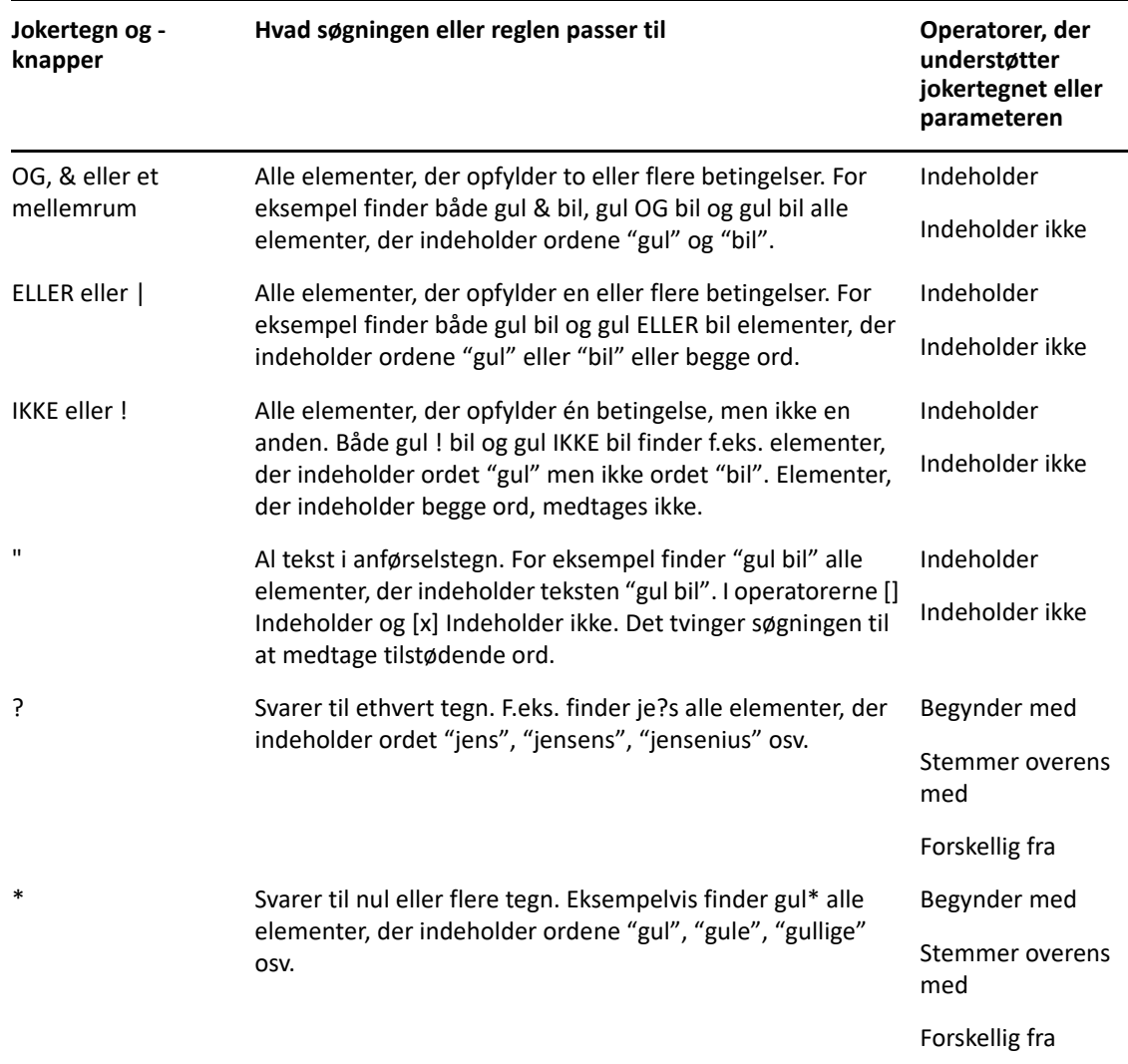
# **VIII** Notifikation

Notifikation er et program, der bruges sammen med GroupWise til at informere dig om, at der er nye elementer i din postkasse, når dine udgående elementer er åbnet, eller når du har en forestående aftale.

- [Kapitel 56, "Om Notifikation," på side 327](#page-326-0)
- [Kapitel 57, "Start af Notifikation," på side 329](#page-328-0)
- [Kapitel 58, "Bruge Notifikation," på side 331](#page-330-0)
- [Kapitel 59, "Tilpasning af Notifikation," på side 333](#page-332-0)
- [Kapitel 60, "Modtag notifikation om en anden persons meddelelser," på side 337](#page-336-0)
- [Kapitel 61, "Slå Notifikation fra," på side 339](#page-338-0)

# 56 <sup>56</sup>**Om Notifikation**

<span id="page-326-0"></span>Notifikation kan informere dig på fire måder: en lyd, en dialogboks, et lille ikon eller ved at starte et program.

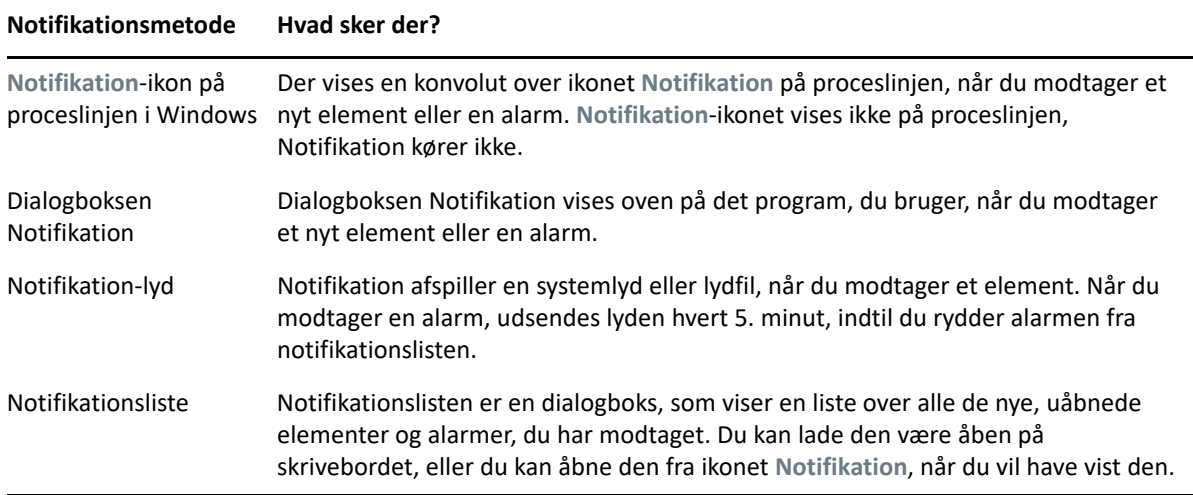

Du kan modtage alarmer og notifikationer for en anden bruger, hvis denne bruger giver dig rettigheder på adgangslisten, og hvis du er i samme posthus som brugeren. Se [Adgang til Postkasse](#page-360-0)  [og Kalender for brugere med fuldmagt](#page-360-0). Hvis du sender meddelelser til et andet system end GroupWise, skal du være opmærksom på, at det pågældende system skal indeholde faciliteten Statusregistrering, for at det kan returnere status for din udgående meddelelse til GroupWisesystemet.

Notifikation installeres i samme mappe som GroupWise, når du kører installationsprogrammet til GroupWise. Notifikation kører minimeret i baggrunden, mens du kører andre programmer.

Når Notifikation kører, vises i dit meddelelsesområde i Windows.

## <span id="page-328-0"></span>57 **Start af Notifikation**

**BEMÆRK:** Hvis du ikke kan starte Notifikation som beskrevet i dette afsnit, skal du geninstallere GroupWise-klienten og derefter installere Notifikation, når GroupWise-klienten er installeret. Hvis din GroupWise-administrator installerede GroupWise-klienten for dig, skal du kontakte vedkommende.

Notifikation kan startes på to måder.

- ["Start af Notifikation, når GroupWise startes" på side 329](#page-328-1)
- ["Start af Notifikation fra menuen Start i Windows" på side 329](#page-328-2)

## <span id="page-328-1"></span>**Start af Notifikation, når GroupWise startes**

Du kan indstille Notifikation til at starte, når GroupWise åbnes, hvad enten du bruger en delt arbejdsstation eller din egen.

- **1** Klik i GroupWise på **Speciel** > **Indstillinger**.
- **2** Dobbeltklik på **Miljø**, og klik derefter på fanen **Generelt**.
- **3** Vælg **Start Notifikation ved start**.

Dette vil starte Notifikation, når GroupWise startes, og lukke Notifikation, når GroupWise lukkes.

**4** Klik på **OK**, og klik derefter på **Luk**.

## <span id="page-328-2"></span>**Start af Notifikation fra menuen Start i Windows**

Sådan startes Notifikation fra menuen Start i Windows:

- **1** Klik på ikonet **Start** på proceslinjen i Windows.
- **2** Udvid **GroupWise**-programmappen, og vælg **Notifikation**.

Hvis du ønsker lettere adgang til programmet, kan du oprette en genvej til Notifikation på Skrivebordet i Windows.

## 58 <sup>58</sup>**Bruge Notifikation**

<span id="page-330-0"></span>Når du modtager en notifikation, vises dialogboksen Notifikation i 15 sekunder, hvorefter den lukkes. I dette tidsrum har du følgende muligheder:

**Ryd:** Fjerner notifikationen fra skærmen. Fjernede alarmer gentages ikke.

**Læserettighed:** Åbner elementet, så du kan læse det.

**Slet:** Sletter elementet uden at åbne det.

**Luk alle:** Lukker dialogboksen Notifikation. Hvis der er flere notifikationer på Notifikationsliste, vises efterfølgende notifikationer ikke.

**Luk:** Lukker dialogboksen Notifikation. Hvis der er flere notifikationer på Notifikationsliste, vises den næste notifikation.

Hvis dialogboksen Notifikation ikke vises, når du modtager en notifikation, skal du højreklikke på i i meddelelsesområdet i Windows og derefter klikke på **Læs post**.

# 59 <sup>59</sup>**Tilpasning af Notifikation**

<span id="page-332-0"></span>Notifikation har adskillige tilpasningsindstillinger:

- ["Angive, hvor længe notifikationen skal vises" på side 333](#page-332-1)
- ["Indstille notifikation for nye elementer" på side 333](#page-332-2)
- ["Indstille, hvilke mapper, der skal kontrolleres for nye elementer" på side 334](#page-333-0)
- ["Indstille, hvor ofte det skal kontrolleres, om der er nye elementer" på side 334](#page-333-1)
- ["Konfigurere notifikation om kalenderalarmer" på side 334](#page-333-2)
- ["Konfigurere notifikation om status for udgående meddelelse" på side 335](#page-334-0)
- ["Konfigurere notifikation om status for returmeddelelser" på side 335](#page-334-1)

## <span id="page-332-1"></span>**Angive, hvor længe notifikationen skal vises**

Sådan angives varigheden af notifikationen:

- **1** Sørg for, at Notifikation kører.
- **2** Højreklik på på proceslinjen i Windows, og klik derefter på **Indstillinger**.
- **3** Klik på fanen **Notifikation**.
- **4** Sørg for, at **Vis dialogboks** er valgt for de ønskede elementtyper og prioriteter.
- **5** Klik på fanen **Generelt**.
- **6** Angiv det antal sekunder, du ønsker, at dialogboksen skal vises under **Vis dialogboksen i**. Du kan angive op til 32.767 sekunder, hvilket svarer til godt ni timer.
- **7** Klik på **OK**.

## <span id="page-332-2"></span>**Indstille notifikation for nye elementer**

Sådan angives en notifikation for nye elementer:

- **1** Sørg for, at Notifikation kører.
- 2 Højreklik på i meddelelsesområdet i Windows, og klik derefter på Indstillinger.
- **3** Klik på fanen **Notifikation**.
- **4** Vælg den type element, du ønsker at få notifikationer om.

eller

Vælg **Brug samme indstillinger til alle typer** for at bruge den samme indstilling til alle elementer.

**5** Vælg notifikationsindstillinger for elementer med høj prioritet, standardprioritet og lav prioritet:.

Hvis du vælger, at der skal afspilles en lyd, skal du klikke på mappen for at navigere til og vælge den lyd, Notifikation skal afspille.

**6** Klik på **OK**.

Kontrollér, at du abonnerer på indstillingerne for Notifikation, i **Speciel** > **Indstillinger** > **Sikkerhed** > **Notifikation** for at sikre, at notifikationer fungerer.

### <span id="page-333-0"></span>**Indstille, hvilke mapper, der skal kontrolleres for nye elementer**

Du kan vælge flere mapper, som Notifikation skal kontrollere og sende notifikationer om.

- **1** Sørg for, at Notifikation kører.
- **2** Højreklik på i meddelelsesområdet i Windows, og klik derefter på **Indstillinger**.
- **3** Klik på fanen **Generelt**.
- **4** Hold Ctrl nede, mens du klikker på de mapper, Notifikation skal kontrollere, på listen **Vælg mapper for at se efter notifikationer**.

Du kan vælge alle mapper på listen, hvad enten de er delte mapper eller dine egne.

**5** Klik på **OK**.

#### <span id="page-333-1"></span>**Indstille, hvor ofte det skal kontrolleres, om der er nye elementer**

Sådan angives det, hvor ofte der skal søges efter nye elementer i e-mail:

- **1** Sørg for, at Notifikation kører.
- **2** Højreklik på i meddelelsesområdet i Windows, og klik derefter på **Indstillinger**.
- **3** Skriv antallet af minutter under **Kontroller post hvert**.
- **4** Klik på **OK**.

#### <span id="page-333-2"></span>**Konfigurere notifikation om kalenderalarmer**

Sådan konfigureres alarmindstillinger i Notifikation:

- **1** Sørg for, at Notifikation kører.
- **2** Højreklik på i meddelelsesområdet i Windows, og klik derefter på **Indstillinger**.
- **3** Klik på fanen **Alarm**.
- **4** Vælg, om dialogboksen Notifikation skal vises.
- **5** Vælg, om du ønsker, at der afspilles en lyd.

Hvis du vælger, at der skal afspilles en lyd, skal du klikke på mappen, du vil navigere til, og derefter vælge den lyd, Notifikation skal afspille.

- **6** Vælg, om du vil have Notifikation til at starte et program, når du modtager en notifikation.
- **7** Vælg, om du vil have Notifikation til at sende alarmen til din personsøger.

Hvis du ønsker at få sendt alarmen til en personsøger, skal du angive en gateway, tjeneste med indstillinger og pinkode. F.eks. skytel/b4.12345.

**8** Klik på **OK**.

### <span id="page-334-0"></span>**Konfigurere notifikation om status for udgående meddelelse**

Sådan konfigureres notifikation om status for udgående meddelelse:

- **1** Sørg for, at Notifikation kører.
- 2 Højreklik på i meddelelsesområdet i Windows, og klik derefter på Indstillinger.
- **3** Klik på fanen **Returstatus**.
- **4** Fjern markeringen af **Brug samme indstillinger til alle typer**.
- **5** Klik på rullelisten **Indstillinger for**, og vælg derefter den elementtype, du vil angive indstillinger for.
- **6** Klik for at angive, hvordan du vil modtage notifikation om forskellige statusændringer af elementtypen.
- **7** Klik på **OK**.

Hvis du sender meddelelser til et andet system end GroupWise, skal du være opmærksom på, at det pågældende system skal indeholde faciliteten Statusregistrering, for at det kan returnere status for din udgående meddelelse til GroupWise-systemet.

## <span id="page-334-1"></span>**Konfigurere notifikation om status for returmeddelelser**

Sådan konfigureres notifikation om status for returmeddelelse:

- **1** Sørg for, at Notifikation kører.
- **2** Højreklik på i meddelelsesområdet i Windows, og klik derefter på **Indstillinger**.
- **3** Klik på fanen **Returstatus**.
- **4** Vælg den type element, der skal indstilles notifikationer for.

eller

Vælg **Brug samme indstillinger til alle typer** for at anvende de samme indstillinger for alle typer elementer.

- **5** Vælg de følgende indstillinger for elementer, når de åbnes, accepteres, afsluttes eller slettes:
	- **5a** Vælg, om dialogboksen Notifikation skal vises.
	- **5b** Vælg, om du ønsker, at der afspilles en lyd. Hvis du vælger, at der skal afspilles en lyd, skal du klikke på mappen, du vil navigere til, og vælge den lyd, Notifikation skal afspille.
	- **5c** Vælg, om du vil have Notifikation til at starte et program, når du modtager en notifikation.
- **6** Klik på **OK**.

## <span id="page-336-0"></span>60 <sup>60</sup>**Modtag notifikation om en anden persons meddelelser**

Notifikation skal køre, for at du kan modtage notifikation om alarmer, indgående elementer eller en ændring i status for udgående elementer.

Du kan modtage notifikationer for en anden GroupWise-bruger, hvis vedkommende har givet dig de fornødne fuldmagtsrettigheder på vedkommendes adgangsliste, hvis du har tilføjet den pågældende brugers navn på din fuldmagtsliste i GroupWise, og hvis du findes på samme postkontor som den pågældende bruger. Du kan få yderligere oplysninger i [Adgang til Postkasse og Kalender for brugere](#page-360-0)  [med fuldmagt.](#page-360-0)

Du kan ikke modtage notifikation fra en bruger, der er placeret på et andet postkontor end dig.

- <span id="page-336-1"></span>**1** Klik på **Speciel** > **Indstillinger**.
- **2** Dobbeltklik på **Sikkerhed**, og klik derefter på fanen **Notifikation**.
- **3** Skriv navnet på den bruger, du har fuldmagt fra.
- **4** Klik på **Tilføj bruger**.
- **5** Klik på brugerens navn i Notifikationslisten.
- <span id="page-336-2"></span>**6** Sørg for, at **Abonner på notifikationer** og **Abonner på alarmer** er markeret.

Du abonnerer automatisk på alarmer og notifikationer til dig selv. Hvis du fravælger **Abonner på alarmer** og **Abonner på notifikation** til dig selv, vil du ikke længere modtage alarmer og notifikationer. Du kan aktivere alarmer og notifikationer igen ved at gentage [Trin 1](#page-336-1) til [Trin 6](#page-336-2) for dit brugernavn.

**7** Klik på **OK**.

## **Slå Notifikation fra**

<span id="page-338-0"></span>Sådan afsluttes Notifikation:

- Sørg for, at Notifikation kører.
- Højreklik på i meddelelsesområdet i Windows, og klik derefter på Afslut.

Afhængigt af hvordan du installerede og konfigurerede GroupWise, kan Notifikation muligvis være indstillet til at starte automatisk, når du logger på Windows eller starter GroupWise.

Sådan forhindres Notifikation i at starte, når du logger på Windows:

- Klik på **Start** > **Alle programmer** > **Start**.
- Højreklik på **Notifikation**, og klik derefter på **Slet**.
- Klik på **Ja** for at bekræfte, at du ønsker at slette Notifikation.

For at forhindre Notifikation i at starte, når du starter GroupWise:

- Klik på **Speciel** > **Indstillinger**, mens GroupWise er åbent.
- Klik på **Miljø > Generelt**.
- Fravælg **Start Notifikation ved start**.
- Klik på **OK**.

# IX IX**Regler**

Du kan automatisere mange GroupWise-handlinger, f.eks. svare når du ikke er til stede, slette elementer eller sortere elementer i mapper ved hjælp af Regler for at definere et sæt betingelser og handlinger, der skal udføres, når et element opfylder disse betingelser.

- [Kapitel 62, "Om regler," på side 343](#page-342-0)
- [Kapitel 63, "Handlinger, der kan udføres med en regel," på side 345](#page-344-0)
- [Kapitel 64, "Aktiviteter, der udløser en regel," på side 347](#page-346-0)
- [Kapitel 65, "Oprettelse af en regel," på side 349](#page-348-0)
- [Kapitel 66, "Redigering af en regel," på side 353](#page-352-0)
- [Kapitel 67, "Aktivering eller deaktivering af en regel," på side 355](#page-354-0)
- [Kapitel 68, "Udfør en regel manuelt," på side 357](#page-356-0)
- [Kapitel 69, "Slet en regel," på side 359](#page-358-0)

# 62 <sup>62</sup>**Om regler**

<span id="page-342-0"></span>Når du opretter en regel, skal du gøre følgende:

- Giv reglen et navn.
- Vælg en aktivitet. Aktiviteten er den faktor, der aktiverer reglen.
- Vælg de typer elementer, som påvirkes af reglen.
- Tilføj en handling. En handling er det, reglen skal udføre, når den aktiveres.
- Gem reglen.
- Sørg for, at reglen er aktiveret.

Du kan angive mange flere indstillinger for at begrænse de elementer, en regel har indvirkning på. Du kan f.eks. anvende en regel for accepterede aftaler, for elementer med et bestemt ord i emnefeltet eller for elementer med høj prioritet. Du kan derefter bruge Definer betingelser til at begrænse dine regler yderligere. Se [Begrænsning af elementer, der påvirkes af en regel.](#page-351-0)

<span id="page-344-0"></span><sup>63</sup>**Handlinger, der kan udføres med en regel**

Følgende tabel viser de handlinger, du kan udføre med regler:

63

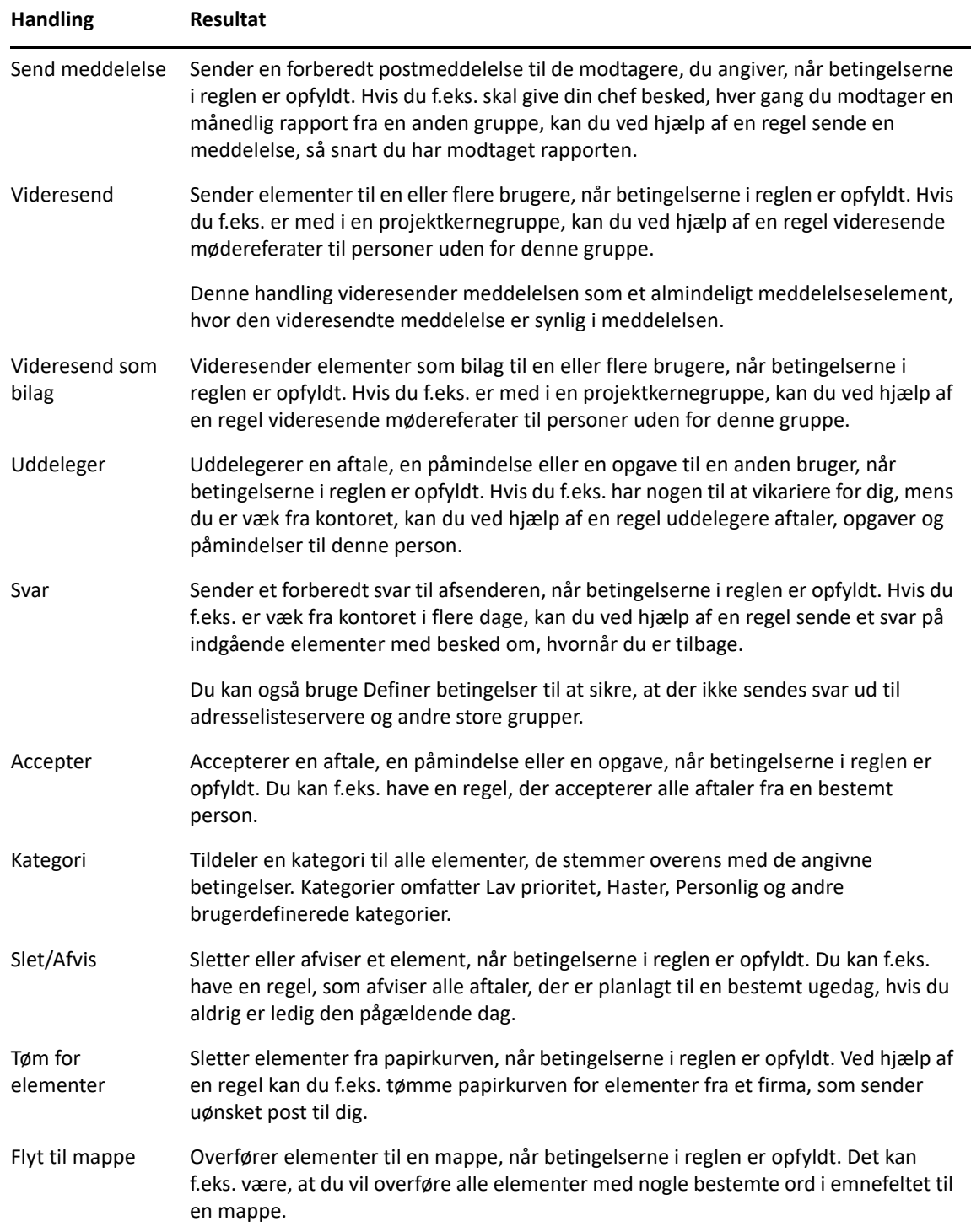

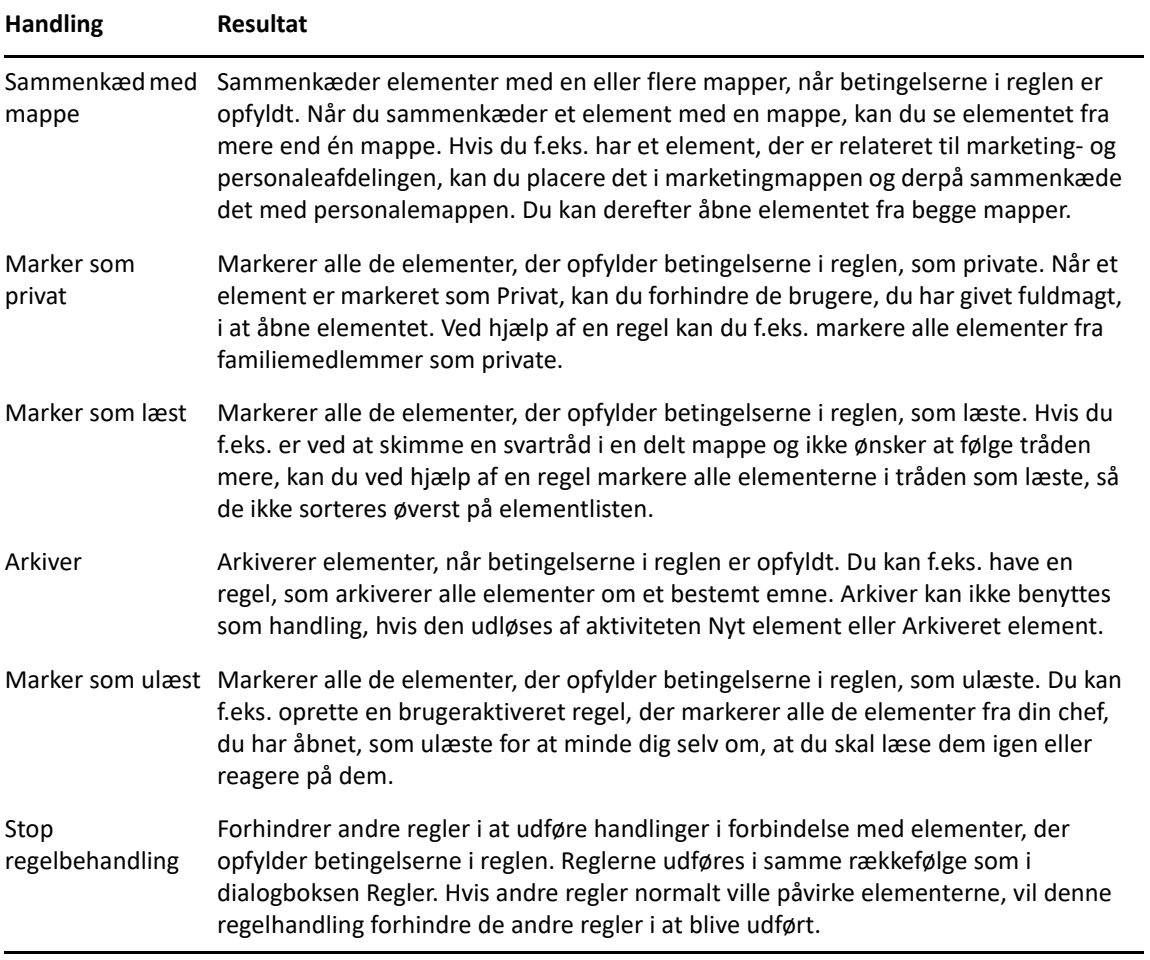

64 <sup>64</sup>**Aktiviteter, der udløser en regel**

> <span id="page-346-0"></span>Der findes flere aktiviteter, der kan forårsage, at en regel, du har oprettet, bliver aktiveret. Du kan desuden yderligere begrænse de elementer, der bliver påvirket af en regel. Yderligere oplysninger finder du i [Begrænsning af elementer, der påvirkes af en regel.](#page-351-0)

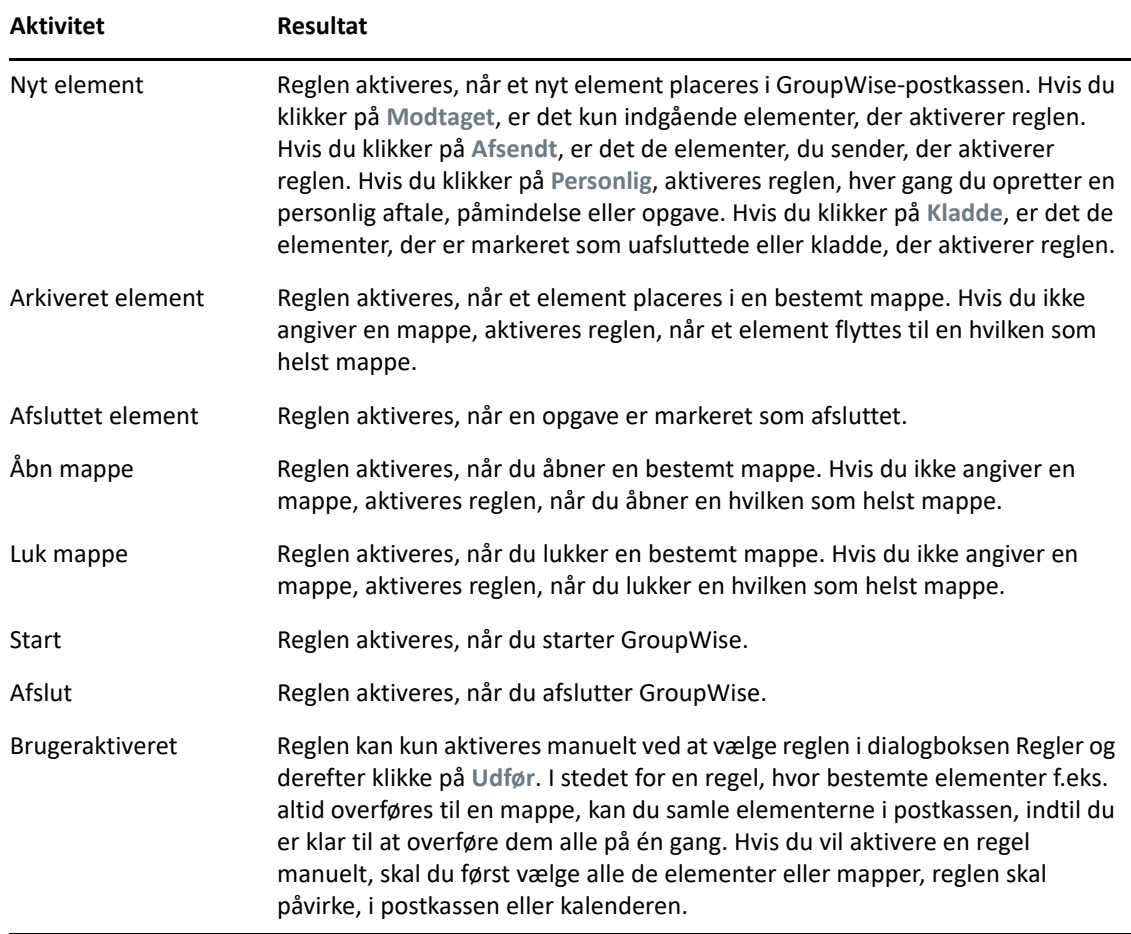

# 65 <sup>65</sup>**Oprettelse af en regel**

<span id="page-348-0"></span>Regler kan hjælpe dig med at sortere dine meddelelser, informere andre om, at du vil være væk fra kontoret, eller videresende dine meddelelser til en anden e-mailkonto.

Hvis du opretter en regel i Onlinetilstand, oprettes reglen i Cachetilstand, når din klient opretter forbindelse til GroupWise-systemet for at opdatere GroupWise-adressebogen. Denne forbindelse finder sted ved planlagte intervaller som beskrevet i [Automatisk hente adressebøger til din](#page-375-0)  [postkasse.](#page-375-0) Du kan også manuelt starte forbindelsen ved at klikke på **Speciel** > **Regler** > **Opdater** i Cachetilstand.

- ["Oprettelse af en basisregel" på side 349](#page-348-1)
- ["Oprettelse af en regel for automatisk svar" på side 350](#page-349-0)
- ["Oprettelse af en Ikke til stede-regel" på side 350](#page-349-1)
- ["Oprettelse af en regel, som videresender alle e-mails til en anden konto" på side 351](#page-350-0)
- ["Oprettelse af en regel, der sender en ny e-mail" på side 351](#page-350-1)
- ["Kopier en regel for at oprette en ny regel" på side 352](#page-351-1)
- ["Begrænsning af elementer, der påvirkes af en regel" på side 352](#page-351-0)

## <span id="page-348-1"></span>**Oprettelse af en basisregel**

Sådan oprettes en basisregel:

- **1** Klik på **Speciel** > **Regler**, og klik derefter på **Ny**.
- **2** Skriv et navn i feltet **Reglens navn**.
- **3** Klik på rullelisten **Når følgende sker**, og klik derefter på en hændelse for at udløse reglen.
- **4** Hvis du klikkede på **Nyt element**, **Start**, **Afslut** eller **Brugeraktiveret**, skal du klikke på én eller flere kilder til elementet Klik f.eks. på **Modtaget** og **Personlig**. eller

Hvis du har klikket på **Arkiveret element**, **Åbn mappe** eller **Luk mappe**, skal du klikke på mappeikonet, klikke på en mappe og derefter klikke på **OK** for at få vist mappenavnet.

- **5** Klik på én eller flere typer elementer, du vil have reglen til at gælde for, på listen **Elementtyper**. Du kan yderligere begrænse de elementer, der er påvirket af reglen, ved at klikke på **Definer betingelser**, klikke på de relevante betingelser og derefter klikke på **OK**. Du kan finde yderligere oplysninger i [Valg af felter i avancerede søgninger og regler](#page-315-0).
- **6** Klik på **Tilføj handling**, og klik derefter på den handling, reglen skal udføre.

Nogle handlinger, f.eks. Flyt til mappe og Svar, kræver, at du udfylder yderligere oplysninger.

**7** Klik på **Gem**.

For at en regel skal fungere, skal den slås til. Der henvises til [Aktivering eller deaktivering af en regel](#page-354-0).

## <span id="page-349-0"></span>**Oprettelse af en regel for automatisk svar**

En regel for automatisk svar bruges til at sende et automatisk svar, når du modtager post. Du svarer som standard kun én gang pr. bruger, så brugerne ikke bliver ved med at modtage svar fra dig, men du kan konfigurere reglen til at sende svar, hver gang du modtager post.

- **1** Klik på **Speciel** > **Regler**, og klik derefter på **Ny**.
- **2** Skriv et navn i feltet **Reglens navn**, f.eks. Regel for automatisk svar.
- **3** I sektionen **Når aktiviteten er** skal du sørge for, at **Nyt element** er valgt, og markere **Modtaget**.
- **4** Hvis du vil besvare alle elementer, skal du lade betingelserne være, som de er, eller angive de betingelser, du vil bruge til at filtrere elementerne.

**VIGTIGT:** Hvis du vil besvare alle elementer og ikke kun én gang pr. bruger, skal du vælge **Definer betingelser** og angive den til Emne [] \* Slut. Det betyder, at Emne kan indeholde hvad som helst. Dette skal angives i sin egen gruppe, hvis du har flere betingelsessæt. Dermed besvarer reglen mere end én gang pr. bruger.

**5** Klik på **Tilføj handling** > **Svar**, angiv din svarindstilling og andre handlinger, der skal udføres på elementet, og gem derefter reglen.

#### <span id="page-349-1"></span>**Oprettelse af en Ikke til stede-regel**

En Ikke til stede-regel er en form for regel for automatisk svar. Når du opretter og aktiverer en Ikke til stede-regel, udfylder GroupWise din kalender med heldagsaktiviteter for de angivne datoer og viser dig med statussen Ikke til stede. Widgetten for Ikke til stede-reglen nederst til højre i klienten skifter også farve, når Ikke til stede-reglen er aktiv.

**1** Klik på **Speciel** > **Ikke til stede-regel..**.

eller

Klik på widgetten **Ikke til stede-regel**.

**2** Vælg **Slå min Ikke til stede-regel til**.

Du skal vælge denne indstilling og angive et datoområde for at gøre Ikke til stede-reglen aktiv. Ikke til stede-reglen kun er aktiv inden for det angivne datoområde, men det betyder ikke, at din Ikke til stede-regel altid er aktiv, hvis denne indstilling altid er markeret. Ikke til stede-reglen udløber efter den sidste dag i det datoområde, du angiver.

Hvis du fravælger denne indstilling, før reglen er udløbet, slettes heldagsaktiviteterne fra din kalender.

**3** Skriv et emne for det automatiske svar.

Emner vises i parentes efter det oprindelige meddelelsesemne i svaret. Hvis emnet f.eks. er "Ikke til stede-svar", og meddelelsen "Budgetovervågning" sendes til dig, returnerer funktionen til automatisk svar emnet "Re: Budgetovervågning (Ikke til stede-svar)".

**4** Skriv den meddelelse, der skal vises i det automatiske svar. For eksempel "Tak for din meddelelse. Jeg er for tiden ikke på kontoret. [og så videre]."

- **5** (Valgfrit) Hvis du vil besvare e-mails uden for dit interne netværk, skal du konfigurere fanen **Eksterne brugere** til at inkludere:
	- **Svar til eksterne brugere:** Dette felt skal markeres for svar, der skal sendes til eksterne brugere uden for organisationen.
	- **Hvem der skal sendes svar til:** Hvis du vælger **Kun mine kontakter**, sendes der kun svar til eksterne brugere i din adressebog, men hvis du vælger **Alle**, sendes der svar til alle eksterne afsendere af e-mailelementer til din GroupWise-konto.
	- **Emne og Meddelelse:** Felterne Emne og Meddelelse skal have indhold, da indholdet fra fanen Hovedmappe ikke replikeres til fanen Eksterne brugere.
- **6** Angiv de datoer, hvor reglen træder i kraft og ophører med at virke.
- **7** Klik på **Gem**.

Regler, der udløser et svar (f.eks. denne Ikke til stede-regel) registrerer, hvem der er sendt et svar til, og sørger for, at der kun sendes svar én gang til den pågældende bruger.

### <span id="page-350-0"></span>**Oprettelse af en regel, som videresender alle e-mails til en anden konto**

Sådan oprettes en regel, som videresender alle e-mails til en anden konto:

- **1** Klik på **Speciel** > **Regler**, og klik derefter på **Ny**.
- **2** Skriv et navn i feltet **Reglens navn**, f.eks. regel om videresendelse.
- **3** Klik på rullelisten **Når følgende sker**, og klik derefter på **Nyt element**.
- **4** Vælg **Modtaget** ud for feltet **og elementerne er**. Kontroller, at der ikke er valgt andre elementer.
- **5** Vælg **Postmeddelelse** under **Elementtyper**.
- **6** Klik på **Tilføj handling**, og vælg derefter **Videresend**.
- **7** Angiv den adresse, du vil videresende elementerne til, i feltet **Til**.
- **8** Skriv et emne, der skal bruges til videresendte elementer, f.eks. VS:.
- **9** (Valgfrit) Angiv navnet på et filter, der skal anvendes sammen med videresendte elementer.
- **10** (Valgfrit) Skriv en meddelelse til alle videresendte elementer.
- **11** Klik på **OK**.
- **12** Klik på **Gem**, kontrollér, at afkrydsningsfeltet ud for reglen er markeret, hvilket viser, at den er aktiveret, og klik derefter på **Luk**.

#### <span id="page-350-1"></span>**Oprettelse af en regel, der sender en ny e-mail**

Sådan oprettes en regel, der sender en ny e-mail:

- **1** Klik på **Speciel** > **Regler**, og klik derefter på **Ny**.
- **2** Klik på **Tilføj handling**, og vælg derefter **Send meddelelse**.
- **3** Udfyld de relevante felter i formularen Nyt postelement.

Du skal som minimum angive en modtager af den nye e-mail.

**4** Klik på **OK**.

## <span id="page-351-1"></span>**Kopier en regel for at oprette en ny regel**

Sådan oprettes en ny regel ved at kopiere en eksisterende regel:

- **1** Klik på **Speciel** > **Regler**.
- **2** Klik på den regel, du vil kopiere, og klik derefter på **Kopier**.
- **3** Skriv navnet på den nye regel.
- **4** Foretag ændringer i reglen.
- **5** Klik på **Gem**.

## <span id="page-351-0"></span>**Begrænsning af elementer, der påvirkes af en regel**

Brug **Definer betingelser** for yderligere at begrænse antallet af elementer, der påvirkes af en regel.

- **1** Klik på **Definer betingelser** i dialogboksen Regler.
- **2** Klik på den første rulleliste, og klik derefter på et felt.

Yderligere oplysninger om de indstillinger, du kan vælge mellem, findes i [Valg af felter i](#page-315-0)  [avancerede søgninger og regler.](#page-315-0)

**3** Klik på rullelisten med operatorer, og klik derefter på en operator.

Du kan læse mere om operatorer i [Brug af Avanceret søgning](#page-314-0).

**4** Skriv kriterierne for reglen.

eller

Klik på rullelisten, hvis der vises én, og klik derefter på eksisterende kriterier.

Hvis du skriver kriterier, f.eks. navnet på en person eller et emne, kan du medtage jokertegn som f.eks. en stjerne (\*) eller et spørgsmålstegn (?). I den tekst, du skriver, skelnes der ikke mellem store og små bogstaver.

Du kan finde flere oplysninger om jokertegn og parametre under [Søgning efter elementer](#page-312-0)  [overalt i postkassen.](#page-312-0)

**5** Klik på den sidste rulleliste, og klik derefter på **Slut**.

eller

Klik på den sidste rulleliste, og klik derefter på **Og** eller **Eller** for yderligere at begrænse de elementer, der påvirkes af reglen.

# 66 <sup>66</sup>**Redigering af en regel**

<span id="page-352-0"></span>Redigere en regel:

- **1** Klik på **Speciel** > **Regler**.
- **2** Klik på den regel, du vil redigere, og klik derefter på **Rediger**.
- **3** Foretag ændringer i reglen.
- **4** Klik på **Gem**.

Hvis du redigerer en regel i Onlinetilstand, opdateres reglen i Cachetilstand, når din klient opretter forbindelse til GroupWise-systemet for at opdatere GroupWise-adressebogen. Denne forbindelse finder sted ved planlagte intervaller som beskrevet i [Automatisk hente adressebøger til din](#page-375-0)  [postkasse.](#page-375-0) Du kan også manuelt starte forbindelsen ved at klikke på **Speciel** > **Regler** > **Opdater** i Cachetilstand.

<span id="page-354-0"></span><sup>67</sup>**Aktivering eller deaktivering af en regel**

En regel skal være slået til, før den kan aktiveres. Når du slår en regel fra, kan den ikke aktiveres. Men reglen står stadig på listen i dialogboksen Regler, så du kan aktivere den, næste gang du har behov for den.

- **1** Klik på **Speciel** > **Regler**.
- **2** Klik på den regel, du vil aktivere eller deaktivere.
- **3** Klik på **Aktiver** eller **Deaktiver**.

En regel er aktiveret, når afkrydsningsfeltet er markeret.

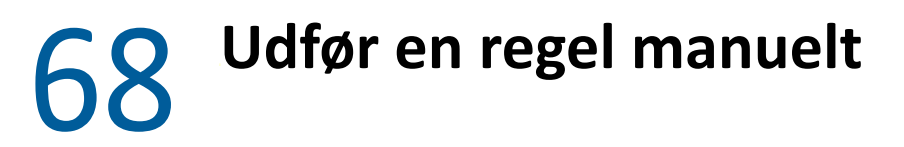

<span id="page-356-0"></span>Afspille en regel manuelt:

- Klik på de elementer eller mapper, der skal omfattes af reglen.
- Klik på **Speciel** > **Regler**.
- Klik på den regel, der skal udføres.
- Klik på **Udfør**, og klik derefter på **Luk**.

Regelhandlingerne udføres, når du har lukket dialogboksen Regler.

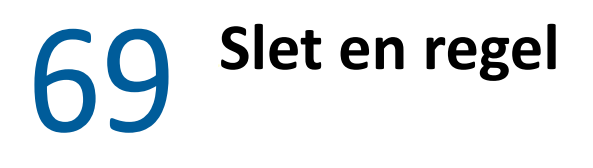

<span id="page-358-0"></span>Slette en regel:

- **1** Klik på **Speciel** > **Regler**.
- **2** Klik på den regel, du vil slette, klik på **Slet**, og klik derefter på **Ja**.
# X <sup>X</sup>**Adgang til Postkasse og Kalender for brugere med fuldmagt**

Brug Fuldmagt til at styre en anden brugers Postkasse og Kalender. Fuldmagt giver dig rettigheder til at udføre forskellige handlinger, f.eks. læse, acceptere og afvise elementer på vegne af en anden bruger inden for de begrænsninger, den anden bruger angiver. Som fuldmagtsbruger behøver du ikke postkasseejerens adgangskode, fordi postkasseejeren giver dig de adgangsrettigheder, som han eller hun ønsker, du skal have til postkassen. Der er i øjeblikket ingen grænse for det antal fuldmagtskonti, du kan tillade eller administrere.

**VIGTIGT:** Du kan fungere som fuldmagtsindehaver for en bruger, der er tilknyttet et andet posthus eller domæne, så længe den pågældende bruger befinder sig på det samme GroupWise-system som dig. Du kan ikke fungere som fuldmagtsindehaver for en bruger på et andet GroupWise-system.

- [Kapitel 70, "Om fuldmagtsrettigheder," på side 363](#page-362-0)
- [Kapitel 71, "Give fuldmagtsrettigheder som postkasseejer," på side 365](#page-364-0)
- [Kapitel 72, "Beskytte private elementer som postkasseejer," på side 367](#page-366-0)
- [Kapitel 73, "Blive fuldmagtsbruger i en anden brugers postkasse," på side 369](#page-368-0)

# $\sqrt{2}$ <sup>70</sup>**Om fuldmagtsrettigheder**

<span id="page-362-0"></span>Vær opmærksom på følgende ved konfiguration af fuldmagtsrettigheder til din postkasse:

- Fuldmagtsindehavere kan ikke se kontakterne i din kontaktmappe på noget tidspunkt.
- Fuldmagtsindehavere kan ikke arkivere elementer fra din postkasse. Det skyldes, at arkivbiblioteket typisk er et lokalt bibliotek, som en fuldmagtsindehaver ikke har adgang til.
- Når en bruger med fuldmagt åbner en e-mailmeddelelse, vises meddelelsen, som om den er blevet åbnet af både brugeren med fuldmagt og ejeren af postkassen. Hvis ejeren af en postkasse ønsker, at meddelelser, der er blevet åbnet af en fuldmagtsbruger, skal vises, som om de ikke er læst, kan ejeren af postkassen bede fuldmagtsbrugeren om at markere elementer som ulæste, når fuldmagtsbrugeren har læst en meddelelse. Ejeren af en postkasse har ingen mulighed for at vide, om en fuldmagtsbruger har læst en meddelelse.
- Aftaler, der er planlagt af brugere med fuldmagt, accepteres ikke automatisk i postkasseejerens kalender. Det giver ejeren af postkassen mulighed for at gennemgå aftaler, der er sendt af fuldmagtsindehavere, før det vælges, om de skal accepteres eller afvises.

# <span id="page-364-0"></span>71 <sup>71</sup>**Give fuldmagtsrettigheder som postkasseejer**

Før du kan handle som fuldmagtsindehaver for en anden, skal denne person give dig fuldmagtsrettigheder på hans eller hendes Adgangsliste under Indstillinger. Som postkasseejer kan du tildele hver enkelt bruger forskellige rettigheder til dine kalender- og meddelelsesoplysninger. Hvis du f.eks. vil lade brugere se særlige oplysninger om dine aftaler, når de søger efter ledige tidspunkter i kalenderen, kan du give brugerne læseadgang til aftaler.

Se [Om fuldmagtsrettigheder](#page-362-0) for at få en liste over funktionsforskelle, når du bruger fuldmagtsrettigheder.

Sådan tildeles en anden bruger fuldmagtsrettigheder til din postkasse:

- **1** Klik på **Speciel** > **Indstillinger**.
- **2** Dobbeltklik på **Sikkerhed**, og klik derefter på fanen **Fuldmagtsrettigheder**.
- **3** Hvis du vil tilføje en bruger på listen, skal du skrive den pågældendes navn i feltet **Navn** og derefter klikke på **Tilføj bruger**, når det fulde navn vises.
- <span id="page-364-1"></span>**4** Klik på en bruger på adgangslisten.
- <span id="page-364-2"></span>**5** Marker de rettigheder, du vil give brugeren.

**Læserettighed:** Læse elementer, du modtager.

**Skriv:** Oprette og sende elementer i dit navn, herunder påføre din signatur (hvis du har en defineret signatur). Tildel kategorier til elementer, rediger elementernes emne, udfør opgavelisteindstillinger på elementer, og slet elementer.

**Abonner på mine alarmer:** Modtag de samme alarmer, som du modtager. Modtagelse af alarmer understøttes kun, hvis du og fuldmagtsindehaveren findes på det samme postkontor.

**Abonner på min notifikation:** Modtag notifikationer, når du modtager elementer. Modtagelse af notifikationer understøttes kun, hvis du og fuldmagtsindehaveren findes på det samme postkontor.

**Læs elementer markerede som private:** Læse elementer, du har markeret som private. Hvis du ikke tildeler en fuldmagtsindehaver privatrettigheder, vil alle elementer, der er markeret som private i postkassen, være skjult for fuldmagtsindehaveren.

**Redigér:** Du kan vælge, hvilke indstillinger brugeren med fuldmagt kan ændre. Hvis Indstillinger er valgt, kan brugeren med fuldmagt ændre alle indstillinger med undtagelse af sikkerhedsindstillinger. Boksen Sikkerhedsindstillinger er kun tilgængelig, hvis Indstillinger er valgt. Hvis Sikkerhedsindstillinger er valgt, har brugeren med fuldmagt adgang til at ændre adgangskode, notifikationer, fuldmagtsrettigheder og sendeindstillinger. Fuldmagtsindehaveren kan redigere dine regler, hvis der er tildelt regelrettigheder. Brugeren med fuldmagt kan oprette eller ændre mapper, hvis der er tildelt mapperettigheder.

**6** Gentag [Trin 4](#page-364-1) og [Trin 5](#page-364-2) for at tildele rettigheder til hver enkelt bruger på adgangslisten.

Du kan vælge **Al brugeradgang** på adgangslisten for at tildele rettigheder til alle brugere i adressebogen. Hvis alle brugere f.eks. skal have ret til at læse din post, skal du tildele læserettigheder til Al brugeradgang.

- **7** Hvis du vil slette en bruger fra adgangslisten, skal du markere den pågældende bruger og derefter klikke på **Fjern bruger**.
- **8** Klik på **OK**.

# <span id="page-366-0"></span>72 <sup>72</sup>**Beskytte private elementer som postkasseejer**

Du kan begrænse en fuldmagtsindehavers adgang til individuelle elementer i din postkasse eller kalender ved at markere elementerne som private.

Når du markerer et element som privat, forhindrer du fuldmagtsindehavere uden de fornødne rettigheder i at åbne det. Fuldmagtsindehavere kan ikke åbne elementer, der er markeret som private, medmindre du giver dem de fornødne rettigheder på adgangslisten.

Hvis du markerer et element som privat, når du sender det, kan hverken de personer, du har givet fuldmagt, eller de personer, som modtageren har givet fuldmagt, åbne elementet uden rettigheder. Hvis du markerer et element som privat, når du modtager det, kan det ikke læses af personer, der ikke har en fuldmagt fra dig, men det kan læses af personer med fuldmagt fra afsenderen. Aftaler, der er markeret som private, vises ved søgning efter ledige tidspunkter med den status, du valgte, da du accepterede aftalen.

Klik på **Funktioner** > **Marker som privat**.

eller

Klik i din kalender på et element på aftale-, påmindelses- eller opgavelisten, og klik derefter på **Funktioner** > **Marker som privat**.

Det er også muligt at konfigurere en regel, så et element automatisk markeres som privat, når det flyttes til en bestemt mappe eller kalender. Hvis du f.eks. vil holde alle elementer i en underkalender som private, kan du tildele en regel for at markere alle elementer i den pågældende kalender som private. Yderligere oplysninger om oprettelse af en regel findes i [Oprettelse af en regel](#page-348-0).

# <span id="page-368-0"></span>73 <sup>73</sup>**Blive fuldmagtsbruger i en anden brugers postkasse**

Sådan bliver du fuldmagtsbruger i en anden brugers postkasse:

**1** Klik på **Filer** > **Fuldmagt** i hovedvinduet eller kalenderen.

eller

Klik på ikonet **Tilstandsvælger**, og klik derefter på **Fuldmagt**.

**2** Hvis du vil tilføje en bruger, skal du skrive navnet i feltet **Navn** og derefter klikke på **OK**.

Brugerens postkasse er åben Navnet på den person, du har fuldmagt fra, vises øverst på mappelisten.

Se [Om fuldmagtsrettigheder](#page-362-0) for at få en liste over funktionsforskelle, når du bruger fuldmagtsrettigheder.

Hvis brugeren endnu ikke har givet dig fuldmagtsrettigheder på sin adgangsliste, tilføjes brugerens navn på fuldmagtslisten, men brugerens postkasse åbnes ikke.

**3** Du kan vende tilbage til din egen postkasse ved at klikke på rullelisten i overskriften til mappelisten og derefter klikke på dit navn.

**TIP:** Du kan arbejde med flere åbne postkasser på én gang. (Klik på **Vindue**, klik på **Nyt hovedvindue**, og skift derefter til den ønskede postkasse). Du kan kende forskel på postkasser ved at kontrollere postkassebrugerens navn, der vises som en rodmappeetiket for hver postkasse.

Sådan fjernes en bruger fra fuldmagtslisten:

**1** Klik på **Filer** > **Fuldmagt** i hovedvinduet eller kalenderen.

eller

Klik på ikonet **Tilstandsvælger**, og klik derefter på **Fuldmagt**.

**2** Klik på det navn, der skal slettes, og klik derefter på **Fjern**.

Selvom du fjerner en bruger fra fuldmagtslisten, fjernes dine fuldmagtsrettigheder i forhold til brugeren ikke. Den bruger, hvis postkasse du har adgang til, skal ændre dine rettigheder på sin adgangsliste.

# XI **Cache- og fjerntilstande**

Du kan gemme en kopi af din Postkasse (inkl. dine meddelelser og andre oplysninger) på dit lokale drev på to forskellige måder. Cachetilstand reducerer netværkstrafik, fordi den ikke behøver kontinuerlig adgang til netværket. Med fjerntilstand kan du angive din forbindelsestype og begrænse, hvor mange oplysninger der skal hentes.

- [Kapitel 74, "Brug af cachetilstand," på side 373](#page-372-0)
- [Kapitel 75, "Bruge fjerntilstand," på side 379](#page-378-0)

Hvis du vil have oplysninger om, hvordan du tager backup af din Postkasse i fjern- eller cachetilstand, henvises der til [Sikkerhedskopiering af e-mail](#page-454-0).

## 74 <sup>74</sup>**Brug af cachetilstand**

<span id="page-372-0"></span>I cachetilstand gemmes en kopi af netværkspostkassen, bl.a. meddelelser og andre oplysninger, på dit lokale drev. Det betyder, at du kan bruge GroupWise, uanset om netværket og posthusagenten er tilgængelige eller ej. Da du ikke har forbindelse til netværket hele tiden, begrænser denne tilstand mængden af netværkstrafik, hvilket giver den bedste ydeevne. Der oprettes automatisk forbindelse for at hente og sende nye meddelelser. Alle opdateringer udføres i baggrunden, så du ikke bliver forstyrret i dit arbejde.

Du skal bruge denne tilstand, hvis du har tilstrækkelig diskplads på dit lokale drev til at gemme postkassen.

- ["Om cachingfunktioner" på side 373](#page-372-1)
- ["Konfiguration af din cachepostkasse" på side 374](#page-373-0)
- ["Skifte til cachetilstand" på side 374](#page-373-1)
- ["Angive cacheegenskaber" på side 374](#page-373-2)
- ["Arbejde i cachetilstand" på side 375](#page-374-0)
- ["Ændring af din cachepostkasses overførselsinterval" på side 375](#page-374-1)
- ["Synkronisere cachepostkassen med onlinepostkassen" på side 376](#page-375-0)
- ["Åbn forskellige versioner af et dokument i din cachepostkasse" på side 377](#page-376-0)
- ["Visning af anmodninger i kø" på side 378](#page-377-0)
- ["Visning af forbindelsesstatus" på side 378](#page-377-1)

## <span id="page-372-1"></span>**Om cachingfunktioner**

De fleste GroupWise-funktioner er tilgængelige i cachetilstand, dog med undtagelse af oprettelse af abonnementer på andre brugeres notifikationer.

Flere brugere kan installere deres cachepostkasser på en enkelt delt computer.

Hvis du kører i cachetilstand og fjerntilstand på samme computer, kan du vælge at bruge den samme lokale postkasse (også kaldet cachepostkasse eller fjernpostkasse) for at minimere diskpladsen. Du kan få oplysninger om fjerntilstand i [Bruge fjerntilstand.](#page-378-0)

Hvis der er begrænset diskplads, kan du begrænse de elementer, som hentes til den lokale postkasse. Du kan angive, at kun emnelinjen skal hentes, eller du kan angive en maksimumstørrelse.

Din GroupWise-administrator kan angive indstillinger, der ikke tillader dig at bruge cachetilstand, eller som kræver, at du kun bruger cachetilstand.

## <span id="page-373-0"></span>**Konfiguration af din cachepostkasse**

Det kræver tilstrækkelig diskplads at konfigurere en cachepostkasse (enten på den lokale harddisk eller et andet netværksdrev) for at gemme al data i din postkasse.

- **1** Sørg for, at GroupWise er installeret på den computer, hvor du vil konfigurere cachepostkassen.
- **2** Klik på **Filer** > **Tilstand** > **Cache**.

eller

Klik på **Cache** på rullelisten over mappelisten.

**3** Angiv stien til cachepostkassen, og klik derefter på **OK**.

GroupWise opdatere automatisk cachepostkassen med et billede af onlinepostkassen. Den første opdatering eller "konfiguration" bør ikke afbrydes, før den er færdig. Du bliver bedt om at genstarte GroupWise for at skifte til cachetilstand.

Når cachepostkassen er blevet konfigureret, vil du måske køre GroupWise i cachetilstand uden at ændre tilstand fra online til cache.

GroupWise starter automatisk i den tilstand, programmet sidste kørte i.

## <span id="page-373-1"></span>**Skifte til cachetilstand**

Sådan skiftes til cachetilstand fra en anden tilstand:

**1** Klik på ikonet **Tilstandsvælger** , og klik derefter på **Cache**.

Hvis din cachepostkasse ikke findes på den placering, der er angivet i feltet **Mappe til cachepostkasse** under Speciel > Indstillinger > Miljø > Filplacering, bliver du bedt om at angive placeringen. Dette kan ske, hvis du kører GroupWise på en arbejdsstation, der deles af flere GroupWise-brugere, der har lokale cachepostkasser.

Hvis adgangskoden til din cachepostkasse er en anden end adgangskoden til din onlinepostkasse, bliver du bedt om at angive adgangskoden til din cachepostkasse. Du kan finde yderligere oplysninger i [Administrere postkasseadgangskoder](#page-442-0).

**2** Klik på **Ja**, når du bliver bedt om at genstarte GroupWise.

Når GroupWise genstarter, er du i cachetilstand.

## <span id="page-373-2"></span>**Angive cacheegenskaber**

Du kan angive egenskaber, der bestemmer, hvordan din cachepostkasse fungerer.

- **1** Skift til cachetilstand, og klik på **Konti** > **Kontoindstillinger** > **Egenskaber** > **Avanceret**.
- **2** Sørg for, at IP-adressen og porten er korrekt.
- **3** Hvis du vil ændre adgangskoden, skal du klikke på **Adgangskode til onlinepostkasse**, skrive den gamle adgangskode, skrive den nye adgangskode to gange og derefter klikke på **OK**.
- **4** Angiv, om du kun vil hente emnelinjen, indholdet af meddelelser uanset størrelse eller indholdet af alle meddelelser, der er mindre end de størrelser, du angiver.

Du kan bruge denne indstilling til at sætte grænser for størrelsen af de meddelelser, du henter i postkassen. Begrænsning af meddelelsernes størrelse mindsker overførselstiden og sparer plads; men du får måske ikke de fulde meddelelser.

- **5** Angiv eventuel synkronisering mellem cachepostkassen og onlinepostkassen.
- **6** Angiv, om (og hvornår) adressebøger og regler skal opdateres.
- **7** Klik på **OK**.

## <span id="page-374-0"></span>**Arbejde i cachetilstand**

Nogle GroupWise-funktioner fungerer lidt anderledes i cachetilstand, end de gør i onlinetilstand.

- Medmindre administratoren har aktiveret eksterne konti, vises menuen Konti kun i cachetilstand.
- Tallet i kantede Parenteser i mappen Afsendte elementer viser, hvor mange elementer der venter på at blive sendt i cachetilstand. Hvis du forsøger at afslutte GroupWise, mens elementer venter, vises der en meddelelse om, at du har usendte elementer.
- Hvis du ændrer en postkasseindstilling under **Speciel > Indstillinger**, mens du arbejder i cachetilstand, overføres indstillingerne til din onlinepostkasse.
- Ændringer i delte mapper opdateres, når du opretter forbindelse til GroupWisemastersystemet.
- Ændringer i delte kalendere opdateres, når du opretter forbindelse til GroupWisemastersystemet.
- Når elementer arkiveres fra din cachepostkasse, fjernes de også fra din onlinepostkasse under næste synkronisering.
- Hvis du har en POP3- eller IMAP4-konto, har du mulighed for at gøre kontoen tilgængelig i cachetilstand, men ikke i onlinetilstand. Se [Bruge POP3- og IMAP4-konti i fjern- og](#page-402-0)  [cachetilstand.](#page-402-0)
- Abonnement på andre brugeres notifikationer er ikke tilgængeligt i cachetilstand.

## <span id="page-374-1"></span>**Ændring af din cachepostkasses overførselsinterval**

Du kan angive, hvor ofte GroupWise skal opdatere elementerne i din GroupWise-cachepostkasse.

- **1** Klik på **Konti** > **Kontoindstillinger**.
- **2** Klik på **Generelle indstillinger**.
- **3** Angiv det antal minutter, der skal være mellem opdateringerne af kontiene i feltet **Send/hent alle markerede konti hvert**.
- **4** Klik på **OK**.

## <span id="page-375-0"></span>**Synkronisere cachepostkassen med onlinepostkassen**

Du kan synkronisere elementer, adresser, dokumenter og indstillinger i cachepostkassen med onlinepostkassen.

- ["Synkronisere elementer" på side 376](#page-375-1)
- ["Synkroniseringsregler" på side 376](#page-375-2)
- ["Hente adresser fra en adressebog" på side 376](#page-375-3)
- ["Automatisk hente adressebøger til din postkasse" på side 376](#page-375-4)
- ["Opdatere alle elementer i din cachepostkasse samtidig" på side 377](#page-376-1)
- ["Arbejde med biblioteksdokumenter i cachetilstand" på side 377](#page-376-2)

#### <span id="page-375-1"></span>**Synkronisere elementer**

Klik på **Konti** > **Send/Hent** > **GroupWise** for at synkronisere elementer.

#### <span id="page-375-2"></span>**Synkroniseringsregler**

Klik på **Speciel** > **Regler**, og klik derefter på **Opdater** for at synkronisere regler.

#### <span id="page-375-3"></span>**Hente adresser fra en adressebog**

Du kan hente adresser fra GroupWise-adressebogen eller fra personlige adressebøger.

- ["Hente adresser fra GroupWise-adressebogen" på side 376](#page-375-5)
- ["Hente adresser fra en personlig adressebog" på side 376](#page-375-6)

#### <span id="page-375-5"></span>**Hente adresser fra GroupWise-adressebogen**

- **1** Klik på **Speciel** > **Adressebog**.
- **2** Klik på **Vis** > **Hent GroupWise-adressebog**.

#### <span id="page-375-6"></span>**Hente adresser fra en personlig adressebog**

Sådan hentes adresser fra en personlig adressebog:

- **1** Klik på **Speciel** > **Adressebog**.
- **2** Klik på **Vis** > **Hent personlige adressebøger**.

#### <span id="page-375-4"></span>**Automatisk hente adressebøger til din postkasse**

Sådan angives, at GroupWise-adressebogen, dine personlige adressebøger og regler regelmæssigt hentes til din cachepostkasse:

- **1** Klik på **Konti** > **Kontoindstillinger**.
- **2** Klik på din GroupWise-konto, og klik derefter på **Egenskaber**.
- **3** Klik på fanen **Avanceret**, og vælg derefter **Opdater adressebøger og regler hver "x". dag**.
- **4** Angiv, hvor ofte adressebøgerne og reglerne skal opdateres, og klik derefter på **OK**.

#### <span id="page-376-1"></span>**Opdatere alle elementer i din cachepostkasse samtidig**

Hvis du vil opdatere alle elementer i din cachepostkasse samtidig, skal du klikke på **Speciel** > **Hent hele postkassen**.

Det kan tage lang tid og kræve meget båndbredde at opdatere hele cachepostkassen (ligesom den indledende konfiguration af cachepostkassen), og det kan lægge beslag på ressourcer i din klient og på serveren. Du bør bruge denne komplette synkronisering med omhu, f.eks. til mistanke om databaseødelæggelse af din cachepostkasse.

## <span id="page-376-2"></span>**Arbejde med biblioteksdokumenter i cachetilstand**

Hvis der er GroupWise-biblioteksdokumenter i din postkasse, kan du markere et dokument som I brug, så andre brugere ikke kan redigere dokumentet. Hvis du ikke markerer et dokument som I brug, kan andre redigere det, mens du har kopien liggende i cachepostkassen. Hvis du derefter redigerer dokumentet og returnerer det til hovedbiblioteket, gemmes dokumentet som en ny version, og ændringerne bliver ikke gemt i den anden version. Hvis du ikke planlægger at redigere et dokument, skal du ikke markere det som I brug. Når du afslutter et dokument, der er markeret som I brug, bliver du spurgt, om du vil sende dokumentet til hovedbiblioteket og markere det som Til rådighed. Hvis du er færdig med dokumentet, skal du markere det som **Til rådighed**, så andre kan redigere det.

## <span id="page-376-0"></span>**Åbn forskellige versioner af et dokument i din cachepostkasse**

Sådan åbnes en anden version af et dokument i cachepostkassen:

- **1** Klik på et dokument i cachepostkassen.
- **2** Klik på **Funktioner** > **Versioner** > **Versionsliste**.
- **3** Klik på **Fjernbiblioteker** for at se de versioner, du tidligere har hentet ind i cachepostkassen. eller

Klik på **Hovedbiblioteker** for at se de versioner, der er tilgængelige i GroupWise-hovedsystemet.

Hvis du vælger at søge i hovedbibliotekerne, kan du straks oprette forbindelse til GroupWisesystemet eller gemme søgeanmodningen, indtil du senere er klar til at oprette forbindelse.

- **4** Klik på de versioner, du gerne vil åbne på listen **Versioner**.
- **5** Klik på **Funktioner** > **Åbn**.

## <span id="page-377-0"></span>**Visning af anmodninger i kø**

Når du udfører en handling, som kræver, at der sendes oplysninger fra cachepostkassen til onlinepostkassen, opretter GroupWise en anmodning, som anbringes på listen **Anmodninger i kø**. Når du opretter forbindelse til dit GroupWise-system, sendes alle anmodningerne til din onlinepostkasse.

Hvis du vil bruge **Anmodninger i kø** til at søge efter udestående anmodninger, skal du klikke på **Konti** > **Anmodninger i kø**.

Når GroupWise kører i cachetilstand, overføres sendte anmodninger og andre vigtige meddelelser øjeblikkeligt. Hvis en cacheanmodning ikke er blevet behandlet endnu, kan du slette den ved at klikke på anmodningen og derefter klikke på **Slet**. Du kan kun slette anmodninger, der ikke er sendt til GroupWise-systemet, og som har status som Venter på at blive sendt. Hvis du allerede har sendt en anmodning til GroupWise-systemet, kan du ikke annullere den.

## <span id="page-377-1"></span>**Visning af forbindelsesstatus**

Vinduet Forbindelsesstatus vises som standard ikke i cachetilstand, men du kan få det vist ved at klikke på **Konti** > **Vis statusvindue**.

# 75 <sup>75</sup>**Bruge fjerntilstand**

<span id="page-378-0"></span>Fjerntilstand er velkendt for GroupWise-brugere, der er vant til at anvende Fjernpostkasse. Ligesom i cachetilstand gemmes der på dit lokale drev en kopi af din netværkspostkasse (eller den del af postkassen, du angiver). Du kan hente og sende meddelelser med jævne mellemrum med den forbindelsestype, du angiver (modem, netværk eller TCP/IP). Hvis du ikke vil have en fuldstændig kopi af netværkspostkassen, kan du begrænse, hvor meget der hentes, f.eks. kun nye meddelelser eller kun meddelelsernes emnelinjer.

GroupWise-administratoren kan angive indstillinger, der ikke tillader dig at bruge fjerntilstand.

- ["Forberede brug af fjerntilstand" på side 379](#page-378-1)
- ["Indstilling af fjernadgangskode" på side 387](#page-386-0)
- ["Om fjernforbindelsestyper" på side 387](#page-386-1)
- ["Om fjernfunktioner" på side 388](#page-387-0)
- ["Afsendelse af fjernanmodninger" på side 388](#page-387-1)
- ["Behandle fjernanmodninger" på side 388](#page-387-2)
- ["Send og hent elementer i fjerntilstand" på side 388](#page-387-3)
- ["Konfigurere Send/hent i offlinetilstand" på side 394](#page-393-0)

## <span id="page-378-1"></span>**Forberede brug af fjerntilstand**

Brug guiden Fjernpostkasse i menuen Værktøjer (eller skift fra onlinestand til fjerntilstand) for at oprette, konfigurere eller opdatere din Fjernpostkasse. Din lokale postkasse oprettes på dit lokale drev, og eventuelle aktuelle forbindelser registreres og konfigureres. Hvis du allerede har brugt cachetilstand, er den lokale postkasse allerede oprettet.

Du kan også bruge guiden Fjernpostkasse til at oprette installationsfiler på en disk for at konfigurere din Fjernpostkasse på en computer, der ikke har forbindelse til nettet.

Flere brugere kan installere deres fjernpostkasser på en enkelt delt computer.

- ["Installer din fjernpostkasse" på side 380](#page-379-0)
- ["Installation af flere fjernpostkasser på en delt computer" på side 381](#page-380-0)
- ["Konfigurere dine fjernforbindelser" på side 381](#page-380-1)
- ["Angivelse af fjernegenskaber" på side 385](#page-384-0)

## <span id="page-379-0"></span>**Installer din fjernpostkasse**

Hvis du skifter fra online- til fjerntilstand, kan du angive stien til fjernpostkassen. Hvis denne sti ikke findes, køres guiden Fjernpostkasse automatisk. I følgende trin beskrives, hvordan du installerer din fjernpostkasse vha. guiden Fjernpostkasse.

- **1** Sørg for, at GroupWise er installeret på den computer, hvor du vil konfigurere fjernpostkassen.
- **2** Sørg for at have en adgangskode til onlinepostkassen.
- **3** Kør GroupWise i onlinetilstand på kontoret på en tilsluttet bærbar computer eller en arbejdsstation.
- **4** Klik på **Speciel** > **Fjernpostkasse**.
- **5** Skriv adgangskoden til postkassen, og klik derefter på **OK**.
- **6** Hvis du vil oprette din fjernpostkasse på den bærbare computer, der i øjeblikket har forbindelse til netværket via GroupWise-onlinesystemet, skal du klikke på **Denne maskine** og derefter klikke på **Næste**.

Hvis du klikker på **Denne maskine**, og GroupWise ikke er installeret på den tilsluttede bærbare computer, bliver du bedt om at installere GroupWise. Hvis du vil bruge GroupWise, når du er væk fra kontoret, skal du klikke på **Ja** til at installere GroupWise på den computer, du tager med dig. Fortsæt med [Trin 7](#page-379-1).

eller

Hvis du vil oprette en installationsdiskette til en anden computer, f.eks. din hjemmecomputer, skal du klikke på **En anden maskine** og derefter klikke på **Næste**. Du skal have en diskette parat. Når installationsdisken er oprettet, skal du sætte den i den computer, hvor du vil installere fjernpostkassen (f.eks. din hjemmecomputer), og derefter køre setup.exe fra disken. Gå til [Trin 10](#page-379-2).

- <span id="page-379-1"></span>**7** Angiv stien til fjernpostkassen, og klik derefter på **Næste**.
- **8** Vælg de telefonnumre, du bruger til at oprette forbindelse til din onlinepostkasse, og klik derefter på **Næste**.
- **9** Vælg de elementer, du vil kopiere til fjernpostkassen, og klik derefter på **Udfør**.
- <span id="page-379-2"></span>**10** Afslut GroupWise.
- **11** Højreklik på skrivebordet i Windows, og klik derefter på **Ny** > **Genvej**.
- **12** Skriv c:\Programmer\Novell\GroupWise\grpwise.exe /pr*sti\_til\_fjernpostkasse*.

Stien er den sti, du skrev i [Trin 7.](#page-379-1)

- **13** Klik på **Næste**.
- **14** Skriv et navn til genvejen, f.eks. Fjernpostkasse.
- **15** Klik på **Udfør**.

Når du har installeret fjernpostkassen, kan du gå i gang med at sende og hente elementer og adressebogsoplysninger fra onlinepostkassen.

## <span id="page-380-0"></span>**Installation af flere fjernpostkasser på en delt computer**

Følgende trin, som skal udføres af hver enkelt bruger, der installerer en fjernpostkasse på den delte computer.

- **1** Kør GroupWise i onlinetilstand, og klik derefter på **Speciel** > **Fjernpostkasse**.
- **2** Angiv din adgangskode, hvis du bliver bedt om det.
- **3** Klik på **En anden maskine**, hvis du vil oprette en installationsdisk til fjernpostkassen.
- **4** Følg trinene i guiden Fjernpostkasse, og indsæt en tom disk i det sidste trin for at gemme installationsfilerne.
- **5** Log på Windows på den delte computer ved hjælp af et entydigt brugernavn.
- **6** Isæt installationsdisken i den delte computer, og kør derefter setup.exe fra disken.

Kontroller, at GroupWise er installeret på den delte computer.

- **7** Vælg en mappe til filerne i fjernpostkassen, og klik derefter på **OK**. Denne mappe deles ikke med andre brugere.
- **8** Før GroupWise startes, skal hver bruger logge på Windows med et entydigt brugernavn, for at GroupWise kan køres med fjernpostkassen.

## <span id="page-380-1"></span>**Konfigurere dine fjernforbindelser**

Når du kører GroupWise i fjerntilstand, kan du oprette forbindelse til GroupWise-onlinesystemet via en modemforbindelse, en netværksforbindelse (direkte) eller en TCP/IP-forbindelse. Når du anvender guiden Fjernpostkasse til at installere fjernpostkassen, opretter GroupWise de nødvendige forbindelser, afhængigt af hvordan du aktuelt kører GroupWise. Du kan oprette nye forbindelser og ændre eller slette eksisterende forbindelser.

- ["Forbindelser" på side 381](#page-380-2)
- ["Oprettelse af en modemforbindelse" på side 383](#page-382-0)
- ["Oprettelse af en TCP/IP-forbindelse" på side 383](#page-382-1)
- ["Oprettelse af en netværksforbindelse" på side 384](#page-383-0)
- ["Kopiering af en fjernforbindelse" på side 384](#page-383-1)
- ["Redigering af en fjernforbindelse" på side 384](#page-383-2)
- ["Redigering af en fjernforbindelse" på side 384](#page-383-3)
- ["Angiv din fjern-adresse" på side 385](#page-384-1)

#### <span id="page-380-2"></span>**Forbindelser**

Du kan skifte mellem forskellige forbindelsestyper, hvis der ikke er nogen anmodninger i kø på den forbindelse, du skifter fra. Hvis du f.eks. henter og sender elementer med en netværksforbindelse og afbryder forbindelsen, før overførslen er udført, kan du ikke skifte til en modemforbindelse for at behandle anmodningerne. Afslut de oprindelige anmodninger med den oprindelige forbindelse.

#### **Modemforbindelser**

Når du opretter forbindelse til en modemforbindelse, skal du ringe op til GroupWise-onlinesystemet over en telefonlinje. Du skal definere oplysninger for opkald for hvert af de steder, hvor du opretter en fjernforbindelse. På et hotel skal du f.eks. ofte ringe 0 for at få en linje ud af huset, hvorimod dette ikke er nødvendigt derhjemme. hver af disse situationer kræver en separat fjernplacering. Yderligere oplysninger om angivelse af egenskaberne for opkald for hver placering af fjernpostkassen finder du i dokumentationen til Windows.

#### **TCP/IP-forbindelser**

TCP/IP-forbindelser anvender en IP-adresse og -port til at oprette forbindelse til GroupWiseonlinesystemet. Hvis du benytter en afgiftsfri internetudbyder, mens du er væk fra kontoret, kan du undgå telefonregninger ved hjælp af en TCP/IP-forbindelse. Desuden behøver du ikke afbryde en internetforbindelse og lægge røret på for at etablere forbindelse til GroupWise-onlinesystemet via en modemforbindelse. Du kan bruge den samme Internet-forbindelse til at etablere forbindelse til GroupWise-onlinesystemet.

#### **(Direkte) netværksforbindelser**

Når du er på kontoret, kan du køre GroupWise i fjerntilstand ved hjælp af en netværksforbindelse. En netværksforbindelse er nyttig, hvis du hurtigt skal hente store mængder af oplysninger, som f.eks. GroupWise-adressebogen.

#### **Forbindelsesstatus**

Når du anvender guiden Fjernpostkasse til at opdatere fjernpostkassen, før du forlader kontoret, eller når du sender eller henter elementer fra fjernpostkassen, vises vinduet Forbindelsesstatus. Vinduet giver dig mulighed for at overvåge overførslen af data mellem GroupWise-onlinesystemet og fjernpostkassen. Anvend **Vis log**, hvis du vil have vist detaljerede forbindelsesoplysninger. Brug **Anmodninger**, hvis du vil se, hvor mange anmodninger GroupWise-onlinesystemet mangler at behandle. Anvend **Afbryd**, hvis du vil standse overførslen af oplysninger.

Foruden vinduet Forbindelsesstatus kan du også bruge ikonet på Windows-proceslinjen til at se denne status.

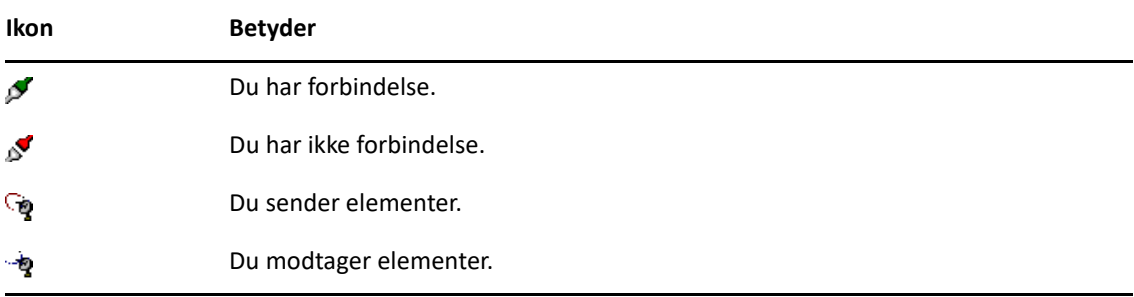

#### **Forbindelseslog**

Anvend Forbindelseslog til at vise forbindelsesoplysninger og foretage fejlfinding af forbindelsesproblemer. Denne log omfatter oplysninger om forbindelsestid, fejlmeddelelser osv. GroupWise bruger følgende tre forbindelseslogfiler til at logføre forbindelsesoplysningerne:remote1.log, remote2.log og remote3.log. GroupWise anvender den næste logfil, hver gang du kører GroupWise i fjerntilstand.

#### <span id="page-382-0"></span>**Oprettelse af en modemforbindelse**

Kontakt GroupWise-administratoren for at få oplyst telefonnummer, logon-id og adgangskode til din gateway.

- **1** Klik i fjerntilstand på **Konti** > **Send/hent** > **GroupWise-indstillinger**.
- **2** Klik på **Konfigurer**, klik på **Forbindelse til**, og klik derefter på **Ny**.
- **3** Sørg for, at du har valgt **Modem**, og klik derefter på **OK**.
- **4** Indtast en beskrivelse af forbindelsen i feltet **Navn på forbindelse**.
- **5** Klik på landekoden, og skriv derefter område- og telefonnummer på gatewayen til dit GroupWise-system.
- **6** Angiv gatewayens logon-id.
- **7** Klik på **Adgangskode**, skriv adgangskoden til gatewayen, klik på **OK**, skriv adgangskoden igen, og klik derefter på **OK**.
- **8** Klik på fanen **Avanceret**.
- **9** Hvis der kræves et script til dit modem, skal du klikke på **Rediger script** og derefter angive de nødvendige kommandoer for Se efter og Svar med.

Hvis du vil gemme scriptet uden at ændre filnavnet, skal du klikke på **Gem** og derefter klikke på **Luk**.

eller

Hvis du vil gemme scriptet under et nyt filnavn, skal du klikke på **Gem som** og derefter klikke på **Luk**.

- 10 Hvis du vil hente en eksisterende scriptfil, skal du klikke på **Deta bylde script-filen og derefter** klikke på **Åbn**.
- **11** Klik på en afbrydemetode.
- **12** I feltet **Antal forsøg** skal du angive, hvor mange gange der skal ringes op, hvis der er optaget.
- **13** I feltet **Tid mellem forsøg** skal du angive tidsrummet mellem hvert genopkald.
- **14** Klik på **OK**, og klik derefter på **Luk**.

#### <span id="page-382-1"></span>**Oprettelse af en TCP/IP-forbindelse**

Oprette en TCP/IP-forbindelse:

- **1** Klik i fjerntilstand på **Konti** > **Send/hent** > **GroupWise-indstillinger**.
- **2** Klik på **Konfigurer**, klik på **Forbindelse til**, og klik derefter på **Ny**.
- **3** Klik på **TCP/IP**, og klik derefter på **OK**.
- **4** Angiv et beskrivende navn til TCP/IP-forbindelsen.
- **5** Skriv den IP-adresse og de oplysninger om porten, som GroupWise-administratoren har givet dig.

I stedet for en IP-adresse kan du også skrive DNS-værtsnavnet (Domain Name system) i feltet **IPadresse**. Kontakt GroupWise-administratoren.

**6** Klik på en metode til afbrydelse af forbindelsen, klik på **OK**, og klik derefter på **Luk**.

#### <span id="page-383-0"></span>**Oprettelse af en netværksforbindelse**

Oprette en netværksforbindelse:

- **1** Klik i fjerntilstand på **Konti** > **Send/hent** > **GroupWise-indstillinger**.
- **2** Klik på **Konfigurer**, klik på **Forbindelse til**, og klik derefter på **Ny**.
- **3** Klik på **Netværk**, og klik derefter på **OK**.
- **4** Angiv en beskrivelse af netværksforbindelsen.
- **5** Skriv stien til en hvilken som helst posthusmappe i dit GroupWise-system.

Kontakt GroupWise-administratoren for at få oplyst stien til posthuset. Du kan også oprette forbindelse til et hvilket som helst Posthus i GroupWise-systemet for at åbne onlinepostkassen. Det er ikke nødvendigt at oprette forbindelse til det posthus, der indeholder din onlinepostkasse.

**6** Klik på en metode til afbrydelse af forbindelsen, klik på **OK**, og klik derefter på **Luk**.

#### <span id="page-383-1"></span>**Kopiering af en fjernforbindelse**

- **1** Klik i fjerntilstand på **Konti** > **Send/hent** > **GroupWise-indstillinger**.
- **2** Klik på **Konfigurer**, klik på **Forbindelse til**, klik på forbindelsen, og klik derefter på **Kopier**.
- **3** Rediger forbindelsen, og klik derefter på **OK**.

#### <span id="page-383-2"></span>**Redigering af en fjernforbindelse**

Redigere en fjernforbindelse:

- **1** Klik i fjerntilstand på **Konti** > **Send/hent** > **GroupWise-indstillinger**.
- **2** Klik på **Konfigurer**, klik på **Forbindelse til**, klik på forbindelsen, og klik derefter på **Rediger**.
- **3** Foretag de nødvendige ændringer, og klik derefter på **OK**.

#### <span id="page-383-3"></span>**Redigering af en fjernforbindelse**

Slette en fjernforbindelse:

- **1** Klik i fjerntilstand på **Konti** > **Send/hent** > **GroupWise-indstillinger**.
- **2** Klik på **Konfigurer**, klik på **Forbindelse til**, og klik derefter på forbindelsen.
- **3** Klik på **Slet**, og klik derefter på **Ja**.

#### <span id="page-384-1"></span>**Angiv din fjern-adresse**

Angive en fjernplacering:

- **1** Klik i fjerntilstand på **Konti** > **Send/hent** > **GroupWise-indstillinger**, og klik derefter på **Konfigurer**.
- **2** Hvis du vil vælge en fjernplacering, skal du klikke på rullelisten **Tilslutter fra** og derefter klikke på fjernplaceringen.
- **3** Hvis du vil ændre opkaldsegenskaberne for dit modem, skal du klikke på **Forbindelse fra**, angive ændringerne i dialogboksen Opkaldsegenskaber og derefter klikke på **OK**.

Hjælp til angivelse af opkaldsegenskaber finder du i dokumentationen til Windows.

## <span id="page-384-0"></span>**Angivelse af fjernegenskaber**

Du kan ændre den måde, fjerntilstand konfigureres på (inklusive forbindelse), tidszone, hvor ofte elementer skal sendes og hentes, systemoplysninger, indstillinger for sletning, signatur osv. i fjernegenskaber. Du kan finde oplysninger om ændring af forbindelser i [Konfigurere dine](#page-380-1)  [fjernforbindelser](#page-380-1).

- ["Angivelse af tidszoneindstillinger" på side 385](#page-384-2)
- ["Sende og hente elementer med jævne mellemrum" på side 386](#page-385-0)
- ["Angiv bruger af og systemoplysninger for din fjernpostkasse" på side 386](#page-385-1)
- ["Ændring af sletteindstillinger i fjerntilstand" på side 387](#page-386-2)
- ["Ændring af din signatur" på side 387](#page-386-3)

#### <span id="page-384-2"></span>**Angivelse af tidszoneindstillinger**

Elementerne i din kalender er planlagt efter tidszoneindstillingerne i Egenskaber for dato og klokkeslæt i Windows. Du kan åbne denne dialogboks under fjernegenskaberne under fanen **Server**. Hvis du anvender Groupwise i en anden tidszone, kan du skifte til den nye tidszone, så de planlagte elementer afspejler tidsforskellen.

Oplysningerne i din kalender anvendes typisk til at overholde og planlægge aftaler, hvis du forlader kontoret i flere dage ad gangen. Derfor er det nødvendigt at anvende den lokale tidszone. Hvis du kun er væk fra kontoret kort tid, f.eks. en dag, vil du dog nok beholde den samme tidszone som dit GroupWise-system.

Hvis du ændrer tidszoneindstillingerne, skal du sørge for, at computerens ur svarer til den nye tidszone.

- **1** Klik på **Speciel** > **Indstillinger** i fjerntilstand, og dobbeltklik derefter på **Konti (fjernkonti)**.
- **2** Klik på fjernkontoen, klik på **Egenskaber**, og klik derefter på fanen **Server**.
- **3** Klik på **Tidszone**, klik på den aktuelle tidszone, og klik derefter på **OK**.
- **4** Klik på **Tidszone**, klik på fanen **Dato/klokkeslæt**, indstil uret på computeren til den nye tidszone, og klik derefter på **OK**.

Yderligere oplysninger om anvendelse af Egenskaber for dato og klokkeslæt finder du i dokumentationen til Windows.

#### <span id="page-385-0"></span>**Sende og hente elementer med jævne mellemrum**

Sådan sendes og hentes elementer med jævnlige mellemrum:

- **1** Klik på **Speciel** > **Indstillinger** i fjerntilstand, og dobbeltklik derefter på **Konti (fjern)**.
- **2** Sørg for, at din fjernkonto har en markering i sit afkrydsningsfelt.
- **3** Klik på **Generelle indstillinger**.
- **4** Vælg **Send/hent alle markerede konti hvert \_\_ minut**, og angiv derefter antallet af minutter.
- **5** Klik på **OK**.

For at denne funktion skal kunne fungere, skal din computer forblive forbundet til netværket eller telefonforbindelsen, afhængigt af den forbindelse du bruger.

Hvis du hurtigt vil slå denne indstilling til eller fra, skal du klikke på **Konti** > **Automatisk Send/hent**. Den er aktiv, når der vises en markering ud for indstillingen.

#### <span id="page-385-1"></span>**Angiv bruger af og systemoplysninger for din fjernpostkasse**

Sådan angives bruger- og systemoplysninger for fjernpostkassen:

- **1** I fjerntilstand skal du klikke på **Speciel** > **Indstillinger**, dobbeltklikke på **Konti (fjernkonti)** og derefter klikke på **Generelle indstillinger**.
- **2** Skriv dit for- og efternavn i feltet **Vist navn**.

Navnet bruges som navnet på din brugermappe.

- **3** Klik på **OK**.
- **4** Klik på fjernkontoen, klik på **Egenskaber**, og klik derefter på fanen **Server**.
- **5** Skriv dit brugernavn til GroupWise.
- **6** Skriv domænenavnet til onlinepostkassen.
- **7** Skriv navnet på posthuset for onlinepostkassen.
- **8** Hvis du vil ændre adgangskoden til din onlinepostkasse, skal du klikke på **Adgangskode til onlinepostkasse**, angive adgangskoden til din onlinepostkasse og derefter klikke på **OK**. Angiv den ny adgangskode i begge felter, og klik derefter på **OK**.

Hvis administratoren har aktiveret LDAP-godkendelse, skal du læse og følge de yderligere oplysninger om Adgangskode til onlinepostkasse, som findes i denne dialogboks.

Du skal angive en adgangskode til onlinepostkassen, før du kan bruge fjerntilstand. Hvis du ikke har angivet en adgangskode til onlinepostkassen, skal du gøre det i Sikkerhedsindstillinger, mens du kører GroupWise på dit kontor.

#### <span id="page-386-2"></span>**Ændring af sletteindstillinger i fjerntilstand**

Hvis du sletter et element fra fjernpostkassen, slettes elementet som standard også fra din onlinepostkasse, næste gang du opretter forbindelse. Du kan ændre sletteindstillingerne i fjernegenskaber, så et element, der er slettet fra fjernpostkassen, bliver i onlinepostkassen eller omvendt.

- **1** Klik på **Speciel** > **Indstillinger**, og dobbeltklik derefter på **Konti (fjernkonti)**.
- **2** Klik på fjernkontoen, klik på **Egenskaber**, og klik derefter på fanen **Avanceret**.
- **3** Foretag ændringerne, og klik derefter på **OK**.

**BEMÆRK:** Denne proces gælder ikke for cachetilstand. GroupWise synkroniserer automatisk sletningerne mellem online- og cachetilstand.

#### <span id="page-386-3"></span>**Ændring af din signatur**

Signaturen, som du angiver i forbindelse med fjerntilstand, er den samme signatur, der bruges i onlinetilstand. Du kan angive denne signatur under fjernegenskaber.

- **1** Klik på **Speciel** > **Indstillinger**, og dobbeltklik derefter på **Konti (fjernkonti)**.
- **2** Klik på fjernkontoen, klik på **Egenskaber**, og klik derefter på fanen **Signatur**.
- **3** Ændring af din signaturtekst
- **4** Klik på **OK**.

Du kan finde yderligere oplysninger i [Tilføj signatur eller vCARD](#page-118-0).

## <span id="page-386-0"></span>**Indstilling af fjernadgangskode**

For at bruge fjerntilstand skal du have angivet en adgangskode i onlinetilstand. Når du kører programmet i fjerntilstand, skal du anvende den samme adgangskode, som du bruger i forbindelse med din onlinepostkasse. Du kan finde yderligere oplysninger i [Tildeling af en adgangskode til din](#page-28-0)  [postkasse uden LDAP-godkendelse.](#page-28-0)

## <span id="page-386-1"></span>**Om fjernforbindelsestyper**

Når du kører GroupWise i fjerntilstand, kan du oprette forbindelse til GroupWise-onlinesystemet via en modemforbindelse, en netværksforbindelse (direkte) eller en TCP/IP-forbindelse. Når du anvender guiden Fjernpostkasse til at installere fjernpostkassen, opretter GroupWise de nødvendige forbindelser, afhængigt af hvordan du aktuelt kører GroupWise. Du kan oprette nye forbindelser og ændre eller slette eksisterende forbindelser.

Det er mest sandsynligt, at du kommer til at anvende fjerntilstand uden for dit kontor på en computer, der ikke har nogen permanent netværksadgang. I sådanne tilfælde kan du benytte en TCP/IP- eller en modemforbindelse til at få forbindelse til dit GroupWise-system. Modemforbindelser ringer til en gateway i dit GroupWise-system. TCP/IP-forbindelser bruger unikke IP-adresser (Internet Protokol) og portoplysninger til at oprette forbindelse til dit GroupWisesystem.

Du kan også benytte fjerntilstand på dit kontor og oprette forbindelse til dit GroupWise-system via en TCP/IP-forbindelse eller en netværksdrevtilknytning. Disse forbindelsestyper er nyttige, når der skal overføres store mængder data, som f.eks. din GroupWise-adressebog.

Du kan finde yderligere oplysninger i [Konfigurere dine fjernforbindelser.](#page-380-1)

Hvis din fjernforbindelse er dyr, kan du spare penge og forbindelsestid ved at oprette forbindelse uden for tidspunkter med spidsbelastning, overføre adressebøger med en netværksforbindelse, før du tager ud at rejse, begrænse det antal meddelelser, du henter, og vente til du har flere anmodninger, før du opretter forbindelse.

## <span id="page-387-0"></span>**Om fjernfunktioner**

De fleste GroupWise-funktioner er også tilgængelige i fjerntilstand, dog med undtagelse af oprettelse af abonnementer på andre brugeres notifikationer og fuldmagtsfunktioner.

## <span id="page-387-1"></span>**Afsendelse af fjernanmodninger**

Hver gang du sender og henter meddelelser, flytter elementer til mapper, sletter elementer, opretter regler osv., gemmes handlingen som en anmodning. Hvis du har foretaget anmodninger, men afslutter GroupWise uden at oprette forbindelse til netværkspostkassen, gemmes dine anmodninger i kø, indtil du kører GroupWise næste gang, hvor du bliver bedt om at fuldføre anmodningerne.

## <span id="page-387-2"></span>**Behandle fjernanmodninger**

GroupWise behandler automatisk udestående fjernanmodninger, når du kører GroupWise på din tilsluttede bærbar og kommer tilbage til kontoret. F.eks. kan der opstå situationer, hvor du sender et element, mens du er væk fra dit kontor, og hvor du ikke opretter forbindelse til GroupWise-systemet for at behandle anmodningen. Når du vender tilbage til kontoret og kører GroupWise, vil du blive spurgt om, hvorvidt du ønsker at behandle den udestående anmodning. Hvis du vil se, hvilken anmodninger der stadig mangler at blive behandlet, skal du klikke på **Anmodninger**.

## <span id="page-387-3"></span>**Send og hent elementer i fjerntilstand**

Brug Send/hent til at synkronisere dine online- og fjernpostkasser.

Når du opretter forbindelse til GroupWise-systemet, leveres de elementer, du har sendt fra fjernpostkassen, til modtagerne. Fjern sender også en anmodning til din onlinepostkasse om at hente dine elementer, f.eks. post. GroupWise-systemet behandler anmodningen og sender derefter dine elementer til din fjernpostkasse, hvilket begrænser elementerne i overensstemmelse med de grænser, du har defineret i dialogboksen Send/hent. Ud over elementer kan du hente regler, dokumenter og adressebøger.

- ["Oprette forbindelse til GroupWise, når meddelelser sendes eller modtages" på side 389](#page-388-0)
- ["Overførsel af elementer, regler, adresser og dokumenter til fjernpostkassen" på side 389](#page-388-1)
- ["Afsendelse af elementer i fjerntilstand" på side 390](#page-389-0)
- ["Visning af anmodninger i kø" på side 390](#page-389-1)
- ["Hent elementer, der ikke er blevet overført helt" på side 391](#page-390-0)
- ["Brug Søg efter ledige tidspunkter i fjerntilstand" på side 391](#page-390-1)
- ["Filtrering af GroupWise-adressebogen til brug for din fjernpostkasse" på side 392](#page-391-0)
- ["Slet elementer i din fjernpostkasse" på side 393](#page-392-0)

## <span id="page-388-0"></span>**Oprette forbindelse til GroupWise, når meddelelser sendes eller modtages**

Hvis du forsøger at sende eller hente meddelelser i fjerntilstand, når du ikke har forbindelse til GroupWise, åbnes en dialogboks, så du kan vælge, om du vil oprette forbindelse nu eller senere. Du kan også konfigurere din forbindelse, inden du opretter forbindelse.

## <span id="page-388-1"></span>**Overførsel af elementer, regler, adresser og dokumenter til fjernpostkassen**

Sådan downloades elementer, regler, adresser og dokumenter til fjernpostkassen:

**1** Hvis du kører GroupWise i onlinetilstand, skal du klikke på **Speciel** > **Fjernpostkasse**, angive adgangskoden til onlinepostkassen, vælge et forbindelsestelefonnummer, hvis du bliver bedt om det, og derefter klikke på **OK**.

eller

Hvis du kører GroupWise i fjerntilstand, skal du klikke på **Konti** > **Send/hent** > **GroupWiseindstillinger**.

**2** Hvis du vil hente elementer, skal du sikre, at **Elementer** er valgt, klikke på **Avanceret**, evt. klikke på en fane, klikke på en indstilling og derefter klikke på **OK**.

Hvis du angiver indstillinger, der begrænser de elementer, du henter (f.eks. ved at vælge **Hent kun emnelinje** eller ved at opstille grænser for størrelse), kan du overføre resten af elementet eller elementerne på et senere tidspunkt. Der henvises til [Hent elementer, der ikke er blevet](#page-390-0)  [overført helt](#page-390-0).

Hvis du kører i fjerntilstand og kun ønsker at overføre nye elementer, skal du vælge **Kun nye** under fanen **Hent**.

- **3** Klik på **OK**.
- **4** Klik på **Regler** for at hente regler.
- **5** Hvis du vil hente adresser fra GroupWise-adressebogen, skal du klikke på **GroupWiseadressebog**, klikke på**Filter**, angive de adresser, der skal hentes, og derefter klikke på **OK**.

Da det kan tage lang tid at hente adressebøger med en modemforbindelse, bør du bruge en netværks- eller TCP/IP-forbindelse til at hente adressebøger.

Du kan finde yderligere oplysninger i [Filtrering af GroupWise-adressebogen til brug for din](#page-391-0)  [fjernpostkasse.](#page-391-0)

- **6** Klik på **Personlige adressebøger**, hvis du vil hente dine personlige adressebøger.
- **7** Hvis du vil hente kopier af GroupWise-biblioteksdokumenter fra din onlinepostkasse, skal du markere afkrydsningsfeltet **Dokumenter**, klikke på **Dokumenter**, vælge dine dokumenter, markere de tilgængelige dokumenter som **I brug** og derefter klikke på **OK**.

Når du markerer et dokument som I brug, kan andre brugere ikke redigere dokumentet. Hvis du ikke markerer et dokument som I brug, kan andre redigere det, mens du kun har en kopi i fjernpostkassen. Hvis du derefter redigerer dokumentet og returnerer det til hovedbiblioteket, gemmes dokumentet som en ny version, og ændringerne bliver ikke gemt i den anden version. Hvis du ikke planlægger at redigere et dokument, skal du ikke markere det som I brug.

Når du afslutter et dokument, der er markeret som I brug, bliver du spurgt, om du vil sende dokumentet til hovedbiblioteket og markere det som Til rådighed. Hvis du er færdig med dokumentet, skal du markere det som **Til rådighed**, så andre kan redigere det.

- **8** Hvis du anvender fjerntilstand og ønsker at angive din fjernplacering og -forbindelse, før du begynder at downloade, skal du klikke på **Konfigurer**, vælge fjernplaceringen på rullelisten **Tilslutter fra**, vælge en forbindelse på rullelisten **Forbindelse til** og derefter klikke på **OK**.
- **9** Klik på **Tilslut** eller **Udfør**.

Hvis du kører i fjerntilstand, vil alle elementerne på listen **Anmodninger i kø** blive sendt på dette tidspunkt.

## <span id="page-389-0"></span>**Afsendelse af elementer i fjerntilstand**

Sende elementer i fjerntilstand:

**1** Opret et nyt element, og klik derefter på **Send** på værktøjslinjen.

Med fjerntilstand placeres elementet på listen **Anmodninger i kø**. Når du opretter forbindelse til dit GroupWise-hovedsystem, sendes alle elementerne på listen **Anmodninger i kø**.

**2** Klik på **Konti** > **Send/hent**, og klik derefter på fjernkontoen.

eller

Hvis du vil angive fjernplaceringen og -forbindelsen, før du sender elementet, skal du klikke på **Konti** > **Send/hent** > **GroupWise-indstillinger**, klikke på **Konfigurer**, vælge din fjernplacering på rullelisten **Tilslutter fra**, vælge en forbindelse på rullelisten **Forbindelse til**, klikke på **OK** og derefter klikke på **Tilslut**.

Samtidig med at elementerne bliver sendt, henter systemet nye elementer på basis af det, du har angivet i dialogboksen Send/hent.

Du kan skifte mellem forskellige forbindelsestyper (netværk, modem og TCP/IP), hvis der ikke er nogen anmodninger i kø på den forbindelse, du skifter fra. Hvis du f.eks. henter og sender elementer med en netværksforbindelse og afbryder forbindelsen, før overførslen er udført, kan du ikke skifte til en modemforbindelse for at behandle anmodningerne. Afslut de oprindelige anmodninger med den oprindelige forbindelse.

## <span id="page-389-1"></span>**Visning af anmodninger i kø**

Når du udfører en handling, som kræver, at der sendes oplysninger fra fjernpostkassen til onlinepostkassen, opretter GroupWise en anmodning, som anbringes på listen **Anmodninger i kø**. Når du opretter forbindelse til GroupWise-hovedsystemet, sendes alle anmodningerne til onlinepostkassen. Brug Anmodninger i kø til at kontrollere for udestående anmodninger.

Klik på **Konti** > **Anmodninger i kø**.

Hvis anmodningen ikke skal behandles, skal du klikke på anmodningen og derefter klikke på **Slet**. Du kan kun slette anmodninger, der ikke er sendt til GroupWise-hovedsystemet, og som har status som "Venter på at blive sendt". Hvis du allerede har sendt en anmodning til GroupWise-hovedsystemet, kan du ikke annullere anmodningen.

#### <span id="page-390-0"></span>**Hent elementer, der ikke er blevet overført helt**

Hvis du angiver størrelsesbegrænsninger eller Kun emnelinje, når du overfører elementer, indeholder din fjernpostkasse muligvis elementer, der kun er blevet delvist overført.

- **1** Vælg elementerne i fjernpostkassen.
- **2** Klik på **Konti**, og klik derefter på **Hent valgte elementer**.
- **3** Klik på **Tilslut nu**, hvis du vil oprette forbindelse til onlinepostkassen med det samme. eller

Klik på **Tilslut senere**, hvis du vil oprette anmodningen, men ikke sende den. Du kan således vente med at oprette forbindelse, indtil du har flere anmodninger.

## <span id="page-390-1"></span>**Brug Søg efter ledige tidspunkter i fjerntilstand**

Sådan anvendes søgning efter ledige tidspunkter i fjerntilstand:

- **1** Opret en ny aftale.
- **2** For at vælge den først mulige mødedato skal du klikke på **in og derefter klikke på en dato.**
- **3** Klik på **Søg efter ledig tid** på værktøjslinjen.
- **4** Klik på **Tilslut nu** for straks at oprette forbindelse til GroupWise-hovedsystemet og søge efter ledige tidspunkter.

eller

Klik på **Tilslut senere** for at søge efter ledige tidspunkter senere.

Når du klikker på **Tilslut senere**, oprettes en anmodning om, at der skal søges efter ledige tidspunkter, men anmodningen sendes ikke til GroupWise-hovedsystemet. Du kan gemme aftalen som et kladdeelement i mappen Uafsluttede arbejdsopgaver, indtil du er klar til at sende den. Senere, når du er klar til at tjekke aftaletidspunkter, skal du klikke på **Optaget** og derefter klikke på **Tilslut nu**.

**5** Klik på **Auto-valg** for at få vist det første ledige mødetidspunkt, når vinduet Vælg aftaletidspunkt vises. Klik på **Auto-valg**, indtil det tidspunkt, der passer dig bedst, vises, og klik derefter på **OK**. eller

Klik på fanen **Ledige tidspunkter**, klik på et ledigt tidspunkt, og klik derefter på **OK**.

**6** Færdiggør aftalen, og klik derefter på **Send** på værktøjslinjen.

Hvis forbindelsen afbrydes, før du har modtaget alle aftaleoplysningerne fra en søgning efter ledige tidspunkter, kan du ved at klikke på **Optaget** igen opdatere oplysningerne fra den oprindelige anmodning om, at der skal søges efter ledige tidspunkter.

## <span id="page-391-0"></span>**Filtrering af GroupWise-adressebogen til brug for din fjernpostkasse**

GroupWise-adressebogen er normalt stor, forbi den indeholder oplysninger til brug for hele dit firma. Hvis du dog ikke behøver alle oplysningerne i GroupWise-adressebogen, når du anvender GroupWise uden for dit kontor, kan du bruge **Filter: GroupWise-adressebog** til kun at udtrække de brugeradresser, ressourceadresser og offentlige grupper, du har brug for, fra GroupWise-systemet.

F.eks. giver filtreringskommandoen Afdeling [ ] Marketing GroupWise besked på at hente alle adresser med "Marketing" i adressebogens Afdelingskolonne. På denne måde kan du komme i kontakt med alle personer i din marketingafdeling, mens du er ude at rejse.

Du bør også hente adressebogsoplysninger, før du forlader kontoret for at nedsætte tiden og omkostningerne i forbindelse med overførslen, hvilket specielt gælder, når du har planer om at rejse til en destination, hvor du vil pålagt langdistancetelefonafgifter.

**1** Hvis du kører GroupWise i onlinetilstand, skal du klikke på **Speciel** > **Fjernpostkasse**, angive adgangskoden til onlinepostkassen, vælge et forbindelsestelefonnummer, hvis du bliver bedt om det, og derefter klikke på **OK**.

eller

Hvis du kører GroupWise i fjerntilstand, skal du klikke på **Konti** > **Send/hent** > **GroupWiseindstillinger**.

- **2** Klik på **GroupWise-adressebog**, og klik derefter på **Filter**.
- **3** Klik på adressebogskolonne på den første rulleliste.

Klik f.eks. **Afdeling** for at søge efter adresser fra en bestemt afdeling.

**4** Klik på rullelisten over operatorer, klik på en operator, og angiv derefter dine søgekriterier i feltet, eller klik på en værdi, hvis der er mulighed for det.

Klik f.eks. på **[ ]**, og skriv derefter Bogholderi for kun at søge efter adresser fra bogholderiet. Brug den operator, der er mest passende til din søgning. Hvis du skriver kriterier, f.eks. navnet på en person eller et emne, kan du medtage jokertegn som f.eks. en stjerne (\*) eller et spørgsmålstegn (?). Funktionen Filter skelner ikke mellem store og små bogstaver i forbindelse med de kriterier, du angiver.

- **5** Hvis du vil tilføje flere filterbetingelser, skal du klikke på den sidste rulleliste og derefter klikke på **Og**.
- **6** Når alle filterbetingelserne er angivet, skal du læse teksten, der begynder med "Medtag poster, hvor...", når du opretter filteret for at forstå, hvordan det vil fungere.
- **7** Klik på **OK**, og klik derefter på **Tilslut**.

Du kan få yderligere oplysninger om operatorer i [Brug af Avanceret søgning](#page-314-0).

## <span id="page-392-0"></span>**Slet elementer i din fjernpostkasse**

Brug funktionerne Slet, Tøm og Håndter størrelse på bibliotek til at fjerne elementer fra din fjernpostkasse.

- ["Slet elementer i din fjernpostkasse" på side 393](#page-392-1)
- ["Slet unødvendige dokumenter i dit fjernbibliotek" på side 393](#page-392-2)
- ["Bilag til dokumenthenvisninger og fjerntilstand" på side 394](#page-393-1)

#### <span id="page-392-1"></span>**Slet elementer i din fjernpostkasse**

I fjerntilstand kan du slette elementer, trække elementer tilbage og tømme papirkurven på samme måde som i onlinetilstand.

- **1** Klik på elementet i postkassen.
- **2** Klik på **Rediger** > **Slet**.
- **3** Klik på en af de tilgængelige indstillinger, hvis du vil slette et udgående element.
- **4** Klik på **Rediger** > **Tøm Papirkurv**, hvis du vil frigøre diskplads.

Denne handling fjerner permanent alle de slettede elementer fra fjernpostkassen.

Næste gang du opretter forbindelse til dit GroupWise-hovedsystemet, bliver ændringerne i fjernpostkassen og onlinepostkassen automatisk synkroniseret. Du kan slå denne synkronisering fra ved at ændre sletteindstillingerne under fjernegenskaber. Der henvises til [Ændring af sletteindstillinger i fjerntilstand](#page-386-2).

#### <span id="page-392-2"></span>**Slet unødvendige dokumenter i dit fjernbibliotek**

Hvis du sletter filer fra dit fjernbiblioteket, slettes de ikke af Styring af diskplads fra hovedbiblioteket. Dokumenthenvisningerne til de slettede dokumenter slettes heller ikke. Filerne fjernes kun fra den computer, hvor fjernpostkassen er placeret, så der frigøres diskplads.

- **1** I fjerntilstand skal du klikke på **Speciel** > **Håndter størrelse på bibliotek**.
- **2** Klik på de dokumenter, du vil slette, og klik derefter på **Slet**.
- **3** Når du er færdig, skal du klikke på **Luk**.

Hvis du sletter et dokument, som er I brug, får det status som Til rådighed i hovedbiblioteket, næste gang du opretter forbindelse til din onlinepostkasse.

#### <span id="page-393-1"></span>**Bilag til dokumenthenvisninger og fjerntilstand**

Du vil muligvis modtage et element med et bilag, der indeholder en dokumenthenvisning, når du anvender fjerntilstand. Når du åbner bilaget, åbnes dokumentet fra dit fjernbibliotek, også selvom dokumentet i fjernbiblioteket er en ældre version end bilaget. Hvis dokumentet ikke allerede findes i dit fjernbibliotek, vil du blive bedt om med det samme eller på et senere tidspunkt at oprette forbindelse til onlinepostkassen for at hente dokumentet.

Du kan også sende elementer, der indeholder bilag med dokumenthenvisninger, fra fjerntilstand. Hvis dokumentet ikke findes i dit fjernbibliotek, får modtagere, som ikke har tilstrækkelige rettigheder til dokumentet i hovedbiblioteket, eller som ikke bruger et e-mail-produkt, der understøtter GroupWise-biblioteket, imidlertid ikke en kopi af dokumentet.

Modtagerne vil heller ikke modtage en kopi af dokumentet, hvis hovedbiblioteket ikke er tilgængeligt. Hvis nogen af disse forhold gør sig gældende, skal du vedlægge en kopi af det faktiske dokument foruden dokumenthenvisningen.

## <span id="page-393-0"></span>**Konfigurere Send/hent i offlinetilstand**

Sådan konfigureres din foretrukne metode til afsendelse og modtagelse af e-mail, når du er offline:

- **1** Klik på **Speciel** > **Indstillinger**, og dobbeltklik derefter på **Miljø**.
- **2** Klik på fanen **Standardfunktioner**.
- **3** Vælg dit tilladelsesniveau for Send/modtag.
- **4** Klik på **OK**.

# XII **POP3- og IMAP4-konti**

Hvis du har flere e-mail-konti, ved du, at det er ubelejligt at skulle skifte placering for at få vist hver enkelt konto. Du kan føje dine POP3- og IMAP4-internet-postkonti til GroupWise, så du kan læse og sende meddelelser til alle dine konti fra GroupWise.

- [Kapitel 76, "OM POP3- og IMAP4-konti," på side 397](#page-396-0)
- [Kapitel 77, "Tilføje POP3- og IMAP4-konti til GroupWise," på side 399](#page-398-0)
- [Kapitel 78, "Konfigurere POP3- og IMAP4-konti," på side 401](#page-400-0)
- [Kapitel 79, "Brug af POP3- og IMAP4-konti," på side 403](#page-402-1)
- [Kapitel 80, "POP3-funktioner," på side 407](#page-406-0)
- [Kapitel 81, "IMAP4-funktioner," på side 409](#page-408-0)
# 76 <sup>76</sup>**OM POP3- og IMAP4-konti**

I disse afsnit kan du få mere at vide om, hvordan POP3- og IMAP4-konti arbejder sammen med GroupWise.

- ["POP3-konti" på side 397](#page-396-0)
- ["IMAP4-konti" på side 397](#page-396-1)

### <span id="page-396-0"></span>**POP3-konti**

Når du tilføjer en POP3-konto, kan du knytte en eksisterende mappe (f.eks. din Postkasse-mappe) til kontoen, eller du kan oprette en ny mappe. Når du downloader en e-mail fra din POP3-konto til GroupWise, slettes den som regel fra POP3-serveren. Du kan vælge at gemme dine POP3 kontoelementer på POP3-serveren. Hvis du gemmer elementer på serveren, kan du læse de pågældende elementer fra flere computere.

#### <span id="page-396-1"></span>**IMAP4-konti**

Hvis du tilføjer en IMAP4-konto, repræsenterer den mappe, du ser i GroupWise, mappen på din IMAP4-server. Dine IMAP4-kontoelementer gemmes altid på IMAP4-serveren. Enhver handling i GroupWise-mappen, f.eks. oprettelse eller sletning, udføres også på IMAP4-serveren. Da dine elementer altid lagres på IMAP4-serveren, kan du læse disse elementer fra mere end én computer.

Funktionerne Søg og Fuldmagt understøttes ikke i IMAP4-mapper.

## 77 <sup>77</sup>**Tilføje POP3- og IMAP4-konti til GroupWise**

Før du tilføjer en POP3- eller IMAP4-konti til GroupWise, skal du vide, hvilken type postserver der bruges (POP3 eller IMAP4), kende kontoens navn og den adgangskode, der er knyttet til kontoen, samt navnet på de indgående og udgående postservere. Du kan få disse oplysninger hos din internetudbyder (ISP) eller netværksadministrator. Microsofts Godkendelse af sikker adgangskode understøttes i forbindelse med adgang til Exchange-servere og MSN-konti.

Du kan kun tilføje en POP3- eller IMAP4-konto, hvis menuen **Konti** vises. Menuen **Konti** vises, hvis du er i cachetilstand, eller hvis administratoren tillader POP og IMAP eller NNTP på dit GroupWisesystem.

- **1** Klik på **Konti** > **Kontoindstillinger**.
- **2** Klik på **Tilføj**.
- **3** Vælg den ønskede kontotype, og skriv derefter et kontonavn.
- **4** Angiv e-mail-adressen og adgangskoden til kontoen.

Hvis udbyderen genkendes, angives oplysningerne om server til indgående og udgående post automatisk. Hvis det er en ukendt e-mail-udbyder, vises felterne **Server til indgående post** og **Server til udgående post**, og du skal angive disse oplysninger.

- **5** Angiv, om du vil overføre den nye konto til GroupWise-postkassen, og klik derefter på **Næste**.
- **6** Vælg den mappe, du vil bruge til kontoen, eller opret en ny mappe.
- **7** Klik på **Udfør**.

Når du har tilføjet en POP3- eller IMAP4-konto, kan det også være nødvendigt at konfigurere den for at tillade nye forbindelser til GroupWise. Hvis du f.eks. vil tillade POP3/IMAP4-downloads i Gmail, kan du gå til *[Tjekke Gmail via andre e-mailplatforme](https://support.google.com/mail/troubleshooter/1668960?hl=en&ref_topic=1669040)* i hjælpen til Gmail.

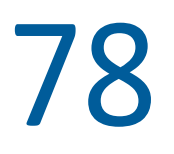

## <sup>78</sup>**Konfigurere POP3- og IMAP4-konti**

**Konti** i GroupWise-hovedvinduet kan du få adgang til kontofunktioner, f.eks. tilføje en konto, angive kontoegenskaber og sende og hente elementer fra internet-postkonti.

- **1** Klik på **Konti** > **Kontoindstillinger**.
- **2** Klik på den konto, du ønsker at redigere.
- **3** Klik på **Egenskaber**.
- **4** Klik på fanerne for at finde de egenskaber, du ønsker at redigere.

Yderligere oplysninger om de ændringer, du kan foretage, finder du under [POP3-funktioner](#page-406-0) og [IMAP4-funktioner.](#page-408-0)

**5** Rediger egenskaberne, og klik derefter på **OK**.

Hvis du ændrer kontonavnet på en IMAP4-konto, vil navnet på IMAP4-mappen også blive ændret.

# 79 <sup>79</sup>**Brug af POP3- og IMAP4-konti**

POP3- og IMAP4-konti giver dig let adgang til dine e-mails, som er gemt på andre e-mail-systemer, der understøtter POP3 og IMAP4. De fleste e-mail-systemer understøtter denne type forbindelse, så e-mail kan hentes og vises.

- ["Bruge POP3- og IMAP4-konti i onlinetilstand" på side 403](#page-402-0)
- ["Bruge POP3- og IMAP4-konti i fjern- og cachetilstand" på side 403](#page-402-1)
- ["Ændre varigheden for POP3- og IMAP4-servertimeout" på side 403](#page-402-2)
- ["Bruge SSL til at oprette forbindelse til en POP3- eller IMAP4-server" på side 404](#page-403-0)
- ["Download elementer fra POP3- og IMAP4-konti" på side 404](#page-403-1)
- ["Send POP3- og IMAP4-post fra GroupWise" på side 405](#page-404-0)
- ["Slette et element fra en POP3- eller IMAP4-konto" på side 405](#page-404-1)

#### <span id="page-402-0"></span>**Bruge POP3- og IMAP4-konti i onlinetilstand**

Hvis menuen **Konti** ikke er tilgængelig fra din onlinepostkasse, skyldes det, at GroupWiseadministratoren har bestemt, at POP3- og IMAP4-konti ikke skal kunne bruges i onlinetilstand.

#### <span id="page-402-1"></span>**Bruge POP3- og IMAP4-konti i fjern- og cachetilstand**

I fjerntilstand kan du kontrollere Internet-postkonti uden at oprette forbindelse til GroupWise.

Menuen **Konti** er altid tilgængelig i fjerntilstand.

Hvis du anvender GroupWise i enten fjern- eller cachetilstand, kan du vælge ikke at overføre en POP3- eller IMAP4-konti til din onlinepostkasse.

For at sikre, at du ikke uploader en POP3- eller IMAP4-konto til din onlinepostkasse, skal du klikke på **Konti** > **Kontoindstillinger**, vælge en konto, klikke på **Egenskaber** og derefter fravælge **Overfør denne konto til GroupWise-onlinepostkassen**.

#### <span id="page-402-2"></span>**Ændre varigheden for POP3- og IMAP4-servertimeout**

Sådan ændres varigheden for POP3- og IMAP4-servertimeout:

- **1** Klik på **Konti** > **Kontoindstillinger**.
- **2** Klik på kontonavnet.
- **3** Klik på **Egenskaber**.
- **4** Klik på fanen **Avanceret**.
- **5** Skriv antal minutter i feltet **Minutters ventetid før serveren svarer**.
- **6** Klik på **OK**, og klik derefter på **Luk**.

#### <span id="page-403-0"></span>**Bruge SSL til at oprette forbindelse til en POP3- eller IMAP4-server**

Du kan oprette forbindelse til din POP3- eller IMAP4-postserver vha. SSL, som er en internetsikkerhedsprotokol, der er med til at sikre diskretion i forbindelse med dine meddelelser. Du kan bruge denne indstilling, hvis postserveren understøtter SSL.

- **1** Klik på **Konti** > **Kontoindstillinger**.
- **2** Klik på kontoen, og klik derefter på **Egenskaber**.
- **3** Klik på fanen **Avanceret**.
- **4** Vælg **Brug SSL** for serverne til både udgående og indgående post, og angiv derefter det digitale certifikat, du vil bruge.

Dette certifikat gør det muligt for GroupWise at bruge SSL til at give dig adgang til den postserver, du har valgt. Hvis der ikke vises nogen certifikater på rullelisten, skal du bruge din webbrowser til at hente et certifikat fra en uafhængig certifikatudsteder. Yderligere oplysninger finder du under [Få adgang til et sikkerhedscertifikat fra en certifikatudsteder](#page-126-0)).

**5** Klik på **OK**, og klik derefter på **Luk**.

#### <span id="page-403-1"></span>**Download elementer fra POP3- og IMAP4-konti**

I følgende afsnit kan du få mere at vide om, hvordan du downloader elementer fra POP3- eller IMAP4-konti enten manuelt eller automatisk.

- ["Hente elementer manuelt" på side 404](#page-403-2)
- ["Hente elementer automatisk" på side 404](#page-403-3)

#### <span id="page-403-2"></span>**Hente elementer manuelt**

Hvis du vil downloade elementer fra en konto, skal du klikke på **Konti** > **Send/hent** og derefter klikke på kontonavnet.

eller

Hvis du vil overføre elementer fra alle de konti, hvor der er valgt **Medtag denne konto ved send/hent på alle markerede konti** i kontoegenskaberne, skal du klikke på **Konti** > **Send/hent** > **Alle markerede konti**.

Hvis indstillingen **Medtag denne konto ved Send/hent på alle markerede konti** er markeret under fjernindstillinger, kan du i fjerntilstand hente elementer fra din onlinepostkasse og dine internetmailkonti samtidig.

#### <span id="page-403-3"></span>**Hente elementer automatisk**

Sådan downloades elementer automatisk:

- **1** Klik på **Konti** > **Kontoindstillinger**.
- **2** Klik på **Generelle indstillinger**.
- **3** Hvis du ønsker at downloade elementer periodevis, skal du vælge **Send/hent alle markerede konti hvert \_ minut**. Angiv, hvor ofte du ønsker, at der skal sendes eller hentes elementer.
- **4** Hvis du ønsker at downloade elementer, hver gang du starter GroupWise, skal du vælge **Send/ hent alle markerede konti ved programstart**.

Indstillingerne påvirker alle konti, der har feltet **Medtag denne konto ved Send/hent på alle markerede konti** markeret under kontoens egenskaber.

Hvis du har oprettet nye elementer til disse konti, og du ikke har sendt dem endnu, sendes de på samme tidspunkt, som nye elementer downloades.

Hvis du hurtigt vil slå denne indstilling til eller fra, skal du klikke på **Konti** > **Automatisk Send/hent**. Den er aktiv, når der vises en markering ud for indstillingen.

#### <span id="page-404-0"></span>**Send POP3- og IMAP4-post fra GroupWise**

Sådan konfigureres afsendelse af POP3- og IMAP4-post fra GroupWise:

**1** I et element, som du vil sende, skal du klikke på **Funktioner** > **Send via** og derefter klikke på den konto, du vil sende fra.

eller

Klik på  $\frac{Fra: -r}{r}$ , og klik derefter på kontoen.

Det Fra-navn, der er knyttet til den pågældende konto, vises i feltet **Fra** til dette element.

**2** (Valgfrit) Hvis du vil angive, hvilken standardkonto elementer skal sendes fra, skal du klikke på **Konti** > **Kontoindstillinger**, klikke på en konto og derefter klikke på **Vælg som standard**.

#### <span id="page-404-1"></span>**Slette et element fra en POP3- eller IMAP4-konto**

Hvis du vil slette et element fra en IMAP4- eller POP3-konto, skal du klikke på elementet og derefter trykke på tasten Delete.

Se også [Slette elementer på en POP3-postserver](#page-406-1) og [Slette elementer på en IMAP4-postserver](#page-409-0).

80 <sup>80</sup>**POP3-funktioner**

<span id="page-406-0"></span>I disse afsnit kan du få mere at vide om, hvordan du gemmer og sletter elementer på POP3 mailserveren.

- ["Gemme elementer på en POP3-postserver" på side 407](#page-406-2)
- ["Slette elementer på en POP3-postserver" på side 407](#page-406-1)

#### <span id="page-406-2"></span>**Gemme elementer på en POP3-postserver**

Sådan gemmes dine elementer på en POP3-mailserver:

- **1** Klik på **Konti** > **Kontoindstillinger**.
- **2** Klik på POP3-kontonavnet.
- **3** Klik på **Egenskaber**.
- **4** Klik på fanen **Avanceret**.
- **5** Klik på **Efterlad en kopi af meddelelserne på serveren**.
- **6** Klik på **OK**, og klik derefter på **Luk**.

#### <span id="page-406-1"></span>**Slette elementer på en POP3-postserver**

Sådan slettes POP3-elementer fra POP3-serveren, mens de hentes:

- **1** Klik på **Konti** > **Kontoindstillinger**.
- **2** Dobbeltklik på POP3-kontoen, og klik derefter på **Avanceret**.
- **3** Fravælg **Efterlad en kopi af meddelelserne på serveren**, og klik derefter på OK.

Hvis du vælger både **Efterlad en kopi af meddelelserne på serveren** og **Fjern fra serveren efter \_\_ dage**, vil POP3-elementerne blive slettet fra POP3-serveren det angivne antal dage efter elementoverførslen.

Hvis du vælger både **Efterlad en kopi af meddelelserne på serveren** og **Fjern fra serveren efter at have slettet fra papirkurv**, vil POP3-elementerne blive slettet fra POP3-serveren, når du tømmer papirkurven manuelt. Hvis GroupWise tømmer papirkurven automatisk, bliver elementerne ikke slettet fra POP3-serveren.

## <span id="page-408-0"></span><sup>81</sup>**IMAP4-funktioner**

I disse afsnit kan du få mere at vide om de indstillinger, der er tilgængelige til brug af IMAP4 i GroupWise.

- ["Opret og ophæv abonnement på IMAP4-mapper" på side 409](#page-408-1)
- ["Organiser mapperne på en IMAP4-konto alfabetisk" på side 409](#page-408-2)
- ["Download kun headeren \(emnet\) for IMAP4-konti" på side 410](#page-409-1)
- ["Hent bilag, som indeholder talemeddelelser, via en IMAP4-konto" på side 410](#page-409-2)
- ["Slette elementer på en IMAP4-postserver" på side 410](#page-409-0)

### <span id="page-408-1"></span>**Opret og ophæv abonnement på IMAP4-mapper**

Denne funktion er tilgængelig, hvis IMAP4-serveren understøtter oprettelse og ophævelse af abonnement på mapper. Når du ophæver abonnementet på en mappe, vises den ikke længere på listen over mapper på IMAP4-serveren, selvom den stadig findes på IMAP4-kontoen. Dette er især nyttigt, hvis du har adgang til en NNTP-konto via en IMAP4-mappe.

- **1** Klik på **Konti** > **Kontoindstillinger**.
- **2** Klik på IMAP4-kontoen, og klik derefter på **Mapper**.
- **3** Klik på fanen **Alle** for at få vist alle mapperne på denne konto.

eller

Klik på fanen **Abonneres på** for at få vist de mapper, du aktuelt abonnerer på.

- **4** Hvis du vil have vist alle mapper med en bestemt tekst i mappenavnet (i stedet for at få vist alle mapperne), skal du skrive teksten i tekstfeltet **Søg efter mapper med** og derefter klikke på **Søg**.
- **5** Klik på mappenavnet, og klik derefter på **Abonner**.

eller

Du kan ophæve abonnementet på en mappe ved at klikke på mappenavnet og derefter klikke på **Ophæv abonnement**.

**6** Klik på **Luk**.

## <span id="page-408-2"></span>**Organiser mapperne på en IMAP4-konto alfabetisk**

Højreklik på IMAP4-kontomappen på den fuldstændige mappeliste, og klik derefter på **Sorter undermapper**.

Denne indstilling er ikke tilgængelig, hvis mapperne allerede er sorteret alfabetisk.

### <span id="page-409-1"></span>**Download kun headeren (emnet) for IMAP4-konti**

Sådan downloades kun headeren for IMAP4-konti:

- **1** Klik på **Konti** > **Kontoindstillinger**.
- **2** Klik på IMAP4-kontoen, og klik derefter på **Egenskaber**.
- **3** Klik på fanen **Avanceret**.
- **4** Vælg **Overfør kun overskrifter**.
- **5** Klik på **OK**, og klik derefter på **Luk**.

Når du har overført elementernes overskrifter (emner), kan du overføre hele elementet ved at åbne det pågældende element, mens du har oprettet forbindelse til Internettet.

#### <span id="page-409-2"></span>**Hent bilag, som indeholder talemeddelelser, via en IMAP4 konto**

Hvis du har adgang til en telefoniserver via denne IMAP4-konto, kan GroupWise hente de eksterne filer til bilag med talemeddelelser.

- **1** Klik på **Konti** > **Kontoindstillinger**.
- **2** Klik på IMAP4-kontoen, og klik derefter på **Egenskaber**.
- **3** Klik på fanen **Avanceret**.
- **4** Marker **Overfør eksterne filer**.
- **5** Klik på **OK**, og klik derefter på **Luk**.

#### <span id="page-409-0"></span>**Slette elementer på en IMAP4-postserver**

Hvis du sletter et element, markeres det til sletning på IMAP4-serveren. Hvis du vil fjerne elementet, skal du rydde det. Du kan nøjes med at overføre emnet (overskriften) eller vælge at overføre hele elementet. Du kan flytte elementer fra en anden mappe til en IMAP4-mappe, og derefter bliver elementerne oprettet på IMAP4-serveren. Hvis et element er gennemstreget, angiver det, at elementet blev slettet fra serveren, men stadig findes i GroupWise.

## XIII XII**Nyhedsgrupper**

Du kan få vist og sende nyhedsgruppeelementer fra GroupWise. Nyhedsgrupper ligner elektroniske opslagstavler på Internettet. Du kan finde nyhedsgrupper om alle mulige emner. Nyhedsgrupper ligner GroupWise-systemets delte mapper, bortset fra at du i stedet for at dele oplysninger internt i din afdeling eller dit firma kan dele oplysninger med hvem som helst på Internettet.

For at bruge nyhedsgrupper skal du have adgang til en Network News Transfer Protocol-server (NNTP). Du kan om nødvendigt få de korrekte serveroplysninger og det korrekte logonnavn hos din internetudbyder (ISP). Du kan også søge på Internettet efter en liste over gratis NNTP-servere, du kan bruge.

- [Kapitel 82, "Oprettelse af nyhedsgrupper," på side 413](#page-412-0)
- [Kapitel 83, "Arbejde med nyhedsgruppemeddelelser," på side 415](#page-414-0)
- [Kapitel 84, "Arbejde med nyhedsgrupper," på side 419](#page-418-0)

# 82 <sup>82</sup>**Oprettelse af nyhedsgrupper**

<span id="page-412-0"></span>I disse afsnit kan du få mere at vide om abonnementer og kontooplysninger for nyhedsgrupper.

- ["Tilføjelse af en nyhedskonto" på side 413](#page-412-1)
- ["Abonnere eller ophæve abonnement på en nyhedsgruppe" på side 413](#page-412-2)

### <span id="page-412-1"></span>**Tilføjelse af en nyhedskonto**

Sådan tilføjes en nyhedskonto:

- **1** Klik på **Konti** > **Kontoindstillinger**.
- **2** Klik på fanen **Nyheder**, og klik derefter på **Tilføj**.
- **3** Skriv et kontonavn, og klik derefter på **Næste**.

Du kan vælge et hvilket som helst navn. Det navn, du skriver, vises ud for mappen på mappelisten.

**4** Skriv navnet på nyhedsserveren (NNTP).

For at bruge nyhedsgrupper skal du have adgang til en NNTP-server. Du kan om nødvendigt få de korrekte serveroplysninger og det korrekte logonnavn hos din internetudbyder. Du kan også søge på Internettet efter en liste over gratis NNTP-servere, du kan bruge.

- **5** Hvis serveren kræver godkendelse, skal du klikke på **Serveren kræver godkendelse** og udfylde felterne **Logonnavn** og **Adgangskode**.
- **6** Udfyld felterne **E-mailadresse** og **Fra navn**, og klik derefter på **Næste**.
- **7** Klik på **Opret forbindelse via lokalnetværket (LAN)**.

eller

Klik på **Opret forbindelse via modem og telefonlinje**, klik på en opkaldsindstilling, og klik derefter på en forbindelse på listen **Netværksforbindelse, der skal anvendes til opkald**.

- **8** Klik på **Næste**.
- **9** Angiv en mappebeskrivelse, placer mappen på mappelisten, og klik derefter på **Udfør**.

#### <span id="page-412-2"></span>**Abonnere eller ophæve abonnement på en nyhedsgruppe**

Sådan tilføjer eller ophæver du et abonnement fra en nyhedsgruppe:

- <span id="page-412-3"></span>**1** Klik på **Konti** > **Kontoindstillinger**.
- <span id="page-412-4"></span>**2** Klik på fanen **Nyheder**, klik på en konto, og klik derefter på **Nyhedsgrupper**.
- **3** Klik på en nyhedsgruppe.

eller

Skriv et søgeudtryk, klik på **Søg**, klik på en nyhedsgruppe, og klik derefter på **Abonner**.

**4** (Valgfrit) Hvis du vil ophæve abonnementet på en nyhedsgruppe, skal du gentage [Trin 1](#page-412-3) og [Trin 2,](#page-412-4) klikke på fanen **Abonneres på**, klikke på en nyhedsgruppe, klikke på **Ophæv abonnement** og derefter klikke på **Ja**.

<span id="page-414-0"></span><sup>83</sup>**Arbejde med nyhedsgruppemeddelelser**

I disse afsnit kan du få mere at vide om, hvordan du bruger og konfigurerer nyhedsgrupper i GroupWise.

- ["Læsning af nyhedsgruppemeddelelser" på side 415](#page-414-1)
- ["Offentliggør en ny diskussion i en nyhedsgruppe" på side 415](#page-414-2)
- ["Svar på en meddelelse i en nyhedsgruppe" på side 416](#page-415-0)
- ["Markering af meddelelser i overensstemmelse med dine interesser" på side 416](#page-415-1)
- ["Tilføjelse af en signatur til alle nyhedsgruppeelementer, du sender" på side 416](#page-415-2)
- ["Ændring af Vist navn for offentliggørelser i nyhedsgrupper" på side 417](#page-416-0)
- ["Slet en nyhedsgruppemeddelelse" på side 417](#page-416-1)

#### <span id="page-414-1"></span>**Læsning af nyhedsgruppemeddelelser**

Hvis du abonnerer på en NNTP-nyhedsgruppekonto, vil der blive oprettet en NNTP-mappe. Denne viser mappeikonet for NNTP i din mappeliste. NNTP-mappen viser en liste over hver af de nyhedsgrupper, du abonnerer på. Når du klikker på en nyhedsgruppe, du abonnerer på, på din mappeliste, viser Elementlisten en liste over tilgængelige nyhedshistorier.

For at læse nyheder:

Dobbeltklik på nyheden i Elementlisten for at få vist historien i et nyt vindue.

eller

Vælg nyhedshistorien for at få den vist i Hurtig visning.

#### <span id="page-414-2"></span>**Offentliggør en ny diskussion i en nyhedsgruppe**

Sende en ny diskussion til en nyhedsgruppe:

- **1** Højreklik på nyhedsgruppen, og klik derefter på **Ny diskussion**.
- **2** Angiv et emne.
- **3** Skriv en meddelelse.
- **4** Hvis du vil offentliggøre dokumenter i en anden eller flere nyhedsgrupper, skal du klikke på **Nyhedsgrupper**.
- **5** Klik på **OK**.
- **6** Klik på **Offentliggør** på værktøjslinjen.

Du kan ikke trække et element tilbage, der er offentliggjort for en nyhedsgruppe.

Hvis der er problemer med at sende et element til en nyhedsgruppe (f.eks. at NNTP-serveren rapporterer en fejl angående manglende plads), gemmes meddelelsen i mappen Uafsluttede arbejdsopgaver, så du kan forsøge at sende den igen senere.

#### <span id="page-415-0"></span>**Svar på en meddelelse i en nyhedsgruppe**

Besvare en meddelelse i en nyhedsgruppe:

- **1** Højreklik på elementet på elementlisten, og klik derefter på **Svar**.
- **2** Klik på en indstilling for besvarelse.
- **3** Klik på **OK**.
- **4** Skriv et svar.
- **5** Hvis du vil ændre den nyhedsgruppe, du offentliggør elementer i, eller hvis du ønsker at offentliggøre i flere nyhedsgrupper skal du klikke på **Nyhedsgrupper**. Du kan få yderligere oplysninger ved at trykke på F1 i dialogboksen Vælg nyhedsgrupper.
- **6** Klik på **OK**.
- **7** Klik på **Offentliggør** på værktøjslinjen.

Du kan ikke trække et element tilbage, der er offentliggjort for en nyhedsgruppe.

Hvis der er problemer med at sende et element til en nyhedsgruppe (f.eks. at NNTP-serveren rapporterer en fejl angående manglende plads), gemmes meddelelsen i mappen Uafsluttede arbejdsopgaver, så du kan forsøge at sende den igen senere.

#### <span id="page-415-1"></span>**Markering af meddelelser i overensstemmelse med dine interesser**

Hvis du vil markere meddelelser i overensstemmelse med dine interesser, skal du højreklikke på elementet i nyhedsgruppen, klikke på **Marker tråd** og derefter klikke på **Se efter**, **Læs** eller **Ignorer**.

Du kan så filtrere meddelelserne ud fra trådstatus for kun at se de meddelelser, der indeholder dine opslag.

#### <span id="page-415-2"></span>**Tilføjelse af en signatur til alle nyhedsgruppeelementer, du sender**

Sådan føjes der en signatur til alle nyhedsgruppeelementer, du sender:

- **1** Klik på **Konti** > **Kontoindstillinger**.
- **2** Klik på fanen **Nyheder**, klik på **Egenskaber**, og klik derefter på fanen **Signatur**.
- **3** Klik på **Signatur** eller **Elektronisk visitkort (vCARD)**.
- **4** Hvis du har valgt **Signatur**, skal du skrive signaturteksten i feltet **Signatur**.
- Denne signatur er ikke den samme som den, du kan oprette til almindelige GroupWisemeddelelser eller til IMAP- eller POP3-konti.
- **5** Klik på **Tilføj automatisk** for at tilføje en signatur i hvert element, du sender.

eller

Klik på **Spørg før tilføjelse** for at få mulighed for at tilføje en signatur i hvert element, du sender.

**6** Klik på **OK**.

### <span id="page-416-0"></span>**Ændring af Vist navn for offentliggørelser i nyhedsgrupper**

Sådan ændres det viste navn på offentliggjorte elementer i nyhedsgrupper:

- **1** Klik på **Konti** > **Kontoindstillinger**.
- **2** Klik på fanen **Nyheder**, og klik derefter på **Egenskaber**.
- **3** Skriv et visningsnavn.
- **4** Klik på **OK**.

#### <span id="page-416-1"></span>**Slet en nyhedsgruppemeddelelse**

Sådan slettes en nyhedsgruppemeddelelse:

**1** Højreklik på elementet, og klik derefter på **Slet og tøm**.

Hvis du sletter et nyhedsgruppeelement fra GroupWise-Elementlisten, slettes elementet ikke fra nyhedsserveren. Du kan ikke slette et element, der er offentliggjort for en nyhedsgruppe.

**2** (Valgfrit) Hvis du vil have vist elementet på elementlisten i GroupWise igen, skal du højreklikke på nyhedsgruppen i GroupWise-kabinettet og derefter klikke på **Nulstil**.

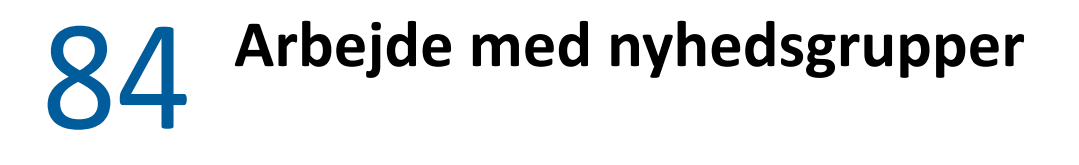

<span id="page-418-0"></span>I disse afsnit kan du få mere at vide om, hvordan du arbejder med nyhedsgrupper i GroupWise.

- ["Skjul eller vis alle tråde i en nyhedsgruppe" på side 419](#page-418-1)
- ["Udfør en søgning på en nyhedsgruppeserver" på side 419](#page-418-2)
- ["Angiv overførselsindstillinger for individuelle nyhedsgrupper" på side 419](#page-418-3)
- ["Opdatering af den lokale mappe med nyhedsgrupper" på side 420](#page-419-0)
- ["Slet en nyhedskonto" på side 420](#page-419-1)

#### <span id="page-418-1"></span>**Skjul eller vis alle tråde i en nyhedsgruppe**

Du kan skjule eller udvide alle tråde i en nyhedsgruppe ved at højreklikke på nyhedsgruppen og derefter klikke på **Skjul alle tråde**.

eller

Højreklik på nyhedsgruppen, og klik derefter på **Udvid alle tråde**.

#### <span id="page-418-2"></span>**Udfør en søgning på en nyhedsgruppeserver**

Udføre en søgning på en nyhedsgruppeserver:

- **1** Højreklik på nyhedsgruppen, og klik derefter på **Søg på serveren**.
- **2** Klik på det felt, du vil søge i, på den første rulleliste, skriv søgeordene i feltet **Indeholder**, og klik derefter på **OK**.
- **3** Dobbeltklik på et element i dialogboksen GroupWise-søgeresultater for at læse elementet.

#### <span id="page-418-3"></span>**Angiv overførselsindstillinger for individuelle nyhedsgrupper**

Overførselsindstillingerne for en NNTP-konto angives under **Konti** > **Kontoindstillinger** > **Nyheder** > Kontonummer > **Egenskaber** > **Avanceret**. Følg denne procedure, hvis du vil ændre overførselsindstillingerne for en individuel nyhedsgruppe på NNTP-kontoen.

- **1** Højreklik på nyhedsgruppemappen, og klik derefter på **Egenskaber**.
- **2** Klik på fanen **NNTP**.
- **3** Fjern markeringen af **Brug overførselsindstillinger fra konto**.
- **4** Vælg indstillinger i gruppeboksen **Tilsidesæt konto**.
- **5** Klik på **OK**.

### <span id="page-419-0"></span>**Opdatering af den lokale mappe med nyhedsgrupper**

Opdatere den lokale nyhedsgruppemappe:

- **1** Klik på **Konti** > **Kontoindstillinger**.
- **2** Klik på fanen **Nyheder**, og klik derefter på **Generelle indstillinger**.
- **3** Markér afkrydsningsfeltet **Send/hent alle markerede konti hvert x minut**, og angiv derefter, hvor ofte du vil opdatere mappernes indhold.
- **4** Marker afkrydsningsfeltet **Send/Hent alle markerede konti ved start** for at opdatere mappernes indhold, når du starter GroupWise.
- **5** Klik på **OK**.

#### <span id="page-419-1"></span>**Slet en nyhedskonto**

Sådan slettes en nyhedskonto:

- **1** Klik på **Konti** > **Kontoindstillinger**.
- **2** Klik på fanen **Nyheder**, klik på den konto, du vil slette, og klik derefter på **Fjern**.
- **3** Klik på **Ja**.

# XIV RSS-feeds

RSS er et webformat, der bruges til at publicere indhold, der ofte opdateres, f.eks. blogposter, overskrifter i nyheder og podcasts. Et RSS-dokument, som ofte refereres til som et feed, webfeed eller en kanal, indeholder enten en oversigt over indhold af et tilknyttet websted eller den samlede tekst. Ved hjælp af RSS kan du automatisk blive holdt opdateret om dine foretrukne websteder i stedet for at skulle kontrollere dem manuelt.

- [Kapitel 85, "Abonner på RSS-feeds," på side 423](#page-422-0)
- [Kapitel 86, "Læsning af RSS-feeds," på side 427](#page-426-0)
- [Kapitel 87, "Opdatering af et RSS-feed," på side 429](#page-428-0)
- [Kapitel 88, "Sletning af en individuel RSS-post," på side 431](#page-430-0)
- [Kapitel 89, "Sletning af et RSS-feed på abonnement," på side 433](#page-432-0)

# 85 <sup>85</sup>**Abonner på RSS-feeds**

<span id="page-422-0"></span>Hvis du abonnerer på RSS-feeds, oprettes mappen GroupWise-feeds. Denne viser mappeikonet RSS på mappelisten. Der er vist en liste over de feeds, som du i øjeblikket abonnere på, under mappen GroupWise-feeds. Du kan oprette undermapper til mappen GroupWise-feeds og flytte feeds til undermappen. Når du klikker på undermappen, viser meddelelseslisten alle emner for alle feeds i undermappen.

Det afhænger af webbrowseren, hvordan du skal abonnere på RSS-feeds. Vejledning i konfiguration af RSS-feeds fra to kendte browsere er anført i form af eksempler. Hvis RSS-feedfunktionaliteten i browseren ikke virker korrekt sammen med GroupWise, kan du konfigurere RSS-feed i GroupWise.

- ["Firefox" på side 423](#page-422-1)
- ["Internet Explorer" på side 425](#page-424-0)
- ["GroupWise" på side 425](#page-424-1)

#### <span id="page-422-1"></span>**Firefox**

I disse afsnit kan du få mere at vide om, hvordan du abonnerer på de forskellige versioner af Firefox.

- "Version 4.*[x.x og 5.x.x" på side 423](#page-422-2)*
- "Version 3.*[x.x" på side 424](#page-423-0)*
- "Version 2.*[x.x" på side 424](#page-423-1)*

#### <span id="page-422-2"></span>**Version 4.***x***.***x* **og 5.***x***.***x*

Sådan abonneres på Firefox version 4.x.x eller 5.x.x:

- **1** Klik i Firefox på **Firefox** > **Indstillinger** > **Indstillinger**.
- **2** Vælg **Programmer**, og søg efter **Webfeed**.
- **3** Vælg **Brug anden** under **Handling**.
- **4** Gå til og markér **grpwise.exe**, og klik derefter på **Åbn** > **OK**.
- **5** Find et RSS-feed, du vil abonnere på.
- **6** Klik på knappen RSS-feed eller URL på websiden med RSS-feed'et for at åbne dialogboksen Abonner på RSS.

Feltet **Kilde** er automatisk udfyldt med RSS-feedets URL-adresse.

- **7** Angiv navnet på den mappe, du vil oprette til RSS-feedet i GroupWise.
- **8** Vælg, hvor ofte du ønsker, at GroupWise skal opdatere RSS-feed'et.
- **9** (Valgfrit) Vælg, om du ønsker at fjerne poster fra mappen, når de fjernes fra serveren.
- **10** (Valgfrit) Vælg, om du vil downloade hele siden for hvert element. Dette viser hele feed'et i stedet for kun en oversigt over feed'et, men der kræves tilsvarende mere plads på drevet.
- (Valgfrit) Vælg, om du ønsker at stole på eksterne HTML-billeder fra feed'et. Hvis du vælger at gøre det, vises alle billeder i feed'et, selvom de udgør en potentiel sikkerhedsrisiko.
- Klik på **OK**.

#### <span id="page-423-0"></span>**Version 3.***x***.***x*

Sådan ophæves abonnementet på Firefox version eller 3.x.x:

- Klik på **Funktioner** > **Indstillinger** i Firefox.
- Vælg **Programmer**, og søg efter **Webfeed**.
- Vælg **Brug anden** under **Handling**.
- Gå til og markér **grpwise.exe**, og klik derefter på **Åbn** > **OK**.
- Find et RSS-feed, du vil abonnere på.
- Klik på knappen RSS-feed eller URL på websiden med RSS-feed'et for at åbne dialogboksen Abonner på RSS.

Feltet **Kilde** er automatisk udfyldt med RSS-feedets URL-adresse.

- Angiv navnet på den mappe, du vil oprette til RSS-feedet i GroupWise.
- Vælg, hvor ofte du ønsker, at GroupWise skal opdatere RSS-feed'et.
- (Valgfrit) Vælg, om du ønsker at fjerne poster fra mappen, når de fjernes fra serveren.
- (Valgfrit) Vælg, om du vil downloade hele siden for hvert element. Dette viser hele feed'et i stedet for kun en oversigt over feed'et, men der kræves tilsvarende mere plads på drevet.
- (Valgfrit) Vælg, om du ønsker at stole på eksterne HTML-billeder fra feed'et. Hvis du vælger at gøre det, vises alle billeder i feed'et, selvom de udgør en potentiel sikkerhedsrisiko.
- Klik på **OK**.

#### <span id="page-423-1"></span>**Version 2.***x***.***x*

Sådan ophæves abonnementet på Firefox version eller 2.x.x:

- Klik på **Funktioner** > **Indstillinger** i Firefox.
- Vælg **Abonner på feed ved hjælp af**, og klik derefter på **Vælg program**.
- Gå til og markér groupwise.exe, og klik derefter på **Åbn**.
- Vælg **GroupWise-klient** på listen over tilgængelige programmer, og klik derefter på **OK**.
- Find et RSS-feed, du vil abonnere på.
- Klik på knappen RSS-feed eller URL på websiden med RSS-feed'et for at åbne dialogboksen Abonner på RSS.

Feltet **Kilde** er automatisk udfyldt med RSS-feedets URL-adresse.

- <span id="page-423-2"></span>Angiv navnet på den mappe, du vil oprette til RSS-feedet i GroupWise.
- Vælg, hvor ofte du ønsker, at GroupWise skal opdatere RSS-feed'et.
- (Valgfrit) Vælg, om du ønsker at fjerne poster fra mappen, når de fjernes fra serveren.
- (Valgfrit) Vælg, om du vil downloade hele siden for hvert element. Dette viser hele feed'et i stedet for kun en oversigt over feed'et, men der kræves tilsvarende mere plads på drevet.
- **11** (Valgfrit) Vælg, om du ønsker at stole på eksterne HTML-billeder fra feed'et. Hvis du vælger at gøre det, vises alle billeder i feed'et, selvom de udgør en potentiel sikkerhedsrisiko.
- **12** Klik på **OK**.

### <span id="page-424-0"></span>**Internet Explorer**

Når Internet Explorer er konfigureret som din standardbrowser, opretter GroupWise en mappe til GroupWise-feeds på Windows-listen over fælles feeds. I GroupWise-mappen Feeds findes en undermappe, hvis navn er din e-mail-adresse.

- **1** Find et RSS-feed, du vil abonnere på, i Internet Explorer.
- **2** Klik på knappen RSS-feed eller URL på websiden.
- **3** Klik på linket **Abonner** på websiden med RSS-feedet.
- **4** Vælg den mappe, som hedder det samme som din e-mailadresse, som placering for RSS-feedet, og klik derefter på Abonner.

RSS-feedet tilføjes straks i GroupWise-mappen Feeds i din postkasse.

#### <span id="page-424-1"></span>**GroupWise**

Sådan abonneres der på RSS-feed i GroupWise:

- **1** Find et RSS-feed, du vil abonnere på, i webbrowseren.
- **2** Klik i GroupWise på **Filer** > **Ny** > **RSS-feed** for at åbne dialogboksen Abonner på RSS.
- **3** Kopier det pågældende RSS-feeds URL-adresse til feltet **Kilde**.
- **4** Følg instruktionerne til [Firefox,](#page-422-1) idet du starter med [Trin 7 på side 424.](#page-423-2)

<span id="page-426-0"></span>Sådan læses RSS-feeds i GroupWise:

- **1** Vælg det RSS-feed, som du vil læse, i mappen GroupWise-feeds på mappelisten.
- **2** Dobbeltklik på det ønskede feed på meddelelseslisten for at få vist meddelelsen i et nyt vindue. eller

Vælg det feed, der skal vises med funktionen Hurtig Visning.

**3** Klik på **Fuld side** øverst til højre i vinduet for at få vist hele feed'et. eller

Klik på **Oversigt** for at se en oversigt over feed'et.

# 87 <sup>87</sup>**Opdatering af et RSS-feed**

<span id="page-428-0"></span>Sådan opdateres et RSS-feed i GroupWise:

- **1** Vælg det RSS-feed, som du vil opdatere, i mappen GroupWise-feeds på mappelisten.
- **2** Højreklik på det feed, som du vil opdatere, og klik derefter på **Opdater**.

## **Sletning af en individuel RSS-post**

<span id="page-430-0"></span>Sådan slettes et RSS-feed i GroupWise:

- Vælg det RSS-feed, som du vil slette, i mappen GroupWise-feeds på mappelisten.
- Klik på ikonet **Slet** på værktøjslinjen.
# **Sletning af et RSS-feed på abonnement**

Sådan slettes et RSS-feed, der abonneres på, i GroupWise:

- Klik på det RSS-feed, som du vil slette, i mappen GroupWise-feeds på mappelisten.
- Højreklik på det feed, du vil slette, og klik derefter på **Slet**.

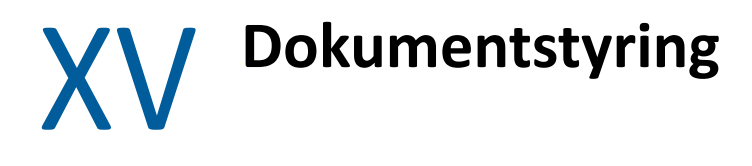

<span id="page-434-0"></span>Hvis GroupWise-administratoren har konfigureret biblioteker og aktiveret dokumentstyring, gemmes alle dine dokumenter i et bibliotek i GroupWise, så du kan administrere alle dokumenterne fra postkassen.

I GroupWise 18 og nyere understøttes integration af Open Document Management API (ODMA) ikke længere, men der har ikke været andre ændringer eller forbedringer af funktionen til GroupWisedokumentstyring. Fuldstændige oplysninger om brug af de robuste funktioner i GroupWisedokumentstyring findes under "[Dokumentstyring"](https://www.novell.com/documentation/groupwise2012/gw2012_guide_userwin/data/b9yfea7.html) i *Brugervejledning til GroupWise 2012 Windowsklient*.

# 90

# <sup>90</sup>**Yderligere løsninger til dokumentstyring**

Hvis din organisation ønsker at implementere yderligere dokument- og filstyringsløsninger, opfordrer vi dig til at undersøge mulighederne i OpenText-produkter, Filr og Vibe.

- Filr er den nemmeste og mest effektive måde for virksomheder at give slutbrugerne mulighed for fildeling, adgang og redigering fra en hvilken som helst mobilenhed med fuld virksomhedssikkerhed. Slutbrugerne får en problemfri oplevelse fra deres stationære, bærbare eller mobilenheder plus fildeling med hvem som helst, baseret på virksomhedsdefinerede roller og politikker. Yderligere oplysninger findes på [produktsiden til Filr.](https://www.microfocus.com/en-us/products/filr/overview)
- Vibe samler mennesker og det indhold, de har brug for til at udføre arbejdet. Brugere opretter arbejdsområder og inviterer andre til at deltage – både internt og eksternt i forhold til virksomheden. Virtuelle teams kan nemt og sikkert administrere, finde og få adgang til dokumenter, kalendere, diskussionsfora, wikier og blogge. Stærke workflow-funktioner kan holde styr på projektstatus og -fremdrift. Med teamarbejdsområder kan der i virksomheden oprettes sociale netværk, hvor teammedlemmer vælges ikke ud fra nærhed, men efter ekspertise. Yderligere oplysninger findes på [produktsiden til Vibe](https://www.microfocus.com/en-us/products/micro-focus-vibe/overview).

# XVI **Vedligeholdelse af GroupWise**

Du kan tilpasse GroupWise efter dine specifikke behov ved at arkivere og sikkerhedskopiere meddelelser, ændre din adgangskode, reparere din postkasse og meget mere.

- [Kapitel 91, "Administrere logonkrav, der ikke er standard," på side 441](#page-440-0)
- [Kapitel 92, "Administrere postkasseadgangskoder," på side 443](#page-442-0)
- [Kapitel 93, "Arkivering af e-mail," på side 447](#page-446-0)
- [Kapitel 94, "Brug af Oplysninger om størrelse af postkasselager," på side 451](#page-450-0)
- [Kapitel 95, "Bruge Styring af diskplads i fjernbibliotek," på side 453](#page-452-0)
- [Kapitel 96, "Sikkerhedskopiering af e-mail," på side 455](#page-454-0)
- [Kapitel 97, "Reparer din postkasse," på side 457](#page-456-0)
- [Kapitel 98, "Administrere Papirkurv," på side 461](#page-460-0)
- [Kapitel 99, "Huske klienttilstand ved nedbrud," på side 463](#page-462-0)
- [Kapitel 100, "Oplysninger om support til GroupWise," på side 465](#page-464-0)

# <span id="page-440-0"></span>91 <sup>91</sup>**Administrere logonkrav, der ikke er standard**

I disse afsnit kan du få mere at vide om, hvordan du logger på GroupWise-klienten fra en anden brugers arbejdsstation eller en delt arbejdsstation.

- ["Sådan logger du på din postkasse fra en anden brugers arbejdsstation" på side 441](#page-440-1)
- ["Sådan logger du på din postkasse fra en delt arbejdsstation" på side 441](#page-440-2)

### <span id="page-440-1"></span>**Sådan logger du på din postkasse fra en anden brugers arbejdsstation**

Sådan logges på din postkasse fra en anden brugers arbejdsstation:

**1** Log på netværket med dit eget brugernavn.

eller

Du kan gennemtvinge, at startdialogboksen i GroupWise vises, ved at højreklikke på ikonet **GroupWise** på skrivebordet, klikke på **Egenskaber** og derefter klikke på fanen **Genvej**. I tekstfeltet **Mål** efter den eksekverbare fil til GroupWise, skal du lave et mellemrum og skrive / @u-? og klikke på **OK**.

- **2** Start GroupWise.
- **3** Skriv dit brugernavn i feltet **Brugernavn**.
- **4** I feltet **Adgangskode** skal du angive din adgangskode og derefter klikke på **OK**.

### <span id="page-440-2"></span>**Sådan logger du på din postkasse fra en delt arbejdsstation**

Hvis den samme arbejdsstation anvendes af flere brugere, anbefales det klart, at hver bruger har et separat logon-ID til arbejdsstationen. Når GroupWise gemmer en brugers visningsindstillinger, gemmes de i den aktuelle brugers registreringsdatabase. På den måde kan GroupWise anvende de indstillinger, som er tilknyttet den bruger, der aktuelt er logget på arbejdsstationen, og hver bruger kan således få en tilpasset visning.

Når en bruger er færdig med at anvende arbejdsstationen, bør vedkommende logge helt af arbejdsstationen. Dette tillader andre brugere at logge på systemet med deres egne GroupWiseindstillinger.

Der er dog tilfælde, hvor det ikke er muligt at have forskellige logon-ID'er for hver bruger af arbejdsstationen. I disse tilfælde er der visse trin, du bør følge for at konfigurere GroupWise korrekt. Logonskærmens startindstillinger gør det muligt at angive bestemte kriterier, når GroupWise startes.

- Højreklik på ikonet **GroupWise** på skrivebordet, klik på **Egenskaber**, og klik derefter på fanen **Genvej**.
- I tekstfeltet **Mål** efter den eksekverbare fil til GroupWise, skal du lave et mellemrum og skrive / @u-? og derefter klikke på OK.
- Start GroupWise.
- Skriv dit brugernavn i feltet **Brugernavn**.
- I feltet **Adgangskode** skal du angive din adgangskode og derefter klikke på **OK**.

# 92

# <span id="page-442-0"></span><sup>92</sup>**Administrere postkasseadgangskoder**

I disse afsnit kan du få mere at vide om, hvordan du administrerer adgangskoder i GroupWiseklienten.

- ["Få hjælp, hvis du har glemt din adgangskode" på side 443](#page-442-1)
- ["Bruge LDAP-godkendelse i stedet for GroupWise-adgangskoder" på side 443](#page-442-2)
- ["Tilføjelse, ændring og flytning af din adgangskode" på side 444](#page-443-0)
- ["Omgå GroupWise- eller LDAP-adgangskoden" på side 445](#page-444-0)
- ["Brug adgangskoder til postkassen i cachetilstand" på side 446](#page-445-0)
- ["Brug adgangskoder til postkassen i fjerntilstand" på side 446](#page-445-1)
- ["Brug adgangskoder til postkassen i forbindelse med fuldmagter" på side 446](#page-445-2)

## <span id="page-442-1"></span>**Få hjælp, hvis du har glemt din adgangskode**

Hvis du har glemt din adgangskode, og du ikke kan logge på, skal du kontakte organisationens GroupWise-administrator.

Hvis dit GroupWise-system omfatter GroupWise WebAccess, kan du bruge **Kan ikke logge på?** hyperlinket på WebAccess Log på-siden for at få yderligere oplysninger om, hvordan du nulstiller din adgangskode i din organisation.

#### <span id="page-442-2"></span>**Bruge LDAP-godkendelse i stedet for GroupWiseadgangskoder**

Hvis GroupWise-administratoren har aktiveret LDAP-godkendelse, skal du bruge din LDAPadgangskode til at få adgang til din postkasse i stedet for en GroupWise-adgangskode. Sammen med LDAP-godkendelsen skal du have en adgangskode, som du ikke kan fjerne.

Hvis GroupWise-administratoren har deaktiveret ændring af din LDAP-adgangskode i GroupWise, skal du muligvis bruge et andet program til at ændre din adgangskode. Kontakt GroupWiseadministratoren for at få yderligere oplysninger.

## <span id="page-443-0"></span>**Tilføjelse, ændring og flytning af din adgangskode**

**VIGTIGT:** Hvis GroupWise-administratoren har aktiveret LDAP-godkendelse og har deaktiveret ændring af din LDAP-adgangskode i GroupWise, skal du muligvis ændre adgangskoden via et andet program. Kontakt GroupWise-administratoren for at få yderligere oplysninger.

- ["Ændring af adgangskoden" på side 444](#page-443-1)
- ["Brug af Single Sign-on" på side 444](#page-443-2)
- ["Flyt din adgangskode" på side 444](#page-443-3)

#### <span id="page-443-1"></span>**Ændring af adgangskoden**

Sådan ændres GroupWise-adgangskoden:

- **1** Klik på **Speciel** > **Indstillinger** i hovedvinduet.
- **2** Dobbeltklik på **Sikkerhed**, og klik derefter på fanen **Adgangskode**.
- **3** Angiv den adgangskode, du ønsker at ændre, i feltet **Gammel adgangskode**.
- **4** Skriv den nye adgangskoden i feltet **Ny adgangskode**.
- **5** Skriv den nye adgangskode igen i feltet **Bekræft den nye adgangskode**, klik på **OK**, og klik derefter på **Luk**.

#### <span id="page-443-2"></span>**Brug af Single Sign-on**

Hvis du bruger OpenText Single Sign-On, kan du konfigurere GroupWise til at bruge adgangskoden for Single Sign-on. I så fald behøver du ikke at indtaste en separat GroupWise-adgangskode, når du starter GroupWise.

- **1** Klik på **Speciel** > **Indstillinger** i hovedvinduet.
- **2** Dobbeltklik på **Sikkerhed**, og klik derefter på fanen **Adgangskode**.
- **3** Vælg **Brug Single Sign-on**, og klik derefter på **Luk**.

#### <span id="page-443-3"></span>**Flyt din adgangskode**

Sådan fjernes GroupWise-adgangskoden:

- **1** Klik på **Speciel** > **Indstillinger**.
- **2** Dobbeltklik på **Sikkerhed**, og klik derefter på fanen **Adgangskode**.
- **3** Skriv den gamle adgangskode, og klik derefter på **OK**.
- **4** Klik på **Slet adgangskoden**.
- **5** Klik på **OK**, og klik derefter på **Luk**.

**BEMÆRK:** Hvis GroupWise-administratoren har aktiveret LDAP-godkendelse, skal du have en adgangskode, som du ikke kan fjerne.

## <span id="page-444-0"></span>**Omgå GroupWise- eller LDAP-adgangskoden**

Hvis du har en adgangskode, men ikke ønsker at angive den, hver gang du starter GroupWise, har du forskellige muligheder. Om disse indstillinger er til rådighed, afhænger af hvilken platform du kører GroupWise på, hvilke indstillinger GroupWise-administratoren har valgt, og hvilke andre produkter der er installeret.

- ["Husk min adgangskode" på side 445](#page-444-1)
- ["Bruge indstillingen Der kræves ingen adgangskode til eDirectory" på side 445](#page-444-2)
- ["Brug af Single Sign-on" på side 445](#page-444-3)
- ["Omgå GroupWise-adgangskoden" på side 445](#page-444-4)

#### <span id="page-444-1"></span>**Husk min adgangskode**

Når du er logget på netværket som dig selv og har valgt **Husk min adgangskode** i sikkerhedsindstillingerne eller under logon, vil du ikke blive bedt om at angive adgangskoden på den aktuelle arbejdsstation. Windows husker adgangskoden.

#### <span id="page-444-2"></span>**Bruge indstillingen Der kræves ingen adgangskode til eDirectory**

Hvis du er logget på NetIQ eDirectory som dig selv på en vilkårlig arbejdsstation og har valgt **Der kræves ingen adgangskode til eDirectory** under sikkerhedsindstillinger, bliver du ikke bedt om at angive adgangskoden. Der kræves ikke adgangskode, fordi eDirectory har identificeret dig.

#### <span id="page-444-3"></span>**Brug af Single Sign-on**

Hvis du er logget på eDirectory som dig selv på en arbejdsstation, hvor OpenText SecureLogin er installeret, og du har valgt **Brug Single Sign-on** under sikkerhedsindstillinger eller under logon, vil du ikke blive bedt om at angive adgangskoden. Single Sign-on finder den gemte adgangskode. Hvis andre brugere logger på GroupWise fra din arbejdsstation, skal de fravælge denne indstilling ved logon. Dette slår ikke indstillingen fra, men sikrer, at der ikke bliver gemt andre adgangskoder i stedet for din.

#### <span id="page-444-4"></span>**Omgå GroupWise-adgangskoden**

Om denne indstilling er til rådighed, afhænger af, hvilken platform du kører GroupWise på, hvilke indstillinger GroupWise-administratoren har valgt, og hvilke andre produkter der er installeret.

- **1** Klik på **Speciel** > **Indstillinger**.
- **2** Dobbeltklik på **Sikkerhed**, og kontrollér, at fanen **Adgangskode** er valgt.
- **3** Vælg **Der kræves ingen adgangskode til eDirectory**.

eller

Skriv adgangskoden, skriv en ny adgangskode, skriv den nye adgangskode igen, og vælg derefter **Husk adgangskode** eller **Brug Single Sign-on**.

**4** Klik på **OK**, og klik derefter på **Luk**.

Du kan også vælge **Husk min adgangskode** eller **Brug Single Sign-on** i dialogboksen Start ved logon.

## <span id="page-445-0"></span>**Brug adgangskoder til postkassen i cachetilstand**

Hvis du vil anvende GroupWise i cachetilstand, skal du angive en adgangskode til onlinepostkassen. Hvis du angiver en adgangskode, når du kører GroupWise i cachetilstand, synkroniseres adgangskoden tilbage til GroupWise, næste gang du opretter forbindelse til din onlinepostkasse. Når adgangskoden synkroniseres, ændres adgangskoden for din online- og fjernpostkasse. Du kan finde yderligere oplysninger i [Brug af cachetilstand.](#page-372-0)

Hvis GroupWise-administratoren har aktiveret LDAP-godkendelse og har deaktiveret ændring af din LDAP-adgangskode i GroupWise, skal du muligvis ændre adgangskoden via et andet program. Kontakt GroupWise-administratoren for at få yderligere oplysninger.

- **1** Klik på **Konti** > **Kontoindstillinger**, og vælg derefter din GroupWise-konto.
- **2** Klik på **Egenskaber**, og klik derefter på **Avanceret**.
- **3** Angiv en ny adgangskode i feltet **Adgangskode til onlinepostkasse**.
- **4** Klik på **OK**.

#### <span id="page-445-1"></span>**Brug adgangskoder til postkassen i fjerntilstand**

Hvis du vil anvende fjerntilstand, skal du angive en adgangskode til onlinepostkassen. Hvis du angiver en adgangskode, når du kører GroupWise i fjerntilstand, synkroniseres adgangskoden tilbage til GroupWise, næste gang du opretter forbindelse til din onlinepostkasse. Når adgangskoden synkroniseres, ændres adgangskoden til dine online- og cachepostkasser. Du kan finde yderligere oplysninger i [Bruge fjerntilstand](#page-378-0).

Hvis GroupWise-administratoren har aktiveret LDAP-godkendelse og har deaktiveret ændring af din LDAP-adgangskode i GroupWise, skal du muligvis ændre adgangskoden via et andet program. Kontakt GroupWise-administratoren for at få yderligere oplysninger.

- **1** Klik på **Konti** > **Kontoindstillinger**, og vælg derefter din GroupWise-konto.
- **2** Klik på **Egenskaber**, og klik derefter på **Server**.
- **3** Angiv en ny adgangskode i feltet **Adgangskode til onlinepostkasse**.
- **4** Klik på **OK**.

#### <span id="page-445-2"></span>**Brug adgangskoder til postkassen i forbindelse med fuldmagter**

Hvis du angiver en adgangskode til din postkasse, vil det ikke påvirke en fuldmagtsindehavers mulighed for at få adgang til postkassen. En fuldmagtsindehavers mulighed for at få adgang til postkassen afhænger af de rettigheder, du tildeler vedkommende på adgangslisten.

# 93 <sup>93</sup>**Arkivering af e-mail**

<span id="page-446-0"></span>Arkiv til eller eller til database lokalt drev. Arkivering af elementer sparer netværksplads og holder orden i din postkasse. Det sikrer også, at elementer ikke bliver slettet automatisk.

- ["Om dit arkiv" på side 447](#page-446-1)
- ["Angivelse af arkivers placering" på side 447](#page-446-2)
- ["Flyt et element til arkivet" på side 448](#page-447-0)
- ["Automatisk arkivering af elementer" på side 448](#page-447-1)
- ["Vise arkiverede elementer" på side 448](#page-447-2)
- ["Fjern elementer fra arkivet" på side 449](#page-448-0)
- ["Flytte arkivet fra én placering til en anden" på side 449](#page-448-1)
- ["Kombinere arkiverede elementer fra flere arkiver" på side 450](#page-449-0)

### <span id="page-446-1"></span>**Om dit arkiv**

Du kan se arkiverede elementer, når det er nødvendigt. Du kan også fjerne arkiverede elementer fra arkivet. Når du arkiverer et element, du har sendt, kan du ikke spore elementets status.

GroupWise-administratoren kan angive, at dine elementer med jævne mellemrum skal arkiveres automatisk. Der arkiveres automatisk, hver gang GroupWise-klienten åbnes. Arkiveringen sker fra den postkasse, som brugeren aktuelt anvender. Dette betyder, at elementer arkiveres fra din cachepostkasse, hvis du er i cachetilstand, og fra din onlinepostkasse, hvis du er i onlinetilstand.

Nogle elementer som f.eks. aftaler kan planlægges til at blive arkiveret før den faktiske aftaledato. Når disse elementer arkiveres, fjernes de fra mappen Afsendte elementer, men forbliver i kalenderen. På denne måde kan du planlægge elementer langt ud i fremtiden uden at være bekymret for, om du skulle miste dem fra kalenderen.

Når du flytter et element til en mappe, bliver det ikke arkiveret. Elementer i alle mapper bliver påvirket af de oprydningsindstillinger, du angiver i miljøindstillingerne, og af alle arkiverings- og oprydningsindstillinger, administratoren angiver.

Arkiverede elementer slettes aldrig, medmindre du manuelt sletter dem fra dit arkiv.

## <span id="page-446-2"></span>**Angivelse af arkivers placering**

Sådan angives det, hvor arkiver skal gemmes:

- **1** Klik på **Speciel** > **Indstillinger**.
- **2** Dobbeltklik på **Miljø**, og klik derefter på fanen **Filplacering**.
- **3** Angiv placeringen for din arkivmappe i feltet **Arkivmappe**.
- **4** Klik på **OK**.

Du kan få oplysninger om, hvordan du arkiverer elementer i din Postkasse, i [Arkivering af e-mail](#page-446-0).

**VIGTIGT:** Hvis du kører GroupWise på flere arbejdsstationer, skal du sørge for at angive en arkivplacering, der kun findes på én af arbejdsstationerne. Efter den indledende oprettelse af arkivet, udføres arkiveringsprocessen kun, hvis GroupWise kan få adgang til den angivne placering. Hvis arkivet findes på flere computere, oprettes flere arkiver, hvilket er en situation, du bør undgå. Oplysninger om, hvordan du løser dette problem, findes i [Kombinere arkiverede elementer fra flere](#page-449-0)  [arkiver.](#page-449-0)

#### <span id="page-447-0"></span>**Flyt et element til arkivet**

Sådan flyttes et element til et arkiv:

- **1** Hvis du ikke tidligere har gjort dette, skal du angive arkivstien i **Filplacering** i dialogboksen Miljø. Der henvises til [Angivelse af arkivers placering.](#page-446-2)
- **2** Gå til din Postkasse, og vælg de elementer, du ønsker at arkivere.
- **3** Klik på **Funktioner** > **Flyt til arkiv**.

Når du arkiverer et element, du har sendt, kan du ikke spore elementets status.

### <span id="page-447-1"></span>**Automatisk arkivering af elementer**

Sådan arkiveres elementer automatisk:

- **1** Klik på **Speciel** > **Indstillinger**.
- **2** Dobbeltklik på **Miljø**, og klik derefter på fanen **Oprydning**.
- **3** Marker **Arkiver automatisk efter** for den ønskede elementtype.
- **4** Angiv det antal dage, efter at elementet er afleveret eller afsluttet, hvor det skal arkiveres.
- **5** Klik på **OK**.

Hvis GroupWise-administratoren har angivet, at elementerne med jævne mellemrum skal arkiveres automatisk, kan du måske ikke ændre denne indstilling.

Hvis automatisk arkivering er konfigureret for elementer i din postkasse, arkiveres elementer i mappen Opgaveliste også på basis af den oprindelige dato, hvor du modtog elementet, og ikke på basis af den frist, du har tildelt det.

Hvis du arbejder på en computer, hvor automatisk arkivering er konfigureret, arkiveres elementer kun på én computer. Hvis du arbejder på en computer, hvor det automatiske arkiv ikke er tilgængeligt, arkiveres elementerne ikke på den pågældende computer.

#### <span id="page-447-2"></span>**Vise arkiverede elementer**

Hvis du vil have vist arkiverede elementer, skal du klikke på **Filer** > **Åbn arkiv** i hovedvinduet.

eller

Klik på rullelisten i overskriften til mappelisten (over mappelisten – den viser sandsynligvis Online eller Cache for at angive, hvilken tilstand af GroupWise du er i), og klik derefter på **Arkiver**.

### <span id="page-448-0"></span>**Fjern elementer fra arkivet**

Sådan fjernes elementer fra arkivet:

**1** Klik på **Filer** > **Åbn arkiv**.

eller

Klik på rullelisten i overskriften til mappelisten (over mappelisten – den viser sandsynligvis Online eller Cache for at angive, hvilken tilstand af GroupWise du er i), og klik derefter på **Arkiver**.

- **2** Højreklik på det element, du vil fjerne fra arkivet, og klik på **Arkiv** for at fjerne den markering, der angiver, at det er arkiveret.
- **3** Klik på **Filer** > **Åbn arkiv** for at lukke arkivet og vende tilbage til hovedvinduet.

eller

Klik på rullelisten i overskriften til mappelisten (oven over mappelisten – den viser Arkiv), og klik derefter på din brugermappe (dit navn) for at vende tilbage til den tidligere tilstand af GroupWise.

Meddelelser, som er fjernet fra arkivet, returneres til den mappe, hvorfra de blev arkiveret. Hvis mappen er slettet, opretter GroupWise en ny mappe. Hvis automatisk arkivering er konfigureret, bliver uarkiverede meddelelser i den aktive postkasse i syv dage, før de flyttes tilbage til arkivet.

### <span id="page-448-1"></span>**Flytte arkivet fra én placering til en anden**

Sådan flyttes arkivet fra én placering til en anden i computerens filsystem:

- **1** Klik på **Speciel** > **Indstillinger**.
- **2** Dobbeltklik på **Miljø**, og klik derefter på fanen **Filplacering**.
- **3** Angiv i feltet **Arkivmappe** den placering, du vil flytte arkivet til.

Hvis du flytter arkivet til en placering, hvor et GroupWise-arkiv findes eller tidligere fandtes, skal du ikke angive et bibliotek, der indeholder arkivfiler. Arkivfiler gemmes i biblioteket of*xxx*arc, som er et bibliotek, GroupWise automatisk opretter som et underbibliotek til arkivbiblioteket.

Hvis du angiver biblioteket of*xxx*arc som dit GroupWise-arkivbibliotek, er resultatet flere arkiver, og den situation vil du helst undgå. Oplysninger om, hvordan du løser dette problem, findes i [Kombinere arkiverede elementer fra flere arkiver.](#page-449-0)

- **4** Klik på **Anvend**.
- **5** (Betinget) Hvis du ikke tidligere har aktiveret arkivering, bliver du spurgt, om du vil gøre det. Klik på **Ja**.
- **6** (Betinget) Hvis du flytter arkivet til et bibliotek, der ikke allerede indeholder arkivfiler, bliver du spurgt, om du vil flytte indholdet af arkivet til en ny placering.
- **7** Kontrollér, at det er den placering, du vil flytte arkivet til, og klik derefter på **Ja**.
- **8** Klik på **OK**.

## <span id="page-449-0"></span>**Kombinere arkiverede elementer fra flere arkiver**

Sådan kombineres elementer i flere arkiver til ét arkiv:

- <span id="page-449-1"></span>**1** Angiv i GroupWise-klienten det arkivbibliotek, der indeholder færrest arkiverede elementer. Du kan finde flere oplysninger under [Angivelse af arkivers placering](#page-446-2).
	- Du skal være på den fysiske computer, der indeholder det bibliotek, hvor arkivet findes.
- **2** Fjern alle elementerne i arkivet som beskrevet i [Fjern elementer fra arkivet](#page-448-0).
- **3** Angiv hovedarkivbiblioteket.

Du kan finde flere oplysninger under [Angivelse af arkivers placering](#page-446-2).

Du skal være på den fysiske computer, der indeholder det bibliotek, hvor arkivet findes.

- <span id="page-449-2"></span>**4** Arkiver alle de elementer, du vil flytte til hovedarkivet, som beskrevet i [Flyt et element til](#page-447-0)  [arkivet.](#page-447-0)
- **5** Gentag [Trin 1](#page-449-1) til [Trin 4](#page-449-2) for yderligere arkiver, indtil du kun har arkiveret elementer i hovedarkivet.

# <span id="page-450-0"></span>94 <sup>94</sup>**Brug af Oplysninger om størrelse af postkasselager**

Brug Oplysninger om størrelse af postkasselager til at se størrelsen af din postkasse og til at håndtere elementer, så du kan genvinde plads. GroupWise-administratoren kan angive en størrelsesbegrænsning for din postkasse. Hvis størrelsen af din postkasse overskrider grænsen, kan du ikke sende nye elementer, før du har arkiveret eller slettet nogle af de eksisterende elementer. Du kan tjekke størrelsen af dit postkasselager når som helst

- ["Visning af dine oplysninger om størrelse af postkasselager" på side 451](#page-450-1)
- ["Sletning af e-mail vha. oplysninger om størrelse af postkasselager" på side 451](#page-450-2)
- ["Arkivering af e-mail vha. oplysninger om størrelse af postkasselager" på side 452](#page-451-0)

#### <span id="page-450-1"></span>**Visning af dine oplysninger om størrelse af postkasselager**

Sådan får du vist oplysninger om størrelsen af din postkasse:

- **1** Klik på **Speciel** > **Kontroller størrelse af postkasse**.
- **2** I gruppeboksen **Vis** skal du klikke på **Papirkurv**, **Afsendte elementer**, **Modtagne elementer** eller **Personlige elementer/kladdeelementer**.

Når du vælger en visning, søger GroupWise efter elementer i den valgte mappe og viser elementerne i faldende rækkefølge, fra den største til den mindste filstørrelse. Du kan klikke på **Stop forespørgsel** når som helst for at stoppe forespørgslen.

#### <span id="page-450-2"></span>**Sletning af e-mail vha. oplysninger om størrelse af postkasselager**

Sådan slettes e-mail ved hjælp af oplysninger om størrelse af postkasselager:

- **1** Klik på **Speciel** > **Kontroller størrelse af postkasse**.
- <span id="page-450-3"></span>**2** I gruppeboksen **Vis** skal du klikke på **Papirkurv**, **Afsendte elementer**, **Modtagne elementer** eller **Personlige elementer/kladdeelementer**.

Når du vælger en visning, søger GroupWise efter elementer i den valgte mappe og viser elementerne i faldende rækkefølge, fra den største til den mindste filstørrelse. Du kan klikke på **Stop forespørgsel** når som helst for at stoppe forespørgslen.

- <span id="page-450-4"></span>**3** Vælg et eller flere elementer, og klik derefter på **Slet**.
- **4** Gentag [Trin 2](#page-450-3) og [Trin 3](#page-450-4), indtil lagerstørrelsen er under den grænse, som GroupWiseadministratoren har angivet.

### <span id="page-451-0"></span>**Arkivering af e-mail vha. oplysninger om størrelse af postkasselager**

Sådan arkiveres e-mail ved hjælp af oplysninger om postkassens størrelse:

- **1** Klik på **Speciel** > **Kontroller størrelse af postkasse**.
- <span id="page-451-1"></span>**2** I gruppeboksen **Vis** skal du klikke på **Papirkurv**, **Afsendte elementer**, **Modtagne elementer** eller **Personlige elementer/kladdeelementer**.

Når du vælger en visning, søger GroupWise efter elementer i den valgte mappe og viser elementerne i faldende rækkefølge, fra den største til den mindste filstørrelse. Du kan klikke på **Stop forespørgsel** når som helst for at stoppe forespørgslen.

- <span id="page-451-2"></span>**3** Vælg et eller flere elementer, og klik derefter **Arkiver**.
- **4** Gentag [Trin 2](#page-451-1) og [Trin 3](#page-451-2), indtil lagerstørrelsen er under den grænse, som GroupWiseadministratoren har angivet.

# 95 <sup>95</sup>**Bruge Styring af diskplads i fjernbibliotek**

<span id="page-452-0"></span>Brug værktøjet Styring af diskplads i fjernbibliotek til at vedligeholde dine dokumenter i fjernbiblioteket. Dokumenter gemmes typisk i et andet bibliotek end standardpostmeddelelserne i cachepostkassen. Når du sletter elementer fra fjernbiblioteket, slettes de ikke fra hovedbiblioteket.

Hvis du vil have adgang til funktionen til styring af diskplads i fjernbibliotek, skal du klikke på **Speciel** > **Håndter størrelse på bibliotek**.

Du kan i vinduet Styring af diskplads i fjernbibliotek se alle dine gemte dokumenter, og hvor meget plads de optager. Dokumenter kan fjernes ved at markere dokumenterne og klikke på **Slet**.

96 <sup>96</sup>**Sikkerhedskopiering af e-mail**

<span id="page-454-0"></span>Som regel sikkerhedskopierer GroupWise-administratoren din netværkspostkasse regelmæssigt. Du kan sikkerhedskopiere din lokale postkasse, hvis du vil have en ekstra kopi af postkassen, eller hvis du vil sikkerhedskopiere oplysninger, som ikke længere findes i netværkspostkassen.

Hvis GroupWise-administratoren har oprettet et gendannelsesområde og sikkerhedskopieret hele GroupWise-systemet, eller hvis du har sikkerhedskopieret den lokale postkasse i fjern- eller cachetilstand, kan du åbne en sikkerhedskopi af postkassen, så du kan få vist og gendanne elementer. Du skal have læse- og skriveadgang til gendannelsesområdet, hvis det findes på netværket.

- ["Sikkerhedskopiering af din postkasse" på side 455](#page-454-1)
- ["Gendan elementer fra en sikkerhedskopi" på side 455](#page-454-2)

### <span id="page-454-1"></span>**Sikkerhedskopiering af din postkasse**

Sådan sikkerhedskopieres din lokale postkasse i fjern- eller cachetilstand manuelt:

- **1** Klik på **Speciel** > **Sikkerhedskopier postkasse**.
- **2** Angiv placeringen for sikkerhedskopien, hvis du bliver bedt om det, og klik derefter på **OK**.

Sådan konfigureres en automatisk sikkerhedskopiering:

- **1** Klik på **Speciel** > **Indstillinger** i fjern- eller cachetilstand, og dobbeltklik derefter på **Miljø**.
- **2** Klik på fanen **Indstillinger for sikkerhedskopiering**, og markér derefter **Sikkerhedskopier fjernpostkassen**.
- **3** Angiv placeringen for sikkerhedskopien.
- **4** Angiv, hvor ofte postkassen skal sikkerhedskopieres.
- **5** (Valgfrit) Vælg **Spørg ikke, før der udføres sikkerhedskopiering**.

Sikkerhedskopieringen finder sted, hver gang du afslutter GroupWise. Hvis din postkasse er stor, kan sikkerhedskopieringen tage en del tid. Du kan vælge, om du vil sikkerhedskopiere din postkasse, hver gang du afslutter GroupWise.

#### <span id="page-454-2"></span>**Gendan elementer fra en sikkerhedskopi**

Sådan gendannes elementer fra en sikkerhedskopi:

- **1** Klik på **Filer** > **Åbn sikkerhedskopi**.
- **2** Skriv eller søg efter hele stien til den sikkerhedskopierede postkasse, og angiv derefter din adgangskode, hvis det er nødvendigt.
- **3** Markér det element, der skal gendannes, og klik derefter på **Funktioner** > **Gendan**.

Denne metode kan ikke anvendes til at gendanne GroupWise-biblioteksdokumenter. Yderligere oplysninger finder du i [Dokumentstyring](#page-434-0).

**4** Klik på **Filer** > **Åbn sikkerhedskopi** for at lukke den sikkerhedskopierede postkasse.

# 97 <sup>97</sup>**Reparer din postkasse**

<span id="page-456-0"></span>Periodisk vedligeholdelse af postkassen sikrer, at GroupWise kører uden problemer Til tider kræves der postkassevedligeholdelse for at løse et problem med en postkasse eller med en anden GroupWise-database.

Du kan udføre følgende vedligeholdelse af postkassen ved hjælp af funktionen Reparer postkasse:

- ["Introduktion til vedligeholdelse af postkasser" på side 457](#page-456-1)
- ["Fastslå, om din postkasse har brug for reparation" på side 458](#page-457-0)
- ["Installere GroupWise-kontrol" på side 458](#page-457-1)
- ["Analyser og reparer databaser" på side 458](#page-457-2)
- ["Genopret postkassestrukturen" på side 460](#page-459-0)

#### <span id="page-456-1"></span>**Introduktion til vedligeholdelse af postkasser**

Postkassevedligeholdelse udføres på den postkasse, som du har forbindelse til, f.eks. cachepostkassen, fjernpostkassen eller arkivet. Funktionen Reparer postkasse er kun tilgængelig i menuen, hvis du kører i cache-, fjern- eller arkivtilstand.

I onlinetilstand befinder din GroupWise-postkasse sig på det posthus, som du tilhører, og vedligeholdelsen af din onlinepostkasse varetages derfor af din GroupWise-administrator. I andre tilstande kan du selv udføre noget af din egen vedligeholdelse afhængigt af, hvilke GroupWiseklientfunktioner du anvender.

**Arkiv:** Når du arkiverer GroupWise-elementer, gemmes de på den placering, du har angivet, vha. **Speciel** > **Indstillinger** > **Miljø** > *Filplacering*. Du åbner arkivet ved at klikke på **Filer** > **Åbn arkiv**, hvis du vil reparere dit arkiv.

**Cachepostkasse:** Hvis du bruger cachetilstand, gemmes din cachepostkasse på den placering, du angav, da du oprettede din cachepostkasse. Du skal være i cachetilstand for at reparere din cachepostkasse.

**Fjernpostkasse:** Hvis du bruger fjerntilstand, gemmes din fjernpostkasse på den placering, du angav, da du brugte funktionen Fjernpostkasse til at oprette fjernpostkassen. Du skal være i fjerntilstand for at reparere din fjernpostkasse.

Der er tilknyttet tre databaser til hver af disse postkasseplaceringer:

**Brugerdatabase:** Din brugerdatabase indeholder dine klientindstillinger, pointers til meddelelser, personlige grupper, personlige adressebøger og regler.

**Meddelelsesdatabase:** Dine meddelelsesdatabase indeholder dine GroupWise-elementer

**Dokumentdatabase:** Din dokumentdatabase indeholder alle de dokumenter, du får adgang til fra et GroupWise-bibliotek.

Når du foretager reparationer af en postkasse, kan du vælge, hvilke databaser der skal repareres, alt efter hvilket problem der er med postkassen.

#### <span id="page-457-0"></span>**Fastslå, om din postkasse har brug for reparation**

Det er muligt, at din GroupWise-postkasse eller andre GroupWise-databaser bliver ødelagt af forskellige årsager. Hvis det sker, kan GroupWise ofte ikke længere læse elementer i postkassen. Ved at køre Reparer postkasse kan du løse de fleste af disse problemer. Du kan få oplysninger om, hvordan du kan reparere din postkasse, i [Analyser og reparer databaser](#page-457-2) og [Genopret](#page-459-0)  [postkassestrukturen](#page-459-0).

#### <span id="page-457-1"></span>**Installere GroupWise-kontrol**

Afhængigt af hvordan GroupWise-kontrol er installeret, kan du have et **Reparer postkasse**-element liggende i menuen **Speciel**, der gør det muligt for dig at køre GWCheck fra klienten. Hvis programmet GWCheck er tilgængeligt for dig, kan du udføre databasevedligeholdelse af din fjern-, cache- og arkivpostkasse.

Følgende filer skal være installeret i GroupWise-biblioteket, for at elementet **Reparer postkasse** vises i menuen **Speciel**. Det er som standard C:\Programmer (x86)\Novell\GroupWise.

- qwcheck.exe
- gwchk*xx*.dll (Erstat *xx* med din sprogkode)
- gwchk*xx*.chm (Erstat *xx* med din sprogkode)

GroupWise-administratoren kan installere disse filer ved at bruge SetupIP til at installere din GroupWise-klient og vælge at installere og aktivere GWCheck. Standardproceduren med SetupIP er at installere GWCheck, men ikke at aktivere det.

Hvis indstillingen **Reparer postkasse** ikke vises i menuen **Speciel**:

Kopier filerne anført herover fra biblioteket GWCheck (\Novell\GroupWise\gwcheck) til GroupWise-hovedbiblioteket (\Novell\GroupWise).

#### <span id="page-457-2"></span>**Analyser og reparer databaser**

Funktionen Analyser/Ret databaser i GroupWise-postkassevedligeholdelse kan bruges til at kontrollere din postkasse for forskellige problemtyper og kan reparere problemer, hvis de findes.

Sådan kontrolleres og evt. repareres din postkasse:

- **1** Klik på **Speciel** > **Reparer postkasse**, og klik derefter på **Ja**.
- **2** Vælg på rullelisten **Handling > Analyser/Ret databaser**.
- **3** Vælg mellem de følgende indstillinger under **Analyser/Ret databaser**, som det er nødvendigt.

**Struktur:** Strukturkontrollen bekræfter postkassens strukturelle integritet og rapportere den mængde plads, der kan udvindes, hvis postkassen genoprettes.

**Indekskontrol:** Hvis du vælger **Struktur**, kan du også vælge **Indekskontrol**. Du bør udføre en indekskontrol, hvis du forsøger at åbne en meddelelse og får en fejlmeddelelse, eller hvis nogen sender dig en meddelelse, der ikke kommer frem i din postkasse, selvom afsenderen får vist Afleveret som status for meddelelsen. Afhængigt af størrelsen af din postkasse kan en indekskontrol være ret tidskrævende.

**Indhold:** En indholdskontrol bekræfter henvisninger til andre elementer. En indholdskontrol af din brugerdatabase bekræfter f.eks., at alle meddelelser i din postkasse faktisk eksisterer i din meddelelsesdatabase. En indholdskontrol i din meddelelsesdatabase bekræfter, at alle bilag til meddelelser i din postkasse faktisk også eksisterer i bilagsbiblioteket. En indholdskontrol sørger også for, at dine regler og personlige grupper er gyldige.

**Indhent statistik:** Hvis du vælger **Indhold**, kan du også indhente statistik i løbet af indholdskontrollen. Statistikken omfatter antallet af meddelelser og aftaler i din postkasse, mængden af plads, der optages af din postkasse osv..

**4** Vælg **Ret problemer** for at udføre reparationer af din postkasse.

Hvis du fravælger **Ret problemer**, rapporteres problemer med din postkasse, men de løses ikke.

**5** Vælg en eller flere databaser under fanen **Databaser** for at analysere og (hvis der er brug for det) rette den eller dem.

Du kan få yderligere oplysninger om databaserne under [Introduktion til vedligeholdelse af](#page-456-1)  [postkasser](#page-456-1).

Under fanen **Log** viser feltet **Logfil**, at der som standard vil blive oprettet en fil ved navn gwchk32.log i GroupWise-biblioteket med klientinstallationer.

**6** (Valgfrit) Angiv et andet filnavn og en anden placering.

Du kan også vælge Log med udførlig rapportering for at registrere flere detaljerede oplysninger i løbet af processen analyser/ret.

**7** Klik på **Kør** for at starte funktionen Analyser/Ret database.

Der vises en proceslog under proceduren med at analyse/rette.

Du kan klikke på **Stop** for at stoppe analyser/ret-processen når som helst. Der vises en fejlkode, men denne indikerer blot, at processen er blevet stoppet.

Du kan klikke på **Statistik** når som helst i løbet af analyser/ret-processen, hvis du ønsker at tilføje foreløbige statistiske oplysninger til loggen, som f.eks. hvor mange problemer, der er blevet fundet og rettet indtil videre i processen.

- **8** Klik på **Luk**, og klik derefter på **OK**, når analyse-/rettelsesprocessen er færdig.
- **9** Klik på **Luk** for at vende tilbage til din GroupWise-postkasse.

## <span id="page-459-0"></span>**Genopret postkassestrukturen**

Funktionen Strukturel genoprettelse under vedligeholdelse af GroupWise-postkassen gennemtvinger en strukturel genoprettelse af en database i din postkasse, ligegyldigt om der er blevet fundet problemer vha. funktionen Analyser/Ret databaser. En strukturel genoprettelse sikrer, at de forskellige beholdere med poster i databasen arrangeres korrekt, således at dataene kan hentes i dem igen af GroupWise-klienten.

Sådan udføres en strukturel genoprettelse af din postkasse:

- **1** Klik på **Speciel** > **Reparer postkasse**, og klik derefter på **Ja**.
- **2** Vælg **Strukturel genoprettelse** på rullelisten **Handlinger**.
- **3** Vælg en eller flere databaser, der skal genoprettes, under fanen **Databaser**.

Du kan få yderligere oplysninger om databaserne under [Introduktion til vedligeholdelse af](#page-456-1)  [postkasser](#page-456-1).

**4** Under fanen **Log** viser feltet **Logfil**, at der som standard vil blive oprettet en fil ved navn gwchk32.log i GroupWise-biblioteket med klientinstallationer.

Du kan angive et andet filnavn og en anden placering. Du kan også vælge **Log med udførlig rapportering** for at registrere flere detaljerede oplysninger under den strukturelle oprettelse.

**5** Klik på **Kør** for at starte Strukturel genoprettelse.

Der vises en proceslog i løbet af den strukturelle genoprettelse.

Du kan klikke på **Stop** når som helst for at stoppe genoprettelsen. Der vises en fejlkode, men denne indikerer blot, at processen er blevet stoppet.

Du kan altid klikke på **Statistik** i løbet af genoprettelsen, hvis du vil føje foreløbige statistiske oplysninger til loggen, f.eks. hvor mange problemer der er blevet rettet indtil videre i genoprettelsesprocessen.

- **6** Klik på **Luk**, og klik derefter på **OK**, når den strukturelle genoprettelse er færdig.
- **7** Klik på **Luk** for at vende tilbage til din GroupWise-postkasse.

# 98 <sup>98</sup>**Administrere Papirkurv**

<span id="page-460-0"></span>Alle slettede post- og telefonmeddelelser, aftaler, opgaver, dokumenter og påmindelser gemmes i papirkurven. Elementer i papirkurven kan vises, åbnes eller returneres til postkassen, indtil papirkurven tømmes. (Når papirkurven tømmes, fjernes elementerne i den fra systemet).

Du kan tømme hele papirkurven eller kun fjerne udvalgte elementer. Elementer i papirkurven fjernes efter det antal dage, der er indtastet under fanen **Oprydning** i miljøindstillinger, eller du kan tømme papirkurven manuelt. GroupWise-administratoren kan angive, at papirkurven med jævne mellemrum skal tømmes automatisk.

- ["Visning af elementer i din papirkurv" på side 461](#page-460-1)
- ["Fortryd sletning af et element i din papirkurv" på side 461](#page-460-2)
- ["Gem et element fra din papirkurv" på side 462](#page-461-0)
- ["Tøm papirkurven" på side 462](#page-461-1)

#### <span id="page-460-1"></span>**Visning af elementer i din papirkurv**

Du kan åbne den fuldstændige mappeliste ved at klikke på rullelisten i overskriften til mappelisten (over mappelisten – den viser sandsynligvis Online eller Cache for at angive, hvilken tilstand af GroupWise du er i) og derefter klikke på **Fuldstændig mappeliste**.

Du kan åbne, gemme og se oplysninger om elementer i papirkurven. Du kan også fjerne elementer permanent eller returnere dem til Postkassen. Højreklik på et element i papirkurven for at få vist flere indstillinger.

### <span id="page-460-2"></span>**Fortryd sletning af et element i din papirkurv**

Sådan fortrydes sletning af et element i papirkurven:

**1** Klik på **Papirkurv** på den fuldstændige mappeliste.

Du kan åbne den fuldstændige mappeliste ved at klikke på rullelisten i overskriften til mappelisten (over mappelisten – den viser sandsynligvis Online eller Cache for at angive, hvilken tilstand af GroupWise du er i) og derefter klikke på **Fuldstændig mappeliste**.

- **2** Marker de elementer, hvis sletning du vil annullere.
- **3** Klik på **Rediger** > **Fortryd slet**.

Det element, hvis sletning du har annulleret, anbringes i den mappe, som det oprindeligt blev slettet fra. Hvis den oprindelige mappe ikke længere eksisterer, vil elementet blive anbragt i postkassen.

**4** (Valgfrit) Du kan også gendanne et element ved at trække det fra papirkurven til en anden mappe.

### <span id="page-461-0"></span>**Gem et element fra din papirkurv**

Du kan gemme elementer, der befinder sig i papirkurven, på samme måde som du gemmer andre elementer. Yderligere oplysninger finder du i [Lagring af modtaget e-mail på en disk eller i et](#page-163-0)  [GroupWise-bibliotek](#page-163-0).

#### <span id="page-461-1"></span>**Tøm papirkurven**

I disse afsnit beskrives de forskellige muligheder for tømning af papirkurven.

- ["Tømme papirkurven manuelt" på side 462](#page-461-2)
- ["Tøm papirkurven for markerede elementer" på side 462](#page-461-3)
- ["Tøm papirkurven automatisk" på side 462](#page-461-4)

#### <span id="page-461-2"></span>**Tømme papirkurven manuelt**

Sådan tømmes papirkurven manuelt:

Højreklik på **Papirkurv** på den fuldstændige mappeliste, og klik derefter på **Tøm papirkurv**.

Du kan åbne den fuldstændige mappeliste ved at klikke på rullelisten i overskriften til mappelisten (over mappelisten – den viser sandsynligvis Online eller Cache for at angive, hvilken tilstand af GroupWise du er i) og derefter klikke på **Fuldstændig mappeliste**.

#### <span id="page-461-3"></span>**Tøm papirkurven for markerede elementer**

Sådan tømmes papirkurven for markerede elementer:

**1** Klik på **Papirkurv** på den fuldstændige mappeliste.

Du kan åbne den fuldstændige mappeliste ved at klikke på rullelisten i overskriften til mappelisten (over mappelisten – den viser sandsynligvis Online eller Cache for at angive, hvilken tilstand af GroupWise du er i) og derefter klikke på **Fuldstændig mappeliste**.

- **2** Marker ét eller flere elementer.
- **3** Klik på **Rediger** > **Slet**, og klik derefter på **Ja**.

#### <span id="page-461-4"></span>**Tøm papirkurven automatisk**

Hvis GroupWise-administratoren har angivet, at papirkurven med jævne mellemrum skal tømmes automatisk, kan du måske ikke ændre denne indstilling.

- **1** Klik på **Speciel** > **Indstillinger**.
- **2** Dobbeltklik på **Miljø**, og klik derefter på fanen **Oprydning**.
- **3** Klik på knappen **Tøm automatisk efter** i gruppefeltet **Tøm papirkurv**, og angiv derefter antallet af dage mellem automatiske sletninger.
- **4** Klik på **OK**.

# 99 <sup>99</sup>**Huske klienttilstand ved nedbrud**

<span id="page-462-0"></span>Med henblik på at forebygge datatab ved nedbrud kan GroupWise-klienten huske den aktuelle tilstand, åbne vinduer, den aktuelle mappe, du har valgt, og andre vigtige oplysninger. Når klienten åbnes igen efter et nedbrud, gendannes den gemte tilstand. Klienten gemmer tilstanden hvert 5. minut, når du aktiverer denne indstilling. Eftersom den er deaktiveret som standard, skal du følge trinnene herunder for at aktivere klientens lagringstilstand:

- **1** Klik på **Speciel** > **Indstillinger**.
- **2** Dobbeltklik på **Miljø**.
- **3** Vælg **Fortsæt ved start, hvor du forsvandt** under fanen **Generelt**.
- **4** Klik på **OK**.

# 100 <sup>100</sup>**Oplysninger om support til GroupWise**

<span id="page-464-0"></span>Hvis du har brug for at kontakte vores tekniske supportressourcer for at få yderligere hjælp til GroupWise, kan de have brug for følgende oplysninger:

- Programversion
- Buildnummer
- Installerede sprog
- Aktuelt brugernavn
- Dit GroupWise-postkontor
- Placering af dit GroupWise-postkontor

Du kan finde disse oplysninger ved at klikke på **Hjælp > Om GroupWise** i hovedvinduet.

# XVII **SMS-beskeder og onlinemeddelelser**

Du kan sende SMS-beskeder og bruge onlinemeddelelser direkte fra GroupWise.

- [Kapitel 101, "Afsendelse af SMS-beskeder," på side 469](#page-468-0)
- [Kapitel 102, "Brug af onlinemeddelelser," på side 471](#page-470-0)
# 101 <sup>101</sup>**Afsendelse af SMS-beskeder**

Du kan sende sms-tekstmeddelelser fra GroupWise til andre GroupWise-brugere eller til ikke-GroupWise-brugere uden at skulle hente eller køre programmer fra tredjepart.

Før du kan sende en sms-tekstmeddelelse fra GroupWise, skal du angive brugerens mobiludbyder.

**BEMÆRK:** GroupWise-beskedfunktionalitet, konfiguration og SMS-beskedomkostninger for modtagere kan variere alt efter mobiltelefoniudbydere i dit område.

- ["Angive en brugers mobiludbyder" på side 469](#page-468-0)
- ["Afsendelse af en SMS-besked direkte til en mobiltelefon" på side 470](#page-469-0)

### <span id="page-468-0"></span>**Angive en brugers mobiludbyder**

Du kan angive en brugers mobiludbyder ved at redigere en eksisterende kontakts oplysninger eller ved at oprette en ny kontakt i mappen Hyppige kontakter eller en anden personlig kontaktmappe. For at kunne redigere en kontakt i GroupWise-adressebogen skal du først kopiere kontakten til mappen Hyppige kontakter eller en anden mappe med personlige kontakter.

**1** Vælg den mappe med personlige kontakter på kontaktlisten, hvor du vil angive kontaktens mobiludbyder.

Hvis kontakten ikke findes i en personlig kontaktmappe, skal du oprette kontakten i mappen eller flytte kontakten til mappen.

- **2** Dobbeltklik på kontakten i kontaktlisten.
- **3** Klik på fanen **Kontakt**.
- **4** Klik på pil ned ud for feltet **Mobiltelefon**, klik på **Konfigurer mobiludbyder**, og vælg derefter brugerens mobiludbyder på listen.

Hver leveret tjeneste har en SMS-gateway til håndtering af SMS-beskeder. SMS-gateway for Verizon er f.eks. *telefonnummer*@vtext.com, og SMS-gateway for AT&T er *telefonnummer*@text.att.net.

**5** (Valgfrit) Hvis udbyderen ikke findes på listen, skal du klikke på **Mere** for at få vist en udvidet liste. Hvis udbyderen ikke findes på den udvidede liste, skal du klikke på **Tilføj**, angive navnet på udbyderen og udbyderens e-mailgateway og derefter klikke på **OK**.

E-mail-gateway er SMS-gateway for udbyderen.

**6** Klik på **Luk**, og klik derefter på **Ja** for at gemme ændringerne.

## <span id="page-469-0"></span>**Afsendelse af en SMS-besked direkte til en mobiltelefon**

Du kan sende tekstmeddelelser til enhver mobiltelefon direkte fra GroupWise. Du skal tilføje brugere til din mappe med personlige kontakter og angive deres mobiludbydere, før du kan sende tekstmeddelelser til dem. Du kan finde yderligere oplysninger i [Angive en brugers mobiludbyder](#page-468-0).

- **1** Åbn en kontakt i en adressebog eller kontaktmappe ved at dobbeltklikke på navnet på kontakten.
- **2** Kontroller, at **Standard** er markeret i rullelisten på fanen **Oversigt**.
- **3** Rul ned til sektionen **Sms**, og klik derefter på det telefonnummer, du vil sende en sms til.
- **4** Angiv den besked, som du vil sende, og klik derefter på **Send**.

# 102 <sup>102</sup>**Brug af onlinemeddelelser**

Hvis GroupWise Messenger kører på både din og modtagerens arbejdsstation, kan du chatte med en anden GroupWise-bruger direkte fra et vilkårligt **tilstedeværelsesikon** i GroupWise. Du kan finde yderligere oplysninger i *Introduktion til GroupWise Messenger*.

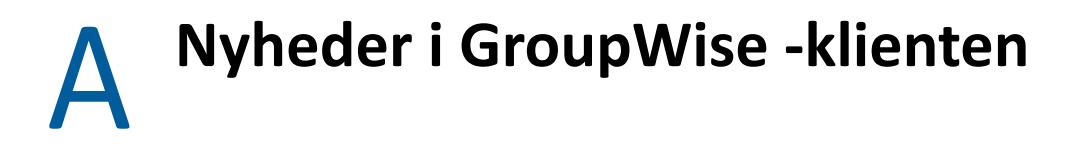

I afsnittene nedenfor kan du få mere at vide om nyheder i alle udgivne versioner af GroupWise klienten.

- ["GroupWise 24.2" på side 473](#page-472-0)
- ["GroupWise 24.1" på side 473](#page-472-1)
- ["GroupWise 23.4" på side 474](#page-473-0)
- ["GroupWise 18.5" på side 474](#page-473-1)

#### <span id="page-472-0"></span>**GroupWise 24.2**

Integration med Microsoft Teams er stadig under udvikling og introduceres i GroupWise 24.3, så der er ingen ændringer i denne version af GroupWise Windows-klienten. Men der er ændringer i GroupWise Web-klienten. Du kan finde oplysninger om forbedringer i GroupWise Web 24.2 i "Nyheder i GroupWise 24.2" i *GroupWise-produktbemærkningerne*.

### <span id="page-472-1"></span>**GroupWise 24.1**

Filr-integration indeholder nu en ny fane kaldet **Filr-politik**. Det betyder, at du nu kan definere dine egne Filr-standardindstillinger i de kontroller, som dine GroupWise- og Filr-administratorer har aktiveret for denne nye fane. De indstillinger, der er tilgængelige for dig, kan omfatte nogle af eller alle de indstillinger, der er beskrevet nedenfor:

- **Send bilag ved hjælp af Filr:** Indstillinger kan omfatte:
	- Aldrig
	- Altid
	- Filstørrelsen overskrider (i MB)
- **Link til bilag udløber efter:** Indstillinger kan omfatte:
	- Antal dage
	- Antal downloads
- **Egenskaber for link til bilag:** Indstillinger kan omfatte:
	- Giver modtagere mulighed for at: **vise** eller **redigere**
	- Ekstern delingstilstand: **Offentligt link** eller **Ekstern deling**

Hvis du vil se, hvilke indstillinger der er tilgængelige i dit miljø, skal du logge på GroupWise-klienten og navigere til **Speciel** > **Indstillinger** > **Miljø** > fanen **Filr-politik**.

## <span id="page-473-0"></span>**GroupWise 23.4**

Følgende nye funktioner og forbedringer er tilføjet i GroupWise 23.4:

- **Føj omtaler til Afsendte elementer:** Når postkasse- eller kalenderelementer er i oprettelsestilstand, kan du hurtigt indsætte kontakter med et link fra adressebogen direkte i meddelelsesteksten ved at skrive @ efterfulgt af mindst ét bogstav i kontaktens navn. Det kan være en hjælp på mange måder at indsætte omtaler i meddelelsesteksten. Du kan finde yderligere oplysninger i [Brug af omtaler i Send elementer](#page-102-0).
- **Forbedret Filr-integration:** Hvis Filr-integration er aktiveret af din administrator, er der nye muligheder tilgængelige i GroupWise-klienten, herunder:
	- Du kan nu søge i, gemme filer i og vedlægge filer fra Filr Net Folders-mappen.
	- Hvis funktionen er aktiveret af din administrator, kan du angive indstillingen **Standardbilag** til Filr.
	- Med den rette Filr-licens kan Filr-administratoren konfigurere *GroupWise-indstillinger* i Filr, som derefter bruges af GroupWise, når der sendes Filr-bilag.

Du kan finde yderligere oplysninger i [Vedlæg en Filr-fil til et element](#page-118-0).

## <span id="page-473-1"></span>**GroupWise 18.5**

Følgende nye funktioner og forbedringer er tilføjet i GroupWise 18.5:

- **Planlægge aftaler med Zoom-møder:** Hvis du allerede har en Zoom-konto eller opretter én, kan du integrere og planlægge Zoom-møder med dine GroupWise-kalenderelementer. Se [Integrere](#page-86-0)  [Zoom i GroupWise.](#page-86-0)
- **Anvende ressourcepuljer:** Opret en eller flere ressourcepuljer i mappen Kontaktpersoner for at forenkle processen til planlægning af ressourcer. Når du planlægger en ressource via en ressourcepulje, bruger aftalen automatisk Søg efter ledig tid og planlægger den ressource med højeste prioritet, der er ledig på listen i ressourcepuljen. Se [Forstå og oprette ressourcepuljer](#page-277-0).
- **Planlægge rejsetid for aftaler:** Aktivér funktionen Rejsetid, når du opretter eller redigerer en aftale. Denne funktion omfatter rejsetid både før og efter mødet, som vises på begge sider af aftalen i din kalender. Se [Planlægge rejsetid](#page-194-0).
- **Konfigurere indstillinger for emojis:** Du kan henholdsvis aktivere eller deaktivere automatisk indsættelse af emojis, når du skriver eller får vist emojis i gråtoneskala på elementlister. Se [Konfigurere indstillinger for emojis](#page-92-0).

# B <sup>B</sup>**Ofte stillede spørgsmål om GroupWise**

Hvis du ikke har fundet de oplysninger, du søger efter, i denne dokumentation, anbefaler vi, at du tjekker ofte stillede spørgsmål til GroupWise -klienten (FAQ).

C **Indstillinger for start** 

> Der er flere tilgængelige startindstillinger, når du starter GroupWise. Nogle af indstillingerne letter arbejdet for dig, hvorimod andre er nødvendige, for at du kan køre GroupWise på din computer.

- ["Startindstillinger i GroupWise" på side 477](#page-476-0)
- ["Brug af en startindstilling i GroupWise" på side 478](#page-477-0)

## <span id="page-476-0"></span>**Startindstillinger i GroupWise**

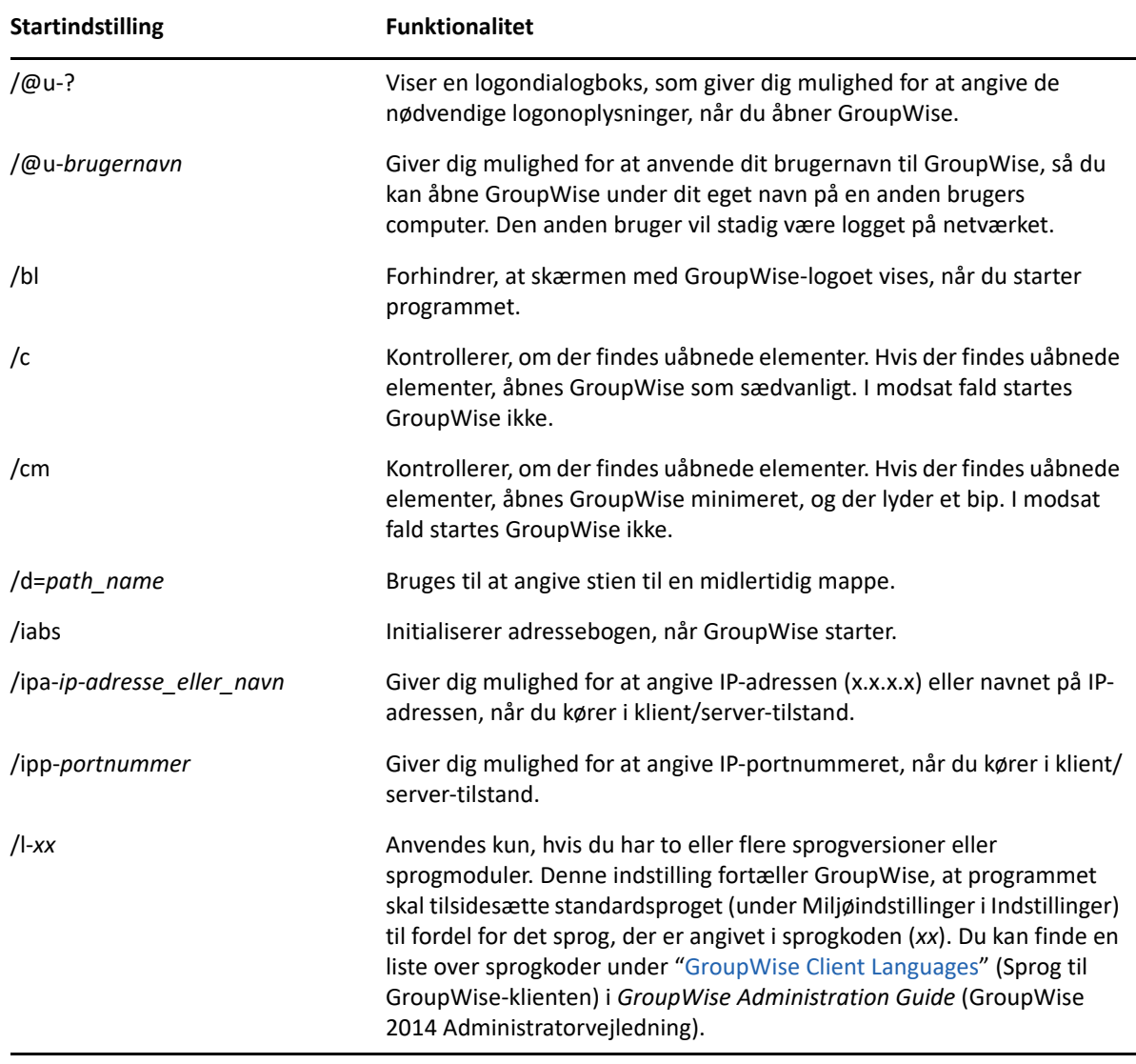

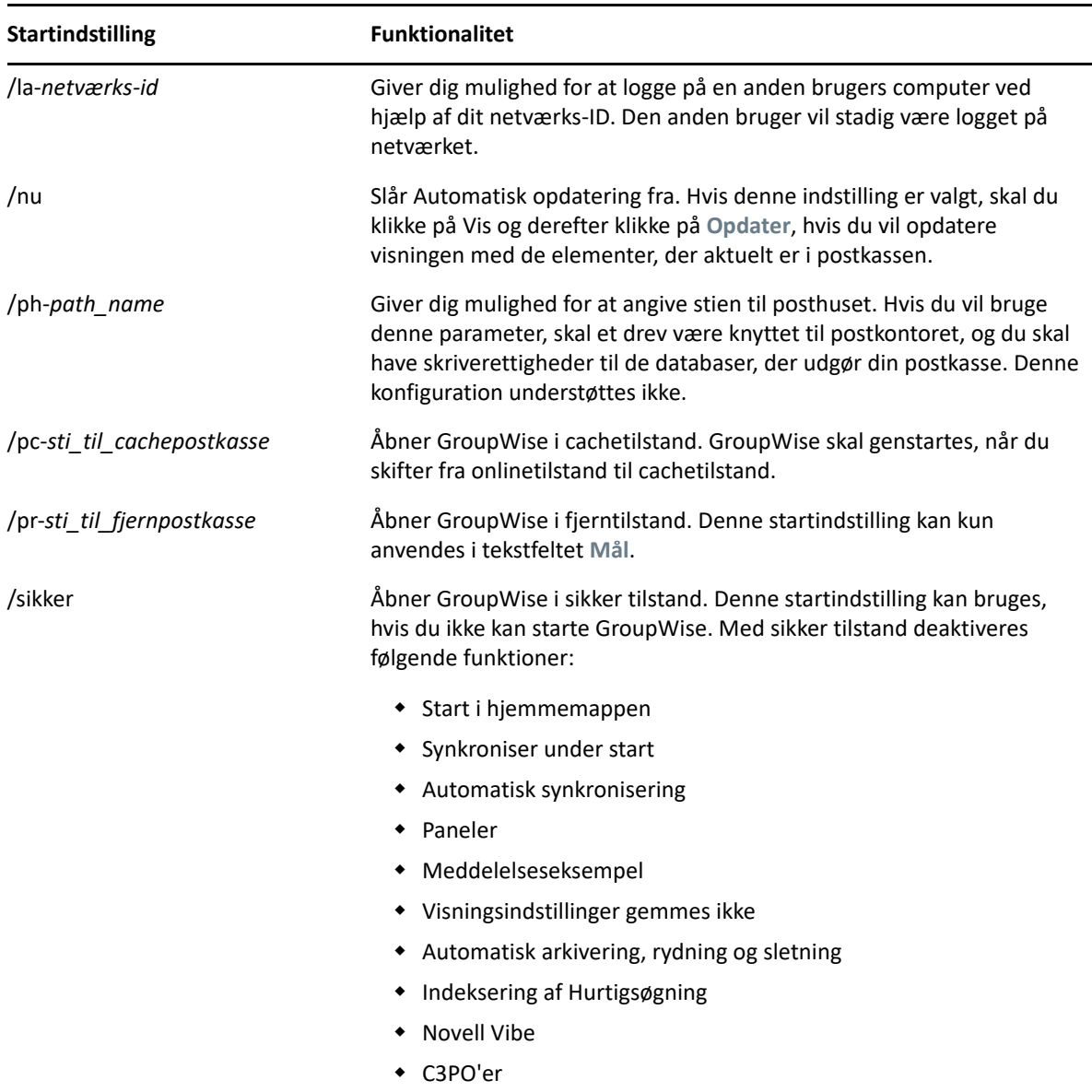

# <span id="page-477-0"></span>**Brug af en startindstilling i GroupWise**

Anvende en startindstilling i GroupWise:

- **1** Højreklik på ikonet GroupWise på skrivebordet, og klik derefter på **Egenskaber**.
- **2** Klik på fanen **Genvej**.
- **3** Tryk på mellemrumstasten i feltet **Mål** efter den eksekverbare GroupWise-fil, angiv startindstillingerne, og klik derefter på **OK**.

Hvis der er flere startindstillinger, skal de adskilles med mellemrum på følgende måde:

```
"C:\Program Files\Novell\GroupWise\grpwise.exe" /ph-path_name /@u-?
```
I dette eksempel er /ph- den startindstilling, der angiver stien til posthuset. *path\_name* er stien til postkontoret. /@/@u-? bruges til at vise en logondialogboks, hvor brugere kan angive logonoplysninger, når de åbner GroupWise. Denne indstilling er nyttig, når to eller flere brugere deler en arbejdsstation, men har separate GroupWise-postkasser.

**4** Start GroupWise.

# D <sup>D</sup>**Genvejstaster**

<span id="page-480-1"></span>Der findes en række genvejstaster i GroupWise for at få nem adgang og spare tid, når du udfører forskellige handlinger.

- ["Generelle genveje" på side 481](#page-480-0)
- ["Elementgenveje" på side 482](#page-481-0)
- ["Genveje til elementliste" på side 483](#page-482-0)
- ["Genveje til tekst" på side 483](#page-482-1)
- ["Diverse genveje" på side 484](#page-483-0)

# <span id="page-480-0"></span>**Generelle genveje**

*Tabel D-1 Generelle genvejstaster*

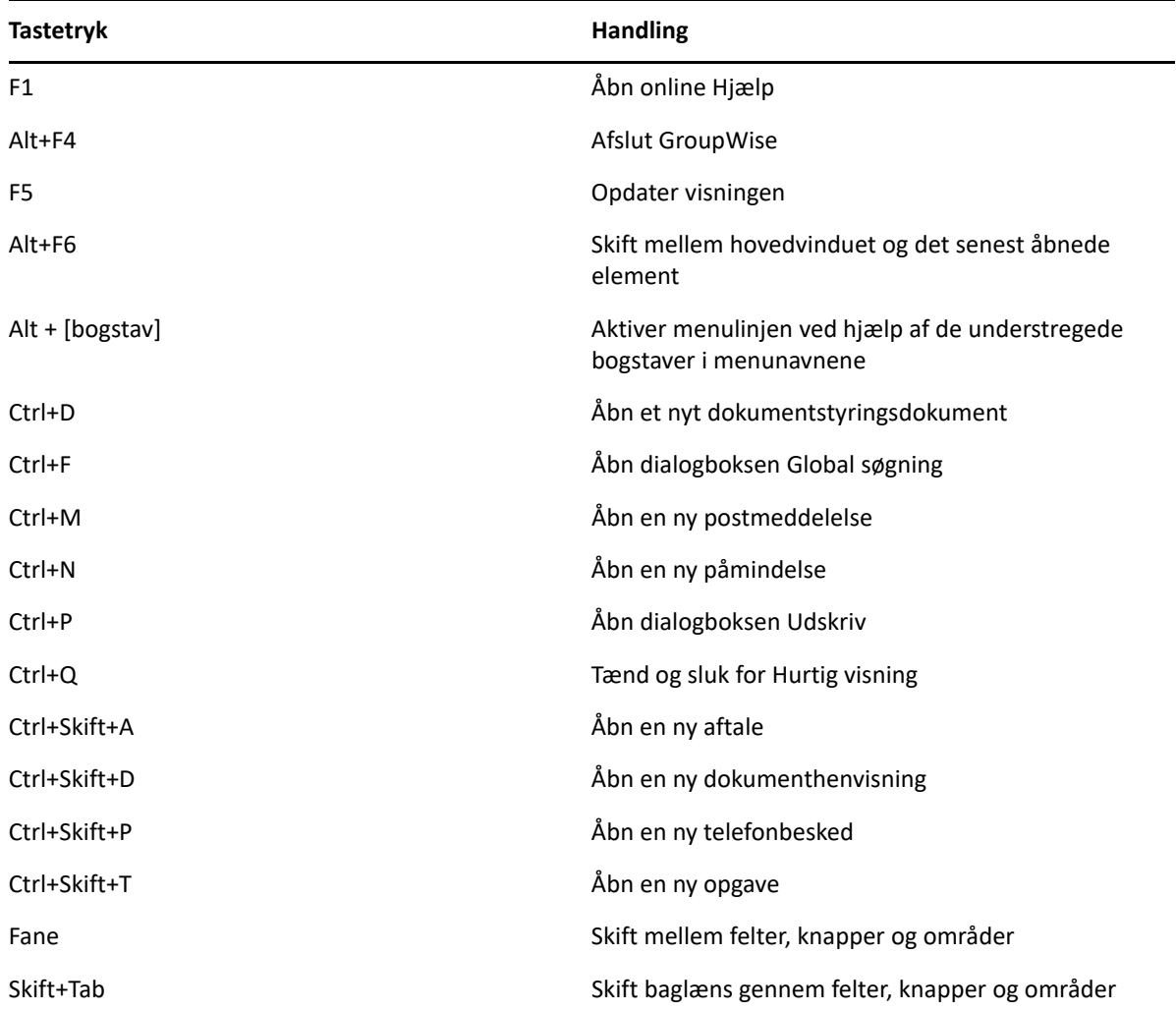

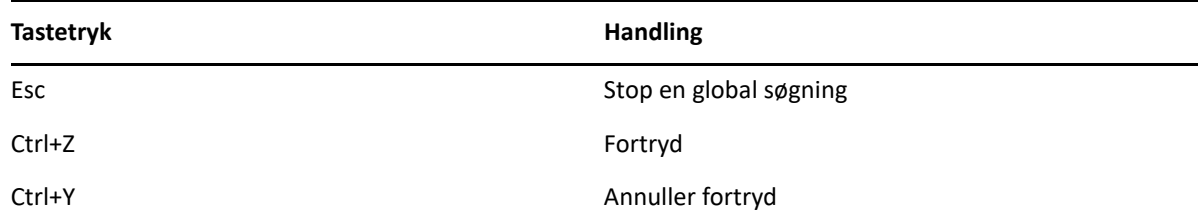

# <span id="page-481-0"></span>**Elementgenveje**

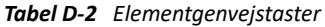

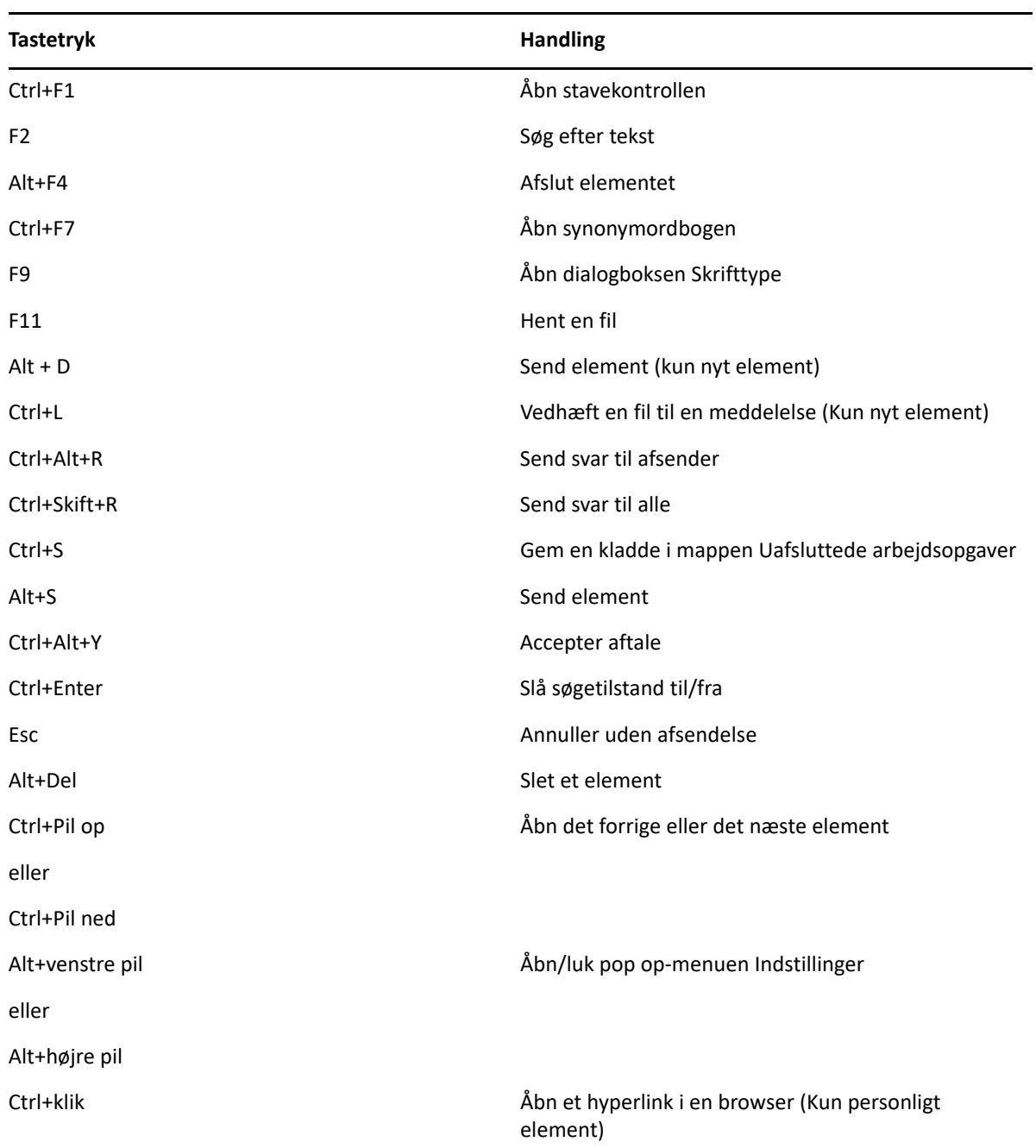

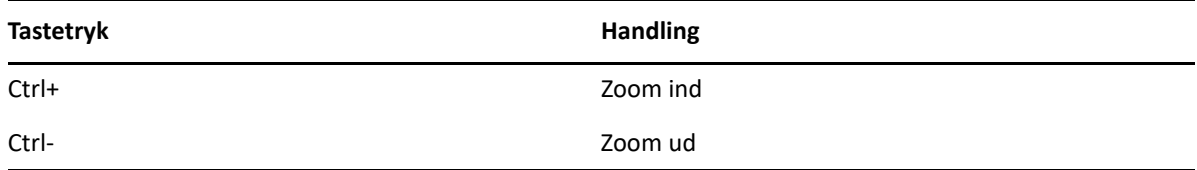

# <span id="page-482-0"></span>**Genveje til elementliste**

*Tabel D-3 Genvejstaster til elementliste*

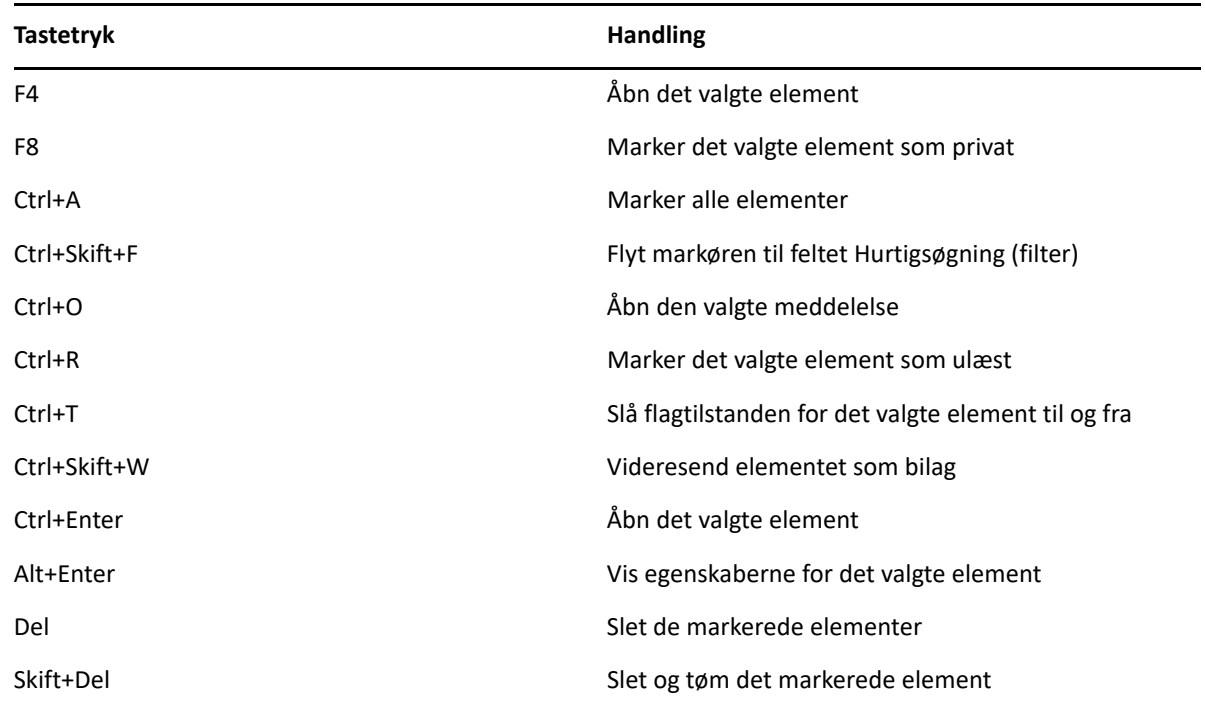

# <span id="page-482-1"></span>**Genveje til tekst**

*Tabel D-4 Genvejstaster til tekst*

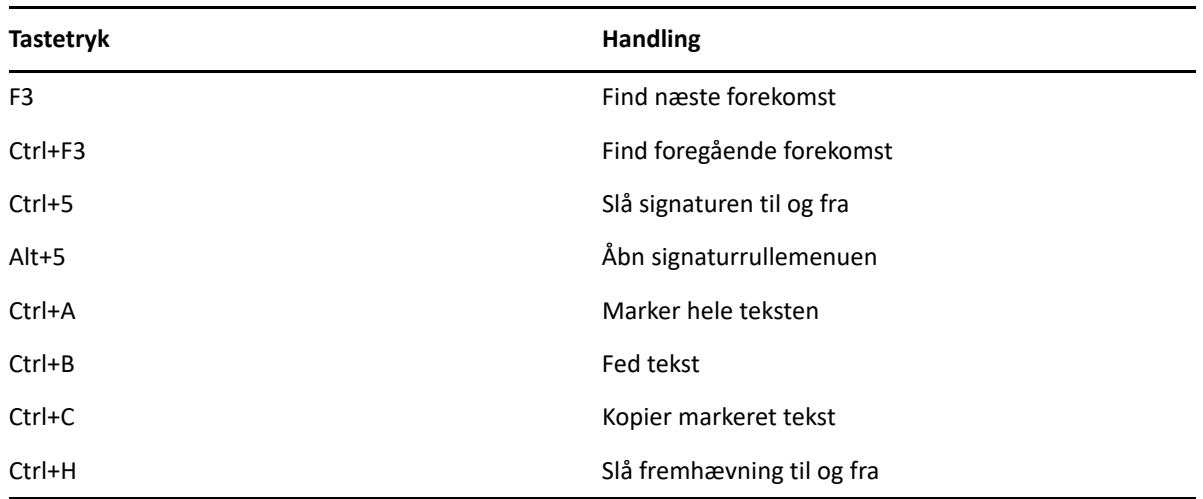

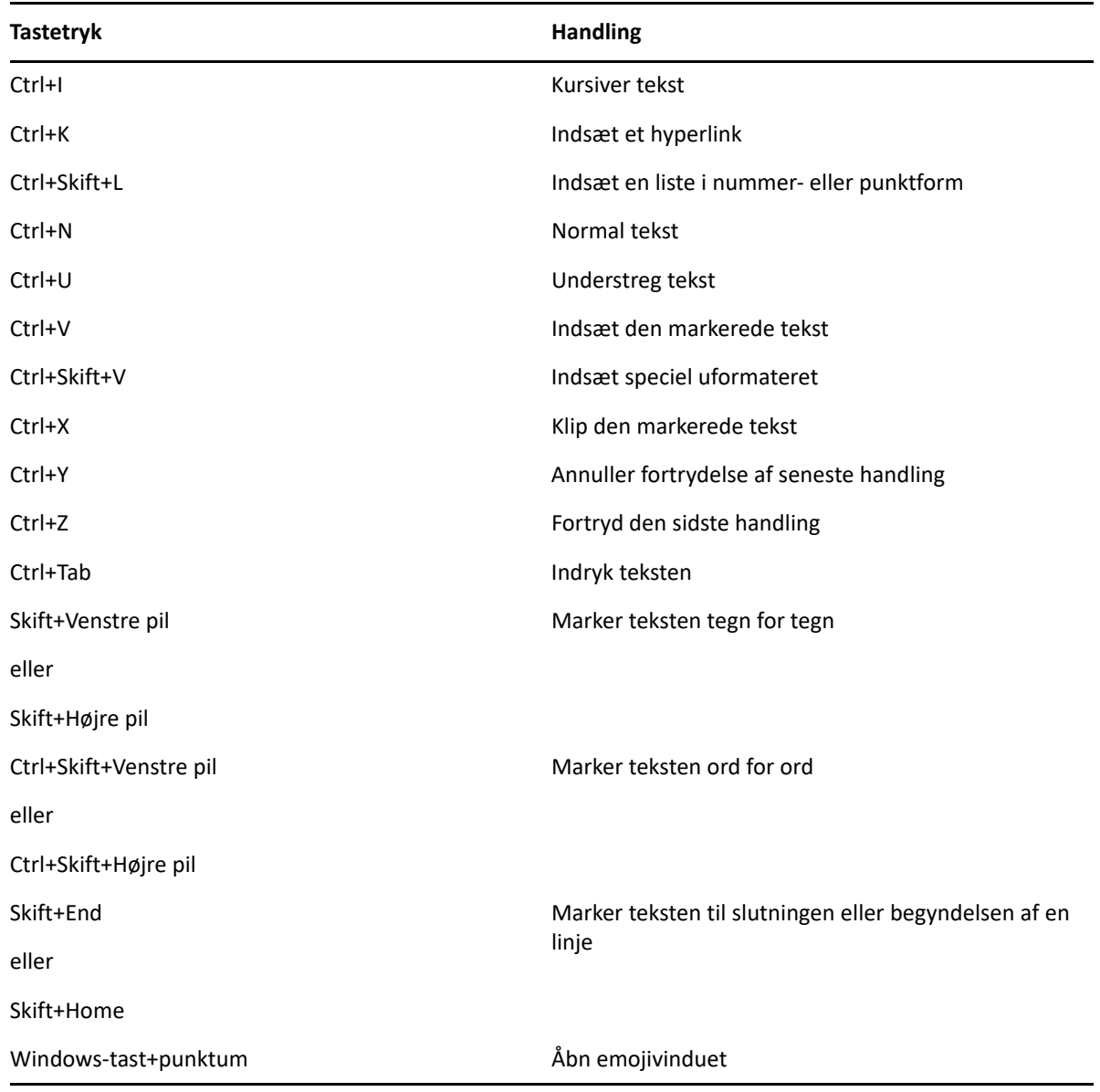

# <span id="page-483-0"></span>**Diverse genveje**

*Tabel D-5 Diverse genvejstaster*

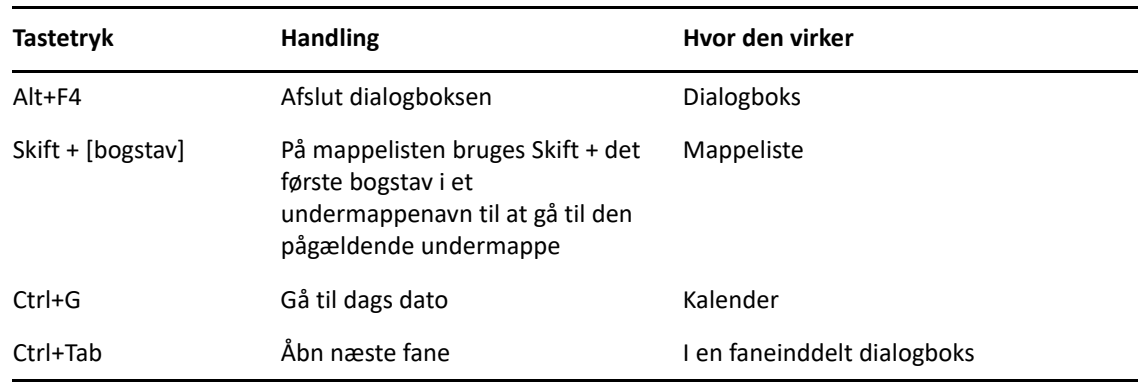

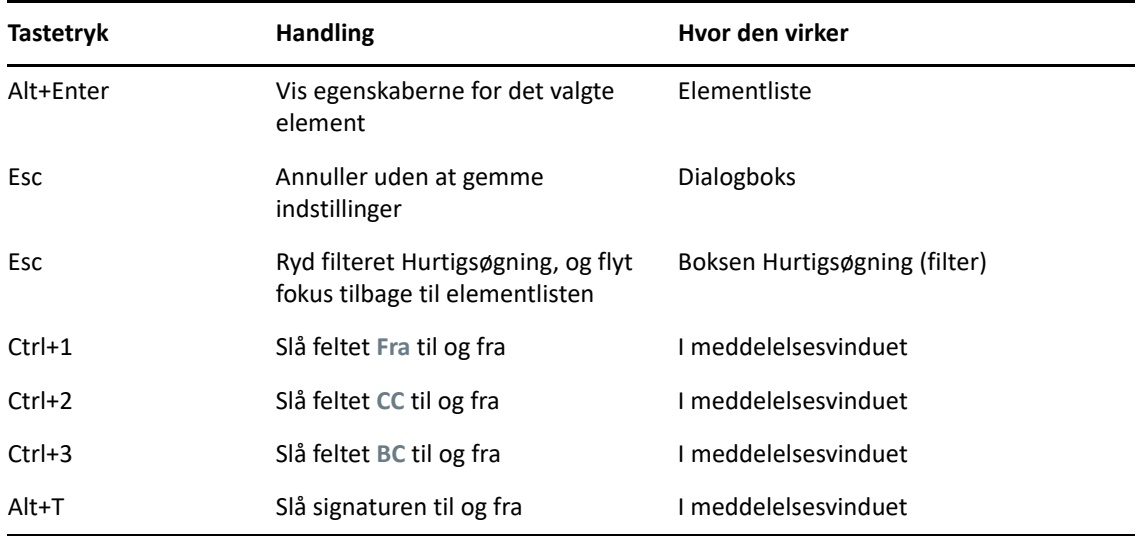

# E <sup>E</sup>**Hjælp til handicappede**

Micro Focus arbejder dedikeret på at fremstille produkter, der er tilgængelige og brugbare for alle, også brugere med handicap. Der er integreret en lang række handicapfunktioner i GroupWise. Disse funktioner er tilgængelige for alle, og der er ikke behov for yderligere hjælpemidler til handicappede:

- ["Skifte visningsindstillinger for aftaler" på side 180](#page-179-0)
- ["Genvejstaster" på side 481](#page-480-1)

Sammen med de indbyggede funktioner kan GroupWise arbejde i Windows-tilstanden for høj kontrast, og det er kompatibelt med NV Access-skærmlæseren (NVDA).

F <sup>F</sup>**Grundlæggende opgaver i GroupWise**

Nedenfor følger en liste over basale opgaver, og måden de udføres på i GroupWise.

- ["Oprette en aftale" på side 489](#page-488-0)
- ["Sende en e-mail" på side 489](#page-488-1)
- ["Oprette en tilpasset meddelelsesregel" på side 490](#page-489-0)
- ["Administrere dine signaturer" på side 490](#page-489-1)
- ["Oprette en søgemappe" på side 491](#page-490-0)
- ["Arbejde i offlinetilstand" på side 492](#page-491-0)
- ["Administrere mapper" på side 492](#page-491-1)
- ["Stedfortræderadgang/fuldmagtsrettigheder til konto" på side 492](#page-491-2)
- ["Opgaver og opgavelister" på side 493](#page-492-0)

#### <span id="page-488-0"></span>**Oprette en aftale**

Sådan oprettes en aftale:

- **1** Klik på **Ny aftale** på værktøjslinjen.
- **2** Klik på feltet **Til**, skriv et brugernavn, og tryk derefter på Enter.

Gentag dette trin, hvis der er flere brugere. Medtag om nødvendigt alle ressource-id'er (f.eks. konferencelokaler) i feltet **Til**.

- **3** Klik på **i** for at angive en dato eller en automatisk dato for aftalen, og vælg derefter et klokkeslæt.
- **4** Skriv et emne og en meddelelse.
- **5** Hvis du vil sikre dig, at de personer og ressourcer, der er indkaldt til aftalen, er ledige, kan du udføre en søgning efter ledige tidspunkter ved at klikke på **Søg efter ledig tid** på værktøjslinjen. Du kan finde yderligere oplysninger i [Bruge Søg efter ledig tid til at finde ledige tidspunkter](#page-195-0).
- **6** Klik på **Send** på værktøjslinjen.

Du kan finde yderligere oplysninger i [Planlæg aftaler](#page-192-0).

#### <span id="page-488-1"></span>**Sende en e-mail**

Sådan sendes en e-mail:

- **1** Klik på **Ny postmeddelelse** på værktøjslinjen.
- **2** Skriv et brugernavn i feltet **Til**, **CC** eller **BC**, og tryk derefter på Enter. Gentag dette trin, hvis der er flere brugere.
- **3** Angiv et emne.
- **4** Skriv en meddelelse.
- **5** Hvis du vil tilføje et bilag, skal du klikke på papirclipsikonet på værktøjslinjen, markere filen og derefter klikke på **OK**.

eller

Træk en fil til vinduet Bilag nederst i meddelelsesvisningen.

**6** Klik på **Send**.

Du kan finde yderligere oplysninger i [Skrivning af e-mail](#page-101-0).

#### <span id="page-489-0"></span>**Oprette en tilpasset meddelelsesregel**

Meddelelsesregler fungerer i GroupWise på en måde, der er meget lig den i Microsoft Outlook-emailklienten, hvor du får mange muligheder for at organisere dine meddelelser.

- **1** Klik på **Speciel** > **Regler**, og klik derefter på **Ny**.
- **2** Angiv et beskrivende navn i feltet **Reglens navn**.
- **3** Klik på rullelisten **Når følgende sker**, og klik derefter på en hændelse for at udløse reglen.
- **4** Hvis du klikkede på **Nyt element**, **Start**, **Afslut** eller **Brugeraktiveret**, skal du klikke på én eller flere kilder til elementet Klik f.eks. på **Modtaget** og **Personlig**.

eller

Hvis du har klikket på **Arkiveret element**, **Åbn mappe** eller **Luk mappe**, skal du klikke på mappeikonet, klikke på en mappe og derefter klikke på **OK** for at få vist mappenavnet.

**5** Klik på én eller flere typer elementer, du vil have reglen til at gælde for, på listen **Elementtyper**.

Du kan yderligere begrænse de elementer, der er påvirket af reglen, ved at klikke på **Definer betingelser**, klikke på de relevante betingelser og derefter klikke på **OK**.

Yderligere oplysninger om de indstillinger, du kan vælge mellem, findes i [Valg af felter i](#page-315-0)  [avancerede søgninger og regler.](#page-315-0)

**6** Klik på **Tilføj handling**, og klik derefter på den handling, reglen skal udføre.

Nogle handlinger, f.eks. **Flyt til mappe** og **Svar**, kræver, at du udfylder yderligere oplysninger.

**7** Klik på **Gem**.

Du kan finde yderligere oplysninger i [Regler](#page-340-0).

#### <span id="page-489-1"></span>**Administrere dine signaturer**

GroupWise giver dig mulighed for at oprette og redigere dine signaturer fra enten meddelelsesvisningen eller fra hovedklientvinduet under **Speciel** > **Indstillinger** > **Miljø** > **Signaturer**.

#### **Oprettelse af en signatur**

Sådan oprettes en signatur:

- **1** Klik på **Speciel** > **Indstillinger**, og dobbeltklik derefter på **Miljø**.
- **2** Klik på fanen **Signatur**.
- **3** Vælg **Signatur**, og klik derefter på **Ny**.
- **4** Skriv et navn til signaturen, og klik derefter på **OK**.
- **5** Opret din signatur vha. det HTML-redigeringsprogram, der følger med.
- **6** Vælg, om dette skal være standardsignaturen.
- **7** Klik på **OK**.

#### **Vedlægge en signatur til en meddelelse**

Sådan knyttes en signatur til en meddelelse:

**1** Vælg **Klik for at tilføje en signatur** i brødteksten i meddelelsesvisning.

Din standardsignatur føjes øjeblikkeligt til meddelelsen. Du kan redigere signaturen integreret for en signatur til engangsbrug.

**2** Hvis du vil vælge en anden signatur, skal du holde musen hen over signaturområdet og derefter klikke på den lille pil øverst til højre.

Du kan finde yderligere oplysninger i [Tilføj signatur eller vCARD](#page-118-1).

#### <span id="page-490-0"></span>**Oprette en søgemappe**

I GroupWise kaldes en søgemappe for mappen Søgeresultater. Når mappen Søgeresultater er åbnet, registrerer GroupWise de søgekriterier, der er defineret for mappen, søger efter det, der er angivet, og viser derefter alt, der blev fundet på elementlisten.

- **1** Klik på mappelisten på **Filer** > **Ny** > **Mappe**.
- **2** Klik på **Søgeresultatmappe**.
- **3** Klik på **Brugerdefineret søgeresultatsmappe**, og klik derefter på **Næste**.
- **4** Skriv navnet på og en beskrivelse af mappen.
- **5** Klik på **Op**, **Ned**, **Højre** eller **Venstre** for at placere mappen det ønskede sted på mappelisten, og klik derefter på **Næste**.
- **6** Angiv søgekriterierne, søg ud fra eksempelkriterier, eller oplysninger for de elementer, du vil søge efter.
- **7** Fravælg **Søg efter nye elementer, hver gang mappen åbnes**, hvis mappen ikke skal opdateres med søgeresultater, hver gang du åbner den.
- **8** Klik på **Næste**.
- **9** Angiv de ønskede visningsindstillinger for denne mappe, og klik derefter på **Udfør**.

Du kan finde yderligere oplysninger i [Om søgeresultatmapper](#page-75-0).

## <span id="page-491-0"></span>**Arbejde i offlinetilstand**

I GroupWise kaldes offlinetilstand cachetilstand. I cachetilstand gemmes en kopi af netværkspostkassen, bl.a. meddelelser og andre oplysninger, på dit lokale drev. Det betyder, at du kan bruge GroupWise, uanset om netværket og posthusagenten er tilgængelige eller ej.

- **1** Klik på ikonet **Tilstandsvælger**, og klik derefter på **Cache**.
- **2** Klik på **Ja**, når du bliver bedt om at genstarte GroupWise. Når GroupWise genstarter, er du i cachetilstand.

Du kan finde yderligere oplysninger i [Cache- og fjerntilstande](#page-370-0).

#### <span id="page-491-1"></span>**Administrere mapper**

I følgende afsnit kan du få mere at vide om, hvordan du opretter og omstrukturerer mapper i GroupWise:

#### **Oprettelse af en ny mappe**

Sådan oprettes en ny mappe:

- **1** Højreklik på mappelisten.
- **2** Vælg **Ny mappe**.
- **3** Skriv et navn til den nye mappe.

#### **Omstrukturere mapperne**

Hvis du vil omstrukturere dine mapper, skal du klikke på **Rediger** > **Mapper**.

Du kan også trække mapper til en ny placering på mappelisten.

Du kan finde yderligere oplysninger i [Brug af mapper til at organisere din Postkasse](#page-64-0).

### <span id="page-491-2"></span>**Stedfortræderadgang/fuldmagtsrettigheder til konto**

I GroupWise kaldes stedfortræderadgang for Fuldmagtsrettigheder. Fuldmagt giver dig rettigheder til at udføre forskellige handlinger, f.eks. læse, acceptere og afvise elementer på vegne af en anden bruger inden for de begrænsninger, den anden bruger angiver.

#### **Give fuldmagtsrettigheder til en anden bruger**

Sådan tildeles der fuldmagtsrettigheder til en anden bruger:

- **1** Klik på **Speciel** > **Indstillinger** i hovedvinduet i GroupWise.
- **2** Dobbeltklik på **Sikkerhed**, og klik derefter på fanen **Fuldmagtsrettigheder**.
- **3** Hvis du vil tilføje en bruger på listen, skal du skrive brugerens navn i feltet **Navn** og derefter klikke på **Tilføj bruger**, når det fulde navn vises.
- **4** Klik på en bruger på adgangslisten.
- **5** Marker de rettigheder, du vil give brugeren.
- **6** Gentag [Trin 4](#page-364-0) og [Trin 5](#page-364-1) for at tildele rettigheder til hver enkelt bruger på adgangslisten.
- **7** Hvis du vil slette en bruger fra adgangslisten, skal du markere den pågældende bruger og derefter klikke på **Fjern bruger**.
- **8** Klik på **OK**.

#### **Fuldmagtsrettigheder til en anden brugers postkasse**

Sådan tildeles fuldmagtsrettigheder til en anden brugers postkasse:

**1** Klik på **Filer** > **Fuldmagt** i hovedvinduet eller kalenderen.

eller

Klik på ikonet **Tilstandsvælger**, og klik derefter på **Fuldmagt**.

**2** Vælg en bruger på fuldmagtslisten.

eller

Føj en bruger til fuldmagtslisten ved at skrive navnet i feltet **Navn** og derefter klikke på **OK**.

Brugerens postkasse er åben Navnet på den person, du har fuldmagt fra, vises øverst på mappelisten

Hvis brugeren endnu ikke har givet dig fuldmagtsrettigheder på sin adgangsliste, tilføjes brugerens navn på fuldmagtslisten, men brugerens postkasse åbnes ikke.

Du kan finde yderligere oplysninger i [Adgang til Postkasse og Kalender for brugere med fuldmagt.](#page-360-0)

#### <span id="page-492-0"></span>**Opgaver og opgavelister**

Du kan oprette opgaver for dig selv eller for andre for at spore opgavestatus. Andre kan også oprette opgaver for dig. Du administrerer opgaver på opgavelister.

Sådan kan du oprette en opgave og tildele den til andre:

- **1** Klik på **Filer** > **Ny** > **Opgave**.
- **2** Klik på feltet **Til**, skriv et brugernavn, og tryk derefter på Enter. Gentag dette trin, hvis der er flere brugere.
- **3** Klik på **i**for at angive datoer eller automatiske datoer for opgaven.
- **4** Skriv emnet.
- **5** Angiv en beskrivelse af opgaven.
- **6** Klik på **Send** på værktøjslinjen.

Du kan organisere dine opgaver ved hjælp af opgavelisten. Dette gælder for personlige opgaver og opgaver, du har fået tildelt.

Du kan finde yderligere oplysninger i [Opgaver og Opgavelisten.](#page-232-0)